# Oracle® Fusion Middleware Enterprise Deployment Guide for Oracle WebCenter Portal

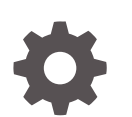

Release 12.2.1.3 E95488-03 July 2019

ORACLE

Oracle Fusion Middleware Enterprise Deployment Guide for Oracle WebCenter Portal, Release 12.2.1.3

E95488-03

Copyright © 2018, 2019, Oracle and/or its affiliates. All rights reserved.

Primary Author: Oracle Corporation

This software and related documentation are provided under a license agreement containing restrictions on use and disclosure and are protected by intellectual property laws. Except as expressly permitted in your license agreement or allowed by law, you may not use, copy, reproduce, translate, broadcast, modify, license, transmit, distribute, exhibit, perform, publish, or display any part, in any form, or by any means. Reverse engineering, disassembly, or decompilation of this software, unless required by law for interoperability, is prohibited.

The information contained herein is subject to change without notice and is not warranted to be error-free. If you find any errors, please report them to us in writing.

If this is software or related documentation that is delivered to the U.S. Government or anyone licensing it on behalf of the U.S. Government, then the following notice is applicable:

U.S. GOVERNMENT END USERS: Oracle programs, including any operating system, integrated software, any programs installed on the hardware, and/or documentation, delivered to U.S. Government end users are "commercial computer software" pursuant to the applicable Federal Acquisition Regulation and agencyspecific supplemental regulations. As such, use, duplication, disclosure, modification, and adaptation of the programs, including any operating system, integrated software, any programs installed on the hardware, and/or documentation, shall be subject to license terms and license restrictions applicable to the programs. No other rights are granted to the U.S. Government.

This software or hardware is developed for general use in a variety of information management applications. It is not developed or intended for use in any inherently dangerous applications, including applications that may create a risk of personal injury. If you use this software or hardware in dangerous applications, then you shall be responsible to take all appropriate fail-safe, backup, redundancy, and other measures to ensure its safe use. Oracle Corporation and its affiliates disclaim any liability for any damages caused by use of this software or hardware in dangerous applications.

Oracle and Java are registered trademarks of Oracle and/or its affiliates. Other names may be trademarks of their respective owners.

Intel and Intel Xeon are trademarks or registered trademarks of Intel Corporation. All SPARC trademarks are used under license and are trademarks or registered trademarks of SPARC International, Inc. AMD, Opteron, the AMD logo, and the AMD Opteron logo are trademarks or registered trademarks of Advanced Micro Devices. UNIX is a registered trademark of The Open Group.

This software or hardware and documentation may provide access to or information about content, products, and services from third parties. Oracle Corporation and its affiliates are not responsible for and expressly disclaim all warranties of any kind with respect to third-party content, products, and services unless otherwise set forth in an applicable agreement between you and Oracle. Oracle Corporation and its affiliates will not be responsible for any loss, costs, or damages incurred due to your access to or use of third-party content, products, or services, except as set forth in an applicable agreement between you and Oracle.

# **Contents**

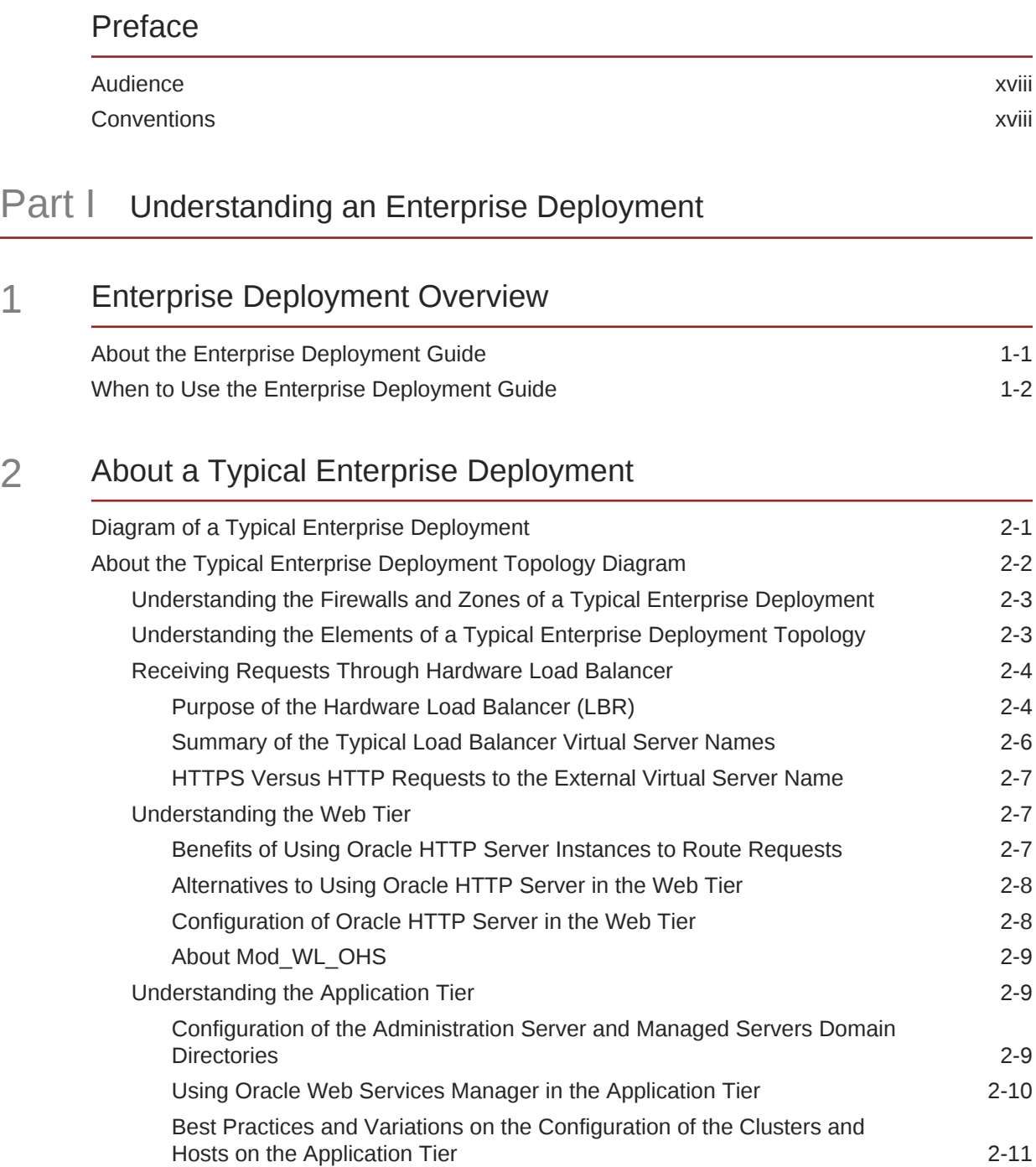

[About the Node Manager Configuration in a Typical Enterprise Deployment 2-11](#page-31-0)

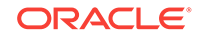

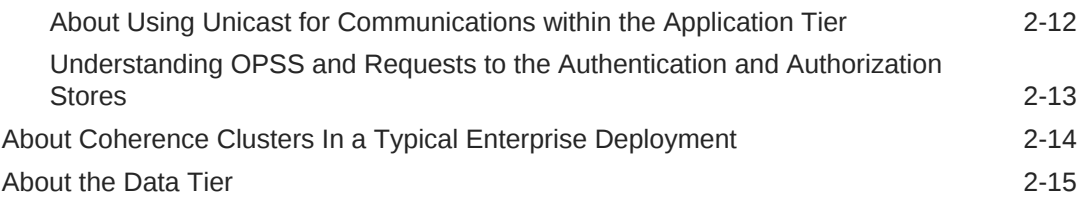

### 3 [Understanding the WebCenter Portal Enterprise Deployment](#page-36-0) [Topology](#page-36-0)

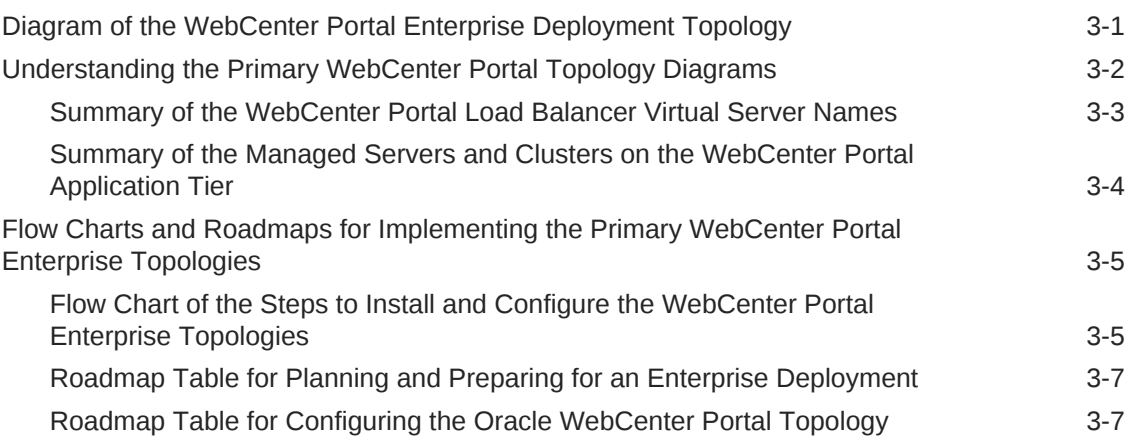

### Part II [Preparing for an Enterprise Deployment](#page-44-0)

### 4 [Using the Enterprise Deployment Workbook](#page-45-0)

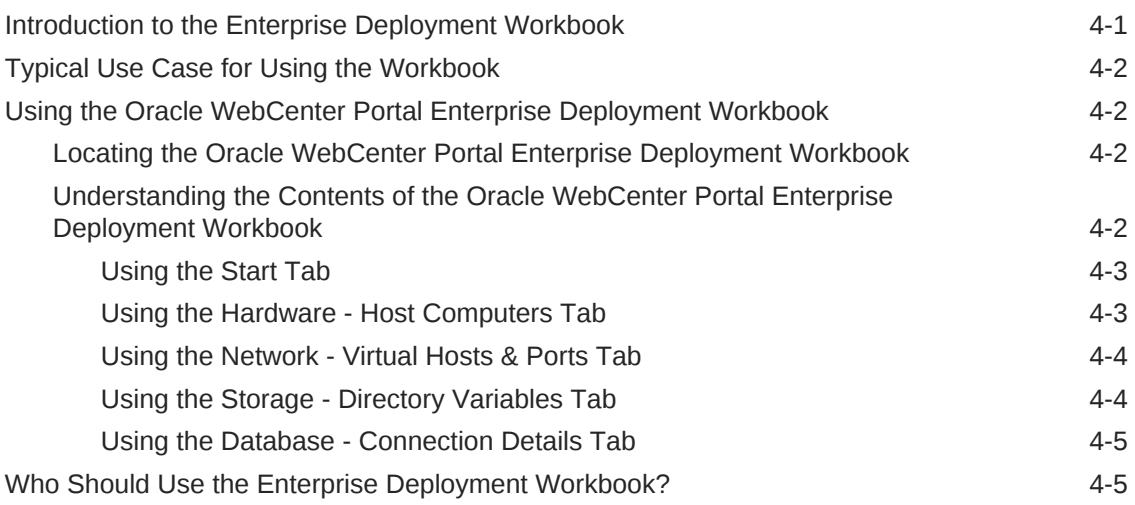

### 5 [Procuring Resources for an Enterprise Deployment](#page-50-0)

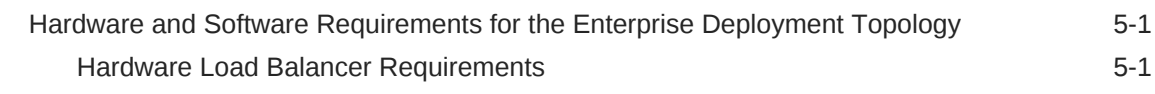

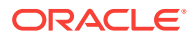

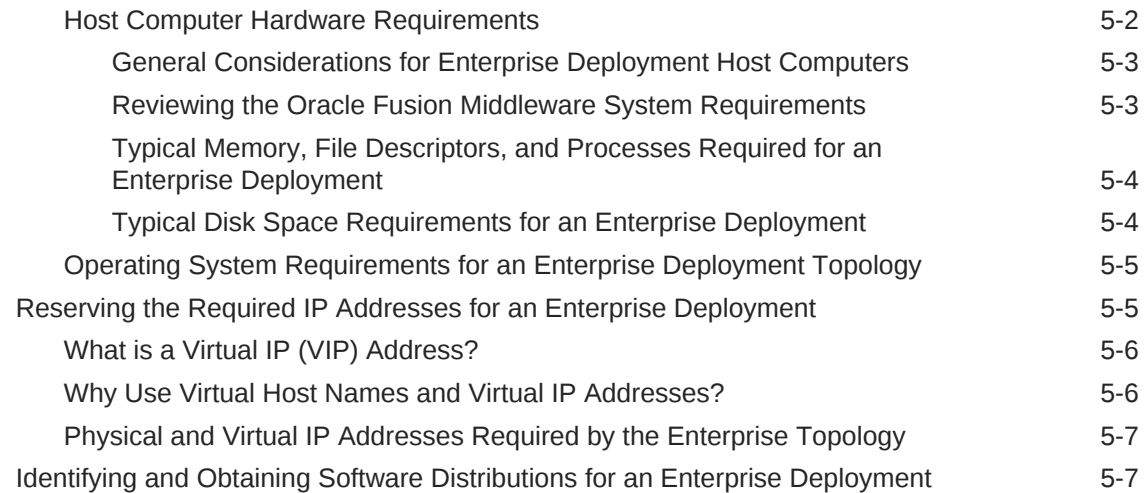

### 6 [Preparing the Load Balancer and Firewalls for an Enterprise](#page-58-0) [Deployment](#page-58-0)

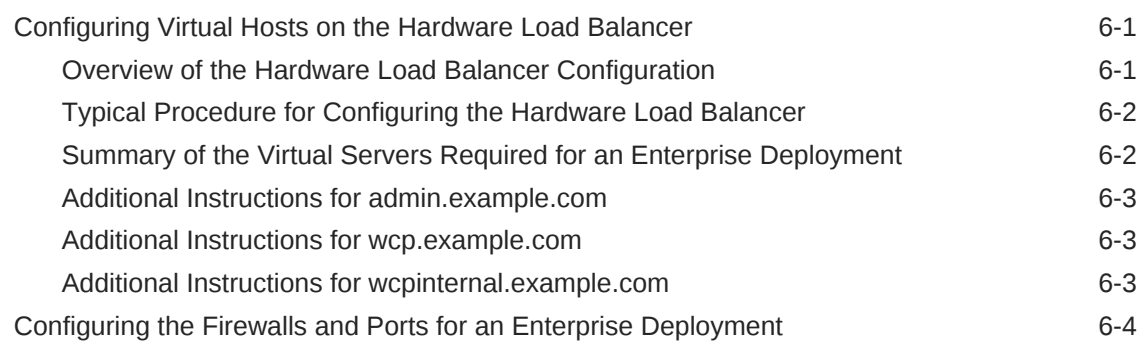

### 7 [Preparing the File System for an Enterprise Deployment](#page-65-0)

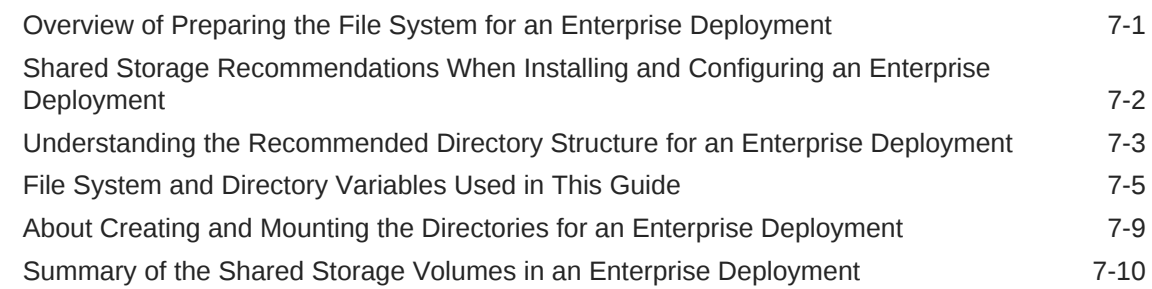

### 8 [Preparing the Host Computers for an Enterprise Deployment](#page-77-0)

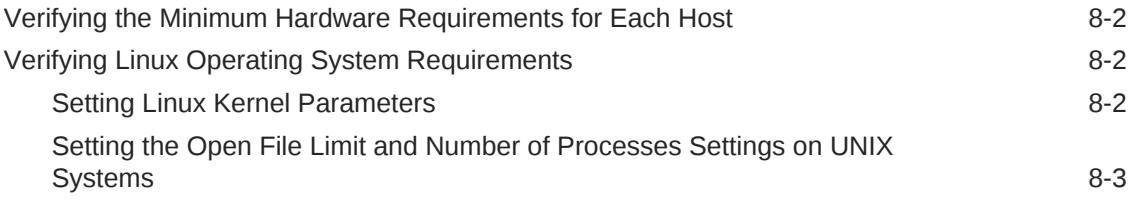

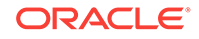

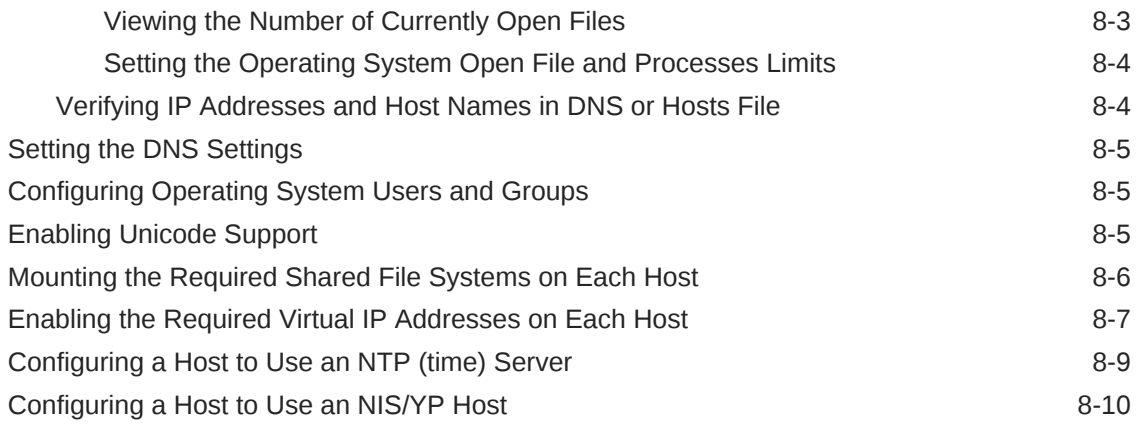

### 9 [Preparing the Database for an Enterprise Deployment](#page-88-0)

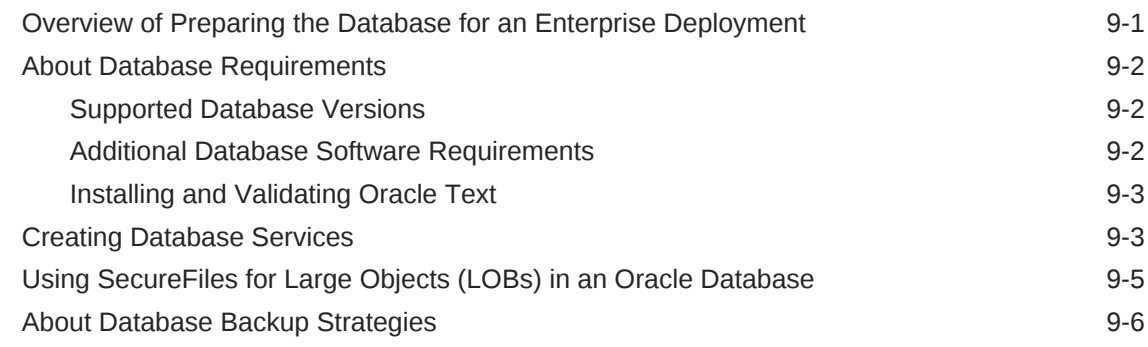

## Part III [Configuring the Enterprise Deployment](#page-94-0)

### 10 [Creating the Initial Infrastructure Domain for an Enterprise](#page-95-0) [Deployment](#page-95-0)

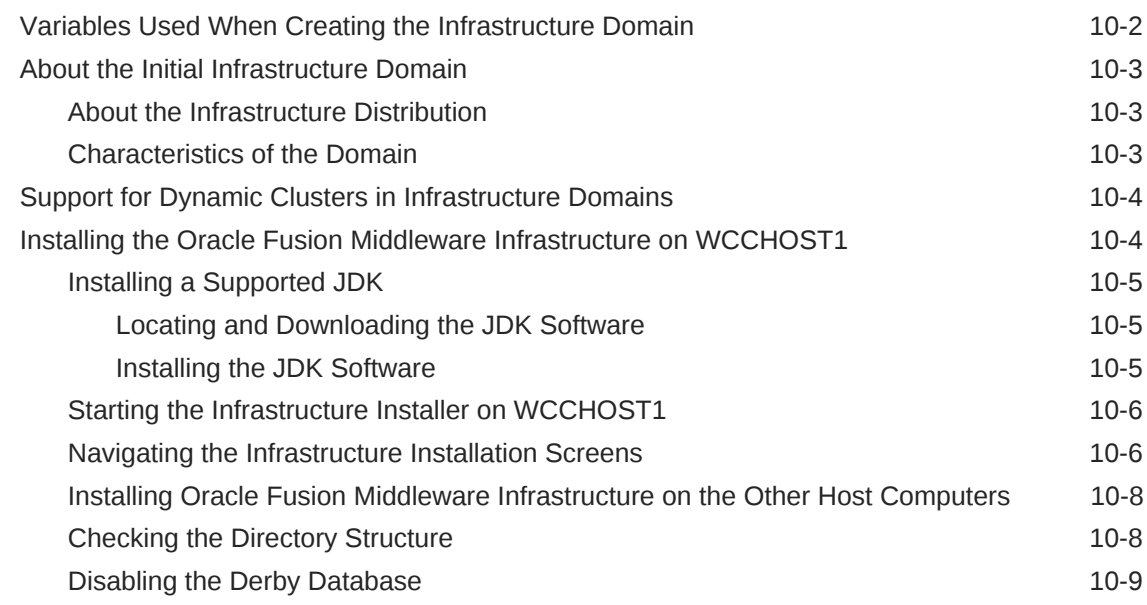

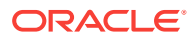

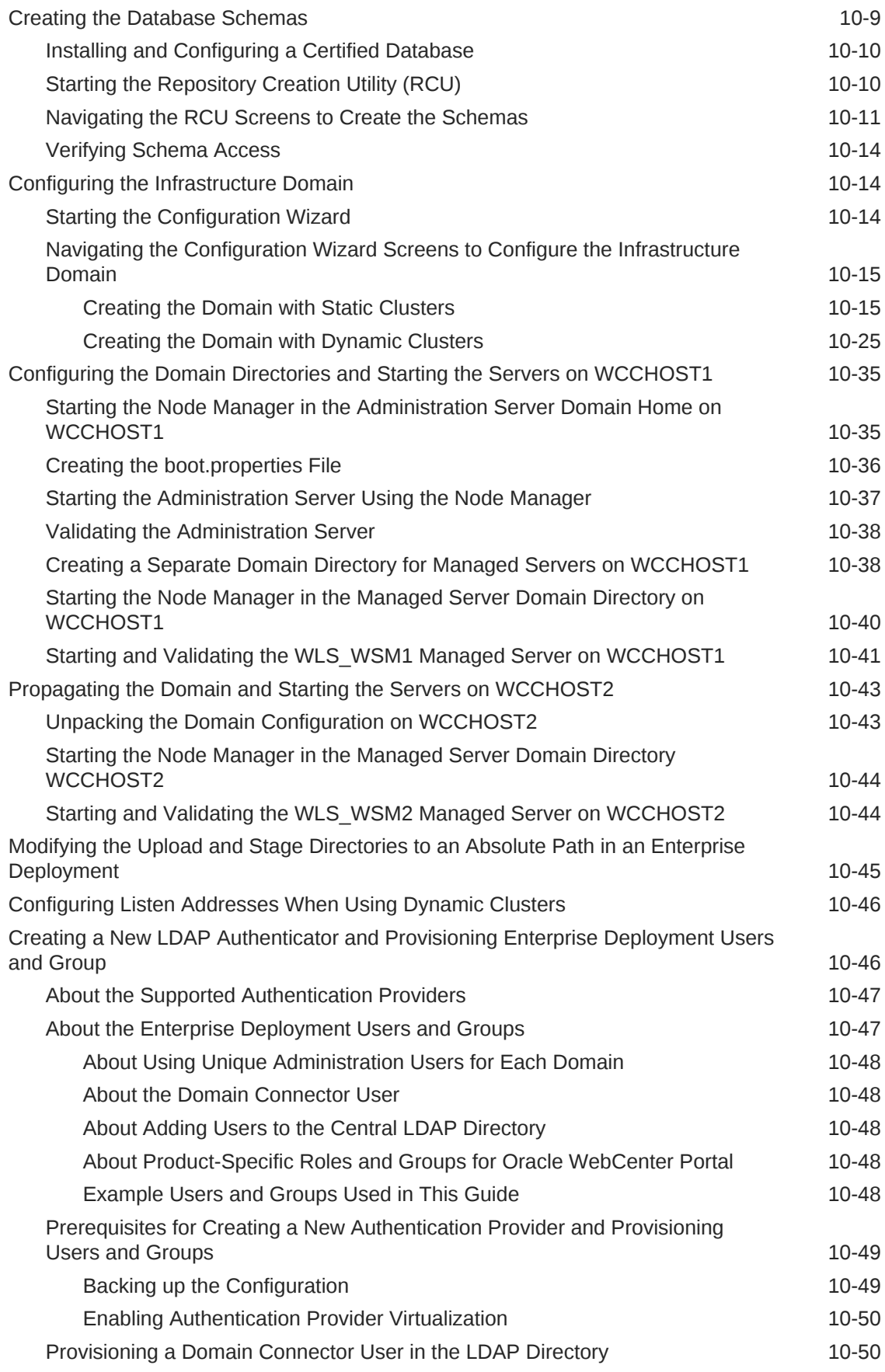

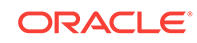

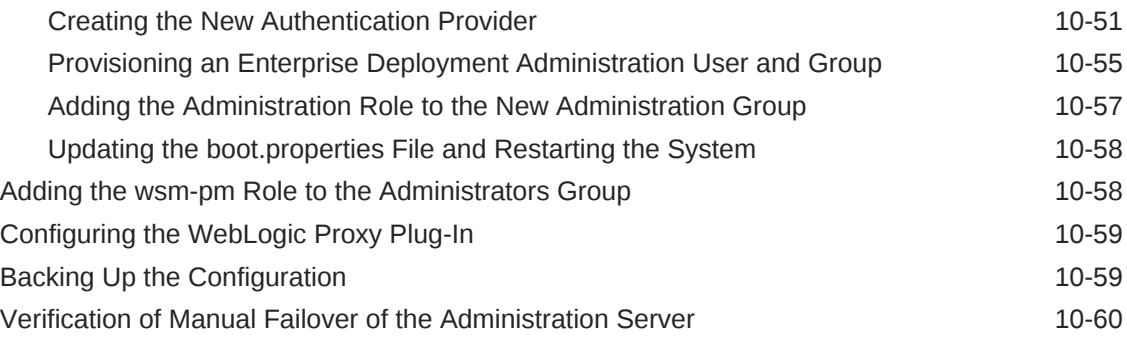

## 11 [Configuring the Web Tier for an Enterprise Deployment](#page-155-0)

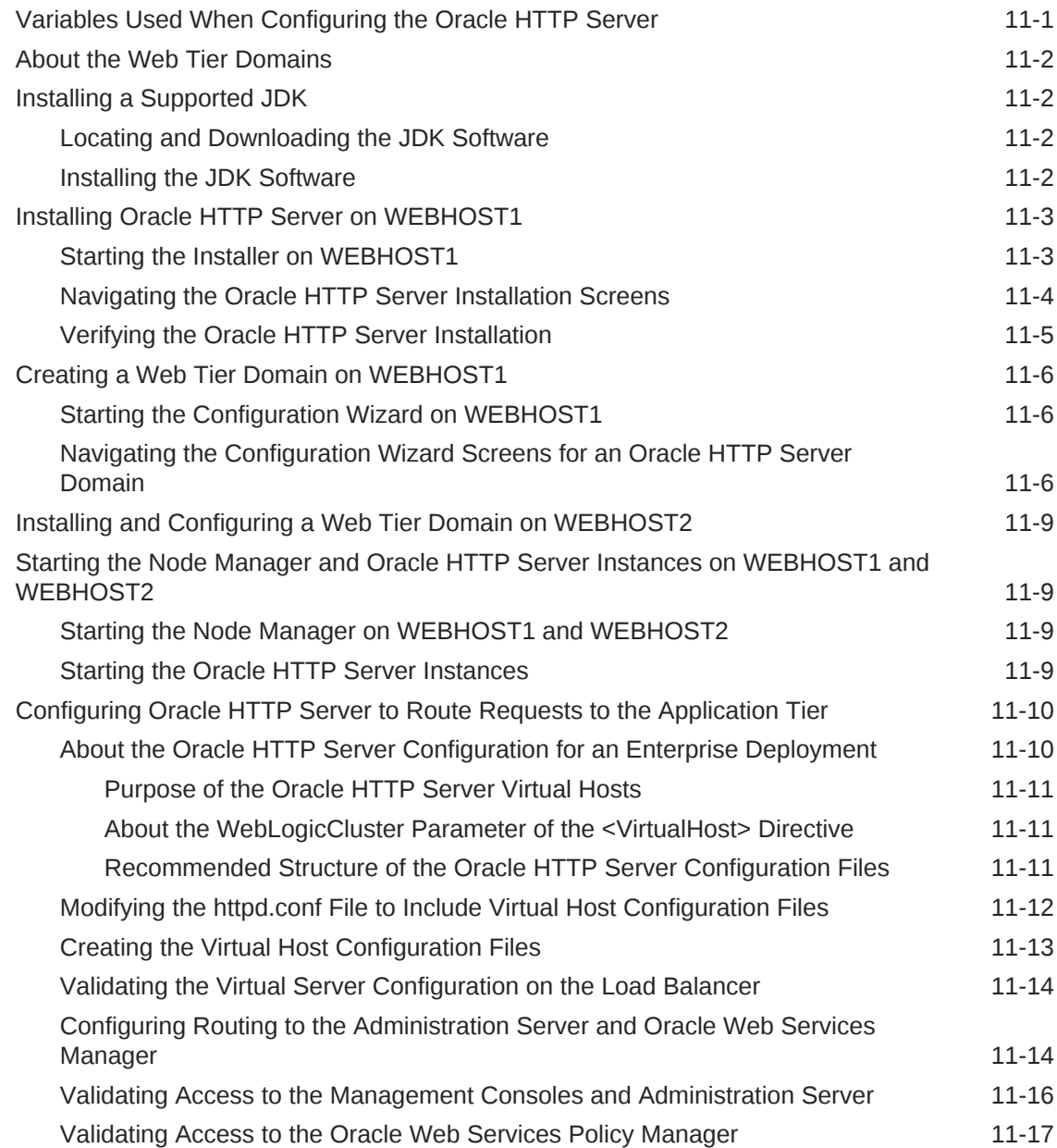

## 12 [Extending the Domain to Include Oracle WebCenter Content](#page-172-0)

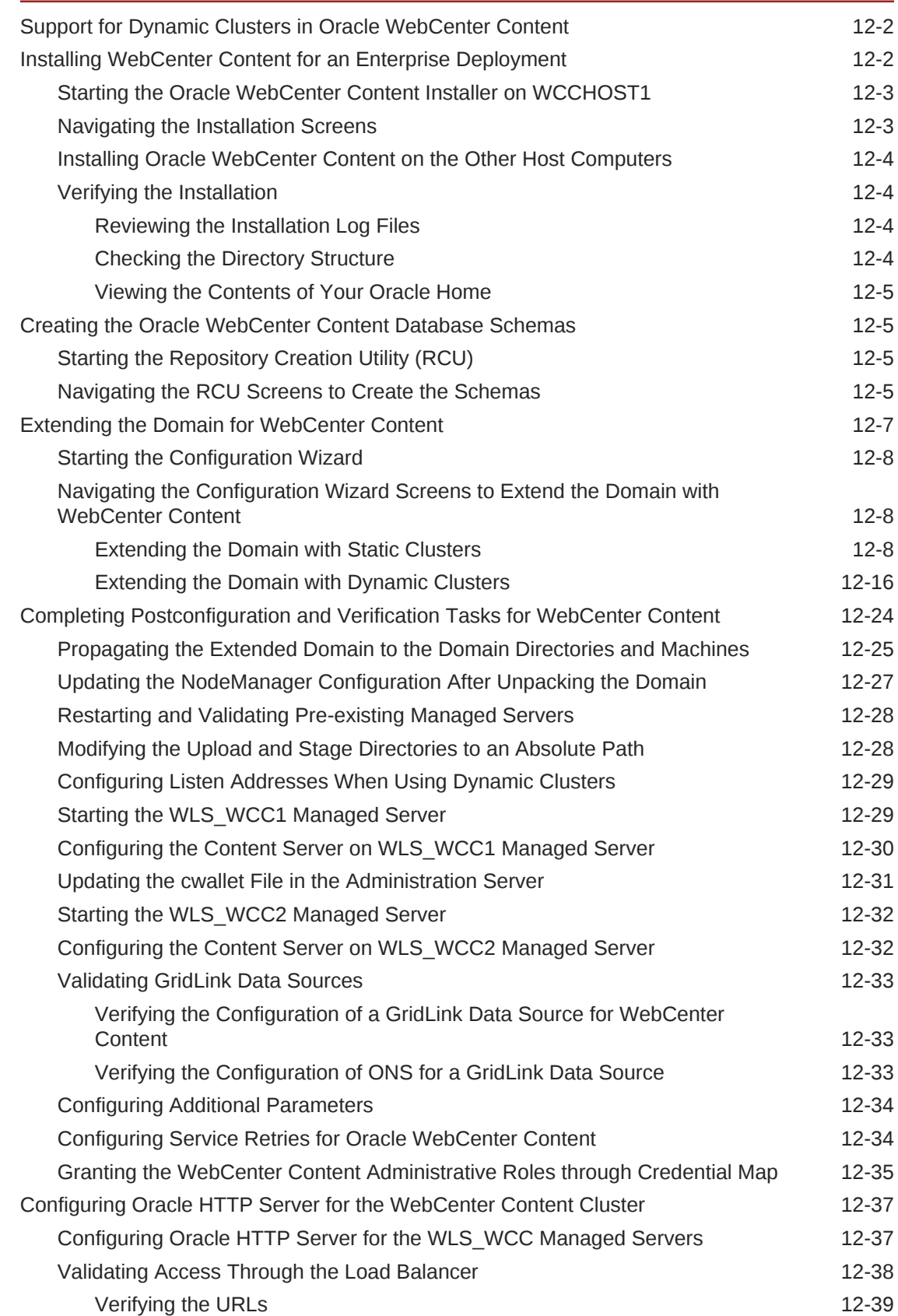

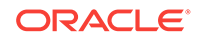

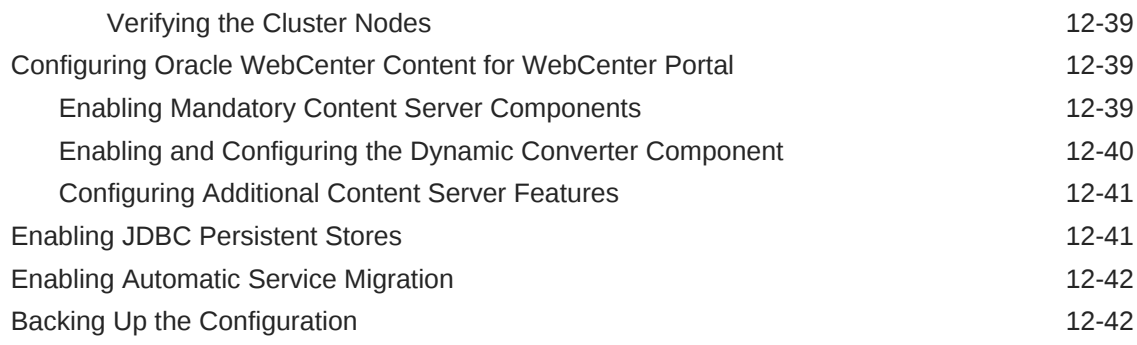

### 13 [Extending the Domain to Include Inbound Refinery](#page-215-0)

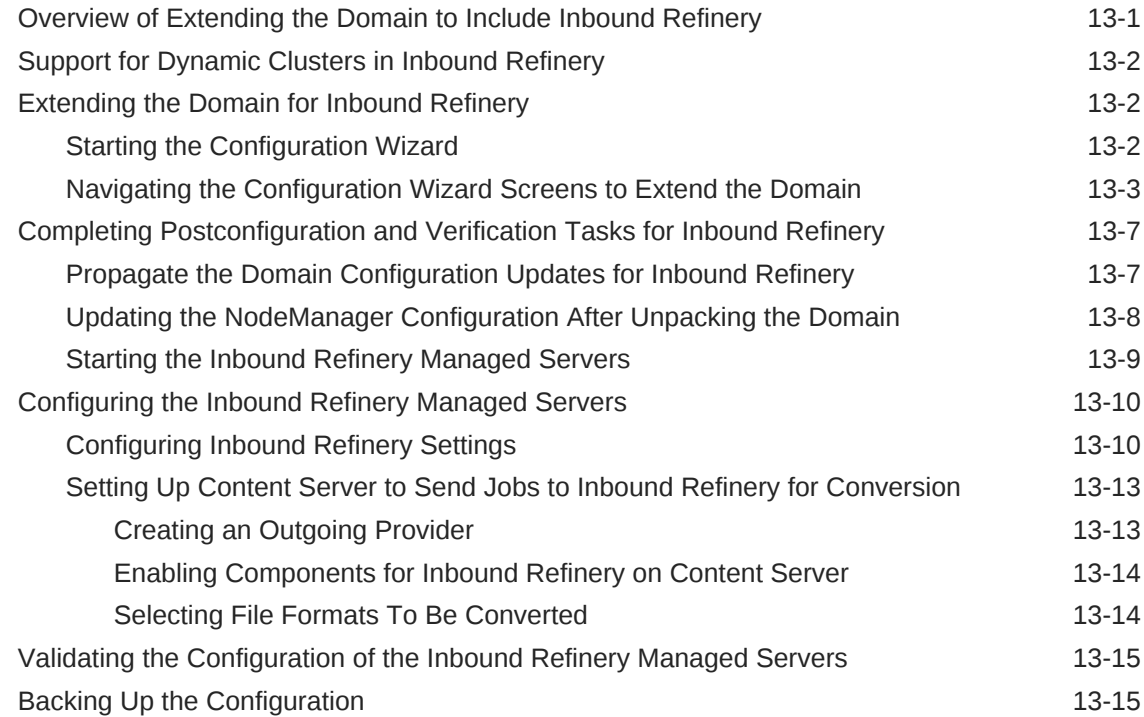

### 14 [Extending the Domain with Oracle SOA Suite](#page-230-0)

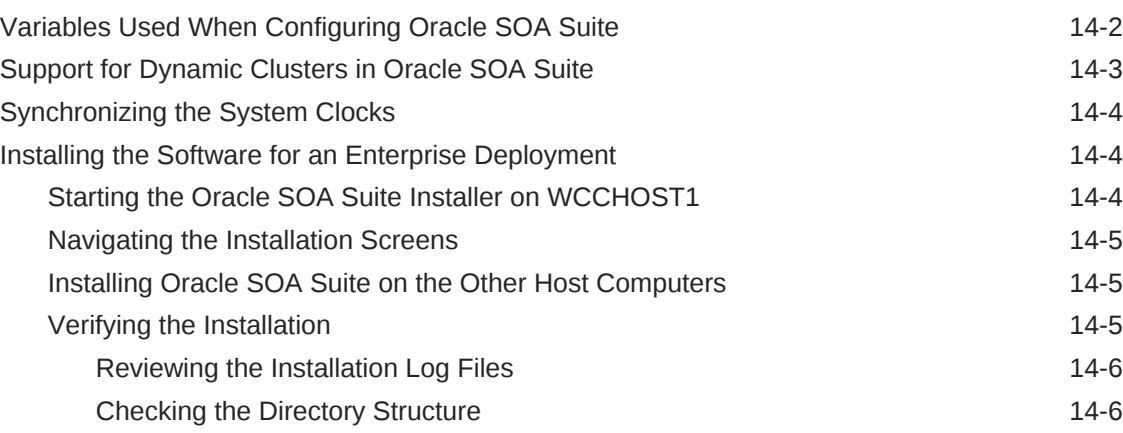

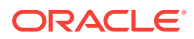

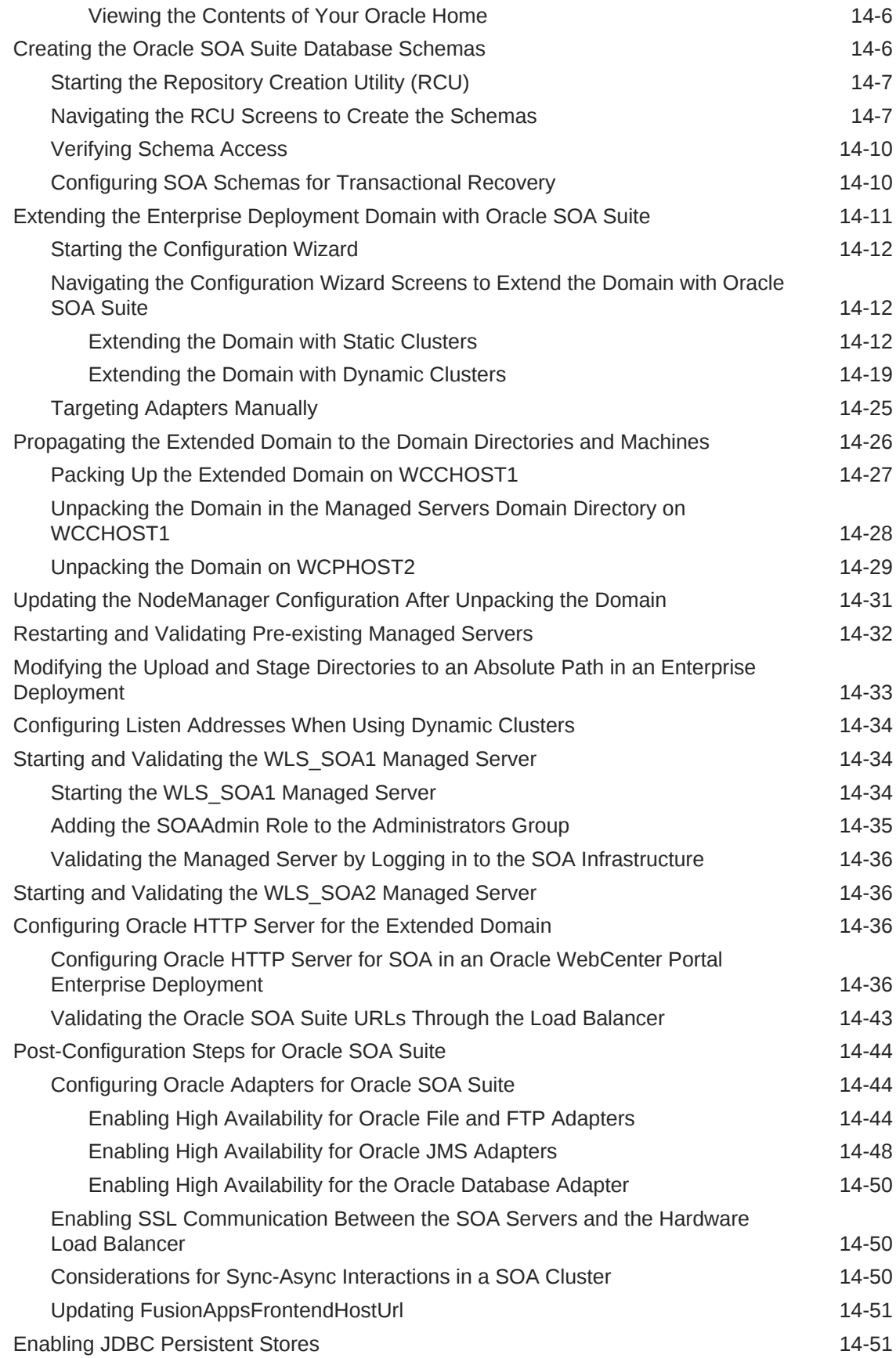

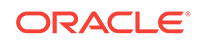

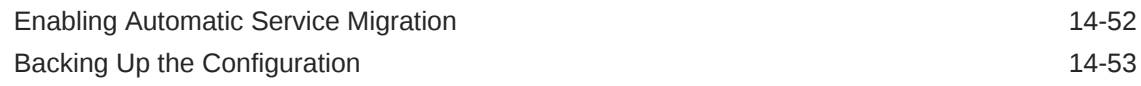

## 15 [Extending the Domain with Oracle WebCenter Portal](#page-283-0)

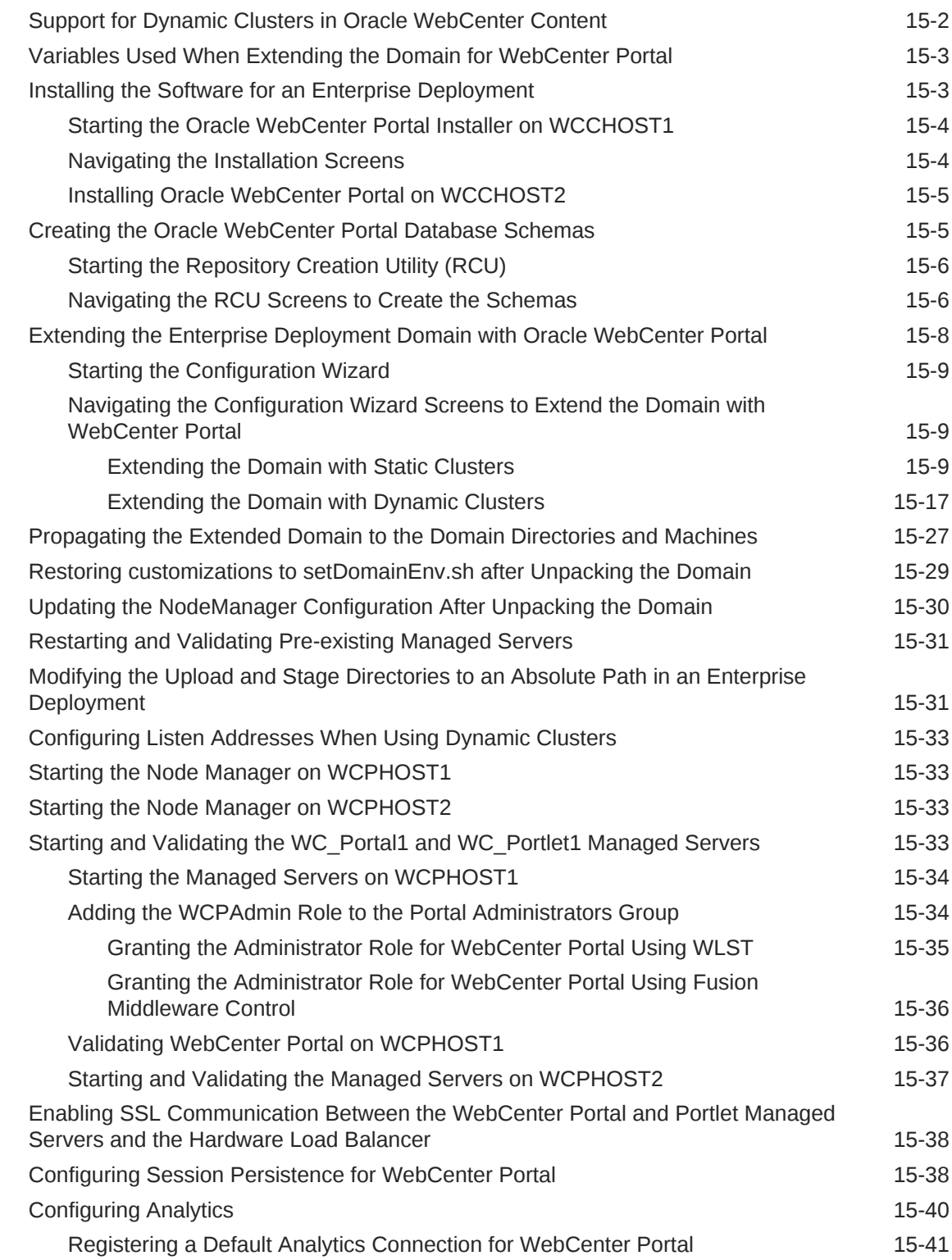

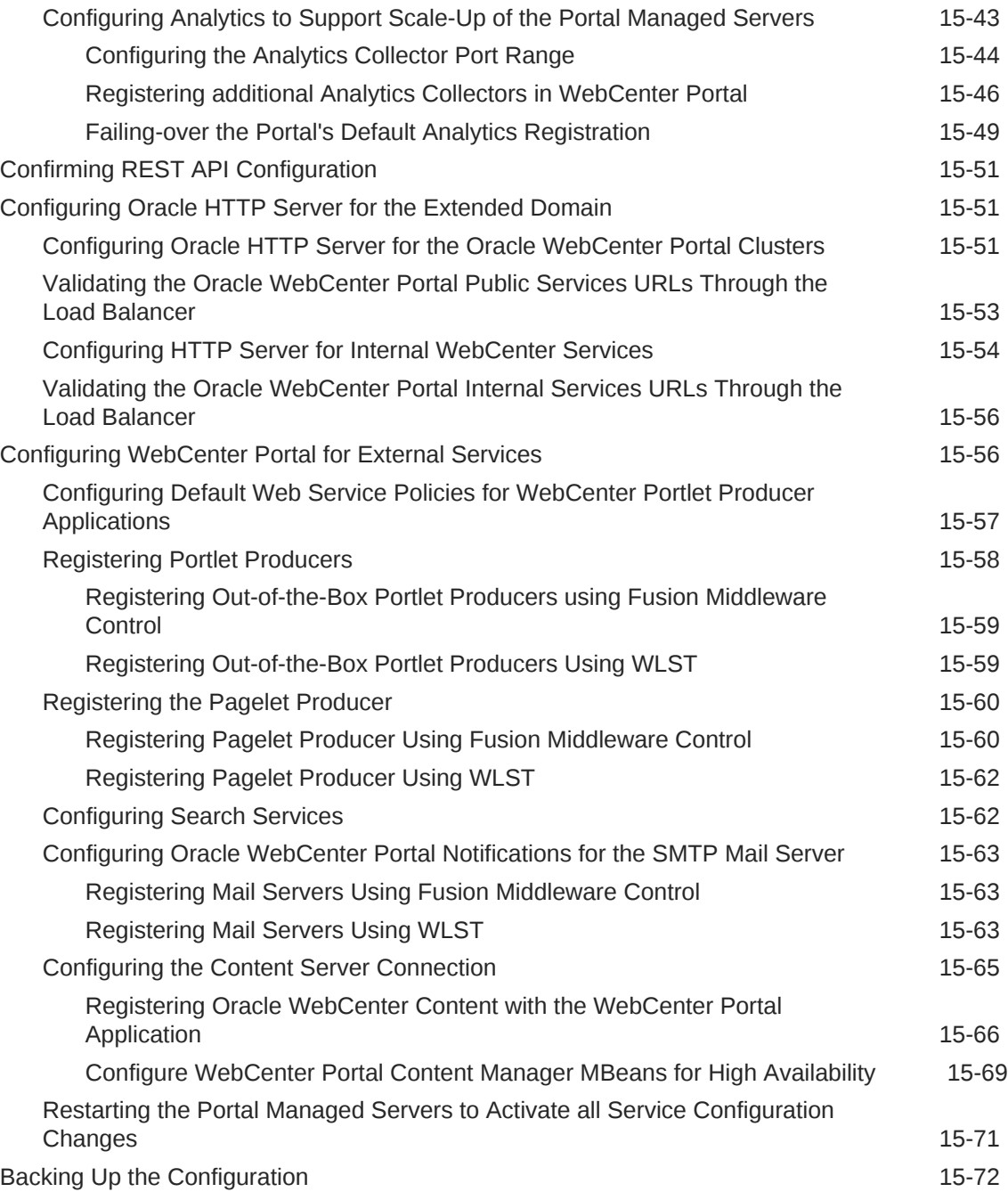

### 16 [Integrating WebCenter Portal Workflows with Oracle SOA Suite in](#page-355-0) [the Same Domain](#page-355-0)

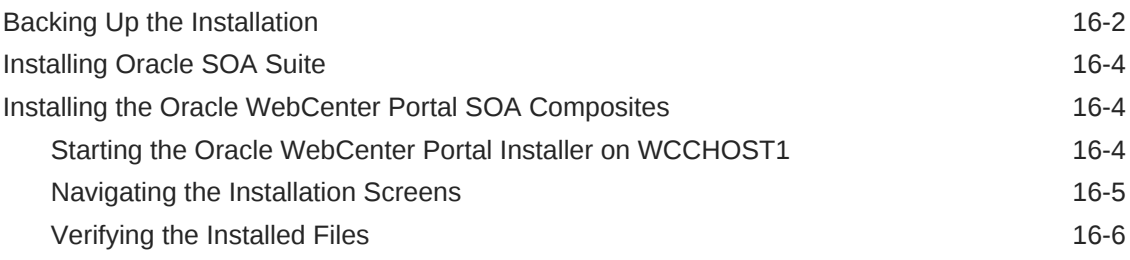

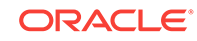

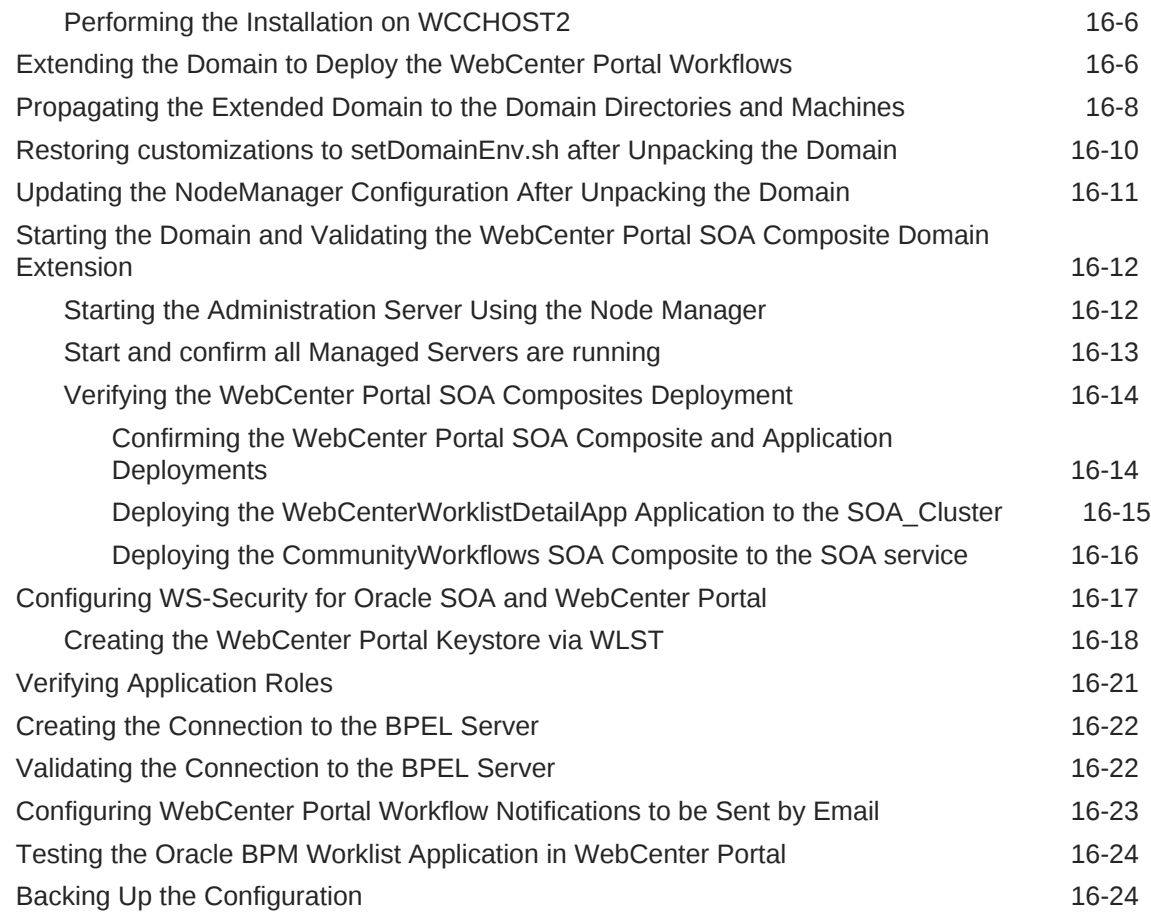

### Part IV [Common Configuration and Management Procedures for an](#page-379-0) [Enterprise Deployment](#page-379-0)

### 17 [Common Configuration and Management Tasks for an Enterprise](#page-380-0) [Deployment](#page-380-0)

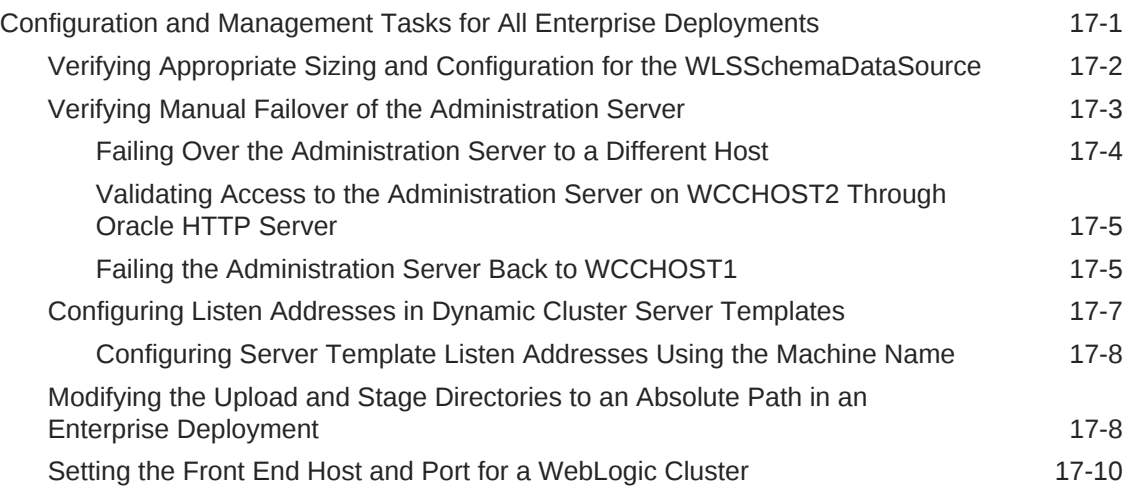

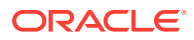

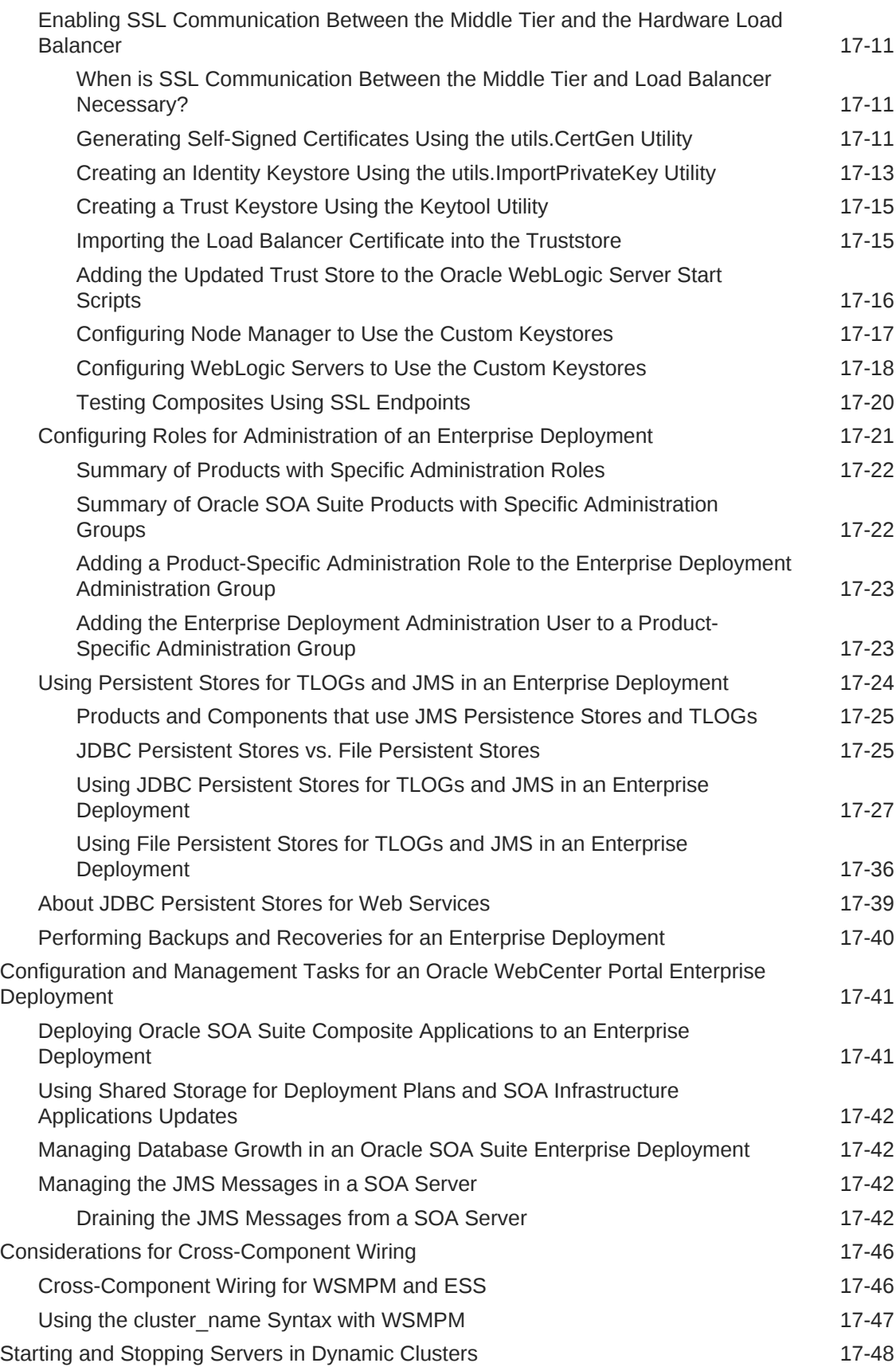

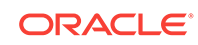

### 18 [Using Whole Server Migration and Service Migration in an](#page-429-0) [Enterprise Deployment](#page-429-0)

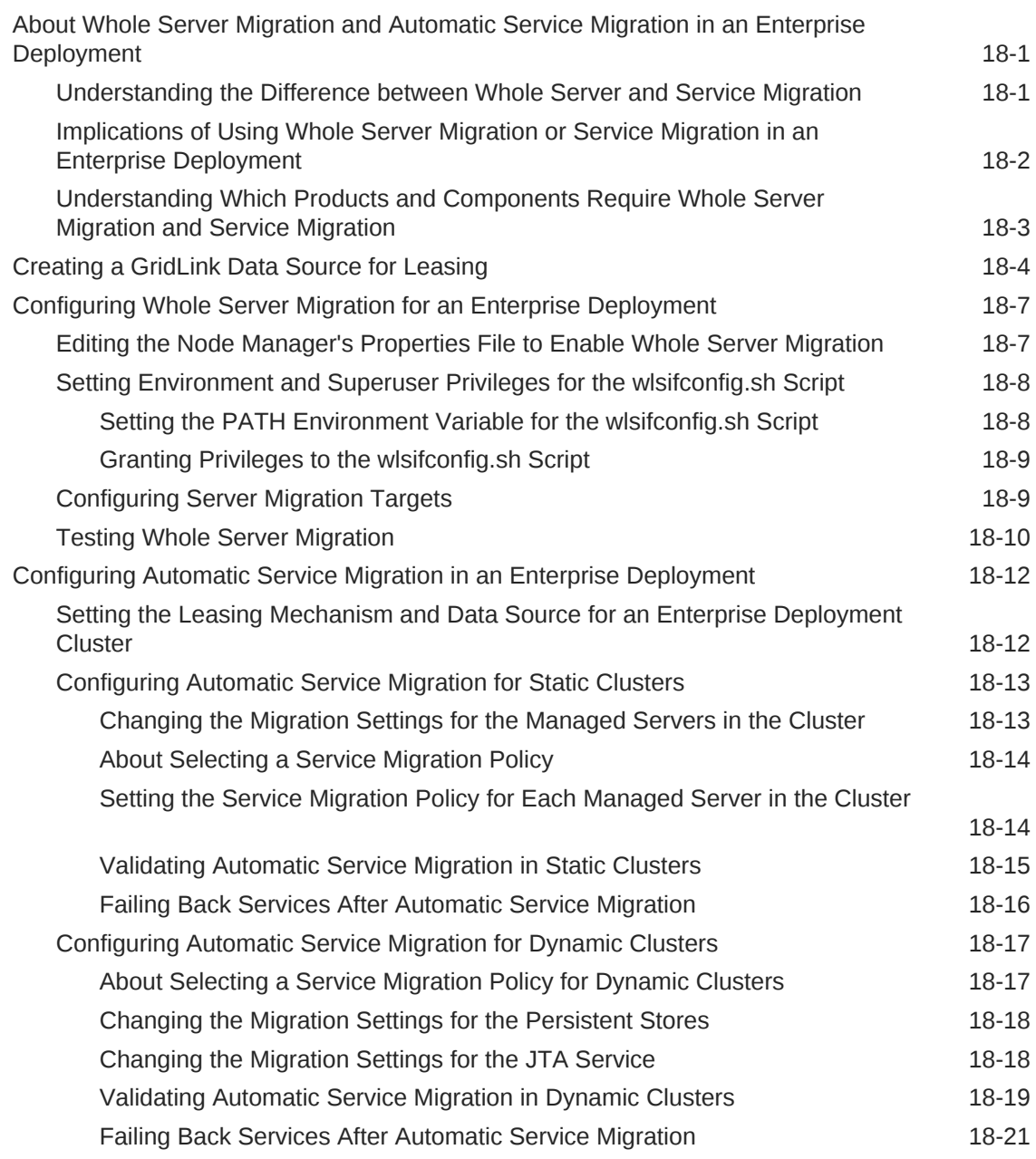

### 19 [Configuring Single Sign-On for an Enterprise Deployment](#page-450-0)

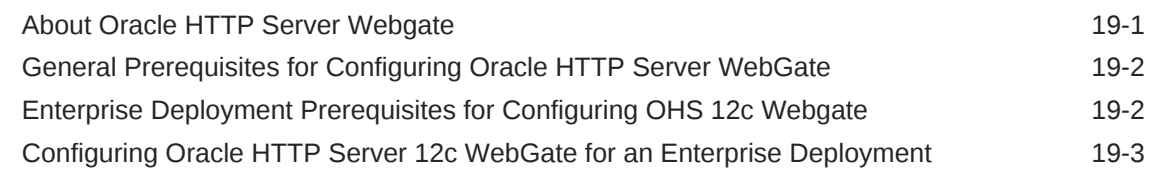

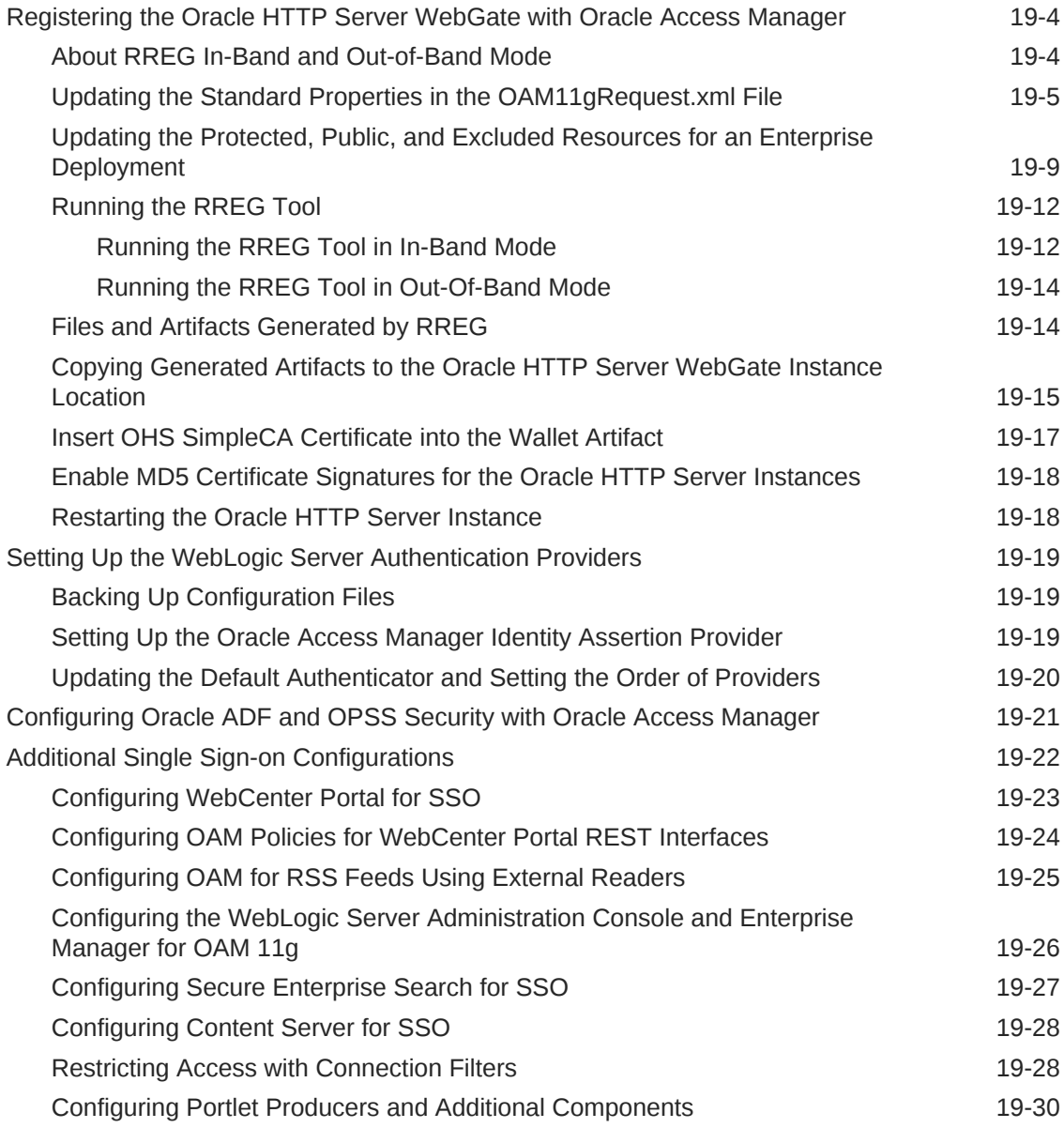

### A [Using Multi Data Sources with Oracle RAC](#page-480-0)

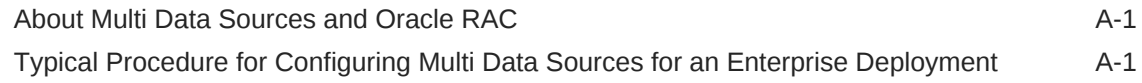

### B [Customizing Server Parameters with the setUserOverridesLate](#page-483-0) [Script](#page-483-0)

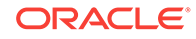

# <span id="page-17-0"></span>Preface

This guide explains how to install, configure, and manage a highly available Oracle Fusion Middleware enterprise deployment..

- **Audience**
- **Conventions**

## Audience

In general, this document is intended for administrators of Oracle Fusion Middleware, who are assigned the task of installing and configuring Oracle Fusion Middleware software for production deployments.

Specific tasks can also be assigned to specialized administrators, such as database administrators (DBAs) and network administrators, where applicable.

## **Conventions**

The following text conventions are used in this document:

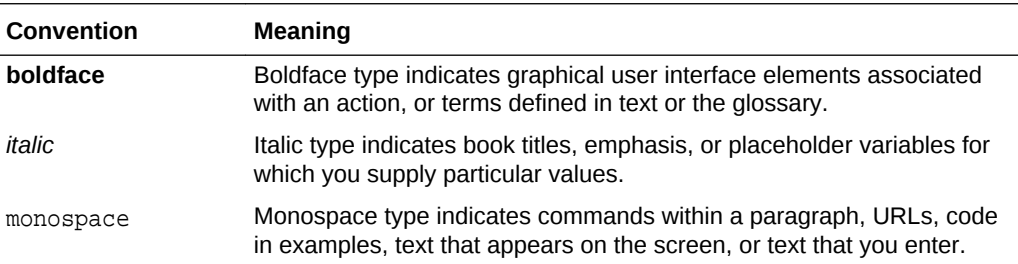

#### **Note:**

This guide focuses on the implementation of the enterprise deployment reference topology on Oracle Linux systems.

The topology can be implemented on any certified, supported operating system, but the examples in this guide typically show the commands and configuration steps as they should be performed using the bash shell on Oracle Linux.

# <span id="page-18-0"></span>Part I Understanding an Enterprise Deployment

It is important to understand the concept and general characteristics of a typical enterprise deployment, before you configure the Oracle WebCenter Portal enterprise deployment topology.

This part of the Enterprise Deployment Guide contains the following topics.

- **[Enterprise Deployment Overview](#page-19-0)** The Enterprise Deployment Guide provides detailed, validated instructions that help you plan, prepare, install, and configure a multi-host, secure, highly available, production topology for selected Oracle Fusion Middleware products.
- [About a Typical Enterprise Deployment](#page-21-0) It is essential to understand the components of a typical enterprise deployment topology.
- [Understanding the WebCenter Portal Enterprise Deployment Topology](#page-36-0) This chapter describes the WebCenter Portal deployment topologies. These topologies represent specific reference implementations of the concepts described in [Understanding a Typical Enterprise Deployment.](#page-21-0)

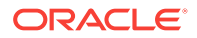

# <span id="page-19-0"></span>1 Enterprise Deployment Overview

The Enterprise Deployment Guide provides detailed, validated instructions that help you plan, prepare, install, and configure a multi-host, secure, highly available, production topology for selected Oracle Fusion Middleware products.

This chapter introduces the concept of an Oracle Fusion Middleware enterprise deployment. It also provides information on when to use the Enterprise Deployment guide.

• About the Enterprise Deployment Guide

An Enterprise Deployment Guide provides a comprehensive, scalable example for installing, configuring, and maintaining a secure, highly available, productionquality deployment of selected Oracle Fusion Middleware products. The resulting environment is known as an **enterprise deployment topology**.

• [When to Use the Enterprise Deployment Guide](#page-20-0)

This guide describes one of the three primary installation and configuration options for Oracle Fusion Middleware. Use this guide to help you plan, prepare, install, and configure a multi-host, secure, highly available, production topology for selected Oracle Fusion Middleware products.

# About the Enterprise Deployment Guide

An Enterprise Deployment Guide provides a comprehensive, scalable example for installing, configuring, and maintaining a secure, highly available, production-quality deployment of selected Oracle Fusion Middleware products. The resulting environment is known as an **enterprise deployment topology**.

For example, the enterprise deployment topology introduces key concepts and best practices that you can use to implement a similar Oracle Fusion Middleware environment for your organization.

Each Enterprise Deployment Guide provides detailed, validated instructions for implementing the reference topology. Along the way, the guide also offers links to supporting documentation that explains concepts, reference material, and additional options for an Oracle Fusion Middleware enterprise deployment.

Note that the enterprise deployment topologies described in the enterprise deployment guides cannot meet the exact requirements of all Oracle customers. In some cases, you can consider alternatives to specific procedures in this guide, depending on whether the variations to the topology are documented and supported by Oracle.

Oracle recommends customers use the Enterprise Deployment Guides as a first option for deployment. If variations are required, then those variations should be verified by reviewing the related Oracle documentation or by working with Oracle Support.

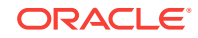

# <span id="page-20-0"></span>When to Use the Enterprise Deployment Guide

This guide describes one of the three primary installation and configuration options for Oracle Fusion Middleware. Use this guide to help you plan, prepare, install, and configure a multi-host, secure, highly available, production topology for selected Oracle Fusion Middleware products.

Alternatively, you can use the other primary installation and configuration options:

Use the instructions in one of the product-specific installation guides to install and configure a **standard installation topology** for a selected set of Oracle Fusion Middleware products.

A standard installation topology can be installed on a single host for evaluation purposes, but it can also serve as a starting point for scaling out to a more complex production environment.

For Oracle WebCenter Portal, see:

For Oracle WebCenter Content , see:

– *Installing and Configuring Oracle WebCenter Content*

For Oracle SOA Suite, see:

- *Installing SOA Suite and Business Process Management Suite Quick Start for Developers*
- Review *Planning an Installation of Oracle Fusion Middleware*, which provides additional information to help you prepare for any Oracle Fusion Middleware installation.

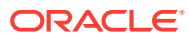

# <span id="page-21-0"></span>2 About a Typical Enterprise Deployment

It is essential to understand the components of a typical enterprise deployment topology.

This chapter provides information on the Enterprise Deployment Topology diagram.

- Diagram of a Typical Enterprise Deployment This diagram shows all the components of a typical enterprise deployment, including the Web tier, Application tier, and Data tier. All enterprise deployments are based on these basic principles.
- [About the Typical Enterprise Deployment Topology Diagram](#page-22-0) A typical enterprise deployment topology consists of a Hardware Load Balancer (LBR), web tier, an application tier, and data tier. This section provides detailed information on these components.

# Diagram of a Typical Enterprise Deployment

This diagram shows all the components of a typical enterprise deployment, including the Web tier, Application tier, and Data tier. All enterprise deployments are based on these basic principles.

All Oracle Fusion Middleware enterprise deployments are designed to demonstrate the best practices for installing and configuring an Oracle Fusion Middleware production environment.

A best practices approach starts with the basic concept of a multi-tiered deployment and standard communications between the different software tiers.

[Figure 2-1](#page-22-0) shows a typical enterprise deployment, including the Web tier, Application tier, and Data tier. All enterprise deployments are based on these basic principles.

For a description of each tier and the standard protocols used for communications within a typical Oracle Fusion Middleware enterprise deployment, see [About the](#page-22-0) [typical Enterprise Deployment Topology Diagram](#page-22-0).

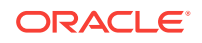

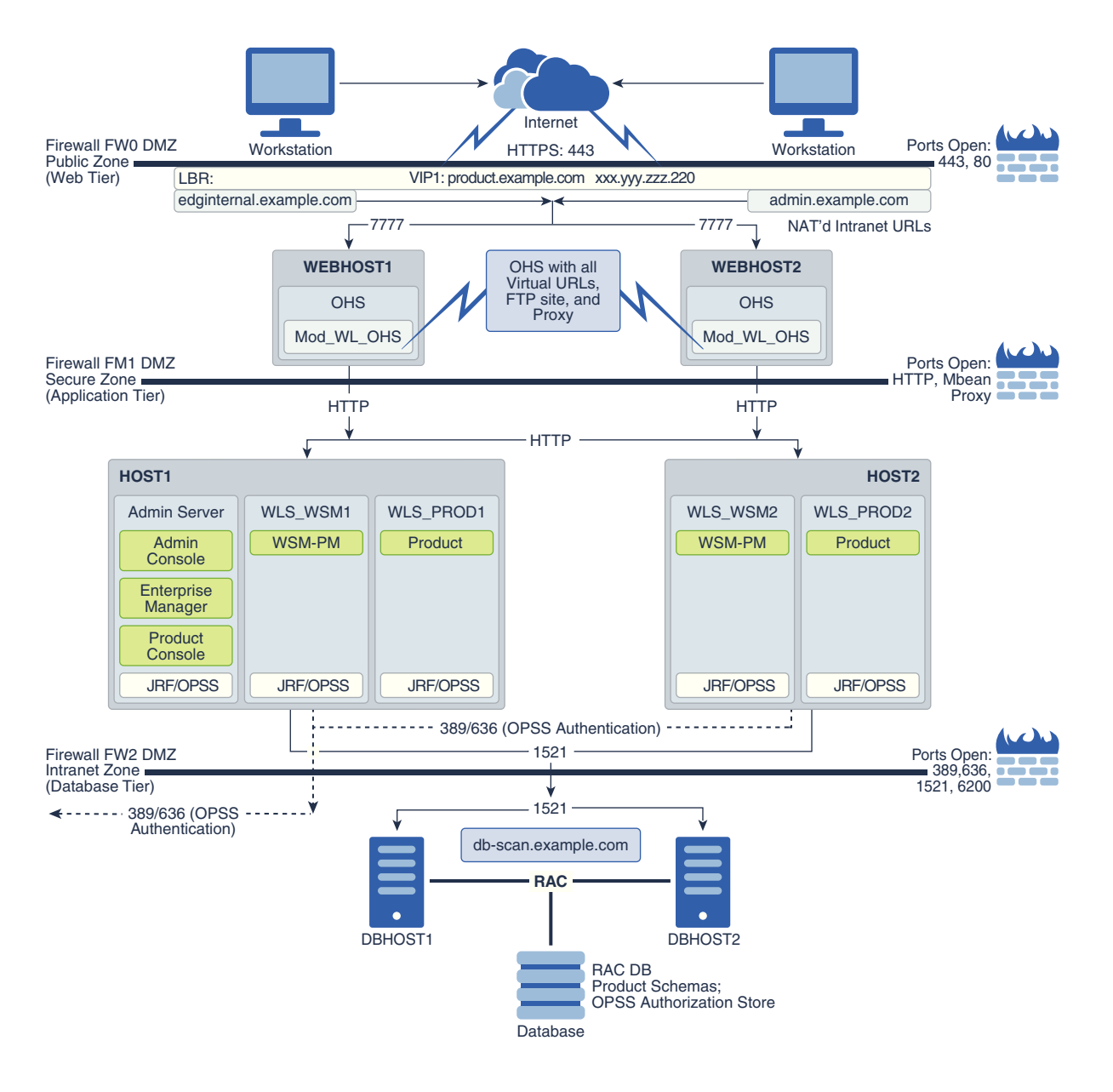

#### <span id="page-22-0"></span>**Figure 2-1 Typical Enterprise Deployment Topology Diagram**

# About the Typical Enterprise Deployment Topology Diagram

A typical enterprise deployment topology consists of a Hardware Load Balancer (LBR), web tier, an application tier, and data tier. This section provides detailed information on these components.

- [Understanding the Firewalls and Zones of a Typical Enterprise Deployment](#page-23-0)
- [Understanding the Elements of a Typical Enterprise Deployment Topology](#page-23-0)
- [Receiving Requests Through Hardware Load Balancer](#page-24-0)
- [Understanding the Web Tier](#page-27-0)
- [Understanding the Application Tier](#page-29-0)

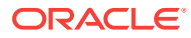

- [About Coherence Clusters In a Typical Enterprise Deployment](#page-34-0)
- [About the Data Tier](#page-35-0)

## <span id="page-23-0"></span>Understanding the Firewalls and Zones of a Typical Enterprise Deployment

The topology is divided into several security zones, which are separated by firewalls:

- The web tier (or DMZ), which is used for the hardware load balancer and Web servers (in this case, Oracle HTTP Server instances ) that receive the initial requests from users. This zone is accessible only through a single virtual server name that is defined on the load balancer.
- The application tier, which is where the business and application logic resides.
- The data tier, which is not accessible from the Internet and reserved in this topology for the highly available database instances.

The firewalls are configured to allow data to be transferred only through specific communication ports. Those ports (or in some cases, the protocols that need open ports in the firewall) are shown on each firewall line in the diagram.

For example:

- On the firewall protecting the web tier, only the HTTP ports are open: 443 for HTTPS and 80 for HTTP.
- On the firewall protecting an application tier, HTTP ports, and MBean proxy port are open.

Applications that require external HTTP access can use the Oracle HTTP Server instances as a proxy. Note that this port for outbound communications only and the proxy capabilities on the Oracle HTTP Server must be enabled.

• On the firewall protecting the data tier, the database listener port (typically, 1521) must be open.

The LDAP ports (typically, 389 and 636) are also required to be open for communication between the authorization provider and the LDAP-based identity store.

The ONS port (typically, 6200) is also required so that the application tier can receive notifications about workload and events in the Oracle RAC Database. These events are used by the Oracle WebLogic Server connection pools to adjust quickly (creating or destroying connections), depending on the availability and workload on the Oracle RAC database instances.

For a complete list of the ports that you must open for a specific Oracle Fusion Middleware enterprise deployment topology, see the chapter that describes the topology that you want to implement, or refer to the *Enterprise Deployment Workbook* for the topology that you want to implement. See [Using the Enterprise Deployment](#page-45-0) [Workbook](#page-45-0).

### Understanding the Elements of a Typical Enterprise Deployment Topology

The enterprise deployment topology consists of the following high-level elements:

ORACLE

- <span id="page-24-0"></span>• A hardware load balancer that routes requests from the Internet to the web servers in the web tier. It also routes requests from internal clients or other components that perform internal invocations within the corporate network.
- A web tier, consisting of a hardware load balancer and two or more physical computers that host the web server instances (for high availability).

The web server instances are configured to authenticate users (through an external identity store and a single sign-on server) and then route the HTTP requests to the Oracle Fusion Middleware products and components that are running in the Application tier.

The web server instances also host static web content that does not require the application logic to be delivered. Placing such content in the web tier reduces the overhead on the application servers and eliminates unnecessary network activity.

- An application tier, consisting of two or more physical computers that are hosting a cluster of Oracle WebLogic Server Managed Servers, and the Administration Server for the domain. The Managed Servers are configured to run the various Oracle Fusion Middleware products, such as Oracle SOA Suite, Oracle Service Bus, Oracle WebCenter Content, and Oracle WebCenter Portal, depending on your choice of products in the enterprise deployment.
- A data tier, consisting of two or more physical hosts that are hosting an Oracle RAC Database.

### Receiving Requests Through Hardware Load Balancer

The following topics describe the hardware load balancer and its role in an enterprise deployment.

- Purpose of the Hardware Load Balancer (LBR)
- [Summary of the Typical Load Balancer Virtual Server Names](#page-26-0)
- [HTTPS Versus HTTP Requests to the External Virtual Server Name](#page-27-0)

### Purpose of the Hardware Load Balancer (LBR)

There are two types of load balancers, Local Load Balancers and Global Load Balancers. Load balancers can either be hardware devices such as Big IP, Cisco, Brocade, and so on—or they can be software applications such as Oracle Traffic Director. Most load balancer appliances can be configured for both local and global load balancers.

Load balancers should always be deployed in pairs to ensure that no single load balancer is a single point of failure. Most load balancers do this in an active-passive way. You should consult your load balancer documentation on how best to achieve this.

#### **Note:**

Oracle does not certify against specific load balancers. The configuration information of load balancers given in the Enterprise Deployment guide are for guidance only and you should consult with your load balancer vendor about the best practices that are associated with the configuration of the device that you are using.

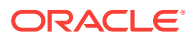

A local load balancer is used to distribute traffic within a site. It can distribute both HTTP and TCP traffic and the requirements of your deployment dictates which options you should use. Local load balancers often provide acceleration for SSL encryption and decryption as well as the ability to terminate or off-load SSL requests. SSL termination at the load balancer provides a significant performance gain to applications, ensuring that traffic to and from a site remains encrypted without the overhead of on the fly software encryption inside the deployment itself. Enterprise Deployment guide environments always utilize a local load balancer.

A global load balancer is used when you have multiple sites that need to function as the same logical environment. Its purpose is to distribute requests between the sites based on a pre-determined set of rules. Global load balancers are typically used in Disaster Recovery (DR) deployments or Active/Active Multi-Data Center (MDC) deployments.

The following topics describe the types of requests that are handled by the hardware load balancer in an Enterprise Deployment:

- HTTP Requests From the Internet to the Web Server Instances in the Web Tier
- Specific Internal-Only Communications Between the Components of the Application Tier
- [Load Balancer Considerations for Disaster Recovery and Multi-Data Center](#page-26-0) **[Topologies](#page-26-0)**

#### HTTP Requests From the Internet to the Web Server Instances in the Web Tier

The hardware load balancer balances the load on the web tier by receiving requests to a single virtual host name and then routing each request to one of the web server instances, based on a load balancing algorithm. In this way, the load balancer ensures that no one web server is overloaded with HTTP requests.

For more information about the purpose of specific virtual host names on the hardware load balancer, see [Summary of the Typical Load Balancer Virtual Server Names.](#page-26-0)

Note that in the reference topology, only HTTP requests are routed from the hardware load balancer to the web tier. Secure Socket Layer (SSL) requests are terminated at the load balancer and only HTTP requests are forwarded to the Oracle HTTP Server instances. This guide does not provide instructions for SSL configuration between the load balancer and the Oracle HTTP Server instances or between the web tier and the application tier.

The load balancer provides high availability by ensuring that if one web server goes down, requests are routed to the remaining web servers that are up and running.

Further, in a typical highly available configuration, the hardware load balancers are configured such that a hot standby device is ready to resume service in case a failure occurs in the main load balancing appliance. This is important because for many types of services and systems, the hardware load balancer becomes the unique point of access to make invocations and, as a result, becomes a single point of failure (SPOF) for the whole system if it is not protected.

Specific Internal-Only Communications Between the Components of the Application Tier

In addition, the hardware load balancer routes specific communications between the Oracle Fusion Middleware components and applications on the application tier. The

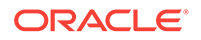

internal-only requests are also routed through the load balancer by using a unique virtual host name.

#### <span id="page-26-0"></span>Load Balancer Considerations for Disaster Recovery and Multi-Data Center Topologies

In addition to the load-balancing features for local site traffic as described in the previous topics, many LBR also include features for configuring global load-balancing across multiple sites in DR or active/active MDC topologies.

A global load balancer configuration uses conditional DNS to direct traffic to local load balancers at different sites. A global load balancer for Oracle Fusion Middleware is typically configured for DR or MDC topologies:

- Active/Passive DR: Always send requests to site 1 unless site 1 in unavailable in which case send traffic to site 2.
- Active/Active MDC: Always send requests to both site 1 and site 2, often based on the geographic location of the source request in relation to the physical geographical location of the sites. Active/Active deployments are available only to those applications which support it.

For example:

Application entry point: app.example.com

Site 1 - Local Load Balancer Virtual Host: site1app.example.com Site 2 - Local Load Balancer Virtual Host: site2app.example.com

When a request for app.example.com is received, the global load balancer would:

If the topology is active/passive DR:

Change the IP address of app.example.com in DNS to resolve as the IP address of the local load balancer Virtual Host for the active site. For example: sitelapp.example.com (assuming that is the active site).

If the topology is active/active MDC:

Change the IP address of app.example.com in DNS to resolve as either the IP address of sitelapp.example.com or site2app.example.com depending on which site is nearest to the client making the request.

For information on Disaster Recovery, see *Disaster Recovery Guide*.

For more information on Multi-Data Center topologies for various Fusion Middleware products, see the [MAA Best Practices for Fusion Middleware](http://www.oracle.com/technetwork/database/features/availability/fusion-middleware-maa-155387.html) page on the Oracle Technology Network website.

#### Summary of the Typical Load Balancer Virtual Server Names

In order to balance the load on servers and to provide high availability, the hardware load balancer is configured to recognize a set of virtual server names. By using the naming convention in [Figure 2-1,](#page-22-0) the following virtual server names are recognized by the hardware load balancer in this topology:

• product.example.com: This virtual server name is used for all incoming traffic.

Users enter this URL to access the Oracle Fusion Middleware product that you have deployed and the custom applications that are available on this server. The

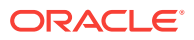

<span id="page-27-0"></span>load balancer then routes these requests (by using a load balancing algorithm) to one of the servers in the web tier. In this way, the single virtual server name can be used to route traffic to multiple servers for load balancing and high availability of the web servers instances.

productinternal.example.com: This virtual server name is for internal communications only.

The load balancer uses its **Network Address Translation (NAT)** capabilities to route any internal communication from the application tier components that are directed to this URL. This URL is not exposed to external customers or users on the Internet. Each product has specific uses for the internal URL, so in the deployment instructions, the virtual server name is prefixed with the product name.

• admin.example.com: This virtual server name is for administrators who need to access the Oracle Enterprise Manager Fusion Middleware Control and Oracle WebLogic Server Administration Console interfaces.

This URL is known only to internal administrators. It also uses the NAT capabilities of the load balancer to route administrators to the active Administration Server in the domain.

For a complete set of virtual server names that you must define for your topology, see the chapter that describes the product-specific topology.

#### HTTPS Versus HTTP Requests to the External Virtual Server Name

Note that when you configure the hardware load balancer, a best practice is to assign the main external URL (for example, http://myapplication.example.com) to port 80 and port 443.

Any request on port 80 (non-SSL protocol) should be redirected to port 443 (SSL protocol). Exceptions to this rule include requests from public WSDLs. See [Configuring](#page-58-0) [Virtual Hosts on the Hardware Load Balancer.](#page-58-0)

### Understanding the Web Tier

The Web tier of the reference topology consists of the Web servers that receive requests from the load balancer. In the typical enterprise deployment, at least two Oracle HTTP Server instances are configured in the Web tier. The following topics provide more detail.

- Benefits of Using Oracle HTTP Server Instances to Route Requests
- [Alternatives to Using Oracle HTTP Server in the Web Tier](#page-28-0)
- [Configuration of Oracle HTTP Server in the Web Tier](#page-28-0)
- [About Mod\\_WL\\_OHS](#page-29-0)

### Benefits of Using Oracle HTTP Server Instances to Route Requests

A Web tier with Oracle HTTP Server is not a requirement for many of the Oracle Fusion Middleware products. You can route traffic directly from the hardware load balancer to the WLS servers in the Application Tier. However, a Web tier does provide several advantages, which is why it is recommended as part of the reference topology:

The Web tier provides DMZ public zone, which is a common requirement in security audits. If a load balancer routes directly to the WebLogic Server, requests

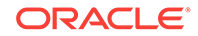

move from the load balancer to the application tier in one single HTTP jump, which can cause security concerns.

- <span id="page-28-0"></span>• The Web tier allows the WebLogic Server cluster membership to be reconfigured (new servers added, others removed) without having to change the Web server configuration (as long as at least some of the servers in the configured list remain alive).
- Oracle HTTP Server delivers static content more efficiently and faster than WebLogic Server; it also provides FTP services, which are required for some enterprise deployments, as well as the ability to create virtual hosts and proxies via the Oracle HTTP Server configuration files.
- Oracle HTTP Server provides HTTP redirection over and above what WebLogic Server provides. You can use Oracle HTTP Server as a front end against many different WebLogic Server clusters, and in some cases, control the routing via content based routing.
- Oracle HTTP Server provides the ability to integrate single sign-on capabilities into your enterprise deployment. For example, you can later implement single sign-on for the enterprise deployment, using Oracle Access Manager, which is part of the Oracle Identity and Access Management family of products.
- Oracle HTTP Server provides support for WebSocket connections deployed within WebLogic Server.

For more information about Oracle HTTP Server, see Introduction to Oracle HTTP Server in *Administering Oracle HTTP Server*.

### Alternatives to Using Oracle HTTP Server in the Web Tier

Although Oracle HTTP Server provides a variety of benefits in an enterprise topology, Oracle also supports routing requests directly from the hardware load balancer to the Managed Servers in the middle tier.

This approach provide the following advantages:

- Lower configuration and processing overhead than using a front-end Oracle HTTP Server Web tier front-end.
- Monitoring at the application level since the LBR can be configured to monitor specific URLS for each Managed Server (something that is not possible with OHS).

Note that this enables routing to the Managed Servers only when all composites are deployed, and you must use the appropriate monitoring software.

### Configuration of Oracle HTTP Server in the Web Tier

Starting with Oracle Fusion Middleware 12*c*, the Oracle HTTP Server software can be configured in one of two ways: as part of an existing Oracle WebLogic Server domain or in its own standalone domain. Each configuration offers specific benefits.

When you configure Oracle HTTP Server instances as part of an existing WebLogic Server domain, you can manage the Oracle HTTP Server instances, including the wiring of communications between the web servers and the Oracle WebLogic Server Managed Servers by using Oracle Enterprise Manager Fusion Middleware Control. When you configure Oracle HTTP Server in a standalone configuration, you can configure and manage the Oracle HTTP Server instances independently of the application tier domains.

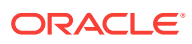

<span id="page-29-0"></span>For this enterprise deployment guide, the Oracle HTTP Server instances are configured as separate standalone domains, one on each Web tier host. You can choose to configure the Oracle HTTP Server instances as part of the application tier domain, but this enterprise deployment guide does not provide specific steps to configure the Oracle HTTP Server instances in that manner.

See About Oracle HTTP Server in *Installing and Configuring Oracle HTTP Server*.

### About Mod\_WL\_OHS

As shown in the diagram, the Oracle HTTP Server instances use the WebLogic Proxy Plug-In (mod\_wl\_ohs) for proxying HTTP requests from Oracle HTTP Server to the Oracle WebLogic Server Managed Servers in the Application tier.

See What are Oracle WebLogic Server Proxy Plug-Ins? in *Using Oracle WebLogic Server Proxy Plug-Ins*.

### Understanding the Application Tier

The application tier consists of two physical host computers, where Oracle WebLogic Server and the Oracle Fusion Middleware products are installed and configured. The application tier computers reside in the secured zone between firewall 1 and firewall 2.

The following topics provide more information:

- Configuration of the Administration Server and Managed Servers Domain **Directories**
- [Using Oracle Web Services Manager in the Application Tier](#page-30-0)
- [Best Practices and Variations on the Configuration of the Clusters and Hosts on](#page-31-0) [the Application Tier](#page-31-0)
- [About the Node Manager Configuration in a Typical Enterprise Deployment](#page-31-0)
- [About Using Unicast for Communications within the Application Tier](#page-32-0)
- [Understanding OPSS and Requests to the Authentication and Authorization](#page-33-0) **[Stores](#page-33-0)**

### Configuration of the Administration Server and Managed Servers Domain **Directories**

Unlike the Managed Servers in the domain, the Administration Server uses an activepassive high availability configuration. This is because only one Administration Server can be running within an Oracle WebLogic Server domain.

In the topology diagrams, the Administration Server on HOST1 is in the active state and the Administration Server on HOST2 is in the passive (inactive) state.

To support the manual fail over of the Administration Server in the event of a system failure, the typical enterprise deployment topology includes:

- A Virtual IP Address (VIP) for the routing of Administration Server requests.
- The configuration of the Administration Server domain directory on a shared storage device.

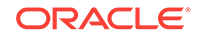

<span id="page-30-0"></span>In the event of a system failure (for example a failure of HOST1), you can manually reassign the Administration Server VIP address to another host in the domain, mount the Administration Server domain directory on the new host, and then start the Administration Server on the new host.

However, unlike the Administration Server, there is no benefit to storing the Managed Servers on shared storage. In fact, there is a potential performance impact when Managed Server configuration data is not stored on the local disk of the host computer.

As a result, in the typical enterprise deployment, after you configure the Administration Server domain on shared storage, a copy of the domain configuration is placed on the local storage device of each host computer, and the Managed Servers are started from this copy of the domain configuration. You create this copy by using the Oracle WebLogic Server pack and unpack utilities.

The resulting configuration consists of separate domain directories on each host: one for the Administration Server (on shared storage) and one for the Managed Servers (on local storage). Depending upon the action required, you must perform configuration tasks from one domain directory or the other.

For more information about structure of the Administration Server domain directory and the Managed Server domain directory, as well as the variables used to reference these directories, see [Understanding the Recommended Directory Structure for an](#page-67-0) [Enterprise Deployment.](#page-67-0)

There is an additional benefit to the multiple domain directory model. It allows you to isolate the Administration Server from the Managed Servers. By default, the primary enterprise deployment topology assumes the Administration Server domain directory is on one of the application tier hosts, but if necessary, you could isolate the Administration Server further by running it from its own host, for example in cases where the Administration Server is consuming high CPU or RAM. Some administrators prefer to configure the Administration Server on a separate, dedicated host, and the multiple domain directory model makes that possible.

### Using Oracle Web Services Manager in the Application Tier

Oracle Web Services Manager (Oracle WSM) provides a policy framework to manage and secure web services in the Enterprise Deployment topology.

In most enterprise deployment topologies, the Oracle Web Services Manager Policy Manager runs on Managed Servers in a separate cluster, where it can be deployed in an active-active highly available configuration.

You can choose to target Oracle Web Services Manager and Fusion Middleware products or applications to the same cluster, as long as you are aware of the implications.

The main reasons for deploying Oracle Web Services Manager on its own managed servers is to improve performance and availability isolation. Oracle Web Services Manager often provides policies to custom web services or to other products and components in the domain. In such a case, you do not want the additional Oracle Web Services Manager activity to affect the performance of any applications that are sharing the same managed server or cluster as Oracle Web Services Manager.

The eventual process of scaling out or scaling up is also better addressed when the components are isolated. You can scale out or scale up only the Fusion Middleware application Managed Servers where your products are deployed or only the Managed

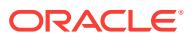

Servers where Oracle Web Services Manager is deployed, without affecting the other product.

### <span id="page-31-0"></span>Best Practices and Variations on the Configuration of the Clusters and Hosts on the Application Tier

In a typical enterprise deployment, you configure the Managed Servers in a cluster on two or more hosts in the application tier. For specific Oracle Fusion Middleware products, the enterprise deployment reference topologies demonstrate best practices for the number of Managed Servers, the number of clusters, and what services are targeted to each cluster.

These best practices take into account typical performance, maintenance, and scaleout requirements for each product. The result is the grouping of Managed Servers into an appropriate set of clusters within the domain.

Variations of the enterprise deployment topology allow the targeting of specific products or components to additional clusters or hosts for improved performance and isolation.

For example, you can consider hosting the Administration Server on a separate and smaller host computer, which allows the FMW components and products to be isolated from the Administration Server.

These variations in the topology are supported, but the enterprise deployment reference topology uses the minimum hardware resources while keeping high availability, scalability and security in mind. You should perform the appropriate resource planning and sizing, based on the system requirements for each type of server and the load that the system needs to sustain. Based on these decisions, you must adapt the steps to install and configure these variations accordingly from the instructions presented in this guide.

### About the Node Manager Configuration in a Typical Enterprise Deployment

Starting with Oracle Fusion Middleware 12*c*, you can use either a per domain Node Manager or a per host Node Manager. The following sections of this topic provide more information on the impact of the Node Manager configuration on a typical enterprise deployment.

#### **Note:**

For general information about these two types of Node Managers, see Overview in *Administering Node Manager for Oracle WebLogic Server*.

#### **About Using a Per Domain Node Manager Configuration**

In a per domain Node Manager configuration—as opposed to a per host Node Manager configuration—you actually start two Node Manager instances on the Administration Server host: one from the Administration Server domain directory and one from the Managed Servers domain directory. In addition, a separate Node Manager instance runs on each of the other hosts in the topology.

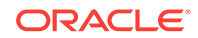

<span id="page-32-0"></span>The Node Manager that controls the Administration Server uses the listen address of the virtual host name created for the Administration Server. The Node Manager that controls the Managed Servers uses the listen address of the physical host. When the Administration Server fails over to another host, an additional instance of Node Manager is started to control the Administration Server on the failover host.

The key advantages of the per domain configuration are an easier and simpler initial setup of the Node Manager and the ability to set Node Manager properties that are unique to the Administration Server. This last feature was important in previous releases because some features, such as Crash Recovery, applied only to the Administration Server and not to the Managed servers. In the current release, the Oracle SOA Suite products can be configured for Automated Service Migration, rather than Whole Server Migration. This means the Managed Servers, as well as the Administration Server, can take advantage of Crash Recovery, so there is no need to apply different properties to the Administration Server and Managed Server domain directories.

Another advantage is that the per domain Node Manager provides a default SSL configuration for Node Manager-to-Server communication, based on the Demo Identity store created for each domain.

#### **About Using a Per Host Node Manager Configuration**

In a per host Node Manager configuration, you start a single Node Manager instance to control the Administration Server and all Managed Servers on a host, even those that reside in different domains. This reduces the footprint and resource utilization on the Administration Server host, especially in those cases where multiple domains coexist on the same computer.

A per host Node Manager configuration allows all Node Managers to use a listen address of ANY, so they listen on all addresses available on the host. This means that when the Administration Server fails over to a new host, no additional configuration is necessary. The per host configuration allows for simpler maintenance, because you can update and maintain a single Node Manager properties file on each host, rather than multiple node manager property files.

The per host Node Manager configuration requires additional configuration steps. If you want SSL for Node Manager-to-Server communication, then you must configure an additional Identity and Trust store, and it also requires using Subject Alternate Names (SAN), because the Node Manager listens on multiple addresses. Note that SSL communications are typically not required for the application tier, because it is protected by two firewalls.

#### About Using Unicast for Communications within the Application Tier

Oracle recommends the unicast communication protocol for communication between the Managed Servers and hosts within the Oracle WebLogic Server clusters in an enterprise deployment. Unlike multicast communication, unicast does not require cross-network configuration and it reduces potential network errors that can occur from multicast address conflicts as well.

When you consider using the multicast or unicast protocol for your own deployment, consider the type of network, the number of members in the cluster, and the reliability requirements for cluster membership. Also consider the following features of each protocol.

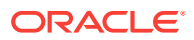

<span id="page-33-0"></span>**Features of unicast in an enterprise deployment:**

- Uses a group leader that every server sends messages directly to. This leader is responsible for retransmitting the message to every other group member and other group leaders, if applicable.
- Works out of the box in most network topologies
- Requires no additional configuration, regardless of the network topology.
- Uses a single missed heartbeat to remove a server from the cluster membership list.

#### **Features of multicast in an enterprise deployment:**

- Multicast uses a more scalable peer-to-peer model, where a server sends each message directly to the network once and the network makes sure that each cluster member receives the message directly from the network.
- Works out of the box in most modern environments, where the cluster members are in a single subnet.
- Requires additional configuration in the routers and WebLogic Server (that is, Multicast TTL) if the cluster members span more than one subnet.
- Uses three consecutive missed heartbeats to remove a server from the cluster membership list.

Depending on the number of servers in your cluster and on whether the cluster membership is critical for the underlying application (for example, in sessionreplication intensive applications or clusters with intensive RMI invocations across the cluster), each model may act better.

Consider whether your topology is going to be part of an active-active disaster recovery system or if the cluster is going to traverse multiple subnets. In general, unicast acts better in those cases.

For more information about multicast and unicast communication types, see the following resources:

- Configuring Multicast Messaging for WebLogic Server Clusters in *High Availability Guide*
- One-to-Many Communication Using Unicast in *Administering Clusters for Oracle WebLogic Server*

### Understanding OPSS and Requests to the Authentication and Authorization Stores

Many of the Oracle Fusion Middleware products and components require an Oracle Platform Security Services (OPSS) security store for authentication providers (an identity store), policies, credentials, keystores, and for audit data. As a result, communications must be enabled so the application tier can send requests to and from the security providers.

For authentication, this communication is to an LDAP directory, such as Oracle Internet Directory (OID) or Oracle Unified Directory (OUD), which typically communicates over port 389 or 636. When you configure an Oracle Fusion Middleware domain, the domain is configured by default to use the WebLogic Server

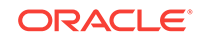

<span id="page-34-0"></span>Authentication provider. However, for an enterprise deployment, you must use a dedicated, centralized LDAP-compliant authentication provider.

For authorization (and the policy store), the location of the security store varies, depending upon the tier:

- For the application tier, the authorization store is database-based, so frequent connections from the Oracle WebLogic Server Managed Servers to the database are required for the purpose of retrieving the required OPSS data.
- For the web tier, the authorization store is file-based, so connections to the database are not required.

For more information about OPSS security stores, see the following sections of *Securing Applications with Oracle Platform Security Services*:

- Authentication Basics
- The Security Model

### About Coherence Clusters In a Typical Enterprise Deployment

The standard Oracle Fusion Middleware enterprise deployment includes a Coherence cluster that contains storage-enabled Managed Coherence Servers. Oracle FMW products add their clusters as members to this default coherence cluster during domain creation or extension.

This configuration is a good starting point for using Coherence. Depending upon your specific requirements, you can consider tuning and reconfiguring Coherence to improve performance in a production environment

#### **Note:**

Most Oracle Fusion Middleware products include Coherence GAR deployments. These deployments may have specific requirements pertaining to the default Coherence Cluster configuration (for example, local caches versus distributed). Consult the appropriate product installation and administration guides for specific limitations or processes regarding Coherence cluster configuration changes.

When reviewing port assignments, note that the Oracle Fusion Middleware products and components default to a Well Known Address (WKA) list that uses the port specified on the Coherence Clusters screen of the Configuration Wizard. The WKA list also uses the listen address of all servers that participate in the coherence cluster as the listen address for the WKA list. These settings can be customized by using the WLS Administration Console.

With respect to listen addresses, a Coherence cluster uses different services and protocols for network communications. The following are the out of the box services and their bind points:

• **Discovery Service** - Responsible for discovering other services including the cluster, defaults to a wildcard address, that is, listens on all addresses. It is configurable via operational configuration coherence/cluster-config/unicastlistener/discovery-address (generally left unset).

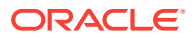

- <span id="page-35-0"></span>• **Clustering/TCMP** - Responsible for intra-cluster communication, defaults to whatever local address is routable to the WKA list, which are WCPHOST1 and WCPHOST2 ips in an enterprise deployment topology. It is configurable via operational configuration coherence/cluster-config/unicast-listener/address (generally left unset).
- **Extend Proxy** Responsible for communication with non-clustered clients, defaults to the discovery address. It is configurable via cache cache-config/ caching-schemes/proxy-scheme/acceptor-config/tcp-acceptor/local-address (generally left unset).

For more information, refer to the following resources:

- For information about Coherence clusters, see Configuring and Managing Coherence Clusters in *Administering Clusters for Oracle WebLogic Server*.
- For information about tuning Coherence, see Performance Tuning in *Administering Oracle Coherence*.
- For information about storing HTTP session data in Coherence, see Using Coherence\*Web with WebLogic Server in *Administering HTTP Session Management with Oracle Coherence\*Web*.
- For more information about creating and deploying Coherence applications, see Creating Coherence Applications for WebLogic Server and Deploying Coherence Applications for WebLogic Server in *Developing Oracle Coherence Applications for Oracle WebLogic Server*.
- For information about the coherence listen addresses, see Element Reference and Configuring Caches in *Developing Applications with Oracle Coherence*.

### About the Data Tier

In the data tier, an Oracle RAC database runs on the two hosts (DBHOST1 and DBHOST2). The database contains the schemas required by the Oracle WebCenter Portal components and the Oracle Platform Security Services (OPSS) policy store.

You can define multiple services for the different products and components in an enterprise deployment to isolate and prioritize throughput and performance accordingly. In this guide, one database service is used as an example. Furthermore, you can use other high availability database solutions to protect the database:

- Oracle Data Guard: See Introduction to Oracle Data Guard in *Oracle Data Guard Concepts and Administration*.
- Oracle RAC One Node: See Overview of Oracle RAC One Node in *Oracle Real Application Clusters Administration and Deployment Guide*.

These solutions above provide protection for the database beyond the information provided in this guide, which focuses on using an Oracle RAC Database, given the scalability and availability requirements that typically apply to an enterprise deployment.

For more information about using Oracle Databases in a high availability environment, see Database Considerations in *High Availability Guide*.

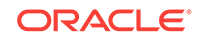
# Understanding the WebCenter Portal Enterprise Deployment Topology

This chapter describes the WebCenter Portal deployment topologies. These topologies represent specific reference implementations of the concepts described in [Understanding a Typical Enterprise Deployment](#page-21-0).

This chapter provides information on primary WebCenter Portal topology diagrams.

- Diagram of the WebCenter Portal Enterprise Deployment Topology
- [Understanding the Primary WebCenter Portal Topology Diagrams](#page-37-0)
- [Flow Charts and Roadmaps for Implementing the Primary WebCenter Portal](#page-40-0) [Enterprise Topologies](#page-40-0)

## Diagram of the WebCenter Portal Enterprise Deployment Topology

The following diagram shows the primary Oracle WebCenter Portal enterprise deployment topology, which is described in this guide.

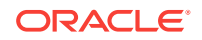

<span id="page-36-0"></span>3

<span id="page-37-0"></span>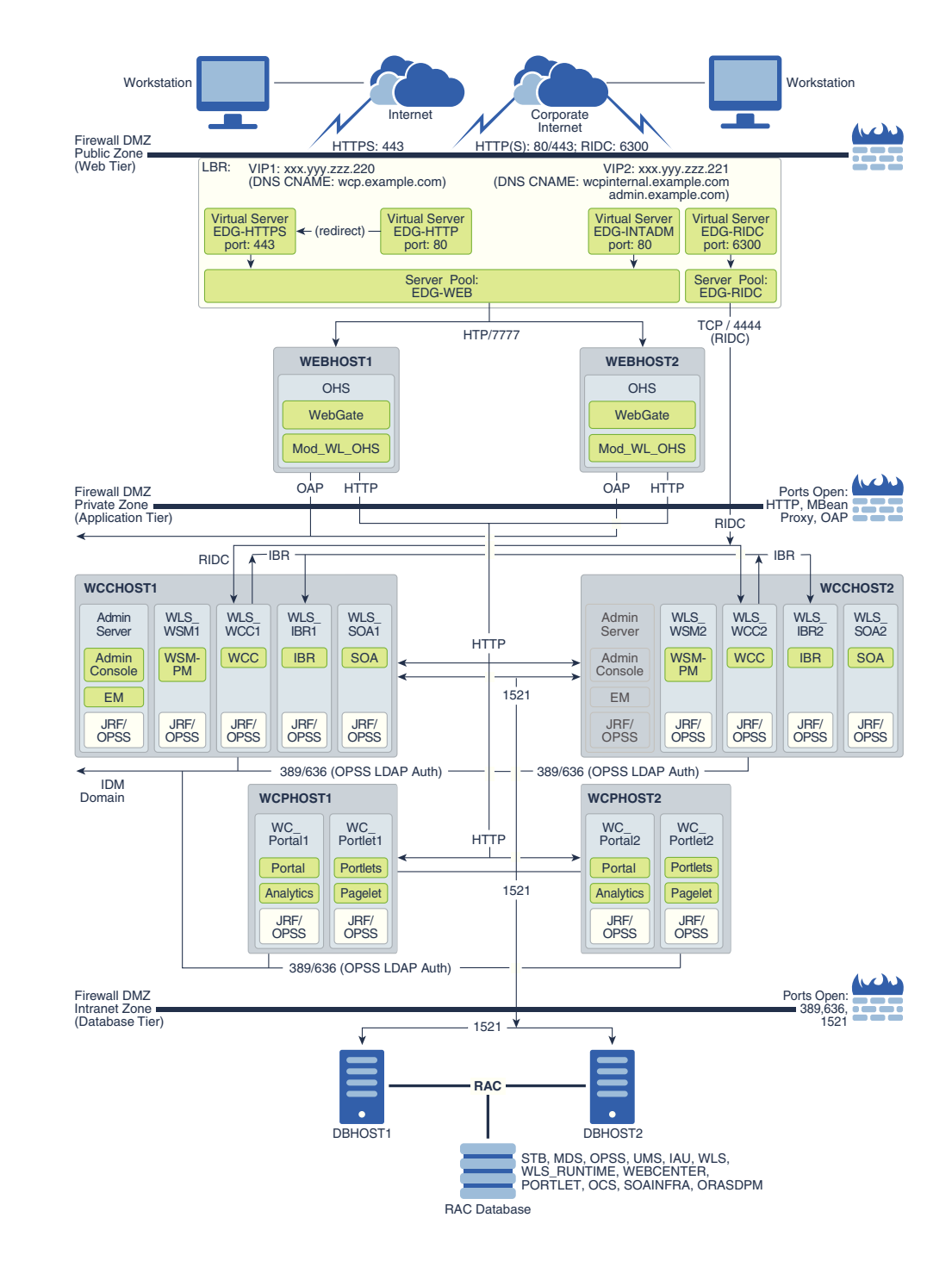

## Understanding the Primary WebCenter Portal Topology **Diagrams**

The Oracle WebCenter Portal topology follows a standard approach to an enterprise topology based on Oracle-recommended best practices. The standard elements of an Oracle Fusion Middleware enterprise topology are described in detail in [Understanding](#page-21-0) [a Typical Enterprise Deployment.](#page-21-0)

Before you review the information here, it is assumed you have reviewed the information in [Understanding a Typical Enterprise Deployment](#page-21-0) and that you are familiar with the general concepts of an enterprise deployment topology.

See the following sections for information about the elements that are unique to the topology described in this chapter:

- Summary of the WebCenter Portal Load Balancer Virtual Server Names
- [Summary of the Managed Servers and Clusters on the WebCenter Portal](#page-39-0) [Application Tier](#page-39-0)

### Summary of the WebCenter Portal Load Balancer Virtual Server Names

In order to balance the load on servers and to provide high availability, the hardware load balancer is configured to recognize a set of virtual server names.

For information about the purpose of each of these server names, see [Summary of the](#page-26-0) [Typical Load Balancer Virtual Server Names.](#page-26-0)

The following virtual server names are recognized by the hardware load balancer in Oracle WebCenter Portal topologies:

• wcp.example.com — This virtual server name is used for all incoming end-user client traffic. It acts as the access point for all HTTP traffic to the run-time WebCenter Portal components. The load balancer listens for all requests to this virtual server name over SSL. Optionally, an additional virtual server configured on port 80 can be set up with a rule to automatically redirect all traffic to port 443. As a result, clients access this environment's services using the following secure address:

https://wcp.example.com:443

• wcpinternal.example.com — This virtual server name is used for internal calls to Oracle WebCenter services. There are two virtual servers configured at the hardware load balancer. One (listening on port 80) is used for web-based services. The second (listening on port 6300) is for WebCenter Conent Remote Intradoc Client (RIDC) API calls.

Incoming traffic from clients is not SSL-enabled. Clients accessing the HTTP services use the following address. These requests are forwarded to port 7777 on WEBHOST1 and WEBHOST2:

http://wcpinternal.example.com:80/...

WebCenter Content RIDC-enabled applications, such as the WebCenter Content Desktop Integration Suite (DIS) and WebCenter Portal Document Services, use port 6300 for TCP connections to WebCenter Content Server's RIDC API endpoints. These requests are forwarded to port 4444 on WCCHOST1 and WCCHOST2:

wcpinternal.example.com:6300

admin.example.com - This virtual server name is for administrators who need to access the Oracle Enterprise Manager Fusion Middleware Control and Oracle WebLogic Server Administration Console interfaces.

http://admin.example.com:80/...

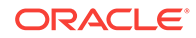

<span id="page-39-0"></span>Use instructions later in this guide to perform the following tasks:

- Configure the hardware load balancer to recognize and route requests to the virtual host names
- Configure the Oracle HTTP Server instances on the Web Tier to recognize and properly route requests to these virtual host names to the correct host computers.

### Summary of the Managed Servers and Clusters on the WebCenter Portal Application Tier

The Application tier hosts the Administration Server and Managed Servers in the Oracle WebLogic Server domain.

Depending upon the topology you select, the Oracle WebLogic Server domain may include the clusters shown in Table 3-1. The servers in these clusters provide a singlesite actively clustered high availability configuration.

#### **Note:**

Beginning with 12*c* (12.2.1.3.0), Oracle WebCenter Portal has deprecated support for Jive features (announcements and discussions). If you are upgrading from a prior release, these features remain available only to support your existing portals that use announcements and discussions. Oracle recommends that you do not include these features in new portals. See Managing Announcements and Discussions in the *Administering Oracle WebCenter Portal* guide.

#### **Table 3-1 Summary of the Clusters in the Oracle WebCenter Portal Enterprise Deployment Topology**

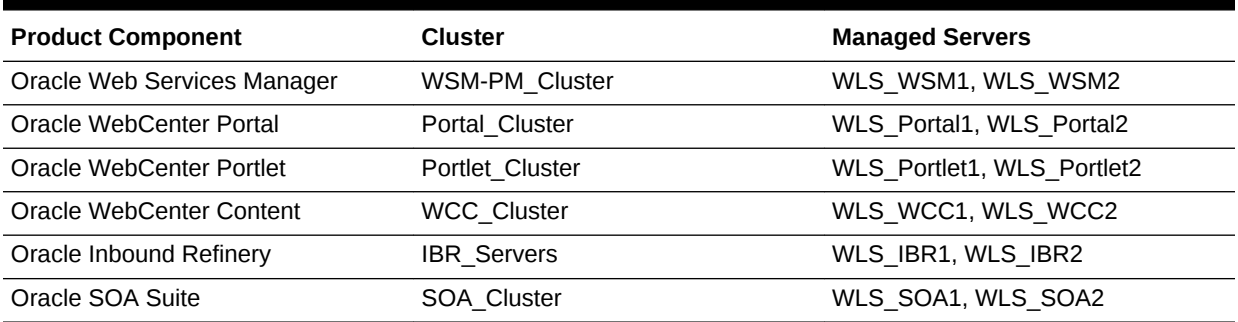

#### **Table 3-2 Upgrade-only Clusters for the Oracle WebCenter Portal Enterprise Deployment Topology**

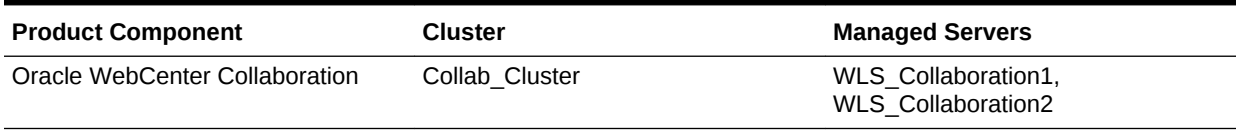

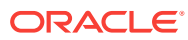

## <span id="page-40-0"></span>Flow Charts and Roadmaps for Implementing the Primary WebCenter Portal Enterprise Topologies

The following topics summarize the high-level steps you must perform to install and configure the enterprise topology described in this chapter.

- Flow Chart of the Steps to Install and Configure the WebCenter Portal Enterprise **Topologies**
- [Roadmap Table for Planning and Preparing for an Enterprise Deployment](#page-42-0)
- [Roadmap Table for Configuring the Oracle WebCenter Portal Topology](#page-42-0)

### Flow Chart of the Steps to Install and Configure the WebCenter Portal Enterprise Topologies

The following flow chart shows the steps required to install and configure the primary enterprise deployment topologies described in this chapter. The sections following the flow chart explain each step in the flow chart.

This guide is designed so you can start with a working WebCenter Portal domain and then later extend the domain to add additional capabilities.

This modular approach to building the topology allows you to make strategic decisions, based on your hardware and software resources, as well as the Oracle WebCenter Portal features that are most important to your organization.

It also allows you to validate and troubleshoot each individual product or component as they are configured.

This does not imply that configuring multiple products in one Configuration Wizard session is not supported; it is possible to group various extensions like the ones presented in this guide in one Configuration Wizard execution. However, the instructions in this guide focus primarily on the modular approach to building an enterprise deployment.

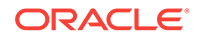

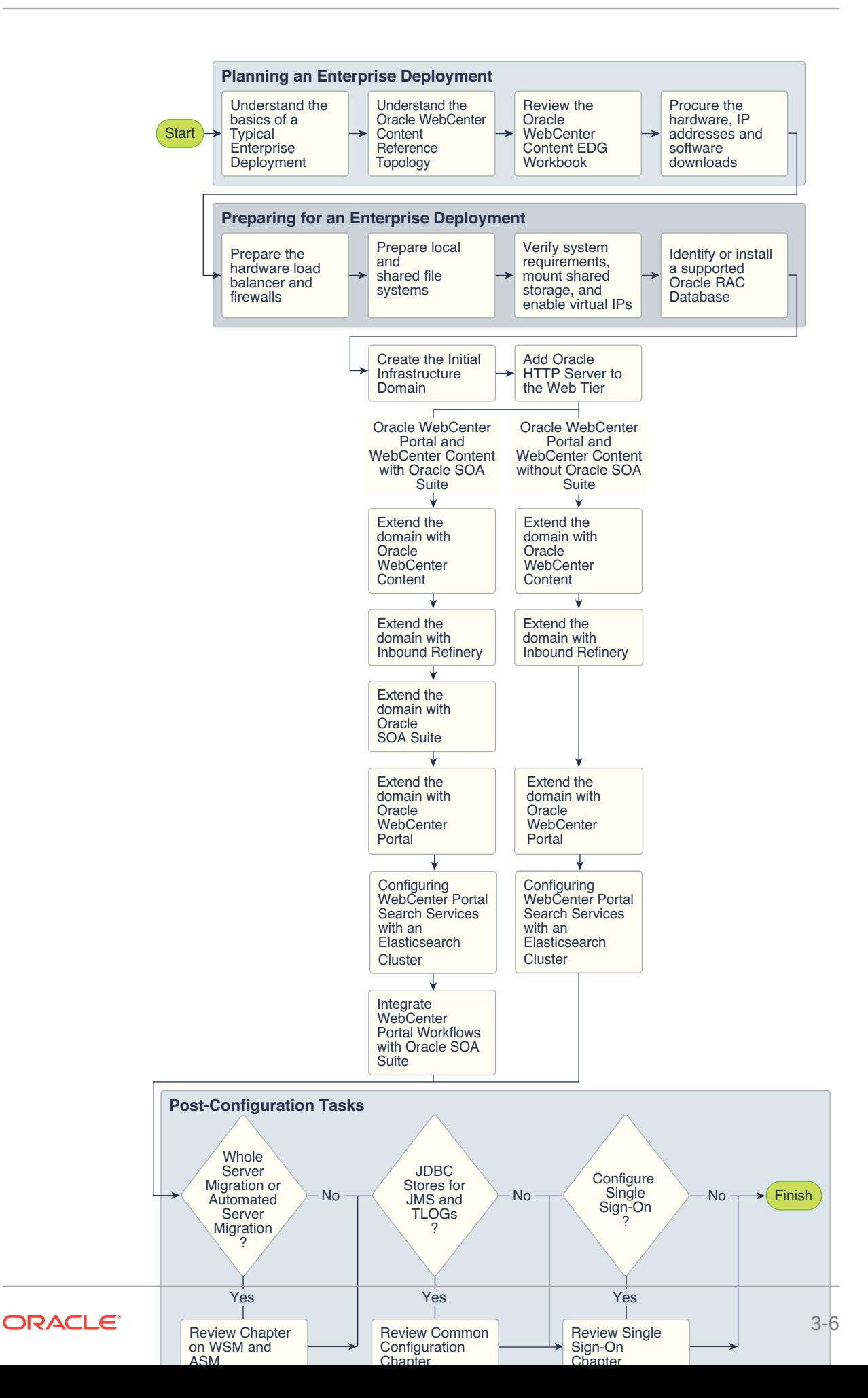

### <span id="page-42-0"></span>Roadmap Table for Planning and Preparing for an Enterprise Deployment

The following table describes each of the planning and preparing steps shown in the enterprise topology flow chart.

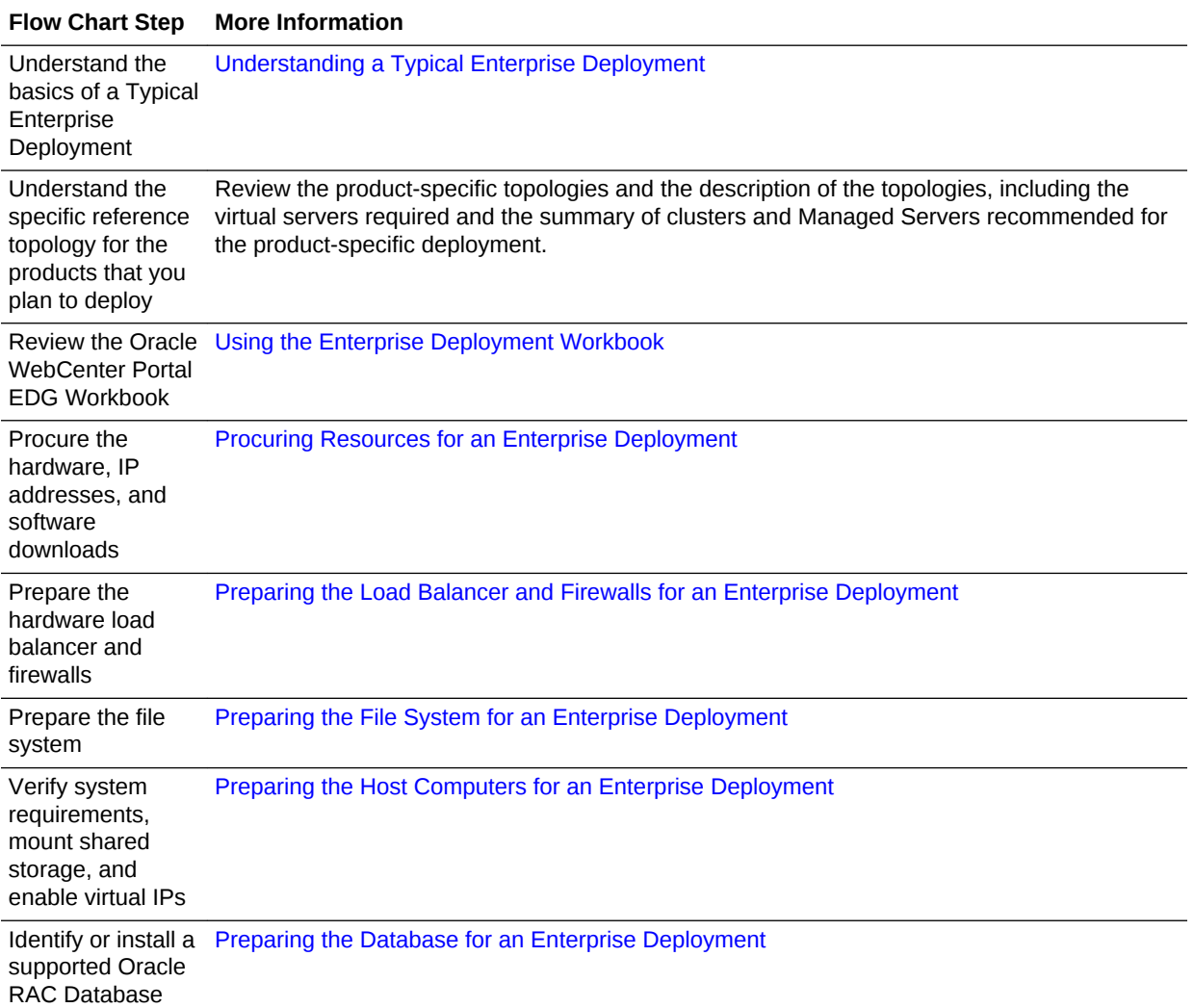

## Roadmap Table for Configuring the Oracle WebCenter Portal Topology

[Roadmap Table for Configuring the WebCenter Portal Enterprise Topology](#page-43-0) describes each of the configuration steps required when configuring the topology shown in [Diagram of the WebCenter Portal Enterprise Deployment Topology](#page-36-0).

These steps correspond to the steps shown in the flow chart in [Flow Chart of the](#page-40-0) [Steps to Install and Configure the WebCenter Portal Enterprise Topologies](#page-40-0).

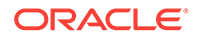

<span id="page-43-0"></span>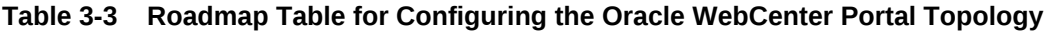

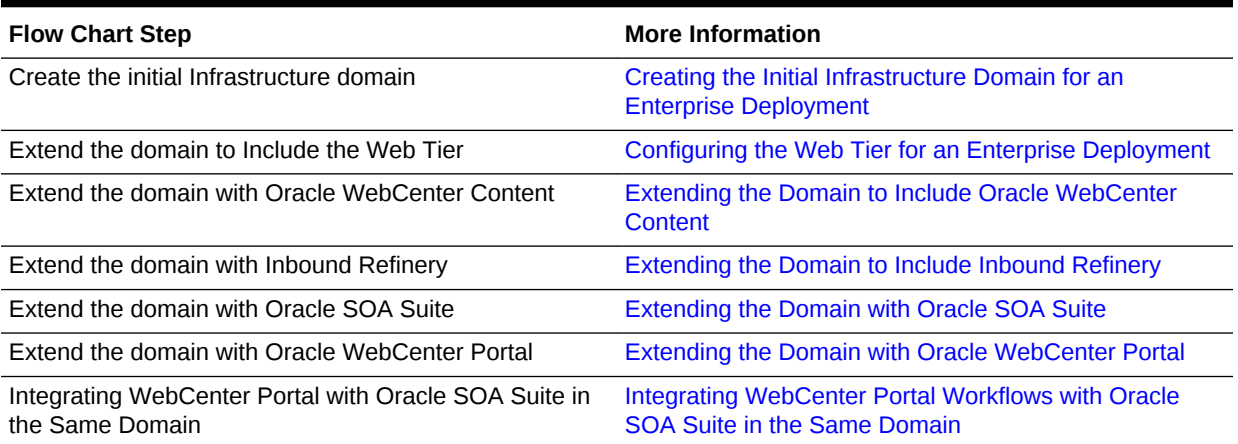

# Part II Preparing for an Enterprise Deployment

It is important to understand the tasks that need to be performed to prepare for an enterprise deployment.

This part of the enterprise deployment guide contains the following topics.

- [Using the Enterprise Deployment Workbook](#page-45-0) The Enterprise Deployment workbook enables you to plan an enterprise deployment for your organization.
- [Procuring Resources for an Enterprise Deployment](#page-50-0) It is essential to procure the required hardware, software, and network settings before you configure the Oracle WebCenter Portal reference topology.
- [Preparing the Load Balancer and Firewalls for an Enterprise Deployment](#page-58-0) It is important to understand how to configure the hardware load balancer and ports that must be opened on the firewalls for an enterprise deployment.
- [Preparing the File System for an Enterprise Deployment](#page-65-0) Preparing the file system for an enterprise deployment involves understanding the requirements for local and shared storage, as well as the terminology that is used to reference important directories and file locations during the installation and configuration of the enterprise topology.
- [Preparing the Host Computers for an Enterprise Deployment](#page-77-0)

It is important to perform a set of tasks on each computer or server before you configure the enterprise deployment topology. This involves verifying the minimum hardware and operating system requirements for each host, configuring operating system users and groups, enabling Unicode support, mounting the required shared storage systems to the host and enabling the required virtual IP addresses on each host.

• [Preparing the Database for an Enterprise Deployment](#page-88-0)

Preparing the database for an enterprise deployment involves ensuring that the database meets specific requirements, creating database services, using SecureFiles for large objects in the database, and creating database backup strategies.

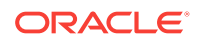

# <span id="page-45-0"></span>4 Using the Enterprise Deployment **Workbook**

The Enterprise Deployment workbook enables you to plan an enterprise deployment for your organization.

This chapter provides an introduction to the Enterprise Deployment workbook, use cases, and information on who should use the Enterprise Deployment workbook.

• Introduction to the Enterprise Deployment Workbook

The Enterprise Deployment workbook is a spreadsheet that is used by architects, system engineers, database administrators, and others to plan and record all the details for an environment installation (such as server names, URLs, port numbers, installation paths, and other resources).

- [Typical Use Case for Using the Workbook](#page-46-0) It is important to understand the roles and tasks involved in a typical use case of the Enterprise Deployment workbook.
- [Using the Oracle WebCenter Portal Enterprise Deployment Workbook](#page-46-0) Locating and understanding the Oracle WebCenter Portal Enterprise Deployment workbook enables you to use it efficiently.
- [Who Should Use the Enterprise Deployment Workbook?](#page-49-0) The details of the Enterprise Deployment workbook are filled in by the individual or a team that is responsible for planning, procuring, or setting up each category of resources.

## Introduction to the Enterprise Deployment Workbook

The Enterprise Deployment workbook is a spreadsheet that is used by architects, system engineers, database administrators, and others to plan and record all the details for an environment installation (such as server names, URLs, port numbers, installation paths, and other resources).

The Enterprise Deployment workbook serves as a single document that you can use to track input variables for the entire process, allowing for:

- Separation of tasks between architects, system engineers, database administrators, and other key organizational roles.
- Comprehensive planning before the implementation.
- Validation of planned decisions before the actual implementation.
- Consistency during implementation.
- A record of the environment for future use.

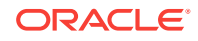

## <span id="page-46-0"></span>Typical Use Case for Using the Workbook

It is important to understand the roles and tasks involved in a typical use case of the Enterprise Deployment workbook.

A typical use case for the Enterprise Deployment workbook involves the following roles and tasks, in preparation for an Oracle Fusion Middleware Enterprise Deployment:

- Architects read through the first five chapters of this guide, and fill in the corresponding sections of the workbook.
- The workbook is validated by other architects and system engineers.
- The architect uses the validated workbook to initiate network and system change requests with the system engineering departments.
- The Administrators and System Integrators who install and configure the software refer to the workbook and the subsequent chapters of this guide to perform the installation and configuration tasks.

## Using the Oracle WebCenter Portal Enterprise Deployment **Workhook**

Locating and understanding the Oracle WebCenter Portal Enterprise Deployment workbook enables you to use it efficiently.

The following sections provide an introduction to the location and contents of the Oracle WebCenter Portal Enterprise Deployment workbook:

- Locating the Oracle WebCenter Portal Enterprise Deployment Workbook
- Understanding the Contents of the Oracle WebCenter Portal Enterprise Deployment Workbook

### Locating the Oracle WebCenter Portal Enterprise Deployment **Workbook**

The Oracle WebCenter Portal Enterprise Deployment workbook is available as a Microsoft Excel spreadsheet in the Oracle Fusion Middleware documentation library. It is available as a link on the Install, Patch, and Upgrade page of the library.

### Understanding the Contents of the Oracle WebCenter Portal Enterprise Deployment Workbook

The following sections describe the contents of the Oracle WebCenter Portal Enterprise Deployment workbook. The workbook is divided into tabs, each containing a set of related variables and values that you need to install and configure the Enterprise Deployment topologies.

- [Using the Start Tab](#page-47-0)
- [Using the Hardware Host Computers Tab](#page-47-0)
- [Using the Network Virtual Hosts & Ports Tab](#page-48-0)

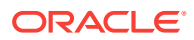

- [Using the Storage Directory Variables Tab](#page-48-0)
- [Using the Database Connection Details Tab](#page-49-0)

### <span id="page-47-0"></span>Using the Start Tab

The Start tab of the Enterprise Deployment workbook serves as a table of contents for the rest of the workbook. You can also use it to identify the people who will be completing the spreadsheet.

The Start tab also provides a key to identify the colors used to identify workbook fields that need values, as well as those that are provided for informational purposes.

The following image shows the Start tab of the Enterprise Deployment workbook.

**Figure 4-1 Start Tab of the Enterprise Deployment workbook**

| edg_workbook.xlsx - Microsoft Excel<br>$-9 - (4 - )$<br>x                                                                                                    |                                                                                  |                                                                                                    |                                                                                 |                                                  |                                                      |  |
|----------------------------------------------------------------------------------------------------|----------------------------------------------------------------------------------|----------------------------------------------------------------------------------------------------|---------------------------------------------------------------------------------|--------------------------------------------------|------------------------------------------------------|--|
| Home<br>Insert                                                                                                    | က်<br>Page Layout<br>Formulas                                                    | Data<br>Review                                                                                        | View<br>Acrobat                                                                 |                                                  | $\Box$<br>$\propto$                                  |  |
| 12<br>Calibri<br>$ A^A$<br>Ea<br>$\mathbf U$<br>I<br>$\mathbf{B}$<br>Paste<br>$-12.7$<br>$A -$<br>FR.<br>Clipboard <sup>5</sup><br>Font                                                                | 量<br>$\equiv$ $\equiv$ $\equiv$<br>물 풀 볼 !<br>在 祖 ※・<br><b>Fig.</b><br>Alignment | General<br>$S - \frac{9}{6}$ ,<br>$^{+.0}_{-0.0}$ $^{0.0}_{-0.0}$<br><b>150</b><br><b>B</b><br>Number | Conditional Formatting *<br>Format as Table *<br>Cell Styles *<br><b>Styles</b> | 음·= Insert *<br>PM Delete -<br>Format *<br>Cells | Σ<br>$\overline{a}$<br>Sort &<br>* Select<br>Editina |  |
| $\sim$<br><b>B22</b><br>٠                                                                                                    | $f_x$                                                                            |                                                                                                    |                                                                                 |                                                  | ×.                                                   |  |
| А                                                                                                    |                                                                                  |                                                                                                    |                                                                                 | B                                                |                                                      |  |
| <b>Oracle Enterprise Deployment Workbook</b><br>1                                                                                                    |                                                                                  |                                                                                                    |                                                                                 |                                                  |                                                      |  |
| 12c (12.2.1)   August, 2015<br>$\overline{2}$                                                                                                    |                                                                                  |                                                                                                    |                                                                                 |                                                  |                                                      |  |
| 3                                                                                                    |                                                                                  |                                                                                                    |                                                                                 |                                                  |                                                      |  |
| <b>Completion Checklist</b><br>4                                                                                                    |                                                                                  |                                                                                                    |                                                                                 |                                                  |                                                      |  |
| Complete each tab of this workbook as directed. Use the table below to track completion of each worksheet.<br>5                                                                                        |                                                                                  |                                                                                                    |                                                                                 |                                                  |                                                      |  |
| Worksheet (click each for direct link)<br>6                                                                                                    |                                                                                  |                                                                                                    |                                                                                 | <b>Completed by:</b>                             | ٠                                                    |  |
| <b>Hardware - Host Computers</b><br>7                                                                                                    |                                                                                  |                                                                                                    |                                                                                 |                                                  |                                                      |  |
| <b>Network - Virtual Hosts &amp; Ports</b><br>8                                                                                                    |                                                                                  |                                                                                                    |                                                                                 |                                                  |                                                      |  |
| <b>Storage - Directory Variables</b><br><b>Database - Connection Details</b><br>10                                                                                                    |                                                                                  |                                                                                                    |                                                                                 |                                                  |                                                      |  |
| 11                                                                                                    |                                                                                  |                                                                                                    |                                                                                 |                                                  |                                                      |  |
| 12                                                                                                    |                                                                                  |                                                                                                    |                                                                                 |                                                  |                                                      |  |
| <b>Cell Color Reference</b><br>13                                                                                                    |                                                                                  |                                                                                                    |                                                                                 |                                                  |                                                      |  |
| These cell colors are used throughout the workbook to help guide your input.<br>14                                                                                                    |                                                                                  |                                                                                                    |                                                                                 |                                                  |                                                      |  |
| <b>Cell Format</b><br>15                                                                                                    | <b>Input instructions</b>                                                        |                                                                                                    |                                                                                 |                                                  |                                                      |  |
| <b>Fixed value</b><br>16                                                                                                    |                                                                                  | No Action required - should not be changed                                                            |                                                                                 |                                                  |                                                      |  |
| 17                                                                                                    |                                                                                  | <b>Input required</b>                                                                                 |                                                                                 |                                                  |                                                      |  |
| Sample value or instructions<br>18                                                                                                    |                                                                                  | Input required - sample value or instructions provided                                                |                                                                                 |                                                  |                                                      |  |
| 19                                                                                                    | Input required - default value provided<br>Default value                         |                                                                                                    |                                                                                 |                                                  |                                                      |  |
| Input required - applies only to highly-available environments<br>20<br>Network - Virtual Hosts & Ports<br>Hardware - Host Computers<br>Storage - Directory Variables<br>$+ +$<br>H.<br>Start<br>Datli |                                                                                  |                                                                                                    |                                                                                 |                                                  |                                                      |  |
| Ready                                                                                                    |                                                                                  |                                                                                                    |                                                                                 | Ⅲ Ⅲ 100% ←                                       | σ<br>⊕<br>аå                                         |  |

### Using the Hardware - Host Computers Tab

The Hardware - Host Computers tab lists the host computers that are required to install and configure the Oracle WebCenter Portal Enterprise Deployment topology.

The reference topologies typically require a minimum of six host computers: two for the web tier, two for the application tier, and two for the Oracle RAC database on the data tier. If you decide to expand the environment to include more systems, add a row for each additional host computer.

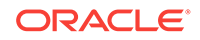

<span id="page-48-0"></span>The **Abstract Host Name** is the name used throughout this guide to reference the host. For each row, procure a host computer, and enter the **Actual Host Name**. You can then use the actual host name when any of the abstract names is referenced in this guide.

For example, if a procedure in this guide references WCPHOST1, you can then replace the WCPHOST1 variable with the actual name provided on the Hardware - Host Computers tab of the workbook.

#### **Note:**

If two domains share the same node, for example, if you set up the Oracle SOA suite, and then create MFT with its own domain, you have two domains on the same node. In this case, you use WCPHOST1 and MFTHOST1 at the same time, one for each domain.

For easy reference, Oracle also recommends that you include the IP address, Operating System (including the version), number of CPUs, and the amount of RAM for each host. This information can be useful during the installation, configuration, and maintenance of the enterprise deployment. See [Preparing the Host Computers for an](#page-77-0) [Enterprise Deployment.](#page-77-0)

#### Using the Network - Virtual Hosts & Ports Tab

The Network - Virtual Hosts & Ports tab lists the virtual hosts that must be defined by your network administrator before you can install and configure the enterprise deployment topology.

The port numbers are important for several reasons. You must have quick reference to the port numbers so that you can access the management consoles; the firewalls must also be configured to allow network traffic through specific ports.

Each virtual host, virtual IP address, and each network port serves a distinct purpose in the deployment. See [Preparing the Load Balancer and Firewalls for an Enterprise](#page-58-0) [Deployment](#page-58-0).

In the Network - Virtual Hosts table, review the items in the **Abstract Virtual Host or Virtual IP Name** column. These are the virtual host and virtual IP names that are used in the procedures in this guide. For each abstract name, enter the actual virtual host name that is defined by your network administrator. Whenever this guide references one of the abstract virtual host or virtual IP names, replace that value with the actual corresponding value in this table.

Similarly, in many cases, this guide assumes that you are using default port numbers for the components or products you install and configure. However, in reality, you are likely to use different port numbers. Use the Network - Port Numbers table to map the default port values to the actual values that are used in your specific installation.

### Using the Storage - Directory Variables Tab

As part of preparing for an enterprise deployment, it is assumed you are using a standard directory structure, which is recommended for Oracle enterprise deployments.

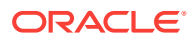

<span id="page-49-0"></span>In addition, procedures in this book reference specific directory locations. Within the procedures, each directory is assigned a consistent variable, which you should replace with the actual location of the directory in your installation.

For each of the directory locations listed on this tab, provide the actual directory path in your installation.

In addition, for the application tier, it is recommended that many of these standard directories be created on a shared storage device. For those directories, the table also provides fields so you can enter the name of the shared storage location and the mount point that is used when you mounted the shared location. See [Preparing the](#page-65-0) [File System for an Enterprise Deployment](#page-65-0).

### Using the Database - Connection Details Tab

When you install and configure the enterprise deployment topology, you often have to make connections to a highly available Oracle Real Application Clusters (RAC) database. In this guide, the procedures reference a set of variables that identify the information you need to provide to connect to the database from tools, such as the Configuration Wizard and the Repository Creation Utility.

To be sure that you have these values handy, use this tab to enter the actual values for these variables in your database installation. See [Preparing the Database for an](#page-88-0) [Enterprise Deployment.](#page-88-0)

## Who Should Use the Enterprise Deployment Workbook?

The details of the Enterprise Deployment workbook are filled in by the individual or a team that is responsible for planning, procuring, or setting up each category of resources.

The information in the Enterprise Deployment workbook is divided into categories. Depending on the structure of your organization and roles that are defined for your team, you can assign specific individuals in your organization to fill in the details of the workbook. Similarly, the information in each category can be assigned to the individual or team that is responsible for planning, procuring, or setting up each category of resources.

For example, the workbook can be filled in, reviewed, and used by people in your organization that fill the following roles:

- Information Technology (IT) Director
- **Architect**
- System Administrator
- Network Engineer
- Database Administrator

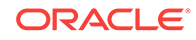

# <span id="page-50-0"></span>5 Procuring Resources for an Enterprise Deployment

It is essential to procure the required hardware, software, and network settings before you configure the Oracle WebCenter Portal reference topology.

This chapter provides information on how to reserve the required IP addresses and identify and obtain software downloads for an enterprise deployment.

- Hardware and Software Requirements for the Enterprise Deployment Topology It is important to understand the hardware load balancer requirements, host computer hardware requirements, and operating system requirements for the enterprise deployment topology.
- [Reserving the Required IP Addresses for an Enterprise Deployment](#page-54-0) You have to obtain and reserve a set of IP addresses before you install and configure the enterprise topology. The set of IP addresses that need to be reserved are listed in this section.
- [Identifying and Obtaining Software Distributions for an Enterprise Deployment](#page-56-0) Before you begin to install and configure the enterprise topology, you must obtain the software distributions that you need to implement the topology.

## Hardware and Software Requirements for the Enterprise Deployment Topology

It is important to understand the hardware load balancer requirements, host computer hardware requirements, and operating system requirements for the enterprise deployment topology.

This section includes the following sections.

- Hardware Load Balancer Requirements The section lists the wanted features of the external load balancer.
- [Host Computer Hardware Requirements](#page-51-0) This section provides information to help you procure host computers that are configured to support the enterprise deployment topologies.
- [Operating System Requirements for an Enterprise Deployment Topology](#page-54-0) This section provides details about the operating system requirements.

### Hardware Load Balancer Requirements

The section lists the wanted features of the external load balancer.

The enterprise topology uses an external load balancer. The features of the external load balancer are:

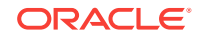

- <span id="page-51-0"></span>• Ability to load-balance traffic to a pool of real servers through a virtual host name: Clients access services by using the virtual host name (instead of using actual host names). The load balancer can then load balance requests to the servers in the pool.
- Port translation configuration should be possible so that incoming requests on the virtual host name and port are directed to a different port on the backend servers.
- Monitoring of ports on the servers in the pool to determine availability of a service.
- Ability to configure names and ports on your external load balancer. The virtual server names and ports must meet the following requirements:
	- The load balancer should allow configuration of multiple virtual servers. For each virtual server, the load balancer should allow configuration of traffic management on more than one port. For example, for Oracle HTTP Server in the web tier, the load balancer needs to be configured with a virtual server and ports for HTTP and HTTPS traffic.
	- The virtual server names must be associated with IP addresses and be part of your DNS. Clients must be able to access the external load balancer through the virtual server names.
- Ability to detect node failures and immediately stop routing traffic to the failed node.
- It is highly recommended that you configure the load balancer to be in faulttolerant mode.
- It is highly recommended that you configure the load balancer virtual server to return immediately to the calling client when the backend services to which it forwards traffic are unavailable. This is preferred over the client disconnecting on its own after a timeout based on the TCP/IP settings on the client machine.
- Ability to maintain sticky connections to components. Examples of this include cookie-based persistence, IP-based persistence, and so on.
- The load balancer should be able to terminate SSL requests at the load balancer and forward traffic to the backend real servers by using the equivalent non-SSL protocol (for example, HTTPS to HTTP).
- SSL acceleration (this feature is recommended, but not required for the enterprise topology).
- The ability to route TCP/IP requests; this is a requirement for Oracle SOA Suite for healthcare integration, which uses the Minimum Lower Layer Protocol (MLLP) over TCP.

### Host Computer Hardware Requirements

This section provides information to help you procure host computers that are configured to support the enterprise deployment topologies.

It includes the following topics.

- [General Considerations for Enterprise Deployment Host Computers](#page-52-0) This section specifies the general considerations that are required for the enterprise deployment host computers.
- [Reviewing the Oracle Fusion Middleware System Requirements](#page-52-0) This section provides reference to the system requirements information to help you ensure that the environment meets the necessary minimum requirements.

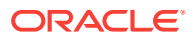

<span id="page-52-0"></span>• [Typical Memory, File Descriptors, and Processes Required for an Enterprise](#page-53-0) [Deployment](#page-53-0)

This section specifies the typical memory, number of file descriptors, and operating system processes and tasks details that are required for an enterprise deployment.

• [Typical Disk Space Requirements for an Enterprise Deployment](#page-53-0) This section specifies the disk space that is typically required for this enterprise deployment.

#### General Considerations for Enterprise Deployment Host Computers

This section specifies the general considerations that are required for the enterprise deployment host computers.

Before you start the process of configuring an Oracle Fusion Middleware enterprise deployment, you must perform the appropriate capacity planning to determine the number of nodes, CPUs, and memory requirements for each node depending on the specific system's load as well as the throughput and response requirements. These requirements vary for each application or custom Oracle WebCenter Portal system being used.

The information in this chapter provides general guidelines and information that helps you determine the host computer requirements. It does not replace the need to perform capacity planning for your specific production environment.

#### **Note:**

As you obtain and reserve the host computers in this section, note the host names and system characteristics in the Enterprise Deployment workbook. You will use these addresses later when you enable the IP addresses on each host computer. See [Using the Enterprise Deployment Workbook](#page-45-0).

### Reviewing the Oracle Fusion Middleware System Requirements

This section provides reference to the system requirements information to help you ensure that the environment meets the necessary minimum requirements.

Review the *[Oracle Fusion Middleware System Requirements and Specifications](http://www.oracle.com/technetwork/middleware/ias/downloads/fusion-requirements-100147.html)* to ensure that your environment meets the minimum installation requirements for the products that you are installing.

The Requirements and Specifications document contains information about general Oracle Fusion Middleware hardware and software requirements, minimum disk space and memory requirements, database schema requirements, and the required operating system libraries and packages.

It also provides some general guidelines for estimating the memory requirements for your Oracle Fusion Middleware deployment.

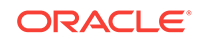

### <span id="page-53-0"></span>Typical Memory, File Descriptors, and Processes Required for an Enterprise Deployment

This section specifies the typical memory, number of file descriptors, and operating system processes and tasks details that are required for an enterprise deployment.

The following table summarizes the memory, file descriptors, and processes required for the Administration Server and each of the Managed Servers computers in a typical Oracle WebCenter Portal enterprise deployment. These values are provided as an example only, but they can be used to estimate the minimum amount of memory required for an initial enterprise deployment.

The example in this topic reflects the minimum requirements for configuring the Managed Servers and other services required on WCPHOST1, as depicted in the reference topologies.

When you procure systems, use the information in the **Approximate Top Memory** column as a guide when determining the minimum physical memory that each host computer should have available.

After you procure the host computer hardware and verify the operating system requirements, review the software configuration to be sure that the operating system settings are configured to accommodate the number of open files listed in the **File Descriptors** column and the number processes listed in the **Operating System Processes and Tasks** column.

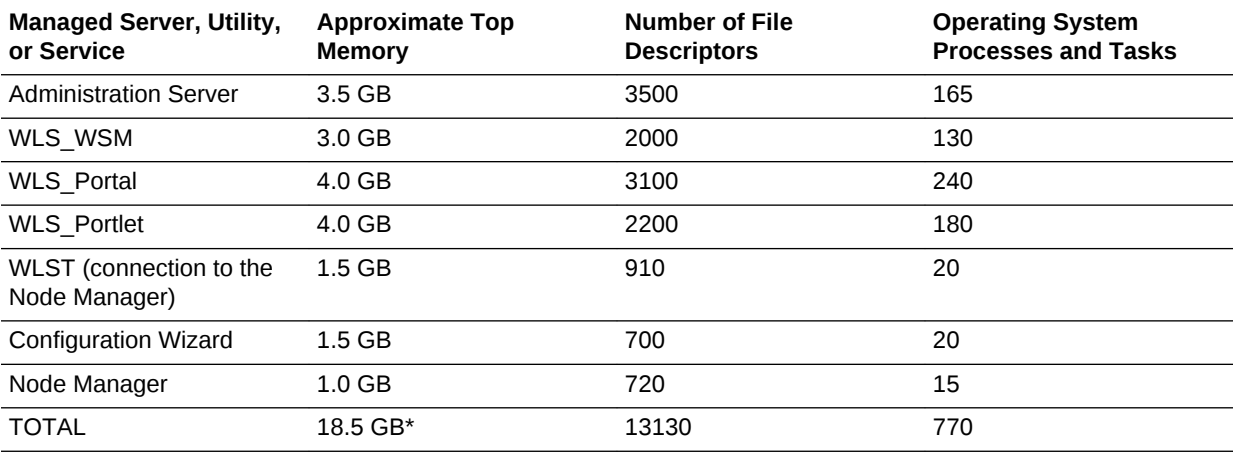

See [Setting the Open File Limit and Number of Processes Settings on UNIX Systems](#page-79-0).

\* Approximate total, with consideration for Operating System and other additional memory requirements.

### Typical Disk Space Requirements for an Enterprise Deployment

This section specifies the disk space that is typically required for this enterprise deployment.

For the latest disk space requirements for the Oracle Fusion Middleware 12*c* (12.2.1.3.0) products, including the Oracle WebCenter Portal products, review the *[Oracle Fusion Middleware System Requirements and Specifications](http://www.oracle.com/technetwork/middleware/ias/downloads/fusion-requirements-100147.html)*.

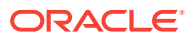

In addition, the following table summarizes the disk space that is typically required for an Oracle WebCenter Portal enterprise deployment.

Use the this information and the information in [Preparing the File System for an](#page-65-0) [Enterprise Deployment](#page-65-0) to determine the disk space requirements required for your deployment.

<span id="page-54-0"></span>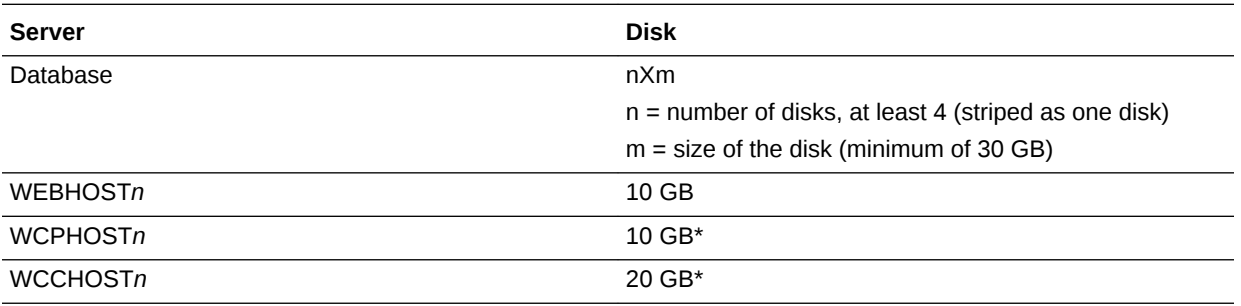

\* For a shared storage Oracle home configuration, two installations suffice by making a total of 20 GB.

### Operating System Requirements for an Enterprise Deployment Topology

This section provides details about the operating system requirements.

The Oracle Fusion Middleware software products and components that are described in this guide are certified on various operating systems and platforms, which are listed in *Oracle Fusion Middleware System Requirements and Specifications*.

#### **Note:**

This guide focuses on the implementation of the enterprise deployment reference topology on Oracle Linux systems.

The topology can be implemented on any certified, supported operating system, but the examples in this guide typically show the commands and configuration steps as they should be performed by using the bash shell on Oracle Linux.

## Reserving the Required IP Addresses for an Enterprise Deployment

You have to obtain and reserve a set of IP addresses before you install and configure the enterprise topology. The set of IP addresses that need to be reserved are listed in this section.

Before you begin installing and configuring the enterprise topology, you must obtain and reserve a set of IP addresses:

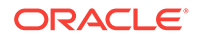

- Physical IP (IP) addresses for each of the host computers that you have procured for the topology
- A virtual IP (VIP) address for the Administration Server
- Additional VIP addresses for each Managed Server that is configured for Whole Server Migration

For Fusion Middleware 12*c* products that support Automatic Service Migration, VIPs for the Managed Servers are typically not necessary.

• A unique virtual host name to be mapped to each VIP.

You can then work with your network administrator to be sure that these required VIPs are defined in your DNS server. Alternatively, for non-production environments, you can use the /etc/hosts file to define these virtual hosts.

For more information, see the following topics.

- What is a Virtual IP (VIP) Address? This section defines the virtual IP address and specifies its purpose.
- Why Use Virtual Host Names and Virtual IP Addresses? For an enterprise deployment, in particular, it is important that a set of VIPs--and the virtual host names to which they are mapped--are reserved and enabled on the corporate network.
- [Physical and Virtual IP Addresses Required by the Enterprise Topology](#page-56-0) This section describes the physical IP (IP) and virtual IP (VIP) addresses that are required for the Administration Server and each of the Managed Servers in a typical Oracle WebCenter Portal enterprise deployment topology.

### What is a Virtual IP (VIP) Address?

This section defines the virtual IP address and specifies its purpose.

A virtual IP address is an unused IP Address that belongs to the same subnet as the host's primary IP address. It is assigned to a host manually. If a host computer fails, the virtual address can be assigned to a new host in the topology. For the purposes of this guide, *virtual* IP addresses are referenced, which can be reassigned from one host to another, and *physical* IP addresses are referenced, which are assigned permanently to hardware host computer.

### Why Use Virtual Host Names and Virtual IP Addresses?

For an enterprise deployment, in particular, it is important that a set of VIPs--and the virtual host names to which they are mapped--are reserved and enabled on the corporate network.

Alternatively, host names can be resolved through appropriate /etc/hosts file propagated through the different nodes.

In the event of the failure of the host computer where the IP address is assigned, the IP address can be assigned to another host in the same subnet, so that the new host can take responsibility for running the Managed Servers that are assigned to it.

The reassignment of virtual IP address for the Administration Server must be performed manually, but the reassignment of virtual IP addresses for Managed Servers can be performed automatically by using the Whole Server Migration feature of Oracle WebLogic Server.

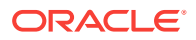

Whether you should use Whole Server Migration or not depends upon the products that you are deploying and whether they support Automatic Service Migration.

## <span id="page-56-0"></span>Physical and Virtual IP Addresses Required by the Enterprise Topology

This section describes the physical IP (IP) and virtual IP (VIP) addresses that are required for the Administration Server and each of the Managed Servers in a typical Oracle WebCenter Portal enterprise deployment topology.

Before you begin to install and configure the enterprise deployment, reserve a set of host names and IP addresses that correspond to the VIPs in Table 5-1.

You can assign any unique host name to the VIPs, but in this guide, each VIP is referenced by using the suggested host names in the table.

#### **Note:**

As you obtain and reserve the IP addresses and their corresponding virtual host names in this section, note the values of the IP addresses and host names in the Enterprise Deployment workbook. You will use these addresses later when you enable the IP addresses on each host computer. See [Using the Enterprise Deployment Workbook .](#page-45-0)

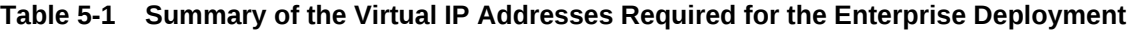

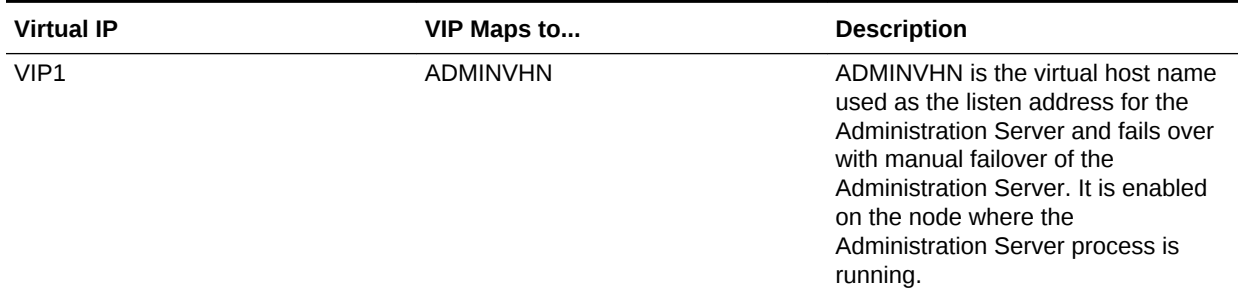

## Identifying and Obtaining Software Distributions for an Enterprise Deployment

Before you begin to install and configure the enterprise topology, you must obtain the software distributions that you need to implement the topology.

The following table lists the distributions used in this guide.

For general information about how to obtain Oracle Fusion Middleware software, see Obtaining Product Distributions in *Planning an Installation of Oracle Fusion Middleware*.

For more specific information about locating and downloading specific Oracle Fusion Middleware products, see the *Oracle Fusion Middleware Download, Installation, and Configuration Readme Files* on OTN.

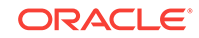

#### **Note:**

The information in this guide is meant to complement the information contained in the [Oracle Fusion Middleware certification matrixes](http://www.oracle.com/technetwork/middleware/ias/downloads/fusion-certification-100350.html). If there is a conflict of information between this guide and the certification matrixes, then the information in the certification matrixes must be considered the correct version, as they are frequently updated.

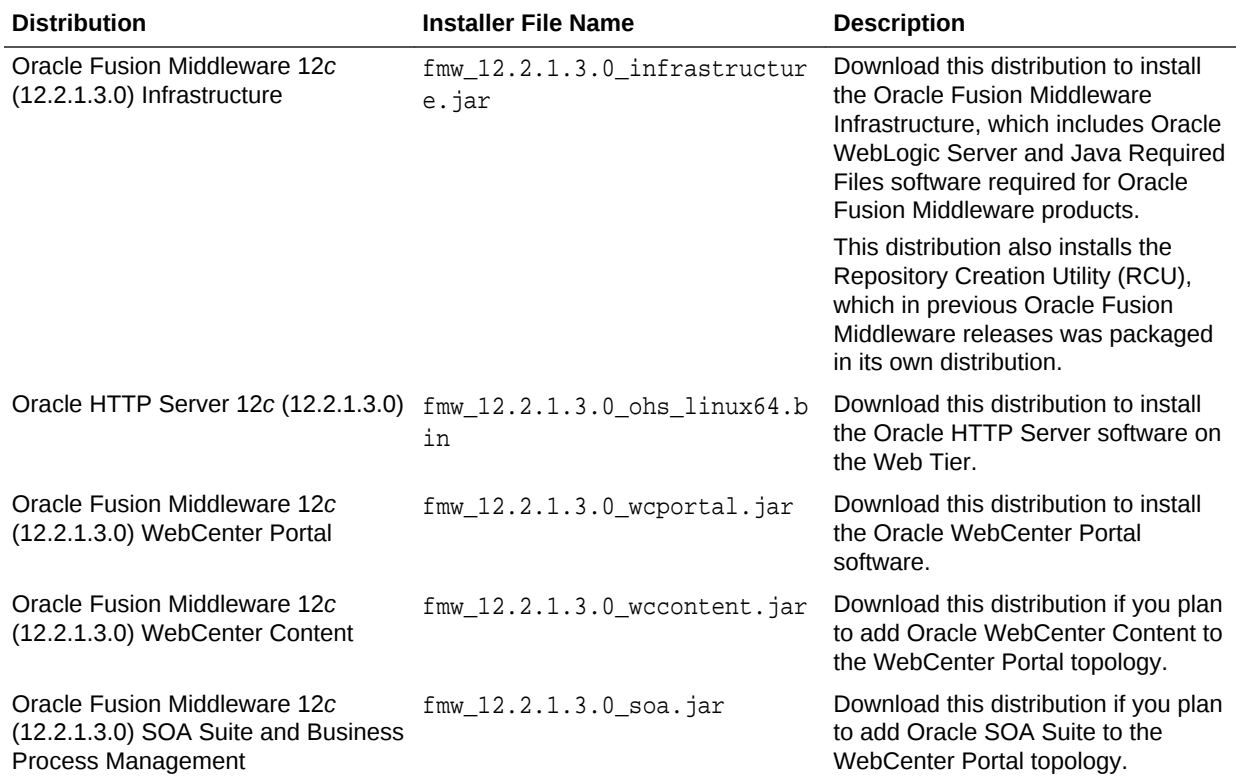

# <span id="page-58-0"></span>6 Preparing the Load Balancer and Firewalls for an Enterprise Deployment

It is important to understand how to configure the hardware load balancer and ports that must be opened on the firewalls for an enterprise deployment.

• Configuring Virtual Hosts on the Hardware Load Balancer

The hardware load balancer configuration facilitates to recognize and route requests to several virtual servers and associated ports for different types of network traffic and monitoring.

• [Configuring the Firewalls and Ports for an Enterprise Deployment](#page-61-0)

As an administrator, it is important that you become familiar with the port numbers that are used by various Oracle Fusion Middleware products and services. This ensures that the same port number is not used by two services on the same host, and that the proper ports are open on the firewalls in the enterprise topology.

## Configuring Virtual Hosts on the Hardware Load Balancer

The hardware load balancer configuration facilitates to recognize and route requests to several virtual servers and associated ports for different types of network traffic and monitoring.

The following topics explain how to configure the hardware load balancer, provide a summary of the virtual servers that are required, and provide additional instructions for these virtual servers:

- Overview of the Hardware Load Balancer Configuration
- [Typical Procedure for Configuring the Hardware Load Balancer](#page-59-0)
- [Summary of the Virtual Servers Required for an Enterprise Deployment](#page-59-0)
- [Additional Instructions for admin.example.com](#page-60-0)
- [Additional Instructions for wcp.example.com](#page-60-0)
- [Additional Instructions for wcpinternal.example.com](#page-60-0)

### Overview of the Hardware Load Balancer Configuration

As shown in the topology diagrams, you must configure the hardware load balancer to recognize and route requests to several virtual servers and associated ports for different types of network traffic and monitoring.

In the context of a load-balancing device, a virtual server is a construct that allows multiple physical servers to appear as one for load-balancing purposes. It is typically represented by an IP address and a service, and it is used to distribute incoming client requests to the servers in the server pool.

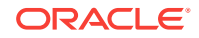

<span id="page-59-0"></span>The virtual servers should be configured to direct traffic to the appropriate host computers and ports for the various services that are available in the enterprise deployment.

In addition, you should configure the load balancer to monitor the host computers and ports for availability so that the traffic to a particular server is stopped as soon as possible when a service is down. This ensures that incoming traffic on a given virtual host is not directed to an unavailable service in the other tiers.

Note that after you configure the load balancer, you can later configure the web server instances in the web tier to recognize a set of virtual hosts that use the same names as the virtual servers that you defined for the load balancer. For each request coming from the hardware load balancer, the web server can then route the request appropriately, based on the server name included in the header of the request. See [Configuring Oracle HTTP Server for Administration and Oracle Web Services](#page-164-0) **[Manager](#page-164-0)** 

### Typical Procedure for Configuring the Hardware Load Balancer

The following procedure outlines the typical steps for configuring a hardware load balancer for an enterprise deployment.

Note that the actual procedures for configuring a specific load balancer will differ, depending on the specific type of load balancer. There may also be some differences depending on the type of protocol that is being load balanced. For example, TCP virtual servers and HTTP virtual servers use different types of monitors for their pools. Refer to the vendor-supplied documentation for actual steps.

**1.** Create a pool of servers. This pool contains a list of servers and the ports that are included in the load-balancing definition.

For example, for load balancing between the web hosts, create a pool of servers that would direct requests to hosts WEBHOST1 and WEBHOST2 on port 7777.

- **2.** Create rules to determine whether a given host and service is available and assign it to the pool of servers that are described in Step 1.
- **3.** Create the required virtual servers on the load balancer for the addresses and ports that receive requests for the applications.

For a complete list of the virtual servers required for the enterprise deployment, see Summary of the Virtual Servers Required for an Enterprise Deployment.

When you define each virtual server on the load balancer, consider the following:

- **a.** If your load balancer supports it, specify whether the virtual server is available internally, externally, or both. Ensure that internal addresses are only resolvable from inside the network.
- **b.** Configure SSL Termination, if applicable, for the virtual server.
- **c.** Assign the pool of servers created in Step 1 to the virtual server.

### Summary of the Virtual Servers Required for an Enterprise Deployment

This topic provides details of the virtual servers that are required for an enterprise deployment.

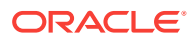

The following table provides a list of the virtual servers that you must define on the hardware load balancer for the Oracle WebCenter Portal enterprise topology:

<span id="page-60-0"></span>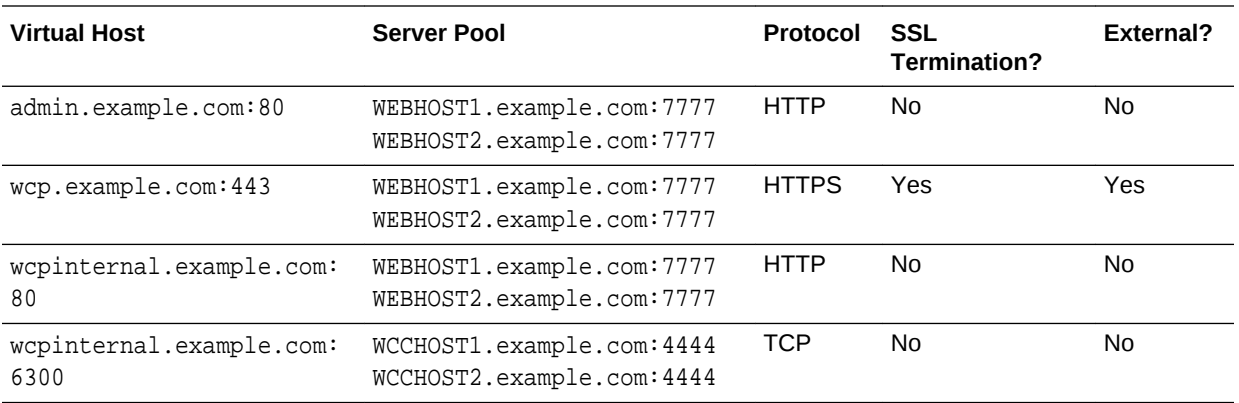

### Additional Instructions for admin.example.com

This section provides additional instructions that are required for the virtual serveradmin.example.com.

When you configure this virtual server on the hardware load balancer:

- Enable address and port translation.
- Enable reset of connections when services or hosts are down.

### Additional Instructions for wcp.example.com

This section provides additional instructions for configuring the virtual server wcp.example.com.

When you configure this virtual server on the hardware load balancer:

- Use port 80 and port 443. Any request that goes to port 80 (non-ssl protocol) should be redirected to port 443 (ssl protocol).
- Specify HTTP as the protocol.
- Enable address and port translation.
- Enable reset of connections when services and/or nodes are down.
- Create rules to filter out access to /console and /em on this virtual server.

These context strings direct requests to the Oracle WebLogic Server Administration Console and to the Oracle Enterprise Manager Fusion Middleware Control and should be used only when accessing the system from admin.example.com.

### Additional Instructions for wcpinternal.example.com

This section provides additional instructions for configuring the virtual server wcpinternal.example.com.

This virtual server is used for internal invocations of WebCenter Portal and WebCenter Content services. This URL is not exposed to the Internet and is accessible only from

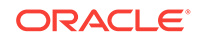

<span id="page-61-0"></span>the intranet. The incoming traffic from clients is not SSL enabled. Two virtual servers are configured at the hardware load balancer using this address with different ports.

This address is used for both HTTP and Remote Intradoc Client (RIDC) traffic:

- HTTP connections are received at the hardware load balancer on port 80 and forwarded to the WEBHOST servers on the OHS default port 7777.
- RIDC TCP connections are received at the hardware load balancer on port 6300 and forwarded to the WCCHOST servers on the RIDC default port 4444.

#### **Note:**

It is recommended to use a unique port for the front-end configuration versus simply receiving and forwarding on the RIDC service port number (for example, 4444).

Two server pools are configured at the hardware load balancer to support this topology:

- **1.** Web servers; containing: WEBHOST1:7777 and WEBHOST2:7777
- **2.** RIDC servers; containing: WCCHOST1:4444 and WCCHOST2:4444

The RIDC traffic uses port 6300 on the load balancer (6300 is mainly for masking), but the traffic ultimately routes to the RIDC port (4444) on the WebCenter hosts.

When you configure this virtual server on the hardware load balancer:

- Enable address and port translation.
- Enable reset of connections when services or nodes are down.
- As with the wcp.example.com, create rules to filter out access to /console and /em on this virtual server.

## Configuring the Firewalls and Ports for an Enterprise Deployment

As an administrator, it is important that you become familiar with the port numbers that are used by various Oracle Fusion Middleware products and services. This ensures that the same port number is not used by two services on the same host, and that the proper ports are open on the firewalls in the enterprise topology.

The following tables lists the ports that you must open on the firewalls in the topology:

#### **Note:**

The ports and port ranges specified for application access at firewall FW1 in the following table apply to the static cluster use-case. Ports and port ranges will vary for dynamic clusters based on scalability needs.

Firewall notation:

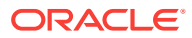

- FW0 refers to the outermost firewall.
- FW1 refers to the firewall between the web tier and the application tier.
- FW2 refers to the firewall between the application tier and the data tier.

#### **Table 6-1 Firewall Ports Common to All Fusion Middleware Enterprise Deployments**

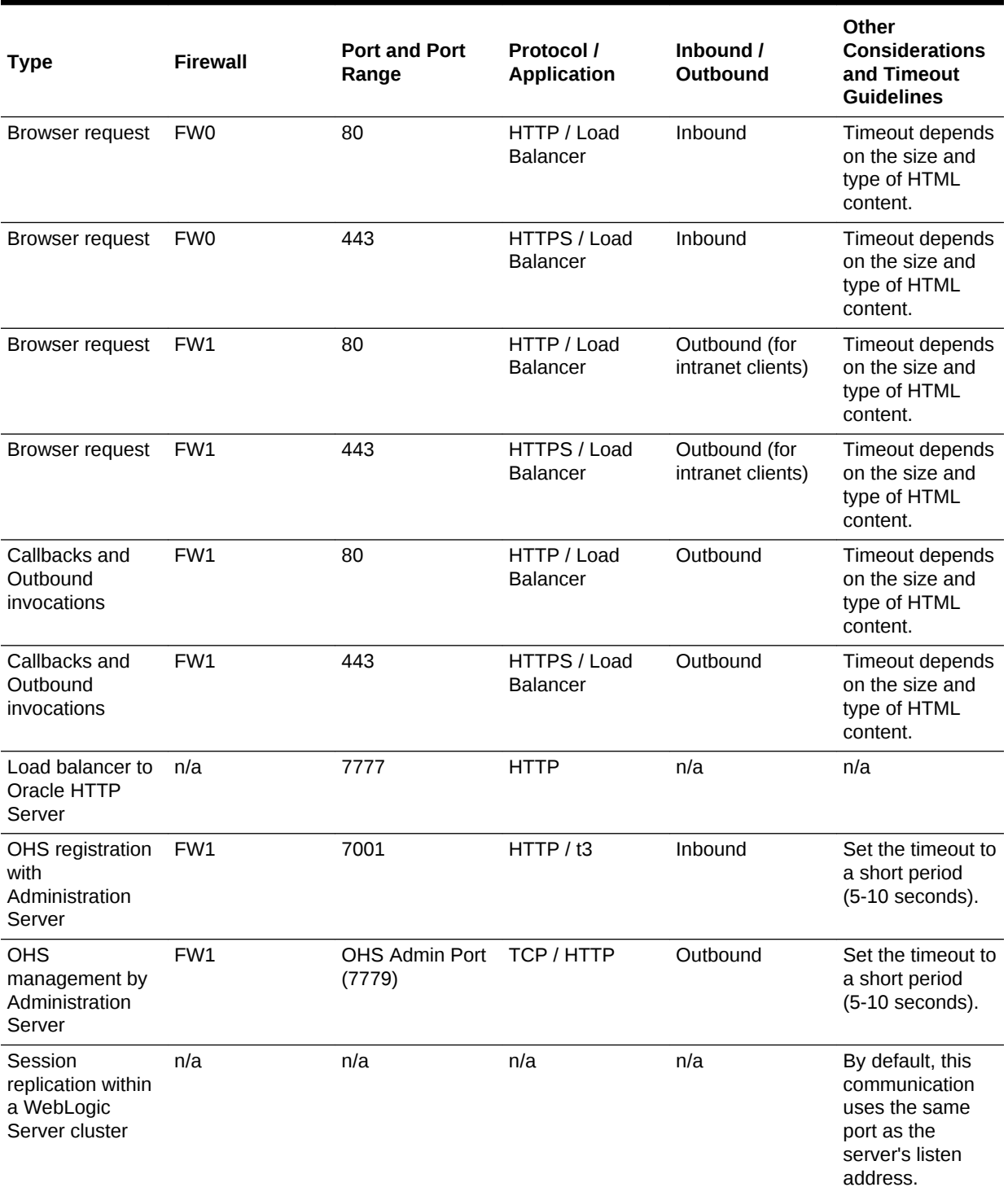

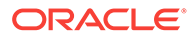

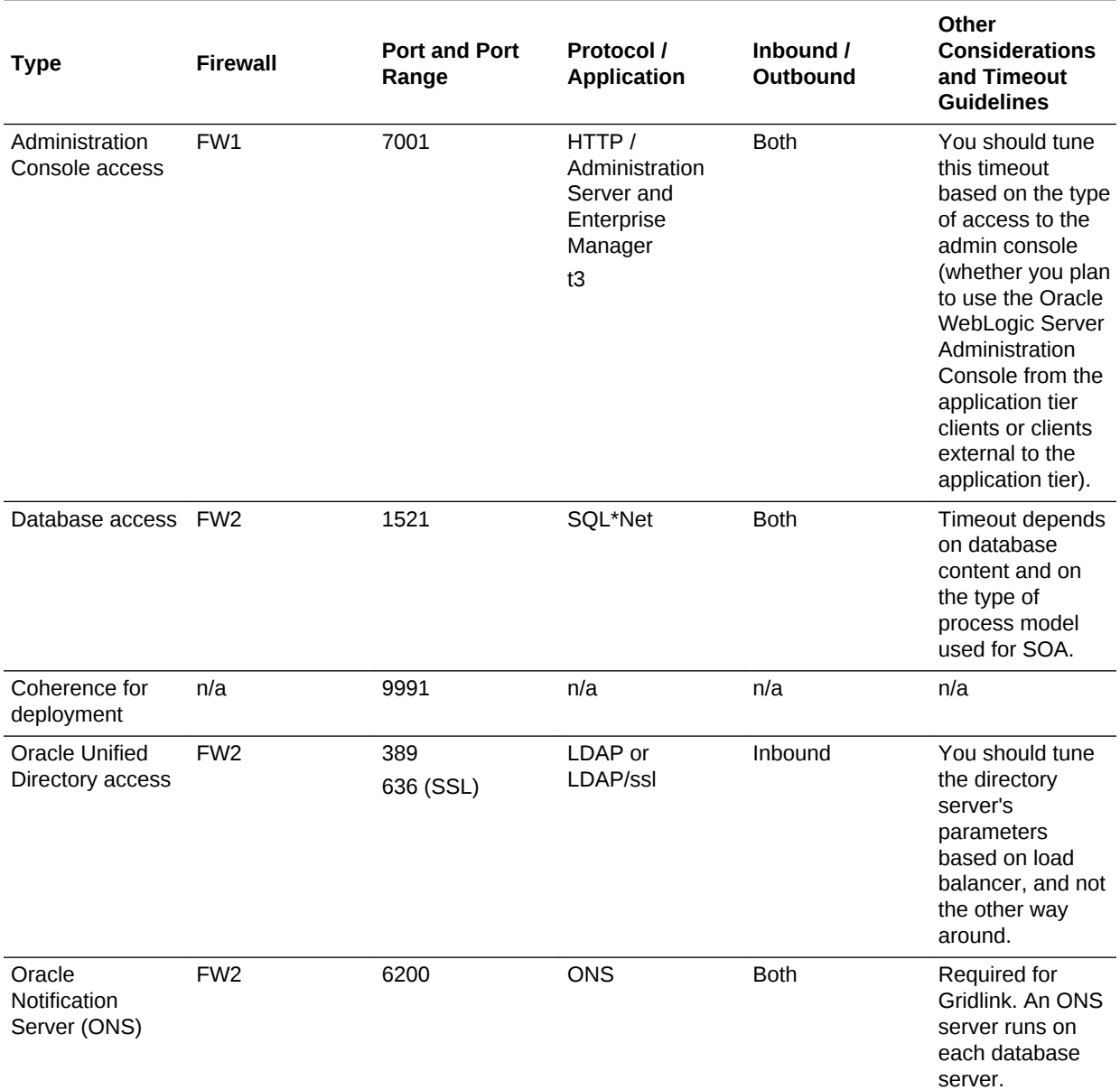

#### **Table 6-1 (Cont.) Firewall Ports Common to All Fusion Middleware Enterprise Deployments**

#### **Table 6-2 Firewall Ports for Product-specific Components in Oracle Fusion Middleware Enterprise Deployments**

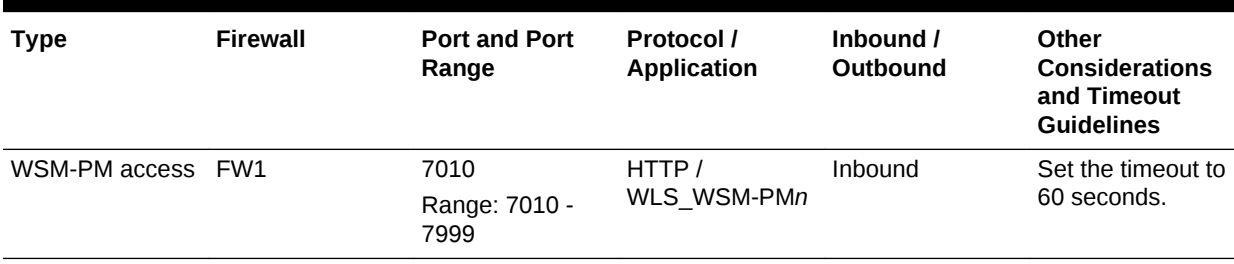

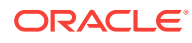

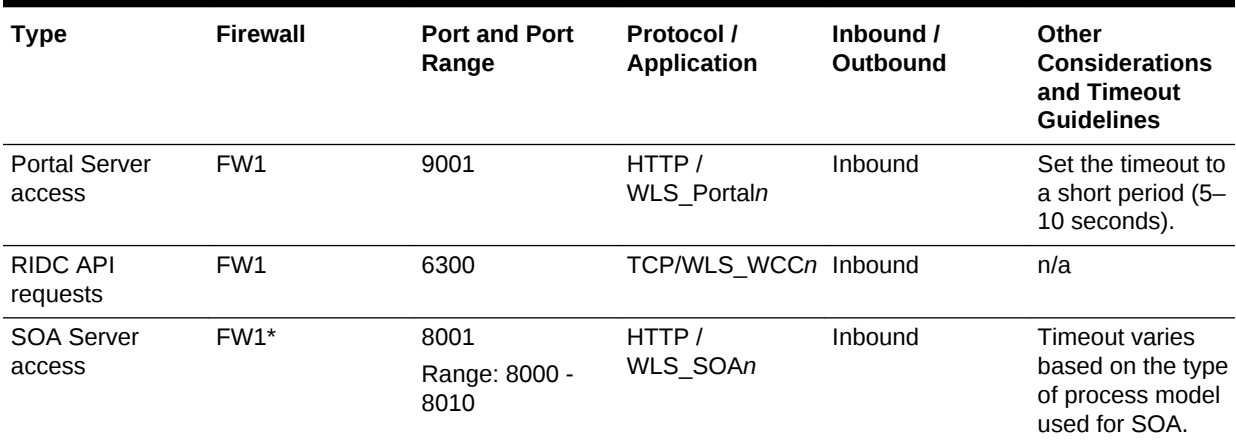

#### **Table 6-2 (Cont.) Firewall Ports for Product-specific Components in Oracle Fusion Middleware Enterprise Deployments**

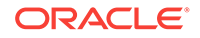

# <span id="page-65-0"></span>7 Preparing the File System for an Enterprise Deployment

Preparing the file system for an enterprise deployment involves understanding the requirements for local and shared storage, as well as the terminology that is used to reference important directories and file locations during the installation and configuration of the enterprise topology.

This chapter describes how to prepare the file system for an Oracle Fusion Middleware enterprise deployment.

- Overview of Preparing the File System for an Enterprise Deployment It is important to set up your storage in a way that makes the enterprise deployment easy to understand, configure, and manage.
- [Shared Storage Recommendations When Installing and Configuring an Enterprise](#page-66-0) **[Deployment](#page-66-0)** Oracle recommends that you implement certain guidelines regarding shared

storage when you install and configure an enterprise deployment.

• [Understanding the Recommended Directory Structure for an Enterprise](#page-67-0) **[Deployment](#page-67-0)** 

The diagrams in this section show the recommended directory structure for a typical Oracle Fusion Middleware enterprise deployment.

- [File System and Directory Variables Used in This Guide](#page-69-0) Understanding the file system directories and the directory variables used to reference these directories is essential for installing and configuring the enterprise deployment topology.
- [About Creating and Mounting the Directories for an Enterprise Deployment](#page-73-0) Oracle recommends that you implement certain best practices when you create or mount the top-level directories in an enterprise deployment.
- [Summary of the Shared Storage Volumes in an Enterprise Deployment](#page-74-0) It is important to understand the shared volumes and their purpose in a typical Oracle Fusion Middleware enterprise deployment.

## Overview of Preparing the File System for an Enterprise Deployment

It is important to set up your storage in a way that makes the enterprise deployment easy to understand, configure, and manage.

This chapter provides an overview of the process of preparing the file system for an enterprise deployment. Oracle recommends setting up your storage according to information in this chapter. The terminology defined in this chapter is used in the diagrams and procedures throughout the guide.

<span id="page-66-0"></span>Use this chapter as a reference to understand the directory variables that are used in the installation and configuration procedures.

Other directory layouts are possible and supported, but the model adopted in this guide was designed for maximum availability, providing both the best isolation of components and symmetry in the configuration and facilitating backup and disaster recovery. The rest of the document uses this directory structure and directory terminology.

## Shared Storage Recommendations When Installing and Configuring an Enterprise Deployment

Oracle recommends that you implement certain guidelines regarding shared storage when you install and configure an enterprise deployment.

Before you implement the detailed recommendations in this chapter, be sure to review the recommendations and general information about using shared storage in the *High Availability Guide*.

The recommendations in this chapter are based on the concepts and guidelines described in the *High Availability Guide*.

Table 7-1 lists the key sections that you should review and how those concepts apply to an enterprise deployment.

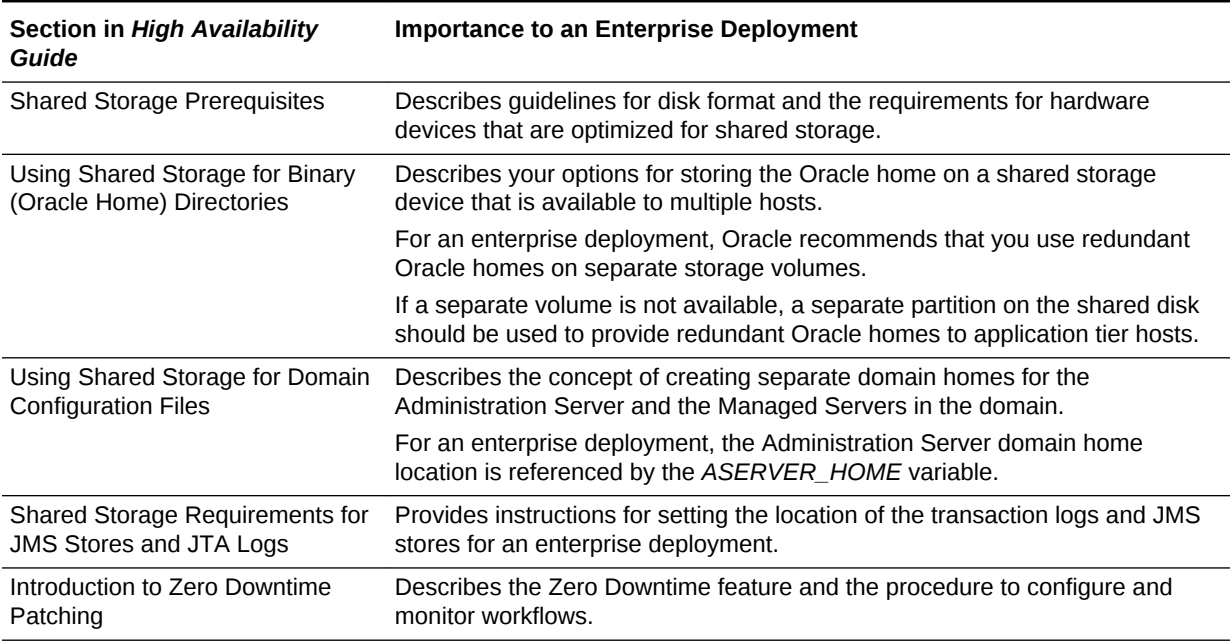

#### **Table 7-1 Shared Storage Resources in the High Availability Guide**

#### <span id="page-67-0"></span>**Note:**

Zero Downtime Patching (ZDT Patching) provides an automated mechanism to orchestrate the rollout of patches while avoiding downtime or loss of sessions. ZDT reduces risks and downtime of mission-critical applications that require availability and predictability while applying patches.

By using the workflows that you define, you can patch or update any number of nodes in a domain with little or no manual intervention. Changes are rolled out to one node at a time. This preemptively allows for session data to be migrated to compatible servers in the cluster and allows service migration of singleton services, such as JTA and JMS.

When you patch the Oracle home, the current Oracle home must be installed locally on each node that is included in the workflow. Although it is not required, Oracle also recommends that the Oracle home be in the same location on each node.

## Understanding the Recommended Directory Structure for an Enterprise Deployment

The diagrams in this section show the recommended directory structure for a typical Oracle Fusion Middleware enterprise deployment.

The directories shown in the diagrams contain binary files that are installed on disk by the Oracle Fusion Middleware installers, domain-specific files generated via the domain configuration process, as well as domain configuration files that are propagated to the various host computers via the Oracle WebLogic Server pack and unpack commands:

- [Figure 7-1](#page-68-0) shows the resulting directory structure on the shared storage device after you have installed and configured a typical Oracle Fusion Middleware enterprise deployment. The shared storage directories are accessible by the application tier host computers.
- [Figure 7-2](#page-68-0) shows the resulting directory structure on the local storage device for a typical application tier host after you have installed and configured an Oracle Fusion Middleware enterprise deployment. The Managed Servers in particular are stored on the local storage device for the application tier host computers.
- [Figure 7-3](#page-69-0) shows the resulting directory structure on the local storage device for a typical Web tier host after you have installed and configured an Oracle Fusion Middleware enterprise deployment. Note that the software binaries (in the Oracle home) are installed on the local storage device for each Web tier host.

Where applicable, the diagrams also include the standard variables used to reference the directory locations in the installation and configuration procedures in this guide.

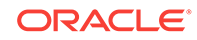

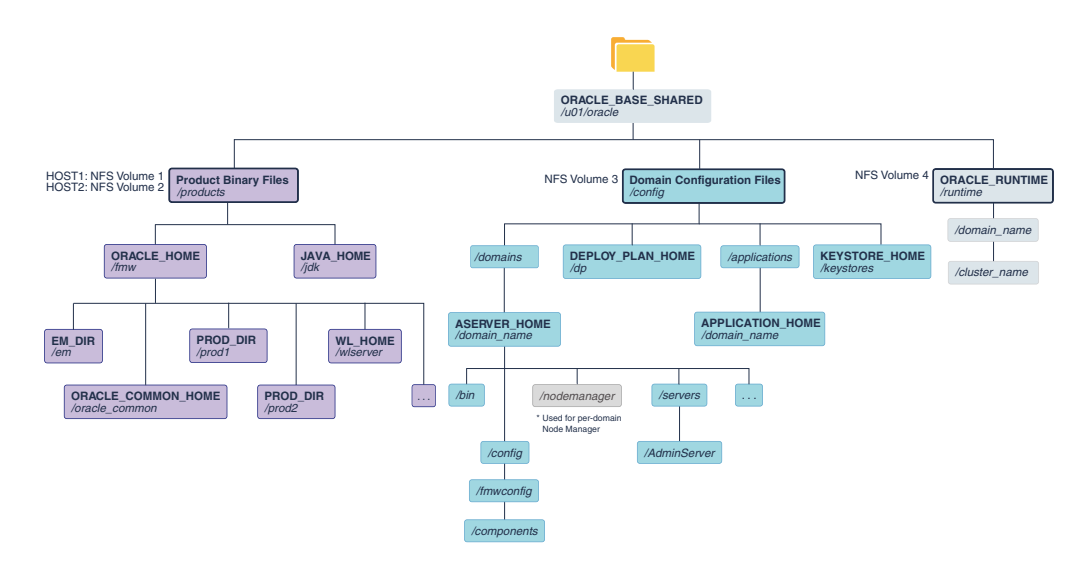

#### <span id="page-68-0"></span>**Figure 7-1 Recommended Shared Storage Directory Structure for an Enterprise Deployment**

\* See [About the Node Manager Configuration in a Typical Enterprise Deployment](#page-31-0).

#### **Figure 7-2 Recommended Local Storage Directory Structure for an Application Tier Host Computer in an Enterprise Deployment**

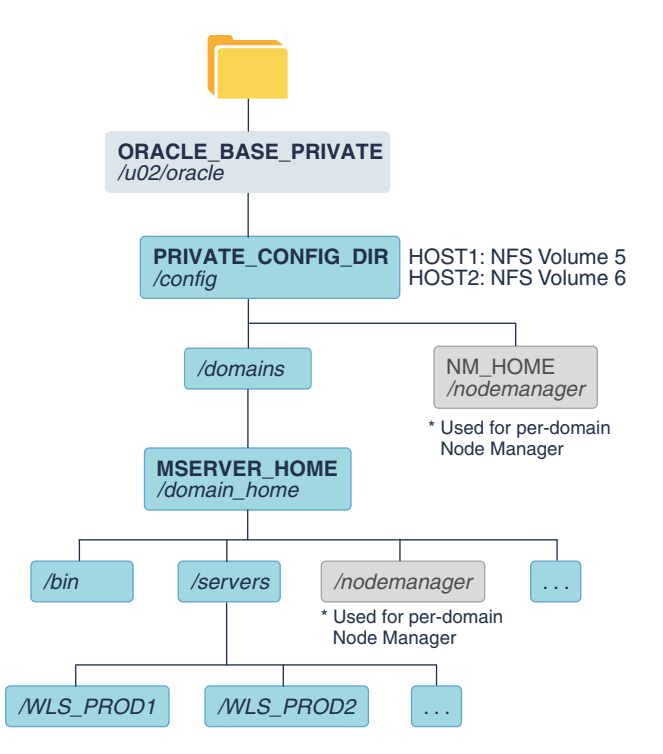

\* See [About the Node Manager Configuration in a Typical Enterprise Deployment](#page-31-0).

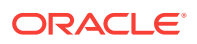

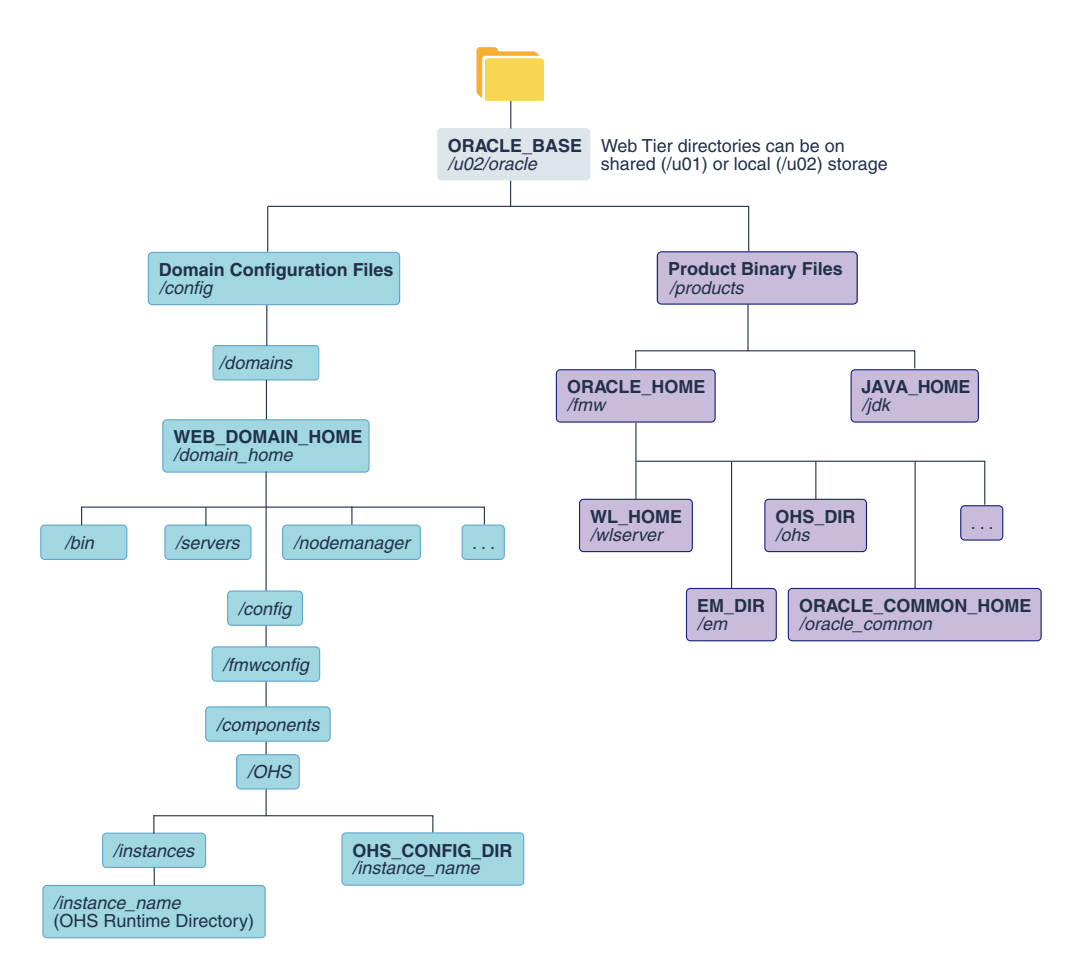

#### <span id="page-69-0"></span>**Figure 7-3 Recommended Local Storage Directory Structure for a Web Tier Host Computer in an Enterprise Deployment**

## File System and Directory Variables Used in This Guide

Understanding the file system directories and the directory variables used to reference these directories is essential for installing and configuring the enterprise deployment topology.

[Table 7-2](#page-70-0) lists the file system directories and the directory variables that are used to reference the directories on the application tier. [Table 7-3](#page-73-0) lists the file system directories and variables that are used to reference the directories on the web tier.

For additional information about mounting these directories when you use shared storage, see [About Creating and Mounting the Directories for an Enterprise](#page-73-0) [Deployment](#page-73-0).

Throughout this guide, the instructions for installing and configuring the topology refer to the directory locations that use the variables shown here.

You can also define operating system variables for each of the directories listed in this section. If you define system variables for the particular UNIX shell that you are using, you can then use the variables as they are used in this document, without having to map the variables to the actual values for your environment.

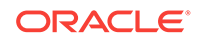

#### <span id="page-70-0"></span>**Note:**

As you configure your storage devices to accommodate the recommended directory structure, note the actual directory paths in the Enterprise Deployment workbook. You will use these addresses later when you enable the IP addresses on each host computer.

See [Using the Enterprise Deployment Workbook.](#page-45-0)

**Table 7-2 Sample Values for Key Directory Variables on the Application Tier**

| <b>Directory</b><br><b>Variable</b> | <b>Description</b>                                                                                                    | <b>Relative Path</b>      | Sample Value on the<br><b>Application Tier</b>                                                            |
|-------------------------------------|----------------------------------------------------------------------------------------------------|---------------------------|----------------------------------------------------------------------------------------------------|
| ORACLE_BASE                         | The base directory, under which N/A<br>Oracle products are installed.                                                                                                    |                           | /u01/oracle                                                                                               |
| ORACLE_HOME                         | The read-only location for the<br>product binaries. For the<br>application tier host computers,<br>it is stored on shared disk.                                                | ORACLE_BASE/products/fmw  | /u01/oracle/<br>products/fmw                                                                              |
|                                     | The Oracle home is created<br>when you install the Oracle<br><b>Fusion Middleware</b><br>Infrastructure software.                                                              |                           |                                                                                                    |
|                                     | You can then install additional<br><b>Oracle Fusion Middleware</b><br>products into the same Oracle<br>home.                                                                   |                           |                                                                                                    |
| ORACLE_COMM<br>ON_HOME              | The directory within the Oracle<br>Fusion Middleware Oracle home<br>where common utilities, libraries,<br>and other common Oracle<br>Fusion Middleware products are<br>stored. | ORACLE_HOME/oracle_common | /u01/oracle/<br>products/fmw/<br>oracle_common                                                            |
| <b>WL HOME</b>                      | The directory within the Oracle<br>home where the Oracle<br>WebLogic Server software<br>binaries are stored.                                                                   | ORACLE_HOME/wlserver      | /u01/oracle/<br>products/fmw/wlserver                                                                     |
| PROD_DIR                            | Individual product directories for<br>each Oracle Fusion Middleware<br>product that you install.                                                                               | ORACLE_HOME/prod_dir      | /u01/oracle/<br>products/fmw/prod_dir                                                                     |
|                                     |                                                                                                    |                           | The product can be soa,<br>wcc, idm, bi, or another<br>value, depending on your<br>enterprise deployment. |
| EM_DIR                              | The product directory used to<br>store the Oracle Enterprise<br><b>Manager Fusion Middleware</b><br>Control software binaries.                                                 | ORACLE HOME/em            | /u01/oracle/<br>products/fmw/em                                                                           |
| JAVA_HOME                           | The location where you install<br>the supported Java<br>Development Kit (JDK).                                                                                                 | ORACLE_BASE/products/jdk  | /u01/oracle/<br>products/jdk                                                                              |

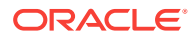

| <b>Directory</b><br><b>Variable</b> | <b>Description</b>                                                                                                    | <b>Relative Path</b>                           | Sample Value on the<br><b>Application Tier</b>                                                                                                    |
|-------------------------------------|----------------------------------------------------------------------------------------------------|------------------------------------------------|----------------------------------------------------------------------------------------------------|
| SHARED_CONFI<br>G DIR               | The shared parent directory for<br>shared environment<br>configuration files, including<br>domain configuration, keystores,<br>runtime artifacts, and application<br>deployments                                        | ORACLE_BASE/config                             | /u01/oracle/config                                                                                                    |
| G DIR                               | PRIVATE_CONFI The local or nfs-mounted private<br>configuration directory unique to<br>a given host containing the<br>machine-specific domain<br>directory (MSERVER_HOME).<br>Directory variable:<br>PRIVATE CONFIG DIR | /u02/oracle/config                             | /u02/oracle/config                                                                                                    |
| <b>ASERVER HOM</b><br>Е             | The Administration Server<br>domain home, which is installed<br>on a shared disk.                                                                                                    | SHARED CONFIG DIR/<br>domains/domain name      | /u01/oracle/config/<br>domains/domain_name<br>In this example, replace<br>domain name with the<br>name of the WebLogic<br>Server domain.          |
| <b>MSERVER HOM</b><br>Е             | The Managed Server domain<br>home, which is created by using<br>the unpack command on the<br>local disk of each application tier<br>host.                                                                               | PRIVATE CONFIG DIR/<br>domains/domain name     | /u02/oracle/config/<br>domains/domain_name<br>In this example, replace<br>domain name with the<br>name of the WebLogic<br>Server domain.          |
| <b>OME</b>                          | APPLICATION_H The Application home directory,<br>which is installed on shared<br>disk, so the directory is<br>accessible by all the application<br>tier host computers.                                                 | SHARED_CONFIG_DIR/<br>applications/domain_name | /u01/oracle/config/<br>applications/<br>domain name<br>In this example, replace<br>domain name with the<br>name of the WebLogic<br>Server domain. |

**Table 7-2 (Cont.) Sample Values for Key Directory Variables on the Application Tier**

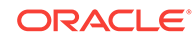
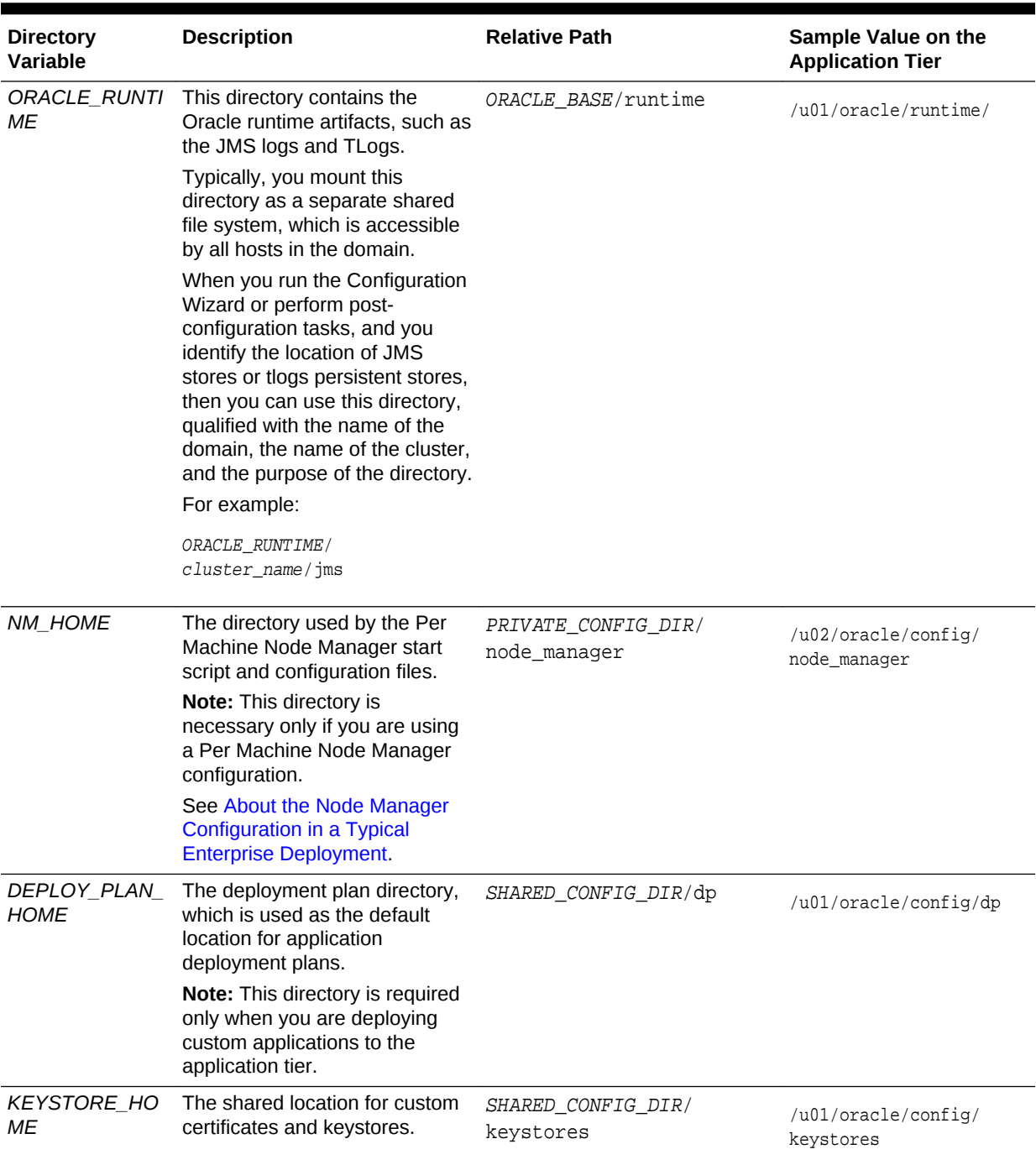

### **Table 7-2 (Cont.) Sample Values for Key Directory Variables on the Application Tier**

| <b>Directory</b><br><b>Variable</b> | <b>Description</b>                                                                                                    | Sample Value on the<br><b>Web Tier</b>                                                               |
|-------------------------------------|----------------------------------------------------------------------------------------------------|----------------------------------------------------------------------------------------------------|
| <b>HOME</b>                         | WEB_ORACLE_ The read-only location for the Oracle HTTP Server product binaries.<br>For the web tier host computers, this directory is stored on the local<br>disk. | /u02/oracle/<br>products/fmw                                                                         |
|                                     | The Oracle home is created when you install the Oracle HTTP Server<br>software.                                                                                    |                                                                                                    |
| ORACLE COM<br><b>MON HOME</b>       | The directory within the Oracle HTTP Server Oracle home where<br>common utilities, libraries, and other common Oracle Fusion<br>Middleware products are stored.    | /u02/oracle/<br>products/fmw/<br>oracle_common                                                       |
| <b>WL_HOME</b>                      | The directory within the Oracle home where the Oracle WebLogic<br>Server software binaries are stored.                                                             | /u02/oracle/<br>products/fmw/wlserver                                                                |
| PROD_DIR                            | Individual product directories for each Oracle Fusion Middleware<br>product that you install.                                                                      | /u02/oracle/<br>products/fmw/ohs                                                                     |
| JAVA HOME                           | The location where you install the supported Java Development Kit<br>$(JDK)$ .                                                                                     | /u02/oracle/<br>products/jdk                                                                         |
| WEB DOMAIN<br><b>HOME</b>           | The Domain home for the standalone Oracle HTTP Server domain,<br>which is created when you install Oracle HTTP Server on the local<br>disk of each web tier host.  | /u02/oracle/config/<br>domains/domain name                                                           |
|                                     |                                                                                                    | In this example, replace<br>domain name with the<br>name of the WebLogic<br>Server domain.           |
| WEB_CONFIG_<br><b>DIR</b>           | This is the location where you edit the Oracle HTTP Server<br>configuration files (for example, httpd.conf and moduleconf/<br>*.conf) on each web host.            | /u02/oracle/config/<br>domains<br>/domain name/<br>config/fmwconfig<br>/components/OHS/<br>instance/ |
|                                     | Note this directory is also referred to as the OHS Staging Directory.<br>Changes made here are later propagated to the OHS Runtime<br>Directory.                   |                                                                                                    |
|                                     | See Staging and Run-time Configuration Directories in the<br>Administering Oracle HTTP Server.                                                                     | /instance_name                                                                                       |
| <b>WEB_KEYSTO</b><br><b>RE HOME</b> | If you use Oracle Traffic Director as your web server, this is the<br>location for custom certificates and keystores.                                              | /u02/oracle/config/<br>keystores                                                                     |

**Table 7-3 Sample Values for Key Directory Variables on the Web Tier**

# About Creating and Mounting the Directories for an Enterprise Deployment

Oracle recommends that you implement certain best practices when you create or mount the top-level directories in an enterprise deployment.

• For the application tier, install the Oracle home, which contains the software binaries, on a second shared storage volume or second partition that is mounted <span id="page-74-0"></span>to WCPHOST2. Be sure the directory path to the binaries on WCPHOST2 is identical to the directory path on WCPHOST1.

For example:

/u01/oracle/products/fmw/

See [Shared Storage Recommendations When Installing and Configuring an](#page-66-0) [Enterprise Deployment.](#page-66-0)

• This enterprise deployment guide assumes that the Oracle Web tier software is installed on a local disk.

The Web tier installation is typically performed on local storage to the WEBHOST nodes. When you use shared storage, you can install the Oracle Web tier binaries (and create the Oracle HTTP Server instances) on a shared disk. However, if you do so, then the shared disk *must* be separate from the shared disk used for the application tier, and you must consider the appropriate security restrictions for access to the storage device across tiers.

As with the application tier servers (WCPHOST1 and WCPHOST2), use the same directory path on both computers.

For example:

/u02/oracle/products/fmw/

# Summary of the Shared Storage Volumes in an Enterprise Deployment

It is important to understand the shared volumes and their purpose in a typical Oracle Fusion Middleware enterprise deployment.

You can use shared storage to host the Web tier binaries and config to make backups easier so that files are stored on a more fault-tolerant hardware, but each node needs to use a private directory that is not shared with the other nodes.

The following table summarizes the shared volumes and their purpose in a typical Oracle Fusion Middleware enterprise deployment.

See [Shared Storage Recommendations When Installing and Configuring an Enterprise](#page-66-0) [Deployment](#page-66-0).

#### **Table 7-4 Shared Storage Volumes in an Enterprise Deployment**

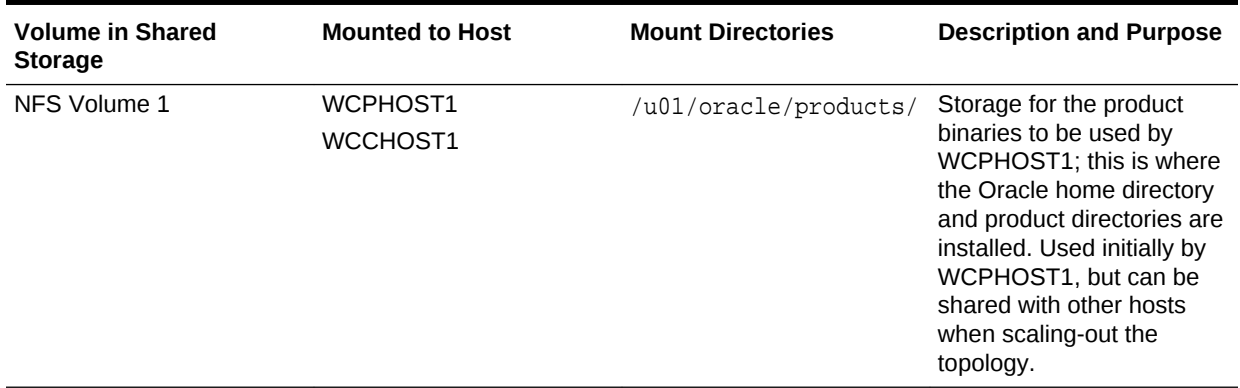

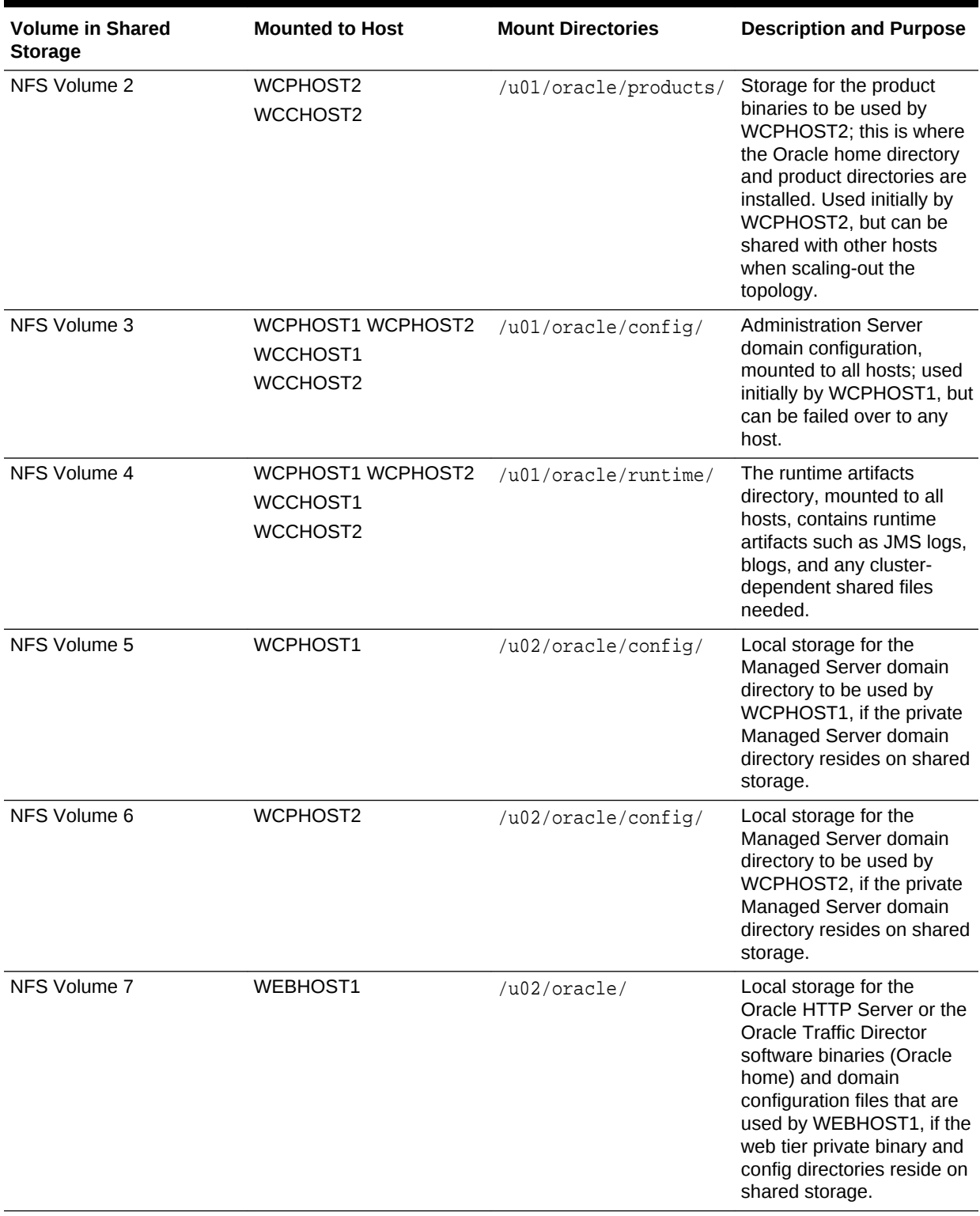

### **Table 7-4 (Cont.) Shared Storage Volumes in an Enterprise Deployment**

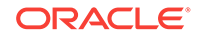

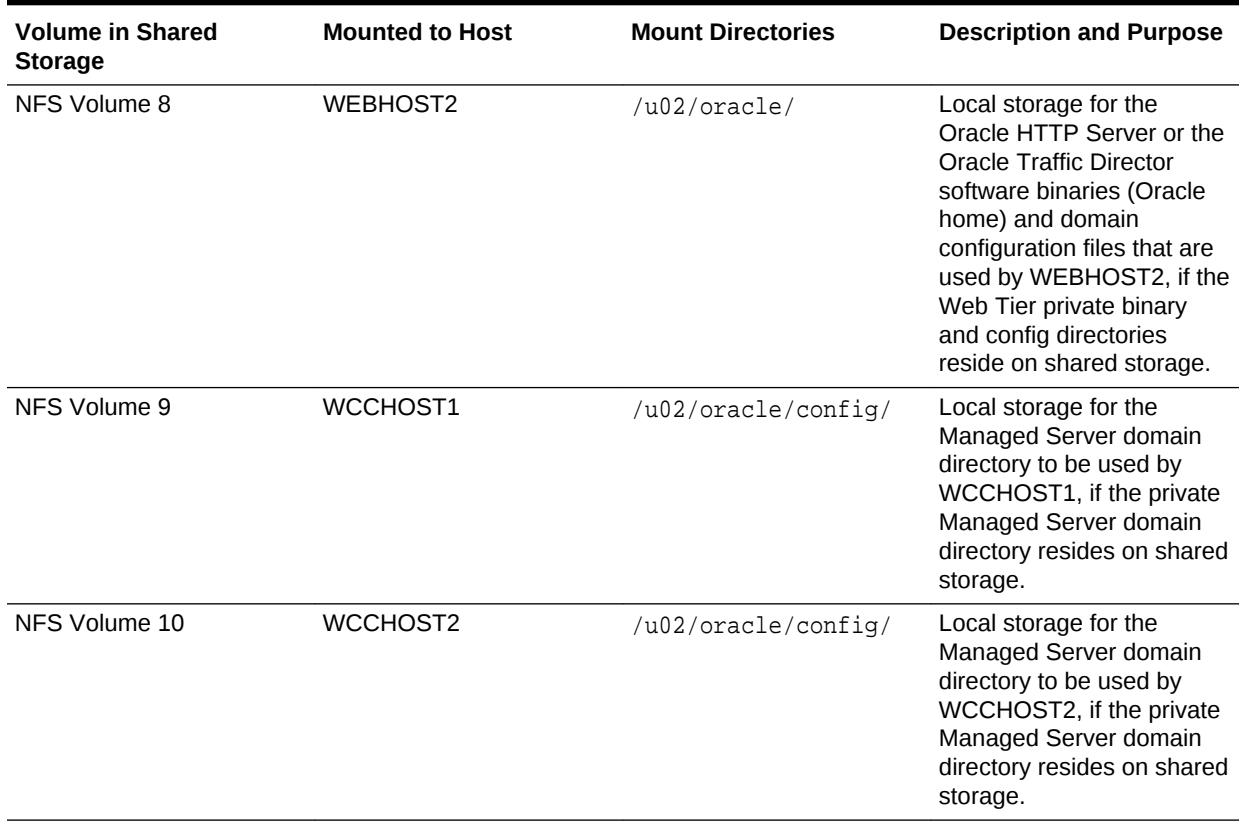

### **Table 7-4 (Cont.) Shared Storage Volumes in an Enterprise Deployment**

# Preparing the Host Computers for an Enterprise Deployment

It is important to perform a set of tasks on each computer or server before you configure the enterprise deployment topology. This involves verifying the minimum hardware and operating system requirements for each host, configuring operating system users and groups, enabling Unicode support, mounting the required shared storage systems to the host and enabling the required virtual IP addresses on each host.

This chapter describes the tasks that you must perform from each computer or server that is hosting the enterprise deployment.

- [Verifying the Minimum Hardware Requirements for Each Host](#page-78-0) After you procure the required hardware for the enterprise deployment, it is important to ensure that each host computer meets the minimum system requirements.
- [Verifying Linux Operating System Requirements](#page-78-0) You can review the typical Linux operating system settings for an enterprise deployment in this section.
- **[Setting the DNS Settings](#page-81-0)**
- [Configuring Operating System Users and Groups](#page-81-0) The users and groups to be defined on each of the computers that host the enterprise deployment are listed in this section.
- [Enabling Unicode Support](#page-81-0) It is recommended to enable Unicode support in your operating system so as to allow processing of characters in Unicode.
- [Mounting the Required Shared File Systems on Each Host](#page-82-0) It is important to understand how to mount the shared storage to all the servers that require access.
- [Enabling the Required Virtual IP Addresses on Each Host](#page-83-0) You must enable the required virtual IP addresses on each host in order to prepare the host for the enterprise deployment.
- [Configuring a Host to Use an NTP \(time\) Server](#page-85-0)
- [Configuring a Host to Use an NIS/YP Host](#page-86-0)

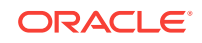

# <span id="page-78-0"></span>Verifying the Minimum Hardware Requirements for Each **Host**

After you procure the required hardware for the enterprise deployment, it is important to ensure that each host computer meets the minimum system requirements.

After you have procured the required hardware for the enterprise deployment, log in to each host computer and verify the system requirements listed in [Hardware and](#page-50-0) [Software Requirements for the Enterprise Deployment Topology](#page-50-0).

If you deploy to a virtual server environment, such as Oracle Exalogic, ensure that each of the virtual servers meets the minimum requirements.

Ensure that you have sufficient local disk storage and shared storage configured as described in [Preparing the File System for an Enterprise Deployment.](#page-65-0)

Allow sufficient swap and temporary space; specifically:

- **Swap Space**–The system must have at least 500 MB.
- **Temporary Space–There must be a minimum of 500 MB of free space in the /tmp** directory.

## Verifying Linux Operating System Requirements

You can review the typical Linux operating system settings for an enterprise deployment in this section.

To ensure the host computers meet the minimum operating system requirements, ensure that you have installed a certified operating system and that you have applied all the necessary patches for the operating system.

In addition, review the following sections for typical Linux operating system settings for an enterprise deployment.

- **Setting Linux Kernel Parameters**
- [Setting the Open File Limit and Number of Processes Settings on UNIX Systems](#page-79-0)
- [Verifying IP Addresses and Host Names in DNS or Hosts File](#page-80-0)

### Setting Linux Kernel Parameters

The kernel-parameter and shell-limit values shown in [Table 8-1](#page-79-0)are recommended values only. Oracle recommends that you tune these values to optimize the performance of the system. See your operating system documentation for more information about tuning kernel parameters.

Kernel parameters must be set to a minimum of those in [Table 8-1](#page-79-0) on all nodes in the topology.

The values in the following table are the current Linux recommendations. For the latest recommendations for Linux and other operating systems, see *Oracle Fusion Middleware System Requirements and Specifications*.

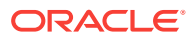

<span id="page-79-0"></span>If you deploy a database onto the host, you might need to modify additional kernel parameters. Refer to 12*c* (12.2.1.3.0) Configuring Kernel Parameters in *Oracle Grid Infrastructure Installation Guide for Linux*.

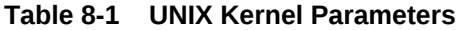

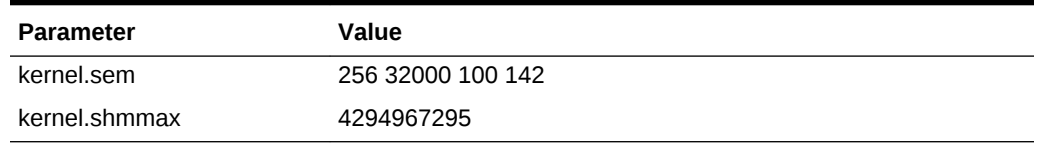

To set these parameters:

- **1.** Sign in as root and add or amend the entries in the /etc/sysctl.conf file.
- **2.** Save the file.
- **3.** Activate the changes by entering the following command:

/sbin/sysctl -p

### Setting the Open File Limit and Number of Processes Settings on UNIX Systems

On UNIX operating systems, the Open File Limit is an important system setting, which can affect the overall performance of the software running on the host computer.

For guidance on setting the Open File Limit for an Oracle Fusion Middleware enterprise deployment, see [Host Computer Hardware Requirements.](#page-51-0)

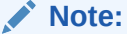

The following examples are for Linux operating systems. Consult your operating system documentation to determine the commands to be used on your system.

For more information, see the following sections.

- Viewing the Number of Currently Open Files
- [Setting the Operating System Open File and Processes Limits](#page-80-0)

### Viewing the Number of Currently Open Files

You can see how many files are open with the following command:

/usr/sbin/lsof | wc -l

To check your open file limits, use the following commands.

**C shell**:

limit descriptors

**Bash**:

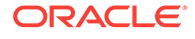

```
ulimit -n
```
### <span id="page-80-0"></span>Setting the Operating System Open File and Processes Limits

To change the Open File Limit values:

**1.** Sign in as root user and edit the following file:

/etc/security/limits.conf

**2.** Add the following lines to the limits.confile. (The values shown here are for example only):

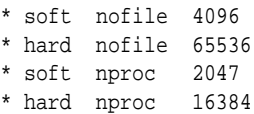

The nofiles values represent the open file limit; the nproc values represent the number of processes limit.

**3.** Save the changes, and close thelimits.conf file.

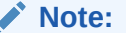

If you are running Oracle Enterprise Linux 6 or Red Hat Linux 6, locate the following operating system configuration file:/etc/security/ limits.d/90-nproc.conf

Ensure that the same values are added to the 90-nproc.conf file. Otherwise, the values in the 90-nproc.conf file overrides the values in the limits.conf file.

**4.** Re-login into the host computer.

### Verifying IP Addresses and Host Names in DNS or Hosts File

Before you begin the installation of the Oracle software, ensure that the IP address, fully qualified host name, and the short name of the host are all registered with your DNS server. Alternatively, you can use the local hosts file and add an entry similar to the following:

IP\_Address Fully\_Qualified\_Name Short\_Name

For example:

10.229.188.205 host1.example.com host1

Oracle also recommends that you use aliases to map to different IPs in different data centers in preparation for disaster recovery. You can also use these aliases to configure the listen address for some of the components.

In this guide, the abstract hostnames that are provided on the **Hardware - Host Computers** tab of the workbook (WCCHOST*n*, WCPHOST*n*, WEBHOST*n*, and ADMINVHN) are used for these aliases, so the /etc/hosts can be similar to this example:

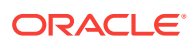

<span id="page-81-0"></span># EDG VIPs for Application-Tier Hosts 10.229.188.204 host1-vip.example.com host1-vip ADMINVHN # EDG Application-Tier Hosts 10.229.188.205 host1.example.com host1 WCCHOST1 10.229.188.206 host2.example.com host2 WCCHOST2 10.229.188.207 host3.example.com host3 WCPHOST1 10.229.188.208 host4.example.com host4 WCPHOST2 # EDG DMZ Web-Tier Hosts 10.229.150.121 host5.example.com host5 WEBHOST1 10.229.150.122 host6.example.com host6 WEBHOST2

# Setting the DNS Settings

Configure the host to access your corporate DNS hosts. To do this, update DNS settings by updating the file /etc/resolv.conf.

# Configuring Operating System Users and Groups

The users and groups to be defined on each of the computers that host the enterprise deployment are listed in this section.

#### **Groups**

You must create the following groups on each node.

- oinstall
- dba

#### **Users**

You must create the following user on each node.

- nobody–An unprivileged user.
- oracle–The owner of the Oracle software. You may use a different name. The primary group for this account must be oinstall. The account must also be in the dba group.

### **Note:**

- The group oinstall must have write privileges to all the file systems on shared and local storage that are used by the Oracle software.
- Each group must have the same Group ID on every node.
- Each user must have the same User ID on every node.

# Enabling Unicode Support

It is recommended to enable Unicode support in your operating system so as to allow processing of characters in Unicode.

Your operating system configuration can influence the behavior of characters supported by Oracle Fusion Middleware products.

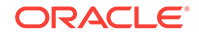

<span id="page-82-0"></span>On UNIX operating systems, Oracle highly recommends that you enable Unicode support by setting the LANG and LC\_ALL environment variables to a locale with the UTF-8 character set. This enables the operating system to process any character in Unicode. Oracle WebCenter Portal technologies, for example, are based on Unicode.

If the operating system is configured to use a non-UTF-8 encoding, Oracle WebCenter Portal components may function in an unexpected way. For example, a non-ASCII file name might make the file inaccessible and cause an error. Oracle does not support problems caused by operating system constraints.

## Mounting the Required Shared File Systems on Each Host

It is important to understand how to mount the shared storage to all the servers that require access.

The shared storage configured, as described in [Shared Storage Recommendations](#page-66-0) [When Installing and Configuring an Enterprise Deployment](#page-66-0), must be available on the hosts that use it.

In an enterprise deployment, it is assumed that you have a hardware storage filer, which is available and connected to each of the host computers that you have procured for the deployment.

You must mount the shared storage to all servers that require access.

Each host must have appropriate privileges set within the Network Attached Storage (NAS) or Storage Area Network (SAN) so that it can write to the shared storage.

Follow the best practices of your organization for mounting shared storage. This section provides an example of how to do this on Linux by using NFS storage.

You must create and mount shared storage locations so that WCPHOST1 and WCPHOST2 can see the same location if it is a binary installation in two separate volumes.

See [Shared Storage Recommendations When Installing and Configuring an Enterprise](#page-66-0) [Deployment](#page-66-0).

You use the following command to mount shared storage from a NAS storage device to a Linux host. If you are using a different type of storage device or operating system, refer to your manufacturer documentation for information about how to do this.

### **Note:**

The user account used to create a shared storage file system owns and has read, write, and execute privileges for those files. Other users in the operating system group can read and execute the files, but they do not have write privileges.

See Selecting an Installation User in the *Oracle Fusion Middleware Installation Planning Guide*.

In the following example, nasfiler represents the shared storage filer. Also note that these are examples only. Typically, the mounting of these shared storage locations should be done by using the /etc/fstabs file on UNIX systems, so that the

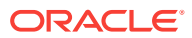

<span id="page-83-0"></span>mounting of these devices survives a reboot. Refer to your operating system documentation for more information.

To mount the shared storage on Linux:

**1.** Create the mount directories on WCPHOST1, as described in [Summary of the](#page-74-0) [Shared Storage Volumes in an Enterprise Deployment,](#page-74-0) and then mount the shared storage. For example:

mount -t nfs nasfiler:VOL1/oracle/products/ /u01/oracle/products/

**2.** Repeat the procedure on WCPHOST2 using VOL2.

#### **Validating the Shared Storage Configuration**

Ensure that you can read and write files to the newly mounted directories by creating a test file in the shared storage location that you just configured.

For example:

```
$ cd newly mounted directory
$ touch testfile
```
Verify that the owner and permissions are correct:

```
$ ls -l testfile
```
Then remove the file:

```
$ rm testfile
```
### **Note:**

The shared storage can be a NAS or SAN device. The following example illustrates creating storage for a NAS device from WCPHOST1. The options may differ depending on the specific storage device.

```
mount -t nfs -o 
rw,bg,hard,nointr,tcp,vers=3,timeo=300,rsize=32768,wsize=32768 
nasfiler:VOL1/Oracle/u01/oracle
```
Contact your storage vendor and machine administrator to learn about the appropriate options for your environment.

# Enabling the Required Virtual IP Addresses on Each Host

You must enable the required virtual IP addresses on each host in order to prepare the host for the enterprise deployment.

To prepare each host for the enterprise deployment, you must enable the virtual IP (VIP) addresses that are described in [Reserving the Required IP Addresses for an](#page-54-0) [Enterprise Deployment.](#page-54-0)

It is assumed that you have already reserved the VIP addresses and host names and that they have been enabled by your network administrator. You can then enable the VIPs on the appropriate host.

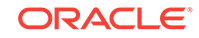

Note that the virtual IP addresses used for the enterprise topology are not persisted because they are managed by Whole Server Migration (for selected Managed Servers and clusters) or by manual failover (for the Administration Server).

#### **Note:**

For WebCenter Portal and Content, there is only one VIP required to be enabled on WCCHOST1, for the manual fail-over of the Administration Server.

Starting with Oracle Enterprise Linux 6, the "ifconfig" command is deprecated and is replaced with the "ip" command.

To enable the VIP addresses on each host, run the following commands as root:

**1.** Determine the CIDR notation of the netmask. Each Netmask has a CIDR notation. For example, 255.255.240.0 has a CIDR of 20.

If the netmask you are adding is the same as the interface, the fastest way to determine this is to examine the existing IP address that are assigned to the network card. You can do this by using the following command:

```
ip addr show dev eth0
```
Sample output:

```
2: eth0: <BROADCAST,MULTICAST,UP,LOWER_UP> mtu 1500 qdisc pfifo_fast 
qlen 1000
link/ether 00:21:f6:03:85:9f brd ff:ff:ff:ff:ff:ff
int 192.168.20.1/20 brd 10.248.11.255 scope global eth0
```
In this example, the CIDR value is the value after the forward slash (/), which is, 20. If you are unsure of the CIDR value, contact your network administrator.

**2.** Configure the additional IP address on the appropriate network interface card with an appropriately suffixed label using the following command:

ip addr add VIP/CIDR dev nic# label nic#:n

### **Note:**

For each VIP/VHN that you need to add, increment the :n suffix starting with :1

Example: For VIP IP of 192.168.20.3, netmask: 255.255.240.0 (CIDR: 20), and the eth0 NIC:

ip addr add 192.168.20.3/20 dev eth0 label eth0:1

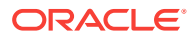

**3.** For each of the virtual IP addresses that you define, update the ARP caches by using the following command:

```
arping -b -A -c 3 -I eth0 192.168.20.3
```
# <span id="page-85-0"></span>Configuring a Host to Use an NTP (time) Server

All servers in the deployment must have the same time. The best way to achieve this is to use an NTP server. To configure a host to use an NTP server:

- **1.** Determine the name of the NTP server(s) you wish to use. For security reasons, ensure that these are inside your organization.
- **2.** Log in to the host as the root user.
- **3.** Edit the file /etc/ntp.conf to include a list of the time servers. After editing, the file should include the multiple server entries:

```
server ntphost1.example.com
server ntphost2.example.com
```
#### **Note:**

If desired, add additional peer entries to /etc/ntp.conf for each of the app-tier hosts, DB hosts, and storage appliance. This enables additional redundancy and accuracy in the event of loss or inaccuracy of the NTP servers. Add one entry per host as follows:

```
# # enable app-to-app host time sync redundancy 
peer WCCHOST1
peer WCCHOST2
peer WCPHOST1
peer WCPHOST2
# enable app-to-db host time sync redundancy, if permitted 
peer DBHOST1 
peer DBHOST2 
# enable app-to-Storage time sync redundancy, if permitted 
peer NFSAPLIANCE
```
**4.** Run the following command to synchronize the system clock to the NTP server:

/usr/sbin/ntpdate ntpserver1.example.com

**5.** Start the NTP client using the following command:

service ntpd start

**6.** Validate that NTP time synchronization is active, the NTP servers and app-tier hosts are reachable, and the time offset (milliseconds) is not significantly high for any listed host. Run the ntpq command as follows:

/usr/sbin/ntpq -p

remote  $refid$  st t when poll reach delay

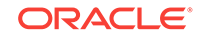

<span id="page-86-0"></span>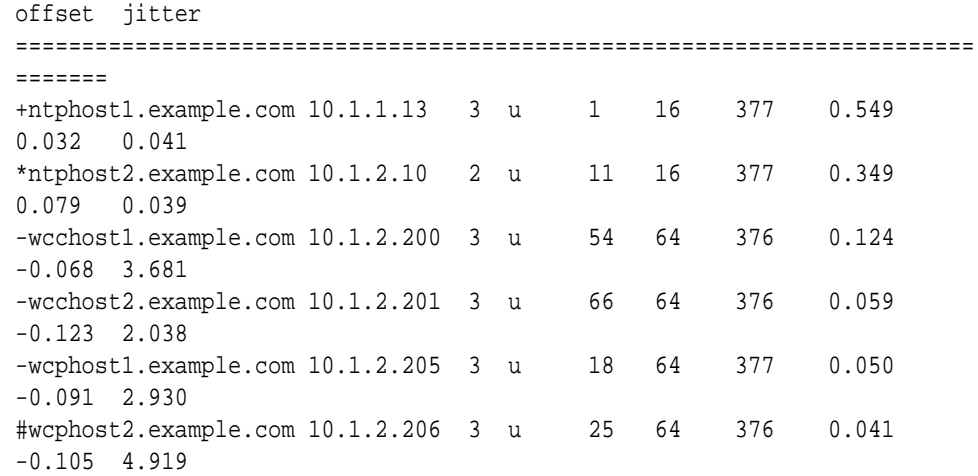

### **Note:**

It may take several minutes for all servers to register and coordinate NTP sync once fully configured. Run the ntpq command periodically until assured that all servers and peers are synchronizing their time.

**7.** To make sure that the server always uses the NTP server to synchronize the time. Set the client to start on reboot by using the following command:

chkconfig ntpd on

## Configuring a Host to Use an NIS/YP Host

If you are using NFS Version 4, configure a directory service or an NIS (Network Information Server). If your organization does not have one already, use the built-in one on the ZFS storage appliance. See Configuring NFS Version 4 (NFSv4) on Exalogic in the *Oracle Fusion Middleware Exalogic Machine Owner's Guide* for more information.

Once you have configured your NIS host, configure each compute node to use it. Before beginning, determine the host names of the NIS servers you are going to use.

- **1.** Login to the host as root.
- **2.** Edit the /etc/idmapd.conf configuration file:

```
vi /etc/idmapd.conf
```
Set the domain value, as in the following example:

Domain = example.com

**3.** Restart the rpcidmapd service:

service rpcidmapd restart

**4.** Update the /etc/yp.conf configuration file, and set the correct domain value, as in the following example:

vi /etc/yp.conf

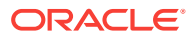

Add the following line:

domain example.com server NIS\_Server\_hostname\_or\_IP

Where example.com is the example domain and *NIS\_Server\_hostname\_or\_IP* is the host name or IP address of the NIS host. You must replace these sample values with values appropriate for your environment.

**5.** Set NIS domain name on the command line:

domainname NIS\_DOMAIN\_NAME

For example:

domainname nisdomain.example.com

**6.** Edit the /etc/nsswitch.conf configuration file:

vi /etc/nsswitch.conf

Add nis to each of the following entries:

#### **Note:**

The first value may be compat or files depending on your OS and enterprise requirements.

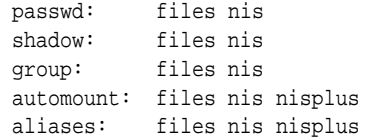

**7.** Restart the rpcidmapd service:

service rpcidmapd restart

**8.** Restart the ypbind service by running the following command:

service ypbind restart

**9.** Check the yp service by running this command:

ypwhich

**10.** Verify if you can access Oracle user accounts:

ypcat passwd

**11.** Add ypbind to your boot sequence, so that it starts automatically after rebooting.

chkconfig ypbind on

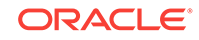

# <span id="page-88-0"></span>9 Preparing the Database for an Enterprise Deployment

Preparing the database for an enterprise deployment involves ensuring that the database meets specific requirements, creating database services, using SecureFiles for large objects in the database, and creating database backup strategies.

This chapter provides information about the database requirements, creating database services, and about the database backup strategies.

- Overview of Preparing the Database for an Enterprise Deployment It is important to understand how to configure a supported database as part of an Oracle Fusion Middleware enterprise deployment.
- [About Database Requirements](#page-89-0)

Before you configure the enterprise deployment topology, you have to verify that the database meets the requirements described in the following sections.

- [Creating Database Services](#page-90-0) When multiple Oracle Fusion Middleware products are sharing the same database, each product should be configured to connect to a separate, dedicated database service. This service should be different from the default database service. Having a different service name from the default, allows you to create role based database services for Disaster Recovery and Multi-Datacenter topologies.
- [Using SecureFiles for Large Objects \(LOBs\) in an Oracle Database](#page-92-0) SecureFiles is a new LOB storage architecture introduced in Oracle Database 11g Release 1. It is recommended to use SecureFiles for the Oracle Fusion Middleware schemas, in particular for the Oracle SOA Suite schemas.
	- [About Database Backup Strategies](#page-93-0) Performing a database backup at key points in the installation and configuration of an enterprise deployment enables you to recover quickly from any issue that might occur in the later configuration steps.

# Overview of Preparing the Database for an Enterprise Deployment

It is important to understand how to configure a supported database as part of an Oracle Fusion Middleware enterprise deployment.

Most Oracle Fusion Middleware products require a specific set of schemas that must be installed in a supported database. The schemas are installed by using the Oracle Fusion Middleware Repository Creation Utility (RCU).

In an enterprise deployment, Oracle recommends a highly available Real Application Clusters (Oracle RAC) database for the Oracle Fusion Middleware product schemas.

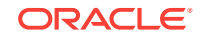

# <span id="page-89-0"></span>About Database Requirements

Before you configure the enterprise deployment topology, you have to verify that the database meets the requirements described in the following sections.

- **Supported Database Versions**
- Additional Database Software Requirements
- [Installing and Validating Oracle Text](#page-90-0)

### Supported Database Versions

Use the following information to verify what databases are supported by each Oracle Fusion Middleware release and which version of the Oracle database you are currently running:

- For a list of all certified databases, refer to *Oracle Fusion Middleware Supported System Configurations*.
- To check the release of your database, query the PRODUCT\_COMPONENT\_VERSION view:

SQL> SELECT VERSION FROM SYS.PRODUCT\_COMPONENT\_VERSION WHERE PRODUCT LIKE 'Oracle%';

Oracle Fusion Middleware requires that the database supports the AL32UTF8 character set. Check the database documentation for information on choosing a character set for the database.

For enterprise deployments, Oracle recommends that you use GridLink data sources to connect to Oracle RAC databases.

### **Note:**

For more information about using GridLink data sources and SCAN, see Using Active GridLink Data Sources in *Administering JDBC Data Sources for Oracle WebLogic Server*.

Use of Active GridLink has specific licensing requirements, including a valid WebLogic Suite license. See [Oracle Oracle WebLogic Server data sheet](http://www.oracle.com/us/products/middleware/application-server/oracle-weblogic-server-ds-1391360.pdf) and [Oracle Oracle Additional Considerations for the Restricted Use Licenses](https://docs.oracle.com/cd/E55108_01/doc.1213/e56762/webcenter.htm#BABGAFGJ) [Included in Oracle WebCenter Portal](https://docs.oracle.com/cd/E55108_01/doc.1213/e56762/webcenter.htm#BABGAFGJ) in *Oracle Fusion Middleware Licensing Information*.

### Additional Database Software Requirements

In the enterprise topology, there are two database host computers in the data tier that host the two instances of the RAC database. These hosts are referred to as DBHOST1 and DBHOST2.

Before you install or configure the enterprise topology, you must ensure that the following software is installed and available on DBHOST1 and DBHOST2:

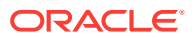

#### <span id="page-90-0"></span>• **Oracle Clusterware**

See Installing Oracle Grid Infrastructure for a Cluster in *Oracle Grid Infrastructure Installation Guide for Linux*.

#### • **Oracle Real Application Clusters**

See Installing Oracle RAC and Oracle RAC One Node in *Oracle Real Application Clusters Installation Guide for Linux and UNIX*.

#### • **Time synchronization between Oracle RAC database instances**

The clocks of the database instances must be in sync if they are used by servers in a Fusion Middleware cluster configured with server migration.

#### • **Automatic Storage Management** (optional)

See Introducing Oracle Automatic Storage Management in *Oracle Automatic Storage Management Administrator's Guide*.

### Installing and Validating Oracle Text

Before you install or configure the WebCenter Content enterprise topology, you must be sure that Oracle Text is installed and available on DBHOST1 and DBHOST2.

For more information on installing Oracle Text, see the *Oracle Database Installation Guide for Linux*.

To make sure that the database used for WebCenter Content installation has Oracle Text enabled, run the following command:

SQL> select comp\_name, status, substr(version,1,10) as version from dba\_registry where comp\_id = 'CONTEXT';

COMP\_NAME STATUS VERSION ----------- ------- ------- Oracle Text VALID 12.1.0.1.0

## Creating Database Services

When multiple Oracle Fusion Middleware products are sharing the same database, each product should be configured to connect to a separate, dedicated database service. This service should be different from the default database service. Having a different service name from the default, allows you to create role based database services for Disaster Recovery and Multi-Datacenter topologies.

### **Note:**

Creating a service for each specific product in the environment provides significant flexibility for tuning. For the WebCenter Enterprise Deployment Guide, it is usually sufficient to create a single DB service for each domain. Consult your Database Administrators for any local practices in this regard.

The instructions in this section are for the Oracle Database 12*c* (12.1) release. If you are using another supported database, refer to the appropriate documentation library for more up-to-date and release-specific information.

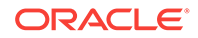

For more information about connecting to Oracle databases using services, see Overview of Using Dynamic Database Services to Connect to Oracle Databases in *Real Application Clusters Administration and Deployment Guide*.

In addition, the database service should be different from the default database service. For complete instructions on creating and managing database services for an Oracle Database 12*c* database, see Overview of Automatic Workload Management with Dynamic Database Services in *Real Application Clusters Administration and Deployment Guide*.

Runtime connection load balancing requires configuring Oracle RAC Load Balancing Advisory with service-level goals for each service for which load balancing is enabled.

You can configure the Oracle RAC Load Balancing Advisory for SERVICE\_TIME or THROUGHPUT. Set the connection load-balancing goal to **SHORT**.

You create and modify Oracle Database services by using the srvctl utility.

To create and modify a database service:

**1.** Add the service to the database and assign it to the instances by using srvctl:

```
srvctl add service -db wcdb -service wcedg.example.com -preferred 
wcdb1,wcdb2
```
**Note:**

For the Service Name of the Oracle RAC database, use lowercase letters, followed by the domain name. For example: wcedg.example.com

**2.** Start the service:

srvctl start service –db wcdb –service wcedg.example.com

#### **Note:**

For complete instructions on creating and managing database services with SRVCTL, see Creating Services with SRVCTL in the *Real Application Clusters Administration and Deployment Guide*.

**3.** Modify the service so that it uses the Load Balancing Advisory and the appropriate service-level goals for runtime connection load balancing.

Use the following resources in the Oracle Database 12*c Real Application Clusters Administration and Deployment Guide* to set the SERVICE\_TIME and THROUGHPUT service-level goals:

- Overview of the Load Balancing Advisory
- Configuring Your Environment to Use the Load Balancing Advisory

For example:

Check the default configuration of the service by using this command:

srvctl config service -db wcdb -service wcedg.example.com

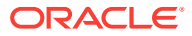

<span id="page-92-0"></span>Several parameters are shown. Check the following parameters:

- Connection Load Balancing Goal: Long
- Runtime Load Balancing Goal: NONE

You can modify these parameters by using the following command:

srvctl modify service -db wcdb -service wcedg.example.com -rlbgoal SERVICE TIME -clbgoal SHORT

**4.** Restart the service:

srvctl stop service -db wcdb -service wcedg.example.com srvctl start service -db wcdb -service wcedg.example.com

**5.** Verify the change in the configuration:

```
srvctl config service -db wcdb -service wcedg.example.com
Runtime Load Balancing Goal: SERVICE_TIME
   Service name: wcedg.example.com
   Service is enabled
  Server pool: wcdb_wcedg.example.com
 ...
   Connection Load Balancing Goal: SHORT
   Runtime Load Balancing Goal: SERVICE_TIME
   ...
```
# Using SecureFiles for Large Objects (LOBs) in an Oracle Database

SecureFiles is a new LOB storage architecture introduced in Oracle Database 11g Release 1. It is recommended to use SecureFiles for the Oracle Fusion Middleware schemas, in particular for the Oracle SOA Suite schemas.

Beginning with Oracle Database 11g Release 1, Oracle introduced SecureFiles, a new LOB storage architecture. Oracle recommends that you use SecureFiles for the Oracle Fusion Middleware schemas, in particular for the Oracle SOA Suite schemas. See Using Oracle SecureFiles LOBs in the *Oracle Database SecureFiles and Large Objects Developer's Guide*.

In Oracle 12*c* Databases, the default setting for using SecureFiles is PREFERRED . This means that the database attempts to create a SecureFiles LOB unless a BasicFiles LOB is explicitly specified for the LOB or the parent LOB (if the LOB is in a partition or sub-partition). The Oracle Fusion Middleware schemas do not explicitly specify BasicFiles, which means that Oracle Fusion Middleware LOBs defaults to SecureFiles when installed in an Oracle 12*c* database.

For Oracle 11*g* databases, the db\_securefile system parameter controls the SecureFiles usage policy. This parameter can be modified dynamically. The following options can be used for using SecureFiles:

• PERMITTED: Allows SecureFiles to be created (This is the default setting for db\_securefile. The default storage method uses BasicFiles).

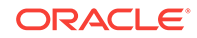

- <span id="page-93-0"></span>• FORCE: Creates all (new) LOBs as SecureFiles.
- ALWAYS: Tries to create LOBs as SecureFiles, but falls back to BasicFiles if not possible (if ASSM is disabled).

Other values for the db\_securefile parameter are:

- IGNORE: Ignore attempts to create SecureFiles.
- NEVER: Disallow new SecureFiles creations.

For Oracle 11*g* Databases, Oracle recommends that you set the db securefile parameter to FORCE before you create the Oracle Fusion Middleware schemas with the Repository Creation Utility (RCU).

Note that the SecureFiles segments require tablespaces managed with automatic segment space management (ASSM). This means that LOB creation on SecureFiles will fail if ASSM is not enabled. However, the Oracle Fusion Middleware tablespaces are created by default with ASSM enabled. As a result, with the default configuration, nothing needs to be changed to enable SecureFiles for the Oracle Fusion Middleware schemas.

# About Database Backup Strategies

Performing a database backup at key points in the installation and configuration of an enterprise deployment enables you to recover quickly from any issue that might occur in the later configuration steps.

At key points in the installation and configuration of an enterprise deployment, this guide recommends that you back up your current environment. For example, after you install the product software and create the schemas for a particular Oracle Fusion Middleware product, you should perform a database backup. Performing a backup allows you to perform a quick recovery from any issue that might occur in the later configuration steps.

You can choose to use your own backup strategy for the database, or you can simply make a backup by using operating system tools or RMAN for this purpose.

Oracle recommends that you use Oracle Recovery Manager for the database, particularly if the database was created using Oracle Automatic Storage Management. If possible, you can also perform a cold backup by using operating system tools such as tar.

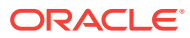

# Part III Configuring the Enterprise Deployment

Part III contains the following chapters:

- [Creating the Initial Infrastructure Domain for an Enterprise Deployment](#page-95-0)
- [Configuring the Web Tier for an Enterprise Deployment](#page-155-0)
- [Extending the Domain to Include Oracle WebCenter Content](#page-172-0) You need to perform certain tasks in order to extend the enterprise deployment domain with the Oracle WebCenter Content software. This includes installing the WebCenter Content, extending the domain for WebCenter Content and completing post-configuration and verification tasks.
- **[Extending the Domain to Include Inbound Refinery](#page-215-0)**
- [Extending the Domain with Oracle SOA Suite](#page-230-0)
- **[Extending the Domain with Oracle WebCenter Portal](#page-283-0)**
- [Integrating WebCenter Portal Workflows with Oracle SOA Suite in the Same](#page-355-0) [Domain](#page-355-0)

WebCenter Portal provides several prebuilt workflows that handle portal membership notifications, portal subscription requests, and so on. WebCenter Portal workflows rely on the Oracle BPM Worklist, which is installed as a component of Oracle SOA Suite.

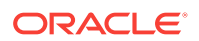

# <span id="page-95-0"></span>10 Creating the Initial Infrastructure Domain for an Enterprise Deployment

The following topics describe how to install and configure an initial domain, which can be used as the starting point for an enterprise deployment. Later chapters in this guide describe how to extend this initial domain with the various products and components that comprise the enterprise topology that you are deploying.

- [Variables Used When Creating the Infrastructure Domain](#page-96-0) As you perform the tasks in this chapter, you reference the directory variables that are listed in this section.
- [About the Initial Infrastructure Domain](#page-97-0) Before you create the initial Infrastructure domain, be sure to review the following key concepts.
- [Support for Dynamic Clusters in Infrastructure Domains](#page-98-0)

Infrastructure domains support two different topologies: static clusters-based topology and dynamic clusters-based topology. When choosing the dynamic cluster topology, there are some differences with respect to the conventional static clusters configuration.

- [Installing the Oracle Fusion Middleware Infrastructure on WCCHOST1](#page-98-0) Use the following sections to install the Oracle Fusion Middleware Infrastructure software in preparation for configuring a new domain for an enterprise deployment.
- [Creating the Database Schemas](#page-103-0)

Oracle Fusion Middleware components require the existence of schemas in a database before you configure a Fusion Middleware Infrastructure domain. Install the schemas listed in this topic in a certified database for use with this release of Oracle Fusion Middleware.

- [Configuring the Infrastructure Domain](#page-108-0) The following topics provide instructions for creating a WebLogic Server domain using the Fusion Middleware Configuration wizard.
- [Configuring the Domain Directories and Starting the Servers on WCCHOST1](#page-129-0) After the domain is created and the node manager is configured, you can then configure the additional domain directories and start the Administration Server and the Managed Servers on WCCHOST1.
- [Propagating the Domain and Starting the Servers on WCCHOST2](#page-137-0) After you start and validate the Administration Server and WLS\_WSM1 Managed Server on WCCHOST1, you can then perform the following tasks on WCCHOST2.
- [Modifying the Upload and Stage Directories to an Absolute Path in an Enterprise](#page-139-0) **[Deployment](#page-139-0)**

After you configure the domain and unpack it to the Managed Server domain directories on all the hosts, verify and update the upload and stage directories for Managed Servers in the new clusters. Also, update the upload directory for the AdminServer to have the same absolute path instead of relative, otherwise deployment issues can occur. If you implement dynamic clusters, the configuration of the server template assigned to each newly added cluster should be verified

and updated, otherwise, verify and update every statically-defined Managed Server for the newly added clusters.

- <span id="page-96-0"></span>• [Configuring Listen Addresses When Using Dynamic Clusters](#page-140-0)
- [Creating a New LDAP Authenticator and Provisioning Enterprise Deployment](#page-140-0) [Users and Group](#page-140-0)

When you configure an Oracle Fusion Middleware domain, the domain is configured by default to use the WebLogic Server authentication provider (DefaultAuthenticator). However, for an enterprise deployment, Oracle recommends that you use a dedicated, centralized LDAP-compliant authentication provider.

- [Adding the wsm-pm Role to the Administrators Group](#page-152-0) After you configure a new LDAP-based Authorization Provider and restart the Administration Server, add the enterprise deployment administration LDAP group (WCPAdministrators) as a member to the policy.Updater role in the wsm-pm
- [Configuring the WebLogic Proxy Plug-In](#page-153-0)
- **[Backing Up the Configuration](#page-153-0)**

application stripe.

It is an Oracle best practices recommendation to create a backup after you successfully extended a domain or at another logical point. Create a backup after you verify that the installation so far is successful. This is a quick backup for the express purpose of immediate restoration in case of problems in later steps.

• [Verification of Manual Failover of the Administration Server](#page-154-0)

### Variables Used When Creating the Infrastructure Domain

As you perform the tasks in this chapter, you reference the directory variables that are listed in this section.

These directory variables are defined in [File System and Directory Variables Used in](#page-69-0) [This Guide](#page-69-0).

- ORACLE HOME
- ASERVER\_HOME
- MSERVER\_HOME
- APPLICATION\_HOME
- JAVA\_HOME
- NM\_HOME

In addition, you reference the following virtual IP (VIP) addresses and host names that are defined in [Physical and Virtual IP Addresses Required by the Enterprise Topology](#page-56-0):

- ADMINVHN
- WCCHOST1
- WCCHOST2
- WCPHOST1
- WCPHOST2
- DBHOST1

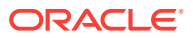

- DBHOST2
- SCAN Address for the Oracle RAC Database (DB-SCAN.example.com)

# <span id="page-97-0"></span>About the Initial Infrastructure Domain

Before you create the initial Infrastructure domain, be sure to review the following key concepts.

- About the Infrastructure Distribution
- Characteristics of the Domain

### About the Infrastructure Distribution

You create the initial Infrastructure domain for an enterprise deployment by using the Oracle Fusion Middleware Infrastructure distribution. This distribution contains both the Oracle WebLogic Server software and the Oracle JRF software.

The Oracle JRF software consists of Oracle Web Services Manager, Oracle Application Development Framework (Oracle ADF), Oracle Enterprise Manager Fusion Middleware Control, the Repository Creation Utility (RCU), and other libraries and technologies that are required to support the Oracle Fusion Middleware products.

Later in this guide, you can then extend the domain to support the Oracle Fusion Middleware products that are required for your enterprise deployment.

See Understanding Oracle Fusion Middleware Infrastructure in *Understanding Oracle Fusion Middleware*.

### Characteristics of the Domain

The following table lists some of the key characteristics of the domain that you are about to create. Reviewing these characteristics helps you to understand the purpose and context of the procedures that are used to configure the domain.

Many of these characteristics are described in more detail in [Understanding a Typical](#page-21-0) [Enterprise Deployment.](#page-21-0)

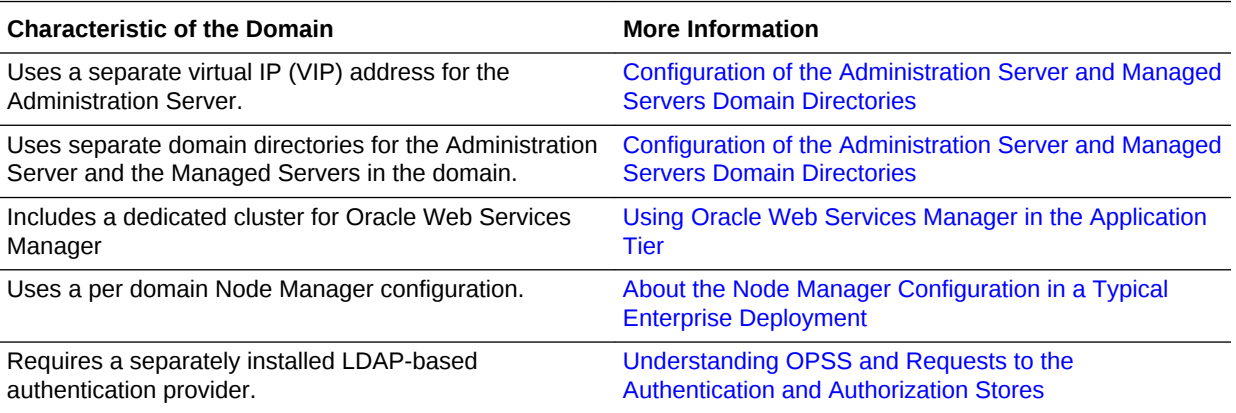

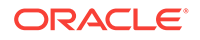

# <span id="page-98-0"></span>Support for Dynamic Clusters in Infrastructure Domains

Infrastructure domains support two different topologies: static clusters-based topology and dynamic clusters-based topology. When choosing the dynamic cluster topology, there are some differences with respect to the conventional static clusters configuration.

Static clusters, also called configured clusters, are conventional clusters where you manually configure and add each server instance. A dynamic cluster includes a new "server-template" object that is used to define a centralized configuration for all generated (dynamic) server instances. When you create a dynamic cluster, the dynamic servers are preconfigured and automatically generated for you. This feature enables you to scale up the number of server instances in the dynamic cluster when you need additional server capacity. You can simply start the dynamic servers without having to first manually configure and add them to the cluster.

The steps in this section include instructions to configure the domain for both static or dynamic topologies. The differences between the two types of configurations are listed below:

- The Configuration Wizard process may differ for each case. For example, you should define server templates for dynamic clusters instead of servers.
- For dynamic clusters, you should perform the server-specific configurations such as setting the listen address, configuring the upload and staging directories, or configuring the keystores in the server template instead of in the server.
- Service migration is configured in a different way for dynamic clusters. Dynamic clusters do not use migratable targets, instead the JMS resources are targeted to the cluster. Specific procedure for configuring service migration for dynamic clusters is included in this guide.

Mixed clusters (clusters that contains both dynamic and configured server instances) are not supported in the Oracle WebCenter Portal enterprise deployment.

# Installing the Oracle Fusion Middleware Infrastructure on WCCHOST1

Use the following sections to install the Oracle Fusion Middleware Infrastructure software in preparation for configuring a new domain for an enterprise deployment.

- [Installing a Supported JDK](#page-99-0)
- [Starting the Infrastructure Installer on WCCHOST1](#page-100-0)
- [Navigating the Infrastructure Installation Screens](#page-100-0)
- [Installing Oracle Fusion Middleware Infrastructure on the Other Host Computers](#page-102-0)
- **[Checking the Directory Structure](#page-102-0)** After you install the Oracle Fusion Middleware Infrastructure and create the Oracle home, you should see the directory and sub-directories listed in this topic. The contents of your installation vary based on the options that you selected during the installation.
- [Disabling the Derby Database](#page-103-0)

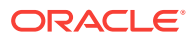

### <span id="page-99-0"></span>Installing a Supported JDK

Oracle Fusion Middleware requires that a certified Java Development Kit (JDK) is installed on your system.

- Locating and Downloading the JDK Software
- Installing the JDK Software

### Locating and Downloading the JDK Software

To find a certified JDK, see the certification document for your release on the Oracle Fusion Middleware Supported System Configurations page.

After you identify the Oracle JDK for the current Oracle Fusion Middleware release, you can download an Oracle JDK from the following location on Oracle Technology Network:

http://www.oracle.com/technetwork/java/index.html

Be sure to navigate to the download for the Java SE JDK.

### Installing the JDK Software

Install the JDK onto the VOL1 and VOL2 shared storage volumes mounted to /u01/ oracle/products on the application tier hosts. Name the folder for the JDK without version numbers to avoid re-configuration challenges during JDK upgrades. Example: /u01/oracle/products/jdk.

### **Note:**

Multiple installations may be needed as recommended mount points use multiple product shared volumes.

For more information about the recommended location for the JDK software, see the [Understanding the Recommended Directory Structure for an Enterprise Deployment](#page-67-0).

The following example describes how to install a recent version of JDK 1.8.0\_131.

**1.** Change directory to the location where you downloaded the JDK archive file.

cd download\_dir

**2.** Unpack the archive into the JDK home directory, and then run the following commands:

tar -xzvf jdk-8u131-linux-x64.tar.gz

Note that the JDK version listed here was accurate at the time this document was published. For the latest supported JDK, see the *Oracle Fusion Middleware System Requirements and Specifications* for the current Oracle Fusion Middleware release.

**3.** Move the JDK directory to the recommended location in the directory structure.

For example:

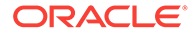

<span id="page-100-0"></span>mv ./jdk1.8.0\_131 /u01/oracle/products/jdk

See [File System and Directory Variables Used in This Guide](#page-69-0).

**4.** Define the *JAVA\_HOME* and *PATH* environment variables for running Java on the host computer.

For example:

```
export JAVA_HOME=/u01/oracle/products/jdk
export PATH=$JAVA_HOME/bin:$PATH
```
**5.** Run the following command to verify that the appropriate java executable is in the path and your environment variables are set correctly:

```
java -version
```
The Java version in the output should be displayed as 1.8.0\_131.

**6.** Repeat steps [1](#page-99-0) through 5 for each unique *products* shared volume on an appropriate host. For example: WCCHOST1 and WCCHOST2.

### Starting the Infrastructure Installer on WCCHOST1

To start the installation program, perform the following steps.

- **1.** Log in to WCCHOST1.
- **2.** Go to the directory where you downloaded the installation program.
- **3.** Launch the installation program by invoking the java executable from the JDK directory on your system, as shown in the following example:

\$JAVA\_HOME/bin/java -d64 -jar distribution\_file\_name.jar

In this example:

- Replace JAVA\_HOME with the environment variable or actual JDK location on your system.
- Replace distribution\_file\_name with the actual name of the distribution JAR file.

If you download the distribution from the Oracle Technology Network (OTN), then the JAR file is typically packaged inside a downloadable compressed file.

To install the software required for the initial Infrastructure domain, the distribution you want to install is **fmw\_12.2.1.3.0\_infrastructure.jar**.

For more information about the actual file names of each distribution, see [Identifying and Obtaining Software Downloads for an Enterprise Deployment.](#page-56-0)

When the installation program appears, you are ready to begin the installation. See Navigating the Installation Screens for a description of each installation program screen.

### Navigating the Infrastructure Installation Screens

The installation program displays a series of screens, in the order listed in the following table.

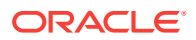

If you need additional help with any of the installation screens, click the screen name or click the **Help** button on the screen.

### **Table 10-1 Navigating the Infrastructure Installation Screens**

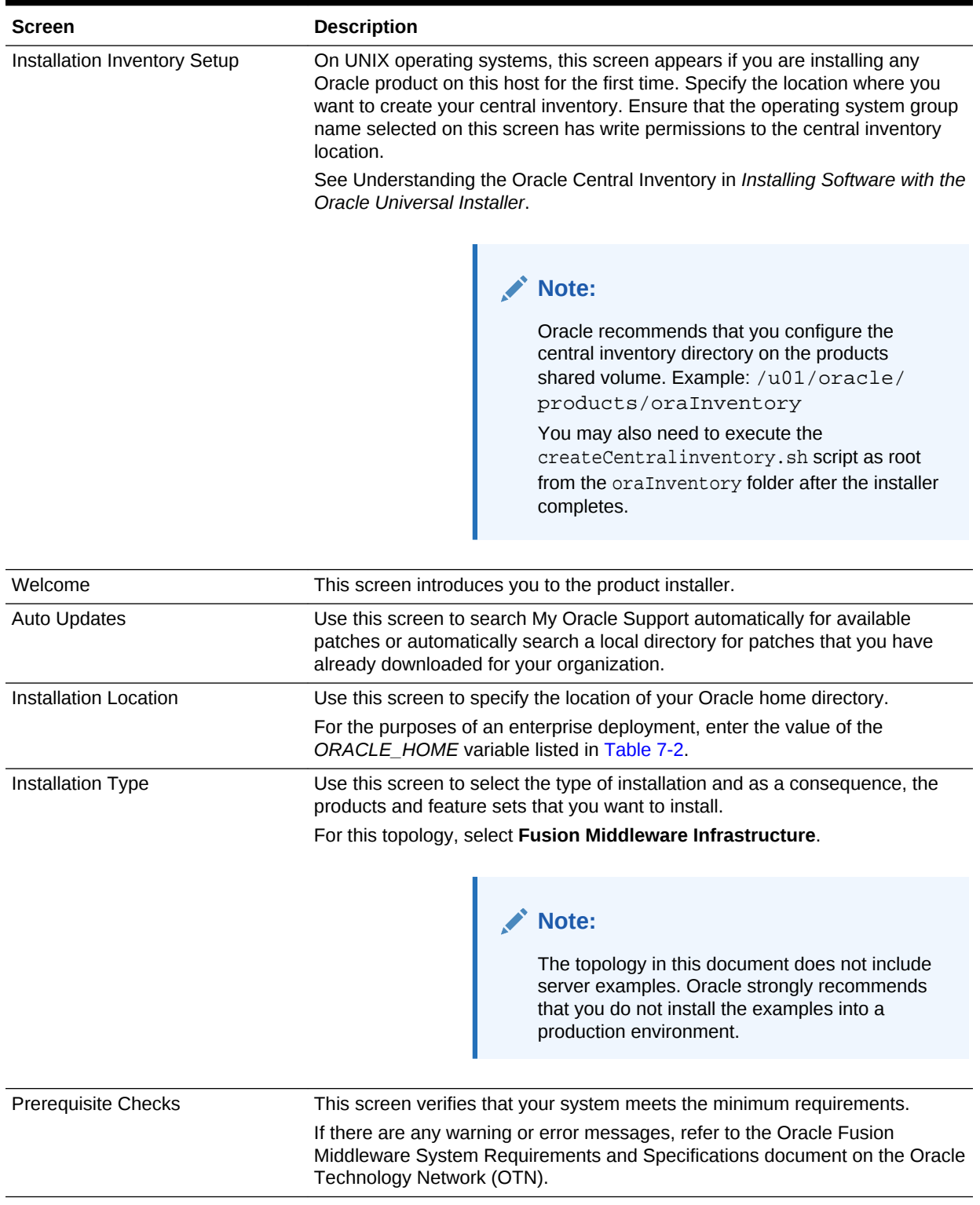

| <b>Screen</b>                | <b>Description</b>                                                                                                    |
|------------------------------|----------------------------------------------------------------------------------------------------|
| <b>Security Updates</b>      | If you already have an Oracle Support account, use this screen to indicate<br>how you would like to receive security updates.                                                                                                    |
|                              | If you do not have one and are sure that you want to skip this step, clear the<br>check box and verify your selection in the follow-up dialog box.                                                                                                    |
| <b>Installation Summary</b>  | Use this screen to verify the installation options that you have selected. If you<br>want to save these options to a response file, click <b>Save Response File</b> and<br>provide the location and name of the response file. Response files can be<br>used later in a silent installation situation. |
|                              | For more information about silent or command-line installation, see Using the<br>Oracle Universal Installer in Silent Mode in Installing Software with the Oracle<br>Universal Installer.                                                                                                    |
| <b>Installation Progress</b> | This screen allows you to see the progress of the installation.                                                                                                    |
| <b>Installation Complete</b> | This screen appears when the installation is complete. Review the information<br>on this screen, then click Finish to dismiss the installer.                                                                                                    |

<span id="page-102-0"></span>**Table 10-1 (Cont.) Navigating the Infrastructure Installation Screens**

# Installing Oracle Fusion Middleware Infrastructure on the Other Host **Computers**

If you have configured a separate shared storage volume or partition for secondary hosts, then you must install the Infrastructure on one of those hosts.

See [Shared Storage Recommendations When Installing and Configuring an Enterprise](#page-66-0) [Deployment](#page-66-0).

To install the software on the other host computers in the topology, log in to each host, and use the instructions in [Starting the Infrastructure Installer on WCCHOST1](#page-100-0) and [Navigating the Infrastructure Installation Screens](#page-100-0) to create the Oracle home on the appropriate storage device.

### **Note:**

In previous releases, the recommended enterprise topology included a colocated set of Oracle HTTP Server instances. In those releases, there was a requirement to install the Infrastructure on the web tier hosts (WEBHOST1 and WEBHOST2). However, for this release, the Enterprise Deployment topology assumes that the web servers are installed and configured in standalone mode, so they are not considered part of the application tier domain. See [Configuring the Web Tier for an Enterprise Deployment](#page-155-0)

### Checking the Directory Structure

After you install the Oracle Fusion Middleware Infrastructure and create the Oracle home, you should see the directory and sub-directories listed in this topic. The

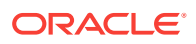

<span id="page-103-0"></span>contents of your installation vary based on the options that you selected during the installation.

To check the directory structure:

- **1.** Change to the *ORACLE HOME* directory where you installed the Infrastructure.
- **2.** Enter the following command:

```
ls --format=single-column
```
The directory structure on your system must match the structure shown in the following example:

cfgtoollogs coherence em inventory OPatch oracle\_common oraInst.loc oui wlserver

See What are the Key Oracle Fusion Middleware Directories? in *Understanding Oracle Fusion Middleware*.

### Disabling the Derby Database

Disable the embedded Derby database, which is a file-based database, packaged with Oracle WebLogic Server. The Derby database is used primarily for development environments. As a result, you must disable it when you are configuring a productionready enterprise deployment environment; otherwise, the Derby database process starts automatically when you start the Managed Servers.

To disable the Derby database:

**1.** Navigate to the following directory in the Oracle home:

cd WL\_HOME/common/derby/lib

**2.** Rename the Derby library jar file:

mv derby.jar disable\_derby.jar

**3.** If each host uses a separate file system, repeat steps 1 and 2 on each host.

### Creating the Database Schemas

Oracle Fusion Middleware components require the existence of schemas in a database before you configure a Fusion Middleware Infrastructure domain. Install the schemas listed in this topic in a certified database for use with this release of Oracle Fusion Middleware.

- Metadata Services (MDS)
- Audit Services (IAU)
- Audit Services Append (IAU\_APPEND)

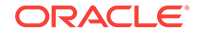

- Audit Services Viewer (IAU\_VIEWER)
- Oracle Platform Security Services (OPSS)
- User Messaging Service (UMS)
- WebLogic Services (WLS)
- Common Infrastructure Services (STB)

Use the Repository Creation Utility (RCU) to create the schemas. This utility is installed in the Oracle home for each Oracle Fusion Middleware product. For more information about RCU and how the schemas are created and stored in the database, see Preparing for Schema Creation in *Creating Schemas with the Repository Creation Utility*.

Complete the following steps to install the required schemas:

- Installing and Configuring a Certified Database
- Starting the Repository Creation Utility (RCU)
- [Navigating the RCU Screens to Create the Schemas](#page-105-0)
- [Verifying Schema Access](#page-108-0)

### Installing and Configuring a Certified Database

Make sure that you have installed and configured a certified database, and that the database is up and running.

See the [Preparing the Database for an Enterprise Deployment.](#page-88-0)

### Starting the Repository Creation Utility (RCU)

To start the Repository Creation Utility (RCU):

**1.** Set the JAVA\_HOME environment variable so it references the location where you installed a supported JDK.

See [File System and Directory Variables Used in This Guide](#page-69-0).

**2.** Navigate to the following directory on WCCHOST1:

ORACLE\_HOME/oracle\_common/bin

**3.** Start RCU:

./rcu

### **Note:**

If your database has Transparent Data Encryption (TDE) enabled, and you want to encrypt your tablespaces created by the RCU, provide the encryptTablespace true option when you start the RCU.

This will default the appropriate RCU GUI Encrypt Tablespace checkbox selection on the Map Tablespaces screen without further effort during the RCU execution. See Encrypting Tablespaces in *Creating Schemas with the Repository Creation Utility*.

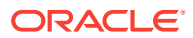

### <span id="page-105-0"></span>Navigating the RCU Screens to Create the Schemas

Follow the instructions in this section to create the schemas for the Fusion Middleware Infrastructure domain:

- Task 1, Introducing RCU
- Task 2, Selecting a Method of Schema Creation
- Task 3, Providing Database Connection Details
- [Task 4, Specifying a Custom Prefix and Selecting Schemas](#page-106-0)
- [Task 5, Specifying Schema Passwords](#page-107-0)
- [Task 6, Verifying the Tablespaces for the Required Schemas](#page-107-0)
- [Task 7, Creating Schemas](#page-107-0)
- [Task 8, Reviewing Completion Summary and Completing RCU Execution](#page-108-0)

#### **Task 1 Introducing RCU**

Review the Welcome screen and verify the version number for RCU. Click **Next** to begin.

#### **Task 2 Selecting a Method of Schema Creation**

If you have the necessary permission and privileges to perform DBA activities on your database, select **System Load and Product Load** on the Create Repository screen. The procedure in this document assumes that you have the necessary privileges. If you do not have the necessary permission or privileges to perform DBA activities in the database, you must select **Prepare Scripts for System Load** on this screen. This option generates a SQL script, which can be provided to your database administrator. See Understanding System Load and Product Load in *Creating Schemas with the Repository Creation Utility*. Click **Next**.

### **Tip:**

For more information about the options on this screen, see Create repository in *Creating Schemas with the Repository Creation Utility*.

#### **Task 3 Providing Database Connection Details**

Provide the database connection details for RCU to connect to your database.

- **1.** In the **Host Name** field, enter the SCAN address of the Oracle RAC Database.
- **2.** Enter the **Port** number of the RAC database scan listener, for example 1521.
- **3.** Enter the RAC **Service Name** of the database.
- **4.** Enter the **User Name** of a user that has permissions to create schemas and schema objects, for example SYS.
- **5.** Enter the **Password** of the user name that you provided in step 4.
- **6.** If you have selected the SYS user, ensure that you set the role to SYSDBA.

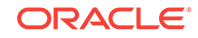

<span id="page-106-0"></span>**7.** Click **Next** to proceed, and then click **OK** on the dialog window confirming that connection to the database was successful.

#### **Tip:**

For more information about the options on this screen, see Database Connection Details in *Creating Schemas with the Repository Creation Utility*.

#### **Task 4 Specifying a Custom Prefix and Selecting Schemas**

**1.** Specify the custom prefix that you want to use to identify the Oracle Fusion Middleware schemas.

#### **Note:**

Custom prefixes must be 10 characters or less when including WebCenter Portal schemas even though the RCU limit is 12 characters. This is to avoid RCU errors when validating the full WebCenter Portal schemas names. Maximum schema user name length is limited to 30 characters total. WebCenter Portal schema suffixes use up to 20 characters.

The custom prefix is used to logically group these schemas together for use in this domain. For the purposes of this guide, use the prefix FMW1221\_

### **Tip:**

Make a note of the custom prefix that you choose to enter here; you l need this later, during the domain creation process.

For more information about custom prefixes, see Understanding Custom Prefixes in *Creating Schemas with the Repository Creation Utility*.

#### **2.** Select **AS Common Schemas**.

When you select **AS Common Schemas**, all the schemas in this section are automatically selected.

If the schemas in this section are not automatically selected, then select the required schemas.

There are two mandatory schemas that are selected by default. You cannot deselect them: **Common Infrastructure Services** (the STB schema) and **WebLogic Services** (the WLS schema). The **Common Infrastructure Services** schema enables you to retrieve information from RCU during domain configuration. See Understanding the Service Table Schema in *Creating Schemas with the Repository Creation Utility*.

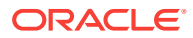

### <span id="page-107-0"></span>**Tip:**

For more information about how to organize your schemas in a multi-domain environment, see Planning Your Schema Creation in *Creating Schemas with the Repository Creation Utility*.

Click **Next** to proceed, and then click **OK** on the dialog window confirming that prerequisite checking for schema creation was successful.

#### **Task 5 Specifying Schema Passwords**

Specify how you want to set the schema passwords on your database, then specify and confirm your passwords. Ensure that the complexity of the passwords meet the database security requirements before you continue. RCU proceeds at this point even if you do not meet the password polices. Hence, perform this check outside RCU itself.

Click **Next**.

### **Tip:**

You must make a note of the passwords you set on this screen; you need them later on during the domain creation process.

#### **Task 6 Verifying the Tablespaces for the Required Schemas**

You can accept the default settings on the remaining screens, or you can customize how RCU creates and uses the required tablespaces for the Oracle Fusion Middleware schemas.

### **Note:**

You can configure a Fusion Middleware component to use JDBC stores for JMS servers and Transaction Logs, by using the Configuration Wizard. These JDBC stores are placed in the Weblogic Services component tablespace. If your environment expects to have a high level of transactions and JMS activity, you can increase the default size of the *<PREFIX>*\_WLS tablespace to better suit the environment load.

Click **Next** to continue, and then click **OK** on the dialog window to confirm the tablespace creation.

For more information about RCU and its features and concepts, see About the Repository Creation Utility in *Creating Schemas with the Repository Creation Utility*.

#### **Task 7 Creating Schemas**

Review the summary of the schemas to be loaded and click **Create** to complete schema creation.

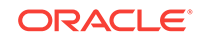
**Note:**

If failures occurred, review the listed log files to identify the root cause, resolve the defects, and then use RCU to drop and recreate the schemas before you continue.

**Task 8 Reviewing Completion Summary and Completing RCU Execution** When you reach the Completion Summary screen, verify that all schema creations have been completed successfully, and then click **Close** to dismiss RCU.

## Verifying Schema Access

Verify schema access by connecting to the database as the new schema users are created by the RCU. Use SQL\*Plus or another utility to connect, and provide the appropriate schema names and passwords entered in the RCU.

#### For example:

```
./sqlplus
SQL*Plus: Release 12.1.0.2.0 Production on Wed Mar 15 03:17:54 2017
Copyright (c) 1982, 2014, Oracle. All rights reserved.
Enter user-name: FMW1221_WLS
Enter password: WLS_schema_password
Last Successful login time: Tue Feb 28 2017 09:37:25 -07:00
Connected to:
Oracle Database 12c Enterprise Edition Release 12.1.0.2.0 - 64bit Production
With the Real Application Clusters, Automatic Storage Management, OLAP, Advanced 
Analytics and Real Application Testing options
```

```
SQL>
```
## Configuring the Infrastructure Domain

The following topics provide instructions for creating a WebLogic Server domain using the Fusion Middleware Configuration wizard.

For more information on the other methods that are available for creating a domain, see Additional Tools for Creating, Extending, and Managing WebLogic Domains in *Creating WebLogic Domains Using the Configuration Wizard*.

- **Starting the Configuration Wizard**
- [Navigating the Configuration Wizard Screens to Configure the Infrastructure](#page-109-0) [Domain](#page-109-0)

## Starting the Configuration Wizard

To begin domain configuration, run the following command in the Oracle Fusion Middleware Oracle home on WCCHOST1.

```
ORACLE_HOME/oracle_common/common/bin/config.sh
```
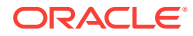

## <span id="page-109-0"></span>Navigating the Configuration Wizard Screens to Configure the Infrastructure Domain

Follow the instructions in the following sections to create and configure the domain for the topology, with static or dynamic clusters.

- Creating the Domain with Static Clusters
- [Creating the Domain with Dynamic Clusters](#page-119-0)

## Creating the Domain with Static Clusters

Follow the instructions in this section to create and configure the domain for the topology.

Domain creation and configuration includes the following tasks.

- [Task 1, Selecting the Domain Type and Domain Home Location](#page-110-0)
- [Task 2, Selecting the Configuration Templates](#page-110-0)
- [Task 3, Selecting the Application Home Location](#page-110-0)
- [Task 4, Configuring the Administrator Account](#page-110-0)
- [Task 5, Specifying the Domain Mode and JDK](#page-110-0)
- [Task 6, Specifying the Database Configuration Type](#page-111-0)
- [Task 7, Specifying JDBC Component Schema Information](#page-112-0)
- [Task 8, Providing the GridLink Oracle RAC Database Connection Details](#page-113-0)
- [Task 9, Testing the JDBC Connections](#page-113-0)
- [Task 10, Selecting Advanced Configuration](#page-113-0)
- [Task 11, Configuring the Administration Server Listen Address](#page-114-0)
- [Task 12, Configuring Node Manager](#page-114-0)
- [Task 13, Configuring Managed Servers](#page-114-0)
- [Task 14, Configuring a Cluster](#page-116-0)
- [Task 15, Assigning Server Templates](#page-116-0)
- [Task 16, Configuring Dynamic Servers](#page-116-0)
- [Task 17, Assigning Managed Servers to the Cluster](#page-116-0)
- [Task 18, Configuring Coherence Clusters](#page-117-0)
- [Task 19, Creating Machines](#page-117-0)
- [Task 20, Assigning Servers to Machines](#page-118-0)
- [Task 21, Creating Virtual Targets](#page-118-0)
- [Task 23, Reviewing Your Configuration Specifications and Configuring the Domain](#page-118-0)
- [Task 24, Writing Down Your Domain Home and Administration Server URL](#page-119-0)

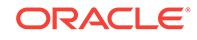

## <span id="page-110-0"></span>**Task 1 Selecting the Domain Type and Domain Home Location** On the Configuration Type screen, select **Create a new domain**.

In the Domain Location field, specify the value of the *ASERVER\_HOME* variable, as defined in [File System and Directory Variables Used in This Guide.](#page-69-0)

## $\Omega$ **Tip:** For more information about the other options on this screen of the Configuration Wizard, see Configuration Type in *Creating WebLogic Domains Using the Configuration Wizard*.

#### **Task 2 Selecting the Configuration Templates**

On the Templates screen, make sure **Create Domain Using Product Templates** is selected, then select the following templates:

• **Oracle Enterprise Manager - 12.2.1.3.0 [em]**

Selecting this template automatically selects the following dependencies:

- $-$  Oracle JRF 12.2.1.3.0 [oracle\_common]
- WebLogic Coherence Cluster Extension 12.2.1.3.0 [wlserver]
- **Oracle WSM Policy Manager 12.2.1.3.0 [oracle\_common]**

### **Tip:**

More information about the options on this screen can be found in Templates in *Creating WebLogic Domains Using the Configuration Wizard*.

#### **Task 3 Selecting the Application Home Location**

On the Application Location screen, specify the value of the *APPLICATION\_HOME* variable, as defined in [File System and Directory Variables Used in This Guide.](#page-69-0)

 $\Omega$ **Tip:**

> More information about the options on this screen can be found in Application Location in *Creating WebLogic Domains Using the Configuration Wizard*.

#### **Task 4 Configuring the Administrator Account**

On the Administrator Account screen, specify the user name and password for the default WebLogic Administrator account for the domain. Make a note of the user name and password specified on this screen; you need these

credentials later to boot and connect to the domain's Administration Server.

#### **Task 5 Specifying the Domain Mode and JDK**

On the Domain Mode and JDK screen:

- Select **Production** in the Domain Mode field.
- Select the **Oracle Hotspot** JDK in the JDK field.

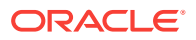

<span id="page-111-0"></span>Select **Production Mode** on this screen to give your environment a higher degree of security. This mode requires a user name and password to deploy applications and to start the Administration Server.

## **Tip:**

More information about the options on this screen, including the differences between development mode and production mode, can be found in Domain Mode and JDK in *Creating WebLogic Domains Using the Configuration Wizard*.

When you start the Administration Server, a boot identity file can be created to bypass the need to provide a user name and password, in production mode. See [Creating the boot.properties File.](#page-130-0)

#### **Task 6 Specifying the Database Configuration Type**

On the Database Configuration Type screen:

Select **RCU Data** to activate the fields on this screen.

The **RCU Data** option instructs the Configuration Wizard to connect to the database and Service Table (STB) schema to automatically retrieve schema information for the schemas needed to configure the domain.

- Verify that **Vendor** is Oracle and **Driver** is \*Oracle's Driver (Thin) for Service Connections; Versions: Any.
- Verify that **Connection Parameters** is selected.

### **Note:**

If you choose to select **Manual Configuration** on this screen, you have to manually fill in the parameters for your schema on the JDBC Component Schema screen.

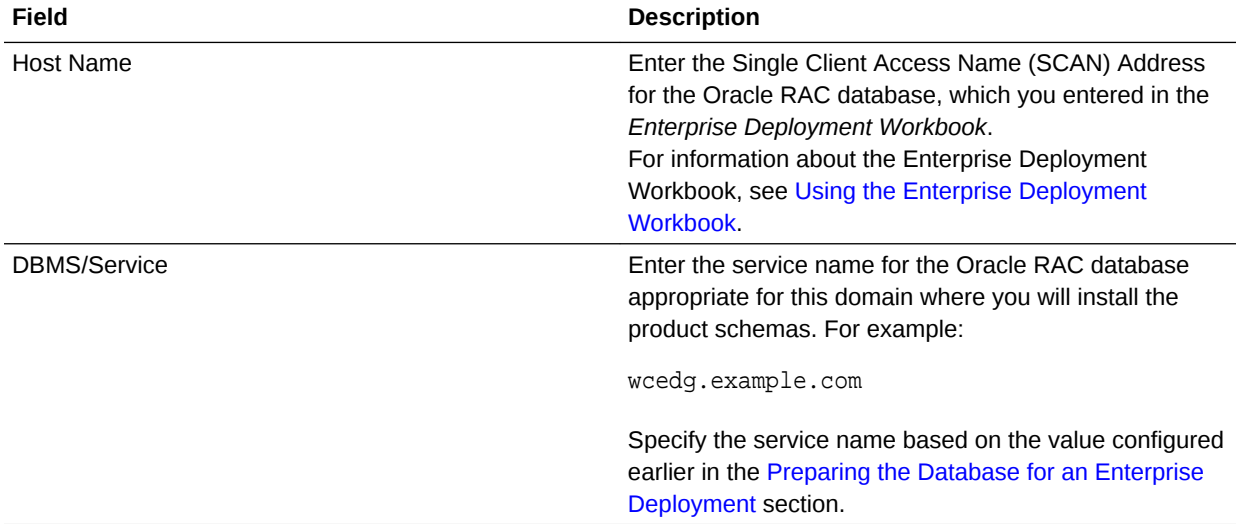

After you select **RCU Data**, fill in the fields as shown in the following table:

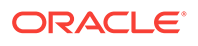

<span id="page-112-0"></span>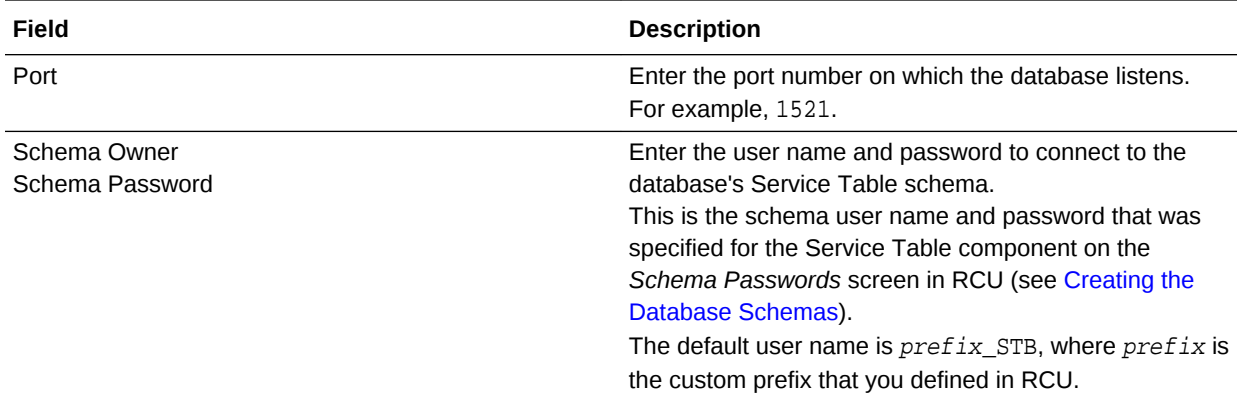

Click **Get RCU Configuration** when you finish specifying the database connection information. The following output in the Connection Result Log indicates that the operation is successful.

Connecting to the database server...OK Retrieving schema data from database server...OK Binding local schema components with retrieved data...OK

Successfully Done.

Click **Next** if the connection to the database is successful.

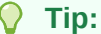

More information about the **RCU Data** option can be found in Understanding the Service Table Schema in *Creating Schemas with the Repository Creation Utility*.

More information about the other options on this screen can be found in Datasource Defaults in *Creating WebLogic Domains Using the Configuration Wizard*.

#### **Task 7 Specifying JDBC Component Schema Information**

Verify that the values on the JDBC Component Schema screen are correct for all schemas.

The schema table should be populated, because you selected **Get RCU Data** on the previous screen. As a result, the Configuration Wizard locates the database connection values for all the schemas required for this domain.

At this point, the values are configured to connect to a single-instance database. However, for an enterprise deployment, you should use a highly available Real Application Clusters (RAC) database, as described in [Preparing the Database for an](#page-88-0) [Enterprise Deployment.](#page-88-0)

In addition, Oracle recommends that you use an Active GridLink datasource for each of the component schemas. For more information about the advantages of using GridLink data sources to connect to a RAC database, see Database Considerations in the *High Availability Guide*.

To convert the data sources to GridLink:

- **1.** Select all the schemas by selecting the checkbox in the first header row of the schema table.
- **2.** Click **Convert to GridLink** and click **Next**.

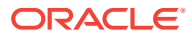

#### **Task 8 Providing the GridLink Oracle RAC Database Connection Details**

On the GridLink Oracle RAC Component Schema screen, provide the information required to connect to the RAC database and component schemas, as shown in following table.

<span id="page-113-0"></span>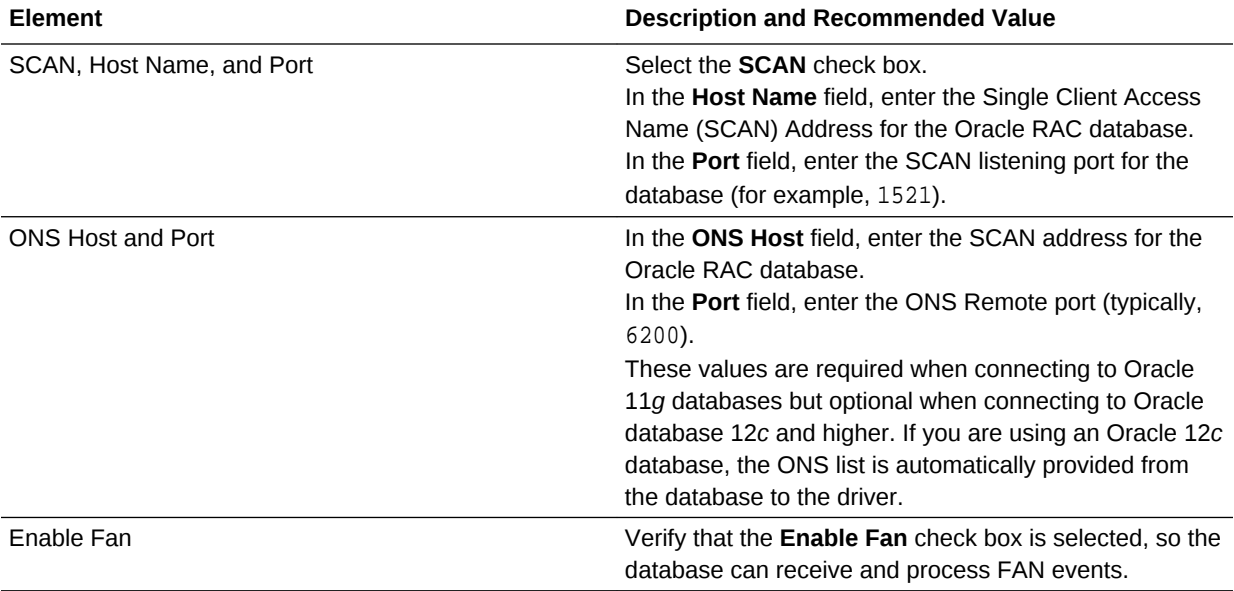

For more information about specifying the information on this screen, as well as information about how to identify the correct SCAN address, see Configuring Active GridLink Data Sources with Oracle RAC in the *High Availability Guide*. You can also click **Help** to display a brief description of each field on the screen.

#### **Task 9 Testing the JDBC Connections**

Use the JDBC Component Schema Test screen to test the data source connections that you have just configured.

A green check mark in the Status column indicates a successful test. If you encounter any issues, see the error message in the Connection Result Log section of the screen, fix the problem, and then try to test the connection again.

## **Tip:**

More information about the other options on this screen can be found in Test Component Schema in *Creating WebLogic Domains Using the Configuration Wizard*.

#### **Task 10 Selecting Advanced Configuration**

To complete domain configuration for the topology, select the following options on the Advanced Configuration screen:

#### • **Administration Server**

This is required to configure the listen address of the Administration Server.

#### • **Node Manager**

This is required to configure Node Manager.

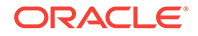

#### <span id="page-114-0"></span>• **Topology**

This is required to add, delete, or modify the Settings for Server Templates, Managed Servers, Clusters, Virtual Targets, and Coherence.

#### **Note:**

When you use the Advanced Configuration screen in the Configuration Wizard:

- If any of the above options are not available on the screen, then return to the Templates screen, and be sure that you selected the required templates for this topology.
- Do not select the **Domain Frontend Host Capture** advanced configuration option. You later configure the frontend host property for specific clusters, rather than for the domain.

#### **Task 11 Configuring the Administration Server Listen Address** On the Administration Server screen:

- **1.** In the **Server Name** field, retain the default value-AdminServer.
- **2.** In the **Listen Address** field, enter the virtual host name that corresponds to the VIP of the ADMINVHN that you procured in [Procuring Resources for an](#page-50-0) [Enterprise Deployment](#page-50-0) and enabled in [Preparing the Host Computers for an](#page-77-0) [Enterprise Deployment.](#page-77-0)

For more information on the reasons for using the ADMINVHN virtual host, see [Reserving the Required IP Addresses for an Enterprise Deployment](#page-54-0).

**3.** In the **Listen Port** field, enter the port number to access the administration server. This guide recommends that you use the default port 7001.

Leave the other fields at their default values. In particular, be sure that no server groups are assigned to the Administration Server.

#### **Task 12 Configuring Node Manager**

Select **Per Domain Default Location** as the Node Manager type, then specify the Node Manager credentials you will use to connect to the Node Manager.

#### **Tip:**

For more information about the options on this screen, see Node Manager in *Creating WebLogic Domains Using the Configuration Wizard*. For more information about per domain and per host Node Manager implementations, see [About the Node Manager Configuration in a Typical](#page-31-0) [Enterprise Deployment.](#page-31-0)

For information about Node Manager configurations, see Configuring Node Manager on Multiple Machines in *Administering Node Manager for Oracle WebLogic Server*.

#### **Task 13 Configuring Managed Servers**

Use the Managed Servers screen to create two new Managed Servers:

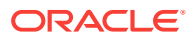

- **1.** Click the **Add** button to create a new Managed Server.
- **2.** Specify WLS WSM1 in the **Server name** column.
- **3.** In the **Listen Address** column, enter *WCCHOST1*.

Be sure to enter the host name that corresponds to WCCHOST1; do not use the IP address.

- **4.** In the **Listen Port** column, enter 7010.
- **5.** In the **Server Groups** drop-down list, select **JRF-MAN-SVR** and **WSMPM-MAN-SVR**.

These server groups ensure that the Oracle JRF and Oracle Web Services Manager (OWSM) services are targeted to the Managed Servers that you are creating.

Server groups target Fusion Middleware applications and services to one or more servers by mapping defined groups of application services to each defined server group. Any application services that are mapped to a given server group are automatically targeted to all servers that are assigned to that group. See Application Service Groups, Server Groups, and Application Service Mappings in *Domain Template Reference*.

### **Note:**

Nonce caching for Oracle Web Services is initialized automatically by the WSM-CACHE-SVR server group and is suitable for most custom applications. This initialization is automatically performed in SOA, OSB, and other FMW servers that run JRF and create a coherence cluster. Nonce is a unique number that can be used only once in a SOAP request and is used to prevent replay attacks. Nonce caching naturally scales with the number of added Managed Servers that run Web service applications.

For information about advanced caching configurations, see Caching the Nonce with Oracle Coherence in *Securing Web Services and Managing Policies with Oracle Web Services Manager*, which provides additional guidance for the use of nonce caching and the WSM-CACHE-SVR server-group in custom WLS servers.

**6.** Repeat this process to create a second Managed Server named WLS\_WSM2.

For the **Listen Address**, enter *WCCHOST2*. For the **Listen Port**, enter 7010. Apply the same server groups that you applied to the first managed server to the WLS\_WSM2.

The Managed Server names suggested in this procedure (WLS\_WSM1 and WLS WSM2) are referenced throughout this document; if you choose different names then be sure to replace them as needed.

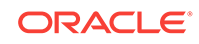

<span id="page-116-0"></span>More information about the options on this screen can be found in Managed Servers in *Creating WebLogic Domains Using the Configuration Wizard*.

#### **Task 14 Configuring a Cluster**

Use the Clusters screen to create a new cluster:

- **1.** Click the **Add** button.
- **2.** Specify WSM-PM\_Cluster in the **Cluster Name** field.
- **3.** From the **Dynamic Server Groups** drop-down list, select Unspecified.
- **4.** Click **Next**.

#### **Tips:**

For more information about the options on this screen, see Clusters in *Creating WebLogic Domains Using the Configuration Wizard*.

#### **Task 15 Assigning Server Templates** Click **Next**.

#### **Task 16 Configuring Dynamic Servers**

Verify that all dynamic server options are disabled for clusters that are to remain as static clusters.

- **1.** Confirm that the **Dynamic Cluster**, **Calculated Listen Port**, and **Calculated Machine Names** checkboxes on this screen are unchecked.
- **2.** Confirm that the **Server Template** selection is **Unspecified**.
- **3.** Click **Next**.

#### **Task 17 Assigning Managed Servers to the Cluster**

Use the Assign Servers to Clusters screen to assign WLS\_WSM1 and WLS\_WSM2 to the new cluster WSM-PM\_Cluster:

- **1.** In the **Clusters** pane, select the cluster to which you want to assign the servers; in this case, WSM-PM\_Cluster.
- **2.** In the **Servers** pane, assign WLS\_WSM1 to WSM-PM\_Cluster by doing one of the following:
	- Click once on WLS\_WSM1 to select it, and then click on the right arrow to move it beneath the selected cluster (WSM-PM\_Cluster) in the Clusters pane.

*or*

- Double-click on WLS\_WSM1 to move it beneath the selected cluster (WSM-PM\_Cluster) in the clusters pane.
- **3.** Repeat these steps to assign the WLS\_WSM2 Managed Server to the WSM-PM\_Cluster.

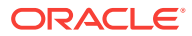

<span id="page-117-0"></span>More information about the options on this screen can be found in Assign Servers to Clusters in *Creating WebLogic Domains Using the Configuration Wizard*.

#### **Task 18 Configuring Coherence Clusters**

Use the Coherence Clusters screen to configure the Coherence cluster that is automatically added to the domain.

In the **Cluster Listen Port**, enter 9991.

#### **Note:**

For Coherence licensing information, see Oracle Coherence Products in *Oracle Fusion Middleware Licensing Information User Manual*.

#### **Task 19 Creating Machines**

Use the Machines screen to create new machines in the domain. A machine is required in order for the Node Manager to be able to start and stop the servers.

- **1.** Select the **Unix Machine** tab.
- **2.** Click the **Add** button to create new UNIX machines.

Use the values in Table 10-2 to define the Name and Node Manager Listen Address of each machine.

**3.** Verify the port in the Node Manager Listen Port field.

The port number 5556, shown in this example, may be referenced by other examples in the documentation. Replace this port number with your own port number, as needed.

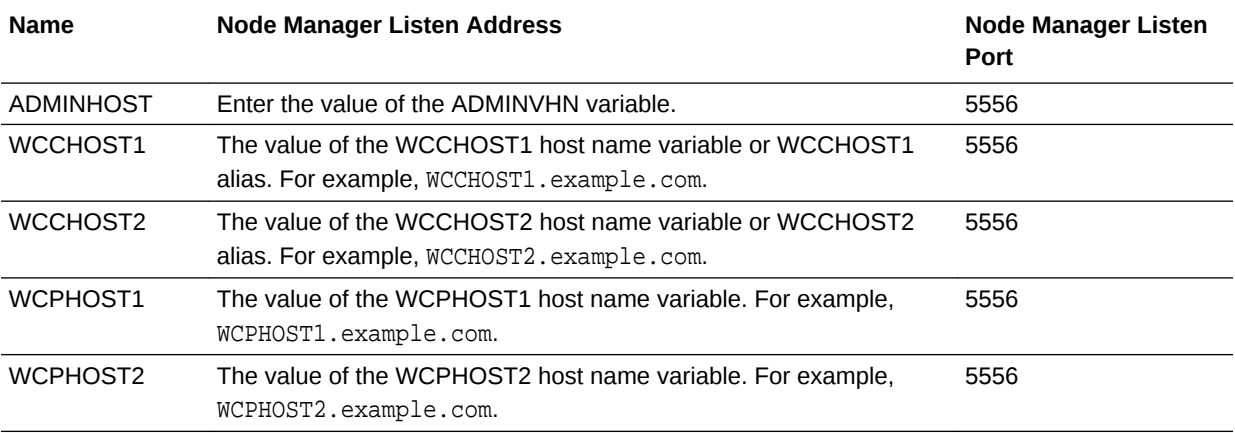

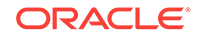

<span id="page-118-0"></span>More information about the options on this screen can be found in Machines in *Creating WebLogic Domains Using the Configuration Wizard*.

#### **Task 20 Assigning Servers to Machines**

Use the Assign Servers to Machines screen to assign any statically defined managed servers to the appropriate machines. Servers that are part of a dynamic cluster are assigned to the calculated machine names automatically.

The Assign Servers to Machines screen is similar to the Assign Managed Servers to Clusters screen. Select the target machine in the Machines column, select the server name in the left column, and click the right arrow to assign the server to the appropriate machine.

Assign the servers as follows:

- Assign the AdminServer to the ADMINHOST machine.
- Assign the WLS-WSM1 Managed Server to the WCCHOST1 machine.
- Assign the WLS-WSM2 Managed Server to the WCCHOST2 machine.

#### **Tip:**

More information about the options on this screen can be found in Assign Servers to Machines in *Creating WebLogic Domains Using the Configuration Wizard*.

#### **Task 21 Creating Virtual Targets** Click **Next**.

#### **Task 22 Creating Partitions** Click **Next**.

#### **Task 23 Reviewing Your Configuration Specifications and Configuring the Domain**

The Configuration Summary screen contains the detailed configuration information for the domain that you are about to create. Review the details of each item on the screen and verify that the information is correct.

If you need to make any changes, you can go back to any previous screen either by using the **Back** button or by selecting the screen in the navigation pane. Domain creation does not begin until you click **Create**.

In the Configuration Progress screen, click **Next** when it finishes.

### **Tip:**

More information about the options on this screen can be found in Configuration Summary in *Creating WebLogic Domains Using the Configuration Wizard*.

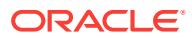

<span id="page-119-0"></span>**Task 24 Writing Down Your Domain Home and Administration Server URL** The Configuration Success screen shows the following items about the domain you just configured:

- Domain Location
- Administration Server URL

You must make a note of both items as you need them later; the domain location is needed to access the scripts that are used to start the Administration Server. Click **Finish** to dismiss the Configuration Wizard.

After you have completed creating the domain with static clusters, go to [Configuring](#page-129-0) [the Domain Directories and Starting the Servers on WCCHOST1](#page-129-0).

## Creating the Domain with Dynamic Clusters

Follow the instructions in this section to create and configure the domain for the topology.

- [Task 1, Selecting the Domain Type and Domain Home Location](#page-120-0)
- [Task 2, Selecting the Configuration Templates](#page-120-0)
- [Task 3, Selecting the Application Home Location](#page-120-0)
- [Task 4, Configuring the Administrator Account](#page-120-0)
- [Task 5, Specifying the Domain Mode and JDK](#page-120-0)
- [Task 6, Specifying the Database Configuration Type](#page-121-0)
- [Task 7, Specifying JDBC Component Schema Information](#page-122-0)
- [Task 8, Providing the GridLink Oracle RAC Database Connection Details](#page-123-0)
- [Task 9, Testing the JDBC Connections](#page-123-0)
- [Task 10, Selecting Advanced Configuration](#page-123-0)
- [Task 11, Configuring the Administration Server Listen Address](#page-124-0)
- [Task 12, Configuring Node Manager](#page-124-0)
- [Task 13, Configuring Managed Servers](#page-124-0)
- [Task 14, Configuring a Cluster](#page-125-0)
- [Task 15, Assigning Server Templates](#page-125-0)
- [Task 16, Configuring Dynamic Servers](#page-125-0)
- [Task 17, Configuring Coherence Clusters](#page-127-0)
- [Task 18, Creating Machines](#page-127-0)
- [Task 19, Assigning Servers to Machines](#page-128-0)
- [Task 20, Creating Virtual Targets](#page-128-0)
- [Task 21, Creating Partitions](#page-128-0)
- [Task 22, Reviewing Your Configuration Specifications and Configuring the Domain](#page-128-0)
- [Task 23, Writing Down Your Domain Home and Administration Server URL](#page-128-0)

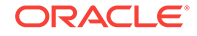

#### <span id="page-120-0"></span>**Task 1 Selecting the Domain Type and Domain Home Location** On the Configuration Type screen, select **Create a new domain**. In the Domain Location field, specify the value of the *ASERVER\_HOME* variable, as defined in [File System and Directory Variables Used in This Guide.](#page-69-0)

## $\Omega$ **Tip:** For more information about the other options on this screen of the Configuration Wizard, see Configuration Type in *Creating WebLogic Domains Using the Configuration Wizard*.

### **Task 2 Selecting the Configuration Templates**

On the Templates screen, make sure that **Create Domain Using Product Templates** is selected, then select the following templates:

### • **Oracle Enterprise Manager -12.2.1.3.0 [em]**

Selecting this template automatically selects the following dependencies:

- Oracle JRF -12.2.1.3.0 [oracle\_common]
- WebLogic Coherence Cluster Extension -12.2.1.3.0 [wlserver]
- **Oracle WSM Policy Manager -12.2.1.3.0 [oracle\_common]**

## **Tip:**

More information about the options on this screen can be found in Templates in *Creating WebLogic Domains Using the Configuration Wizard*.

### **Task 3 Selecting the Application Home Location**

On the Application Location screen, specify the value of the *APPLICATION\_HOME* variable, as defined in [File System and Directory Variables Used in This Guide.](#page-69-0)

 $\Omega$ **Tip:**

> More information about the options on this screen can be found in Application Location in *Creating WebLogic Domains Using the Configuration Wizard*.

### **Task 4 Configuring the Administrator Account**

On the Administrator Account screen, specify the user name and password for the default WebLogic Administrator account for the domain.

Make a note of the user name and password specified on this screen; you need to use these credentials later to boot and connect to the Administration Server domain.

## **Task 5 Specifying the Domain Mode and JDK**

On the Domain Mode and JDK screen:

- Select only **Production** in the Domain Mode field.
- Select the **Oracle Hotspot** JDK in the JDK field.

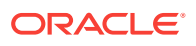

<span id="page-121-0"></span>Select the **Production Mode** on this screen to give your environment a higher degree of security. This requires a user name and password to deploy applications and to start the Administration Server.

## **Tip:**

More information about the options on this screen, including the differences between development mode and production mode, can be found in Domain Mode and JDK in *Creating WebLogic Domains Using the Configuration Wizard*.

When you start the Administration Server, a boot identity file can be created to bypass the need to provide a user name and password in production mode. See [Creating the boot.properties File.](#page-130-0)

#### **Task 6 Specifying the Database Configuration Type**

On the Database Configuration Type screen:

• Select **RCU Data** to activate the fields on this screen.

The **RCU Data** option instructs the Configuration Wizard to connect to the database and Service Table (STB) schema. This connection automatically retrieves schema information for the schemas to configure the domain.

- Verify that **Vendor** is Oracle and **Driver** is \*Oracle's Driver (Thin) for Service Connections; Versions: Any.
- Verify that **Connection Parameters** is selected.

### **Note:**

If you select **Manual Configuration** on this screen, you have to manually fill in the parameters for the schema on the JDBC Component Schema screen.

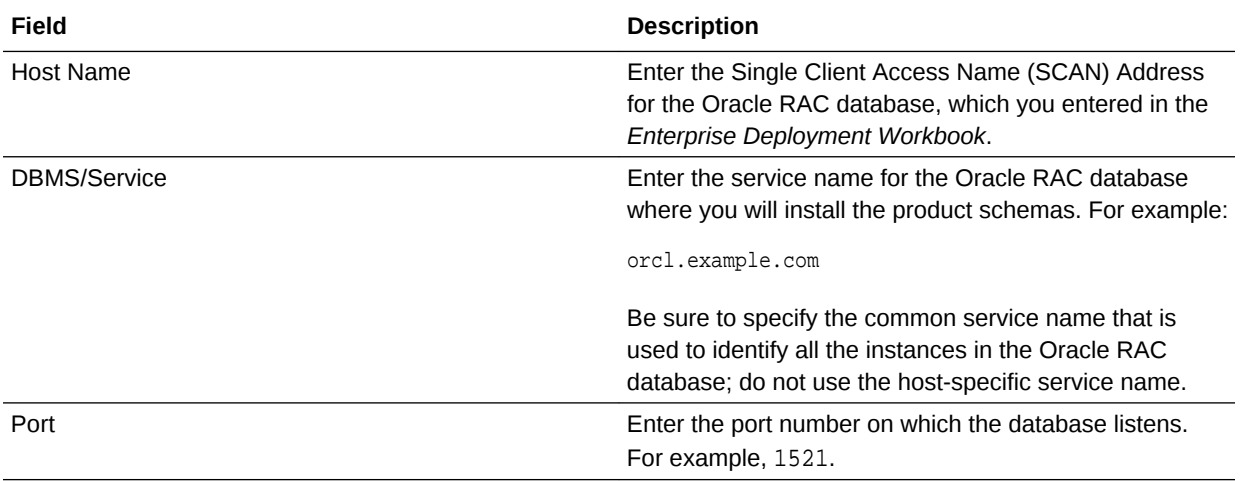

After you select **RCU Data**, fill in the fields as shown in the following table:

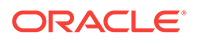

<span id="page-122-0"></span>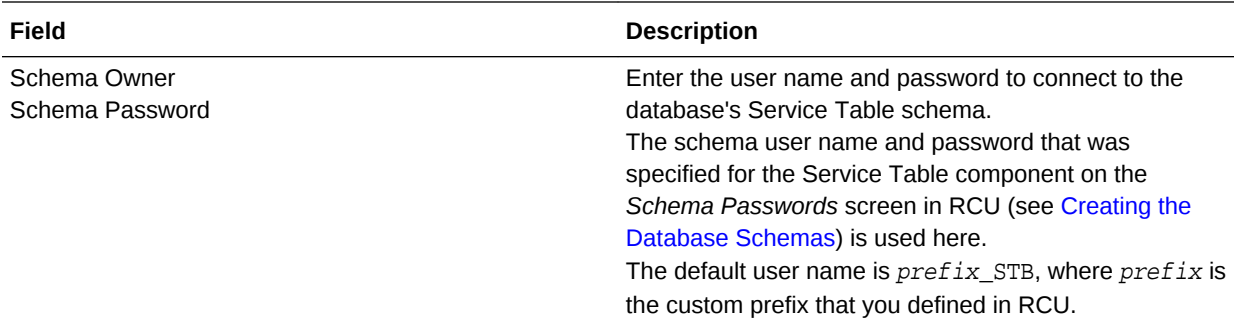

Click **Get RCU Configuration** when you finished specifying the database connection information. The following output in the Connection Result Log indicates that the operation is successful.

Connecting to the database server...OK Retrieving schema data from database server...OK Binding local schema components with retrieved data...OK

Successfully Done.

Click **Next** if the connection to the database is successful.

#### **Tip:**

More information about the **RCU Data** option can be found in Understanding the Service Table Schema in *Creating Schemas with the Repository Creation Utility*.

More information about the other options on this screen can be found in Datasource Defaults in *Creating WebLogic Domains Using the Configuration Wizard*.

#### **Task 7 Specifying JDBC Component Schema Information**

Verify that the values on the JDBC Component Schema screen are correct for all schemas.

The schema table is populated because you selected **Get RCU Data** on the previous screen. As a result, the Configuration Wizard locates the database connection values for all the schemas that are required for this domain.

At this point, the values are configured to connect to a single-instance database. However, for an enterprise deployment, you must use a highly available Real Application Clusters (RAC) database, as described in [Preparing the Database for an](#page-88-0) [Enterprise Deployment.](#page-88-0)

In addition, Oracle recommends that you use an Active GridLink datasource for each of the component schemas. For more information about the advantages of using GridLink data sources to connect to a RAC database, see Database Considerations in the*High Availability Guide*.

To convert the data sources to GridLink:

- **1.** Select all the schemas by selecting the checkbox in the first header row of the schema table.
- **2.** Click **Convert to GridLink** and click **Next**.

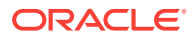

#### **Task 8 Providing the GridLink Oracle RAC Database Connection Details**

On the GridLink Oracle RAC Component Schema screen, provide the information that is required to connect to the RAC database and component schemas, as shown in following table.

<span id="page-123-0"></span>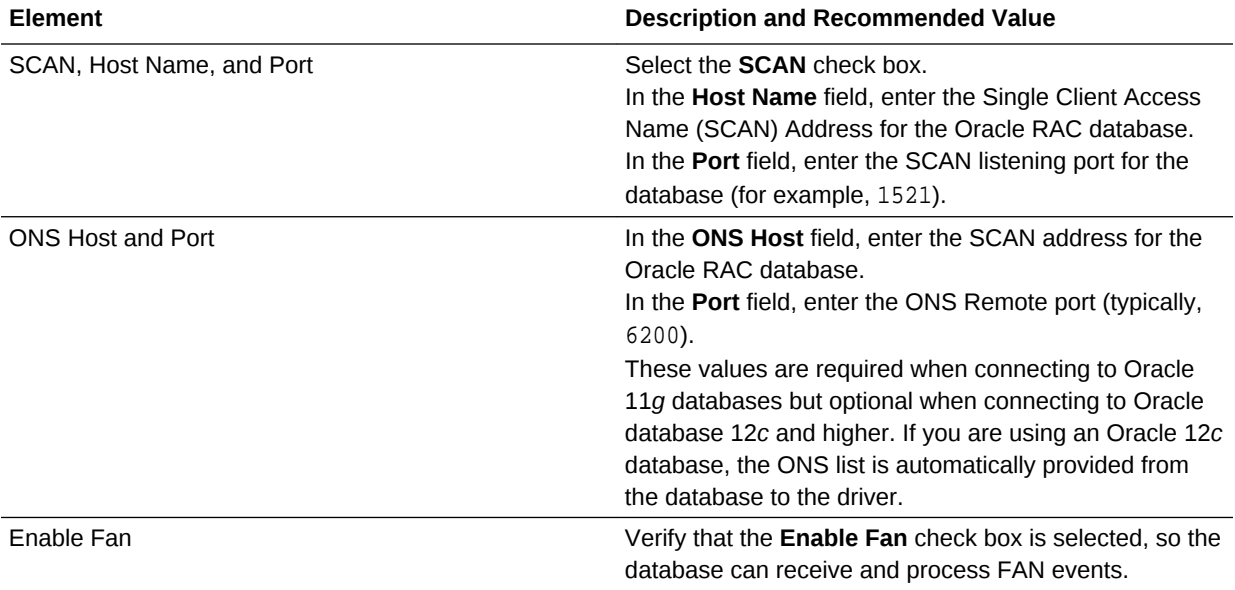

For more information about specifying the information on this screen, as well as information about how to identify the correct SCAN address, see Configuring Active GridLink Data Sources with Oracle RAC in the *High Availability Guide*. You can also click **Help** to display a brief description of each field on the screen.

#### **Task 9 Testing the JDBC Connections**

Use the JDBC Component Schema Test screen to test the data source connections that you have configured.

A green check mark in the Status column indicates a successful test. If you encounter any issues, see the error message in the Connection Result Log section of the screen, fix the problem, and then try to test the connection again.

## **Tip:**

More information about the other options on this screen can be found in Test Component Schema in *Creating WebLogic Domains Using the Configuration Wizard*.

#### **Task 10 Selecting Advanced Configuration**

To complete domain configuration for the topology, select the following options on the Advanced Configuration screen:

#### • **Administration Server**

This is required to configure the listen address of the Administration Server.

#### • **Node Manager**

This is required to configure Node Manager.

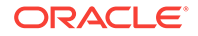

#### <span id="page-124-0"></span>• **Topology**

This is required to add, delete, or modify the Settings for Server Templates, Managed Servers, Clusters, Virtual Targets, and Coherence.

#### **Note:**

When you use the Advanced Configuration screen in the Configuration Wizard:

- If any of the options are not available on the screen, then return to the Templates screen, and ensure that you have selected the required templates for this topology.
- Do not select the **Domain Frontend Host Capture** advanced configuration option. Later, you have to configure the frontend host property for specific clusters, rather than for the domain.

#### **Task 11 Configuring the Administration Server Listen Address** On the Administration Server screen:

- **1.** In the **Server Name** field, retain the default value: AdminServer.
- **2.** In the **Listen Address** field, enter the virtual host name that corresponds to the VIP of the ADMINVHN that you procured in [Procuring Resources for an](#page-50-0) [Enterprise Deployment](#page-50-0) and enabled in [Preparing the Host Computers for an](#page-77-0) [Enterprise Deployment.](#page-77-0)

For more information on the reasons for using the ADMINVHN virtual host, see [Reserving the Required IP Addresses for an Enterprise Deployment](#page-54-0).

**3.** In the **Listen Port** field, enter the port number to access the administration server. This guide recommends that you use the default port 7001.

Leave the other fields at their default values. In particular, be sure that no server groups are assigned to the Administration Server.

#### **Task 12 Configuring Node Manager**

Select **Per Domain Default Location** as the Node Manager type, then specify the Node Manager credentials you will use to connect to the Node Manager.

### **Tip:**

For more information about the options on this screen, see Node Manager in *Creating WebLogic Domains Using the Configuration Wizard*. For more information about per domain and per host Node Manager implementations, see [About the Node Manager Configuration in a Typical](#page-31-0) [Enterprise Deployment.](#page-31-0)

For additional information, see Configuring Node Manager on Multiple Machines in *Administering Node Manager for Oracle WebLogic Server*.

#### **Task 13 Configuring Managed Servers**

Do not configure any static managed servers. All servers are assigned dynamically. Click **Next**.

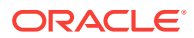

#### <span id="page-125-0"></span>**Task 14 Configuring a Cluster**

Use the Clusters screen to create a new cluster:

- **1.** Click the **Add** button.
- **2.** Specify WSM-PM\_Cluster in the **Cluster Name** field.
- **3.** From the **Dynamic Server Groups** drop-down list, select WSMPM-DYN-CLUSTER.
- **4.** Click **Next**.

#### **Tips:**

For more information about the options on this screen, see Clusters in *Creating WebLogic Domains Using the Configuration Wizard*.

#### **Task 15 Assigning Server Templates**

Use the Server Templates screen to configure the template:

- **1.** Verify that wsmpm-server-template is selected in the **Name** field.
- **2.** Specify 7009 in the **Listen Port** field.
- **3.** Leave the **Enable SSL** option unchecked.
- **4.** Click **Next**.

#### **Task 16 Configuring Dynamic Servers**

Use the Dynamic Clusters screen to configure the required clusters:

- **1.** Verify that WSM-PM\_Cluster is listed in the **Cluster Name** field.
- **2.** Specify WLS\_WSM in the **Server Name Prefix** field.
- **3.** From the **Server Template** drop-down list, select wsmpm-server-template.
- **4.** Specify 2 in the **Dynamic Cluster Size** field.
- **5.** Specify WCCHOST\* in the **Machine Name Match Expression** field, and select **Calculated Machine Names**.

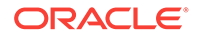

### **Note:**

The dynamic cluster **Calculated Machine Names** and **Machine Name Match Expression** attributes control how server instances in a dynamic cluster are assigned to a machine. If the **Calculated Machine Names** attribute is set to *False*, the dynamic servers are not assigned to a machine. If the **Calculated Machine Names** attribute is set to *True*, the **Machine Name Match Expression** attribute is used to select the set of machines that is used for the dynamic servers. If the **Machine Name Match Expression** attribute is not set, all the machines in the domain are selected. Assignments are made by using a round robin algorithm.

To make things easier regardless of your actual physical hostname, Oracle recommends that you use WCCHOSTn as your WebLogic machine names, as explained in [Task 18, Creating Machines](#page-127-0), where *n* is a sequential number. This convention makes it easy for dynamic clusters to determine where to start each cluster member. If you want to follow this convention, in the **Machine Match Expression** field, enter WCCHOST\*.

If you do not adopt this convention, the cluster members are started on each machine that you define in [Task 18, Creating Machines](#page-127-0), including that of ADMINHOST. This situation is undesirable as you would end you with two cluster members that run on the same physical server but are attached to two different domain homes.

**6.** Select the **Calculated Listen Ports** and **Dynamic Cluster** fields.

## **Note:**

Dynamic clusters with the Calculated Listen Port option selected have incremental port numbers for each dynamic managed server that is created automatically: dynamic server 1 will use Listen Port+1, dynamic server 2 will use Listen Port+2.

Since the Listen Port that is configured is 7009 and calculated ports is checked, WSMPM dynamic servers use the following ports:

- WLS\_WSM1 server listens in 7010 port
- WLS\_WSM2 server listens in 7011 port

#### **7.** Click **Next**.

### **Note:**

The Configuration Wizard does not allow you to specify a specific listen address for dynamic servers. For information about setting a specific listen address for WebLogic servers that are members of a dynamic cluster, see [Configuring Listen Addresses in Dynamic Cluster Server Templates.](#page-386-0)

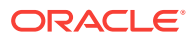

#### <span id="page-127-0"></span>**Task 17 Configuring Coherence Clusters**

Use the Coherence Clusters screen to configure the Coherence cluster that is automatically added to the domain. In the **Cluster Listen Port**, enter 9991.

### **Note:**

For Coherence licensing information, see Oracle Coherence Products in *Oracle Fusion Middleware Licensing Information User Manual*.

#### **Task 18 Creating Machines**

Use the Machines screen to create new machines in the domain. A machine is required in order for the Node Manager to be able to start and stop the servers.

- **1.** Select the **Unix Machine** tab.
- **2.** Click the **Add** button to create the new UNIX machines.

Use the values in [Table 10-2](#page-117-0) to define the Name and Node Manager Listen Address of each machine.

**3.** Verify the port in the Node Manager Listen Port field.

The port number 5556, shown in this example, may be referenced by other examples in the documentation. Replace this port number with your own port number, as needed.

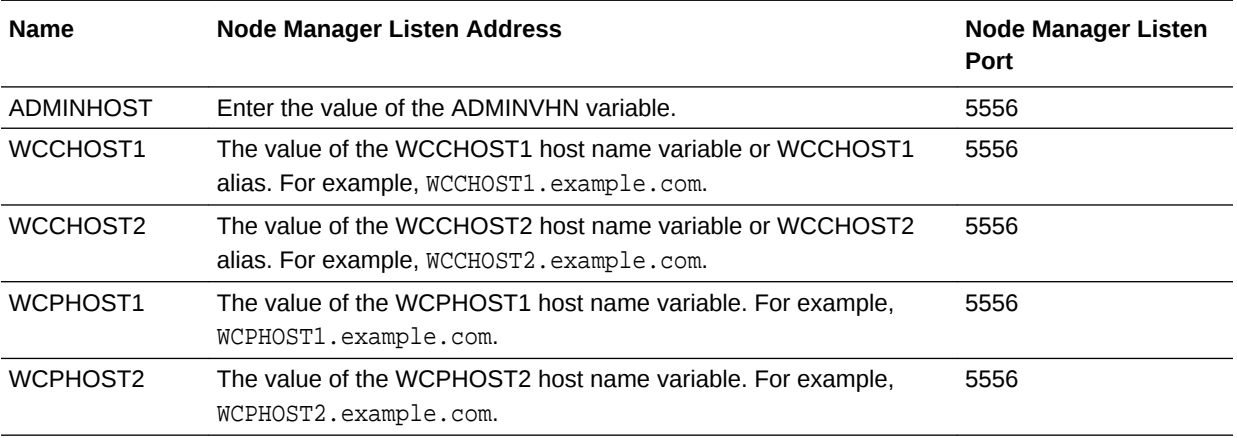

### **Note:**

The name of the machine should reflect the value that you have specified in the **Machine Match Expression** field with the addition of a sequential number. That is, if you have specified WCCHOST\* in the **Machine Match Expression** field, then the names of your machines should be WCCHOST1, WCCHOST2, and so on.

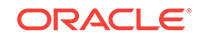

<span id="page-128-0"></span>More information about the options on this screen can be found in Machines in *Creating WebLogic Domains Using the Configuration Wizard*.

#### **Task 19 Assigning Servers to Machines**

Use the Assign Servers to Machines screen to assign any statically defined managed servers to the appropriate machines. Servers that are part of a dynamic cluster are assigned to the calculated machine names automatically. Assign AdminServer to the ADMINHOST machine.

## **Task 20 Creating Virtual Targets**

Click **Next**.

**Task 21 Creating Partitions** Click **Next**.

#### **Task 22 Reviewing Your Configuration Specifications and Configuring the Domain**

The Configuration Summary screen contains the detailed configuration information for the domain that you are about to create. Review the details of each item on the screen and verify that the information is correct.

If you need to make any changes, you can go back to any previous screen either by using the **Back** button or by selecting the screen in the navigation pane. Domain creation begins when you click **Create**.

In the Configuration Progress screen, click **Next** when it finishes.

#### $\bigcirc$ **Tip:**

More information about the options on this screen can be found in Configuration Summary in *Creating WebLogic Domains Using the Configuration Wizard*.

#### **Task 23 Writing Down Your Domain Home and Administration Server URL**

The Configuration Success screen shows the following items about the domain that you have configured:

- Domain Location
- Administration Server URL

You must make a note of both items because you need them later; the domain location is required to access the scripts that are used to start the Administration Server.

Click **Finish** to dismiss the Configuration Wizard.

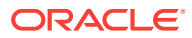

# <span id="page-129-0"></span>Configuring the Domain Directories and Starting the Servers on WCCHOST1

After the domain is created and the node manager is configured, you can then configure the additional domain directories and start the Administration Server and the Managed Servers on WCCHOST1.

• Starting the Node Manager in the Administration Server Domain Home on WCCHOST1

Use these steps to start the per-domain Node Manager for the *ASERVER\_HOME* domain directory.

• [Creating the boot.properties File](#page-130-0)

You must create a boot.properties if you want to start the Administrator Server without being prompted for the Administrator Server credentials. This step is required in an enterprise deployment. When you start the Administration Server, the credentials that you enter in this file are encrypted.

• [Starting the Administration Server Using the Node Manager](#page-131-0)

After you have configured the domain and configured the Node Manager, you can start the Administration Server by using the Node Manager. In an enterprise deployment, the Node Manager is used to start and stop the Administration Server and all the Managed Servers in the domain.

• [Validating the Administration Server](#page-132-0)

Before you proceed with the configuration steps, validate that the Administration Server has started successfully by making sure that you have access to the Oracle WebLogic Server Administration Console and Oracle Enterprise Manager Fusion Middleware Control; both of these are installed and configured on the Administration Servers.

- [Creating a Separate Domain Directory for Managed Servers on WCCHOST1](#page-132-0) When you initially create the domain for enterprise deployment, the domain directory resides on a shared disk. This default domain directory is used to run the Administration Server. You can now create a copy of the domain on the local storage for both WCCHOST1 and WCCHOST2. The domain directory on the local (or private) storage is used to run the Managed Servers.
- [Starting the Node Manager in the Managed Server Domain Directory on](#page-134-0) [WCCHOST1](#page-134-0)
- [Starting and Validating the WLS\\_WSM1 Managed Server on WCCHOST1](#page-135-0) After you have configured Node Manager and created the Managed Server domain directory, you can use Oracle Enterprise Manager Fusion Middleware Control to start the WLS\_WSM1 Managed Server on WCCHOST1.

## Starting the Node Manager in the Administration Server Domain Home on WCCHOST1

Use these steps to start the per-domain Node Manager for the *ASERVER\_HOME* domain directory.

**1.** Verify that the listen address in the nodemanager.properties file is set correctly.

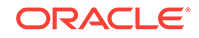

<span id="page-130-0"></span>**a.** Open the nodemanager.properties file for editing:

ASERVER\_HOME/nodemanager/nodemanager.properties

- **b.** Make sure the ListenAddress property is set to the value of the ADMINVHN virtual IP address.
- **c.** Make sure that QuitEnabled is set to 'true'. If this line is not present in the nodemanager.properties file, add the following line:

QuitEnabled=true

**2.** Change to the following directory:

ASERVER\_HOME/bin

**3.** Start the Node Manager by entering the following command:

nohup ./startNodeManager.sh > ASERVER\_HOME/nodemanager/nodemanager.out 2>&1 &

For more information about additional Node Manager configuration options, see *Administering Node Manager for Oracle WebLogic Server*.

## Creating the boot.properties File

You must create a boot. properties if you want to start the Administrator Server without being prompted for the Administrator Server credentials. This step is required in an enterprise deployment. When you start the Administration Server, the credentials that you enter in this file are encrypted.

To create a boot.properties file for the Administration Server:

**1.** Create the following directory structure:

mkdir -p ASERVER\_HOME/servers/AdminServer/security

**2.** In a text editor, create a file called boot.properties in the security directory that you created in the previous step, and enter the Administration Server credentials that you defined when you ran the Configuration Wizard to create the domain:

```
username=adminuser
password=password
```
#### **Note:**

When you start the Administration Server, the username and password entries in the file are encrypted.

For security reasons, minimize the amount of time the entries in the file are left unencrypted; after you edit the file, you should start the server as soon as possible so that the entries are encrypted.

**3.** Save the file and close the editor.

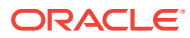

## <span id="page-131-0"></span>Starting the Administration Server Using the Node Manager

After you have configured the domain and configured the Node Manager, you can start the Administration Server by using the Node Manager. In an enterprise deployment, the Node Manager is used to start and stop the Administration Server and all the Managed Servers in the domain.

To start the Administration Server by using the Node Manager:

**1.** Start the WebLogic Scripting Tool (WLST):

```
cd ORACLE_COMMON_HOME/common/bin
./wlst.sh
```
**2.** Connect to Node Manager by using the Node Manager credentials:

```
wls:/offline>nmConnect('nodemanager_username','nodemanager_password',
             'ADMINVHN','5556','domain_name',
             'ASERVER_HOME')
```
### **Note:**

This user name and password are used only to authenticate connections between Node Manager and clients. They are independent of the server administrator ID and password and are stored in the nm\_password.properties file located in the following directory:

ASERVER\_HOME/config/nodemanager

#### **3.** Start the Administration Server:

nmStart('AdminServer')

#### **Note:**

When you start the Administration Server, it attempts to connect to Oracle Web Services Manager for WebServices policies. It is expected that the WSM-PM Managed Servers are not yet started, and so, the following message appears in the Administration Server log:

<Warning><oracle.wsm.resources.policymanager> <WSM-02141><Unable to connect to the policy access service due to Oracle WSM policy manager host server being down.>

**4.** Exit WLST:

exit()

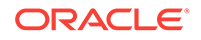

## <span id="page-132-0"></span>Validating the Administration Server

Before you proceed with the configuration steps, validate that the Administration Server has started successfully by making sure that you have access to the Oracle WebLogic Server Administration Console and Oracle Enterprise Manager Fusion Middleware Control; both of these are installed and configured on the Administration Servers.

To navigate to Fusion Middleware Control, enter the following URL, and log in with the Oracle WebLogic Server administrator credentials:

ADMINVHN:7001/em

To navigate to the Oracle WebLogic Server Administration Console, enter the following URL, and log in with the same administration credentials:

ADMINVHN:7001/console

## Creating a Separate Domain Directory for Managed Servers on WCCHOST1

When you initially create the domain for enterprise deployment, the domain directory resides on a shared disk. This default domain directory is used to run the Administration Server. You can now create a copy of the domain on the local storage for both WCCHOST1 and WCCHOST2. The domain directory on the local (or private) storage is used to run the Managed Servers.

Placing the MSERVER HOME on local storage is recommended to eliminate the potential contention and overhead caused by servers writing logs to shared storage. It is also faster to load classes and jars need from the domain directory, so any temporary or cache data that the Managed Servers use from the domain directory is processed quicker.

As described in [Preparing the File System for an Enterprise Deployment](#page-65-0), the path to the Administration Server domain home is represented by the ASERVER\_HOME variable, and the path to the Managed Server domain home is represented by the MSERVER\_HOME variable.

To create the Managed Server domain directory:

**1.** Sign in to WCCHOST1 and run the pack command to create a template as follows:

```
cd ORACLE_COMMON_HOME/common/bin
```

```
./pack.sh -managed=true \ 
          -domain=ASERVER_HOME \
         -template=/full_path/create_domain.jar \
          -template_name=wcp_domain_template \
      -log_priority=DEBUG \ 
          -log=/tmp/pack.log
```
In this example:

• Replace *ASERVER\_HOME* with the actual path to the domain directory you created on the shared storage device.

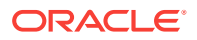

• Replace *full\_path* with the complete path to the location where you want to create the domain template jar file. You need to reference this location when you copy or unpack the domain template jar file. It is recommended to choose a shared volume other than *ORACLE* HOME, or write to /tmp/ and copy the files manually between servers.

You must specify a full path for the template jar file as part of the -template argument to the pack command:

SHARED\_CONFIG\_DIR/domains/template\_filename.jar

- The create\_domain.jar file is a sample name for the jar file that you create, which contains the domain configuration files.
- The wcp domain template label is the label is assigned to the template data stored in the template file.
- **2.** Make a note of the location of the create\_domain.jar file that you just created with the pack command.

#### **Tip:**

For more information about the pack and unpack commands, see Overview of the Pack and Unpack Commands in *Creating Templates and Domains Using the Pack and Unpack Commands*.

**3.** If you have not already, create the recommended directory structure for the Managed Server domain on the WCCHOST1 local storage device.

Use the examples in [File System and Directory Variables Used in This Guide](#page-69-0) as a guide.

**4.** Run the unpack command to unpack the template in the domain directory onto the local storage, as follows:

cd ORACLE COMMON HOME/common/bin

```
./unpack.sh -domain=MSERVER_HOME \
           -overwrite domain=true \
           -template=/full_path/create_domain.jar \
       -log_priority=DEBUG \
            -log=/tmp/unpack.log \
           -app_dir=APPLICATION_HOME
```
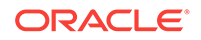

#### <span id="page-134-0"></span>**Note:**

The -overwrite\_domain option in the unpack command allows you to unpack a managed server template into an existing domain and existing applications directories. For any file that is overwritten, a backup copy of the original is created. If any modifications had been applied to the start scripts and ear files in the managed server domain directory, they must be restored after this unpack operation.

Additionally, to customize server startup parameters that apply to all servers in a domain, you can create a file called setUserOverridesLate.sh and configure it to, for example, add custom libraries to the WebLogic Server classpath, specify additional JAVA command-line options for running the servers, or specify additional environment variables. Any customizations that you add to this file are preserved during domain upgrade operations, and are carried over to remote servers when you use the pack and unpack commands.

In this example:

- Replace *MSERVER\_HOME* with the complete path to the domain home to be created on the local storage disk. This is the location where the copy of the domain is unpacked.
- Replace /full\_path/create\_domain.jar with the complete path and file name of the domain template jar file that you created when you ran the pack command to pack the domain on the shared storage device.
- Replace *APPLICATION\_HOME* with the complete path to the Application directory for the domain on shared storage. See [File System and Directory](#page-69-0) [Variables Used in This Guide.](#page-69-0)

#### **Tip:**

For more information about the pack and unpack commands, see Overview of the Pack and Unpack Commands in *Creating Templates and Domains Using the Pack and Unpack Commands*.

**5.** Change directory to the newly created Managed Server directory and verify that the domain configuration files were copied to the correct location on the WCCHOST1 local storage device.

## Starting the Node Manager in the Managed Server Domain Directory on WCCHOST1

After you create the Managed Server domain directory, there are two domain home directories and two corresponding Node Manager instances on WCCHOST1. You use one Node Manager to control the Administration Server, running from Administration Server domain home, and you use the other Node Manager to control the Managed Servers, running from the Managed Server domain home.

You must start the two Node Managers independently.

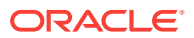

### <span id="page-135-0"></span>**Note:**

The Node Manager for the Managed Server's *MSERVER\_HOME* will be reset every time the domain configuration is unpacked. The ListenAddress will be changed to the *ADMINVHN* instead of the correct hostname. This needs to be changed to the correct value before starting the Node Manager service after an unpack is performed.

Follow these steps to update and start the Node Manager from the Managed Server home:

- **1.** Verify that the listen address in the nodemanager.properties file is set correctly, by completing the following steps:
	- **a.** Change to the following directory:

MSERVER\_HOME/nodemanager/

- **b.** Open the nodemanager.properties file for editing.
- **c.** Update the ListenAddress property to the correct hostname as follows:

WCCHOST1: ListenAddress=WCCHOST1

- **d.** Update the ListenPort property with the correct Listen Port details.
- **e.** Make sure that QuitEnabled is set to 'true'. If this line is not present in the nodemanager.properties file, add the following line:

QuitEnabled=true

**2.** Change to the following directory:

MSERVER\_HOME/bin

**3.** Use the following command to start the Node Manager:

nohup ./startNodeManager.sh > MSERVER\_HOME/nodemanager/nodemanager.out 2>&1 &

For information about additional Node Manager configuration options, see *Administering Node Manager for Oracle WebLogic Server*.

## Starting and Validating the WLS\_WSM1 Managed Server on WCCHOST1

After you have configured Node Manager and created the Managed Server domain directory, you can use Oracle Enterprise Manager Fusion Middleware Control to start the WLS WSM1 Managed Server on WCCHOST1.

**1.** Enter the following URL into a browser to display the Fusion Middleware Control login screen:

http://ADMINVHN:7001/em

In this example:

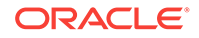

- Replace *ADMINVHN* with the host name assigned to the ADMINVHN Virtual IP address in [Identifying and Obtaining Software Downloads for an Enterprise](#page-56-0) [Deployment](#page-56-0).
- Port 7001 is the typical port used for the Administration Server console and Fusion Middleware Control. However, you should use the actual URL that was displayed at the end of the Configuration Wizard session when you created the domain.

#### **Tip:**  $\Omega$

For more information about managing Oracle Fusion Middleware by using Oracle Enterprise Manager Fusion Middleware, see Getting Started Using Oracle Enterprise Manager Fusion Middleware Control in *Administering Oracle Fusion Middleware*.

- **2.** Sign-in to the Fusion Middleware Control by using the administrator's account. For example: weblogic.
- **3.** Select the **Servers** pane to view the Managed Servers in the domain.
- **4.** Select only the **WLS\_WSM1** Managed Server, and note the assigned port number.
- **5.** Click **Control** > **Start** on the tool bar to start the selected **WLS\_WSM1** Managed Server.
- **6.** To verify that the Managed Server is working correctly, open your browser and enter the following URL:

WCCHOST1:7010/wsm-pm/

Enter the domain admin user name and password when prompted.

### **Note:**

Use the port number appropriately, as assigned for your static or dynamic cluster. If you select the Calculate Listen Port option for dynamic clusters, the port number for each dynamic managed server that is automatically created is incremented by one: dynamic server 1 will use Listen Port+1, dynamic server 2 will use Listen Port+2.

Since the Listen Port configured for Dynamic Cluster is 7009 and calculated ports is checked, WSMPM dynamic servers use the following ports:

- *http://WCCHOST1*:*7010*/wsm-pm/
- *http://WCCHOST2*:*7011*/wsm-pm/

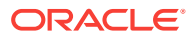

# Propagating the Domain and Starting the Servers on WCCHOST2

After you start and validate the Administration Server and WLS\_WSM1 Managed Server on WCCHOST1, you can then perform the following tasks on WCCHOST2.

- Unpacking the Domain Configuration on WCCHOST2
- [Starting the Node Manager in the Managed Server Domain Directory WCCHOST2](#page-138-0)
- [Starting and Validating the WLS\\_WSM2 Managed Server on WCCHOST2](#page-138-0)

## Unpacking the Domain Configuration on WCCHOST2

Now that you have the Administration Server and the first WLS\_WSM1 Managed Server running on WCCHOST1, you can configure the domain on WCCHOST2.

- **1.** Log in to WCCHOST2.
- **2.** If you haven't already, create the recommended directory structure for the Managed Server domain on the WCCHOST2 storage device.

Use the examples in [File System and Directory Variables Used in This Guide](#page-69-0) as a guide.

**3.** Make sure the wcedgdomaintemplate.jar accessible to WCCHOST2.

For example, if you are using a separate shared storage volume or partition for WCCHOST2, then copy the template to the volume or partition mounted to WCCHOST2.

**4.** Run the unpack command to unpack the template in the domain directory onto the local storage, as follows:

./unpack.sh -domain=MSERVER\_HOME -overwrite\_domain=true -template=/full\_path/create\_domain.jar -log\_priority=DEBUG -log=/tmp/unpack.log -app\_dir=APPLICATION\_HOME

cd ORACLE COMMON HOME/common/bin

In this example:

- Replace *MSERVER\_HOME* with the complete path to the domain home to be created on the local storage disk. This is the location where the copy of the domain will be unpacked.
- Replace *full\_path* with the complete path and file name of the domain template jar file that you created when you ran the pack command to pack up the domain on the shared storage device.
- Replace *APPLICATION\_HOME* with the complete path to the Application directory for the domain on shared storage. See [File System and Directory](#page-69-0) [Variables Used in This Guide.](#page-69-0)

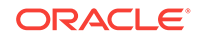

For more information about the pack and unpack commands, see Overview of the Pack and Unpack Commands in *Creating Templates and Domains Using the Pack and Unpack Commands*.

<span id="page-138-0"></span>**5.** Change directory to the newly created MSERVER\_HOME directory and verify that the domain configuration files were copied to the correct location on the WCCHOST2 local storage device.

## Starting the Node Manager in the Managed Server Domain Directory WCCHOST2

After you unpack the domain configuration into MSERVER\_HOME, WCCHOST2 will have a domain home directory structure and Node Manger to control the Managed Servers assigned to the corresponding machine in the domain configuration

Follow these steps to update and start the Node Manager from the Managed Server home:

- **1.** Verify that the listen address in the nodemanager. properties file is set correctly, by completing the following steps:
	- **a.** Change directory to the *MSERVER\_HOME* binary directory:

cd MSERVER\_HOME/bin

- **b.** Open the nodemanager.properties file for editing.
- **c.** Validate the ListenAddress property to the correct hostname as follows:

WCCHOST2: ListenAddress=WCCHOST2

- **d.** Update the ListenPort property with the correct Listen Port details.
- **e.** Make sure that QuitEnabled is set to 'true'. If this line is not present in the nodemanager.properties file, add the following line:

QuitEnabled=true

**2.** Change directory to the *MSERVER\_HOME* binary directory:

cd MSERVER\_HOME/bin

**3.** Use the following command to start the Node Manager:

nohup ./startNodeManager.sh > \$MSERVER\_HOME/nodemanager/nodemanager.out 2>&1 &

For information about additional Node Manager configuration options, see *Administering Node Manager for Oracle WebLogic Server*.

Starting and Validating the WLS\_WSM2 Managed Server on WCCHOST2

> Use the procedure in [Starting and Validating the WLS\\_WSM1 Managed Server on](#page-135-0) [WCCHOST1](#page-135-0) to start and validate the WLS\_WSM2 Managed Server on WCCHOST2.

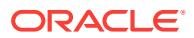

# Modifying the Upload and Stage Directories to an Absolute Path in an Enterprise Deployment

After you configure the domain and unpack it to the Managed Server domain directories on all the hosts, verify and update the upload and stage directories for Managed Servers in the new clusters. Also, update the upload directory for the AdminServer to have the same absolute path instead of relative, otherwise deployment issues can occur. If you implement dynamic clusters, the configuration of the server template assigned to each newly added cluster should be verified and updated, otherwise, verify and update every statically-defined Managed Server for the newly added clusters.

This step is necessary to avoid potential issues when you perform remote deployments and for deployments that require the stage mode.

To update the directory paths for the Deployment Stage and Upload locations, complete the following steps:

- **1.** Log in to the Oracle WebLogic Server Administration Console.
- **2.** In the left navigation tree, expand **Domain**, and then **Environment**.
- **3.** Click **Lock & Edit**.
- **4.** Navigate to and edit the appropriate objects for your cluster type.
	- **a.** For Static Clusters, navigate to **Servers** and click the name of the Managed Server you want to edit.
	- **b.** For Dynamic Clusters, navigate to **Clusters** > **Server Templates**, and click on the name of the server template to be edited.
- **5.** For each new Managed Server or Server Template to be edited:
	- **a.** Click the **Configuration** tab, and then click the **Deployment** tab.
	- **b.** Verify that the **Staging Directory Name** is set to the following:

MSERVER\_HOME/servers/server\_or\_template\_name/stage

Replace MSERVER\_HOME with the full path for the MSERVER\_HOME directory.

If you use static clusters, update with the correct name of the Managed Server that you are editing.

If you use dynamic clusters, leave the template name intact. For example: /u02/oracle/config/domains/wcpedg\_domain/servers/XYZserver-template/stage

**c.** Update the **Upload Directory Name** to the following value:

ASERVER\_HOME/servers/AdminServer/upload

Replace ASERVER\_HOME with the directory path for the *ASERVER\_HOME* directory.

- **d.** Click **Save**.
- **e.** Return to the Summary of Servers or Summary of Server Templates screen as applicable.

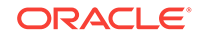

- **6.** Repeat the previous steps for each of the new managed servers or dynamic cluster server templates.
- **7.** Navigate to and update the Upload Directory Name value for the AdminServer:
	- **a.** Navigate to **Servers**, and select the AdminServer.
	- **b.** Click the **Configuration** tab, and then click the **Deployment** Tab.
	- **c.** Verify that the **Staging Directory Name** is set to the following absolute path: ASERVER\_HOME/servers/AdminServer/stage
	- **d.** Update the **Upload Directory Name** to the following absolute path:

ASERVER\_HOME/servers/AdminServer/upload

Replace ASERVER\_HOME with the directory path for the ASERVER\_HOME directory.

- **e.** Click **Save**.
- **8.** When you have modified all the appropriate objects, click **Activate Changes**.

### **Note:**

If you continue directly with further domain configurations, a restart to enable the stage and upload directory changes is not strictly necessary at this time.

# Configuring Listen Addresses When Using Dynamic **Clusters**

The default configuration for dynamic managed servers in dynamic clusters is to listen on all available network interfaces. In most cases, the default configuration may be undesirable. To limit the listen address to a specific address when you use dynamic clusters, see [Configuring Listen Addresses in Dynamic Cluster Server Templates.](#page-386-0) Reverify the test URLs that are provided in the previous sections after you change the listen address and restart the clustered managed servers.

# Creating a New LDAP Authenticator and Provisioning Enterprise Deployment Users and Group

When you configure an Oracle Fusion Middleware domain, the domain is configured by default to use the WebLogic Server authentication provider (DefaultAuthenticator). However, for an enterprise deployment, Oracle recommends that you use a dedicated, centralized LDAP-compliant authentication provider.

The following topics describe how to use the Oracle WebLogic Server Administration Console to create a new authentication provider for the enterprise deployment domain. This procedure assumes that you have already installed and configured a supported LDAP directory, such as Oracle Unified Directory or Oracle Internet Directory.

- [About the Supported Authentication Providers](#page-141-0)
- [About the Enterprise Deployment Users and Groups](#page-141-0)

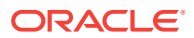

- <span id="page-141-0"></span>• [Prerequisites for Creating a New Authentication Provider and Provisioning Users](#page-143-0) [and Groups](#page-143-0)
- [Provisioning a Domain Connector User in the LDAP Directory](#page-144-0)
- [Creating the New Authentication Provider](#page-145-0)
- [Provisioning an Enterprise Deployment Administration User and Group](#page-149-0)
- [Adding the Administration Role to the New Administration Group](#page-151-0)
- [Updating the boot.properties File and Restarting the System](#page-152-0)

## About the Supported Authentication Providers

Oracle Fusion Middleware supports a variety of LDAP authentication providers. See Identity Store Types and WebLogic Authenticators in *Securing Applications with Oracle Platform Security Services*.

The instructions in this guide assume that you are using one of the following providers:

- Oracle Unified Directory
- Oracle Internet Directory
- Microsoft Active Directory

## **Note:**

By default, the instructions here describe how to configure the identity service instance to support querying against a single LDAP identity store with an unencrypted connection.

If the connection to your identity provider has to be secured through SSL, then additional keystone configuration is required for role management in the Enterprise Manager Fusion Middleware Control to function correctly. For additional configuration information, see Doc ID 1670789.1 at support.oracle.com.

Also, you can configure the service to support a virtualized identity store, which queries multiple LDAP identity stores, by using LibOVD.

For more information about configuring a Multi-LDAP lookup, refer to Configuring the Identity Store Service in *Securing Applications with Oracle Platform Security Services*.

## About the Enterprise Deployment Users and Groups

The following topics provide important information on the purpose and characteristics of the enterprise deployment administration users and groups.

- [About Using Unique Administration Users for Each Domain](#page-142-0)
- [About the Domain Connector User](#page-142-0)
- [About Adding Users to the Central LDAP Directory](#page-142-0)
- [About Product-Specific Roles and Groups for Oracle WebCenter Portal](#page-142-0)

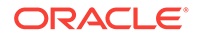

#### • Example Users and Groups Used in This Guide

## <span id="page-142-0"></span>About Using Unique Administration Users for Each Domain

When you use a central LDAP user store, you can provision users and groups for use with multiple Oracle WebLogic Server domains. As a result, there is a possibility that one WebLogic administration user can have access to all the domains within an enterprise.

It is a best practice to create and assign a unique distinguished name (DN) within the directory tree for the users and groups that you provision for the administration of your Oracle Fusion Middleware domains.

For example, if you plan to install and configure an Oracle WebCenter Portal enterprise deployment domain, then create a user called **weblogic\_wcp** and an administration group called **WCPAdministrators**.

## About the Domain Connector User

Oracle recommends that you create a separate domain connector user (for example, wcpLDAP) in your LDAP directory. This user allows the domain to connect to the LDAP directory for the purposes of user authentication. It is recommended that this user be a non-administrative user.

In a typical Oracle Identity and Access Management deployment, you create this user in the systemids container. This container is used for system users that are not normally visible to users. Placing the user into the systemids container ensures that customers who have Oracle Identity Governance do not reconcile this user.

## About Adding Users to the Central LDAP Directory

After you configure a central LDAP directory to be the authenticator for the enterprise domain, then you should add all new users to the new authenticator and not to the default WebLogic Server authenticator.

To add new users to the central LDAP directory, you cannot use the WebLogic Administration Console. Instead, you must use the appropriate LDAP modification tools, such as ldapbrowser or JXplorer.

## About Product-Specific Roles and Groups for Oracle WebCenter Portal

Each Oracle Fusion Middleware product implements its own predefined roles and groups for administration and monitoring.

As a result, as you extend the domain to add additional products, you can add these product-specific roles to the WCPAdministrators group. After they are added to the WCPAdministrators group, each product administrator user can administer the domain with the same set of privileges for performing administration tasks.

For instructions on adding additional roles to the WCPAdministrators group, see [Common Configuration and Management Tasks for an Enterprise Deployment.](#page-380-0)

## Example Users and Groups Used in This Guide

In this guide, the examples assume that you provision the following administration user and group with the following DNs:

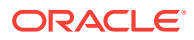

<span id="page-143-0"></span>• Admin User DN:

cn=weblogic\_wcp,cn=users,dc=example,dc=com

• Admin Group DN:

cn=WCPAdministrators,cn=groups,dc=example,dc=com

• Product-specific LDAP Connector User:

cn=wcpLDAP,cn=systemids,dc=example,dc=com

This is the user that you use to connect WebLogic Managed Servers to the LDAP authentication provider. This user must have permissions to read and write to the Directory Trees:

cn=users,dc=example,dc=com cn=groups,dc=example,dc=com

## **Note:**

This user needs to be granted membership in the following groups to provide read and write access:

cn=orclFAUserReadPrivilegeGroup,cn=groups,dc=example,dc=com cn=orclFAUserWritePrivilegeGroup,cn=groups,dc=example,dc=com cn=orclFAGroupReadPrivilegeGroup,cn=groups,dc=example,dc=com cn=orclFAGroupWritePrivilegeGroup,cn=groups,dc=example,dc=com

## Prerequisites for Creating a New Authentication Provider and Provisioning Users and Groups

Complete the prerequisites required to create an authentication provider and provision users and groups. Backup the relevant backup files and then enable authentication provider.

- **Backing up the Configuration**
- [Enabling Authentication Provider Virtualization](#page-144-0)

## Backing up the Configuration

Before you create a new LDAP authentication provider, back up the relevant configuration files:

```
ASERVER_HOME/config/config.xml
ASERVER_HOME/config/fmwconfig/jps-config.xml
ASERVER_HOME/config/fmwconfig/system-jazn-data.xml
```
In addition, back up the boot. properties file for the Administration Server in the following directory:

ASERVER\_HOME/servers/AdminServer/security

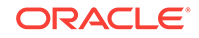
### Enabling Authentication Provider Virtualization

When you are using multiple authenticators (a requirement for an enterprise deployment), login and authentication will work, but role retrieval will not. The role is retrieved from the first authenticator only. If you want to retrieve roles using any other authenticator, then you must enable virtualization for the domain.

To enable virtualization:

**1.** Sign-in to the Fusion Middleware Control by using the administrator's account. For example: weblogic.

http://adminvhn:7001/em

- **2.** Click **WebLogic Domain** > **Security** > **Security Provider Configuration**.
- **3.** Expand **Security Store Provider**.
- **4.** Expand **Identity Store Provider**.
- **5.** Click **Configure**.
- **6.** Add a custom property.
- **7.** Select property **virtualize** with value **true** and click **OK**.
- **8.** Click **OK** again to persist the change.
- **9.** Restart the Administration Server and all managed servers.

For more information about the virtualize property, see OPSS System and Configuration Properties in *Securing Applications with Oracle Platform Security Services*.

# Provisioning a Domain Connector User in the LDAP Directory

This example shows how to create a user called wcpLDAP in the central LDAP directory.

To provision the user in the LDAP provider:

**1.** Create an LDIF file named domain user. Idif with the following contents and then save the file:

```
dn: cn=wcpLDAP,cn=systemids,dc=example,dc=com
changetype: add
orclsamaccountname: wcpLDAP
userpassword: password
objectclass: top
objectclass: person
objectclass: organizationalPerson
objectclass: inetorgperson
objectclass: orcluser
objectclass: orcluserV2
mail: wcpLDAP@example.com
givenname: wcpLDAP
sn: wcpLDAP
cn: wcpLDAP
uid: wcpLDAP
```
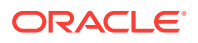

### **Note:**

If you use Oracle Unified Directory, then add the following four group memberships to the end of the LDIF file to grant the appropriate read/ write privileges:

```
dn:
cn=orclFAUserReadPrivilegeGroup,cn=groups,dc=example,dc=com
changetype: modify
add: uniquemember
uniquemember: cn=wcpLDAP,cn=systemids,dc=example,dc=com
dn: 
cn=orclFAGroupReadPrivilegeGroup,cn=groups,dc=example,dc=com
changetype: modify
add: uniquemember
uniquemember: cn=wcpLDAP,cn=systemids,dc=example,dc=com
dn: 
cn=orclFAUserWritePrivilegeGroup,cn=groups,dc=example,dc=com
changetype: modify
add: uniquemember
uniquemember: cn=wcpLDAP,cn=systemids,dc=example,dc=com
dn: 
cn=orclFAGroupWritePrivilegeGroup,cn=groups,dc=example,dc=com
changetype: modify
add: uniquemember
uniquemember: cn=wcpLDAP,cn=systemids,dc=example,dc=com
```
**2.** Provision the user in the LDAP directory.

For example, for an Oracle Unified Directory LDAP provider:

OUD\_INSTANCE\_HOME/bin/ldapmodify -a \

```
 -h idstore.example.com
 -D "cn=oudadmin" \
 -w password \
-p 1389 -f domain_user.ldif
```
For Oracle Internet Directory:

```
OID_ORACLE_HOME/bin/ldapadd -h idstore.example.com \
                                  -p 3060 \
                                  -D cn="orcladmin" \
                                  -w password \
                                  -c \ \backslash-v \sqrt{2} -f domain_user.ldif
```
# Creating the New Authentication Provider

To configure a new LDAP-based authentication provider:

- **1.** Log in to the WebLogic Server Administration Console.
- **2.** Click **Security Realms** in the left navigational bar.
- **3.** Click the **myrealm** default realm entry.
- **4.** Click the **Providers** tab.

Note that there is a DefaultAuthenticator provider configured for the realm. This is the default WebLogic Server authentication provider.

### **Figure 10-1 List of Available Authentication Providers**

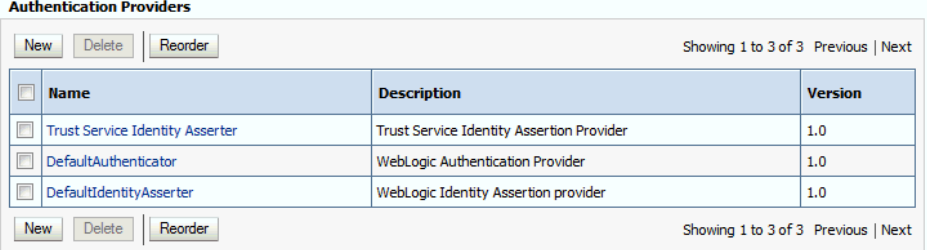

- **5.** Click **Lock & Edit** in the Change Center.
- **6.** Click the **New** button below the **Authentication Providers** table.
- **7.** Enter a name for the provider.

Use one of the following names, based on the LDAP directory service you are planning to use as your credential store:

- OUDAuthenticator for Oracle Unified Directory
- OIDAuthenticator for Oracle Internet Directory
- OVDAuthenticator for Oracle Virtual Directory
- **8.** Select the authenticator type from the **Type** drop-down list.

Select one of the following types, based on the LDAP directory service you are planning to use as your credential store:

- OracleUnifiedDirectoryAuthenticator for Oracle Unified Directory
- OracleInternetDirectoryAuthenticator for Oracle Internet Directory
- OracleVirtualDirectoryAuthenticator for Oracle Virtual Directory
- **9.** Click **OK** to return to the Providers screen.
- **10.** On the Providers screen, click the newly created authenticator in the table.
- **11.** Select **SUFFICIENT** from the **Control Flag** drop-down menu.

Setting the control flag to **SUFFICIENT** indicates that if the authenticator can successfully authenticate a user, then the authenticator should accept that authentication and should not continue to invoke any additional authenticators.

If the authentication fails, it will fall through to the next authenticator in the chain. Make sure all subsequent authenticators also have their control flags set to **SUFFICIENT**; in particular, check the **DefaultAuthenticator** and make sure that its control flag is set to **SUFFICIENT**.

**12.** Click **Save** to persist the change of the control flag setting.

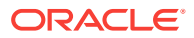

**13.** Click the **Provider Specific** tab and enter the details specific to your LDAP server, as shown in the following table.

Note that only the required fields are discussed in this procedure. For information about all the fields on this page, consider the following resources:

- To display a description of each field, click **Help** on the **Provider Specific** tab.
- For more information on setting the **User Base DN**, **User From Name Filter**, and **User Attribute** fields, see Configuring Users and Groups in the Oracle Internet Directory and Oracle Virtual Directory Authentication Providers in *Administering Security for Oracle WebLogic Server*.

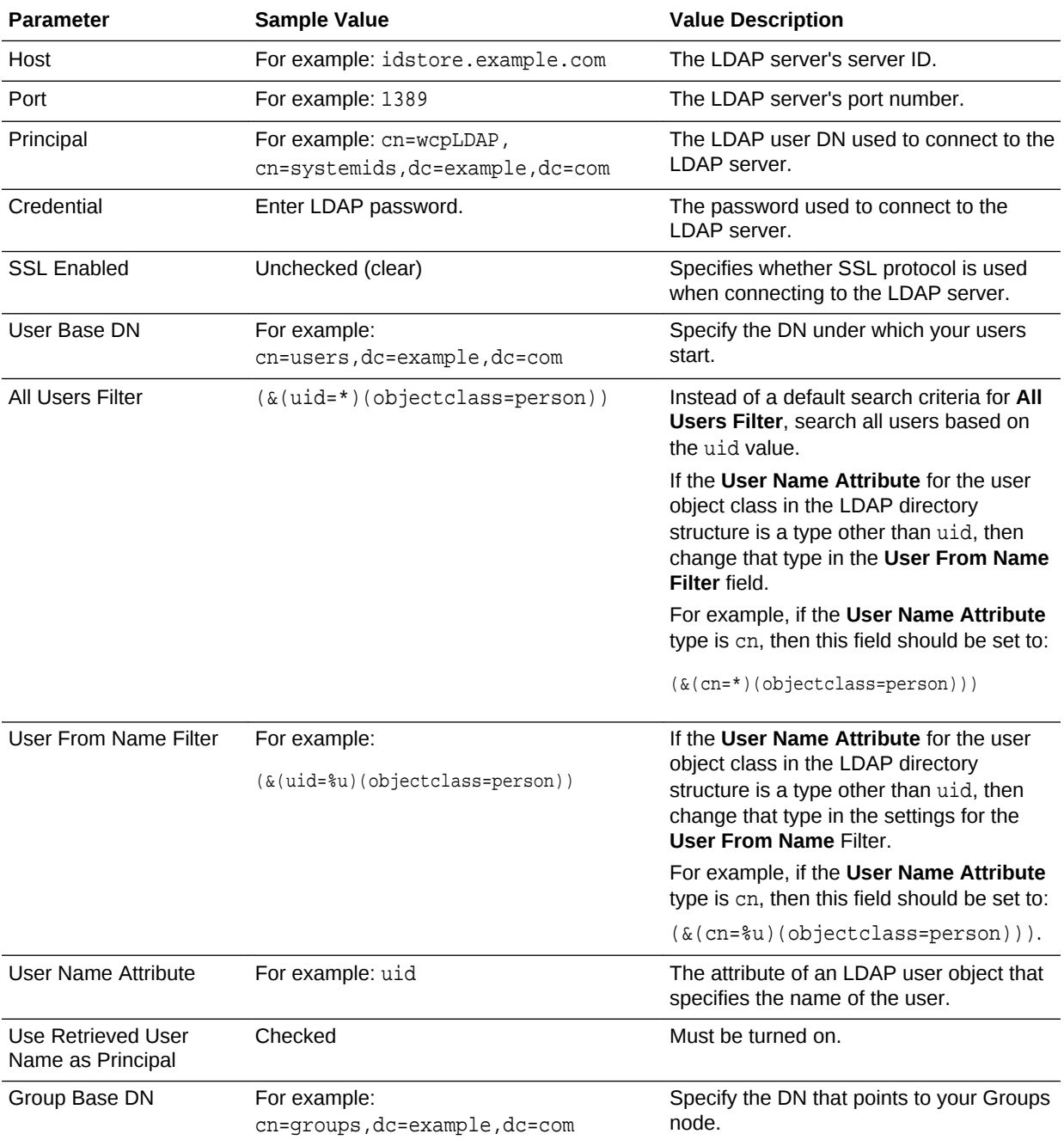

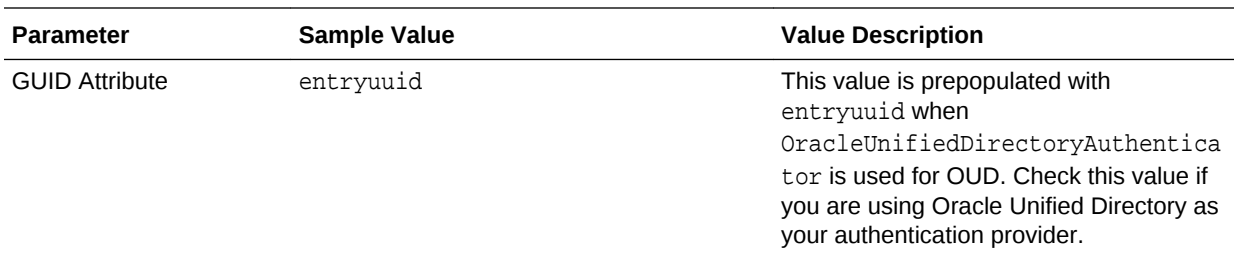

- **14.** Click **Save** to save the changes.
- **15.** Return to the Providers page by clicking **Security Realms** in the right navigation pane, clicking the default realm name (**myrealm**), and then **Providers**.
- **16.** Click **Reorder**, and then use the resulting page to make the Provider you just created first in the list of authentication providers.

**Figure 10-2 Reordering the Authentication Providers**

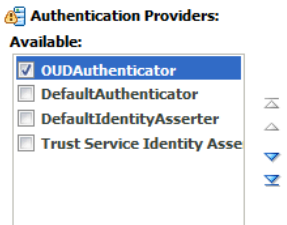

- **17.** Click **OK**.
- **18.** On the Providers Page, click **DefaultAuthenticator**.
- **19.** From the Control Flag drop-down, select **SUFFICIENT**.
- **20.** Click **Save** to update the DefaultAuthenticator settings.
- **21.** In the Change Center, click **Activate Changes**.
- **22.** Restart all managed servers and the Administration Server.
	- **a.** To stop the Managed Servers:
		- **i.** Sign in to the Fusion Middleware Control.
		- **ii.** Select multiple rows for the managed servers in the table of servers. Hold the Shift key to allow selection of a range of rows.
		- **iii.** Click **Control** in the toolbar and select **Shutdown** > **Force Shutdown Now** from the popup menu.
		- **iv.** Click **Forcibly Shutdown Servers** in the popup dialog to confirm immediate shutdown.
		- **v.** Refresh the domain view until the servers show a Shutdown state.
	- **b.** To stop and start the AdminServer using the NodeManager:
		- **i.** Start WLST:

```
cd ORACLE_COMMON_HOME/common/bin
./wlst.sh
```
**ii.** Connect to Node Manager using the Node Manager credentials you defined in when you created the domain in the Configuration Wizard: wls:/offline>nmConnect('nodemanager\_username','nodemanager\_password', 'ADMINVHN','5556','domain\_name', 'ASERVER\_HOME')

**iii.** Stop the Administration Server:

nmKill('AdminServer')

**iv.** Start the Administration Server:

nmStart('AdminServer')

**v.** Exit WLST:

exit()

- **c.** To start the Managed Servers
	- **i.** Sign in to the Fusion Middleware Control.
	- **ii.** Select multiple rows for the managed servers in the table of servers. Hold the Shift key to allow selection of a range of rows.
	- **iii.** Click **Control** in the toolbar and select **Start** from the popup menu.
	- **iv.** Refresh the domain view until the servers show a Running state.
- **23.** After the restart, review the contents of the following log file:

ASERVER\_HOME/servers/AdminServer/logs/AdminServer.log

Verify that no LDAP connection errors occurred. For example, look for errors such as the following:

The LDAP authentication provider named "OUDAuthenticator" failed to make connection to ldap server at ...

If you see such errors in the log file, then check the authorization provider connection details to verify they are correct and try saving and restarting the Administration Server again.

**24.** After you restart and verify that no LDAP connection errors are in the log file, try browsing the users and groups that exist in the LDAP provider:

In the Administration Console, navigate to the **Security Realms > myrealm > Users and Groups** page. You should be able to see all users and groups that exist in the LDAP provider structure.

### Provisioning an Enterprise Deployment Administration User and Group

This example shows how to create a user called **weblogic\_wcp** and a group called **WCPAdministrators**.

To provision the administration user and group in LDAP provider:

**1.** Create an LDIF file named admin\_user.ldif with the following contents and then save the file:

```
dn: cn=weblogic_wcp,cn=users,dc=example,dc=com
changetype: add
orclsamaccountname: weblogic_wcp
userpassword: password
objectclass: top
objectclass: person
```
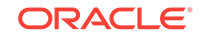

```
objectclass: organizationalPerson
objectclass: inetorgperson
objectclass: orcluser
objectclass: orcluserV2
mail: weblogic_wcp@example.com
givenname: weblogic_wcp
sn: weblogic_wcp
cn: weblogic_wcp
uid: weblogic_wcp
```
**2.** Provision the user in the LDAP directory.

For example, for an Oracle Unified Directory LDAP provider:

```
OUD_INSTANCE_HOME/bin/ldapmodify -a \
                                   -h idstore.example.com
                                   -D "cn=oudadmin" \
                                   -w password \
                                  -p 1389 \
                                   -f admin_user.ldif
```
For Oracle Internet Directory:

```
OID_ORACLE_HOME/bin/ldapadd -h idstore.example.com \
                                  -p 3060 \
                                  -D cn="orcladmin" \
                                  -w password \
                                 -c \ \backslash\vee v
                                  -f admin_user.ldif
```
**3.** Create an LDIF file named admin\_group.ldif with the following contents and then save the file:

```
dn: cn=WCPAdministrators,cn=Groups,dc=example,dc=com
changetype: add
objectclass: top
objectclass: groupOfUniqueNames
objectclass: orclGroup
uniquemember: cn=weblogic_wcp,cn=users,dc=example,dc=com
cn: WCPAdministrators
displayname: WCPAdministrators
description: Administrators Group for the Oracle WebCenter Portal Domain
```
**4.** Provision the group in the LDAP Directory.

#### For Oracle Unified Directory:

```
OUD_INSTANCE_HOME/bin/ldapmodify -a \
                                   -D "cn=oudadmin" \
                                    -h oudhost.example.com \
                                   -w password \
                                   -p 1380 \
                                    -f admin_group.ldif
```
For Oracle Internet Directory:

```
OID_ORACLE_HOME/bin/ldapadd -h oidhost.example.com \
                            -p 3060 \
                             -D cn="orcladmin" \
```
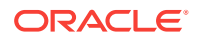

```
 -w password \
                         -c \ \backslash\sim -v \sim -f admin_group.ldif
```
- **5.** Verify that the changes were made successfully:
	- **a.** Log in to the Oracle WebLogic Server Administration Console.
	- **b.** In the left pane of the console, click **Security Realms**.
	- **c.** Click the default security realm (**myrealm**).
	- **d.** Click the **Users and Groups** tab.
	- **e.** Verify that the administrator user and group that you provisioned are listed on the page.

## Adding the Administration Role to the New Administration Group

After you add the users and groups to Oracle Internet Directory, the group must be assigned the Administration role within the WebLogic domain security realm. This enables all users that belong to the group to be administrators for the domain.

To assign the Administration role to the new enterprise deployment administration group:

**1.** Log in to the WebLogic Administration Server Console by using the administration credentials that you provided in the Configuration Wizard.

Do not use the credentials for the administration user that you created and provided for the new authentication provider.

- **2.** In the left pane of the Administration Console, click **Security Realms**.
- **3.** Click the default security realm (**myrealm**).
- **4.** Click the **Roles and Policies** tab.
- **5.** Expand the **Global Roles** entry in the table and click **Roles**.

### **Figure 10-3 Global Roles Under Security Realms**

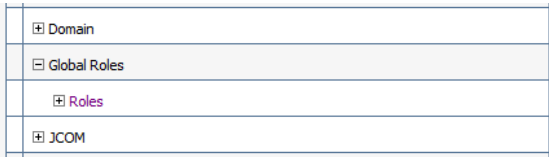

**6.** Click the **Admin** role.

### **Figure 10-4 Adding Conditions for the Admin Role**

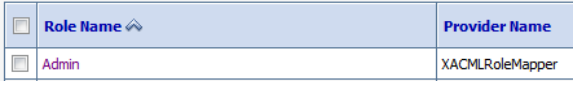

**7.** Click **Add conditions**.

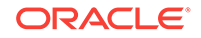

- **8.** Select **Group** from the **Predicate List** drop-down menu, and then click **Next**.
- **9.** Enter WCPAdministrators in the **Group Argument Name** field, and then click **Add**.

WCPAdministrators is added to the list box of arguments.

**10.** Click **Finish** to return to the Edit Global Role page.

The WCPAdministrators group is now listed.

- **11.** Click **Save** to finish adding the **Admin** Role to the WCPAdministrators group.
- **12.** Validate that the changes were made by logging in to the WebLogic Administration Server Console by using the new weblogic\_wcp user credentials.

If you can log in to the Oracle WebLogic Server Administration Console and Fusion Middleware Control with the credentials of the new administration user that you just provisioned in the new authentication provider, then you have configured the provider successfully.

### Updating the boot.properties File and Restarting the System

After you create the new administration user and group, you must update the Administration Server boot.properties file with the administration user credentials that you created in the LDAP directory:

**1.** On WCPHOST1, go the following directory:

ASERVER\_HOME/servers/AdminServer/security

**2.** Rename the existing boot.properties file:

mv boot.properties boot.properties.backup

- **3.** Use a text editor to create a file called boot. properties under the security directory.
- **4.** Enter the following lines in the file:

```
username=weblogic_wcp
password=password
```
- **5.** Save the file.
- **6.** Restart the Administration Server.

# Adding the wsm-pm Role to the Administrators Group

After you configure a new LDAP-based Authorization Provider and restart the Administration Server, add the enterprise deployment administration LDAP group (WCPAdministrators) as a member to the policy.Updater role in the wsm-pm application stripe.

- **1.** Sign in to the Fusion Middleware Control by using the administrator's account. For example: weblogic\_wcp.
- **2.** From the **WebLogic Domain** menu, select **Security**, and then **Application Roles**.

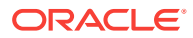

- **3.** Select the **wsm-pm** application stripe from the Application Stripe drop-down menu.
- **4.** Click the triangular icon next to the role name text box to search for all role names in the wsm-pm application stripe.
- **5.** Select the row for the **policy.Updater** role to be edited.
- **6.** Click the Application Role **Edit** icon to edit the role.
- **7.** Click the Application Role **Add** icon on the Edit Application Role page.
- **8.** In the Add Principal dialog box, select **Group** from the **Type** drop-down menu.
- **9.** To search for the enterprise deployment administrators group, enter the group name WCPAdministrators in the **Principal Name Starts With** field and click the right arrow to start the search.
- **10.** Select the appropriate administrators group in the search results and click **OK**.
- **11.** Click **OK** on the Edit Application Role page.

# Configuring the WebLogic Proxy Plug-In

Before you can validate that requests are routed correctly through the Oracle HTTP Server instances, you must set the WebLogic Plug-In Enabled parameter. It is recommended to set the WebLogic Plug-In Enabled parameter at the domain level. Any clusters or servers not using the plugin via the web-tier can have their WebLogic Plug-In Enabled parameter value set to no on an exception basis as needed.

- **1.** Log in to the Oracle WebLogic Server Administration Console.
- **2.** In the **Domain Structure** pane, click on the top-level domain node.
- **3.** Click **Lock & Edit** in the Change Center.
- **4.** Click on the **Web Applications** tab.
- **5.** Locate and select the **WebLogic Plug-In Enabled** option.
- **6.** Click **Save**.
- **7.** Click **Activate Changes** in the Change Center.
- **8.** Shutdown and restart the entire domain.

# Backing Up the Configuration

It is an Oracle best practices recommendation to create a backup after you successfully extended a domain or at another logical point. Create a backup after you verify that the installation so far is successful. This is a quick backup for the express purpose of immediate restoration in case of problems in later steps.

The backup destination is the local disk. You can discard this backup when the enterprise deployment setup is complete. After the enterprise deployment setup is complete, you can initiate the regular deployment-specific Backup and Recovery process.

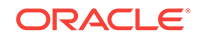

For information about backing up your configuration, see [Performing Backups and](#page-419-0) [Recoveries for an Enterprise Deployment.](#page-419-0)

# Verification of Manual Failover of the Administration Server

After you configure the domain, test failover by following the steps that are described in [Verifying Manual Failover of the Administration Server.](#page-382-0)

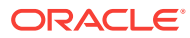

# 11 Configuring the Web Tier for an Enterprise Deployment

It is important to understand how to install and configure a standalone Oracle HTTP Server domain that contains two Oracle HTTP Server instances: one on WEBHOST1 and one on WEBHOST2.

This chapter provides information on variables used when configuring the web tier and installing and configuring a web tier domain.

• Variables Used When Configuring the Oracle HTTP Server

As you perform the tasks in this chapter, you reference the directory variables that are listed in this topic.

• [About the Web Tier Domains](#page-156-0)

In an enterprise deployment, each Oracle HTTP Server instance is configured on a separate host and in its own standalone domain. This allows for a simple configuration that requires a minimum amount of configuration and a minimum amount of resources to run and maintain.

- [Installing a Supported JDK](#page-156-0)
- [Installing Oracle HTTP Server on WEBHOST1](#page-157-0) It is important to understand the procedure for installing the Oracle HTTP Server software on the web tier.
- [Creating a Web Tier Domain on WEBHOST1](#page-160-0) It is essential to understand how to create a new Oracle HTTP Server standalone domain on the first Web tier host.
- [Installing and Configuring a Web Tier Domain on WEBHOST2](#page-163-0) After you install Oracle HTTP Server and configure a Web Tier domain on WEBHOST1, then you must also perform the same tasks on WEBHOST2.
- [Starting the Node Manager and Oracle HTTP Server Instances on WEBHOST1](#page-163-0) [and WEBHOST2](#page-163-0) It is important to understand how to start the Oracle HTTP Server instances on WEBHOST1 and WEBHOST2.
- [Configuring Oracle HTTP Server to Route Requests to the Application Tier](#page-164-0) It is important to understand how to update the Oracle HTTP Server configuration files so that the web server instances route requests to the servers in the domain.

# Variables Used When Configuring the Oracle HTTP Server

As you perform the tasks in this chapter, you reference the directory variables that are listed in this topic.

The values for several directory variables are defined in [File System and Directory](#page-69-0) [Variables Used in This Guide.](#page-69-0)

- *WEB\_ORACLE\_HOME*
- *WEB\_DOMAIN\_HOME*

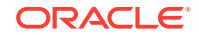

<span id="page-156-0"></span>• *JAVA \_HOME*

In addition, you reference the following virtual IP (VIP) address and host names:

- ADMINVHN
- WEBHOST1
- WEBHOST2

# About the Web Tier Domains

In an enterprise deployment, each Oracle HTTP Server instance is configured on a separate host and in its own standalone domain. This allows for a simple configuration that requires a minimum amount of configuration and a minimum amount of resources to run and maintain.

For more information about the role and configuration of the Oracle HTTP Server instances in the web tier, see [Understanding the Web Tier.](#page-27-0)

# Installing a Supported JDK

Oracle Fusion Middleware requires that a certified Java Development Kit (JDK) is installed on your system.

- Locating and Downloading the JDK Software
- Installing the JDK Software Oracle Fusion Middleware requires you to install a certified Java Development Kit (JDK) on your system.

## Locating and Downloading the JDK Software

To find a certified JDK, see the certification document for your release on the Oracle Fusion Middleware Supported System Configurations page.

After you identify the Oracle JDK for the current Oracle Fusion Middleware release, you can download an Oracle JDK from the following location on Oracle Technology Network:

http://www.oracle.com/technetwork/java/index.html

Be sure to navigate to the download for the Java SE JDK.

### Installing the JDK Software

Oracle Fusion Middleware requires you to install a certified Java Development Kit (JDK) on your system.

You must install the JDK in the following locations:

On the local storage device for each of the Web tier host computers. The Web tier host computers, which reside in the DMZ, do not necessarily have access to the shared storage on the application tier.

See the [Understanding the Recommended Directory Structure for an Enterprise](#page-67-0) [Deployment](#page-67-0).

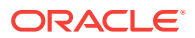

<span id="page-157-0"></span>To install JDK 1.8.0\_131:

**1.** Change directory to the location where you downloaded the JDK archive file.

cd download\_dir

**2.** Unpack the archive into the JDK home directory, and then run the following commands:

tar -xzvf jdk-8u131-linux-x64.tar.gz

Note that the JDK version listed here was accurate at the time this document was published. For the latest supported JDK, see the *Oracle Fusion Middleware System Requirements and Specifications* for the current Oracle Fusion Middleware release.

**3.** Move the JDK directory to the recommended location in the directory structure.

For example:

mv ./jdk1.8.0\_131 /u02/oracle/products/jdk

See [File System and Directory Variables Used in This Guide](#page-69-0).

**4.** Define the *JAVA\_HOME* and *PATH* environment variables for running Java on the host computer.

For example:

```
export JAVA_HOME=/u02/oracle/products/jdk
export PATH=$JAVA_HOME/bin:$PATH
```
**5.** Run the following command to verify that the appropriate java executable is in the path and your environment variables are set correctly:

java -verison

The Java version in the output should be displayed as 1.8.0\_131.

# Installing Oracle HTTP Server on WEBHOST1

It is important to understand the procedure for installing the Oracle HTTP Server software on the web tier.

- Starting the Installer on WEBHOST1
- [Navigating the Oracle HTTP Server Installation Screens](#page-158-0)
- [Verifying the Oracle HTTP Server Installation](#page-159-0)

### Starting the Installer on WEBHOST1

To start the installation program, perform the following steps.

- **1.** Log in to WEBHOST1.
- **2.** Go to the directory in which you downloaded the installation program.
- **3.** Enter the following command to launch the installation program:

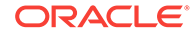

./fmw\_12.2.1.3.0\_ohs\_linux64.bin

When the installation program appears, you are ready to begin the installation.

# <span id="page-158-0"></span>Navigating the Oracle HTTP Server Installation Screens

The following table lists the screens in the order that the installation program displays them.

If you need additional help with any of the installation screens, click the screen name.

**Table 11-1 Oracle HTTP Server Installation Screens**

| <b>Screen</b>                | <b>Description</b>                                                                                                    |
|------------------------------|----------------------------------------------------------------------------------------------------|
| Installation Inventory Setup | On UNIX operating systems, this screen appears if you<br>install any Oracle product on this host for the first time.<br>Specify the location where you want to create your<br>central inventory. Ensure that the operating system<br>group name selected on this screen has write<br>permissions to the central inventory location.<br>See Understanding the Oracle Central Inventory in<br>Installing Software with the Oracle Universal Installer. |
|                              | Note:                                                                                                    |
|                              | Oracle recommends that<br>you configure the central<br>inventory directory within<br>the products directory.<br>Example: /u02/<br>oracle/products/<br>oraInventory<br>You may also need to<br>execute the<br>createCentralinventor<br>y.sh script as root from<br>the oraInventory folder<br>after the installer<br>completes.                                                                                                    |
| Welcome                      | This screen introduces you to the product installer.                                                                                                    |
| <b>Auto Updates</b>          | Use this screen to automatically search My Oracle<br>Support for available patches or automatically search<br>the local directory for patches that you have already<br>downloaded for your organization.                                                                                                    |
| <b>Installation Location</b> | Use this screen to specify the location of your Oracle<br>home directory.                                                                                                    |
|                              | For the purposes of an enterprise deployment, enter the<br>value of the WEB_ORACLE_HOME variable listed in<br><b>Table 7-3.</b>                                                                                                    |

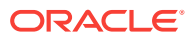

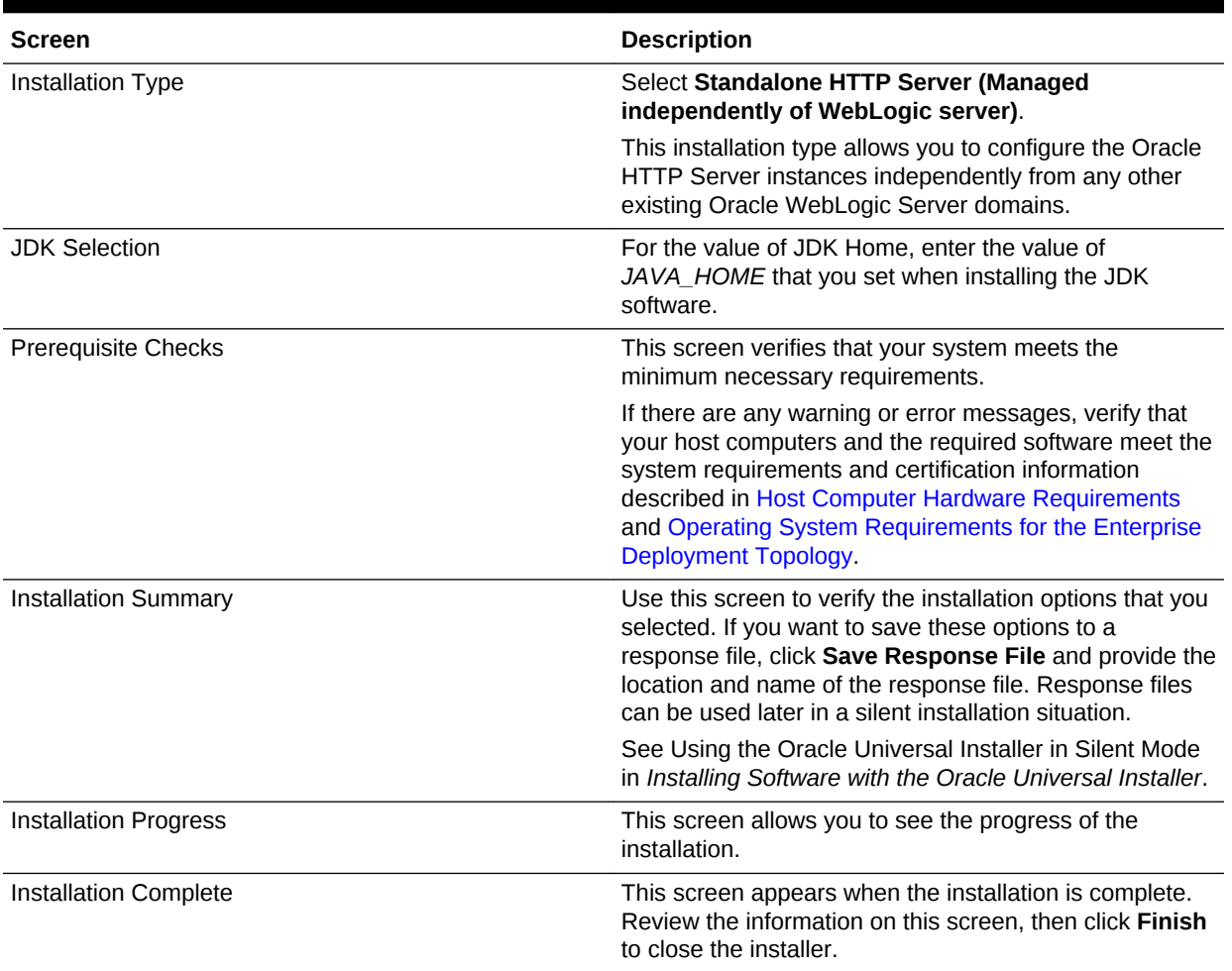

### <span id="page-159-0"></span>**Table 11-1 (Cont.) Oracle HTTP Server Installation Screens**

# Verifying the Oracle HTTP Server Installation

Verify that the Oracle HTTP Server installation completed successfully by validating the WEB\_ORACLE\_HOME folder contents.

Run the following command to compare the installed folder structure with the following list:

ls --format=single-column WEB\_ORACLE\_HOME

The following files and directories are listed in theOracle HTTP Server Oracle Home:

bin cdata cfgtoollogs crs css cv has install inventory

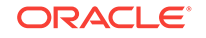

<span id="page-160-0"></span>jlib ldap lib network nls ohs OPatch oracle\_common oracore oraInst.loc oui perl plsql plugins precomp QOpatch racg rdbms slax sqlplus srvm webgate wlserver xdk

# Creating a Web Tier Domain on WEBHOST1

It is essential to understand how to create a new Oracle HTTP Server standalone domain on the first Web tier host.

- Starting the Configuration Wizard on WEBHOST1
- Navigating the Configuration Wizard Screens for an Oracle HTTP Server Domain

## Starting the Configuration Wizard on WEBHOST1

To start the Configuration Wizard, navigate to the following directory and start the WebLogic Server Configuration Wizard, as follows:

```
cd WEB_ORACLE_HOME/oracle_common/common/bin
./config.sh
```
# Navigating the Configuration Wizard Screens for an Oracle HTTP Server Domain

Oracle recommends that you create a standalone domain for the Oracle HTTP Server instances on each web tier host.

The following topics describe how to create a new standalone Oracle HTTP Server domain:

- [Task 1, Selecting the Domain Type and Domain Home Location](#page-161-0)
- [Task 2, Selecting the Configuration Templates](#page-161-0)

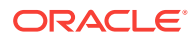

- <span id="page-161-0"></span>Task 3, Selecting the JDK for the Web Tier Domain.
- Task 4, Configuring System Components
- Task 5, Configuring OHS Server
- [Task 7, Reviewing Your Configuration Specifications and Configuring the Domain](#page-162-0)
- [Task 8, Writing Down Your Domain Home](#page-162-0)

### **Task 1 Selecting the Domain Type and Domain Home Location**

On the Configuration Type screen, select **Create a new domain**. In the **Domain Location** field, enter the value assigned to the *WEB\_DOMAIN\_HOME* variable.

Note the following:

- The Configuration Wizard creates the new directory that you specify here.
- Create the directory on local storage, so the web servers do not have any dependencies on storage devices outside the DMZ.

#### **Task 2 Selecting the Configuration Templates**

On the Templates screen, select **Oracle HTTP Server (Standalone) - 12.2.1.3.0 [ohs]**.

### **Tip:**

More information about the options on this screen can be found in Templates in *Oracle Fusion Middleware Creating WebLogic Domains Using the Configuration Wizard*.

#### **Task 3 Selecting the JDK for the Web Tier Domain.**

Select the Oracle HotSpot JDK installed in the /u02/oracle/products/jdk directory prior to the Oracle HTTP Server installation.

#### **Task 4 Configuring System Components**

On the System Components screen, configure one Oracle HTTP Server instance. The screen should, by default, have a single instance defined. This is the only instance that you need to create.

- **1.** The default instance name in the **System Component** field is ohs1. Use this default name when you configure WEBHOST1.
- **2.** Make sure that OHS is selected in the **Component Type** field.
- **3.** If an application is not responding, use the **Restart Interval Seconds** field to specify the number of seconds to wait before you attempt a restart if an application is not responding.
- **4.** Use the **Restart Delay Seconds** field to specify the number of seconds to wait between restart attempts.

#### **Task 5 Configuring OHS Server**

Use the OHS Server screen to configure the OHS servers in your domain:

**1.** Select **ohs1** from the **System Component** drop-down menu.

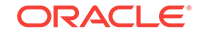

<span id="page-162-0"></span>**2.** In the **Listen Address** field, enter WEBHOST1.

All the remaining fields are prepopulated, but you can change the values as required for your organization. See OHS Server in *Oracle Fusion Middleware Creating WebLogic Domains Using the Configuration Wizard*.

**3.** In the **Server Name** field, verify the value of the listen address and listen port.

It should appear as follows:

http://WEBHOST1:7777

### **Task 6 Configuring Node Manager**

Select **Per Domain Default Location** as the Node Manager type, and specify the user name and password for the Node Manager.

### **Note:**

For more information about the options on this screen, see Node Manager in *Creating WebLogic Domains Using the Configuration Wizard*. For information about Node Manager configuration, see Configuring Node Manager on Multiple Machines in *Administering Node Manager for Oracle WebLogic Server*.

### **Task 7 Reviewing Your Configuration Specifications and Configuring the Domain**

The Configuration Summary screen contains detailed configuration information for the domain that you are about to create. Review the details of each item on the screen and verify that the information is correct.

If you need to make any changes, you can go back to any previous screen either by using the **Back** button or by selecting the screen in the navigation pane. Domain creation does not begin until you click **Create**.

In the Configuration Progress screen, click **Next** when it finishes.

**Tip:**

More information about the options on this screen can be found in Configuration Summary in *Creating WebLogic Domains Using the Configuration Wizard*.

### **Task 8 Writing Down Your Domain Home**

The Configuration Success screen shows the domain home location. Make a note of the information provided here, as you need it to start the servers and access the Administration Server.

Click **Finish** to close the Configuration Wizard.

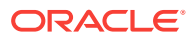

# <span id="page-163-0"></span>Installing and Configuring a Web Tier Domain on WEBHOST2

After you install Oracle HTTP Server and configure a Web Tier domain on WEBHOST1, then you must also perform the same tasks on WEBHOST2.

- **1.** Log in to WEBHOST2 and install Oracle HTTP Server, using the instructions in [Installing Oracle HTTP Server on WEBHOST1.](#page-157-0)
- **2.** Configure a new standalone domain on WEBHOST2, using the instructions in [Creating a Web Tier Domain on WEBHOST1.](#page-160-0)

Use the name ohs2 for the instance on WEBHOST2, and be sure to replace all occurrences of WEBHOST1 with WEBHOST2 and all occurrences of ohs1 with ohs2 in each of the examples.

# Starting the Node Manager and Oracle HTTP Server Instances on WEBHOST1 and WEBHOST2

It is important to understand how to start the Oracle HTTP Server instances on WEBHOST1 and WEBHOST2.

- Starting the Node Manager on WEBHOST1 and WEBHOST2
- Starting the Oracle HTTP Server Instances

### Starting the Node Manager on WEBHOST1 and WEBHOST2

Before you can start the Oracle HTTP Server instances, you must start the Node Manager on WEBHOST1 and WEBHOST2:

**1.** Log in to WEBHOST1 and navigate to the following directory:

WEB\_DOMAIN\_HOME/bin

**2.** Start the Node Manager as shown in the following sections by using nohup and nodemanager.out as an example output file:

nohup WEB\_DOMAIN\_HOME/bin/startNodeManager.sh > WEB\_DOMAIN\_HOME/nodemanager/ nodemanager.out 2>&1 &

**3.** Log in to WEBHOST2 and perform steps 1 and 2.

See Advanced Node Manager Configuration in *Administering Node Manager for Oracle WebLogic Server*.

## Starting the Oracle HTTP Server Instances

To start the Oracle HTTP Server instances:

**1.** Navigate to the following directory on WEBHOST1:

WEB\_DOMAIN\_HOME/bin

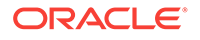

For more information about the location of the WEB\_DOMAIN\_HOME directory, see [File System and Directory Variables Used in This Guide.](#page-69-0)

<span id="page-164-0"></span>**2.** Enter the following command:

```
./startComponent.sh ohs1
```
### **Note:**

Every time you start the Oracle HTTP server, you will be asked for the Node Manager password. If you do not wish this behaviour, then use the following command the first time you start the Oracle HTTP server:

./startComponent.sh ohs1 storeUserConfig

This time when you enter the Node Manager password, it will be encrypted and stored. Future start and stop of the Oracle HTTP server will not require you to enter the Node Manager password.

- **3.** When prompted, enter the Node Manager password.
- **4.** Repeat steps 1 through 3 to start the ohs2 instance on WEBHOST2. See Starting Oracle HTTP Server Instances in *Administering Oracle HTTP Server*.

# Configuring Oracle HTTP Server to Route Requests to the Application Tier

It is important to understand how to update the Oracle HTTP Server configuration files so that the web server instances route requests to the servers in the domain.

- About the Oracle HTTP Server Configuration for an Enterprise Deployment
- [Modifying the httpd.conf File to Include Virtual Host Configuration Files](#page-166-0)
- [Creating the Virtual Host Configuration Files](#page-167-0)
- [Validating the Virtual Server Configuration on the Load Balancer](#page-168-0)
- [Configuring Routing to the Administration Server and Oracle Web Services](#page-168-0) [Manager](#page-168-0)
- [Validating Access to the Management Consoles and Administration Server](#page-170-0)
- [Validating Access to the Oracle Web Services Policy Manager](#page-171-0)

# About the Oracle HTTP Server Configuration for an Enterprise Deployment

The following topics provide overview information about the changes that are required to the Oracle HTTP Server configuration files in an enterprise deployment.

- [Purpose of the Oracle HTTP Server Virtual Hosts](#page-165-0)
- [About the WebLogicCluster Parameter of the <VirtualHost> Directive](#page-165-0)
- [Recommended Structure of the Oracle HTTP Server Configuration Files](#page-165-0)

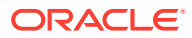

### <span id="page-165-0"></span>Purpose of the Oracle HTTP Server Virtual Hosts

The reference topologies in this guide require that you define a set of virtual servers on the hardware load balancer. You can then configure Oracle HTTP Server to recognize requests to specific virtual hosts (that map to the load balancer virtual servers) by adding <VirtualHost> directives to the Oracle HTTP Server instance configuration files.

For each Oracle HTTP Server virtual host, you define a set of specific URLs (or context strings) that route requests from the load balancer through the Oracle HTTP Server instances to the appropriate Administration Server or Managed Server in the Oracle WebLogic Server domain.

### About the WebLogicCluster Parameter of the <VirtualHost> Directive

A key parameter of the Oracle HTTP Server <VirtualHost> directive is the WebLogicCluster parameter, which is part of the WebLogic Proxy Plug-In for Oracle HTTP Server. When you configure Oracle HTTP Server for an enterprise deployment, consider the following information when you add this parameter to the Oracle HTTP Server configuration files.

The servers specified in the WebLogicCluster parameter are important only at startup time for the plug-in. The list needs to provide at least one running cluster member for the plug-in to discover other members of the cluster. When you start the Oracke HTTP server, the listed cluster member must be running.. Oracle WebLogic Server and the plug-in work together to update the server list automatically with new, failed, and recovered cluster members.

### Some example scenarios:

- Example 1: If you have a two-node cluster and then add a third member, you do not need to update the configuration to add the third member. The third member is discovered on the fly at runtime.
- Example 2: You have a three-node cluster but only two nodes are listed in the configuration. However, if both listed nodes are down when you start Oracle HTTP Server, then the plug-in would fail to route to the cluster. You must ensure that at least one of the listed nodes is running when you start Oracle HTTP Server.

If you list all members of the cluster, then you guarantee you can route to the cluster, assuming at least one member is running when Oracle HTTP Server is started.

### Recommended Structure of the Oracle HTTP Server Configuration Files

Rather than adding multiple virtual host definitions to the httpd.conf file, Oracle recommends that you create separate, smaller, and more specific configuration files for each of the virtual servers required for the products that you are deploying. This avoids populating an already large httpd.conf file with additional content, and it can make troubleshooting configuration problems easier.

For example, in a typical Oracle Fusion Middleware Infrastructure domain, you can add a specific configuration file called  $\alpha$ dmin\_vh.conf that contains the virtual host definition for the Administration Server virtual host (ADMINVHN).

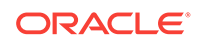

## <span id="page-166-0"></span>Modifying the httpd.conf File to Include Virtual Host Configuration Files

Perform the following tasks to prepare the httpd.conf file for the additional virtual hosts required for an enterprise topology:

- **1.** Log in to WEBHOST1.
- **2.** Locate the httpd.conf file for the first Oracle HTTP Server instance (ohs1) in the domain directory:

cd WEB\_DOMAIN\_HOME/config/fmwconfig/components/OHS/**ohs1**/

- **3.** Verify if the httpd.conf file has the appropriate configuration as follows:
	- **a.** Run the following command to verify the ServerName parameter, be sure that it is set correctly, substituting the correct value for the current WEBHOST*n*:

```
grep "ServerName http" httpd.conf 
ServerName http://WEBHOST1:7777
```
**b.** Run the following command to verify there is an include statement that includes all \*.conf files from the moduleconf subdirectory:

```
grep moduleconf httpd.conf 
IncludeOptional "moduleconf/*.conf"
```
**c.** If either validation fails to return results, or returns results that are commented out, open the httpd.conf file in a text editor and make the required changes in the appropriate locations.

```
# 
# ServerName gives the name and port that the server uses to 
identify itself. 
# This can often be determined automatically, but we recommend you 
specify 
# it explicitly to prevent problems during startup.
# 
# If your host doesn't have a registered DNS name, enter its IP 
address here. 
# 
ServerName http://WEBHOST1:7777 
# and at the end of the file: 
# Include the admin virtual host (Proxy Virtual Host) related 
configuration 
include "admin.conf" 
IncludeOptional "moduleconf/*.conf"
```
- **d.** Save the httpd.conf file.
- **4.** Log in to WEBHOST2 and perform steps 2 and 3 for the httpd.conf file, replacing any occurrences of WEBHOST1 or ohs1 with WEBHOST2 or ohs2 in the instructions as necessary.

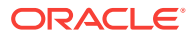

## <span id="page-167-0"></span>Creating the Virtual Host Configuration Files

To create the virtual host configuration files:

### **Note:**

Before you create the virtual host configuration files, be sure that you have configured the virtual servers on the load balancer, as described in [Purpose](#page-165-0) [of the Oracle HTTP Server Virtual Hosts.](#page-165-0)

**1.** Log in to WEBHOST1 and change directory to the configuration directory for the first Oracle HTTP Server instance (ohs1):

cd WEB\_DOMAIN\_HOME/config/fmwconfig/components/OHS/**ohs1**/moduleconf

**2.** Create the admin\_vh.conf file and add the following directive:

```
<VirtualHost WEBHOST1:7777>
     ServerName admin.example.com:80
     ServerAdmin you@your.address
     RewriteEngine On
     RewriteOptions inherit
</VirtualHost>
```
**3.** Create the wcpinternal\_vh.conf file and add the following directive:

```
<VirtualHost WEBHOST1:7777>
    ServerName wcpinternal.example.com:80
    ServerAdmin you@your.address
    RewriteEngine On
    RewriteOptions inherit
</VirtualHost>
```
- **4.** Restart the ohs1 instance:
	- **a.** Change directory to the following location:

cd WEB\_DOMAIN\_HOME/bin

**b.** Enter the following commands to stop and start the instance; provide the node manager password when prompted:

```
./stopComponent.sh ohs1
./startComponent.sh ohs1
```
**5.** Copy the admin\_vh.conf file and the wcpinternal\_vh.conf file to the configuration directory for the second Oracle HTTP Server instance (ohs2) on WEBHOST2:

WEB\_DOMAIN\_HOME/config/fmwconfig/components/OHS/**ohs2**/moduleconf

- **6.** Edit the admin\_vh.conf and wcpinternal\_vh.conf files and change any references from WEBHOST1 to WEBHOST2 in the <VirtualHost> directives.
- **7.** Restart the ohs2 instance:
	- **a.** Change directory to the following location:

cd WEB\_DOMAIN\_HOME/bin

**b.** Enter the following commands to stop and start the instance:

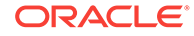

./stopComponent.sh ohs2 ./startComponent.sh ohs2

## <span id="page-168-0"></span>Validating the Virtual Server Configuration on the Load Balancer

From the load balancer, access the following URLs to ensure that your load balancer and Oracle HTTP Server are configured properly. These URLs should show the initial Oracle HTTP Server 12*c* web page.

- http://admin.example.com/index.html
- http://wcpinternal.example.com/index.html

# Configuring Routing to the Administration Server and Oracle Web Services Manager

To enable Oracle HTTP Server to route to the Administration Server and the WSM-PM\_Cluster, which contain the WLS\_WSM managed servers, you must add a set of <Location> directives and add the WebLogicCluster parameter to the list of nodes in the cluster.

To set the WebLogicCluster parameter:

**1.** Log in to WEBHOST1, and change directory to the following location:

cd WEB\_DOMAIN\_HOME/config/fmwconfig/components/OHS/ohs1/moduleconf/

**2.** Add the following directives to the admin\_vh.conf file within the <VirtualHost> tags:

```
# Admin Server and EM
<Location /console>
     WLSRequest ON
     WebLogicHost ADMINVHN
     WeblogicPort 7001
</Location>
```

```
<Location /consolehelp>
     WLSRequest ON
     WebLogicHost ADMINVHN
     WeblogicPort 7001
</Location>
```

```
<Location /em>
     WLSRequest ON
     WebLogicHost ADMINVHN
     WeblogicPort 7001
</Location>
```
The  $\alpha$ dmin\_vh.conf file should appear as it does in Example 1, admin vh.conf file.

**3.** Add the following directives to the wcpinternal\_vh.conf file within the <VirtualHost> tag:

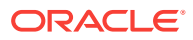

### **Note:**

Configure the port numbers appropriately, as assigned for your static or dynamic cluster. Dynamic clusters with the Calculate Listen Port option selected have incremental port numbers for each dynamic managed server that is created automatcially.

The WebLogicCluster directive needs only a sufficient number of redundant server:port combinations to guarantee initial contact in case of a partial outage. The actual total list of cluster members is retrieve automatically upon first contact with any given node.

```
# WSM-PM
<Location /wsm-pm>
     WLSRequest ON
    WebLogicCluster WCCHOST1:7010, WCCHOST2:7010
     WLProxySSL OFF
     WLProxySSLPassThrough OFF
</Location>
```
The wcpinternal\_vh.conf file should appear as it does in [Example 2,](#page-170-0) [wcpinternal\\_vh.conf file.](#page-170-0)

For more information about the WebLogicCluster parameter in this example, see [About the WebLogicCluster Parameter of the <VirtualHost> Directive](#page-165-0).

- **4.** Restart the ohs1 instance:
	- **a.** Change directory to the following location:

cd WEB\_DOMAIN\_HOME/bin

**b.** Enter the following commands to stop and start the instance:

./stopComponent.sh ohs1 ./startComponent.sh ohs1

**5.** Copy the admin vh.conf file and the wcpinternal vh.conf file to the configuration directory for the second Oracle HTTP Server instance (ohs2) on WEBHOST2:

WEB\_DOMAIN\_HOME/config/fmwconfig/components/OHS/**ohs2**/moduleconf/

- **6.** Edit the admin vh.conf file on WEBHOST2 and change the <VirtualHost> directive references from WEBHOST1:7777 to WEBHOST2:7777.
- **7.** Edit the wcpinternal\_vh.conf file on WEBHOST2 and change the <VirtualHost> directive references from WEBHOST1:7777 to WEBHOST2:7777.
- **8.** Restart the ohs2 instance:
	- **a.** Change directory to the following location:

cd WEB\_DOMAIN\_HOME/bin

- **b.** Enter the following commands to stop and start the instance:
	- ./stopComponent.sh ohs2
	- ./startComponent.sh ohs2

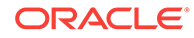

#### <span id="page-170-0"></span>**Example 1 admin\_vh.conf file**

```
<VirtualHost WEBHOST1:7777>
     ServerName admin.example.com:80
     ServerAdmin you@your.address
     RewriteEngine On
     RewriteOptions inherit
# Admin Server and EM
<Location /console>
    WLSRequest ON
    WebLogicHost ADMINVHN
     WeblogicPort 7001
</Location>
<Location /consolehelp>
    WLSRequest ON
    WebLogicHost ADMINVHN
    WeblogicPort 7001
</Location>
<Location /em>
    WLSRequest ON
    WebLogicHost ADMINVHN
    WeblogicPort 7001
</Location>
```

```
</VirtualHost>
```
### **Example 2 wcpinternal\_vh.conf file** Contents of this file:

```
<VirtualHost WEBHOST1:7777>
    ServerName wcpinternal.example.com:80
    ServerAdmin you@your.address
    RewriteEngine On
    RewriteOptions inherit
```

```
# WSM-PM
<Location /wsm-pm>
    WLSRequest ON
    WebLogicCluster WCCHOST1:7010, WCCHOST2:7010
    WLProxySSL OFF 
    WLProxySSLPassThrough OFF
</Location>
</VirtualHost>
```
# Validating Access to the Management Consoles and Administration Server

To verify the changes that you have made in this chapter:

**1.** Use the following URL to the hardware load balancer to display the Oracle WebLogic Server Administration Console, and log in by using the Oracle WebLogic Server administrator credentials:

http://admin.example.com/console

This validates that the admin.example.com virtual host on the load balancer is able to route requests to the Oracle HTTP Server instances on the web tier, which in

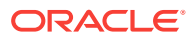

turn can route requests for the Oracle WebLogic Server Administration Console to the Administration Server in the application tier.

**2.** Similarly, you should be able to access the Fusion Middleware Control by using a similar URL:

http://admin.example.com/em

## <span id="page-171-0"></span>Validating Access to the Oracle Web Services Policy Manager

To verify that the Oracle HTTP Server virtual host and load-balancer for the internal URLs are configured correctly, also verify the WSM-PM configuration:

Use the following URL for the hardware load balancer to display the Oracle Web Services Policy Manager web interface, and log in using the Oracle WebLogic server administrator credentials.

http://wcpinternal.example.com/wsm-pm

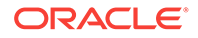

# 12 Extending the Domain to Include Oracle WebCenter Content

You need to perform certain tasks in order to extend the enterprise deployment domain with the Oracle WebCenter Content software. This includes installing the WebCenter Content, extending the domain for WebCenter Content and completing post-configuration and verification tasks.

This chapter provides information on installing the WebCenter Content, extending the domain for WebCenter Content and completing post-configuration and verification tasks.

• [Support for Dynamic Clusters in Oracle WebCenter Content](#page-173-0)

Oracle WebCenter Content supports two different topologies: static clusters-based topology and dynamic clusters-based topology. When choosing the dynamic cluster topology, there are some differences with respect to the conventional static clusters configuration.

- [Installing WebCenter Content for an Enterprise Deployment](#page-173-0) The procedure for installing WebCenter Content in an enterprise deployment domain is explained in this section.
- [Creating the Oracle WebCenter Content Database Schemas](#page-176-0) Before you can configure an Oracle WebCenter Content domain, you must install the required schemas in a certified database for use with this release of Oracle Fusion Middleware.
- [Extending the Domain for WebCenter Content](#page-178-0) You need to perform the following tasks in order to extend the existing enterprise deployment domain with the Oracle WebCenter Content software.
- [Completing Postconfiguration and Verification Tasks for WebCenter Content](#page-195-0) Several configuration and validation steps must be performed to bring the content servers online. Complete the following sections in the order listed.
- [Configuring Oracle HTTP Server for the WebCenter Content Cluster](#page-208-0) The instructions for configuring Oracle HTTP Server for the WebCenter Content Cluster are available in this section.
- [Configuring Oracle WebCenter Content for WebCenter Portal](#page-210-0) This section describes tasks required for configuring Oracle WebCenter Content Server for use with WebCenter Portal.
- [Enabling JDBC Persistent Stores](#page-212-0) Oracle recommends that you use JDBC stores, which leverage the consistency, data protection, and high availability features of an oracle database and makes resources available for all the servers in the cluster.
- [Enabling Automatic Service Migration](#page-213-0) To ensure high availability for the product installed in this chapter, you must configure service migration appropriately.

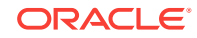

### **[Backing Up the Configuration](#page-213-0)**

It is an Oracle best practices recommendation to create a backup after you successfully extended a domain or at another logical point. Create a backup after you verify that the installation so far is successful. This is a quick backup for the express purpose of immediate restoration in case of problems in later steps.

# <span id="page-173-0"></span>Support for Dynamic Clusters in Oracle WebCenter Content

Oracle WebCenter Content supports two different topologies: static clusters-based topology and dynamic clusters-based topology. When choosing the dynamic cluster topology, there are some differences with respect to the conventional static clusters configuration.

Static clusters, also called configured clusters, are conventional clusters where you manually configure and add each server instance. A dynamic cluster includes a new "server-template" object that is used to define a centralized configuration for all generated (dynamic) server instances. When you create a dynamic cluster, the dynamic servers are preconfigured and automatically generated for you. This feature enables you to scale up the number of server instances in the dynamic cluster when you need additional server capacity. You can simply start the dynamic servers without having to first manually configure and add them to the cluster.

The steps in this section include instructions to configure the domain for both static or dynamic topologies. The differences between the two types of configurations are listed below:

- The Configuration Wizard process may differ for each case. For example, you should define server templates for dynamic clusters instead of servers.
- For dynamic clusters, you should perform the server-specific configurations such as setting the listen address, configuring the upload and staging directories, or configuring the keystores in the server template instead of in the server.
- Service migration is configured in a different way for dynamic clusters. Dynamic clusters do not use migratable targets, instead the JMS resources are targeted to the cluster. Specific procedure for configuring service migration for dynamic clusters is included in this guide.

Mixed clusters (clusters that contains both dynamic and configured server instances) are not supported in the Oracle WebCenter Portal enterprise deployment.

# Installing WebCenter Content for an Enterprise Deployment

The procedure for installing WebCenter Content in an enterprise deployment domain is explained in this section.

This section contains the following procedures.

- [Starting the Oracle WebCenter Content Installer on WCCHOST1](#page-174-0)
- [Navigating the Installation Screens](#page-174-0)
- [Installing Oracle WebCenter Content on the Other Host Computers](#page-175-0)
- [Verifying the Installation](#page-175-0)

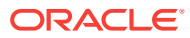

# <span id="page-174-0"></span>Starting the Oracle WebCenter Content Installer on WCCHOST1

To start the installation program:

- **1.** Log in to WCCHOST1.
- **2.** Go to the directory where you downloaded the installation program.
- **3.** Launch the installation program by invoking the java executable from the JDK directory on your system, as shown in the example below.

JAVA\_HOME/bin/java -d64 -jar fmw\_12.2.1.3.0\_wccontent.jar

Be sure to replace the JDK location in these examples with the actual JDK location on your system.

For information about downloading the software and locating the actual installer file name for your product, see [Identifying and Obtaining Software Distributions for](#page-56-0) [an Enterprise Deployment.](#page-56-0)

When the installation program appears, you are ready to begin the installation.

# Navigating the Installation Screens

The installation program displays a series of screens, in the order listed in the following table.

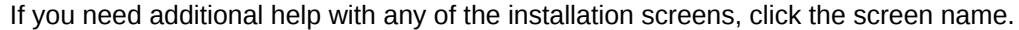

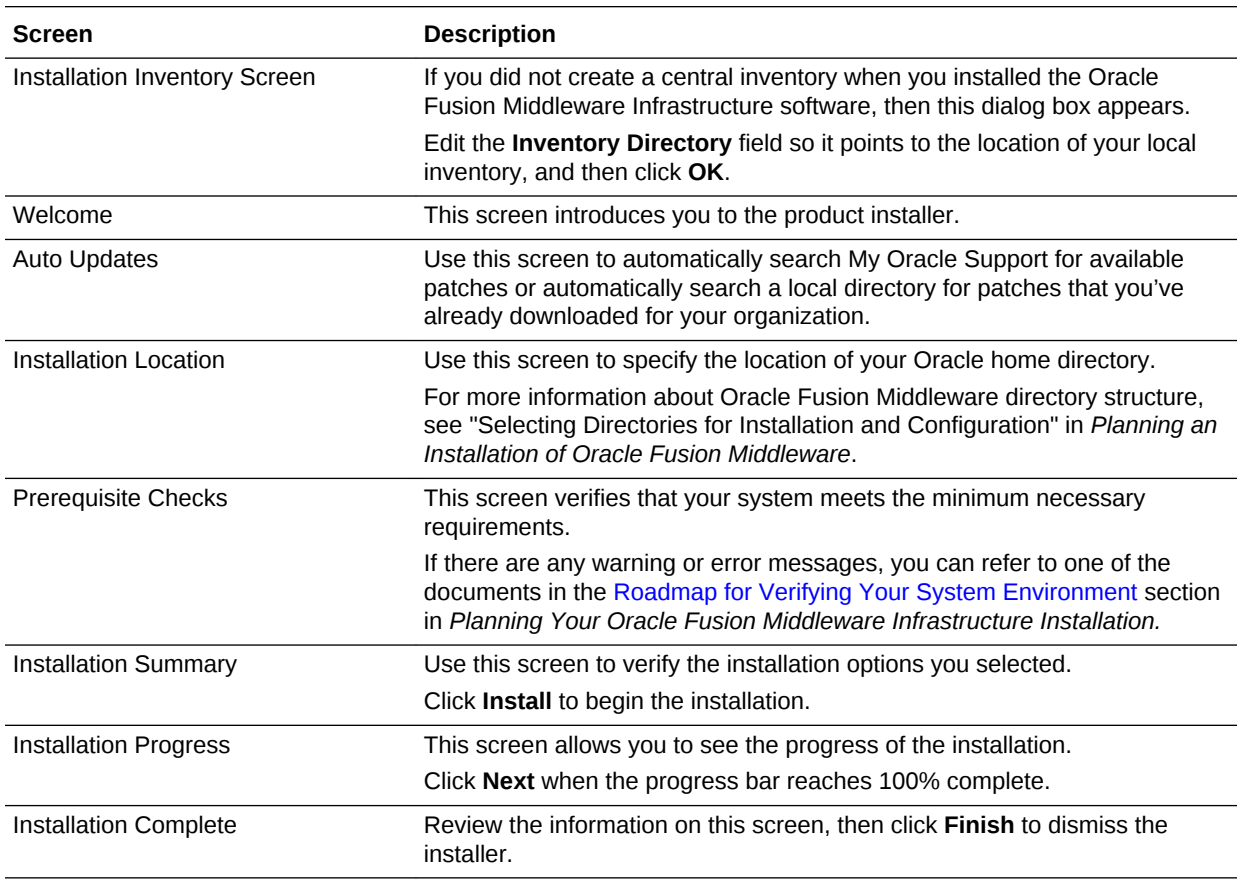

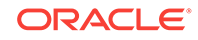

# <span id="page-175-0"></span>Installing Oracle WebCenter Content on the Other Host Computers

If you have followed the EDG shared storage recommendations, there is a separate shared storage volume for product installations on WCCHOST2, and you must also install the software on WCCHOST2. See [Shared Storage Recommendations When](#page-66-0) [Installing and Configuring an Enterprise Deployment](#page-66-0).

### Verifying the Installation

After you complete the installation, you can verify it by successfully completing the following tasks.

- Reviewing the Installation Log Files
- Checking the Directory Structure
- [Viewing the Contents of Your Oracle Home](#page-176-0)

### Reviewing the Installation Log Files

Review the contents of the installation log files to make sure that no problems were encountered. For a description of the log files and where to find them, see Understanding Installation Log Files in *Installing Software with the Oracle Universal Installer*.

### Checking the Directory Structure

The contents of your installation vary based on the options you selected during the installation.

The addition of Oracle WebCenter Content will add the following directory and subdirectories:

```
/u01/oracle/products/fmw/wccontent
axf
common
ipm
plugins
ucm
wccadf
wccadfrui
/u01/oracle/products/fmw/wccapture
capture
common
```
plugins

For more information about the directory structure you should see after installation, see "What are the Key Oracle Fusion Middleware Directories?" in *Understanding Oracle Fusion Middleware*.

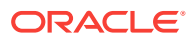

### <span id="page-176-0"></span>Viewing the Contents of Your Oracle Home

You can also view the contents of your Oracle home by using the viewInventory script. See Viewing the contents of an Oracle home in *Installing Software with the Oracle Universal Installer*.

# Creating the Oracle WebCenter Content Database Schemas

Before you can configure an Oracle WebCenter Content domain, you must install the required schemas in a certified database for use with this release of Oracle Fusion Middleware.

Follow the instructions in this section to install the schemas.

- Starting the Repository Creation Utility (RCU)
- Navigating the RCU Screens to Create the Schemas

## Starting the Repository Creation Utility (RCU)

To start the Repository Creation Utility (RCU):

- **1.** Navigate to the ORACLE\_HOME/oracle\_common/bin directory on your system.
- **2.** Make sure that the *JAVA\_HOME* environment variable is set to the location of a certified JDK on your system. The location should be up to but not including the bin directory. For example, if your JDK is located in /u01/oracle/products/jdk:

On UNIX operating systems:

export JAVA\_HOME=/u01/oracle/products/jdk

**3.** Start RCU:

On UNIX operating systems:

./rcu

### **Note:**

If your database has Transparent Data Encryption (TDE) enabled, and you want to encrypt your tablespaces that are created by the RCU, provide the -encryptTablespace true option when you start RCU.

This defaults the appropriate RCU GUI Encrypt Tablespace checkbox selection on the Map Tablespaces screen without further effort during the RCU execution. See Encrypting Tablespaces in *Creating Schemas with the Repository Creation Utility*.

# Navigating the RCU Screens to Create the Schemas

After you start the RCU, you can then use the wizard screens to select and install the required schemas for your Oracle Fusion Middleware product. Schema creation involves the following tasks.

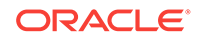

#### **Task 1 Introducing RCU** Click **Next**.

### **Task 2 Selecting a Method of Schema Creation**

If you have the necessary permission and privileges to perform DBA activities on your database, select **System Load and Product Load**. This procedure assumes that you have the necessary privileges.

If you do not have the necessary permission or privileges to perform DBA activities in the database, you must select **Prepare Scripts for System Load** on this screen. This option will generate a SQL script, which can be provided to your database administrator. See "Understanding System Load and Product Load" in *Creating Schemas with the Repository Creation Utility*.

#### **Task 3 Providing Database Connection Details**

Provide the database connection details for RCU to connect to your database. In the **Host Name** field, enter the SCAN address of the Oracle RAC Database. Enter the **DBMS/Service** details.

Enter the **Schema Owner** and **Schema Password** details.

Click **Next** to proceed, then click **OK** on the dialog window confirming that connection to the database was successful.

### **Task 4 Specifying a Custom Prefix and Selecting Schemas**

Select **existing prefix**, and select the prefix you created while configuring the initial domain.

From the list of schemas, expand the **WebCenter Content** schema section and select only the **Oracle WebCenter Content Server - Complete** schema.

The custom prefix is used to logically group these schemas together for use in this domain only; you must create a unique set of schemas for each domain as schema sharing across domains is not supported.

### **Tip:**

For more information about custom prefixes, see "Understanding Custom Prefixes" in *Creating Schemas with the Repository Creation Utility*. For more information about how to organize your schemas in a multi-domain environment, see "Planning Your Schema Creation" in *Creating Schemas with the Repository Creation Utility*.

### **Tip:**

You must make a note of the custom prefix you choose to enter here; you will need this later on during the domain creation process.

Click **Next** to proceed, then click **OK** in the dialog window confirming that prerequisite checking for schema creation was successful.

### **Task 5 Specifying Schema Passwords**

Specify how you want to set the schema passwords on your database, then specify and confirm your passwords.

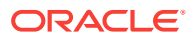

<span id="page-178-0"></span>**Tip:**

You must make a note of the passwords you set on this screen; you will need them later on during the domain creation process.

#### **Task 6 Verifying the Tablespaces for the Required Schemas**

On the Map Tablespaces screen, review the information, and then click **Next** to accept the default values.

Click **OK** in the confirmation dialog box.

#### **Task 7 Completing Schema Creation**

Navigate through the remainder of the RCU screens to complete schema creation. When you reach the Completion Summary screen, click **Close** to dismiss RCU.

#### **Task 8 Verifying the Schema Creation**

To verify that the schemas were created successfully, and to verify the database connection details, use SQL\*Plus or another utility to connect to the database, using the OCS schema name and the password you provided. For example:

./sqlplus

SQL\*Plus: Release 12.1.0.1.0 Production on Wed Aug 31 05:41:31 2016

Copyright (c) 1982, 2013, Oracle. All rights reserved.

Enter user-name: FMW1221\_OCS Enter password: schema\_password

Connected to: Oracle Database 11g Enterprise Edition Release 12.1.0.1.0 - 64bit Production With the Partitioning, OLAP, Data Mining and Real Application Testing options

SQL>

# Extending the Domain for WebCenter Content

You need to perform the following tasks in order to extend the existing enterprise deployment domain with the Oracle WebCenter Content software.

Extending the domain involves the following tasks.

- **[Starting the Configuration Wizard](#page-179-0)** Start the Configuration Wizard as the first step to extend the existing enterprise deployment domain.
- [Navigating the Configuration Wizard Screens to Extend the Domain with](#page-179-0) [WebCenter Content](#page-179-0)

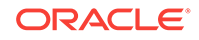

## <span id="page-179-0"></span>Starting the Configuration Wizard

Start the Configuration Wizard as the first step to extend the existing enterprise deployment domain.

### **Note:**

If you added any customizations directly to the start scripts in the domain, those are overwritten by the configuration wizard. To customize server startup parameters that apply to all servers in a domain, you can create a file called setUserOverridesLate.sh and configure it, for example, add custom libraries to the WebLogic Server classpath, specify Additional JAVA command line options for running the servers, or specify additional environment variables. Any customizations you add to this file are preserved during domain upgrade operations, and are carried over to remote servers when using the **pack** and **unpack** commands.

For more information about using the setUserOverridesLate script with this Enterprise Deployment Guide, see [Customizing Server Parameters with the](#page-483-0) [setUserOverridesLate Script](#page-483-0).

To start the Configuration Wizard:

- **1.** From the WebLogic Server Console, stop any managed servers that are modified by this domain extension. Managed Servers that are not effected can remain online.
- **2.** For any managed servers to be modified, verify that the managed server shutdown has completed.
- **3.** Stop the Administration Server once all managed servers are in a steady state.
- **4.** Navigate to the following directory and start the WebLogic Server Configuration Wizard.

cd ORACLE\_HOME/oracle\_common/common/bin ./config.sh

## Navigating the Configuration Wizard Screens to Extend the Domain with WebCenter Content

Follow the instructions in the following sections to extend the domain for the topology with static or dynamic clusters.

- **Extending the Domain with Static Clusters**
- **[Extending the Domain with Dynamic Clusters](#page-187-0)**

### Extending the Domain with Static Clusters

Follow the instructions in this section to extend the domain for the topology with static clusters.

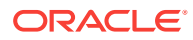
You can use the procedure described in this section to extend an existing domain with static clusters. If your needs do not match the instructions given in the procedure, be sure to make your selections accordingly, or refer to the supporting documentation for additional details.

Domain extension and configuration includes the following tasks:

- Task 1, Selecting the Domain Type and Domain Home Location
- [Task 2, Selecting the Configuration Template](#page-181-0)
- [Task 3, Configuring High Availability Options](#page-181-0)
- [Task 4, Specifying the Database Configuration Type](#page-182-0)
- [Task 5, Specifying JDBC Component Schema Information](#page-182-0)
- [Task 6, Providing the GridLink Oracle RAC Database Connection Details](#page-183-0)
- [Task 7, Testing the JDBC Connections](#page-183-0)
- [Task 8, Selecting Advanced Configuration](#page-183-0)
- [Task 9, Configuring Managed Servers](#page-183-0)
- [Task 10, Configuring a Cluster](#page-184-0)
- [Task 11, Assigning Server Templates](#page-184-0)
- [Task 12, Configuring Dynamic Servers](#page-185-0)
- [Task 13, Assigning Managed Servers to the Cluster](#page-185-0)
- [Task 14, Configuring Coherence Clusters](#page-185-0)
- [Task 15, Creating Machines for WebCenter Content Servers](#page-185-0)
- [Task 16, Assigning Servers to Machines](#page-186-0)
- [Task 17, Configuring Virtual Targets](#page-186-0)
- [Task 18, Configuring Partitions](#page-186-0)
- [Task 19, Configuring the File Store](#page-186-0)
- [Task 20, Reviewing Your Configuration Specifications and Configuring the Domain](#page-186-0)
- [Task 21, Writing Down Your Domain Home and Administration Server URL](#page-187-0)
- [Task 22, Start the Administration Server](#page-187-0)

#### **Task 1 Selecting the Domain Type and Domain Home Location**

On the Configuration Type screen, select **Update an existing domain**. In the **Domain Location** field, select the value of the ASERVER\_HOME variable, which represents the complete path to the Administration domain home you created as part of the initial domain.

For more information about the directory location variables, see [File System and](#page-69-0) [Directory Variables Used in This Guide](#page-69-0).

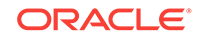

#### <span id="page-181-0"></span>**Tip:**

More information about the other options on this screen can be found in Configuration Type in *Creating WebLogic Domains Using the Configuration Wizard*.

#### **Task 2 Selecting the Configuration Template**

On the Templates screen, make sure **Update Domain Using Product Templates** is selected, then select the following templates:

• **Oracle Universal Content Management - Content Server - 12.2.1.3.0 [wccontent]**

In addition, the following additional templates should already be selected, because they were used to create the initial Infrastructure domain:

- **Oracle Enterprise Manager 12.2.1.3.0 [em]**
- **Oracle JRF 12.2.1.3.0 [oracle\_common]**
- **WebLogic Coherence Cluster Extension 12.2.1.3.0 [wlserver]**

### **Tip:**

More information about the options on this screen can be found in Templates in *Creating WebLogic Domains Using the Configuration Wizard*.

#### **Task 3 Configuring High Availability Options**

This screen appears for the first time when you create a cluster that uses Automatic Service Migration or JDBC stores or both. After you select HA Options for a cluster, all subsequent clusters that are added to the domain by using the Configuration Wizard, automatically apply HA options (that is, the Configuration Wizard creates the JDBC stores and configures ASM for them).

On the High Availability Options screen:

- Select **Enable Automatic Service Migration** with **Database Basis**.
- Set **JTA Transaction Log Persistence** to **JDBC TLog Store**.
- Set **JMS Server Persistence** to **JMS JDBC Store**.

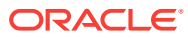

<span id="page-182-0"></span>Oracle recommends that you use JDBC stores, which leverage the consistency, data protection, and high availability features of an oracle database and makes resources available for all the servers in the cluster. So, the Configuration Wizard steps assume that the JDBC persistent stores are used along with Automatic Service Migration.

When you choose JDBC persistent stores, additional unused File Stores are automatically created but are not targeted to your clusters. Ignore these File Stores.

If, for any reason, you want to use Files Stores, you can retain the default values for TLOGs and JMS persistent store options in this screen and configure them in a shared location later. See [Task 8, Selecting Advanced](#page-183-0) [Configuration](#page-183-0). Shared location is required to resume JMS and HA in a failover scenario.

You can also configure TLOGs and JMS persistent stores manually in a post step. For information about the differences between JDBC and Files Stores, and for specific instructions to configure them manually, see [Using](#page-403-0) [Persistent Stores for TLOGs and JMS in an Enterprise Deployment.](#page-403-0)

Click **Next**.

#### **Task 4 Specifying the Database Configuration Type**

On the Database Configuration Type screen, select **RCU Data**. All fields are pre-populated, because you already configured the domain to reference the Fusion Middleware schemas that are required for the Infrastructure domain. Verify and ensure that credentials in all the fields are the same that you have provided

while configuring the Oracle Fusion Middleware Infrastructure. Click **Get RCU Configuration** after you finish verifying the database connection information. The following output in the Connection Result Log indicates that the operating succeeded:

Connecting to the database server...OK Retrieving schema data from database server...OK Binding local schema components with retrieved data...OK

Successfully Done.

## **Tip:**

For more information about the **RCU Data** option, see "Understanding the Service Table Schema" in *Creating Schemas with the Repository Creation Utility*.

For more information about the other options on this screen, see "Datasource Defaults" in *Creating WebLogic Domains Using the Configuration Wizard*.

#### **Task 5 Specifying JDBC Component Schema Information**

On the JDBC Component Schema screen, select all the UCM schemas (for WebCenter Content) in the table.

When you select the schemas, the fields on the page are activated and the database connection fields are populated automatically.

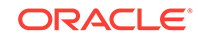

#### <span id="page-183-0"></span>Click **Convert to GridLink** and click **Next**.

#### **Task 6 Providing the GridLink Oracle RAC Database Connection Details**

On the GridLink Oracle RAC Component Schema screen, provide the information that is required to connect to the RAC database and component schemas, as shown in the following table.

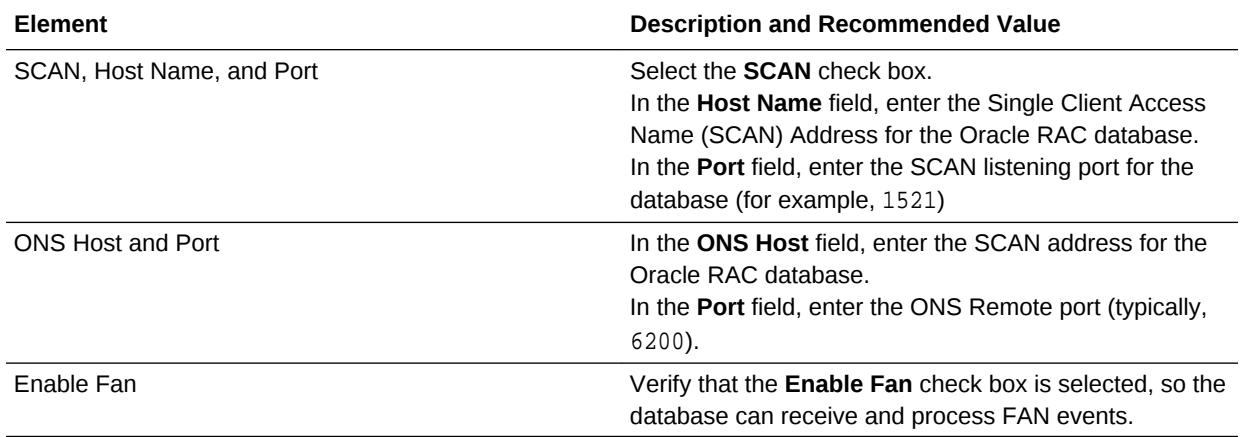

#### **Task 7 Testing the JDBC Connections**

Use the JDBC Component Schema Test screen to test the data source connections you have just configured.

A green check mark in the **Status** column indicates a successful test. If you encounter any issues, see the error message in the Connection Result Log section of the screen, fix the problem, then try to test the connection again.

#### **Tip:**

For more information about the other options on this screen, see "Test Component Schema" in *Creating WebLogic Domains Using the Configuration Wizard*.

#### **Task 8 Selecting Advanced Configuration**

To complete domain configuration for the topology, select the following options on the Advanced Configuration screen:

- **Topology**
- **File Store**

#### **Task 9 Configuring Managed Servers**

On the Managed Servers screen, a new Managed Server for Oracle WebCenter Content appears in the list of servers.

Perform the following tasks to modify the default Oracle WebCenter Content Managed Server and create a second Managed Server:

- **1.** Rename the default Managed Server to WLS WCC1.
- **2.** Click **Add** to create a new Managed Server and name it  $WLS_MCC2$ .

#### **Tip:**

The server names recommended here will be used throughout this document; if you choose different names, be sure to replace them as needed.

**3.** Use the information in the following table to fill in the rest of the columns for each Oracle WebCenter Content Managed Server.

<span id="page-184-0"></span>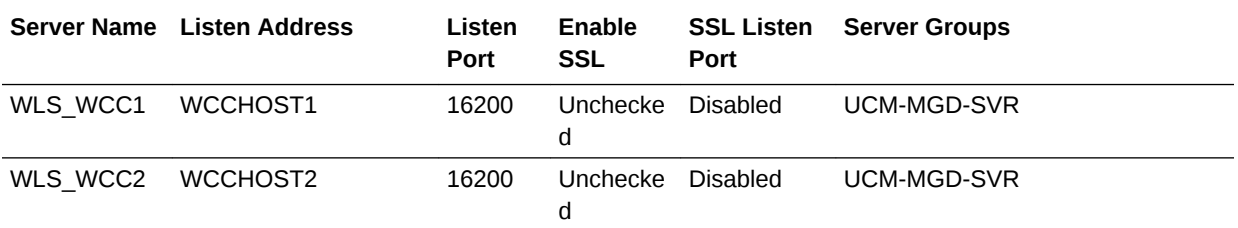

### **Tip:**

More information about the options on the Managed Server screen can be found in Managed Servers in *Creating WebLogic Domains Using the Configuration Wizard*.

#### **Task 10 Configuring a Cluster**

In this task, you create a cluster of Managed Servers to which you can target the Oracle WebCenter Content software.

Use the Clusters screen to create a new cluster:

- **1.** Click the **Add** button.
- **2.** Specify WCC\_Cluster in the **Cluster Name** field.
- **3.** From the **Dynamic Server Groups** drop-down list, select Unspecified.

#### **Note:**

By default, server instances in a cluster communicate with one another using unicast. If you want to change your cluster communications to use multicast, refer to Considerations for Choosing Unicast or Multicast in *Administering Clusters for Oracle WebLogic Server*.

### **Tip:**

More information about the options on this screen can be found in Clusters in *Creating WebLogic Domains Using the Configuration Wizard*.

### **Task 11 Assigning Server Templates**

Click **Next** to proceed to the next screen.

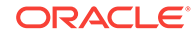

#### <span id="page-185-0"></span>**Task 12 Configuring Dynamic Servers**

Verify that all dynamic server options are disabled for clusters that are to remain as static clusters.

- **1.** Confirm that the **Dynamic Cluster**, **Calculated Listen Port**, and **Calculated Machine Names** checkboxes on this screen are unchecked.
- **2.** Confirm the **Server Template** selection is **Unspecified**.
- **3.** Click **Next**.

#### **Task 13 Assigning Managed Servers to the Cluster**

Use the Assign Servers to Clusters screen to assign WLS\_WCC1 and WLS\_WCC2 to the new cluster, WCC\_Cluster:

- **1.** In the Clusters pane, select the cluster to which you want to assign the servers; in this case, WCC\_Cluster.
- **2.** In the Servers pane, assign WLS\_WCC1 to WCC\_Cluster by doing one of the following:
	- Click once on the WLS\_WCC1 Managed Server to select it, then click on the right arrow to move it beneath the selected cluster in the Clusters pane.
	- Double-click on WLS\_WCC1 to move it beneath the selected cluster in the clusters pane.
- **3.** Repeat to assign WLS WCC2 to WCC Cluster.
- **4.** Click **Next** to proceed to the next screen.

#### **Tip:**

More information about the options on this screen can be found in Assign Servers to Clusters in *Creating WebLogic Domains Using the Configuration Wizard*.

#### **Task 14 Configuring Coherence Clusters**

Use the Coherence Clusters screen to configure the Coherence cluster that is automatically added to the domain. Update the port number value to **9991**.

### **Note:**

For Coherence licensing information, refer to *Oracle Coherence* in *[Oracle](http://docs.oracle.com/cd/E55108_01/doc.62016/e56762/toc.htm) [Fusion Middleware Licensing Information](http://docs.oracle.com/cd/E55108_01/doc.62016/e56762/toc.htm)*.

#### **Task 15 Creating Machines for WebCenter Content Servers**

If required, use the Machines screen to add two new Unix Machines:

- **1.** On the Unix Machines tab, click the **Add** button.
- **2.** Enter WCCHOST1 in the **Name** field.
- **3.** Enter the host name of WCCHOST1 for the Node Manage Listener address. Leave the Node Manager port to the default value of 5556.
- **4.** Repeat the above steps for WCCHOST2.

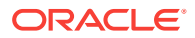

Under the **Unix Machine** tab, verify the names of the machines you created when creating the initial Infrastructure domain, as shown in the following table. Click **Next** to proceed.

<span id="page-186-0"></span>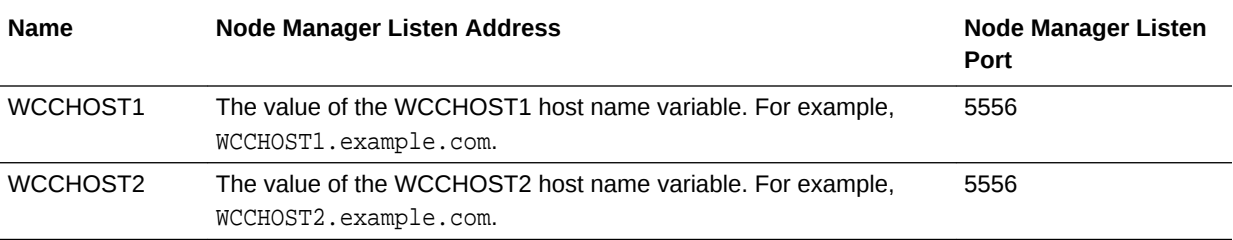

#### **Task 16 Assigning Servers to Machines**

Use the Assign Servers to Machines screen to assign the Oracle WebCenter Content Managed Servers you just created to the corresponding machines in the domain. Use a similar process as when assigning managed servers to the cluster. See [Task 13,](#page-185-0) [Assigning Managed Servers to the Cluster](#page-185-0).

Assign WLS\_WCC1 to WCCHOST1, and assign WLS\_WCC2 to WCCHOST2.

### **Tip:**

More information about the options on this screen can be found in Assign Servers to Machines in *Creating WebLogic Domains Using the Configuration Wizard*.

#### **Task 17 Configuring Virtual Targets**

Click **Next** to proceed to the next screen.

#### **Task 18 Configuring Partitions**

Click **Next** to proceed to the next screen.

#### **Task 19 Configuring the File Store**

In the File Stores screen, assign the following directory for each of the WebCenter Content Persistence stores including Content Server JMS file stores:

ORACLE\_RUNTIME/domain\_name/WCC\_Cluster/jms

## **Note:**

Create the jms folder before starting the managed servers.

In this example, replace *ORACLE\_RUNTIME* with the value of the variable for you environment. Replace *WCC\_Cluster* with the name you assigned to the WebCenter Content cluster.

Select **Direct-Write** from the drop-down list for **Synchronous Write Policy** (for both the stores).

#### **Task 20 Reviewing Your Configuration Specifications and Configuring the Domain**

The Configuration Summary screen contains the detailed configuration information for the domain you are about to create. Review the details of each item on the screen and verify that the information is correct.

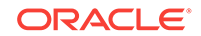

<span id="page-187-0"></span>You can go back to any previous screen if you need to make any changes, either by using the **Back** button or by selecting the screen in the navigation pane. Click **Update** to execute the domain extension.

## **Tip:** More information about the options on this screen can be found in Configuration Summary in *Creating WebLogic Domains Using the Configuration Wizard*.

**Task 21 Writing Down Your Domain Home and Administration Server URL** The Configuration Success screen will show the following items about the domain you just configured:

- Domain Location
- Administration Server URL

You must make a note of both items as you will need them later; the domain location is needed to access the scripts used to start the Node Manager and Administration Server, and the URL is needed to access the Administration Server. Click **Finish** to dismiss the configuration wizard.

#### **Task 22 Start the Administration Server**

Start the Administration Server, login, and then verify the clusters and servers views to ensure that the changes made to the domain have been applied.

After you have completed extending the domain with static clusters, go to [Completing](#page-195-0) [Postconfiguration and Verification Tasks for WebCenter Content](#page-195-0).

## Extending the Domain with Dynamic Clusters

Follow the instructions in this section to extend the domain for the topology with dynamic clusters.

### **Note:**

This procedure assumes that you are extending an existing domain. If your needs do not match the instructions given in the procedure, ensure that you make your selections accordingly, or refer to the supporting documentation for additional details.

Domain extension and configuration includes the following tasks:

- [Task 1, Selecting the Domain Type and Domain Home Location](#page-188-0)
- [Task 2, Selecting the Configuration Template](#page-188-0)
- [Task 3, Configuring High Availability Options](#page-189-0)
- [Task 4, Specifying the Database Configuration Type](#page-189-0)
- [Task 5, Specifying JDBC Component Schema Information](#page-190-0)
- [Task 6, Providing the GridLink Oracle RAC Database Connection Details](#page-190-0)

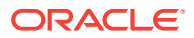

- <span id="page-188-0"></span>• [Task 7, Testing the JDBC Connections](#page-190-0)
- [Task 8, Selecting Advanced Configuration](#page-191-0)
- [Task 9, Configuring Managed Servers](#page-191-0)
- [Task 10, Configuring a Cluster](#page-191-0)
- [Task 11, Assigning Server Templates](#page-192-0)
- [Task 12, Configuring Dynamic Servers](#page-192-0)
- [Task 13, Configuring Coherence Clusters](#page-193-0)
- [Task 14, Creating Machines for WebCenter Content Servers](#page-193-0)
- [Task 15, Assigning Servers to Machines](#page-194-0)
- [Task 16, Configuring Virtual Targets](#page-194-0)
- [Task 17, Configuring Partitions](#page-194-0)
- [Task 18, Reviewing Your Configuration Specifications and Configuring the Domain](#page-194-0)
- [Task 19, Writing Down Your Domain Home and Administration Server URL](#page-194-0)
- [Task 20, Start the Administration Server](#page-195-0)

#### **Task 1 Selecting the Domain Type and Domain Home Location**

On the Configuration Type screen, select **Update an existing domain**. In the **Domain Location** field, select the value of the ASERVER\_HOME variable, which represents the complete path to the Administration domain home you created as part of the initial domain.

For more information about the directory location variables, see [File System and](#page-69-0) [Directory Variables Used in This Guide](#page-69-0).

#### **Tip:**  $\Omega$

More information about the other options on this screen can be found in Configuration Type in *Creating WebLogic Domains Using the Configuration Wizard*.

#### **Task 2 Selecting the Configuration Template**

On the Templates screen, make sure **Update Domain Using Product Templates** is selected, then select the following templates:

#### • **Oracle Universal Content Management - Content Server - 12.2.1.3.0 [wccontent]**

In addition, the following additional templates should already be selected, because they were used to create the initial Infrastructure domain:

- **Oracle Enterprise Manager 12.2.1.3.0 [em]**
- **Oracle JRF 12.2.1.3.0 [oracle\_common]**
- **WebLogic Coherence Cluster Extension 12.2.1.3.0 [wlserver]**

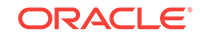

### <span id="page-189-0"></span>**Tip:**

More information about the options on this screen can be found in Templates in *Creating WebLogic Domains Using the Configuration Wizard*.

#### **Task 3 Configuring High Availability Options**

This screen appears for the first time when you create a cluster that uses Automatic Service Migration or JDBC stores or both. After you select HA Options for a cluster, all subsequent clusters that are added to the domain by using the Configuration Wizard, automatically apply these HA options.

On the High Availability Options screen, complete the following steps:

- **1.** Verify that **Enable Automatic Service Migration** is not selected.
- **2.** Verify that Default Persistent Store is selected as the **JTA Transaction Log Persistence** option.
- **3.** Select JDBC Store as the **JMS Service Persistence** option.

You can configure only JMS Server persistence for Dynamic Clusters by using the Configuration Wizard. You cannot configure Service Migration and JTA Transaction Logs Persistence for Dynamic Clusters by using the Configuration Wizard; you have to configure them manually. Instructions are covered in later chapters of this guide.

### **Note:**

Oracle recommends that you use JDBC stores, which leverage the consistency, data protection, and high availability features of an oracle database and makes resources available for all the servers in the cluster. So, the Configuration Wizard steps assume that the JDBC persistent stores are used along with Automatic Service Migration.

When you choose JDBC persistent stores, additional unused File Stores are automatically created but are not targeted to your clusters. Ignore these File Stores.

If, for any reason, you want to use Files Stores, you can retain the default values for TLOGs and JMS persistent store options in this screen and configure them in a shared location later. See [Task 8, Selecting Advanced](#page-191-0) [Configuration](#page-191-0). Shared location is required to resume JMS and HA in a failover scenario.

You can also configure TLOGs and JMS persistent stores manually in a post step. For information about the differences between JDBC and Files Stores, and for specific instructions to configure them manually, see [Using](#page-403-0) [Persistent Stores for TLOGs and JMS in an Enterprise Deployment.](#page-403-0)

#### Click **Next**.

#### **Task 4 Specifying the Database Configuration Type**

**1.** On the Database Configuration Type screen, select **RCU Data**.

All fields are pre-populated, because you already configured the domain to reference the Fusion Middleware schemas that are required for the Infrastructure domain.

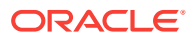

- <span id="page-190-0"></span>**2.** Verify and ensure that credentials in all the fields are the same that you have provided while configuring the Oracle Fusion Middleware Infrastructure.
- **3.** Select **Connection Parameter**.
- **4.** Click **Get RCU Configuration** after you finish verifying the database connection information. The following output in the Connection Result Log indicates that the operating succeeded:

Connecting to the database server...OK Retrieving schema data from database server...OK Binding local schema components with retrieved data...OK

Successfully Done

## **Tip:**

For more information about the **RCU Data** option, see "Understanding the Service Table Schema" in *Creating Schemas with the Repository Creation Utility*.

For more information about the other options on this screen, see "Datasource Defaults" in *Creating WebLogic Domains Using the Configuration Wizard*.

#### **Task 5 Specifying JDBC Component Schema Information**

On the JDBC Component Schema screen, select all the UCM schemas (for WebCenter Content) in the table.

When you select the schemas, the fields on the page are activated and the database connection fields are populated automatically.

Click **Convert to GridLink** and click **Next**.

#### **Task 6 Providing the GridLink Oracle RAC Database Connection Details**

On the GridLink Oracle RAC Component Schema screen, provide the information that is required to connect to the RAC database and component schemas, as shown in the following table.

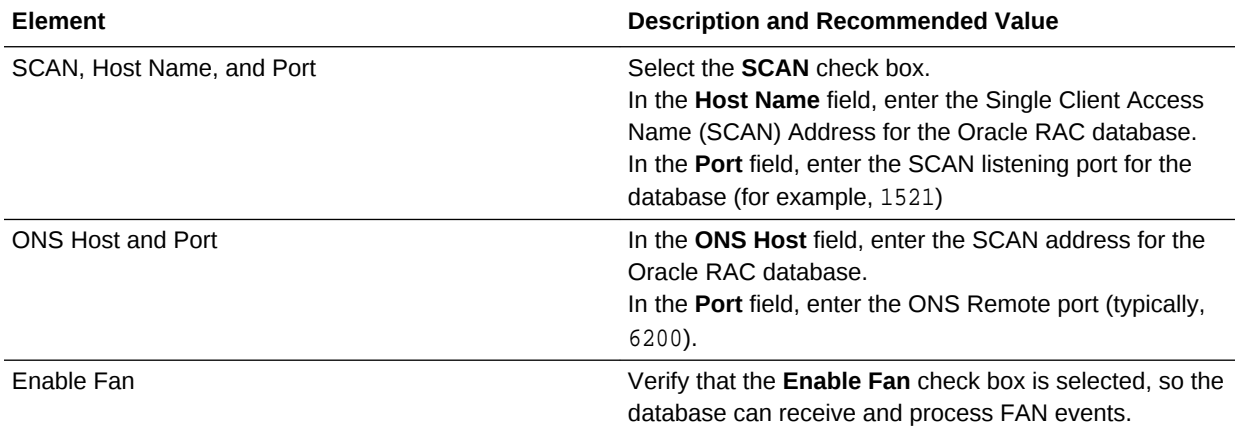

#### **Task 7 Testing the JDBC Connections**

Use the JDBC Component Schema Test screen to test the data source connections you have just configured.

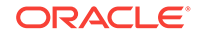

<span id="page-191-0"></span>A green check mark in the **Status** column indicates a successful test. If you encounter any issues, see the error message in the Connection Result Log section of the screen, fix the problem, then try to test the connection again.

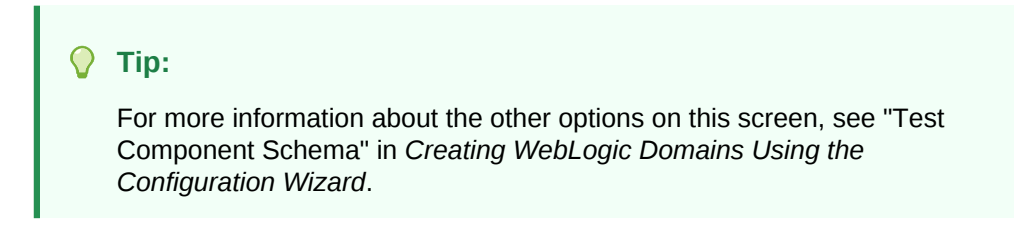

#### **Task 8 Selecting Advanced Configuration**

To complete domain configuration for the topology, select the following options on the Advanced Configuration screen:

• **Topology**

### **Note:**

JMS JDBC stores are recommended and selected in [Task 3, Configuring](#page-181-0) [High Availability Options](#page-181-0) so there is no need to configure File Stores. If you choose JMS File Stores in [Task 3, Configuring High Availability](#page-181-0) [Options](#page-181-0), you have to select the File Stores option to configure them in a shared location in ORACLE\_RUNTIME/domain\_name/SOA\_Cluster/jms. Shared location is required to resume JMS and HA in a failover scenario.

#### **Task 9 Configuring Managed Servers**

On the Managed Servers screen, a new Managed Server for Oracle WebCenter Content appears in the list of servers.

Static Managed Server definitions are not needed for dynamic cluster configurations. To remove the default Managed Server, complete the following steps:

- **1.** Delete the default Managed Server.
- **2.** Click **Next** to proceed to the next screen.

#### **Task 10 Configuring a Cluster**

In this task, you create a cluster of Managed Servers to which you can target the Oracle WebCenter Content software.

Use the Clusters screen to create a new cluster:

- **1.** Click the **Add** button.
- **2.** Specify WCC\_Cluster in the **Cluster Name** field.
- **3.** Leave the **Cluster Address** field blank.
- **4.** From the **Dynamic Server Groups** drop-down list, select UCM-DYN-CLUSTER.

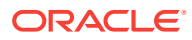

<span id="page-192-0"></span>By default, server instances in a cluster communicate with one another using unicast. If you want to change your cluster communications to use multicast, refer to "Considerations for Choosing Unicast or Multicast" in *Administering Clusters for Oracle WebLogic Server*.

## **Tip:**

More information about the options on this screen can be found in Clusters in *Creating WebLogic Domains Using the Configuration Wizard*.

#### **Task 11 Assigning Server Templates**

On the Server Templates screen, verify and update the following UCM server template configuration, add a template if necessary. For the UCM server template, complete the following steps:

- **1.** Verify UCM-server-template is listed in the **Name** field.
- **2.** Specify 16200 in the **Listen Port** field.
- **3.** Leave the **Enable SSL** option unchecked.
- **4.** Click **Next** to proceed to the next screen.

#### **Task 12 Configuring Dynamic Servers**

Use the Dynamic Clusters screen to configure the required clusters:

- **1.** Locate the row with the Cluster Name value of WCC\_Cluster.
- **2.** Verify WLS\_WCC is listed in the **Server Name Prefix** field.
- **3.** From the **Server Template** drop-down list, select UCM-server-template.
- **4.** Specify 2 in the **Maximum Dynamic Server Count** field.
- **5.** Specify WCCHOST\* in the **Machine Name Match Expression** field and select **Calculated Machine Names**.

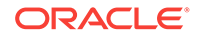

<span id="page-193-0"></span>The dynamic cluster Calculated Machine Names and Machine Name Match Expression attributes control how server instances in a dynamic cluster are assigned to a machine.

- If the Calculated Machine Names attribute is set to False, the dynamic servers will not be assigned to a machine.
- If the Calculated Machine Names attribute is set to True, the Machine Name Match Expression attribute is used to select the set of machines that is used for the dynamic servers.
- If the Machine Name Match Expression attribute is not set, all of the machines in the domain get selected. Assignments are made by using a round robin algorithm.

To make things easier regardless of your actual physical hostname, Oracle recommends that you use  $WCCHOSTn$  as your WebLogic machine names, where *n* is a sequential number. This is explained in Task 14, Creating Machines for WebCenter Content Servers of configuring the infrastructure domain. This convention makes it easy for dynamic clusters to determine where to start each cluster member. If you want to follow this convention, in the Machine Match Expression field, enter WCCHOST\*.

If you do not adopt this convention, the cluster members will be started on each machine that you define in Task 14, Creating Machines for WebCenter Content Servers, including that of ADMINHOST. This situation is undesirable as you would end you with two cluster members that run on the same physical server but are attached to two different domain homes.

- **6.** Select **Calculated Listen Ports** and **Dynamic Cluster** fields.
- **7.** Click **Next** to proceed to the next screen.

#### **Task 13 Configuring Coherence Clusters**

Use the Coherence Clusters screen to configure the Coherence cluster that is automatically added to the domain. Update the port number value to **9991**.

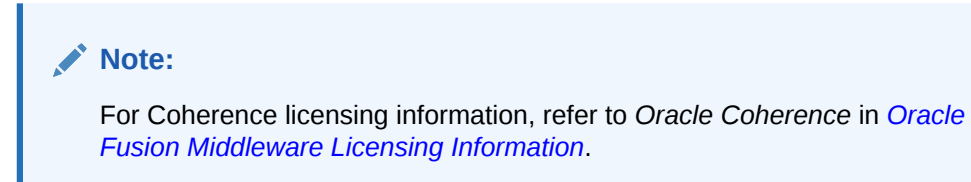

#### **Task 14 Creating Machines for WebCenter Content Servers**

Under the **Unix Machine** tab, verify the names of the machines you created when creating the initial Infrastructure domain, as shown in the following table.

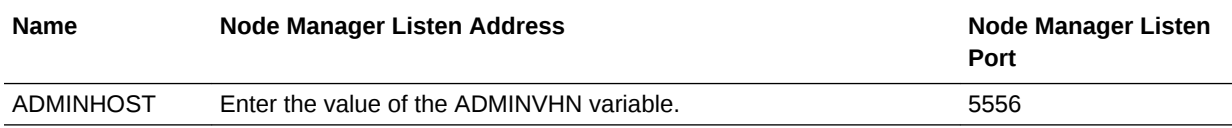

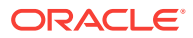

<span id="page-194-0"></span>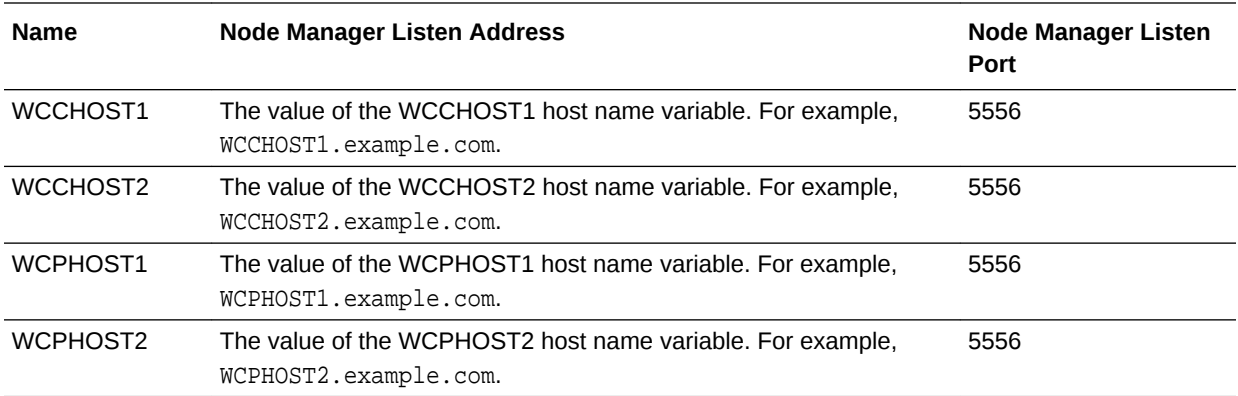

If required, use the Machines screen to add two new Unix Machines:

- **1.** On the Unix Machines tab, click the **Add** button.
- **2.** Enter WCCHOST1 in the **Name** field.
- **3.** Enter the host name of WCCHOST1 for the Node Manage Listener address. Leave the Node Manager port to the default value of 5556.
- **4.** Repeat the above steps for WCCHOST2.
- **5.** Click **Next** to proceed.

#### **Task 15 Assigning Servers to Machines**

Click **Next** to proceed to the next screen.

#### **Task 16 Configuring Virtual Targets**

Click **Next** to proceed to the next screen.

#### **Task 17 Configuring Partitions**

Click **Next** to proceed to the next screen.

#### **Task 18 Reviewing Your Configuration Specifications and Configuring the Domain**

The Configuration Summary screen contains the detailed configuration information for the domain you are about to create. Review the details of each item on the screen and verify that the information is correct.

You can go back to any previous screen if you need to make any changes, either by using the **Back** button or by selecting the screen in the navigation pane. Click **Update** to execute the domain extension.

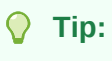

More information about the options on this screen can be found in Configuration Summary in *Creating WebLogic Domains Using the Configuration Wizard*.

#### **Task 19 Writing Down Your Domain Home and Administration Server URL**

The Configuration Success screen will show the following items about the domain you just configured:

• Domain Location

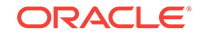

<span id="page-195-0"></span>• Administration Server URL

You must make a note of both items as you will need them later; the domain location is needed to access the scripts used to start the Node Manager and Administration Server, and the URL is needed to access the Administration Server. Click **Finish** to dismiss the configuration wizard.

#### **Task 20 Start the Administration Server**

Start the Administration Server, login, and then verify the clusters and servers views to ensure that the changes made to the domain have been applied.

# Completing Postconfiguration and Verification Tasks for WebCenter Content

Several configuration and validation steps must be performed to bring the content servers online. Complete the following sections in the order listed.

- [Propagating the Extended Domain to the Domain Directories and Machines](#page-196-0) Propagate the start scripts and classpath configuration from the Administration Server's domain directory to the Managed Server domain directory.
- [Updating the NodeManager Configuration After Unpacking the Domain](#page-198-0) When extending a domain, the nodemanager.properties file in *MSERVER\_HOME* may be overwritten with some values from the nodemanager.properties file for ASERVER HOME. Specifically, the ListenAddress and/or CustomIdentityAlias values can be reset.
- [Restarting and Validating Pre-existing Managed Servers](#page-199-0)
- [Modifying the Upload and Stage Directories to an Absolute Path](#page-199-0) After configuring the domain and unpacking it to the Managed Server domain directories on all the hosts, verify and update the upload and stage directories for Managed Servers in the new clusters. If implementing dynamic clusters, the configuration of the server template assigned to each newly added cluster should be verified and updated, otherwise, verify and update every statically-defined Managed Server for the newly added clusters.
- [Configuring Listen Addresses When Using Dynamic Clusters](#page-200-0)
- [Starting the WLS\\_WCC1 Managed Server](#page-200-0)
- [Configuring the Content Server on WLS\\_WCC1 Managed Server](#page-201-0)
- [Updating the cwallet File in the Administration Server](#page-202-0)
- [Starting the WLS\\_WCC2 Managed Server](#page-203-0)
- [Configuring the Content Server on WLS\\_WCC2 Managed Server](#page-203-0)
- [Validating GridLink Data Sources](#page-204-0)
- [Configuring Additional Parameters](#page-205-0)
- [Configuring Service Retries for Oracle WebCenter Content](#page-205-0)
- [Granting the WebCenter Content Administrative Roles through Credential Map](#page-206-0)

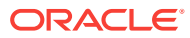

## <span id="page-196-0"></span>Propagating the Extended Domain to the Domain Directories and **Machines**

Propagate the start scripts and classpath configuration from the Administration Server's domain directory to the Managed Server domain directory.

To propagate the domain configuration to the WebCenter Content Managed Servers, complete the following steps:

- **1.** Create a copy of the Managed Server domain directory and the Managed Server applications directory.
- **2.** Run the following pack command on WCCHOST1 to create a template pack:

```
cd ORACLE COMMON HOME/common/bin
```
./pack.sh -managed=true -domain=ASERVER\_HOME -template=/full\_path/edgdomaintemplateExtWCC.jar

-template name=edgdomain templateExtWCC

In this example:

- Replace *ASERVER* HOME with the actual path to the domain directory you created on the shared storage device.
- Replace *full\_path* with the complete path to the location where you want to create the domain template jar file. You will need to reference this location when you copy or unpack the domain template jar file. It is recommended to choose a shared volume other than *ORACLE* HOME, or write to /tmp/ and copy the files manually between servers.

You must specify a full path for the template jar file as part of the -template argument to the pack command:

SHARED\_CONFIG\_DIR/domains/template\_filename.jar

- edgdomaintemplateExtWCC.jar is a sample name for the JAR file you are creating, which will contain the domain configuration files, including the configuration files for the Oracle HTTP Server instances.
- edgdomain\_templateExtWCC is the name assigned to the domain template file.
- **3.** Run the following unpack command on WCCHOST1 to propagate the template created in the preceding step to the *MSERVER\_HOME* directory:

cd ORACLE COMMON HOME/common/bin

```
./unpack.sh -domain=MSERVER_HOME
            -template=/full_path/edgdomaintemplateExtWCC.jar 
            -app_dir=APPLICATION_HOME
             -overwrite_domain=true
```
In this example:

• Replace *MSERVER\_HOME* with the complete path to the domain home to be created on the local storage disk. This is the location where the copy of the domain will be unpacked.

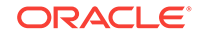

- edgdomaintemplateExtWCC.jar is the directory path and name of the template you created when you ran the pack command to pack up the domain on the shared storage device.
- The -overwrite\_domain=true argument is necessary when you are unpacking a managed server template into an existing domain and existing applications directories.

For any file that is overwritten, a backup copy of the original is created. If any modifications had been applied to the start scripts and ear files in the managed server domain directory, they must be restored after this unpack operation.

Replace APPLICATION HOME with the complete path to the Application directory for the domain on local storage.

### **Tip:**

For more information about the pack and unpack commands, see "Overview of the Pack and Unpack Commands" in *Creating Templates and Domains Using the Pack and Unpack Commands*.

**4.** If the full path to the packed jar file is on a shared volume available to the other servers, skip this step. Otherwise, run the following command on WCCHOST1 to copy the template pack created in step 1 to WCCHOST2. The WCPHOST*n* servers do not need the domain configuration at this time.

scp /full\_path/edgdomaintemplateExtWCC.jar oracle@WCCHOST2:/full\_path/

**5.** Run the following unpack command on each of the remote hosts to deploy the domain template copied in the preceding step to the *MSERVER\_HOME* directory:

cd ORACLE\_COMMON\_HOME/common/bin

```
./unpack.sh -domain=MSERVER_HOME
            -template=/full_path/edgdomaintemplateExtWCC.jar
             -app_dir=APPLICATION_HOME
             -overwrite_domain=true
```
In this example:

- Replace *MSERVER\_HOME* with the complete path to the domain home to be created on the local storage disk. This is the location where the copy of the domain will be unpacked.
- edgdomaintemplateExtWCC.jar is the directory path and name of the template you created when you ran the pack command to pack up the domain on the shared storage device.
- The -overwrite domain=true argument is necessary when you are unpacking a managed server template into an existing domain and existing applications directories.

For any file that is overwritten, a backup copy of the original is created. If any modifications had been applied to the start scripts and ear files in the managed server domain directory, they must be restored after this unpack operation.

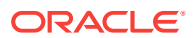

<span id="page-198-0"></span>Replace APPLICATION\_HOME with the complete path to the Application directory for the domain on local storage.

### **Tip:**

For more information about the pack and unpack commands, see "Overview of the Pack and Unpack Commands" in *Creating Templates and Domains Using the Pack and Unpack Commands*.

## Updating the NodeManager Configuration After Unpacking the Domain

When extending a domain, the nodemanager.properties file in *MSERVER\_HOME* may be overwritten with some values from the nodemanager. properties file for *ASERVER\_HOME*. Specifically, the ListenAddress and/or CustomIdentityAlias values can be reset.

### **Notes::**

- The ListenAddress may typically get reset on the *MSERVER\_HOME* nodemanager residing on the same host as the *ASERVER\_HOME* nodemanager. In this topology, WCCHOST1.
- For domain extensions prior to [Enabling SSL Communication Between](#page-279-0) [the SOA Servers and the Hardware Load Balancer](#page-279-0), steps [2](#page-365-0) through [4](#page-365-0) regarding the CustomIdentityAlias may not be applicable.

For the MSERVER\_HOME/nodemanager/nodemanager.properties file on each host:

**1.** Verify the correct ListenAddress parameter value and reset it, if required.

grep ListenAddress MSERVER\_HOME/nodemanager/nodemanager.properties

**2.** Confirm the list of configured Identity Aliases from the domain configuration file as a reference for the next command.

grep server-private-key-alias ASERVER\_HOME/config/config.xml | sort | uniq

### **Note:**

When using Dynamic Clusters, this listing will present only the ADMINVHN and wildcard certificate identity aliases.

Use the appropriate host-specific certificate identity aliases when updating the nodemanger.properties CustomIdentityAlias property in the next instruction.

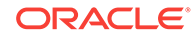

<span id="page-199-0"></span>**3.** Verify the current nodemanager.properties CustomIdentityAlias parameter value matches the alias for the host.

grep CustomIdentityAlias MSERVER\_HOME/nodemanager/nodemanager.properties

- **4.** Reset the CustomIdentityAlias parameter value to the correct alias string appropriate for the current host, if required.
- **5.** Restart the nodemanager process:

```
kill `ps -eaf | grep weblogic.NodeManager | grep MSERVER HOME | grep -v
grep | awk '{print $2}' `
nohup MSERVER_HOME/bin/startNodeManager.sh > MSERVER_HOME/nodemanager/
nodemanager.out 2>&1 &
```
#### **Note:**

For more information about the CustomIdentityAlias parameter, see [Configuring Node Manager to Use the Custom Keystores.](#page-396-0)

## Restarting and Validating Pre-existing Managed Servers

Restart the managed servers for the pre-existing components now that the domain has been extended and unpacked to the *MSERVER\_HOME* directories on all of the servers.

- **1.** From the WebLogic Server Console, restart the WLS\_WSM*n* Managed Servers for the WebServices Manager Policy Manager.
- **2.** From another browser window, verify the WSM-PM application is responding by successfully loading the URL:

http://wcpinternal.example.com/wsm-pm/validator

## Modifying the Upload and Stage Directories to an Absolute Path

After configuring the domain and unpacking it to the Managed Server domain directories on all the hosts, verify and update the upload and stage directories for Managed Servers in the new clusters. If implementing dynamic clusters, the configuration of the server template assigned to each newly added cluster should be verified and updated, otherwise, verify and update every statically-defined Managed Server for the newly added clusters.

This step is necessary to avoid potential issues when performing remote deployments and for deployments that require the stage mode.

To update these directory paths for all the Managed Servers in the Managed Server domain home directory:

- **1.** Log in to the Oracle WebLogic Server Administration Console.
- **2.** In the left navigation tree, expand **Domain**, and then **Environment**.
- **3.** Click **Lock & Edit**.

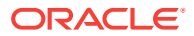

- <span id="page-200-0"></span>**4.** Navigate to and edit the appropriate objects for your cluster type.
	- **a.** For Static Clusters, navigate to Servers and click on the name of the Managed Server to be edited.
	- **b.** For Dynamic Clusters, navigate to **Clusters** > **Server Templates**, and click on the name of the server template to be edited.
- **5.** For each new Managed Server or Server Template to be edited:
	- **a.** Click the **Configuration** tab, and then click the **Deployment** tab.
	- **b.** Verify that the **Staging Directory Name** is set to the following:

MSERVER\_HOME/servers/server\_or\_template\_name/stage

Replace MSERVER\_HOME with the directory path for the MSERVER\_HOME directory; If using static clusters, update with the correct name of the Managed Server you are editing.

If using dynamic clusters, leave the template name intact.

For example: /u02/oracle/config/domains/wcpedg\_domain/servers/XYZserver-template/stage

**c.** Update the **Upload Directory Name** to the following value:

ASERVER\_HOME/servers/AdminServer/upload

Replace ASERVER HOME with the directory path for the ASERVER HOME directory.

- **d.** Click **Save**.
- **e.** Return to the Summary of Servers or Summary of Server Templates screen as applicable.
- **6.** When you have modified all of the appropriate objects, click **Activate Changes**.
- **7.** Review the status message provided after the changes are activated and restart any managed servers as necessary.

## Configuring Listen Addresses When Using Dynamic Clusters

The default configuration for dynamic managed servers in dynamic clusters is to listen on all available network interfaces. In most cases, the default configuration may be undesirable. To limit the listen address to a specific address when you use dynamic clusters, see [Configuring Listen Addresses in Dynamic Cluster Server Templates.](#page-386-0) Reverify the test URLs that are provided in the previous sections after you change the listen address and restart the clustered managed servers.

## Starting the WLS WCC1 Managed Server

To start the WLS\_WCC1 Managed Server:

- **1.** Log in to the Oracle WebLogic Server Administration Console at http:// admin.example.com/console.
- **2.** Start the WLS\_WCC1 Managed Server using the WebLogic Server Administration Console, as follows:
	- **a.** Expand the **Environment** node in the **Domain Structure** tree on the left.

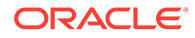

- <span id="page-201-0"></span>**b.** Click **Servers**.
- **c.** On the Summary of Servers page, open the **Control** tab.
- **d.** Select **WLS\_WCC1**, and then click **Start**.
- **3.** Verify that the server status is reported as Running in the Administration Console. If the server is shown as Starting or Resuming, wait for the server status to change to Started. If another status is reported (such as Admin or Failed), check the server output log files for errors.

## Configuring the Content Server on WLS\_WCC1 Managed Server

To configure Content Server:

**1.** Create the runtime cluster subdirectories required for the Oracle WebCenter Content cluster configuration.

The Oracle WebCenter Content configuration files are on a shared disk so that all members of the cluster can access them. The shared disk location of the Oracle WebCenter Content enterprise deployment is located at ORACLE\_RUNTIME/ WCDomain/WCC\_Cluster.

Run the following commands to create the required subdirectories:

```
mkdir -p ORACLE_RUNTIME/domain_name/WCC_Cluster/cs/vault 
mkdir -p ORACLE_RUNTIME/domain_name/WCC_Cluster/cs/weblayout 
mkdir -p ORACLE_RUNTIME/domain_name/WCC_Cluster/cs/data/users/profiles
```
**2.** Log in to WLS WCC1 at http://WCCHOST1:16200/cs using the weblogic user name and password to display a configuration page.

The Oracle WebCenter Content configuration files are on a shared disk so that all members of the cluster can access them. The shared disk location of the Oracle WebCenter Content enterprise deployment is at ORACLE\_RUNTIME/wcpedg\_domain/ WCC\_Cluster.

**3.** Change the following values on the server configuration page:

Make sure that the **Is new Content Server Instance?** check box is selected.

- **Content Server Instance Folder**: Set this to *ORACLE\_RUNTIME*/domain\_name/ WCC\_Cluster/cs/ For example:/u01/oracle/runtime/wcpedg\_domain/WCC\_Cluster/cs/
- **Native File Repository Location: Set this to ORACLE\_RUNTIME/domain\_name/** WCC\_Cluster/cs/vault/ For example:/u01/oracle/runtime/wcpedg\_domain/WCC\_Cluster/cs/vault/
- **WebLayout Folder**: Set this to ORACLE\_RUNTIME/domain\_name/ WCC\_Cluster/cs/weblayout/ For example:/u01/oracle/runtime/wcpedg\_domain/WCC\_Cluster/cs/ weblayout/
- **User Profile Folder**: Set this to ORACLE\_RUNTIME/domain\_name/ WCC\_Cluster/cs/data/users/profiles/ For example:/u01/oracle/runtime/wcpedg\_domain/WCC\_Cluster/cs/data/ users/profiles/
- **Server Socket Port**: 4444

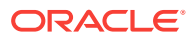

<span id="page-202-0"></span>• **Incoming Socket Connection Address Security Filter**: A pipe-delimited list of the local host and the server IP addresses:

```
127.0.0.1|0:0:0:0:0:0:0:1|WCCHOST1-IP|WCCHOST2-IP|WCPHOST1-IP|
WCPHOST2-IP|WEBHOST1-IP|WEBHOST2-IP|wcp.example.com-IP|
wcpinternal.example.com-IP|load-balancer-host-IP
```
### **Note:**

Must use IP addresses for all entries, including the load-balancer IP addresses for the internal virtual server and the primary interface depending on network address translation configuration settings at the load-balancer.

- **WebServer HTTP/HTTPS Address:** wcp.example.com:443
- **Web Address is HTTPS**: Select this checkbox.
- **Server Instance Name: WCC\_Cluster**
- **Server Instance Label: WCC\_Cluster**
- **Server Instance Description:** WebCenter Content cluster
- Auto Number Prefix: WCC\_Cluster-
- **4.** Click **Submit** when finished.
- **5.** Restart the Managed Server by using the WebLogic Server Administration Console.

## Updating the cwallet File in the Administration Server

Content Server updates the cwallet.sso file located in the MSERVER\_HOME/config/ fmwconfig directory when it starts. This change needs to be propagated back to the Administration Server.

When adding WebCenter Content to a WebCenter Portal enterprise deployment, you will have to copy the cwallet file from the WC Content host (WCCHOST1) to ASERVER HOME configuration directory on the server where the Administration Server is running. In the case of the EDG topology, both locations are on WCCHOST1 in this release.

To do this, on WCCHOST1, copy the cwallet.sso file to ASERVER\_HOME/config/ fmwconfig/ using the following command (note the back-slash for multi-line format):

cp MSERVER\_HOME/config/fmwconfig/cwallet.sso \ ASERVER\_HOME/config/fmwconfig/cwallet.sso

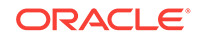

If any operation is performed in a WLS\_WCC*n* server that modifies the cwallet.sso file in the MSERVER\_HOME/config/fmwconfig/ directory, the file will have to be immediately copied to the Administration Server domain configuration directory on WCCHOST1 at ASERVER\_HOME/config/fmwconfig.

## <span id="page-203-0"></span>Starting the WLS\_WCC2 Managed Server

To start the WLS\_WCC2 Managed Server:

- **1.** Start the WLS\_WCC2 Managed Server using the WebLogic Server Administration Console, as follows:
	- **a.** Expand the **Environment** node in the **Domain Structure** tree on the left.
	- **b.** Click **Servers**.
	- **c.** On the Summary of Servers page, open the **Control** tab.
	- **d.** Select **WLS\_WCC2**, and then click **Start**.
- **2.** Verify that the server status is reported as Running in the Administration Console. If the server is shown as Starting or Resuming, wait for the server status to change to Started. If another status is reported (such as Admin or Failed), check the server output log files for errors.

## Configuring the Content Server on WLS\_WCC2 Managed Server

To configure Content Server:

**1.** Log in to WLS\_WCC2 at http://WCCHOST2:16200/cs using the weblogic administration user name and password to display a configuration page.

The Oracle WebCenter Content configuration files are on a shared disk so that all members of the cluster can access them. The shared disk location of the Oracle WebCenter Content enterprise deployment is at ORACLE\_RUNTIME/WCDomain/ WCC\_Cluster.

- **2.** Change the following values on the server configuration page:
	- **Content Server Instance Folder**: Set this to ORACLE\_RUNTIME/WCDomain/ WCC\_Cluster/cs.
	- **Native File Repository Location: Set this to ORACLE\_RUNTIME/WCDomain/** WCC\_Cluster/cs/vault.
	- **WebLayout Folder:** Set this to ORACLE\_RUNTIME/WCDomain/WCC\_Cluster/cs/ weblayout.
	- **User Profile Folder**: Set this to ORACLE\_RUNTIME/WCDomain/WCC\_Cluster/cs/ data/users/profiles.
	- **Content Server URL Prefix:** /cs/ (default value)

Make sure that the **Is new Content Server Instance?** check box is not selected.

**3.** Click **Submit** when finished.

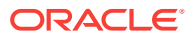

**4.** Restart the Managed Server by using the WebLogic Server Administration Console.

## <span id="page-204-0"></span>Validating GridLink Data Sources

After the servers are started, verify that the GridLink data sources are correctly configured and that the ONS setup is correct. Perform these procedures for every GridLink data source created.

- Verifying the Configuration of a GridLink Data Source for WebCenter Content
- Verifying the Configuration of ONS for a GridLink Data Source

## Verifying the Configuration of a GridLink Data Source for WebCenter Content

To verify the configuration of a GridLink data source for WebCenter Content:

- **1.** Log in to the WebLogic Server Administration Console.
- **2.** In the **Domain Structure** tree, expand **Services**, then click **Data Sources**.
- **3.** Click the name of a GridLink data source that was created.
- **4.** Click the **Monitoring** tab.
- **5.** Click the **Testing** tab, select one of the servers, and click **Test Data Source**. The test should be successful if the configuration is correct.
- **6.** Repeat the test for every WebLogic Server instance that uses the GridLink data source.

## Verifying the Configuration of ONS for a GridLink Data Source

To verify the configuration of ONS for a GridLink data source for WebCenter Content:

- **1.** In the **Domain Structure** tree on the Administration Console, expand **Services**, then click **Data Sources**.
- **2.** Click the name of a GridLink data source.
- **3.** Click the **Monitoring** tab.
- **4.** Click the name of the server (WLS\_WCC1).
- **5.** Click the **ONS** tab.
- **6.** In the **ONS** tab, select the **Testing** tab.
- **7.** Select a server, and click **Test ONS**.

The test should be successful if the configuration is correct. If the ONS test fails, verify that the ONS service is running in the Oracle RAC database nodes:

```
[orcl@WCCDBHOST1 ~]$ srvctl status scan_listener
SCAN Listener LISTENER_SCAN1 is enabled
SCAN listener LISTENER_SCAN1 is running on node WCCDBHOST1
SCAN Listener LISTENER_SCAN2 is enabled
SCAN listener LISTENER_SCAN2 is running on node WCCDBHOST2
SCAN Listener LISTENER_SCAN3 is enabled
SCAN listener LISTENER_SCAN3 is running on node WCCDBHOST2
```
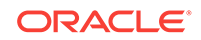

<span id="page-205-0"></span>[orcl@WCCDBHOST1 ~]\$ srvctl config nodeapps -s ONS exists: Local port 6100, remote port 6200, EM port 2016

[orcl@WCCDBHOST1 ~]\$ srvctl status nodeapps | grep ONS ONS is enabled ONS daemon is running on node: WCCDBHOST1 ONS daemon is running on node: WCCDBHOST2

**8.** Repeat the ONS test for every WebLogic Server instance that uses the GridLink data source.

## Configuring Additional Parameters

Using a text editor, add the following options to each cluster node's MSERVER\_HOME/ucm/cs/bin/WLS\_WCCn\_intradoc.cfg file, where the directories specified are on a direct-bus-attached-controlled local disk and not a remote file system, such as a UNIX/Linux mounted NFS or clustered file system (like OCFS2, GFS2, or GPFS):

```
TraceDirectory=MSERVER_HOME/servers/WLS_WCCN/logs
EventDirectory=MSERVER_HOME/servers/WLS_WCCN/logs/event/
ArchiverDoLocks=true 
DisableSharedCacheChecking=true
```
The trailing N should match your nodes server names, like WLS\_WCC1 is for WCCHOST1 and WLS\_WCC2 is for WCCHOST2, and so on.

These changes will take effect after a restart of all WebCenter Content Managed Servers, at the end of the procedure described in [Granting the WebCenter Content](#page-206-0) [Administrative Roles via Credential Map](#page-206-0) section.

## **Note:**

The directories can reside in any local disk path that you have determined to have enough space to hold the WebCenter Content logs and any trace that you may configure. The preceding paths are a suggestion.

## Configuring Service Retries for Oracle WebCenter Content

The following parameter should be set in the Content Server config.cfg file to enable login retries during an Oracle RAC failover:

ServiceAllowRetry=true

If this value is not set, users will need to manually retry any operation that was in progress when the failover began.

To configure service retries for Oracle WebCenter Content:

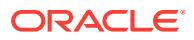

- <span id="page-206-0"></span>**1.** Go to Content Server at http://WCCHOST1:16200/cs, and log in using the non-LDAP WebLogic Server administration user name (for example, *weblogic*) and password.
- **2.** From the **Administration** tray or menu, choose **Admin Server**, then **General Configuration**.
- **3.** On the General Configuration page, add the following parameter in the **Additional Configuration Variables** box:

ServiceAllowRetry=true

**4.** Click **Save**.

These changes will take effect after a restart of all WebCenter Content Managed Servers, at the end of the procedure described in Granting the WebCenter Content Administrative Roles via Credential Map section.

#### **Note:**

The new parameter is included in the config.cfg file, which is at the following location:

ORACLE\_RUNTIME/domain\_name/cluster\_name/cs/config/config.cfg

(You can also edit this file directly in a text editor. Remember to restart all WebCenter Content Managed Servers.

## Granting the WebCenter Content Administrative Roles through Credential Map

You must configure the Credential map to grant the Content Server administrative roles to the **WCPAdministrators** LDAP group.

The **WCPAdministrators** LDAP group is created in the [Provisioning an Enterprise](#page-149-0) [Deployment Administration User and Group](#page-149-0) section completed earlier. This configuration of credential map ensures consistent use of the LDAP administrative user for all configuration, administration, and maintenance tasks.

To configure a credential map and provide the necessary role grants to the LDAPbased **WCPAdministrators** group:

- **1.** Log in to content server using the *weblogic* account.
- **2.** Expand the **Administration** menu, select **Credential Maps**.
- **3.** In the Map Identifier Field, enter a name for the new credential map: **LDAPAdmins**.
- **4.** Add the following lines to map the LDAP group to the multiple administrative roles:

# Assign full set of administration roles to the LDAP WCPAdministrators group WCPAdministrators, admin WCPAdministrators, sysmanager

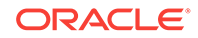

```
 WCPAdministrators, refineryadmin
     WCPAdministrators, rmaadmin
     WCPAdministrators, pcmadmin
      WCPAdministrators, ermadmin
# Allow existing roles to propagate without mappings
     |#all| , %%
#
# Comment the following if you are not implementing Accounts in Content 
Server
     WCPAdministrators, @#all(RWDA)
     WCPAdministrators, @#none(RWDA)
```
If you are not implementing **Accounts**, comment out the last two lines of the previous example.

- **5.** Click **Update**.
- **6.** Navigate to **Administration** > **Providers**.
- **7.** Click the **info** link for the existing JPS provider.
- **8.** Make sure that the **Credential Map** parameter does not already have a map identifier listed.
- **9.** Click the **Edit** button.
- **10.** Enter the name of the Map Identifier from step 3 above as the Credential Map value.

### **Note:**

Double-check the value entered for any typos, extra characters, and so on. If this is set incorrectly, you will not be able to log-in to your content server instances.

### **11.** Click **Update**.

- **12.** Repeat a modified process for the content server on WCCHOST2.
	- **a.** Confirm that the LDAPAdmins credential map is already available for selection on the Credential Maps view.
	- **b.** Repeat the edit of the JpsUserProvider noting that even though the correct LDAPAdmins credential Map value appears in the form automatically, it must still be submitted on each server to take effect.
- **13.** Restart the managed servers in the **WCC\_Cluster**.
- **14.** Log in to each content server using the weblogic\_wcp LDAP user and verify that the administrative menu options appear in the user interface.

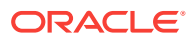

 If the provider configuration was entered incorrectly and you can no longer log-in, the jpsuserprovider data file needs to be corrected manually. In this case, shutdown all content server instances and edit the value of the ProviderCredentialsMap parameter in ORACLE\_RUNTIME/DOMAIN\_NAME/WCC\_Cluster/cs/data/providers/ jpsuserprovider/provider.hda, and restart/test one server instance at a time.

# Configuring Oracle HTTP Server for the WebCenter Content **Cluster**

The instructions for configuring Oracle HTTP Server for the WebCenter Content Cluster are available in this section.

- Configuring Oracle HTTP Server for the WLS\_WCC Managed Servers
- [Validating Access Through the Load Balancer](#page-209-0)

## Configuring Oracle HTTP Server for the WLS\_WCC Managed Servers

To configure the Oracle HTTP Server instances in the web tier so they route requests correctly to the Oracle WebCenter Content cluster, use the following procedure to create an additional Oracle HTTP Server configuration file that creates and defines the parameters of the wcp.example.com virtual server. To configure Oracle HTTP Server for the WLS WCC Managed Servers:

**1.** Log in to WEBHOST1 and change directory to the configuration directory for the first Oracle HTTP Server instance (ohs1).

cd WEB\_DOMAIN\_HOME/config/fmwconfig/components/OHS/**ohs1**/moduleconf/

#### **Note:**

There are separate directories for configuration and runtime instance files. The runtime files under the .../OHS/instances/ohsn/\* folder should not be edited directly. Edit only the .../OHS/ohsn/\* configuration files.

**2.** Create the wcp vh.conf file and add the following directive:

```
<VirtualHost WEBHOST1:7777>
     ServerName https://wcp.example.com:443
     ServerAdmin you@your.address
     RewriteEngine On
     RewriteOptions inherit
</VirtualHost>
```
**3.** In the wcp vh.conf file, add the following lines between the <VirtualHost> and </ VirtualHost> tags:

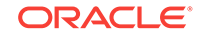

- <span id="page-209-0"></span>• For static clusters: The port numbers for WCPHOST1 and WCPHOST2 are 16200.
- For dynamic clusters: If the **Calculated Listen Ports** option is enabled, then the port number for WCPHOST1 is 16201 and WCPHOST2 is 16202.
- In the following example, it is assumed that you are using dynamic clusters and the **Calculated Listen Ports** option is enabled.

#### #UCM

```
<Location /cs>
   WebLogicCluster WCCHOST1:16201,WCCHOST2:16202
   WLSRequest ON
   WLCookieName JSESSIONID
   WLProxySSL ON
   WLProxySSLPassThrough ON
</Location>
<Location /adfAuthentication>
    WebLogicCluster WCCHOST1:16201,WCCHOST2:16202
   WLSRequest ON
   WLCookieName JSESSIONID
   WLProxySSL ON
```

```
 WLProxySSLPassThrough ON
</Location>
```

```
<Location /_ocsh>
   WebLogicCluster WCCHOST1:16201,WCCHOST2:16202
   WLSRequest ON
   WLCookieName JSESSIONID
   WLProxySSL ON
   WLProxySSLPassThrough ON
</Location>
```
**4.** Copy the wcp\_vh.conf file to the configuration directory for the second Oracle HTTP Server instance (ohs2):

WEB\_DOMAIN\_HOME/config/fmwconfig/components/**ohs2**/moduleconf/

- **5.** Edit the wcp\_vh.conf and change any references of WEBHOST1 to WEBHOST2 in the <VirtualHost> directives.
- **6.** Restart the Oracle HTTP server instances on WEBHOST1 and WEBHOST2.

## Validating Access Through the Load Balancer

You should verify URLs to ensure that appropriate routing and failover is working from Oracle HTTP Server to WCC\_Cluster.

• [Verifying the URLs](#page-210-0)

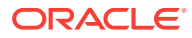

• Verifying the Cluster Nodes

## <span id="page-210-0"></span>Verifying the URLs

To verify the URLs:

- **1.** While WLS\_WCC2 is running, stop WLS\_WCC1 using the WebLogic Server Administration Console.
- **2.** Access https://wcp.example.com/cs to verify that it is functioning properly.
- **3.** Start WLS WCC1 from the WebLogic Server Administration Console.
- **4.** Stop WLS\_WCC2 from the WebLogic Server Administration Console.
- **5.** Access https://wcp.example.com/cs to verify that it is functioning properly.

You can verify the cluster node to which you were directed after the traffic balancing provided through your load balancer and then again through the web tier.

## Verifying the Cluster Nodes

To verify the cluster node:

**1.** Log in to the following WebCenter Content page, using your administrator user and password credentials:

https://wcp.example.com/cs/idcplg?IdcService=CONFIG\_INFO

- **2.** Browse to the Administration/Configuration for WCC\_Cluster page.
- **3.** In the Options and Others section of the page, click **Java Properties** on the right.
- **4.** Obtain the value for **weblogic.Name**.

This value denotes the cluster node you are accessing at the moment.

# Configuring Oracle WebCenter Content for WebCenter Portal

This section describes tasks required for configuring Oracle WebCenter Content Server for use with WebCenter Portal.

This section includes the following topics.

- Enabling Mandatory Content Server Components
- [Enabling and Configuring the Dynamic Converter Component](#page-211-0)
- [Configuring Additional Content Server Features](#page-212-0)

## Enabling Mandatory Content Server Components

For WebCenter Portal, you must enable the following Content Server components:

- **WebCenterConfigure** Enable it to configure an instance of Content Server for WebCenter Portal.
- **Folders\_g or FrameworkFolders** Enable either of these components to specify the folder service configured on Content Server.

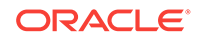

- <span id="page-211-0"></span>– **Folders\_g** - Provides a hierarchical folder interface to content in Content Server. For an Oracle WebCenter Portal instance patched from an earlier release that used the Folders g component, you can continue to use Folders g or choose to migrate to the FrameworkFolders interface. Oracle recommends that you migrate to the FrameworkFolders interface for better performance and so that you can use any new Content Server features.
- **FrameworkFolders** Provides a hierarchical folder interface similar to a conventional file system, for organizing and locating some or all of the content in the repository. FrameworkFolders is a scalable, enterprise solution and is intended to replace Folders\_g as the folder service for Content Server. For new installations of Oracle WebCenter Portal, it is recommended that you enable the FrameworkFolders component on Content Server.

Make sure you enable AutoSuggestConfig component before you enable FrameworkFolders component.

For detailed steps, see Enabling Mandatory Components in *Administering Oracle WebCenter Portal*.

#### **Note:**

If Oracle WebCenter Portal is configured to use the Folders\_g component, and Folders g is not enabled, the following exception displays:

**SEVERE: UCM feature folders is not installed on server.** at oracle.webcenter.content.integration.spi.ucm.UCMBridge.getBridge(UCMBridge. java:349) ....

If Oracle WebCenter Portal is configured to use the FrameworkFolders component, and FrameworkFolders is not enabled, the following message is displayed:

Foldering service from content server Folders\_g and Portal Server Configuration FrameworkFolders do not match

## Enabling and Configuring the Dynamic Converter Component

This task is optional, but strongly recommended.

This configuration is required for the Slide Previewer capability in WebCenter Portal, which makes use of the HTML renditions generated on the fly by the Dynamic Converter.

The configuration for the Dynamic Converter consists of two steps: enabling the Dynamic Converter, and defining the file types for which the Dynamic Converter is available. For detailed steps, see the Configuring the Dynamic Converter Component section in *Administering Oracle WebCenter Portal*.

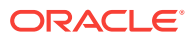

## <span id="page-212-0"></span>Configuring Additional Content Server Features

There are several other Content Server features that, while not mandatory, can provide additional functionality in your WebCenter Portal enterprise deployment. For example, you can enable features such as Site Studio, OracleTextSearch, and so on.

To find out more, and for detailed steps, see the Configuration Roadmap for Content Server section in *Administering Oracle WebCenter Portal*.

# Enabling JDBC Persistent Stores

Oracle recommends that you use JDBC stores, which leverage the consistency, data protection, and high availability features of an oracle database and makes resources available for all the servers in the cluster.

Follow these guidelines to ensure that you use JDBC stores, when you use static or dynamic clusters:

• **For static clusters**

If you have made the following selections in the High Availability Options screen, as recommended in this guide for static clusters, then JDBC persistent stores are already configured for both JMS and TLOGS:

- Set **JTA Transaction Log Persistence** to **JDBC TLog Store**.
- Set **JMS Server Persistence** to **JMS JDBC Store**.
- **For dynamic clusters**

You can configure only JMS Server persistence for dynamic clusters by using the Configuration Wizard. JTA Transaction Logs Persistence must be configure manually, if required. If you have made the following selections in the High Availability Options screen, as recommended in this guide for dynamic clusters, then JDBC persistent stores are already configured for JMS.

- Set **JMS Server Persistence** to **JMS JDBC Store**.
- Verify that **JTA Transaction Log Persistence** is set to **Default Persistent Store**.

Additional steps are needed to configure JTA Transaction Log with JDBC store. See [Roadmap for Configuring a JDBC Persistent Store for TLOGs.](#page-408-0)

In case you did not select JDBC for JMS and TLOGS persistent in the High Availability Options screen, you can still configure JDBC stores manually in a post step. For specific instructions to configure them manually, see [Using JDBC Persistent Stores for](#page-406-0) [TLOGs and JMS in an Enterprise Deployment](#page-406-0).

### **Note:**

The High Availability Options screen appears during the Configuration Wizard session for the first time when you create a cluster that uses Automatic Service Migration or JDBC stores or both. All subsequent clusters that are added to the domain by using the Configuration Wizard, automatically apply the selected HA options.

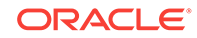

# Enabling Automatic Service Migration

To ensure high availability for the product installed in this chapter, you must configure service migration appropriately.

Follow these guidelines to ensure that you provide the required high availability for Weblogic services when you use static or dynamic clusters:

• **For static clusters**

Automatic Service Migration is already configured if you select **Enable Automatic Service Migration** with **Database Basis** in the High Availability Options screen.

The Database Leasing is already configured and the migratable targets are created with the appropriate policies for the cluster. If you have implemented these settings, validate the configuration, as described in [Validating Automatic Service](#page-443-0) [Migration in Static Clusters.](#page-443-0)

In case you do not select this option during the Configuration Wizard session, you can configure automatic migration manually in a post step. For instructions to complete the steps for static clusters, see [Configuring Automatic Service Migration](#page-440-0) [in an Enterprise Deployment](#page-440-0).

#### • **For dynamic clusters**

You cannot configure Service Migration for dynamic clusters by using the Configuration Wizard, it needs to be configured manually. The following steps are needed:

- Configure the database leasing for the cluster.
- Set the appropriate migration policies for JTA Service and JMS Persistent Stores.

For instructions to complete the steps for dynamic clusters, see [Configuring](#page-440-0) [Automatic Service Migration in an Enterprise Deployment](#page-440-0).

## **Note:**

The High Availability Options screen appears during the Configuration Wizard session for the first time when you create a cluster that uses Automatic Service Migration or JDBC stores or both. All subsequent clusters that are added to the domain by using the Configuration Wizard, automatically apply the selected HA options.

# Backing Up the Configuration

It is an Oracle best practices recommendation to create a backup after you successfully extended a domain or at another logical point. Create a backup after you verify that the installation so far is successful. This is a quick backup for the express purpose of immediate restoration in case of problems in later steps.

The backup destination is the local disk. You can discard this backup when the enterprise deployment setup is complete. After the enterprise deployment setup is

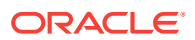

complete, you can initiate the regular deployment-specific Backup and Recovery process.

For information about backing up your configuration, see [Performing Backups and](#page-419-0) [Recoveries for an Enterprise Deployment.](#page-419-0)

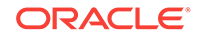

# 13 Extending the Domain to Include Inbound **Refinery**

You need to perform certain tasks in order to extend the enterprise deployment domain to include Inbound Refinery software.

- Overview of Extending the Domain to Include Inbound Refinery Inbound Refinery is required for document conversion by Oracle WebCenter Content Server.
- [Support for Dynamic Clusters in Inbound Refinery](#page-216-0) The WebCenter Content Inbound Refinery component does not support Dynamic Clusters. Only static configured cluster instructions are provided.
- **[Extending the Domain for Inbound Refinery](#page-216-0)** The instructions for extending the existing enterprise deployment domain with the Inbound Refinery software are detailed in this section.
- [Completing Postconfiguration and Verification Tasks for Inbound Refinery](#page-221-0) After extending the domain with the Inbound Refinery software, consider the following post-configuration and verification tasks.
	- [Configuring the Inbound Refinery Managed Servers](#page-224-0) To initialize the configuration of an Inbound Refinery Managed Server, you need to access it only once through HTTP. You can do this directly at the Managed Server's listen address. An Inbound Refinery instance should not be placed behind an HTTP server.

• [Validating the Configuration of the Inbound Refinery Managed Servers](#page-229-0) To ensure that the Inbound Refinery Managed Servers you have created are properly configured, validate the configuration by logging in to Content Server and verifying that a file with an extension recognized as valid for conversion is correctly converted.

• [Backing Up the Configuration](#page-229-0)

It is an Oracle best practices recommendation to create a backup after you successfully extended a domain or at another logical point. Create a backup after you verify that the installation so far is successful. This is a quick backup for the express purpose of immediate restoration in case of problems in later steps.

# Overview of Extending the Domain to Include Inbound **Refinery**

Inbound Refinery is required for document conversion by Oracle WebCenter Content Server.

The actual number of Inbound Refinery Managed Servers varies depending on requirements. For availability reasons, Oracle recommends configuring at least two Inbound Refinery Managed Servers, each installed and configured on a separate

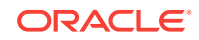
machine. In the reference Oracle WebCenter Content enterprise deployment topology, Inbound Refinery will be configured on the same machine as Content Server.

Even though multiple Managed Servers are created in the process of extending the domain with Inbound Refinery in this enterprise deployment topology, each Inbound Refinery instance is completely independent. Inbound Refinery does not run in a cluster.

# Support for Dynamic Clusters in Inbound Refinery

The WebCenter Content Inbound Refinery component does not support Dynamic Clusters. Only static configured cluster instructions are provided.

# Extending the Domain for Inbound Refinery

The instructions for extending the existing enterprise deployment domain with the Inbound Refinery software are detailed in this section.

• Starting the Configuration Wizard

Start the Configuration Wizard as the first step to extend the existing enterprise deployment domain.

• [Navigating the Configuration Wizard Screens to Extend the Domain](#page-217-0)

## Starting the Configuration Wizard

Start the Configuration Wizard as the first step to extend the existing enterprise deployment domain.

### **Note:**

If you added any customizations directly to the start scripts in the domain, those are overwritten by the configuration wizard. To customize server startup parameters that apply to all servers in a domain, you can create a file called setUserOverridesLate.sh and configure it, for example, add custom libraries to the WebLogic Server classpath, specify Additional JAVA command line options for running the servers, or specify additional environment variables. Any customizations you add to this file are preserved during domain upgrade operations, and are carried over to remote servers when using the **pack** and **unpack** commands.

For more information about using the setUserOverridesLate script with this Enterprise Deployment Guide, see [Customizing Server Parameters with the](#page-483-0) [setUserOverridesLate Script](#page-483-0).

To start the Configuration Wizard:

**1.** From the WebLogic Server Console, stop any managed servers that are modified by this domain extension. Managed Servers that are not effected can remain online.

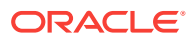

- <span id="page-217-0"></span>**2.** For any managed servers to be modified, verify that the managed server shutdown has completed.
- **3.** Stop the Administration Server once all managed servers are in a steady state.
- **4.** Navigate to the following directory and start the WebLogic Server Configuration Wizard.

```
cd ORACLE HOME/oracle common/common/bin
./config.sh
```
## Navigating the Configuration Wizard Screens to Extend the Domain

Follow the instructions in this section to update and configure the domain for the topology.

### **Note:**

You can use the same procedure described in this section to extend an existing domain. If your needs do not match the instructions given in the procedure, be sure to make your selections accordingly, or refer to the supporting documentation for additional details.

Domain creation and configuration includes the following tasks:

**Task 1 Selecting the Domain Type and Domain Home Location**

On the Configuration Type screen, select **Update an existing domain**. In the **Domain Location** field, select the value of the *ASERVER\_HOME* variable, which represents the complete path to the initial Administration Server domain home you created.

For more information about the directory location variables, see [File System and](#page-69-0) [Directory Variables Used in This Guide](#page-69-0).

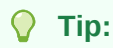

More information about the other options on this screen can be found in Configuration Type in *Creating WebLogic Domains Using the Configuration Wizard*.

Click **Next** to proceed.

#### **Task 2 Selecting the Configuration Template**

On the Templates screen, make sure **Update Domain Using Product Templates** is selected, then select the following templates:

• **Oracle Universal Content Management - Inbound Refinery - 12.2.1.3.0 [wccontent]**

The Infrastructure templates, WebCenter Portal templates, and WebCenter Content templates should already be selected, because they were used to create and update the initial domain.

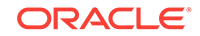

#### **Tip:**

More information about the options on this screen can be found in Templates in *Creating WebLogic Domains Using the Configuration Wizard*.

Click **Next** to proceed.

**Task 3 Providing the GridLink Oracle RAC Database Connection Details** On the GridLink Oracle RAC Component Schema screen, click **Next**.

#### **Task 4 Testing the JDBC Connections**

Click **Next** to continue.

#### **Task 5 Selecting Advanced Configuration**

To complete domain configuration for the topology, select the following option on the Advanced Configuration screen:

**Topology**

Click **Next** to proceed.

#### **Task 6 Configuring Managed Servers**

On the Managed Servers screen, a new Managed Server appears in the list of servers.

Perform the following tasks to modify the default Managed Server and create a second Managed Server:

- **1.** Rename the default Managed Server to WLS\_IBR1.
- **2.** Click **Add** to create a new Managed Server and name it WLS\_IBR2.

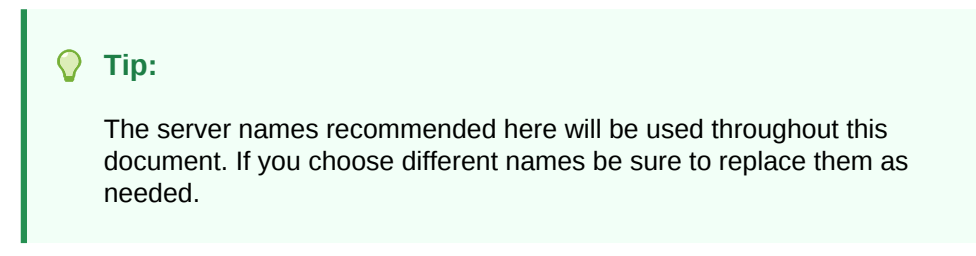

**3.** Use the information in the following table to fill in the rest of the columns for each Managed Server.

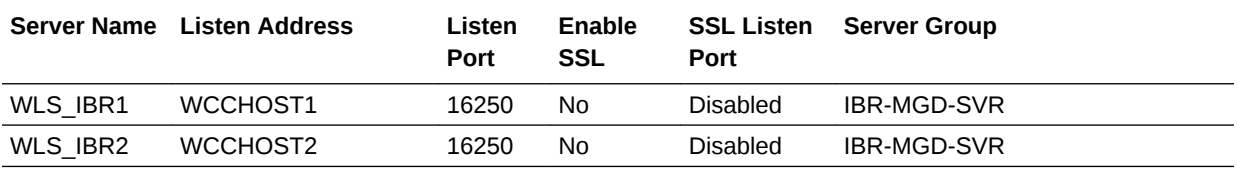

### **Tip:**

More information about the options on the Managed Server screen can be found in Managed Servers in *Creating WebLogic Domains Using the Configuration Wizard*.

Click **Next** to proceed.

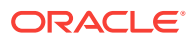

#### **Task 7 Configuring a Cluster**

In this task, you create a cluster of Managed Servers to which you can target the Oracle Inbound Refinery software. Use the Clusters screen to create a new cluster:

**1.** Click the **Add** button.

- **2.** Specify IBR\_Servers in the **Cluster Name** field.
- **3.** From the **Dynamic Server Groups** drop-down list, select Unspecified.
- **4.** Click **Next** to proceed to the next screen.

### **Note:**

By default, server instances in a cluster communicate with one another using unicast. If you want to change your cluster communications to use multicast, refer to "Considerations for Choosing Unicast or Multicast" in *Administering Clusters for Oracle WebLogic Server*.

### **Tip:**

More information about the options on this screen can be found in Clusters in *Creating WebLogic Domains Using the Configuration Wizard*.

#### **Task 8 Assigning Server Templates**

Click **Next** to proceed to the next screen.

#### **Task 9 Configuring Dynamic Servers**

Verity that all dynamic server options are disabled and unchecked for the IBR\_Servers static (configured) cluster.

- **1.** Confirm that the **Dynamic Cluster**, **Calculated Listen Port**, and **Calculated Machine Names** checkboxes on this screen are unchecked.
- **2.** Confirm the **Server Template** selection is **Unspecified**.
- **3.** Click **Next** to proceed.

#### **Task 10 Assigning Managed Servers to the Cluster**

Use the Assign Servers to Clusters screen to assign WLS\_IBR1 and WLS\_IBR2 to the new cluster IBR\_Servers:

- **1.** In the Clusters pane, select the cluster to which you want to assign the servers; in this case, IBR\_Servers.
- **2.** In the Servers pane, assign WLS IBR1 to IBR Servers by doing one of the following:
	- Click once on WLS\_IBR1 Managed Server to select it, then click on the right arrow to move it beneath the selected cluster in the Clusters pane.
	- Double-click WLS\_IBR1 to move it beneath the selected cluster in the clusters pane.

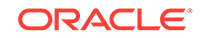

**3.** Repeat to assign WLS\_IBR2 to IBR\_Servers.

#### **Tip:**

More information about the options on this screen can be found in Assign Servers to Clusters in *Creating WebLogic Domains Using the Configuration Wizard*.

**4.** Click **Next** to proceed.

#### **Task 11 Configuring Coherence Clusters**

Use the Coherence Clusters screen to configure the Coherence cluster that is automatically added to the domain. Leave the port number value at 9991, as it was defined during the initial Infrastructure domain creation.

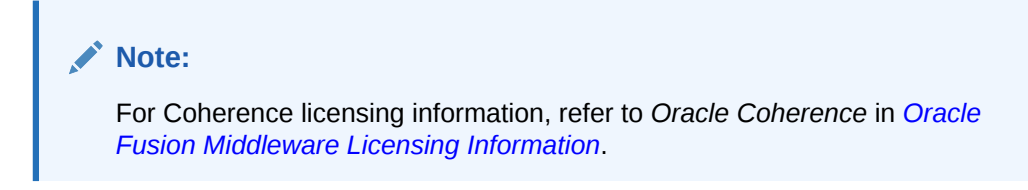

Click **Next** to proceed.

#### **Task 12 Verifying the Existing Machines**

Under the **Unix Machine** tab, verify the names of the machines you created when creating the initial Infrastructure domain. Click **Next** to proceed.

#### **Task 13 Assigning Servers to Machines**

Use the Assign Servers to Machines screen to assign the Oracle Inbound Refinery Managed Servers you just created to the corresponding machines in the domain. Assign WLS\_IBR1 to WCCHOST1, and assign WLS\_IBR2 to WCCHOST2.

#### **Tip:**

More information about the options on this screen can be found in Assign Servers to Machines in *Creating WebLogic Domains Using the Configuration Wizard*.

Click **Next** to proceed.

**Task 14 Reviewing Virtual Targets** Click **Next** to proceed to the next screen.

**Task 15 Reviewing Partitions** Click **Next** to proceed to the next screen.

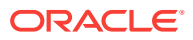

#### **Task 16 Reviewing Your Configuration Specifications and Configuring the Domain**

The Configuration Summary screen contains the detailed configuration information for the domain. Review the details of each item on the screen and verify that the information is correct.

You can go back to any previous screen if you need to make any changes, either by using the **Back** button or by selecting the screen in the navigation pane. Click **Update** to execute the domain extension.

## **Tip:**

More information about the options on this screen can be found in Configuration Summary in *Creating WebLogic Domains Using the Configuration Wizard*.

#### **Task 17 Writing Down Your Domain Home and Administration Server URL**

The Configuration Success screen will show the following items about the domain you just configured:

- Domain Location
- Administration Server URL

You must make a note of both items as you will need them later; the domain location is needed to access the scripts used to start the Node Manager and Administration Server, and the URL is needed to access the Administration Server. Click **Finish** to dismiss the Configuration Wizard.

#### **Task 18 Start the Administration Server**

Start the Administration Server to ensure the changes you have made to the domain have been applied.

# Completing Postconfiguration and Verification Tasks for Inbound Refinery

After extending the domain with the Inbound Refinery software, consider the following post-configuration and verification tasks.

- Propagate the Domain Configuration Updates for Inbound Refinery
- [Updating the NodeManager Configuration After Unpacking the Domain](#page-222-0) When extending a domain, the nodemanager.properties file in *MSERVER\_HOME* may be overwritten with some values from the nodemanager. properties file for *ASERVER\_HOME*. Specifically, the ListenAddress and/or CustomIdentityAlias values can be reset.
- [Starting the Inbound Refinery Managed Servers](#page-223-0)

# Propagate the Domain Configuration Updates for Inbound Refinery

Propagate the start scripts and classpath configuration from the Administration Server's domain directory to the Managed Server domain directory. To propagate the domain configuration to the Inbound Refinery Managed Servers:

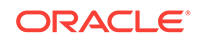

- <span id="page-222-0"></span>**1.** Create a copy of the Managed Server domain directory and the Managed Server applications directory.
- **2.** Run the following pack command on WCCHOST1 to create a template pack:

```
cd ORACLE_COMMON_HOME/common/bin
```

```
./pack.sh -managed=true -domain=ASERVER_HOME -
template=edgdomaintemplateExtIBR.jar -template_name=edgdomain_templateIBR
```
**3.** Run the following unpack command on WCCHOST1 to propagate the template created in the preceding step to the WLS\_IBR1 domain directory:

cd ORACLE\_COMMON\_HOME/common/bin

```
./unpack.sh -domain=MSERVER_HOME -template=edgdomaintemplateExtIBR.jar -
app_dir=APPLICATION_HOME -overwrite_domain=true
```
**4.** Run the following command on WCCHOST1 to copy the template pack created in step 1 to WCCHOST2:

scp edgdomaintemplateIBR.jar oracle@WCCHOST2:ORACLE\_COMMON\_HOME/common/bin

**5.** Run the unpack command on WCCHOST2 to unpack the propagated template to the WLS\_IBR1 domain directory.

cd ORACLE\_COMMON\_HOME/common/bin

./unpack.sh -domain=MSERVER\_HOME -template=edgdomaintemplateExtIBR.jar app\_dir=APPLICATION\_HOME -overwrite\_domain=true

## Updating the NodeManager Configuration After Unpacking the Domain

When extending a domain, the nodemanager.properties file in *MSERVER\_HOME* may be overwritten with some values from the nodemanager. properties file for *ASERVER\_HOME*. Specifically, the ListenAddress and/or CustomIdentityAlias values can be reset.

### **Notes::**

- The ListenAddress may typically get reset on the *MSERVER\_HOME* nodemanager residing on the same host as the *ASERVER\_HOME* nodemanager. In this topology, WCCHOST1.
- For domain extensions prior to [Enabling SSL Communication Between](#page-279-0) [the SOA Servers and the Hardware Load Balancer](#page-279-0), steps [2](#page-365-0) through [4](#page-365-0) regarding the CustomIdentityAlias may not be applicable.

For the MSERVER\_HOME/nodemanager/nodemanager.properties file on each host:

**1.** Verify the correct ListenAddress parameter value and reset it, if required.

grep ListenAddress MSERVER\_HOME/nodemanager/nodemanager.properties

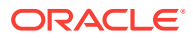

<span id="page-223-0"></span>**2.** Confirm the list of configured Identity Aliases from the domain configuration file as a reference for the next command.

```
grep server-private-key-alias ASERVER_HOME/config/config.xml | sort | 
uniq
```
#### **Note:**

When using Dynamic Clusters, this listing will present only the ADMINVHN and wildcard certificate identity aliases.

Use the appropriate host-specific certificate identity aliases when updating the nodemanger.properties CustomIdentityAlias property in the next instruction.

**3.** Verify the current nodemanager.properties CustomIdentityAlias parameter value matches the alias for the host.

grep CustomIdentityAlias MSERVER\_HOME/nodemanager/nodemanager.properties

- **4.** Reset the CustomIdentityAlias parameter value to the correct alias string appropriate for the current host, if required.
- **5.** Restart the nodemanager process:

```
kill `ps -eaf | grep weblogic.NodeManager | grep MSERVER_HOME | grep -v 
grep | awk '{print $2}' `
nohup MSERVER_HOME/bin/startNodeManager.sh > MSERVER_HOME/nodemanager/
nodemanager.out 2>&1 &
```
#### **Note:**

For more information about the CustomIdentityAlias parameter, see [Configuring Node Manager to Use the Custom Keystores.](#page-396-0)

## Starting the Inbound Refinery Managed Servers

To start the WLS IBR1 Managed Server on WCCHOST1:

**1.** Log in to the Oracle WebLogic Server Administration Console as the weblogic\_wcp user at:

http://admin.example.com/console

- **2.** Start the WLS\_IBR1 Managed Server through the Administration Console, as follows:
	- **a.** Expand the **Environment** node in the **Domain Structure** tree on the left.
	- **b.** Click **Servers**.
	- **c.** On the Summary of Servers page, click the **Control** tab.

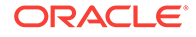

- <span id="page-224-0"></span>**d.** Select **WLS\_IBR1** from the **Servers** column of the table.
- **e.** Click **Start**.
- **3.** Verify that the server status is reported as Running in the Administration Console.
	- If the server is shown as Starting or Resuming, wait for the server status to change to Started.
	- If another status is reported (such as Admin or Failed), check the server output log files for errors.
- **4.** Repeat the preceding steps to start the WLS\_IBR2 Managed Server on WCCHOST2.

# Configuring the Inbound Refinery Managed Servers

To initialize the configuration of an Inbound Refinery Managed Server, you need to access it only once through HTTP. You can do this directly at the Managed Server's listen address. An Inbound Refinery instance should not be placed behind an HTTP server.

All subsequent access to the Inbound Refinery instance is through the socket listener. This listener is protected through the incoming socket connection address security filter configured in the next section.

Oracle recommends configuring each Content Server instance with all Inbound Refinery instances. The process for configuring Content Server is to add each Inbound Refinery instance as a provider. You also need to perform some post-installation steps with Inbound Refinery.

The following sections describe the procedures for post-installation configuration of each Inbound Refinery instance.

- Configuring Inbound Refinery Settings After starting the Inbound Refinery Managed Servers, configure the settings for each server on its post-installation configuration screen.
- [Setting Up Content Server to Send Jobs to Inbound Refinery for Conversion](#page-227-0) Before Oracle WebCenter Content Server can send jobs to Inbound Refinery for conversion, you need to perform the setup tasks described in the following sections for each Inbound Refinery Managed Server.

## Configuring Inbound Refinery Settings

After starting the Inbound Refinery Managed Servers, configure the settings for each server on its post-installation configuration screen.

To configure the settings for each Inbound Refinery instance, complete the following steps:

**1.** Create unique IBR directories on the ORACLE\_RUNTIME shared filesystem for each IBR server as required for the Oracle WebCenter Content Inbound Refinery configuration. The Oracle WebCenter Content Inbound Refinery configuration requires a unique and separate directory for each IBR instance's runtime files. The EDG architecture recommends using the ORACLE\_RUNTIME shared filesystem consistently for all runtime file-based data storage. The recommended base path for the Oracle WebCenter Content Inbound Refinery runtime file storage is ORACLE\_RUNTIME/domain\_name/IBR\_Servers/

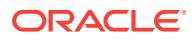

#### **Note:**

The IBR servers do not share file-based data between instances. Unlike the Content Server instances, there is no product-specific requirement to implement a shared filesystem for the IBR data. Use of the shared filesystem for IBR data is for architectural consistency and DR replication efficiency.

Run the following commands to create the required unique subdirectories for each IBR managed server:

```
mkdir -p ORACLE_RUNTIME/domain_name/IBR_Servers/ibr1/vault
mkdir -p ORACLE_RUNTIME/domain_name/IBR_Servers/ibr1/weblayout
mkdir -p ORACLE RUNTIME/domain name/IBR Servers/ibr1/data/users/
profiles 
mkdir -p ORACLE_RUNTIME/domain_name/IBR_Servers/ibr2/vault 
mkdir -p ORACLE_RUNTIME/domain_name/IBR_Servers/ibr2/weblayout
mkdir -p ORACLE_RUNTIME/domain_name/IBR_Servers/ibr2/data/users/profiles
```
**2.** Access the Inbound Refinery post-installation configuration screen at the following URL for each WCCHOST:

http://WCCHOSTN:16250/ibr/

**3.** On the Configuration screen, you will see **Inbound Refinery Instance Identifier:** *name*. Set the remaining configuration settings for this instance as follows.

#### **Note:**

Each Inbound Refinery instance and associated runtime file repository directory are unique and independent of the other instances. Use the specific directory paths just created in this section for the corresponding configuration settings of each instance. Inbound Refinery Instance Folder: Set this to ORACLE\_RUNTIME/domain\_name/IBR\_Servers/ibrN

• **Inbound Refinery Instance Folder**: Set this to ORACLE\_RUNTIME/ domain\_name/IBR\_Servers/ibrN

For example: /u01/oracle/runtime/wcpedg\_domain/IBR\_Servers/ibr1

• **Native File Repository Location**: Set this to ORACLE\_RUNTIME/domain\_name/ IBR\_Servers/ibrN/vault

For example: /u01/oracle/runtime/wcpedg\_domain/IBR\_Servers/ibr1/ vault

• **WebLayout Folder**: Set this to ORACLE\_RUNTIME/domain\_name/ IBR\_Servers/ibrN/weblayout

For example: /u01/oracle/runtime/wcpedg\_domain/IBR\_Servers/ibr1/ weblayout

**User Profile Folders:** Set this to ORACLE\_RUNTIME/domain\_name/ IBR\_Servers/ibrN/data/users/profiles

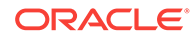

For example: /u01/oracle/runtime/wcpedg\_domain/IBR\_Servers/ibr1/ data/users/profiles

• **Incoming Socket Connection Address Security Filter**: A pipe-delimited list of localhost and the server IP addresses:

127.0.0.1|0:0:0:0:0:0:0:1|WCCHOST1-IP|WCCHOST2-IP|WEBHOST1-IP| WEBHOST2-IP

This setting enables access from Content Server. The values for *WCCHOST1- IP* and *WCCHOST2-IP* should be the IP addresses of the machines with the Content Server instance or instances that will send jobs to Inbound Refinery, not necessarily the IP address of Inbound Refinery. (In the reference topology used in this enterprise deployment guide, however, these IP addresses are the same.)

The **Incoming Socket Connection Address Security Filter:** field accepts wildcards in the value; for example, 192.0.2.\*.

You can change this value later by setting SocketHostAddressSecurityFilter in the/u02/oracle/runtime/wcpedg\_domain/IBR\_Servers/ibrN/config/ config.cfg file and then restarting the Inbound Refinery Managed Server.

Where *N* is 1 for http://WCCHOST1:16250/ibr/ and *N* is 2 for http:// WCCHOST2:16250/ibr/

• **Server Socket Port:** Enter an unused port number, such as 5555. This value is the number of the port for calling top-level services.

Take note of the port number because you need it later for configuring Oracle WebCenter Content.

Changing this field value changes the IntradocServerPort entry in /u01/ oracle/runtime/wcpedg\_domain/IBR\_Servers/ibrN/config/config.cfg

Where *N* is 1 for http://WCCHOST1:16250/ibr/ and *N* is 2 for http:// WCCHOST2:16250/ibr/

• **Server Instance Name:** Specify a name for the Inbound Refinery server instance.

You can accept the default value or change it to a name that is more useful to you. Take note of the server name because you will need it later for configuring Oracle WebCenter Content.

You can leave all other fields on the configuration page as they are.

Click **Submit**, and you should get the following message:

Post-install configuration complete. Please restart this node.

- **4.** Restart the Inbound Refinery Managed Server, using the WebLogic Server Administration Console.
- **5.** Repeat the preceding steps for each Inbound Refinery instance, using different names for the content folders.

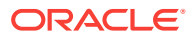

# <span id="page-227-0"></span>Setting Up Content Server to Send Jobs to Inbound Refinery for Conversion

Before Oracle WebCenter Content Server can send jobs to Inbound Refinery for conversion, you need to perform the setup tasks described in the following sections for each Inbound Refinery Managed Server.

- Creating an Outgoing Provider Before Content Server can send files to Inbound Refinery for conversion, you must set up an outgoing provider from Content Server to each Inbound Refinery with the **Handles Inbound Refinery Conversion Jobs** option checked.
- [Enabling Components for Inbound Refinery on Content Server](#page-228-0) Some conversion types require *helper* components to be enabled on Content Server. The InboundRefinerySupport component must always be enabled on any Content Server instance that uses Inbound Refinery for document conversion. It is enabled by default on a new Content Server installation.
- [Selecting File Formats To Be Converted](#page-228-0) To tell Content Server which files to send to Inbound Refinery to be converted, you need to select file formats.

## Creating an Outgoing Provider

Before Content Server can send files to Inbound Refinery for conversion, you must set up an outgoing provider from Content Server to each Inbound Refinery with the **Handles Inbound Refinery Conversion Jobs** option checked.

To create an outgoing provider for each Inbound Refinery instance:

**1.** Log in to Content Server at the following URL:

http://WCCHOST1:16200/cs/

- **2.** Open the **Administration** tray or menu, then choose **Providers**.
- **3.** In the **Create a New Provider** table of the Providers page, click **Add** in the **outgoing** row.
- **4.** Enter the following values for the fields:
	- **Provider Name:** Any short name with no spaces. It is a good idea to use the same value as the **Instance Name** value
	- **Provider Description:** Any text string.
	- **Server Host Name:** The name of the host machine where the Inbound Refinery instance is running: WCCHOST1.
	- **HTTP Server Address:** The address of the Inbound Refinery instance: WCCHOST1:16250.
	- **Server Port:** The value of the **Server Socket Port** field for the Inbound Refinery instance as specified in [Configuring Inbound Refinery Settings](#page-224-0); for example, 5555. This is the IntradocServerPort value in the Inbound Refineryconfig.cfg file.

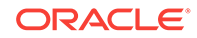

- <span id="page-228-0"></span>• **Instance Name:** The server instance name for Inbound Refinery as specified in [Configuring Inbound Refinery Settings.](#page-224-0) This is the IDC Name value in the Inbound Refinery config.cfg file.
- **Relative Web Root:** The web root of the Inbound Refinery instance: /ibr/
- **5.** Under Conversion Options, check **Handles Inbound Refinery Conversion Jobs**.

Do not check **Inbound Refinery Read Only Mode**.

- **6.** Click **Add**.
- **7.** Restart the Inbound Refinery Managed Server and Oracle WebCenter Content Server (WebCenter Content Managed Server), using the WebLogic Server Administration Console.
- **8.** Go back to the Providers page, and check that the **Connection State** value is good for the provider.

If the value is not good, double-check that you entered all the preceding entries correctly, and check that the Content Server and Inbound Refinery instances can ping each other.

**9.** Complete steps 1 through 8 for the second IBR server.

For more information about setting up providers, see "Configuring Content Server and Refinery Communication" in *Oracle Fusion Middleware Managing Oracle WebCenter Content*.

### Enabling Components for Inbound Refinery on Content Server

Some conversion types require *helper* components to be enabled on Content Server. The InboundRefinerySupport component must always be enabled on any Content Server instance that uses Inbound Refinery for document conversion. It is enabled by default on a new Content Server installation.

To enable Inbound Refinery components on Content Server:

**1.** Log in to Content Server at the following URL:

https://wcp.example.com/cs

- **2.** From the **Administration** tray or menu, choose **Admin Server**, then **Component Manager**.
- **3.** On the Component Manager page, select **Inbound Refinery**, then select components that you want to enable under Inbound Refinery, such as **XMLConverterSupport**, and then click **Update**.
- **4.** Restart both Content Servers by restarting the WebCenter Content Managed Servers, using the WebLogic Server Administration Console.

### Selecting File Formats To Be Converted

To tell Content Server which files to send to Inbound Refinery to be converted, you need to select file formats.

To select file formats to be converted:

**1.** Log in to Content Server at the following URL:

https://wcp.example.com/cs/

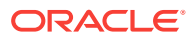

**2.** Open the **Administration** tray or menu, then choose **Refinery Administration**, and then **File Formats Wizard** to open the File Formats Wizard page.

This page specifies what file formats will be sent to Inbound Refinery for conversion when they are checked into Content Server.

- **3.** Select the formats you want converted, such as **doc**, **dot**, **docx**, and **dotx** for Microsoft Word documents.
- **4.** Click **Update**.

You can also select file formats with the Configuration Manager, with more finegrained control, including file formats that the wizard does not list. See Managing File Types in *Oracle Fusion Middleware Managing Oracle WebCenter Content*.

# Validating the Configuration of the Inbound Refinery Managed Servers

To ensure that the Inbound Refinery Managed Servers you have created are properly configured, validate the configuration by logging in to Content Server and verifying that a file with an extension recognized as valid for conversion is correctly converted.

For example, if you selected docx as a format to be converted, you can convert a Microsoft Word document with a .docx extension to PDF format.

For information about the check-in and check-out procedures, see "Uploading Documents" and "Checking Out and Downloading Files" in *Oracle Fusion Middleware Using Oracle WebCenter Conten*t.

For information about the conversion process, see "Configuring Content Servers to Send Jobs to Refineries" in *Oracle Fusion Middleware Managing Oracle WebCenter Content*.

# Backing Up the Configuration

It is an Oracle best practices recommendation to create a backup after you successfully extended a domain or at another logical point. Create a backup after you verify that the installation so far is successful. This is a quick backup for the express purpose of immediate restoration in case of problems in later steps.

The backup destination is the local disk. You can discard this backup when the enterprise deployment setup is complete. After the enterprise deployment setup is complete, you can initiate the regular deployment-specific Backup and Recovery process.

For information about backing up your configuration, see [Performing Backups and](#page-419-0) [Recoveries for an Enterprise Deployment.](#page-419-0)

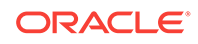

# 14 Extending the Domain with Oracle SOA Suite

You need to perform certain tasks in order to extend the enterprise deployment domain with the Oracle SOA Suite software.

- [Variables Used When Configuring Oracle SOA Suite](#page-231-0) While extending the domain with Oracle SOA Suite, you are referencing the directory variables listed in this section.
- [Support for Dynamic Clusters in Oracle SOA Suite](#page-232-0) SOA supports two different topologies: static clusters-based topology and dynamic clusters-based topology. When choosing the dynamic cluster topology, there are some differences with respect to the conventional static clusters configuration.
- **[Synchronizing the System Clocks](#page-233-0)** Before you extend the domain to include Oracle SOA Suite, verify that the system clocks on each host computer are synchronized.
- [Installing the Software for an Enterprise Deployment](#page-233-0) The procedure to install the software for an enterprise deployment is explained in this section.
- [Creating the Oracle SOA Suite Database Schemas](#page-235-0) Before you can configure an Oracle SOA Suite domain, you must install the required schemas in a certified database for use with this release of Oracle Fusion Middleware.
- [Extending the Enterprise Deployment Domain with Oracle SOA Suite](#page-240-0) Perform the following tasks to extend the existing enterprise deployment domain with the Oracle SOA Suite software.
- [Propagating the Extended Domain to the Domain Directories and Machines](#page-255-0) After you have extended the domain with the Oracle WebCenter Portal instances, and you have restarted the Administration Server on WCPHOST1, you must then propagate the domain changes to the domain directories and machines.
- [Updating the NodeManager Configuration After Unpacking the Domain](#page-260-0) When extending a domain, the nodemanager.properties file in *MSERVER\_HOME* may be overwritten with some values from the nodemanager.properties file for ASERVER HOME. Specifically, the ListenAddress and/or CustomIdentityAlias values can be reset.
- [Restarting and Validating Pre-existing Managed Servers](#page-261-0) It is necessary to restart the managed servers for the pre-existing components after the domain has been extended and unpacked to the *MSERVER\_HOME* directories on all of the servers.
- [Modifying the Upload and Stage Directories to an Absolute Path in an Enterprise](#page-262-0) [Deployment](#page-262-0)

After you configure the domain and unpack it to the Managed Server domain directories on all the hosts, verify and update the upload and stage directories for Managed Servers in the new clusters. Also, update the upload directory for the

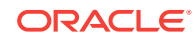

<span id="page-231-0"></span>AdminServer to have the same absolute path instead of relative, otherwise deployment issues can occur. If you implement dynamic clusters, the configuration of the server template assigned to each newly added cluster should be verified and updated, otherwise, verify and update every statically-defined Managed Server for the newly added clusters.

- [Configuring Listen Addresses When Using Dynamic Clusters](#page-263-0)
- [Starting and Validating the WLS\\_SOA1 Managed Server](#page-263-0) Now that you have extended the domain, started the Administration Server, and propagated the domain to the other hosts, you can start the newly configured Oracle SOA Suite Managed Servers.
- [Starting and Validating the WLS\\_SOA2 Managed Server](#page-265-0) After you validate the successful configuration and startup of the WLS\_SOA1 Managed Server, you can start and validate the WLS\_SOA2 Managed Server.
- [Configuring Oracle HTTP Server for the Extended Domain](#page-265-0) The following sections describe how to configure the Oracle HTTP Server instances so they route requests for both public and internal URLs to the proper clusters in the enterprise topology.
- [Post-Configuration Steps for Oracle SOA Suite](#page-273-0) After you install and configure Oracle SOA Suite, consider the following postconfiguration tasks.
- [Enabling JDBC Persistent Stores](#page-280-0)

Oracle recommends that you use JDBC stores, which leverage the consistency, data protection, and high availability features of an oracle database and makes resources available for all the servers in the cluster.

• [Enabling Automatic Service Migration](#page-281-0) To ensure high availability for the product installed in this chapter, you must configure service migration appropriately.

**[Backing Up the Configuration](#page-282-0)** 

It is an Oracle best practices recommendation to create a backup after you successfully extended a domain or at another logical point. Create a backup after you verify that the installation so far is successful. This is a quick backup for the express purpose of immediate restoration in case of problems in later steps.

# Variables Used When Configuring Oracle SOA Suite

While extending the domain with Oracle SOA Suite, you are referencing the directory variables listed in this section.

The values for several directory variables are defined in [File System and Directory](#page-69-0) [Variables Used in This Guide.](#page-69-0)

- ORACLE\_HOME
- ASERVER HOME
- MSERVER\_HOME
- APPLICATION\_HOME
- DEPLOY\_PLAN\_HOME
- WEB\_DOMAIN\_HOME
- JAVA HOME

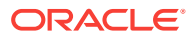

<span id="page-232-0"></span>ORACLE\_RUNTIME

In addition, you reference the following virtual IP (VIP) address that are defined in [Reserving the Required IP Addresses for an Enterprise Deployment](#page-54-0):

• ADMINVHN

Actions in this chapter are performed on the following host computers:

- WCPHOST1
- WCPHOST2
- WEBHOST1
- WEBHOST2
- WCCHOST1
- WCCHOST2

# Support for Dynamic Clusters in Oracle SOA Suite

SOA supports two different topologies: static clusters-based topology and dynamic clusters-based topology. When choosing the dynamic cluster topology, there are some differences with respect to the conventional static clusters configuration.

Static clusters, also called configured clusters, are conventional clusters where you manually configure and add each server instance. A dynamic cluster includes a new "server-template" object that is used to define a centralized configuration for all generated (dynamic) server instances. When you create a dynamic cluster, the dynamic servers are preconfigured and automatically generated for you. This feature enables you to scale up the number of server instances in the dynamic cluster when you need additional server capacity. You can simply start the dynamic servers without having to first manually configure and add them to the cluster.

The steps in this section include instructions to configure the domain for both static or dynamic topologies. The differences between the two types of configurations are listed below:

- The Configuration Wizard process may differ for each case. For example, you should define server templates for dynamic clusters instead of servers.
- For dynamic clusters, you should perform the server-specific configurations such as setting the listen address, configuring the upload and staging directories, or configuring the keystores in the server template instead of in the server.
- Service migration is configured in a different way for dynamic clusters. Dynamic clusters do not use migratable targets, instead the JMS resources are targeted to the cluster. Specific procedure for configuring service migration for dynamic clusters is included in this guide.

Mixed clusters (clusters that contains both dynamic and configured server instances) are not supported in the Oracle WebCenter Portal enterprise deployment.

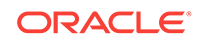

# <span id="page-233-0"></span>Synchronizing the System Clocks

Before you extend the domain to include Oracle SOA Suite, verify that the system clocks on each host computer are synchronized.

Oracle recommends the use of the Network Time Protocol (NTP). See [Configuring a](#page-85-0) [Host to Use an NTP \(time\) Server](#page-85-0).

To verify the time synchronization, query the NTP service by running the ntpstat command on each host.

Sample output:

```
$ ntpstat
synchronised to NTP server (10.132.0.121) at stratum 3
  time correct to within 42 ms
  polling server every 16 s
```
# Installing the Software for an Enterprise Deployment

The procedure to install the software for an enterprise deployment is explained in this section.

- Starting the Oracle SOA Suite Installer on WCCHOST1
- [Navigating the Installation Screens](#page-234-0)
- [Installing Oracle SOA Suite on the Other Host Computers](#page-234-0)
- [Verifying the Installation](#page-234-0)

## Starting the Oracle SOA Suite Installer on WCCHOST1

To start the installation program:

- **1.** Log in to WCCHOST1.
- **2.** Go to the directory where you downloaded the installation program.
- **3.** Launch the installation program by invoking the java executable from the JDK directory on your system, as shown in the following example:

JAVA\_HOME/bin/java -d64 -jar Installer File Name

Be sure to replace the JDK location in these examples with the actual JDK location on your system.

Replace Installer File Name with the name of the actual installer file for your product listed in [Identifying and Obtaining Software Distributions for an Enterprise](#page-56-0) [Deployment](#page-56-0).

When the installation program appears, you are ready to begin the installation.

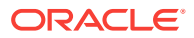

# <span id="page-234-0"></span>Navigating the Installation Screens

The installation program displays a series of screens, in the order listed in the following table.

If you need additional help with any of the installation screens, click the screen name.

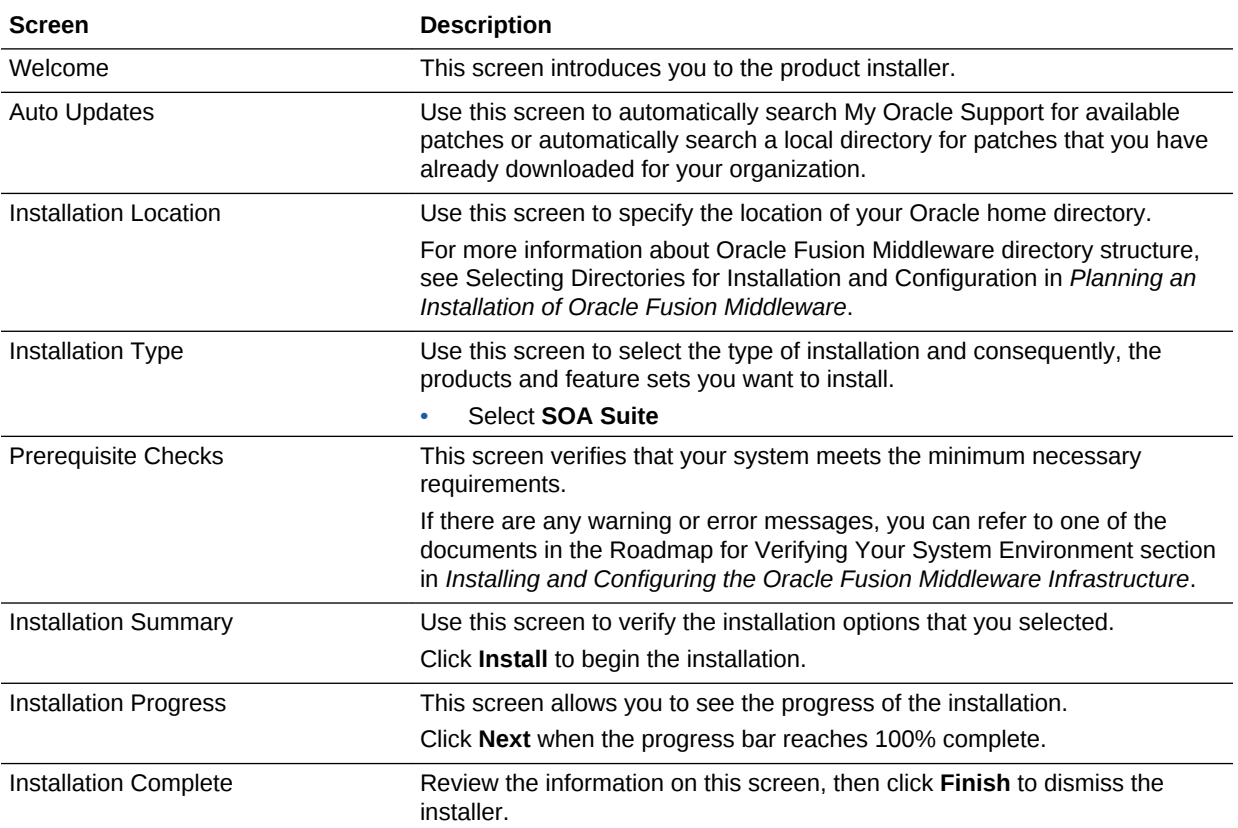

# Installing Oracle SOA Suite on the Other Host Computers

If you have configured a separate shared storage volume or partition for the products mount point and *ORACLE\_HOME* on WCCHOST2, then you must also perform the product installation on WCCHOST2.

See [Shared Storage Recommendations When Installing and Configuring an Enterprise](#page-66-0) [Deployment](#page-66-0).

To install the software on the other host computers in the topology, log in to each host, and use the instructions in [Starting the Infrastructure Installer on WCCHOST1](#page-100-0) and [Navigating the Infrastructure Installation Screens](#page-100-0) to create the Oracle home on the appropriate storage device.

## Verifying the Installation

After you complete the installation, you can verify it by successfully completing the following tasks.

• [Reviewing the Installation Log Files](#page-235-0)

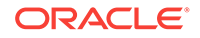

- **Checking the Directory Structure**
- Viewing the Contents of Your Oracle Home

### <span id="page-235-0"></span>Reviewing the Installation Log Files

Review the contents of the installation log files to make sure that no problems were encountered. For a description of the log files and where to find them, see Understanding Installation Log Files in *Installing Software with the Oracle Universal Installer*.

### Checking the Directory Structure

The contents of your installation vary based on the options that you select during the installation.

The addition of Oracle SOA Suite adds the following directory and sub-directories. Use the ls --format=single-column command to verify the directory structure.

ls --format=single-column /u01/oracle/products/fmw/soa

bam bin bpm common integration jlib modules plugins readme.txt reports soa

For more information about the directory structure you should see after installation, see What are the Key Oracle Fusion Middleware Directories? in *Understanding Oracle Fusion Middleware*.

### Viewing the Contents of Your Oracle Home

You can also view the contents of your Oracle home by using the viewInventory script. See Viewing the contents of an Oracle home in *Installing Software with the Oracle Universal Installer*.

# Creating the Oracle SOA Suite Database Schemas

Before you can configure an Oracle SOA Suite domain, you must install the required schemas in a certified database for use with this release of Oracle Fusion Middleware.

- [Starting the Repository Creation Utility \(RCU\)](#page-236-0)
- [Navigating the RCU Screens to Create the Schemas](#page-236-0)
- [Verifying Schema Access](#page-239-0)
- [Configuring SOA Schemas for Transactional Recovery](#page-239-0)

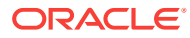

# <span id="page-236-0"></span>Starting the Repository Creation Utility (RCU)

To start the Repository Creation Utility (RCU):

- **1.** Navigate to the ORACLE\_HOME/oracle\_common/bin directory on your system.
- **2.** Make sure that the JAVA HOME environment variable is set to the location of a certified JDK on your system. The location should be up to but not including the bin directory. For example, if your JDK is located in /u01/oracle/products/jdk:

On UNIX operating systems:

export JAVA\_HOME=/u01/oracle/products/jdk

**3.** Start RCU:

On UNIX operating systems:

./rcu

### **Note:**

If your database has Transparent Data Encryption (TDE) enabled, and you want to encrypt your tablespaces that are created by the RCU, provide the -encryptTablespace true option when you start RCU.

This defaults the appropriate RCU GUI Encrypt Tablespace checkbox selection on the Map Tablespaces screen without further effort during the RCU execution. See Encrypting Tablespaces in *Creating Schemas with the Repository Creation Utility*.

# Navigating the RCU Screens to Create the Schemas

Schema creation involves the following tasks:

- Task 1, Introducing RCU
- [Task 2, Selecting a Method of Schema Creation](#page-237-0)
- [Task 3, Providing Database Connection Details](#page-237-0)
- [Task 4, Specifying a Custom Prefix and Selecting Schemas](#page-237-0)
- [Task 5, Specifying Schema Passwords](#page-238-0)
- [Task 6, Specifying Custom Variables](#page-238-0)
- [Task 7, Verifying the Tablespaces for the Required Schemas](#page-238-0)
- [Task 8, Creating Schemas](#page-238-0)
- [Task 9, Reviewing Completion Summary and Completing RCU Execution](#page-239-0)

**Task 1 Introducing RCU** Click **Next**.

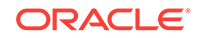

#### <span id="page-237-0"></span>**Task 2 Selecting a Method of Schema Creation**

If you have the necessary permission and privileges to perform DBA activities on your database, select **System Load and Product Load**. This procedure assumes that you have the necessary privileges.

If you do not have the necessary permission or privileges to perform DBA activities in the database, you must select **Prepare Scripts for System Load** on this screen. This option generates a SQL script, which can be provided to your database administrator to create the required schema. See Understanding System Load and Product Load in *Creating Schemas with the Repository Creation Utility*. Click **Next**.

#### **Task 3 Providing Database Connection Details**

Provide the database connection details for RCU to connect to your database.

- **1.** In the **Host Name** field, enter the SCAN address of the Oracle RAC Database.
- **2.** Enter the **Port** number of the RAC database scan listener, for example 1521.
- **3.** Enter the RAC **Service Name** of the database.
- **4.** Enter the **User Name** of a user that has permissions to create schemas and schema objects, for example SYS.
- **5.** Enter the **Password** of the user name that you provided in step 4.
- **6.** If you have selected the SYS user, ensure that you set the role to SYSDBA.
- **7.** Click **Next** to proceed, then click **OK** on the dialog window confirming that connection to the database was successful.

#### **Task 4 Specifying a Custom Prefix and Selecting Schemas**

Choose **Select existing prefix**, and then select the prefix you used when you created the initial domain.

From the list of schemas, select the **SOA Suite** schema. This automatically selects **SOA Infrastructure**. In addition, the following dependent schemas have already been installed with the Infrastructure and are grayed out:

- **Common infrastructure Services**
- **Oracle Platform Security Services**
- **User Messaging Service**
- **Audit Services**
- **Audit Services Append**
- **Audit Services Viewer**
- **Metadata Services**
- **Weblogic Services**

The custom prefix is used to logically group these schemas together for use in this domain only; you must create a unique set of schemas for each domain as schema sharing across domains is not supported.

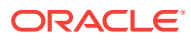

### <span id="page-238-0"></span>**Tip:**

For more information about custom prefixes, see Understanding Custom Prefixes in *Creating Schemas with the Repository Creation Utility*. For more information about how to organize your schemas in a multi-domain environment, see Planning Your Schema Creation in *Creating Schemas with the Repository Creation Utility*.

Click **Next** to proceed, then click **OK** on the dialog window to confirm that prerequisite checking for schema creation was successful.

#### **Task 5 Specifying Schema Passwords**

Specify how you want to set the schema passwords on your database, then specify and confirm your passwords. Ensure that the complexity of the passwords meet the database security requirements before you continue. RCU proceeds at this point even if you do not meet the password polices. Hence, perform this check outside RCU itself.

### **Tip:**

You must make a note of the passwords that you set on this screen; you need them later on during the domain creation process.

Click **Next**.

#### **Task 6 Specifying Custom Variables**

Specify the custom variables for the SOA Infrastructure schema. For the enterprise deployment topology, enter LARGE for the **Database Profile** custom variable; if you plan to use Oracle Healthcare, then enter YES for the **Healthcare Integration** variable. See About the Custom Variables Required for the SOA Suite Schemas in *Installing and Configuring Oracle SOA Suite and Business Process Management*.

Click **Next**.

#### **Task 7 Verifying the Tablespaces for the Required Schemas**

On the Map Tablespaces screen, review the information, and then click **Next** to accept the default values.

Click **OK** in the confirmation dialog box. Click **Next**.

#### **Task 8 Creating Schemas**

Review the summary of the schemas to be loaded, and click **Create** to complete schema creation.

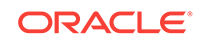

#### <span id="page-239-0"></span>**Note:**

If failures occurred, review the listed log files to identify the root cause, resolve the defects, and then use RCU to drop and recreate the schemas before you continue.

**Task 9 Reviewing Completion Summary and Completing RCU Execution** When you reach the Completion Summary screen, verify that all schema creations have been completed successfully, and then click **Close** to dismiss RCU.

## Verifying Schema Access

Verify schema access by connecting to the database as the new schema users created by the RCU. Use SQL\*Plus or another utility to connect, and provide the appropriate schema names and passwords entered in the RCU.

#### For example:

```
./sqlplus
SQL*Plus: Release 12.1.0.2.0 Production on Wed Aug 31 05:41:31 2016
Copyright (c) 1982, 2014, Oracle. All rights reserved.
Enter user-name: FMW1221_SOAINFRA
Enter password: soainfra_password
Connected to:
Oracle Database 12c Enterprise Edition Release 12.1.0.2.0 - 64bit Production 
With the Partitioning, Real Application Clusters, Automatic Storage Management, 
OLAP, Advanced Analytics and Real Application Testing options
```
SQL>

## Configuring SOA Schemas for Transactional Recovery

After you have installed the Oracle SOA Suite schemas successfully, use the procedure in this section to configure the schemas for transactional recovery.

This procedure sets the appropriate database privileges so that the Oracle WebLogic Server transaction manager can query the schemas for transaction state information and issue the appropriate commands, such as commit and rollback, during recovery of in-flight transactions after a WebLogic Server is unexpectedly unavailable.

These privileges should be granted to the owner of the SOAINFRA schema, which you defined when you created the schemas with the RCU.

To configure the SOA schemas for transactional recovery privileges:

**1.** Log on to SQL\*Plus as a user with sysdba privileges. For example:

sqlplus "/ as sysdba"

**2.** Enter the following commands:

SQL> Grant select on sys.dba\_pending\_transactions to soa\_schema\_prefix\_soainfra;

Grant succeeded.

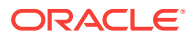

SQL> Grant force any transaction to soa\_schema\_prefix\_soainfra;

Grant succeeded.

SQL>

# <span id="page-240-0"></span>Extending the Enterprise Deployment Domain with Oracle SOA Suite

Perform the following tasks to extend the existing enterprise deployment domain with the Oracle SOA Suite software.

#### **Note:**

For an improved footprint and to optimize startup, only core adapters are targeted to the SOA cluster (MFT Cluster if you are configuring MFT) after the Configuration Wizard session. You must target the second-tier adapters manually, if required. See [Targeting Adapters Manually.](#page-254-0)

Extending the domain involves the following tasks:

- **[Starting the Configuration Wizard](#page-241-0)** Start the Configuration Wizard as the first step to extend the existing enterprise deployment domain.
- [Navigating the Configuration Wizard Screens to Extend the Domain with Oracle](#page-241-0) [SOA Suite](#page-241-0)

Follow the instructions in these sections to extend the domain for Oracle SOA Suite, with static or dynamic clusters.

• [Targeting Adapters Manually](#page-254-0) Only core adapters are targeted to the SOA cluster after you run the Configuration Wizard. You must target second-tier adapters manually, on a need basis.

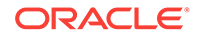

# <span id="page-241-0"></span>Starting the Configuration Wizard

Start the Configuration Wizard as the first step to extend the existing enterprise deployment domain.

### **Note:**

If you added any customizations directly to the start scripts in the domain, those are overwritten by the configuration wizard. To customize server startup parameters that apply to all servers in a domain, you can create a file called setUserOverridesLate.sh and configure it, for example, add custom libraries to the WebLogic Server classpath, specify Additional JAVA command line options for running the servers, or specify additional environment variables. Any customizations you add to this file are preserved during domain upgrade operations, and are carried over to remote servers when using the **pack** and **unpack** commands.

For more information about using the setUserOverridesLate script with this Enterprise Deployment Guide, see [Customizing Server Parameters with the](#page-483-0) [setUserOverridesLate Script](#page-483-0).

To start the Configuration Wizard:

- **1.** From the WebLogic Server Console, stop any managed servers that are modified by this domain extension. Managed Servers that are not effected can remain online.
- **2.** For any managed servers to be modified, verify that the managed server shutdown has completed.
- **3.** Stop the Administration Server once all managed servers are in a steady state.
- **4.** Navigate to the following directory and start the WebLogic Server Configuration Wizard.

cd ORACLE\_HOME/oracle\_common/common/bin ./config.sh

# Navigating the Configuration Wizard Screens to Extend the Domain with Oracle SOA Suite

Follow the instructions in these sections to extend the domain for Oracle SOA Suite, with static or dynamic clusters.

- **Extending the Domain with Static Clusters**
- **[Extending the Domain with Dynamic Clusters](#page-248-0)**

## Extending the Domain with Static Clusters

Follow the instructions in this section to extend the domain for Oracle SOA Suite, with static clusters.

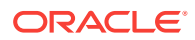

### **Note:**

This procedure assumes that you are extending an existing domain. If your needs do not match the instructions given in the procedure, ensure that you make your selections accordingly, or refer to the supporting documentation for additional details.

Domain creation and configuration includes the following tasks:

- Task 1, Selecting the Domain Type and Domain Home Location
- [Task 2, Selecting the Configuration Template](#page-243-0)
- [Task 3, Configuring High Availability Options](#page-243-0)
- [Task 4, Specifying the Database Configuration Type](#page-243-0)
- [Task 5, Specifying JDBC Component Schema Information](#page-244-0)
- [Task 6, Providing the GridLink Oracle RAC Database Connection Details](#page-244-0)
- [Task 7, Testing the JDBC Connections](#page-245-0)
- [Task 8, Keystore](#page-245-0)
- [Task 9, Selecting Advanced Configuration](#page-245-0)
- [Task 10, Configuring Managed Servers](#page-245-0)
- [Task 11, Configuring a Cluster](#page-246-0)
- [Task 12, Assigning Server Templates](#page-246-0)
- [Task 13, Configuring Dynamic Servers](#page-246-0)
- [Task 14, Assigning Managed Servers to the Cluster](#page-246-0)
- [Task 15, Configuring Coherence Clusters](#page-247-0)
- [Task 16, Verifying the Existing Machines](#page-247-0)
- [Task 17, Assigning Servers to Machines](#page-247-0)
- [Task 18, Configuring Virtual Targets](#page-247-0)
- [Task 19, Configuring Partitions](#page-247-0)
- [Task 20, Reviewing Your Configuration Specifications and Configuring the Domain](#page-247-0)
- [Task 21, Writing Down Your Domain Home and Administration Server URL](#page-247-0)
- [Task 22, Start the Administration Server](#page-248-0)

#### **Task 1 Selecting the Domain Type and Domain Home Location**

On the Configuration Type screen, select **Update an existing domain**. In the **Domain Location** field, select the value of the *ASERVER\_HOME* variable, which represents the complete path to the Administration Server domain home that you created in [Creating the Initial Infrastructure Domain for an Enterprise Deployment.](#page-95-0) For more information about the directory location variables, see [File System and](#page-69-0) [Directory Variables Used in This Guide](#page-69-0).

For more information about the other options on this screen, see Configuration Type in *Creating WebLogic Domains Using the Configuration Wizard*.

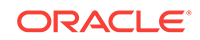

#### <span id="page-243-0"></span>**Task 2 Selecting the Configuration Template**

On the Templates screen, make sure **Update Domain Using Product Templates** is selected, then select the following templates:

#### • **Oracle SOA Suite - 12.2.1.3.0 [soa]**

For more information about the options on this screen, see Templates in *Creating WebLogic Domains Using the Configuration Wizard*.

#### **Task 3 Configuring High Availability Options**

This screen appears for the first time when you create a cluster that uses Automatic Service Migration or JDBC stores or both. After you select HA Options for a cluster, all subsequent clusters that are added to the domain by using the Configuration Wizard, automatically apply HA options (that is, the Configuration Wizard creates the JDBC stores and configures ASM for them).

On the High Availability Options screen:

- Select **Enable Automatic Service Migration** with **Database Basis**.
- Set **JTA Transaction Log Persistence** to **JDBC TLog Store**.
- Set **JMS Server Persistence** to **JMS JDBC Store**.

### **Note:**

Oracle recommends that you use JDBC stores, which leverage the consistency, data protection, and high availability features of an oracle database and makes resources available for all the servers in the cluster. So, the Configuration Wizard steps assume that the JDBC persistent stores are used along with Automatic Service Migration.

When you choose JDBC persistent stores, additional unused File Stores are automatically created but are not targeted to your clusters. Ignore these File Stores.

If, for any reason, you want to use Files Stores, you can retain the default values for TLOGs and JMS persistent store options in this screen and configure them in a shared location later. See [Task 9, Selecting Advanced](#page-245-0) [Configuration](#page-245-0). Shared location is required to resume JMS and JTA in a failover scenario.

You can also configure TLOGs and JMS persistent stores manually in a post step. For information about the differences between JDBC and Files Stores, and for specific instructions to configure them manually, see [Using](#page-403-0) [Persistent Stores for TLOGs and JMS in an Enterprise Deployment.](#page-403-0)

#### Click **Next**.

#### **Task 4 Specifying the Database Configuration Type**

On the Database Configuration Type screen, select **RCU Data**. All fields are prepopulated, because you already configured the domain to reference the Fusion Middleware schemas that are required for the Infrastructure domain. In the RCU Data screen:

- Verify that **Vendor** is Oracle and **Driver** is \*Oracle's Driver (Thin) for Service Connections; Versions: Any.
- Verify that **Connection Parameters** is selected.

ORACLE

<span id="page-244-0"></span>• Verify and ensure that credentials in all the fields are the same as those provided during the configuration of Oracle Fusion Middleware Infrastructure.

Click **Get RCU Configuration** after you finish verifying the database connection information. The following output in the Connection Result Log indicates that the operation is successful.

Connecting to the database server...OK Retrieving schema data from database server...OK Binding local schema components with retrieved data...OK

Successfully Done.

#### **Tip:**  $\Omega$

For more information about the **RCU Data** option, see Understanding the Service Table Schema in *Creating Schemas with the Repository Creation Utility*.

For more information about the other options on this screen, see Datasource Defaults in *Creating WebLogic Domains Using the Configuration Wizard*.

#### **Task 5 Specifying JDBC Component Schema Information**

On the JDBC Component Schema screen, select all the SOA schemas in the table. When you select the schemas, the fields on the page are activated and the database connection fields are populated automatically.

Click **Convert to GridLink** , and then click **Next**.

#### **Task 6 Providing the GridLink Oracle RAC Database Connection Details**

On the GridLink Oracle RAC Component Schema screen, provide the information that is required to connect to the RAC database and component schemas, as shown in the following table.

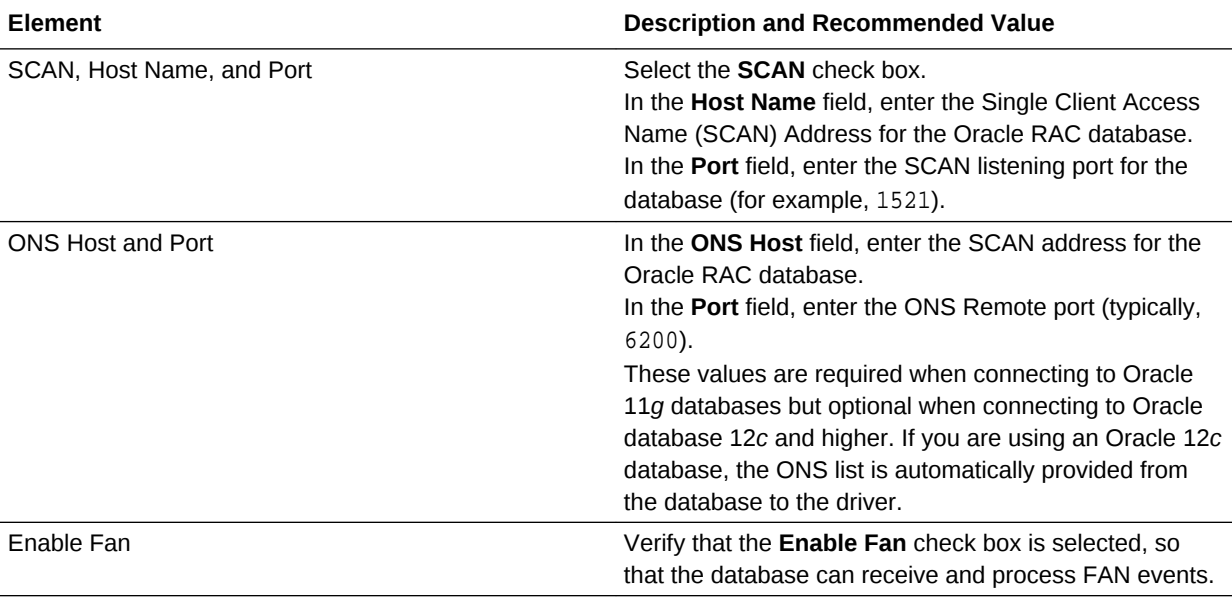

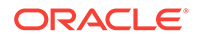

#### <span id="page-245-0"></span>**Task 7 Testing the JDBC Connections**

Use the JDBC Component Schema Test screen to test the data source connections that you have just configured.

A green check mark in the **Status** column indicates a successful test. If you encounter any issues, see the error message in the Connection Result Log section of the screen, fix the problem, then try to test the connection again.

For more information about the other options on this screen, see Test Component Schema in *Creating WebLogic Domains Using the Configuration Wizard*.

#### **Task 8 Keystore**

Use this screen to specify details about the keystore to be used in the domain. For a typical enterprise deployment, you can leave the default values. See Keystore in *Creating WebLogic Domains Using the Configuration Wizard*.

#### **Task 9 Selecting Advanced Configuration**

To complete domain configuration for the topology, select **Topology** on the Advanced Configuration screen.

### **Note:**

JDBC stores are recommended and selected in [Task 3, Configuring High](#page-243-0) [Availability Options](#page-243-0) so there is no need to configure File Stores. If you choose File Stores in [Task 3, Configuring High Availability Options,](#page-243-0) you have to select the File Stores option here to configure them in a shared location in ORACLE\_RUNTIME/domain\_name/SOA\_Cluster/jms. Shared location is required to resume JMS and JTA in a failover scenario.

#### **Task 10 Configuring Managed Servers**

On the Managed Servers screen, a new Managed Server for Oracle SOA Suite appears in the list of servers. This server was created automatically by the Oracle SOA Suite configuration template that you selected in [Task 2, Selecting the](#page-243-0) [Configuration Template.](#page-243-0)

Perform the following tasks to modify the default Oracle SOA Suite Managed Server and create a second Oracle SOA Suite Managed Server:

- **1.** Rename the default Oracle SOA Suite Managed Server to WLS\_SOA1.
- **2.** Click **Add** to create a new Oracle SOA Suite Managed Server, and name it WLS\_SOA2.

#### **Tip:**

The server names recommended here are used throughout this document; if you choose different names, be sure to replace them as needed.

**3.** Use the information in the following table to fill in the rest of the columns for each Oracle SOA Suite Managed Server.

For more information about the options on the Managed Server screen, see Managed Servers in *Creating WebLogic Domains Using the Configuration Wizard*.

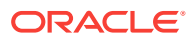

<span id="page-246-0"></span>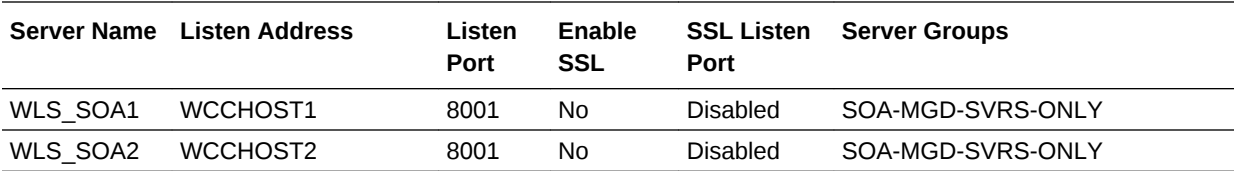

#### **Task 11 Configuring a Cluster**

In this task, you create a cluster of Managed Servers to which you can target the Oracle SOA Suite software.

Use the Clusters screen to create a new cluster:

- **1.** Click the **Add** button.
- **2.** Specify SOA\_Cluster in the **Cluster Name** field.
- **3.** From the **Dynamic Server Groups** drop-down list, select Unspecified.

#### **Note:**

By default, server instances in a cluster communicate with one another by using unicast. If you want to change your cluster communications to use multicast, refer to Considerations for Choosing Unicast or Multicast in *Administering Clusters for Oracle WebLogic Server*.

For more information about the options on this screen, see Clusters in *Creating WebLogic Domains Using the Configuration Wizard*.

#### **Task 12 Assigning Server Templates**

Click **Next** to continue.

#### **Task 13 Configuring Dynamic Servers**

Verify that all dynamic server options are disabled for clusters that are to remain as static clusters. To configure dynamic servers:

- **1.** Confirm that the **Dynamic Cluster**, **Calculated Listen Port**, and **Calculated Machine Names** checkboxes on this screen are unchecked.
- **2.** Confirm the **Server Template** selection is **Unspecified**.
- **3.** Click **Next**.

#### **Task 14 Assigning Managed Servers to the Cluster**

Use the Assign Servers to Clusters screen to assign WLS\_SOA1 and WLS\_SOA2 to the new cluster SOA\_Cluster:

- **1.** In the Clusters pane, select the cluster to which you want to assign the servers; in this case, SOA\_Cluster.
- **2.** In the Servers pane, assign WLS\_SOA1 to SOA\_Cluster by doing one of the following:
	- Click WLS SOA1 Managed Server once to select it, and then click on the right arrow to move it beneath the selected cluster in the Clusters pane.

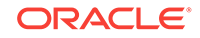

- Double-click WLS SOA1 to move it beneath the selected cluster in the clusters pane.
- <span id="page-247-0"></span>**3.** Repeat to assign WLS SOA2 to SOA Cluster.

For more information about the options on this screen, see Assign Servers to Clusters in *Creating WebLogic Domains Using the Configuration Wizard*.

#### **Task 15 Configuring Coherence Clusters**

Use the Coherence Clusters screen to configure the Coherence cluster that is automatically added to the domain. Leave the port number value at 9991, as it was defined during the initial Infrastructure domain creation.

For Coherence licensing information, see Oracle Coherence Products in *Oracle Fusion Middleware Licensing Information User Manual*.

#### **Task 16 Verifying the Existing Machines**

Click **Next** to proceed.

#### **Task 17 Assigning Servers to Machines**

Use the Assign Servers to Machines screen to assign the Oracle SOA Suite Managed Servers you just created to the corresponding machines in the domain. Assign WLS SOA1 to WCCHOST1, and assign WLS SOA2 to WCCHOST2. For more information about the options on this screen, see Assign Servers to Machines in *Creating WebLogic Domains Using the Configuration Wizard*.

#### **Task 18 Configuring Virtual Targets** Click **Next**.

**Task 19 Configuring Partitions** Click **Next**.

#### **Task 20 Reviewing Your Configuration Specifications and Configuring the Domain**

The Configuration Summary screen contains detailed configuration information for the domain that you are about to extend. Review the details of each item on the screen and verify that the information is correct.

If you need to make any changes, you can go back to any previous screen if you need to make any changes, either by using the **Back** button or by selecting the screen in the navigation pane.

Click **Update** to execute the domain extension.

In the Configuration Progress screen, click **Next** when it finishes.

For more information about the options on this screen, see Configuration Summary in *Creating WebLogic Domains Using the Configuration Wizard*.

#### **Task 21 Writing Down Your Domain Home and Administration Server URL**

The Configuration Success screen shows the following items about the domain that you just configured, including:

- Domain Location
- Administration Server URL

Make a note of both these items, because you need them later; you need the domain location to access the scripts used to start the Administration Server, and you need the Administration Server URL to access the WebLogic Server Administration Console and Oracle Enterprise Manager Fusion Middleware Control. Click **Finish** to dismiss the Configuration Wizard.

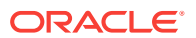

<span id="page-248-0"></span>If the Admin Server was running during the domain extension process, restart the server before you continue.

#### **Task 22 Start the Administration Server**

Start the Administration Server to ensure that the changes that you have made to the domain have been applied.

After you complete extending the domain with static clusters, go to [Targeting Adapters](#page-254-0) [Manually](#page-254-0).

## Extending the Domain with Dynamic Clusters

Follow the instructions in this section to extend the domain for Oracle SOA Suite, with dynamic clusters.

### **Note:**

This procedure assumes that you are extending an existing domain. If your needs do not match the instructions given in the procedure, ensure that you make your selections accordingly, or refer to the supporting documentation for additional details.

Domain creation and configuration includes the following tasks.

- [Task 1, Selecting the Domain Type and Domain Home Location](#page-249-0)
- [Task 2, Selecting the Configuration Template](#page-249-0)
- [Task 3, Specifying the Database Configuration Type](#page-249-0)
- [Task 4, Specifying JDBC Component Schema Information](#page-250-0)
- [Task 5, Providing the GridLink Oracle RAC Database Connection Details](#page-250-0)
- [Task 6, Testing the JDBC Connections](#page-250-0)
- [Task 7, Keystore](#page-251-0)
- [Task 8, Selecting Advanced Configuration](#page-251-0)
- [Task 9, Configuring Managed Servers](#page-251-0)
- [Task 10, Configuring a Cluster](#page-251-0)
- [Task 11, Assigning Server Templates](#page-251-0)
- [Task 12, Configuring Dynamic Servers](#page-252-0)
- [Task 13, Assign Servers to Clusters](#page-253-0)
- [Task 14, Configuring Coherence Clusters](#page-253-0)
- [Task 15, Verifying the Existing Machines](#page-253-0)
- [Task 16, Assigning Servers to Machines](#page-253-0)
- [Task 17, Virtual Targets](#page-253-0)
- [Task 18, Partitions](#page-253-0)
- [Task 19, Reviewing Your Configuration Specifications and Configuring the Domain](#page-254-0)

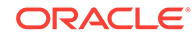

- <span id="page-249-0"></span>• [Task 20, Writing Down Your Domain Home and Administration Server URL](#page-254-0)
- [Task 21, Start the Administration Server](#page-254-0)

#### **Task 1 Selecting the Domain Type and Domain Home Location**

On the Configuration Type screen, select **Update an existing domain**.

In the **Domain Location** field, select the value of the *ASERVER\_HOME* variable, which represents the complete path to the Administration Server domain home you created when you created the initial domain.

Do not enter the value of the *MSERVER\_HOME* variable, which represents the location of the Managed Servers domain directory.

For more information about the directory location variables, see [File System and](#page-69-0) [Directory Variables Used in This Guide](#page-69-0).

#### $\bigcirc$ **Tip:**

More information about the other options on this screen can be found in Configuration Type in *Creating WebLogic Domains Using the Configuration Wizard*.

#### **Task 2 Selecting the Configuration Template**

On the Templates screen, make sure **Update Domain Using Product Templates** is selected, then select the following templates:

• **Oracle SOA Suite - 12.2.1.3.0 [soa]**

**Tip:**

More information about the options on this screen can be found in Templates in *Creating WebLogic Domains Using the Configuration Wizard*.

#### **Task 3 Specifying the Database Configuration Type**

On the Database Configuration Type screen, select **RCU Data**. All fields are prepopulated, because you already configured the domain to reference the Fusion Middleware schemas that are required for the Infrastructure domain. On the RCU Data screen:

- Verify that **Vendor** is Oracle and **Driver** is \*Oracle's Driver (Thin) for Service Connections; Versions: Any.
- Verify that **Connection Parameters** is selected.
- Verify and ensure that credentials in all the fields are the same as those provided during the configuration of Oracle Fusion Middleware Infrastructure.

Click **Get RCU Configuration** after you finish verifying the database connection information. The following output in the Connection Result Log indicates that the operation is successful:

```
Connecting to the database server...OK
Retrieving schema data from database server...OK
Binding local schema components with retrieved data...OK
```
Successfully Done.

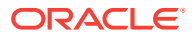

<span id="page-250-0"></span>Click **Next**.

#### **Tip:**

For more information about the **RCU Data** option, see Understanding the Service Table Schema in *Creating Schemas with the Repository Creation Utility*.

For more information about the other options on this screen, see Datasource Defaults in *Creating WebLogic Domains Using the Configuration Wizard*.

#### **Task 4 Specifying JDBC Component Schema Information**

On the JDBC Component Schema screen, select all the SOA schemas in the table. When you select the schemas, the fields on the page are activated and the database connection fields are populated automatically. Click **Convert to GridLink** and click **Next**.

#### **Task 5 Providing the GridLink Oracle RAC Database Connection Details**

On the GridLink Oracle RAC Component Schema screen, provide the information that is required to connect to the RAC database and component schemas, as shown in the following table.

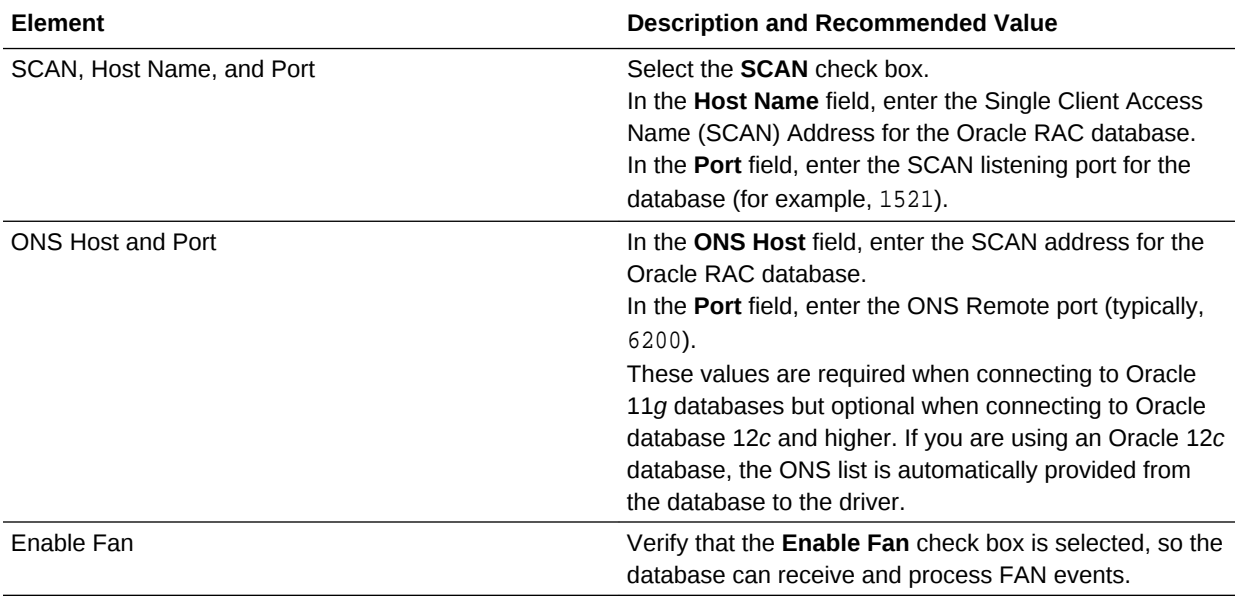

#### **Task 6 Testing the JDBC Connections**

Use the JDBC Component Schema Test screen to test the data source connections you have just configured.

A green check mark in the **Status** column indicates a successful test. If you encounter any issues, see the error message in the Connection Result Log section of the screen, fix the problem, then try to test the connection again.

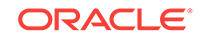

#### <span id="page-251-0"></span>**Tip:**

For more information about the other options on this screen, see Test Component Schema in *Creating WebLogic Domains Using the Configuration Wizard*.

#### **Task 7 Keystore**

Use this screen to specify details about the keystore to be used in the domain. For a typical enterprise deployment, you can leave the default values. See Keystore in *Creating WebLogic Domains Using the Configuration Wizard*.

#### **Task 8 Selecting Advanced Configuration**

To complete domain configuration for the topology, select **Topology** on the Advanced Configuration screen.

#### **Task 9 Configuring Managed Servers**

On the Managed Servers screen, a new Managed Server for Oracle SOA Suite appears in the list of servers. This server was created automatically by the Oracle SOA Suite configuration template that you selected in [Task 2, Selecting the](#page-249-0) [Configuration Template.](#page-249-0)

SOA Static Managed Server definitions are not needed for dynamic cluster configuration. To remove the default Managed Server, complete the following steps:

- **1.** Click the soa\_server1 managed server and click **Delete**.
- **2.** Click **Next**.

#### **Task 10 Configuring a Cluster**

In this task, you create a cluster of Managed Servers to which you can target the Oracle SOA Suite software.

Use the Clusters screen to create a new cluster:

- **1.** Click the **Add** button.
- **2.** Specify SOA\_Cluster in the **Cluster Name** field.
- **3.** From the **Dynamic Server Groups** drop-down list, select SOA-DYN-CLUSTER-ONLY.

#### **Note:**

By default, server instances in a cluster communicate with one another using unicast. If you want to change your cluster communications to use multicast, refer to Considerations for Choosing Unicast or Multicast in *Administering Clusters for Oracle WebLogic Server*.

#### **Tip:**

More information about the options on this screen can be found in Clusters in *Creating WebLogic Domains Using the Configuration Wizard*.

#### **Task 11 Assigning Server Templates**

To configure a template, complete the following steps:

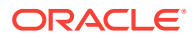
- **1.** Verify that soa-server-template is selected in the **Name** field.
- **2.** Specify 8000 in the **Listen Port** field.
- **3.** Leave the **Enable SSL** option unchecked.
- **4.** Click **Next**.

#### **Task 12 Configuring Dynamic Servers**

Use the Dynamic Clusters screen to configure the required clusters:

- **1.** Verify SOA\_Cluster is listed in the **Cluster Name** field.
- **2.** Specify WLS\_SOA in the **Server Name Prefix** field.
- **3.** From the **Server Template** drop-down list, select soa-server-template.
- **4.** Specify 2 in the **Dynamic Cluster Size** field.
- **5.** Specify WCCHOST\* in the **Machine Name Match Expression** field and select **Calculated Machine Names**.

#### **Note:**

The dynamic cluster **Calculated Machine Names** and **Machine Name Match Expression** attributes control how server instances in a dynamic cluster are assigned to a machine. If the **Calculated Machine Names** attribute is set to *False*, the dynamic servers are not assigned to a machine. If the **Calculated Machine Names** attribute is set to *True*, the **Machine Name Match Expression** attribute is used to select the set of machines that is used for the dynamic servers. If the **Machine Name Match Expression** attribute is not set, all the machines in the domain are selected. Assignments are made by using a round robin algorithm.

To make things easier regardless of your actual physical hostname, Oracle recommends that you use WCCHOST*n* as your WebLogic machine names, where *n* is a sequential number. This is explained in [Task 18, Creating Machines](#page-127-0) of configuring the infrastructure domain. This convention makes it easy for dynamic clusters to determine where to start each cluster member. If you want to follow this convention, in the **Machine Match Expression** field, enter WCCHOST\*.

If you do not adopt this convention, the cluster members are started on each machine that you define in [Task 18, Creating Machines](#page-127-0), including that of ADMINHOST. This situation is undesirable as you would end up with two cluster members that run on the same physical server but are attached to two different domain homes.

**6.** Select **Calculated Listen Ports** and **Dynamic Cluster fields**.

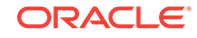

#### **Note:**

Dynamic clusters with the Calculated Listen Port option selected have incremental port numbers for each dynamic managed server that is created automatically: dynamic server 1 will use Listen Port+1, dynamic server 2 will use Listen Port+2.

Since the Listen Port configured is 8000 and calculated ports is checked, SOA dynamic servers use the following port numbers:

- WLS SOA1 server listens in 8001 port
- WLS SOA2 server listens in 8002 port
- **7.** Click **Next**.

#### **Note:**

The Configuration Wizard does not allow you to specify a specific listen address for dynamic servers. For information about setting a specific listen address for WebLogic servers that are members of a dynamic cluster, see [Configuring Listen Addresses in Dynamic Cluster Server Templates.](#page-386-0)

#### **Task 13 Assign Servers to Clusters**

This screen appears during dynamic cluster configurations when static configured clusters and managed servers exist, even if the current extension does not include any new static servers.

For the SOA extension with dynamic clusters, no changes are needed. Click **Next**.

#### **Task 14 Configuring Coherence Clusters**

Use the Coherence Clusters screen to configure the Coherence cluster that is automatically added to the domain. Leave the port number value at 9991, as it was defined during the initial Infrastructure domain creation.

#### **Note:**

For Coherence licensing information, see Oracle Coherence Products in *Oracle Fusion Middleware Licensing Information User Manual*.

**Task 15 Verifying the Existing Machines** Click **Next**.

**Task 16 Assigning Servers to Machines** Click **Next**.

**Task 17 Virtual Targets** Click **Next**.

**Task 18 Partitions** Click **Next**.

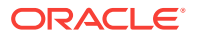

#### **Task 19 Reviewing Your Configuration Specifications and Configuring the Domain**

The Configuration Summary screen contains detailed configuration information for the domain that you are about to extend. Review the details of each item on the screen and verify that the information is correct.

If you need to make any changes, you can go back to any previous screen either by using the **Back** button or by selecting the screen in the navigation pane. Click **Update** to execute the domain extension.

In the Configuration Progress screen, click **Next** when it finishes.

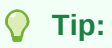

More information about the options on this screen can be found in Configuration Summary in *Creating WebLogic Domains Using the Configuration Wizard*.

#### **Task 20 Writing Down Your Domain Home and Administration Server URL**

The Configuration Success screen shows the following items about the domain that you just configured, including:

- Domain Location
- Administration Server URL

Make a note of both these items, because you need them later; you need the domain location to access the scripts used to start the Administration Server, and you need the Administration Server URL to access the WebLogic Server Administration Console and Oracle Enterprise Manager Fusion Middleware Control. Click **Finish** to dismiss the configuration wizard.

If the Admin Server was running during the domain extension process, restart the server before you continue.

#### **Task 21 Start the Administration Server**

Start the Administration Server to ensure that the changes that you have made to the domain have been applied.

### Targeting Adapters Manually

Only core adapters are targeted to the SOA cluster after you run the Configuration Wizard. You must target second-tier adapters manually, on a need basis.

The following second-tier adapters have to be targeted manually:

#### **Note:**

Some of these adapters may not be available with the default installation. See [Oracle Technology Network for Adapter availability.](http://www.oracle.com/technetwork/middleware/adapters/downloads/index.html)

- **MSMQAdapter**
- SocketAdapter
- OracleBamAdapter
- CoherenceAdapter

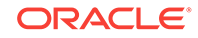

- **SAPAdapter**
- **SiebelAdapter**
- **ERPAdapter**
- Oracle SalesCloudAdapter
- RightNowAdapter
- EloquaAdapter
- NetSuiteAdapter
- **LdapAdapter**
- JDEWorldAdapter

To target a second-tier adapter manually:

**1.** Navigate to and log into the Oracle WebLogic Server Administration Console. For example: http://ADMINVHN:7001/console.

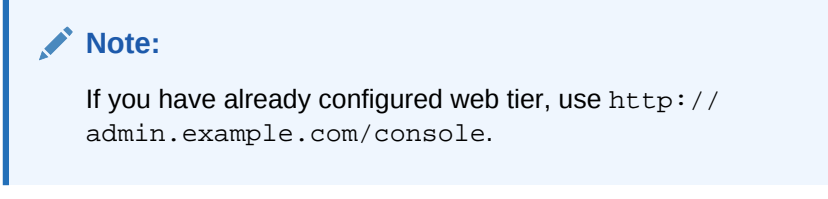

- **2.** In the left pane of the console, click **Deployments**.
- **3.** Locate and click the name of the adapter in the Summary of the Deployments table.
- **4.** Click **Lock & Edit**.
- **5.** In the **Targets** tab, select **SOA\_Cluster**.

**Note:**

If you are deploying MFT, select MFT\_Cluster as the target.

- **6.** Click **Save**.
- **7.** Activate the changes.
- **8.** In the left pane of the console, click **Deployments** and verify that the adapter is in the Active state.

## Propagating the Extended Domain to the Domain Directories and Machines

After you have extended the domain with the Oracle WebCenter Portal instances, and you have restarted the Administration Server on WCPHOST1, you must then propagate the domain changes to the domain directories and machines.

[Table 14-1](#page-256-0) summarizes the steps required to propagate the changes to all the domain directories and machines.

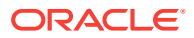

Note that there is no need to propagate the updated domain to the WEBHOST1 and WEBHOST2 machines because there are no changes to the Oracle HTTP Server instances on those host computers.

<span id="page-256-0"></span>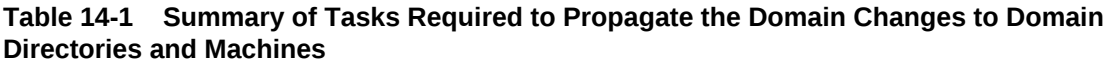

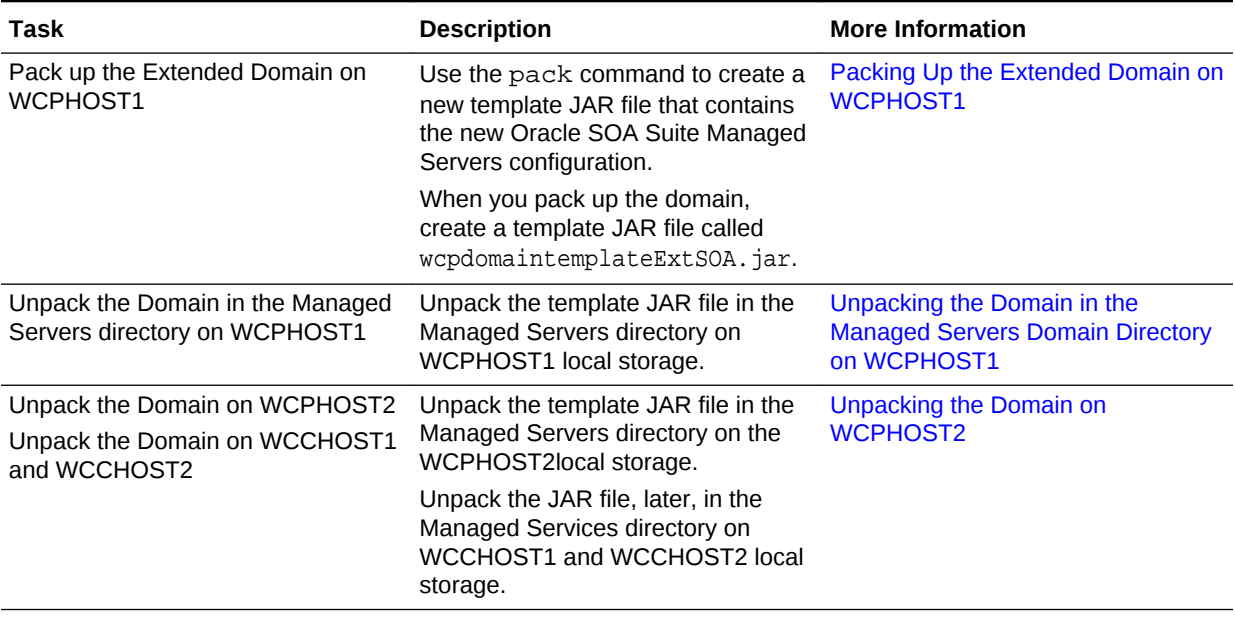

- Packing Up the Extended Domain on WCCHOST1
- [Unpacking the Domain in the Managed Servers Domain Directory on WCCHOST1](#page-257-0)
- [Unpacking the Domain on WCPHOST2](#page-258-0)

### Packing Up the Extended Domain on WCCHOST1

Use the following steps to create a template JAR file that contains the domain configuration information:

**1.** Log in to WCCHOST1 and run the pack command to create a template JAR file as follows:

```
cd ORACLE_COMMON_HOME/common/bin
./pack.sh -managed=true \ 
          -domain=ASERVER_HOME \ 
         -template=full_path/wcpdomaintemplateExtSOA.jar \
          -template_name=wcp_domain_template_extension_soa \
     -log=/tmp/pack_soa.log \
      -log_priority=debug
```
In this example:

- Replace *ASERVER\_HOME* with the actual path to the domain directory that you created on the shared storage device.
- Replace *full\_path* with the complete path to the directory where you want the template jar file saved.

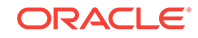

- <span id="page-257-0"></span>• wcpdomaintemplateExtSOA.jar is a sample name for the JAR file that you are creating, which contains the domain configuration files, including the configuration files for the Oracle HTTP Server instances.
- wcp\_domain\_template\_extension\_soa is the name assigned to the domain template file.
- **2.** Make a note of the location of the template JAR file that you just created with the pack command.

#### **Tip:**

For more information about the pack and unpack commands, see Overview of the Pack and Unpack Commands in *Creating Templates and Domains Using the Pack and Unpack Commands*.

### Unpacking the Domain in the Managed Servers Domain Directory on WCCHOST1

To copy the updated domain configuration information from the Administration Server domain directory to the Managed Servers domain directory:

**1.** Log in to WCCHOST1 if you haven't already.

cd ORACLE\_COMMON\_HOME/common/bin

**2.** If you haven't already, create the recommended directory structure for the Managed Server domain on the WCCHOST1 local storage device.

Use the examples in [File System and Directory Variables Used in This Guide](#page-69-0) as a guide.

**3.** Run the unpack command to unpack the template in the domain directory onto the local storage, as follows:

```
./unpack.sh -domain=MSERVER_HOME \
    -overwrite_domain=true \
   -template=/full_path/wcpdomaintemplateExtSOA.jar \
    -log_priority=DEBUG \
    -log=/tmp/unpack.log \
    -app_dir=APPLICATION_HOME
```
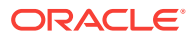

#### <span id="page-258-0"></span>**Note:**

The -overwrite\_domain option in the unpack command allows you to unpack a managed server template into an existing domain and existing applications directories. For any file that is overwritten, a backup copy of the original is created. If any modifications had been applied to the start scripts and ear files in the managed server domain directory, they must be restored after this unpack operation.

Additionally, to customize server startup parameters that apply to all servers in a domain, you can create a file called setUserOverridesLate.sh and configure it to, for example, add custom libraries to the WebLogic Server classpath, specify additional JAVA command-line options for running the servers, or specify additional environment variables. Any customizations that you add to this file are preserved during domain upgrade operations, and are carried over to remote servers when you use the pack and unpack commands.

In this example:

- Replace MSERVER\_HOME with the complete path to the domain home to be created on the local storage disk. This is the location where the copy of the domain is unpacked.
- Replace /full\_path/wcpdomaintemplateExtSOA.jar with the complete path and file name of the domain template jar file that you created when you ran the pack command to pack up the domain on the shared storage device.
- Replace APPLICATION HOME with the complete path to the applications directory for the domain on shared storage. See [File System and Directory](#page-69-0) [Variables Used in This Guide](#page-69-0)

#### **Tip:**

For more information about the pack and unpack commands, see Overview of the Pack and Unpack Commands in *Creating Templates and Domains Using the Pack and Unpack Commands*.

**4.** Change directory to the newly created MSERVER\_HOME directory and verify that the domain configuration files were copied to the correct location on the WCCHOST1 local storage device.

## Unpacking the Domain on WCPHOST2

This procedure assumes that you have copied the file which you created earlier into a location that is accessible from each application-tier host, whether that is local to each host, or on shared storage.

- **1.** Log in to WCCHOST2.
- **2.** If you have not already, create the recommended directory structure for the Managed Server domain on the WCCHOST2 storage device.

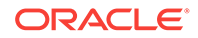

Use the examples in [File System and Directory Variables Used in This Guide](#page-69-0) as a guide.

**3.** Make sure that the create domain.jar accessible to WCCHOST2.

For example, if you are using a separate shared storage volume or partition for WCCHOST2, then copy the template to the volume or partition mounted to WCCHOST2.

**4.** Run the unpack command to unpack the template in the domain directory onto the local storage, as follows:

cd ORACLE\_COMMON\_HOME/common/bin

./unpack.sh -domain=MSERVER\_HOME \

-overwrite\_domain=true \

-template=/full\_path/create\_domain.jar \

- -log\_priority=DEBUG \
- -log=/tmp/unpack.log \
- -app\_dir=APPLICATION\_HOME

#### **Note:**

The -overwrite domain option in the unpack command allows you to unpack a managed server template into an existing domain and existing applications directories. For any file that is overwritten, a backup copy of the original is created. If any modifications had been applied to the start scripts and ear files in the managed server domain directory, they must be restored after this unpack operation.

Additionally, to customize server startup parameters that apply to all servers in a domain, you can create a file called setUserOverridesLate.sh and configure it to, for example, add custom libraries to the WebLogic Server classpath, specify additional JAVA command-line options for running the servers, or specify additional environment variables. Any customizations that you add to this file are preserved during domain upgrade operations, and are carried over to remote servers when you use the pack and unpack commands.

In this example:

- Replace *MSERVER\_HOME* with the complete path to the domain home to be created on the local storage disk. This is the location where the copy of the domain is unpacked.
- Replace /full\_path/create\_domain.jar with the complete path and file name of the domain template jar file that you created when you ran the pack command to pack the domain on the shared storage device.
- Replace *APPLICATION\_HOME* with the complete path to the Application directory for the domain on shared storage. See [File System and Directory](#page-69-0) [Variables Used in This Guide.](#page-69-0)

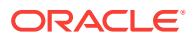

#### **Tip:**

For more information about the pack and unpack commands, see Overview of the Pack and Unpack Commands in *Creating Templates and Domains Using the Pack and Unpack Commands*.

- **5.** Change directory to the newly created MSERVER\_HOME directory and verify that the domain configuration files were copied to the correct location on the WCCHOST2 local storage device.
- **6.** Repeat this procedure for WCPHOST1 and WCPHOST2.

## Updating the NodeManager Configuration After Unpacking the Domain

When extending a domain, the nodemanager.properties file in *MSERVER\_HOME* may be overwritten with some values from the nodemanager.properties file for *ASERVER\_HOME*. Specifically, the ListenAddress and/or CustomIdentityAlias values can be reset.

#### **Notes::**

- The ListenAddress may typically get reset on the *MSERVER\_HOME* nodemanager residing on the same host as the *ASERVER\_HOME* nodemanager. In this topology, WCCHOST1.
- For domain extensions prior to [Enabling SSL Communication Between](#page-279-0) [the SOA Servers and the Hardware Load Balancer](#page-279-0), steps [2](#page-365-0) through [4](#page-365-0) regarding the CustomIdentityAlias may not be applicable.

For the MSERVER\_HOME/nodemanager/nodemanager.properties file on each host:

**1.** Verify the correct ListenAddress parameter value and reset it, if required.

grep ListenAddress MSERVER\_HOME/nodemanager/nodemanager.properties

**2.** Confirm the list of configured Identity Aliases from the domain configuration file as a reference for the next command.

grep server-private-key-alias ASERVER\_HOME/config/config.xml | sort | uniq

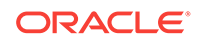

**Note:**

When using Dynamic Clusters, this listing will present only the ADMINVHN and wildcard certificate identity aliases.

Use the appropriate host-specific certificate identity aliases when updating the nodemanger.properties CustomIdentityAlias property in the next instruction.

**3.** Verify the current nodemanager.properties CustomIdentityAlias parameter value matches the alias for the host.

grep CustomIdentityAlias MSERVER\_HOME/nodemanager/nodemanager.properties

- **4.** Reset the CustomIdentityAlias parameter value to the correct alias string appropriate for the current host, if required.
- **5.** Restart the nodemanager process:

```
kill `ps -eaf | grep weblogic.NodeManager | grep MSERVER_HOME | grep -v 
grep | awk '{print $2}' `
nohup MSERVER_HOME/bin/startNodeManager.sh > MSERVER_HOME/nodemanager/
nodemanager.out 2>&1 &
```
#### **Note:**

For more information about the CustomIdentityAlias parameter, see [Configuring Node Manager to Use the Custom Keystores.](#page-396-0)

## Restarting and Validating Pre-existing Managed Servers

It is necessary to restart the managed servers for the pre-existing components after the domain has been extended and unpacked to the *MSERVER\_HOME* directories on all of the servers.

Restart the managed servers for the pre-existing components now that the domain has been extended and unpacked to the *MSERVER\_HOME* directories on all of the servers.

- **1.** From the WebLogic Server Console, restart the WLS\_WSM*n* Managed Servers for the WebServices Manager Policy Manager.
- **2.** From another browser window, verify the WSM-PM application is responding by successfully loading the URL:

http://wcpinternal.example.com/wsm-pm/validator

**3.** Restart other pre-existing managed servers as necessary. Other product functionality will not be needed at this stage.

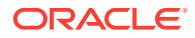

## Modifying the Upload and Stage Directories to an Absolute Path in an Enterprise Deployment

After you configure the domain and unpack it to the Managed Server domain directories on all the hosts, verify and update the upload and stage directories for Managed Servers in the new clusters. Also, update the upload directory for the AdminServer to have the same absolute path instead of relative, otherwise deployment issues can occur. If you implement dynamic clusters, the configuration of the server template assigned to each newly added cluster should be verified and updated, otherwise, verify and update every statically-defined Managed Server for the newly added clusters.

This step is necessary to avoid potential issues when you perform remote deployments and for deployments that require the stage mode.

To update the directory paths for the Deployment Stage and Upload locations, complete the following steps:

- **1.** Log in to the Oracle WebLogic Server Administration Console.
- **2.** In the left navigation tree, expand **Domain**, and then **Environment**.
- **3.** Click **Lock & Edit**.
- **4.** Navigate to and edit the appropriate objects for your cluster type.
	- **a.** For Static Clusters, navigate to **Servers** and click the name of the Managed Server you want to edit.
	- **b.** For Dynamic Clusters, navigate to **Clusters** > **Server Templates**, and click on the name of the server template to be edited.
- **5.** For each new Managed Server or Server Template to be edited:
	- **a.** Click the **Configuration** tab, and then click the **Deployment** tab.
	- **b.** Verify that the **Staging Directory Name** is set to the following:

MSERVER\_HOME/servers/server\_or\_template\_name/stage

Replace MSERVER\_HOME with the full path for the MSERVER\_HOME directory.

If you use static clusters, update with the correct name of the Managed Server that you are editing.

If you use dynamic clusters, leave the template name intact. For example: /u02/oracle/config/domains/wcpedg\_domain/servers/XYZserver-template/stage

**c.** Update the **Upload Directory Name** to the following value:

ASERVER\_HOME/servers/AdminServer/upload

Replace ASERVER\_HOME with the directory path for the *ASERVER\_HOME* directory.

- **d.** Click **Save**.
- **e.** Return to the Summary of Servers or Summary of Server Templates screen as applicable.

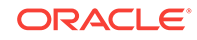

- <span id="page-263-0"></span>**6.** Repeat the previous steps for each of the new managed servers or dynamic cluster server templates.
- **7.** Navigate to and update the Upload Directory Name value for the AdminServer:
	- **a.** Navigate to **Servers**, and select the AdminServer.
	- **b.** Click the **Configuration** tab, and then click the **Deployment** Tab.
	- **c.** Verify that the **Staging Directory Name** is set to the following absolute path: ASERVER\_HOME/servers/AdminServer/stage
	- **d.** Update the **Upload Directory Name** to the following absolute path:

ASERVER\_HOME/servers/AdminServer/upload

Replace ASERVER\_HOME with the directory path for the ASERVER\_HOME directory.

- **e.** Click **Save**.
- **8.** When you have modified all the appropriate objects, click **Activate Changes**.

#### **Note:**

If you continue directly with further domain configurations, a restart to enable the stage and upload directory changes is not strictly necessary at this time.

## Configuring Listen Addresses When Using Dynamic **Clusters**

The default configuration for dynamic managed servers in dynamic clusters is to listen on all available network interfaces. In most cases, the default configuration may be undesirable. To limit the listen address to a specific address when you use dynamic clusters, see [Configuring Listen Addresses in Dynamic Cluster Server Templates.](#page-386-0) Reverify the test URLs that are provided in the previous sections after you change the listen address and restart the clustered managed servers.

## Starting and Validating the WLS\_SOA1 Managed Server

Now that you have extended the domain, started the Administration Server, and propagated the domain to the other hosts, you can start the newly configured Oracle SOA Suite Managed Servers.

This process involves three tasks as described in the following sections.

- Starting the WLS\_SOA1 Managed Server
- [Adding the SOAAdmin Role to the Administrators Group](#page-264-0)
- [Validating the Managed Server by Logging in to the SOA Infrastructure](#page-265-0)

### Starting the WLS\_SOA1 Managed Server

To start the WLS\_SOA1 Managed Server:

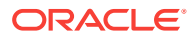

<span id="page-264-0"></span>**1.** Enter the following URL into a browser to display the Fusion Middleware Control login screen:

http://ADMINVHN:7001/em

**Note:** If you have already configured web tier, use http:// admin.example.com/console.

- **2.** Sign in to the Fusion Middleware Control by using the administrator's account. For example: weblogic\_wcp.
- **3.** In the **Target Navigation** pane, expand the domain to view the Managed Servers in the domain.

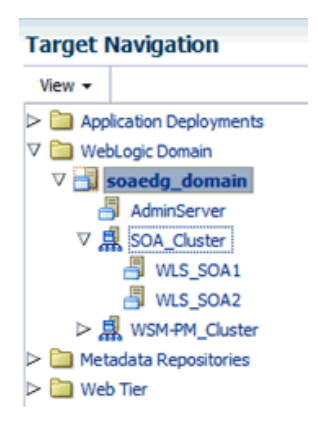

**4.** Select only the **WLS\_SOA1** Managed Server and click **Start Up** on the Oracle WebLogic Server toolbar.

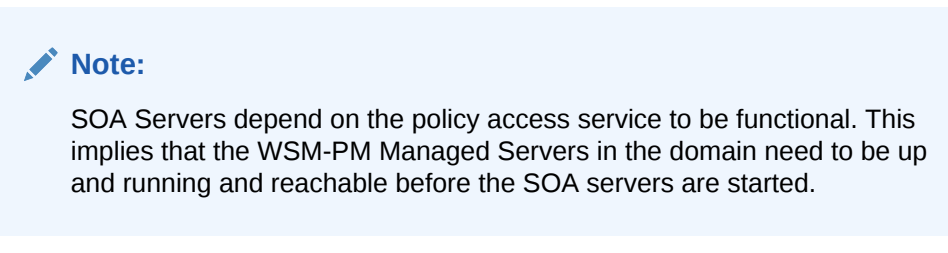

**5.** When the startup operation is complete, navigate to the Domain home page and verify that the WLS\_SOA1 Managed Server is up and running.

### Adding the SOAAdmin Role to the Administrators Group

Before you validate the Oracle SOA Suite configuration on the WLS\_SOA1 Managed Server, add the SOAAdmin administration role to the enterprise deployment administration group (WCPAdministrators).

To perform this task, refer to [Configuring Roles for Administration of an Enterprise](#page-400-0) [Deployment](#page-400-0).

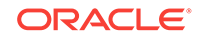

## <span id="page-265-0"></span>Validating the Managed Server by Logging in to the SOA **Infrastructure**

After you add the SOAAdmin role to the SOA Administrators group, you can then validate the configuration of the Oracle SOA Suite software on the WLS\_SOA1 Managed Server as follows:

**1.** Use your web browser to navigate to the following URL:

http://WCCHOST1:8001/soa-infra/

**2.** Log in by using the enterprise deployment administrator user credentials (weblogic\_wcp).

You should see a web page with the following title:

Welcome to the Oracle SOA Platform on WebLogic

## Starting and Validating the WLS\_SOA2 Managed Server

After you validate the successful configuration and startup of the WLS\_SOA1 Managed Server, you can start and validate the WLS\_SOA2 Managed Server.

To start and validate the WLS\_SOA2 Managed Server, use the procedure in [Starting](#page-263-0) and Validating the WLS SOA1 Managed Serverfor WLS SOA2 Managed Server.

For validation of the URL, enter the following URL in your web browser and log in by using the enterprise deployment administrator user (weblogic\_wcp):

For Static cluster:

http://WCCHOST2:8001/soa-infra/

For Dynamic cluster:

http://WCCHOST2:8002/soa-infra/

## Configuring Oracle HTTP Server for the Extended Domain

The following sections describe how to configure the Oracle HTTP Server instances so they route requests for both public and internal URLs to the proper clusters in the enterprise topology.

- Configuring Oracle HTTP Server for SOA in an Oracle WebCenter Portal Enterprise Deployment
- [Validating the Oracle SOA Suite URLs Through the Load Balancer](#page-272-0)

## Configuring Oracle HTTP Server for SOA in an Oracle WebCenter Portal Enterprise Deployment

When integrating SOA with WebCenter Portal for workflow functionality both internal and end-user access to the SOA Suite resources should be configured.

Use the following procedure to configure the Oracle HTTP Server instances in the web tier, so they route requests correctly to the Oracle SOA Suite cluster. This procedure

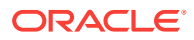

assumes that you have performed the Oracle HTTP Server configuration tasks described in [Configuring Oracle HTTP Server to Route Requests to the Application](#page-164-0) [Tier](#page-164-0).

Configure the virtual host configuration files so that requests are routed properly to the Oracle SOA Suite clusters:

**1.** Log in to WEBHOST1 and change directory to the configuration directory for the first Oracle HTTP Server instance (ohs1):

cd WEB\_DOMAIN\_HOME/config/fmwconfig/components/OHS/**ohs1**/moduleconf/

**2.** Edit the wcpinternal\_vh.conf file and add the following directives inside the <VirtualHost> tags:

**Note:**

- The URL entry for /workflow is optional. It is for workflow tasks associated with Oracle ADF task forms. The /workflow URL itself can be a different value, depending on the form.
- Configure the port numbers appropriately as assigned for your static or dynamic cluster. Dynamic clusters with the Calculate Listen Port option selected will have incremental port numbers for each dynamic managed server created.
- The WebLogicCluster directive needs only a sufficient number of redundant server:port combinations to guarantee initial contact in case of a partial outage. The actual total list of cluster members is retrieve automatically upon first contact with any given node.

```
# soa-infra
<Location /soa-infra>
     WLSRequest ON
     WebLogicCluster WCCHOST1:8001,WCCHOST2:8001
    WLProxySSL OFF
     WLProxySSLPassThrough OFF
</Location>
# SOA inspection.wsil
<Location /inspection.wsil>
    WLSRequest ON
    WebLogicCluster WCCHOST1:8001,WCCHOST2:8001
    WLProxySSL OFF
    WLProxySSLPassThrough OFF
</Location>
# Worklist
<Location /integration>
     WLSRequest ON
     WebLogicCluster WCCHOST1:8001,WCCHOST2:8001
     WLProxySSL OFF
     WLProxySSLPassThrough OFF
</Location>
```
# UMS prefs

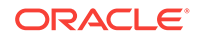

```
<Location /sdpmessaging/userprefs-ui>
     WLSRequest ON
     WebLogicCluster WCCHOST1:8001,WCCHOST2:8001
     WLProxySSL OFF
     WLProxySSLPassThrough OFF
</Location>
# Default to-do taskflow
<Location /DefaultToDoTaskFlow>
     WLSRequest ON
     WebLogicCluster WCCHOST1:8001,WCCHOST2:8001
     WLProxySSL OFF
     WLProxySSLPassThrough OFF
</Location>
# Workflow
<Location /workflow>
    WLSRequest ON
    WebLogicCluster WCCHOST1:8001,WCCHOST2:8001
    WLProxySSL OFF
     WLProxySSLPassThrough OFF
</Location>
#Required if attachments are added for workflow tasks
  <Location /ADFAttachmentHelper> 
     WLSRequest ON 
     WebLogicCluster WCCHOST1:8001,WCCHOST2:8001 
     WLProxySSL OFF
     WLProxySSLPassThrough OFF
</Location>
# SOA composer application 
  <Location /soa/composer> 
     WLSRequest ON 
     WebLogicCluster WCCHOST1:8001,WCCHOST2:8001 
     WLProxySSL OFF
     WLProxySSLPassThrough OFF
</Location>
  <Location /frevvo> 
     WLSRequest ON 
     WebLogicCluster WCCHOST1:8001,WCCHOST2:8001 
     WLProxySSL OFF
     WLProxySSLPassThrough OFF
</Location>
</VirtualHost>
```
**3.** Edit the wcp\_vh.conf file and add the following directives inside the <VirtualHost> tags:

#### **Note:**

- The URL entry for /workflow is optional. It is for workflow tasks associated with Oracle ADF task forms. The /workflow URL itself can be a different value, depending on the form.
- Configure the port numbers appropriately as assigned for your static or dynamic cluster. Dynamic clusters with the Calculate Listen Port option selected will have incremental port numbers for each dynamic managed server created.
- The WebLogicCluster directive needs only a sufficient number of redundant server:port combinations to guarantee initial contact in case of a partial outage. The actual total list of cluster members is retrieve automatically upon first contact with any given node.

```
# soa-infra
<Location /soa-infra>
    WLSRequest ON
   WebLogicCluster WCCHOST1:8001, WCCHOST2:8001
    WLProxySSL ON
    WLProxySSLPassThrough ON
</Location>
# SOA inspection.wsil
<Location /inspection.wsil>
    WLSRequest ON
    WebLogicCluster WCCHOST1:8001,WCCHOST2:8001
    WLProxySSL ON
    WLProxySSLPassThrough ON
</Location>
# Worklist
<Location /integration>
    WLSRequest ON
    WebLogicCluster WCCHOST1:8001,WCCHOST2:8001
    WLProxySSL ON
    WLProxySSLPassThrough ON
</Location>
# UMS prefs
<Location /sdpmessaging/userprefs-ui>
    WLSRequest ON
    WebLogicCluster WCCHOST1:8001,WCCHOST2:8001
    WLProxySSL ON
    WLProxySSLPassThrough ON
</Location>
# Default to-do taskflow
<Location /DefaultToDoTaskFlow>
    WLSRequest ON
    WebLogicCluster WCCHOST1:8001,WCCHOST2:8001
    WLProxySSL ON
    WLProxySSLPassThrough ON
</Location>
```

```
# Workflow
    <Location /workflow>
         WLSRequest ON
         WebLogicCluster WCCHOST1:8001,WCCHOST2:8001
         WLProxySSL ON
         WLProxySSLPassThrough ON
    </Location>
    #Required if attachments are added for workflow tasks
      <Location /ADFAttachmentHelper> 
         WLSRequest ON 
         WebLogicCluster WCCHOST1:8001,WCCHOST2:8001 
         WLProxySSL ON
         WLProxySSLPassThrough ON
    </Location>
    # SOA composer application 
      <Location /soa/composer> 
         WLSRequest ON 
         WebLogicCluster WCCHOST1:8001,WCCHOST2:8001 
         WLProxySSL ON
         WLProxySSLPassThrough ON
    </Location>
      <Location /frevvo> 
         WLSRequest ON 
         WebLogicCluster WCCHOST1:8001,WCCHOST2:8001 
         WLProxySSL ON
         WLProxySSLPassThrough ON
    </Location>
    </VirtualHost>
4. Copy the wcpinternal_vh.confand wcp_vh.conf files to the configuration
```
directory for the second Oracle HTTP Server instance (ohs2):

WEB\_DOMAIN\_HOME/config/fmwconfig/components/**ohs2**/moduleconf/

- **5.** Edit the wcpinternal\_vh.conf and wcp\_vh.conf to change any references to WEBHOST1 to WEBHOST2 in the <VirtualHost> directives.
- **6.** Restart both Oracle HTTP servers.

**Example 14-1 Sample Content for the wcpinternal\_vh.conf File**

#### **Note:**

The following sample configuration files content only includes SOA Suite and Oracle WebServices Manager resources. Resources for other products that may have been configured in prior chapters are not represented here.

```
<VirtualHost WEBHOST1:7777>
    ServerName http://wcpinternal.example.com:80
    ServerAdmin you@your.address
    RewriteEngine On
    RewriteOptions inherit
# WSM-PM
```

```
<Location /wsm-pm>
    WebLogicCluster WCPHOST1:7010, WCPHOST2:7010
```
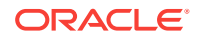

```
 WLSRequest ON
      WLProxySSL OFF
      WLProxySSLPassThrough OFF
</Location>
#soa-infra
<Location /soa-infra>
    WLSRequest ON
    WebLogicCluster WCCHOST1:8001,WCCHOST2:8001
    WLProxySSL OFF
    WLProxySSLPassThrough OFF
</Location>
# SOA inspection.wsil
<Location /inspection.wsil>
    WLSRequest ON
    WebLogicCluster WCCHOST1:8001,WCCHOST2:8001
    WLProxySSL OFF
    WLProxySSLPassThrough OFF
</Location>
# Worklist
<Location /integration>
    WLSRequest ON
    WebLogicCluster WCCHOST1:8001,WCCHOST2:8001
    WLProxySSL OFF
     WLProxySSLPassThrough OFF
</Location>
# UMS prefs
<Location /sdpmessaging/userprefs-ui>
     WLSRequest ON
    WebLogicCluster WCCHOST1:8001, WCCHOST2:8001
     WLProxySSL OFF
     WLProxySSLPassThrough OFF
</Location>
# Default to-do taskflow
<Location /DefaultToDoTaskFlow>
     WLSRequest ON
     WebLogicCluster WCCHOST1:8001,WCCHOST2:8001
    WLProxySSL OFF
     WLProxySSLPassThrough OFF
</Location>
# Workflow
<Location /workflow>
    WLSRequest ON
    WebLogicCluster WCCHOST1:8001,WCCHOST2:8001
     WLProxySSL OFF
     WLProxySSLPassThrough OFF
</Location>
#Required if attachments are added for workflow tasks
 <Location /ADFAttachmentHelper> 
     WLSRequest ON 
     WebLogicCluster WCCHOST1:8001,WCCHOST2:8001 
     WLProxySSL OFF
     WLProxySSLPassThrough OFF
</Location>
```
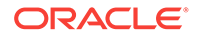

```
# SOA composer application 
  <Location /soa/composer> 
     WLSRequest ON 
     WebLogicCluster WCCHOST1:8001,WCCHOST2:8001 
     WLProxySSL OFF
     WLProxySSLPassThrough OFF
</Location>
  <Location /frevvo> 
     WLSRequest ON 
     WebLogicCluster WCCHOST1:8001,WCCHOST2:8001 
     WLProxySSL OFF
     WLProxySSLPassThrough OFF
</Location>
</VirtualHost>
```
#### **Example 14-2 Sample Content for the wcp\_vh.conf File**

```
<VirtualHost WEBHOST1:7777>
    ServerName http://wcp.example.com:443
    ServerAdmin you@your.address
    RewriteEngine On
    RewriteOptions inherit
```
#### # WSM-PM

```
<Location /wsm-pm>
    WebLogicCluster WCPHOST1:7010, WCPHOST2:7010
     WLSRequest ON
     WLProxySSL ON
     WLProxySSLPassThrough ON
</Location>
```

```
#soa-infra
<Location /soa-infra>
     WLSRequest ON
     WebLogicCluster WCCHOST1:8001,WCCHOST2:8001
     WLProxySSL ON
     WLProxySSLPassThrough ON
</Location>
```

```
# SOA inspection.wsil
<Location /inspection.wsil>
     WLSRequest ON
     WebLogicCluster WCCHOST1:8001,WCCHOST2:8001
     WLProxySSL ON
     WLProxySSLPassThrough ON
</Location>
```

```
# Worklist
<Location /integration>
     WLSRequest ON
     WebLogicCluster WCCHOST1:8001,WCCHOST2:8001
     WLProxySSL ON
     WLProxySSLPassThrough ON
</Location>
```

```
# UMS prefs
<Location /sdpmessaging/userprefs-ui>
    WLSRequest ON
    WebLogicCluster WCCHOST1:8001,WCCHOST2:8001
    WLProxySSL ON
```
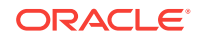

```
 WLProxySSLPassThrough ON
</Location>
# Default to-do taskflow
<Location /DefaultToDoTaskFlow>
     WLSRequest ON
    WebLogicCluster WCCHOST1:8001,WCCHOST2:8001
    WLProxySSL ON
     WLProxySSLPassThrough ON
</Location>
# Workflow
<Location /workflow>
    WLSRequest ON
    WebLogicCluster WCCHOST1:8001,WCCHOST2:8001
    WLProxySSL ON
    WLProxySSLPassThrough ON
</Location>
#Required if attachments are added for workflow tasks
 <Location /ADFAttachmentHelper> 
    WLSRequest ON 
    WebLogicCluster WCCHOST1:8001,WCCHOST2:8001 
    WLProxySSL ON
     WLProxySSLPassThrough ON
</Location>
# SOA composer application 
 <Location /soa/composer> 
     WLSRequest ON 
    WebLogicCluster WCCHOST1:8001,WCCHOST2:8001 
    WLProxySSL ON
     WLProxySSLPassThrough ON
</Location>
  <Location /frevvo> 
     WLSRequest ON 
    WebLogicCluster WCCHOST1:8001,WCCHOST2:8001 
    WLProxySSL ON
    WLProxySSLPassThrough ON
</Location>
</VirtualHost>
```
### Validating the Oracle SOA Suite URLs Through the Load Balancer

To validate the configuration of the Oracle HTTP Server virtual hosts and to verify that the hardware load balancer can route requests through the Oracle HTTP Server instances to the application tier:

**1.** Verify that the server status is reported as **Running** in the Administration Console.

If the server is shown as **Starting** or **Resuming**, wait for the server status to change to **Started**. If another status is reported (such as **Admin** or **Failed**), check the server output log files for errors.

- **2.** Verify that you can access these URLs:
	- https://wcp.example.com:443/soa-infra
	- https://wcp.example.com:443/integration/worklistapp

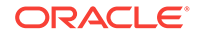

- https://wcp.example.com:443/sdpmessaging/userprefs-ui
- https://wcp.example.com:443/soa/composer

## Post-Configuration Steps for Oracle SOA Suite

After you install and configure Oracle SOA Suite, consider the following postconfiguration tasks.

- Configuring Oracle Adapters for Oracle SOA Suite
- [Enabling SSL Communication Between the SOA Servers and the Hardware Load](#page-279-0) **[Balancer](#page-279-0)**
- [Considerations for Sync-Async Interactions in a SOA Cluster](#page-279-0)
- [Updating FusionAppsFrontendHostUrl](#page-280-0)

### Configuring Oracle Adapters for Oracle SOA Suite

If the Oracle SOA Suite applications that you are developing take advantage of any of the Oracle adapters for Oracle SOA Suite, then you should make sure that the adapters are configured to work efficiently and securely in the enterprise topology.

See the following topics for more information.

- Enabling High Availability for Oracle File and FTP Adapters
- [Enabling High Availability for Oracle JMS Adapters](#page-277-0)
- [Enabling High Availability for the Oracle Database Adapter](#page-279-0)

### Enabling High Availability for Oracle File and FTP Adapters

If the Oracle SOA Suite applications that you are developing or deploying require the Oracle File and FTP Adapters, you must configure the adapters for high availability in the enterprise deployment topology.

Use the following sections to complete this task.

- Understanding the Oracle File and FTP Adapter Configuration
- [Configuring the Oracle File Adapter in the Administration Console](#page-274-0)
- [Editing the JCA File Within the Composite Application](#page-276-0)
- [Configuring the Oracle FTP Adapter](#page-277-0)

#### Understanding the Oracle File and FTP Adapter Configuration

The Oracle File and FTP adapters enable a BPEL process or an Oracle Mediator to read and write files on private file systems and on remote file systems through the File Transfer Protocol (FTP).

When configured properly, these adapters support high availability for an active-active topology with Oracle BPEL Process Manager and Oracle Mediator service engines for both inbound and outbound operations.

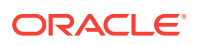

<span id="page-274-0"></span>For general information about this task, see Configuring Oracle File and FTP Adapters in *Understanding Technology Adapters*. The instructions provided here are specific to the Oracle SOA Suite enterprise deployment.

#### **Note:**

The File Adapter picks up a file from the inbound directory, processes it, and then outputs a file to the output directory. Because the File Adapter is nontransactional, files can be processed twice. As a result, it is possible to get duplicate files when there is failover in the RAC backend or in the SOA managed servers.

#### Configuring the Oracle File Adapter in the Administration Console

To make the Oracle File Adapter highly available, first modify the Oracle File Adapter deployment descriptor for the connection-instance that corresponds to eis/ HAFileAdapter.

You can perform this task from the Oracle WebLogic Server console:

**1.** Navigate to and log into the Oracle WebLogic Server Administration Console.

For example:

http://ADMINVHN:7001/console

#### **Note:**

If you have already configured web tier, use  $h_{\text{t}}/$ admin.example.com/console.

- **2.** In the left pane of the console, click **Deployments**.
- **3.** Locate the **FileAdapter** resource adapter in the Summary of Deployments table.
- **4.** Click **FileAdapter** to display the Settings for FileAdapter page.
- **5.** Click **Configuration**.
- **6.** Click **Outbound Connection Pools**.
- **7.** Expand **javax.resource.cci.ConnectionFactory** to see the configured connection factories.
- **8.** Click **eis/HAFileAdapter**.

The Outbound Connection Properties for the connection factory appears.

**9.** Click **Lock & Edit**.

The property value column becomes editable (you can click on any of the rows in the Property Value column and modify the value).

**10.** Enter the values as shown in [Table 14-2](#page-275-0).

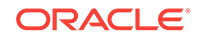

#### **Note:**

Update controlDir and check other values against the default values as mentioned in Table 14-2.

#### <span id="page-275-0"></span>**Table 14-2 Values to Provide for the javax.resource.cci.Connectionfactory**

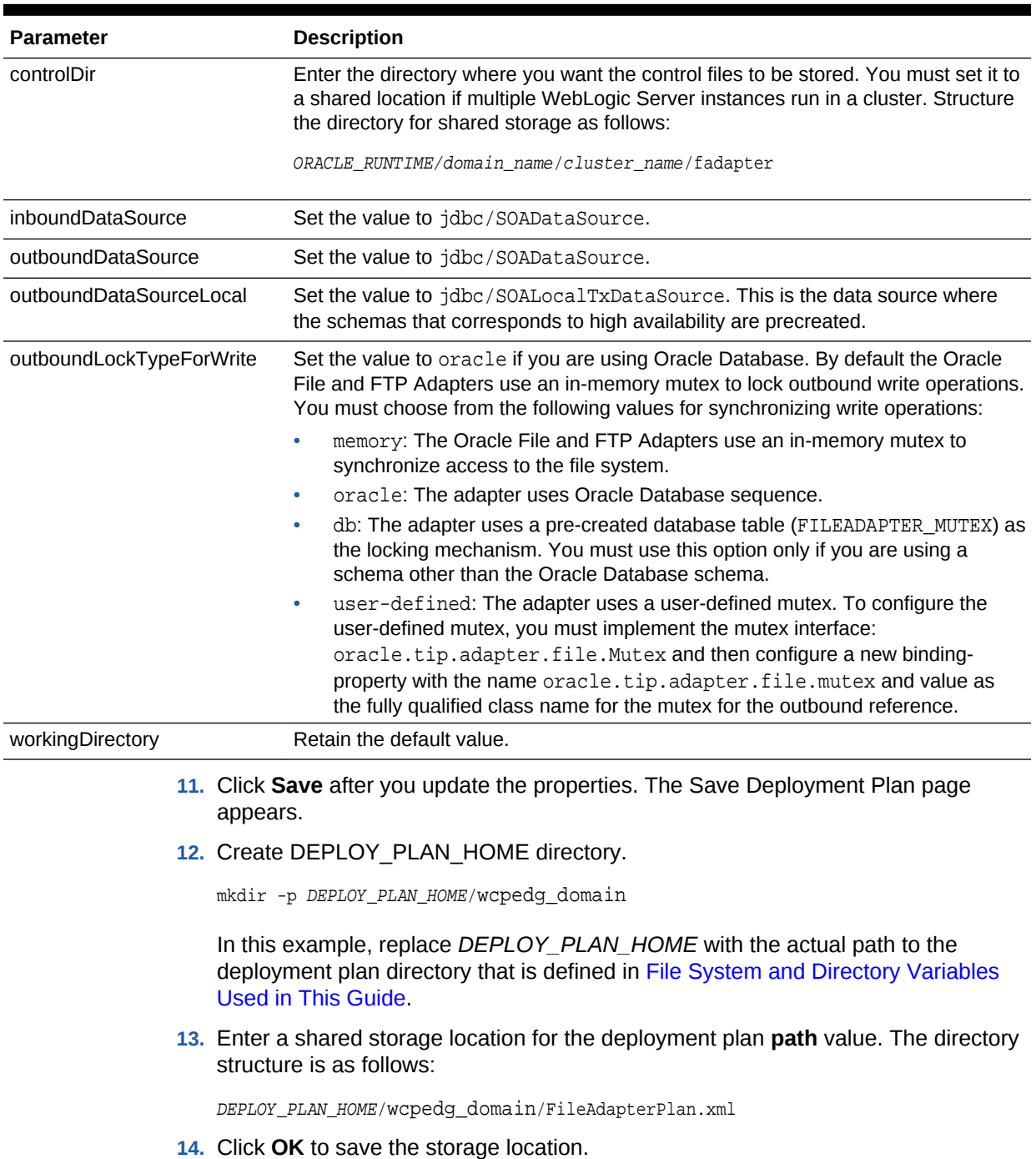

**15.** Click **Save** to save and then click **Activate Changes** to apply your changes to the File Adapter.

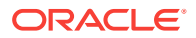

- <span id="page-276-0"></span>**16.** Update the deployment in the console:
	- **a.** Click **Deployments**.
	- **b.** Click **Lock & Edit.**
	- **c.** Select the checkbox for the **File Adapter deployment**.
	- **d.** Click **Update**.
	- **e.** Select the option: **Update this application in place with new deployment plan changes (A deployment plan must be specified for this option.)**
	- **f.** Click the **Change Path** button and select the **FileAdapterPlan.xml** file from the path to the shared storage location.
	- **g.** Click **Finish**.
	- **h.** Activate the changes.
- **17.** Verify that the FileAdapter deployment is activated and running:
	- **a.** In the Administration Console, click **Deployments** in the left pane.
	- **b.** Locate the FileAdapter deployment in the Deployments table.
	- **c.** If it is not in the active state, click the Control tab under **Summary of Deployments**, and then select **FileAdapter** under **Deployments**. Select **Start**, and then **Servicing All Requests**.
	- **d.** Click **Yes**.

Editing the JCA File Within the Composite Application

After you have configured the FileAdapter deployment in the Administration Console, you can edit the .jca file that is included in the composite applications to be deployed so that they can use the connection factory that was configured in the previous steps, as shown in Example 14-3.

**Note:**

The location attribute is set to eis/HAFileAdapter for the connection factory.

#### **Example 14-3 Example of the File Adapter .JCA File Modifications for an Enterprise Deployment**

```
<adapter-config name="FlatStructureOut"
                 adapter="File Adapter"
                 xmlns="http://platform.integration.oracle/blocks/adapter/fw/metadata">
      <connection-factory location="eis/HAFileAdapter" adapterRef=""/>
      <endpoint-interaction portType="Write_ptt" 
                            operation="Write">
           <interaction-spec className="oracle.tip.adapter.file.outbound.FileInteractionSpec">
                 <property../>
                 <property../>
           </interaction-spec>
      </endpoint-interaction>
</adapter-config>
```
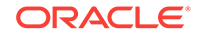

#### <span id="page-277-0"></span>Configuring the Oracle FTP Adapter

If your application requires an FTP Adapter, then repeat the procedures [Configuring](#page-274-0) [the Oracle File Adapter in the Administration Console](#page-274-0) and [Editing the JCA File Within](#page-276-0) [the Composite Application](#page-276-0), with the following differences:

- Locate the **FtpAdapter** deployment in the list of deployments in the Administration Console.
- Click **FtpAdapter** to display the Settings for the FtpAdapter page.
- Click **Configuration**.
- Click **Outbound Connection Pools**.
- Expand **javax.resource.cci.ConnectionFactory** to see the configured connection factories.
- Click **eis/Ftp/HAFtpAdapter**.

The Outbound Connection Properties for the connection factory appears.

- Click **Lock & Edit**.
- Modify the adapter properties for high availability. See [Table 14-2](#page-275-0).
- Update the ControlDir property so it points to the following location:

ORACLE\_RUNTIME/domain\_name/cluster\_name/ftpadapter

• Enter a shared storage location for the deployment plan. The directory structure is as follows:

DEPLOY\_PLAN\_HOME/wcpedg\_domain/FtpAdapterPlan.xml

### Enabling High Availability for Oracle JMS Adapters

When the Oracle JMS adapter communicates with multiple servers in a cluster, the adapter's connection factory property FactoryProperties must list available servers. If it does not list servers, the connection is established to only one random server. If that particular server goes down, no further messages are processed.

To avoid this issue, you can use the "cluster name" syntax in the FactoryProperties of the adapter instead of using the static list of members. The cluster name syntax is as follows:

cluster:t3://cluster\_name

When you use cluster:t3://cluster\_name, the invocation fetches the complete list of members in the cluster at any given time, thus avoiding any dependencies on the initial servers and accounting for every member that is alive in the cluster at that point of time. Note that you can use this cluster syntax only when the cluster is in the same domain.

To modify the adapter's JCA connection factory:

**1.** Log into your Oracle WebLogic Server Administration Console by using the following URL:

http://ADMINVHN:7001/console

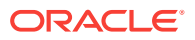

**Note:**

If you have already configured web tier, use  $h \text{ttp}$ :// admin.example.com/console.

- **2.** Click **Deployments** in the left pane for Domain Structure.
- **3.** Click **JmsAdapter** under **Summary of Deployments** on the right pane.
- **4.** Click the **Configuration** tab.
- **5.** Click the **Outbound Connection Pools** tab and expand oracle.tip.adapter.jms.IJmsConnectionFactory to see the configured connection factories.
- **6.** Click **Lock & Edit**.
- **7.** Click the specific instance that you are using (for example, eis/wls/Queue). The Outbound Connection Properties for the connection factory opens.
- **8.** In the **FactoryProperties** field (click the corresponding cell under Property value), enter the following, all on one line, separated by semicolons:

```
java.naming.factory.initial=weblogic.jndi.WLInitialContextFactory;
java.naming.provider.url=cluster:t3://SOA_Cluster;
java.naming.security.principal=weblogic;
java.naming.security.credentials=mypassword
```
- **9.** Click **Save** after you update the properties. The Save Deployment Plan page appears.
- **10.** (First time only) Enter a shared storage location for the deployment plan. The directory structure is as follows:

DEPLOY\_PLAN\_HOME/wcpedg\_domain/JMSAdapterPlan.xml

- **11.** Click **OK** to commit the updated storage path.
- **12.** Click **Save**.
- **13.** Repeat steps 7 through 9 for all required connection factories.
- **14.** Click **Activate Changes**.
- **15.** Update the deployment in the console:
	- **a.** Click **Deployments**.
	- **b.** Click **Lock & Edit**.
	- **c.** Select the checkbox for the **JMS Adapater**.
	- **d.** Click **Update**.
	- **e.** Select **Update this application in place with new deployment plan changes (A deployment plan must be specified for this option.)** , and select the deployment plan saved in a shared storage location; all servers in the cluster must be able to access the plan.
	- **f.** Click **Finish**.
	- **g.** Activate the changes.

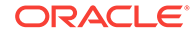

### <span id="page-279-0"></span>Enabling High Availability for the Oracle Database Adapter

To ensure High Availability while leveraging the Oracle Database Adapter, the Logical Delete Polling Strategy is used normally as it performs better than a physical delete. However, when you have a clustered environment where multiple nodes are polling for the same data, a single record might get processed more than once. To avoid this problem, Oracle Database Adapter uses a distributed polling technique that uses an Oracle Database feature called skip locking.

If you were using the Logical Delete Polling Strategy approach previously, you can remove (in db. jca) or clear (Logical Delete Page of wizard) the MarkReservedValue, and you automatically get skip locking.

The benefits of using skip locking over a reserved value include:

- Skip locking scales better in a cluster and under load.
- All work is in one transaction (as opposed to update/reserve, then commit, then select in a new transaction), so the risk of facing a non-recoverable situation in a high availability environment is minimized.
- No unique MarkReservedValue must be specified. Previously, for this to work you would have to configure a complex variable, such as  $R\$ {weblogic.Name-2}- $\zeta$  ${IP-2}-\$ {instance}.

If you are using Logical Delete polling, and you set MarkReservedValue, skip locking is not used.

For more information, see "Scalability" and "Polling Strategies" in the Oracle Fusion Middleware User's Guide for Technology Adapters.

## Enabling SSL Communication Between the SOA Servers and the Hardware Load Balancer

After you extend the domain with Oracle SOA Suite, you should also ensure that the Administration Server and Managed Servers can access the front-end SSL URL of the hardware load balancer.

This allows SOA Composite applications and web services to invoke callbacks and other communications with the front-end secure URL. See [Enabling SSL](#page-390-0) [Communication Between the Middle Tier and the Hardware Load Balancer.](#page-390-0)

### Considerations for Sync-Async Interactions in a SOA Cluster

In a SOA cluster, the following scenarios are not supported:

- Synchronous BPEL process with mid-process receive.
- Synchronous BPEL process calling asynchronous services.
- Callback from synchronous processes.

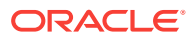

### <span id="page-280-0"></span>Updating FusionAppsFrontendHostUrl

You must configure Oracle Workflow with the appropriate URL so that the default-todo tasks and custom tasks' details use the front-end load balancer to create taskdisplay URLs.

To configure the appropriate URLs:

- **1.** Log in to Oracle Enterprise Manager Fusion Middleware Control with the username and password that you specified in the boot.properties file. See [Creating the boot.properties File.](#page-130-0)
- **2.** In the left navigation tree, expand **WebLogic Domain**, and then click **System MBean Browser**.
- **3.** Navigate to **Application Defined Mbean**> **oracle.as.soainfra.config**.
	- **a.** If you are configuring a static cluster, navigate to **Server: WLS\_SOA1**>**WorkflowConfig**.
	- **b.** If you are configuring a dynamic cluster, navigate to **Domain: wcpedg\_domain** >**WorkflowConfig**.
- **4.** Click **human-workflow**.

#### **Note:**

In a clustered environment, there are multiple human-workflow Mbeans, one for every server in the cluster. Modify any one of them to update the property centrally in MDS for the entire cluster.

- **5.** On the right panel, look for the **FusionAppsFrontendHostUrl** attribute.
- **6.** For the **FusionAppsFrontendHostUrl** attribute, specify the value \*=https:// wcp.example.com:443.
- **7.** Click **Apply**.

## Enabling JDBC Persistent Stores

Oracle recommends that you use JDBC stores, which leverage the consistency, data protection, and high availability features of an oracle database and makes resources available for all the servers in the cluster.

Follow these guidelines to ensure that you use JDBC stores, when you use static or dynamic clusters:

• **For static clusters**

If you have made the following selections in the High Availability Options screen, as recommended in this guide for static clusters, then JDBC persistent stores are already configured for both JMS and TLOGS:

- Set **JTA Transaction Log Persistence** to **JDBC TLog Store**.
- Set **JMS Server Persistence** to **JMS JDBC Store**.
- **For dynamic clusters**

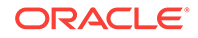

You can configure only JMS Server persistence for dynamic clusters by using the Configuration Wizard. JTA Transaction Logs Persistence must be configure manually, if required. If you have made the following selections in the High Availability Options screen, as recommended in this guide for dynamic clusters, then JDBC persistent stores are already configured for JMS.

- Set **JMS Server Persistence** to **JMS JDBC Store**.
- Verify that **JTA Transaction Log Persistence** is set to **Default Persistent Store**.

Additional steps are needed to configure JTA Transaction Log with JDBC store. See [Roadmap for Configuring a JDBC Persistent Store for TLOGs.](#page-408-0)

In case you did not select JDBC for JMS and TLOGS persistent in the High Availability Options screen, you can still configure JDBC stores manually in a post step. For specific instructions to configure them manually, see [Using JDBC Persistent Stores for](#page-406-0) [TLOGs and JMS in an Enterprise Deployment](#page-406-0).

#### **Note:**

The High Availability Options screen appears during the Configuration Wizard session for the first time when you create a cluster that uses Automatic Service Migration or JDBC stores or both. All subsequent clusters that are added to the domain by using the Configuration Wizard, automatically apply the selected HA options.

## Enabling Automatic Service Migration

To ensure high availability for the product installed in this chapter, you must configure service migration appropriately.

Follow these guidelines to ensure that you provide the required high availability for Weblogic services when you use static or dynamic clusters:

• **For static clusters**

Automatic Service Migration is already configured if you select **Enable Automatic Service Migration** with **Database Basis** in the High Availability Options screen.

The Database Leasing is already configured and the migratable targets are created with the appropriate policies for the cluster. If you have implemented these settings, validate the configuration, as described in [Validating Automatic Service](#page-443-0) [Migration in Static Clusters.](#page-443-0)

In case you do not select this option during the Configuration Wizard session, you can configure automatic migration manually in a post step. For instructions to complete the steps for static clusters, see [Configuring Automatic Service Migration](#page-440-0) [in an Enterprise Deployment](#page-440-0).

#### • **For dynamic clusters**

You cannot configure Service Migration for dynamic clusters by using the Configuration Wizard, it needs to be configured manually. The following steps are needed:

– Configure the database leasing for the cluster.

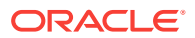

– Set the appropriate migration policies for JTA Service and JMS Persistent Stores.

For instructions to complete the steps for dynamic clusters, see [Configuring](#page-440-0) [Automatic Service Migration in an Enterprise Deployment](#page-440-0).

#### **Note:**

The High Availability Options screen appears during the Configuration Wizard session for the first time when you create a cluster that uses Automatic Service Migration or JDBC stores or both. All subsequent clusters that are added to the domain by using the Configuration Wizard, automatically apply the selected HA options.

## Backing Up the Configuration

It is an Oracle best practices recommendation to create a backup after you successfully extended a domain or at another logical point. Create a backup after you verify that the installation so far is successful. This is a quick backup for the express purpose of immediate restoration in case of problems in later steps.

The backup destination is the local disk. You can discard this backup when the enterprise deployment setup is complete. After the enterprise deployment setup is complete, you can initiate the regular deployment-specific Backup and Recovery process.

For information about backing up your configuration, see [Performing Backups and](#page-419-0) [Recoveries for an Enterprise Deployment.](#page-419-0)

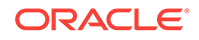

# 15 Extending the Domain with Oracle WebCenter Portal

The following topics describes how to extend the enterprise deployment domain with the Oracle WebCenter Portal software.

• [Support for Dynamic Clusters in Oracle WebCenter Content](#page-284-0)

Oracle WebCenter Portal supports two different topologies: static clusters-based topology and dynamic clusters-based topology. When choosing the dynamic cluster topology, there are some differences with respect to the conventional static clusters configuration.

- [Variables Used When Extending the Domain for WebCenter Portal](#page-285-0) As you perform the tasks in this chapter, you will be referencing the directory variables listed in this section.
- [Installing the Software for an Enterprise Deployment](#page-285-0) The procedure to install the software for an enterprise deployment is explained in this section.
- [Creating the Oracle WebCenter Portal Database Schemas](#page-287-0) Before you can configure an Oracle WebCenter Portal domain, you must install the required schemas on a certified database for use with this release of Oracle Fusion Middleware.
- [Extending the Enterprise Deployment Domain with Oracle WebCenter Portal](#page-290-0)
- [Propagating the Extended Domain to the Domain Directories and Machines](#page-309-0)
- [Restoring customizations to setDomainEnv.sh after Unpacking the Domain](#page-311-0) If any customizations have been made earlier to the setDomainEnv.sh files in *ASERVER\_HOME* and *MSERVER\_HOME*, then these customizations will need to be repeated after any domain extension.
- [Updating the NodeManager Configuration After Unpacking the Domain](#page-312-0) When extending a domain, the nodemanager.properties file in *MSERVER\_HOME* may be overwritten with some values from the nodemanager.properties file for ASERVER HOME. Specifically, the ListenAddress and/or CustomIdentityAlias values can be reset.
- [Restarting and Validating Pre-existing Managed Servers](#page-313-0)
- [Modifying the Upload and Stage Directories to an Absolute Path in an Enterprise](#page-313-0) [Deployment](#page-313-0)

After you configure the domain and unpack it to the Managed Server domain directories on all the hosts, verify and update the upload and stage directories for Managed Servers in the new clusters. Also, update the upload directory for the AdminServer to have the same absolute path instead of relative, otherwise deployment issues can occur. If you implement dynamic clusters, the configuration of the server template assigned to each newly added cluster should be verified and updated, otherwise, verify and update every statically-defined Managed Server for the newly added clusters.

• [Configuring Listen Addresses When Using Dynamic Clusters](#page-315-0)

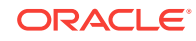

- <span id="page-284-0"></span>[Starting the Node Manager on WCPHOST1](#page-315-0) After you unpack the extended domain on WCPHOST1, you can start the Node Manager from the Managed Server directory on WCPHOST1.
- [Starting the Node Manager on WCPHOST2](#page-315-0) After you have propagated the domain configuration to WCPHOST2, you can start the Node Manager for the *MSERVER\_HOME* domain directory.
- [Starting and Validating the WC\\_Portal1 and WC\\_Portlet1 Managed Servers](#page-315-0)
- [Enabling SSL Communication Between the WebCenter Portal and Portlet](#page-320-0) [Managed Servers and the Hardware Load Balancer](#page-320-0) After you extend the domain with Oracle WebCenter Portal, ensure that the Administration Server and Managed Servers can access the front-end, SSL URL of the hardware load balancer.
- [Configuring Session Persistence for WebCenter Portal](#page-320-0) Applications that are deployed to a cluster in WebLogic Server can optionally take advantage of HTTP session persistence and replication to provide high-availability for the user's experience (their session data) in case of the loss or outage of one or more application server instances within the cluster. This additional session state replication between server instances incurs a performance penalty for the application.
- [Configuring Analytics](#page-322-0)
- [Confirming REST API Configuration](#page-333-0) This section describes the procedure to configure REST APIs.
- [Configuring Oracle HTTP Server for the Extended Domain](#page-333-0) The following sections describe how to configure the Oracle HTTP Server instances so they route requests for both public and internal URLs to the proper clusters in the enterprise topology.
- [Configuring WebCenter Portal for External Services](#page-338-0)
- **[Backing Up the Configuration](#page-354-0)**

It is an Oracle best practices recommendation to create a backup after you successfully extended a domain or at another logical point. Create a backup after you verify that the installation so far is successful. This is a quick backup for the express purpose of immediate restoration in case of problems in later steps.

## Support for Dynamic Clusters in Oracle WebCenter Content

Oracle WebCenter Portal supports two different topologies: static clusters-based topology and dynamic clusters-based topology. When choosing the dynamic cluster topology, there are some differences with respect to the conventional static clusters configuration.

Static clusters, also called configured clusters, are conventional clusters where you manually configure and add each server instance. A dynamic cluster includes a new "server-template" object that is used to define a centralized configuration for all generated (dynamic) server instances. When you create a dynamic cluster, the dynamic servers are preconfigured and automatically generated for you. This feature enables you to scale up the number of server instances in the dynamic cluster when you need additional server capacity. You can simply start the dynamic servers without having to first manually configure and add them to the cluster.

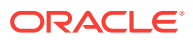

<span id="page-285-0"></span>The steps in this section include instructions to configure the domain for both static or dynamic topologies. The differences between the two types of configurations are listed below:

- The Configuration Wizard process may differ for each case. For example, you should define server templates for dynamic clusters instead of servers.
- For dynamic clusters, you should perform the server-specific configurations such as setting the listen address, configuring the upload and staging directories, or configuring the keystores in the server template instead of in the server.
- Service migration is configured in a different way for dynamic clusters. Dynamic clusters do not use migratable targets, instead the JMS resources are targeted to the cluster. Specific procedure for configuring service migration for dynamic clusters is included in this guide.

Mixed clusters (clusters that contains both dynamic and configured server instances) are not supported in the Oracle WebCenter Portal enterprise deployment.

## Variables Used When Extending the Domain for WebCenter Portal

As you perform the tasks in this chapter, you will be referencing the directory variables listed in this section.

The following directory variables, which are defined in [File System and Directory](#page-69-0) [Variables Used in This Guide.](#page-69-0)

- ORACLE HOME
- ASERVER HOME
- APPLICATION\_HOME
- DEPLOY HOME
- WEB\_CONFIG\_DIR
- JAVA HOME

In addition, you'll be referencing the following virtual IP (VIP) addresses and host names defined in [Physical and Virtual IP Addresses Required by the Enterprise](#page-56-0) [Topology](#page-56-0):

- ADMINVHN
- WCPHOST1
- WCPHOST2
- DBHOST1
- DBHOST2
- SCAN Address for the Oracle RAC Database (DB-SCAN.examle.com)

## Installing the Software for an Enterprise Deployment

The procedure to install the software for an enterprise deployment is explained in this section.

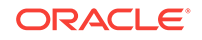

- Starting the Oracle WebCenter Portal Installer on WCCHOST1
- Navigating the Installation Screens
- [Installing Oracle WebCenter Portal on WCCHOST2](#page-287-0)

### Starting the Oracle WebCenter Portal Installer on WCCHOST1

To start the installation program:

- **1.** Log in to WCCHOST1.
- **2.** Go to the directory where you downloaded the installation program.
- **3.** Launch the installation program by invoking the java executable from the JDK directory on your system, as shown in the example below.

JAVA\_HOME/bin/java -d64 -jar fmw\_12.2.1.3.0\_wcportal.jar

Be sure to replace the JDK location in these examples with the actual JDK location on your system.

For information about downloading the software and locating the actual installer file name for your product, see [Identifying and Obtaining Software Distributions for](#page-56-0) [an Enterprise Deployment.](#page-56-0)

When the installation program appears, you are ready to begin the installation.

### Navigating the Installation Screens

The installation program displays a series of screens, in the order listed in the following table.

If you need additional help with any of the installation screens, click the screen name.

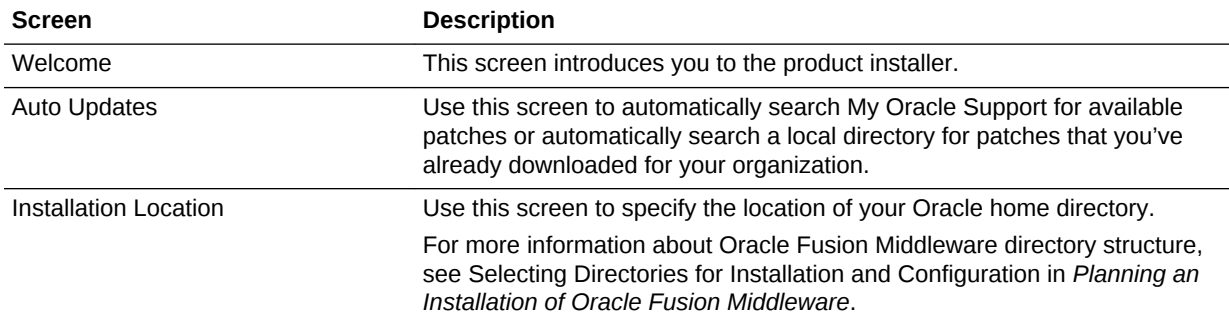

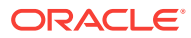

<span id="page-287-0"></span>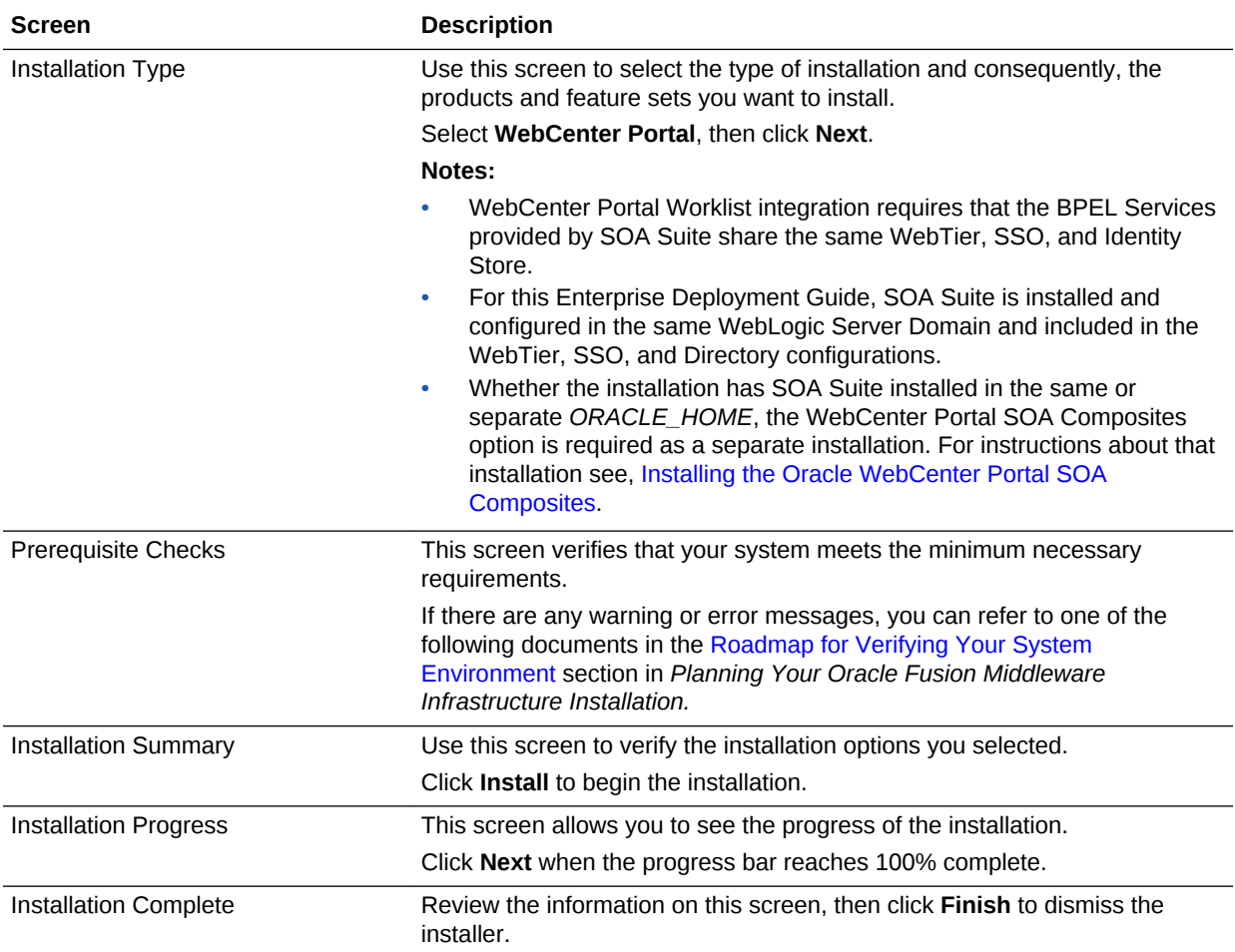

## Installing Oracle WebCenter Portal on WCCHOST2

If you have followed the EDG shared storage recommendations, there is a separate shared storage volume for product installations mounted on the \*HOST2 hosts. You must also install the software on to the second products volume. It is recommended to execute the installs consistently from the WCCHOSTn hosts. See [Shared Storage](#page-66-0) [Recommendations When Installing and Configuring an Enterprise Deployment](#page-66-0).

## Creating the Oracle WebCenter Portal Database Schemas

Before you can configure an Oracle WebCenter Portal domain, you must install the required schemas on a certified database for use with this release of Oracle Fusion Middleware.

The following topics describe how to install the required schemas.

- [Starting the Repository Creation Utility \(RCU\)](#page-288-0)
- [Navigating the RCU Screens to Create the Schemas](#page-288-0)

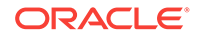
# Starting the Repository Creation Utility (RCU)

To start the Repository Creation Utility (RCU):

- **1.** Navigate to the ORACLE\_HOME/oracle\_common/bin directory on your system.
- **2.** Make sure that the JAVA HOME environment variable is set to the location of a certified JDK on your system. The location should be up to but not including the bin directory. For example, if your JDK is located in /u01/oracle/products/jdk:

On UNIX operating systems:

export JAVA\_HOME=/u01/oracle/products/jdk

**3.** Start RCU:

On UNIX operating systems:

./rcu

# **Note:**

If your database has Transparent Data Encryption (TDE) enabled, and you want to encrypt your tablespaces that are created by the RCU, provide the -encryptTablespace true option when you start RCU.

This defaults the appropriate RCU GUI Encrypt Tablespace checkbox selection on the Map Tablespaces screen without further effort during the RCU execution. See Encrypting Tablespaces in *Creating Schemas with the Repository Creation Utility*.

# Navigating the RCU Screens to Create the Schemas

Schema creation involves the following tasks.

#### **Task 1 Introducing RCU** Click **Next**.

#### **Task 2 Selecting a Method of Schema Creation**

If you have the necessary permission and privileges to perform DBA activities on your database, select **System Load and Product Load**. This procedure assumes that you have the necessary privileges.

If you do not have the necessary permission or privileges to perform DBA activities in the database, you must select **Prepare Scripts for System Load** on this screen. This option will generate a SQL script, which can be provided to your database administrator. See "Understanding System Load and Product Load" in *Creating Schemas with the Repository Creation Utility*.

#### **Task 3 Providing Database Connection Details**

Provide the database connection details for RCU to connect to your database. In the **Host Name** field, enter the SCAN address of the Oracle RAC Database. Enter the **DBMS/Service** details.

Enter the **Schema Owner** and **Schema Password** details.

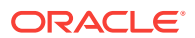

Click **Next** to proceed, then click **OK** on the dialog window confirming that connection to the database was successful.

#### **Task 4 Specifying a Custom Prefix and Selecting Schemas**

Select **Select existing prefix**, and then select the prefix you used when you created the initial domain in [Creating the Initial Infrastructure Domain for an Enterprise](#page-95-0) [Deployment](#page-95-0).

From the list of schemas, select **WebCenter Portal** . This will automatically select the required WebCenter Portal schemas. In addition, the following dependent schemas have already been installed with the Infrastructure and are grayed out:

- Metadata Services
- Audit Services
- Audit Services Append
- Audit Services Viewer
- Oracle Platform Security Services
- User Messaging Service

The custom prefix is used to logically group these schemas together for use in this domain only; you must create a unique set of schemas for each domain as schema sharing across domains is not supported.

## **Tip:**

For more information about custom prefixes, see "Understanding Custom Prefixes" in *Creating Schemas with the Repository Creation Utility*. For more information about how to organize your schemas in a multi-domain environment, see "Planning Your Schema Creation" in *Creating Schemas with the Repository Creation Utility*.

Click **Next** to proceed, then click **OK** on the dialog window confirming that prerequisite checking for schema creation was successful.

#### **Task 5 Specifying Schema Passwords**

Specify how you want to set the schema passwords on your database, then specify and confirm your passwords.

# **Tip:**

You must make a note of the passwords you set on this screen; you will need them later on during the domain creation process.

#### **Task 6 Specifying Custom Variables**

For an enterprise deployment, Oracle recommends that you enter "Y" to enable partitioning of the Analytics data.

This feature partitions the analytics data by month. In a partitioned environment, the recommended method for purging data is simply to drop the month-based partitions that are no longer required.

For information about partitioning analytics data, see "Partitioning Oracle WebCenter Portal's Analytics Data" in the *Oracle Fusion Middleware Administrator's Guide*.

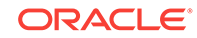

#### **Task 7 Verifying the Tablespaces for the Required Schemas**

On the Map Tablespaces screen, review the information, and then click **Next** to accept the default values. Click **OK** in the confirmation dialog box.

#### **Task 8 Completing Schema Creation**

Navigate through the remainder of the RCU screens to complete schema creation. When you reach the Completion Summary screen, click **Close** to dismiss RCU.

#### **Task 9 Verifying the Schema Creation**

To verify that the schemas were created successfully, and to verify the database connection details, use SQL\*Plus or another utility to connect to the database, using the WCPINFRA schema name and the password you provided. For example:

sqlplus

SQL\*Plus: Release 12.1.0.1.0 Production on Wed Aug 31 05:41:31 2016 Copyright (c) 1982, 2013, Oracle. All rights reserved. Enter user-name: FMW1221\_WEBCENTER Enter password: schema\_password Connected to: Oracle Database 11g Enterprise Edition Release 12.1.0.1.0 - 64bit Production

With the Partitioning, OLAP, Data Mining and Real Application Testing options

SQL>

# Extending the Enterprise Deployment Domain with Oracle WebCenter Portal

This section provides instructions for extending the existing enterprise deployment domain with the Oracle WebCenter Portal software.

Extending the domain involves the following:

- **[Starting the Configuration Wizard](#page-291-0)** Start the Configuration Wizard as the first step to extend the existing enterprise deployment domain.
- [Navigating the Configuration Wizard Screens to Extend the Domain with](#page-291-0) [WebCenter Portal](#page-291-0)

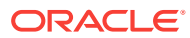

# <span id="page-291-0"></span>Starting the Configuration Wizard

Start the Configuration Wizard as the first step to extend the existing enterprise deployment domain.

# **Note:**

If you added any customizations directly to the start scripts in the domain, those are overwritten by the configuration wizard. To customize server startup parameters that apply to all servers in a domain, you can create a file called setUserOverridesLate.sh and configure it, for example, add custom libraries to the WebLogic Server classpath, specify Additional JAVA command line options for running the servers, or specify additional environment variables. Any customizations you add to this file are preserved during domain upgrade operations, and are carried over to remote servers when using the **pack** and **unpack** commands.

For more information about using the setUserOverridesLate script with this Enterprise Deployment Guide, see [Customizing Server Parameters with the](#page-483-0) [setUserOverridesLate Script](#page-483-0).

To start the Configuration Wizard:

- **1.** From the WebLogic Server Console, stop any managed servers that are modified by this domain extension. Managed Servers that are not effected can remain online.
- **2.** For any managed servers to be modified, verify that the managed server shutdown has completed.
- **3.** Stop the Administration Server once all managed servers are in a steady state.
- **4.** Navigate to the following directory and start the WebLogic Server Configuration Wizard.

```
cd ORACLE_HOME/oracle_common/common/bin
./config.sh
```
# Navigating the Configuration Wizard Screens to Extend the Domain with WebCenter Portal

Follow the instructions in the following sections to create and configure the domain for the topology, with static or dynamic clusters.

- **Extending the Domain with Static Clusters**
- **[Extending the Domain with Dynamic Clusters](#page-299-0)**

# Extending the Domain with Static Clusters

Follow the instructions in this section to create and configure the domain for the topology with static clusters.

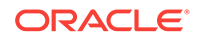

You can use the same procedure described in this section to extend an existing domain with static clusters. If your needs do not match the instructions given in the procedure, be sure to make your selections accordingly, or refer to the supporting documentation for additional details.

Domain creation and configuration includes the following tasks.

- Task 1, Selecting the Domain Type and Domain Home Location
- [Task 2, Selecting the Configuration Template](#page-293-0)
- [Task 3, Providing the GridLink Oracle RAC Database Connection Details for](#page-293-0) [Custom Data Sources](#page-293-0)
- [Task 4, Testing the JDBC Connections for Custom Data Sources](#page-294-0)
- [Task 5, Specifying the Database Configuration Type](#page-294-0)
- [Task 6, Specifying JDBC Component Schema Information](#page-294-0)
- [Task 7, Providing the GridLink Oracle RAC Database Connection Details](#page-295-0)
- [Task 8, Testing the JDBC Connections](#page-295-0)
- [Task 9, Selecting Advanced Configuration](#page-295-0)
- [Task 10, Configuring Managed Servers](#page-295-0)
- [Task 11, Assign Servers to Clusters](#page-296-0)
- [Task 12, Configuring Clusters](#page-296-0)
- [Task 13, Assigning Server Templates](#page-297-0)
- [Task 14, Configuring Dynamic Servers](#page-297-0)
- [Task 15, Assigning Managed Servers to the Cluster](#page-297-0)
- [Task 16, Configuring Coherence Clusters](#page-298-0)
- [Task 17, Verifying the Existing Machines](#page-298-0)
- [Task 18, Assigning Servers to Machines](#page-298-0)
- [Task 19, Configuring Virtual Targets](#page-298-0)
- [Task 20, Configuring Partitions](#page-298-0)
- [Task 21, Deployments Targeting](#page-298-0)
- [Task 22, Services Targeting](#page-298-0)
- [Task 23, Reviewing Your Configuration Specifications and Configuring the Domain](#page-299-0)
- [Task 24, Writing Down Your Domain Home and Administration Server URL](#page-299-0)
- [Task 25, Start the Administration Server](#page-299-0)

**Task 1 Selecting the Domain Type and Domain Home Location** On the Configuration Type screen, select **Update an existing domain**.

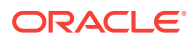

<span id="page-293-0"></span>In the **Domain Location** field, select the value of the ASERVER\_HOME variable, which represents the complete path to the Administration Server domain home you created in [Creating the Initial Infrastructure Domain for an Enterprise Deployment](#page-95-0). For more information about the directory location variables, see [File System and](#page-69-0) [Directory Variables Used in This Guide](#page-69-0)

## **Tip:**

More information about the other options on this screen can be found in Configuration Type in *Creating WebLogic Domains Using the Configuration Wizard*.

#### **Task 2 Selecting the Configuration Template**

On the Templates screen, make sure **Update Domain Using Product Templates** is selected, then select the following templates:

- **Oracle WebCenter Portal 12.2.1.3.0 [wcportal]**
- **Oracle WebCenter Pagelet Producer 12.2.1.3.0 [wcportal]**
- **Oracle WebCenter Portlet Producers 12.2.1.3.0 [wcportal]**
- **Oracle WebCenter Analytics Collector 12.2.1.3.0 [wcportal]**

In addition, the following additional templates should already be selected, because they were used to create the initial domain in [Creating the Initial Infrastructure Domain](#page-95-0) [for an Enterprise Deployment](#page-95-0):

- **Oracle Enterprise Manager 12.2.1.3.0 [em]**
- **Oracle WSM Policy Manager 12.2.1.3.0 [oracle\_common]**
- **Oracle JRF 12.2.1.3.0 [oracle\_common]**
- **WebLogic Coherence Cluster Extension 12.2.1.3.0 [wlserver]**

## **Tip:**

More information about the options on this screen can be found in Templates in *Creating WebLogic Domains Using the Configuration Wizard*.

#### **Task 3 Providing the GridLink Oracle RAC Database Connection Details for Custom Data Sources**

The configuration wizard requires additional tasks if data sources have been added to the domain outside of the configuration wizard. This task and the next will appear if the [Creating a GridLink Data Source for Leasing](#page-432-0) and [Using Persistent Stores for](#page-403-0) [TLOGs and JMS in an Enterprise Deployment](#page-403-0) have been completed at the end of the [Extending the Domain with Oracle SOA Suite](#page-230-0) section.

Confirm the GridLink data source configuration details for the following data sources:

- **Leasing**
- TLOG
- JMS

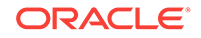

<span id="page-294-0"></span>The names of these data sources may have been customized during execution and may not match this example.

If the values for these data sources do not appear complete, see the Task 6, Specifying JDBC Component Schema Information section for more details.

#### **Task 4 Testing the JDBC Connections for Custom Data Sources**

Use the JDBC Component Schema Test screen to test the data source connections you have just configured.

A green check mark in the Status column indicates a successful test. If you encounter any issues, see the error message in the Connection Result Log section of the screen, fix the problem, then try to test the connection again.

#### $\langle \rangle$ **Tip:**

For more information about the other options on this screen, see Test Component Schema in *Creating WebLogic Domains Using the Configuration Wizard*.

#### **Task 5 Specifying the Database Configuration Type**

On the Database Configuration Type screen, select **RCU Data**.

All fields are pre-populated, because you already configured the domain to reference the Fusion Middleware schemas that are required for the Infrastructure domain. Verify and ensure that credentials in all the fields are the same that you have provided while configuring Oracle Fusion Middleware Infrastructure.

Click **Get RCU Configuration** after you finish verifying the database connection information. The following output in the Connection Result Log indicates that the operation succeeded:

Connecting to the database server...OK Retrieving schema data from database server...OK Binding local schema components with retrieved data...OK

Successfully Done.

## **Tip:**

For more information about the **RCU Data** option, see Understanding the Service Table Schema in *Creating Schemas with the Repository Creation Utility*.

For more information about the other options on this screen, see Datasource Defaults in *Creating WebLogic Domains Using the Configuration Wizard*.

#### **Task 6 Specifying JDBC Component Schema Information**

On the JDBC Component Schema screen, select all the WebCenter Portal schemas in the table.

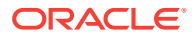

<span id="page-295-0"></span>When you select the schemas, the fields on the page are activated and the database connection fields are populated automatically. Click **Convert to GridLink** and click **Next**.

**Task 7 Providing the GridLink Oracle RAC Database Connection Details** On the GridLink Oracle RAC Component Schema screen, provide the information required to connect to the RAC database and component schemas, as shown in the following table.

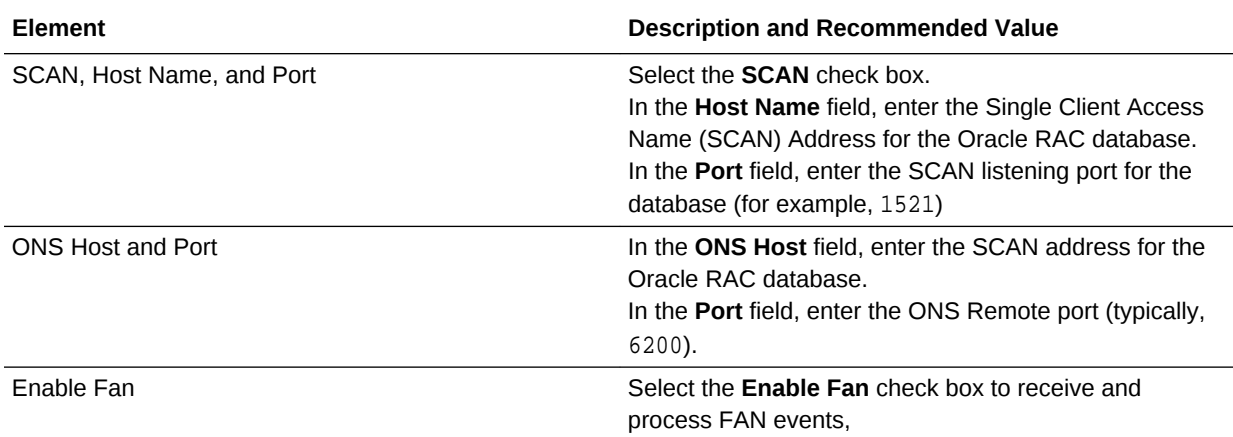

#### **Task 8 Testing the JDBC Connections**

Use the JDBC Component Schema Test screen to test the data source connections you have just configured.

A green check mark in the Status column indicates a successful test. If you encounter any issues, see the error message in the Connection Result Log section of the screen, fix the problem, then try to test the connection again.

## **Tip:**

For more information about the other options on this screen, see Test Component Schema in *Creating WebLogic Domains Using the Configuration Wizard*

#### **Task 9 Selecting Advanced Configuration**

To complete domain configuration for the topology, select the following options on the Advanced Configuration screen:

- **Topology**
- **Deployments and Services**

#### **Task 10 Configuring Managed Servers**

On the Managed Servers screen, new Managed Servers for Oracle WebCenter Portal, Portlets, and Collaboration appear in the list of servers along with the other Managed Servers that were created earlier. These servers are created automatically by the Oracle WebCenter Portal configuration template you selected earlier in the Configuration Wizard session.

Perform the following tasks to modify the default Managed Servers and create a second Managed Server for each server type:

**1.** Select WC\_Portal and rename it to WC\_Portal1.

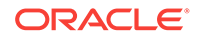

- <span id="page-296-0"></span>**2.** Select **Clone** to create another managed server. Rename the new server to WC\_Portal2.
- **3.** Repeat the above two steps to edit and create WC\_Portlet1 and WC\_Portlet2.

**Tip:**

More information about the options on the Managed Server screen can be found in Managed Servers in *Creating WebLogic Domains Using the Configuration Wizard*.

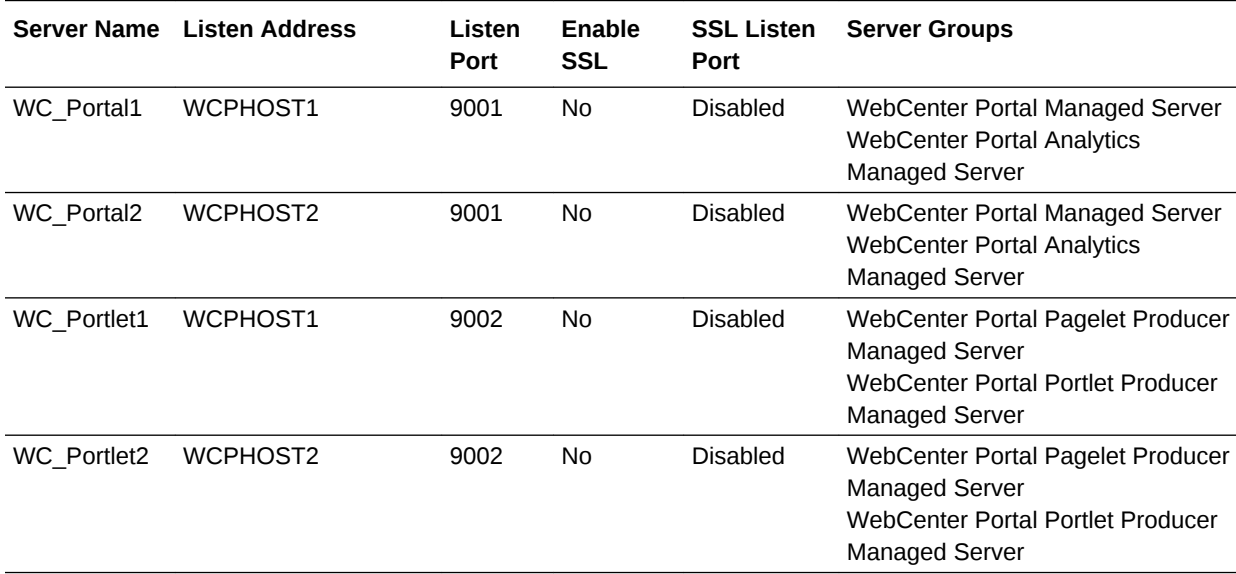

#### **Task 11 Assign Servers to Clusters**

Confirm that all static configured Managed Servers are assigned to the correct Clusters.

### **Note:**

When configuring WebCenter Portal by using dynamic clusters, there will be no additional servers to assign here.

Click **Next** to proceed to the next screen.

#### **Task 12 Configuring Clusters**

In the Configure Clusters screen, add the following new clusters:

- Portal Cluster
- Portlet\_Cluster

For all three clusters, leave the default values for **Cluster Address**, **Frontend Host**, and **Port**.

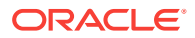

<span id="page-297-0"></span>By default, server instances in a cluster communicate with one another using unicast. If you want to change your cluster communications to use multicast, refer to Considerations for Choosing Unicast or Multicast in *Administering Clusters for Oracle WebLogic Server*.

# **Tip:**

More information about the options on this screen can be found in Clusters in *Creating WebLogic Domains Using the Configuration Wizard*.

#### **Task 13 Assigning Server Templates**

Click **Next** to proceed to the next screen.

#### **Task 14 Configuring Dynamic Servers**

Verify that all dynamic server options are disabled for clusters that are to remain as static clusters.

- **1.** Confirm that the **Dynamic Cluster**, **Calculated Listen Port**, and **Calculated Machine Names** checkboxes on this screen are unchecked.
- **2.** Confirm the **Server Template** selection is **Unspecified**.
- **3.** Click **Next**.

#### **Task 15 Assigning Managed Servers to the Cluster**

Use the Assign Servers to Clusters screen to assign Managed Servers to their respective cluster:

- **1.** In the Clusters pane, select the cluster to which you want to assign the servers; in this case, Portal\_Cluster.
- **2.** In the Servers pane, assign WC\_Portal1 to Portal\_Cluster by doing one of the following:
	- Click once on WC\_Portal1 Managed Server to select it, then click on the right arrow to move it beneath the selected cluster in the Clusters pane.
	- Double-click on WC\_Portal1 to move it beneath the selected cluster in the clusters pane.
- **3.** Repeat to assign WC Portal2 to Portal Cluster.
- **4.** Repeat steps 1-3 to assign WC\_Portlet1 and WC\_Portlet2 to Portlet\_Cluster.

## **Tip:**

More information about the options on this screen can be found in Assign Servers to Clusters in *Creating WebLogic Domains Using the Configuration Wizard*.

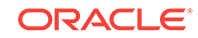

#### <span id="page-298-0"></span>**Task 16 Configuring Coherence Clusters**

Use the Coherence Clusters screen to configure the Coherence cluster that is automatically added to the domain. Leave the port number value at 9991, as it was defined during the initial Infrastructure domain creation.

#### **Note:**

For Coherence licensing information, see Oracle Coherence Products in *Oracle Fusion Middleware Licensing Information User Manual*.

#### **Task 17 Verifying the Existing Machines**

Under the **Unix Machine** tab, verify the names of the machines you created when creating the initial Infrastructure domain. Click **Next** to proceed.

#### **Task 18 Assigning Servers to Machines**

Use the Assign Servers to Machines screen to assign the Managed Servers you just created to the corresponding machines in the domain. Assign WC\_Portal1, WC\_Portlet1 to WCPHOST1.

Assign WC\_Portal2, WC\_Portlet2 to WCPHOST2.

## **Tip:**

More information about the options on this screen can be found in Assign Servers to Machines in *Creating WebLogic Domains Using the Configuration Wizard*.

#### **Task 19 Configuring Virtual Targets**

Click **Next** to proceed to the next screen.

#### **Task 20 Configuring Partitions**

Click **Next** to proceed to the next screen.

#### **Task 21 Deployments Targeting**

With the Oracle Web Services Manager Policy Manager deployed to a separate cluster, the default targeting of the WSM-PM application to the Portal and Portlet clusters should be removed.

For each of the Portal Cluster and Portlet Cluster in the Targets panel: Select the wsm-pm application entry within the Application folder and click the left arrow button to remove it from the targets list.

#### **Task 22 Services Targeting**

With the Oracle Web Services Manager Policy Manager deployed to a separate cluster, the default targeting of the service resources needed by the WSM-PM application can be removed from the Portal and Portlet clusters. For each of the Portal Cluster and Portlet Cluster in the Targets panel: Select and remove the following resource from the targets list:

• mds-owsm

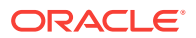

#### <span id="page-299-0"></span>**Task 23 Reviewing Your Configuration Specifications and Configuring the Domain**

The Configuration Summary screen contains the detailed configuration information for the domain you are about to create. Review the details of each item on the screen and verify that the information is correct.

You can go back to any previous screen if you need to make any changes, either by using the **Back** button or by selecting the screen in the navigation pane. Click **Update** to execute the domain extension.

# **Tip:**

More information about the options on this screen can be found in Configuration Summary in *Creating WebLogic Domains Using the Configuration Wizard*.

#### **Task 24 Writing Down Your Domain Home and Administration Server URL**

The Configuration Success screen will show the following items about the domain you just configured:

- Domain Location
- Administration Server URL

You must make a note of both items as you will need them later; the domain location is needed to access the scripts used to start the Node Manager and Administration Server, and the URL is needed to access the Administration Server. Click **Finish** to dismiss the configuration wizard.

#### **Task 25 Start the Administration Server**

Start the Administration Server to ensure the changes you have made to the domain have been applied.

After you have completed extending the domain with static clusters, go to [Propagating](#page-309-0) [the Extended Domain to the Domain Directories and Machines.](#page-309-0)

# Extending the Domain with Dynamic Clusters

Follow the instructions in this section to extend the domain for the topology with dynamic clusters.

## **Note:**

This procedure assumes that you are extending an existing domain. If your needs do not match the instructions given in the procedure, ensure that you make your selections accordingly, or refer to the supporting documentation for additional details.

Domain extension and configuration includes the following tasks:

- [Task 1, Selecting the Domain Type and Domain Home Location](#page-300-0)
- [Task 2, Selecting the Configuration Template](#page-300-0)

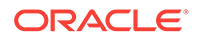

- <span id="page-300-0"></span>• [Task 3, Providing the GridLink Oracle RAC Database Connection Details for](#page-301-0) [Custom Data Sources](#page-301-0)
- [Task 4, Testing the JDBC Connections for Custom Data Sources](#page-301-0)
- [Task 5, Specifying the Database Configuration Type](#page-302-0)
- [Task 6, Specifying JDBC Component Schema Information](#page-302-0)
- [Task 7, Providing the GridLink Oracle RAC Database Connection Details](#page-302-0)
- [Task 8, Testing the JDBC Connections](#page-303-0)
- [Task 9, Selecting Advanced Configuration](#page-303-0)
- [Task 10, Configuring Managed Servers](#page-304-0)
- [Task 11, Configuring Clusters](#page-304-0)
- [Task 12, Assigning Server Templates](#page-304-0)
- [Task 13, Configuring Dynamic Servers](#page-305-0)
- [Task 14, Assign Servers to Clusters](#page-306-0)
- [Task 15, Configuring Coherence Clusters](#page-307-0)
- [Task 16, Verifying the Existing Machines](#page-307-0)
- [Task 17, Assigning Servers to Machines](#page-307-0)
- [Task 18, Configuring Virtual Targets](#page-307-0)
- [Task 19, Configuring Partitions](#page-307-0)
- [Task 20, Deployments Targeting](#page-308-0)
- [Task 21, Services Targeting](#page-308-0)
- [Task 22, Reviewing Your Configuration Specifications and Configuring the Domain](#page-308-0)
- [Task 23, Writing Down Your Domain Home and Administration Server URL](#page-308-0)
- [Task 24, Start the Administration Server](#page-309-0)

#### **Task 1 Selecting the Domain Type and Domain Home Location**

On the Configuration Type screen, select **Update an existing domain**. In the **Domain Location** field, select the value of the ASERVER\_HOME variable, which represents the complete path to the Administration domain home you created as part of the initial domain.

For more information about the directory location variables, see [File System and](#page-69-0) [Directory Variables Used in This Guide](#page-69-0).

#### **Tip:**

More information about the other options on this screen can be found in Configuration Type in *Creating WebLogic Domains Using the Configuration Wizard*.

#### **Task 2 Selecting the Configuration Template**

On the Templates screen, make sure **Update Domain Using Product Templates** is selected, then select the following templates:

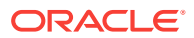

- <span id="page-301-0"></span>• **Oracle WebCenter Portal – 12.2.1.3.0 [wcportal]**
- **Oracle WebCenter Pagelet Producer 12.2.1.3.0 [wcportal]**
- **Oracle WebCenter Portlet Producers 12.2.1.3.0 [wcportal]**
- **Oracle WebCenter Analytics Collector 12.2.1.3.0 [wcportal]**

In addition, the following additional templates should already be selected, because they were used to create the initial domain in [Creating the Initial Infrastructure Domain](#page-95-0) [for an Enterprise Deployment](#page-95-0):

- **Oracle Enterprise Manager 12.2.1.3.0 [em]**
- **Oracle WSM Policy Manager 12.2.1.3.0 [oracle\_common]**
- **Oracle JRF 12.2.1.3.0 [oracle\_common]**
- **WebLogic Coherence Cluster Extension 12.2.1.3.0 [wlserver]**

### **Tip:**

More information about the options on this screen can be found in Templates in *Creating WebLogic Domains Using the Configuration Wizard*.

#### **Task 3 Providing the GridLink Oracle RAC Database Connection Details for Custom Data Sources**

The configuration wizard may present additional tasks if data sources have been added to the domain outside of the configuration wizard. This task and the next will appear if the [Creating a GridLink Data Source for Leasing](#page-432-0) and [Using Persistent](#page-403-0) [Stores for TLOGs and JMS in an Enterprise Deployment](#page-403-0) have been completed at the end of the [Extending the Domain with Oracle SOA Suite s](#page-230-0)ection. If you have chosen the option to reuse the WLSSchemaDatasource for leasing and JMS/TLOG persistent stores, this step and the next step will not appear.

Confirm the GridLink data source configuration details for the following data sources:

- **Leasing**
- TLOG
- JMS

#### **Note:**

The names of these data sources may have been customized during execution and may not match this example.

If the values for these data sources do not appear complete, see the [Task 6,](#page-294-0) [Specifying JDBC Component Schema Information](#page-294-0) section for more details.

#### **Task 4 Testing the JDBC Connections for Custom Data Sources**

Use the JDBC Component Schema Test screen to test the data source connections you have just configured.

A green check mark in the Status column indicates a successful test. If you encounter any issues, see the error message in the Connection Result Log section of the screen, fix the problem, then try to test the connection again.

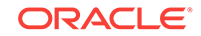

### <span id="page-302-0"></span>**Tip:**

For more information about the other options on this screen, see Test Component Schema in *Creating WebLogic Domains Using the Configuration Wizard*.

#### **Task 5 Specifying the Database Configuration Type**

On the Database Configuration Type screen, select **RCU Data**.

All fields are pre-populated, because you already configured the domain to reference the Fusion Middleware schemas that are required for the Infrastructure domain. Verify and ensure that credentials in all the fields are the same that you have provided while configuring the Oracle Fusion Middleware Infrastructure.

Click **Get RCU Configuration** after you finish verifying the database connection information. The following output in the Connection Result Log indicates that the operating succeeded:

Connecting to the database server...OK Retrieving schema data from database server...OK Binding local schema components with retrieved data...OK

Successfully Done.

## **Tip:**

For more information about the **RCU Data** option, see Understanding the Service Table Schemain *Creating Schemas with the Repository Creation Utility*.

For more information about the other options on this screen, see Datasource Defaults in *Creating WebLogic Domains Using the Configuration Wizard*.

#### **Task 6 Specifying JDBC Component Schema Information**

On the JDBC Component Schema screen, select all of the new schemas (for WebCenter Portal components) in the table. When you select the schemas, the fields on the page are activated and the database connection fields are populated automatically.

Click **Convert to GridLink** and click **Next**.

#### **Task 7 Providing the GridLink Oracle RAC Database Connection Details**

On the GridLink Oracle RAC Component Schema screen, provide the information that is required to connect to the RAC database and component schemas, as shown in the following table.

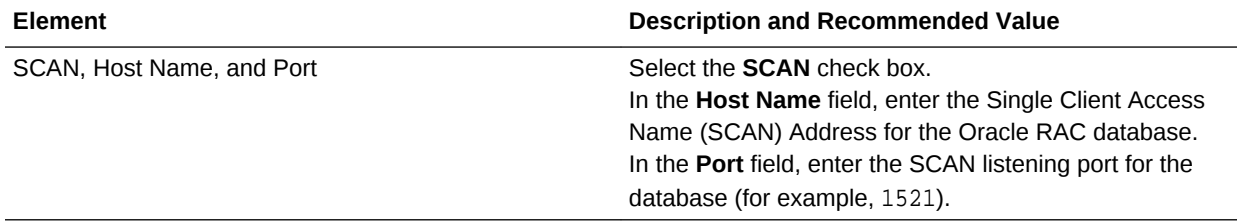

<span id="page-303-0"></span>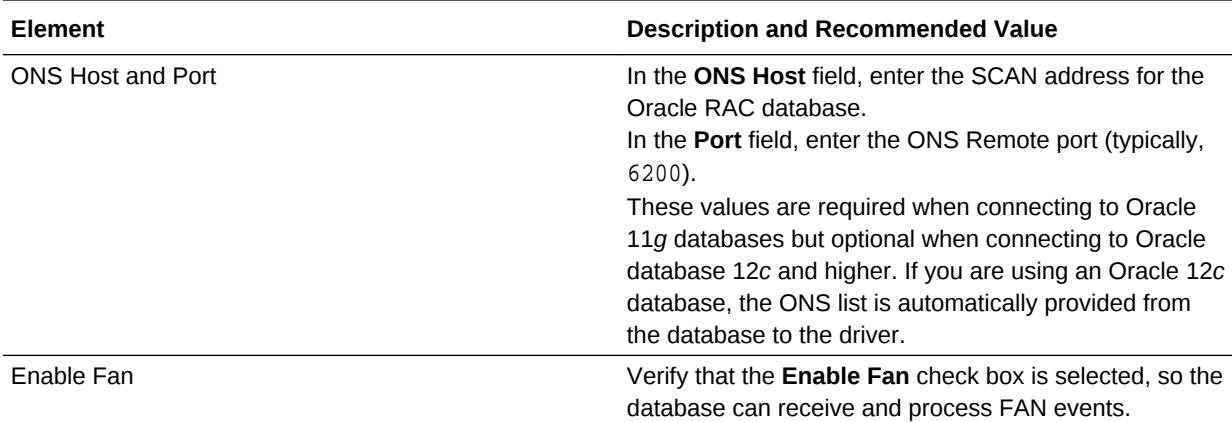

#### **Task 8 Testing the JDBC Connections**

Use the JDBC Component Schema Test screen to test the data source connections you have just configured.

A green check mark in the **Status** column indicates a successful test. If you encounter any issues, see the error message in the Connection Result Log section of the screen, fix the problem, then try to test the connection again.

## **Tip:**

For more information about the other options on this screen, see Test Component Schema in *Creating WebLogic Domains Using the Configuration Wizard*.

#### **Task 9 Selecting Advanced Configuration**

To complete domain configuration for the topology, select the following options on the Advanced Configuration screen:

- **Topology**
- **Deployments and Services**

#### **Note:**

JMS JDBC stores are recommended and were advised to be selected in the WebCenter Content Extension section [Task 3, Configuring High Availability](#page-181-0) [Options](#page-181-0) so there is no need to configure File Stores. If you have chosen the JMS File Stores option in [Task 3, Configuring High](#page-181-0) [Availability Options](#page-181-0) during the initial domain extension for WebCenter Content, you have to select the **File Stores** option now to confirm the configuration of the file stores in a shared location at ORACLE\_RUNTIME/ domain\_name/cluster\_name/jms. A shared location is required if using file stores to resume JMS and HA in a failover scenario. If using JDBC stores, do not select the **File Store** advanced configuration option here.

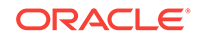

#### <span id="page-304-0"></span>**Task 10 Configuring Managed Servers**

On the Managed Servers screen, multiple new Managed Servers for Oracle WebCenter Portal and Portlet appear in the list of static configured Managed Servers along with the existing WebCenter Content IBR servers, if installed. Static Managed Server definitions are not needed for dynamic cluster configurations. Delete the default WC\_Portlet and WC\_Portal Managed Servers by completing the

following steps:

- **1.** Click on the **Server Name** field for the Managed Server definition to be deleted.
- **2.** Click **Delete**.
- **3.** Repeat for each Managed Server to be removed.
- **4.** Click **Next** to proceed to the next screen.

#### **Task 11 Configuring Clusters**

In this task, you create multiple clusters to which you can target the Oracle WebCenter Portal software.

In the Configure Clusters screen, add the following new clusters with the corresponding Dynamic Server Groups:

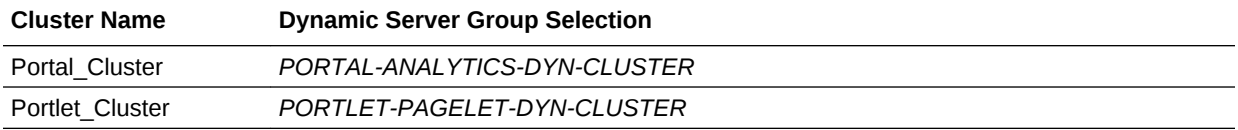

- **1.** Click **Add**.
- **2.** Specify the **Cluster Name** field value appropriately.
- **3.** Leave the **Cluster Address** field and **Frontend Host** fields blank.
- **4.** Select the appropriate value from the **Dynamic Server Groups** drop-down list as indicated in the previous table.

#### **Note:**

By default, server instances in a cluster communicate with one another using unicast. If you want to change your cluster communications to use multicast, refer to Considerations for Choosing Unicast or Multicast in *Administering Clusters for Oracle WebLogic Server*.

## **Tip:**

More information about the options on this screen can be found in Clusters in *Creating WebLogic Domains Using the Configuration Wizard*.

**5.** Click **Next** to proceed to the next screen.

#### **Task 12 Assigning Server Templates**

Use the Server Templates screen to configure and assign the new server templates as indicated.

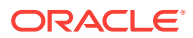

<span id="page-305-0"></span>With Dynamic Clusters for product components that can scale-up and scaleout, it is important to assure that sufficient port ranges are reserved without overlap to allow a dynamic cluster to auto-calculate assigned listen ports for the maximum allowable number of dynamic managed servers needed. The Dynamic Clusters Calculated Listen Ports feature will increment the port number by one for each dynamic managed server. Adjust the ranges between the Listen Ports for the various services according to your scalability requirements with some room for growth. The first managed server will be assigned this designated listen port value +1.

In the Configure Clusters screen, add the following new clusters with the corresponding Dynamic Server Groups:

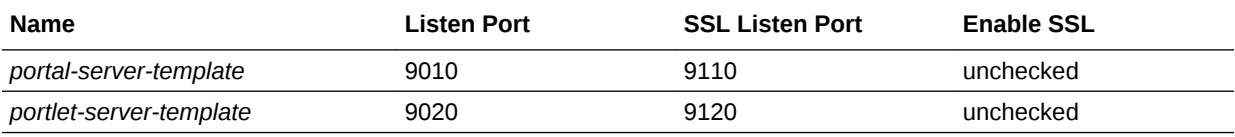

- **1.** Update the listen port values per recommendations.
- **2.** Leave the Enable SSL option unchecked.
- **3.** Update the SSL Listen Port values accordingly to prevent overlapping configuration values.
- **4.** Click **Next** to proceed to the next screen once all values are correct.

#### **Task 13 Configuring Dynamic Servers**

Use the Dynamic Servers screen to configure properties controlling how the dynamic Managed Servers are created and scaled. See Dynamic Clusters in *Administering Clusters for Oracle WebLogic Server*.

Configure the new WebCenter Portal and Portlet cluster settings as follows:

- **1.** Verify that the Cluster Name values match as configured earlier.
- **2.** Verify that the Server Name Prefix values are as follows:
	- **Portal Cluster: WC\_Portal**
	- **Portlet\_Cluster**: WC\_Portlet
- **3.** Verify that the correct Server Template is selected from the **Server Template** drop-down list:
	- **Portal Cluster**: portal-server-template
	- Portlet Cluster: portlet-server-template
- **4.** Specify the Dynamic Cluster Size for the new clusters.

At a minimum, set the size equal to the number of  $WCPHOSTn$  machines configured in the domain to achieve simple horizontal scale-out redundancy. For the baseline EDG topology, this would be a value of 2.

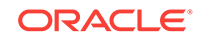

<span id="page-306-0"></span>The cluster size can be tuned as necessary to meet the scalability needs, taking into account the available listen port range specified earlier, the number of WCPHOSTn machines available, and any hardware resource limitations.

This setting effects the current size of the cluster and may not configure the Maximum Dynamic Server Count.

If the Dynamic Cluster Size is set greater than the number of machines available that match the Machine Name Match Expression, then multiple managed servers will be created on the machines in a vertical scale-up topology.

Scalability check: After extending the domain, confirm the Maximum Dynamic Server Count is no greater than the number of available listen ports as declared in the previous task, if the Calculated Listen Port option is selected for each cluster. If the Maximum Dynamic Server count is higher than the number of available ports between the cluster port ranges, problems can occur when scaling the cluster.

**5.** Specify WCPHOST\* in the **Machine Name Match Expression** field for the new clusters.

## **Note:**

If you have customized your WebLogic Machine Name configurations, ensure that they have a unique and consistent prefix to use in the match expression.

- **6.** Select the **Calculated Machine Names**, **Calculated Listen Ports**, and **Dynamic Cluster** fields as follows:
	- **Portal Cluster**: check all the three fields
	- **Portlet\_Cluster**: check all the three fields
- **7.** Confirm all settings for pre-existing clusters and fix any extra configuration selections that may have been changed unexpectedly by the Configuration Wizard.

For example: Ensure that any static clusters, like IBR\_Servers do not have the **Calculated Listen Ports** or **Dynamic Cluster** checkboxes selected.

**8.** Click **Next** to proceed to the next screen.

#### **Task 14 Assign Servers to Clusters**

Confirm all static configured Managed Servers are assigned to the correct Clusters.

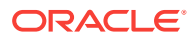

<span id="page-307-0"></span>This screen will be presented only if there are static clusters or managed servers defined in the domain.

When configuring WebCenter Portal by using dynamic clusters, no managed servers are created during configuration to be assigned here. Only pre-existing managed servers will appear, and no changes are necessary.

Click **Next** to proceed to the next screen.

#### **Task 15 Configuring Coherence Clusters**

Use the Coherence Clusters screen to configure the Coherence cluster that is automatically added to the domain. Validate the port number is set as expected based on the initial domain creation, then click **Next**.

# **Note:**

For Coherence licensing information, refer to *Oracle Coherence* in *[Oracle](http://docs.oracle.com/cd/E55108_01/doc.62016/e56762/toc.htm) [Fusion Middleware Licensing Information](http://docs.oracle.com/cd/E55108_01/doc.62016/e56762/toc.htm)*.

#### **Task 16 Verifying the Existing Machines**

Complete the following steps:

**1.** Under the Unix Machine tab, verify the names of the machines you created when creating the initial Infrastructure domain.

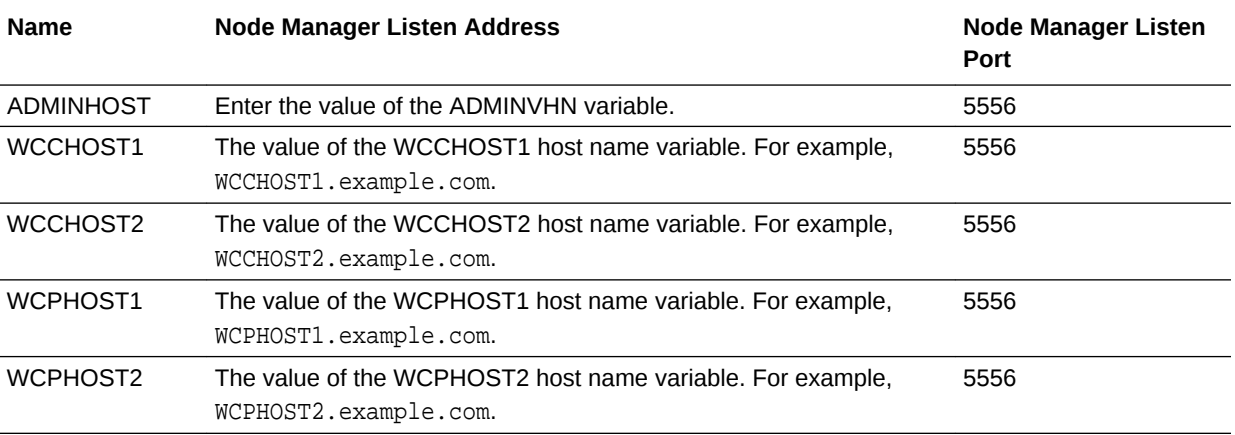

**2.** Click **Next** to proceed.

**Task 17 Assigning Servers to Machines** Click **Next** to proceed to the next screen.

**Task 18 Configuring Virtual Targets** Click **Next** to proceed to the next screen.

#### **Task 19 Configuring Partitions**

Click **Next** to proceed to the next screen.

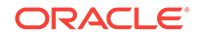

#### <span id="page-308-0"></span>**Task 20 Deployments Targeting**

With the Oracle Web Services Manager Policy Manager deployed to a separate cluster, the default targeting of the WSM-PM application to the Portal and Portlet clusters should be removed.

- **1.** In the Deployment Targets panel, scroll to locate the wsm-pm application deployment for the Portal\_Cluster.
- **2.** Click on the wsm-pm application deployment for the Portal Cluster.
- **3.** Click the left-arrow button to remove the wsm-pm application deployment from the Portal\_Cluster in the Deployment Targets list.
- **4.** Repeat this procedure for the wsm-pm application deployment for the Portlet\_Cluster.

#### **Task 21 Services Targeting**

With the Oracle Web Services Manager Policy Manager deployed to a separate cluster, the default targeting of the service resources needed by the WSM-PM application can be removed from the Portal and Portlet clusters.

- **1.** In the Deployment Targets panel, scroll to locate the mds-owsm JDBCSystemResource for the Portal\_Cluster.
- **2.** Click on the mds-owsm resource for the Portal\_Cluster.
- **3.** Click the left-arrow button to remove the mds-owsm resource deployment from the Portal\_Cluster.
- **4.** Repeat this procedure for the mds-owsm JDBCSystemResource deployment for the Portlet Cluster.

#### **Task 22 Reviewing Your Configuration Specifications and Configuring the Domain**

The Configuration Summary screen contains the detailed configuration information for the domain you are about to create. Review the details of each item on the screen and verify that the information is correct.

You can go back to any previous screen if you need to make any changes, either by using the **Back** button or by selecting the screen in the navigation pane. Click **Update** to execute the domain extension.

#### **Tip:**

More information about the options on this screen can be found in Configuration Summary in *Creating WebLogic Domains Using the Configuration Wizard*.

#### **Task 23 Writing Down Your Domain Home and Administration Server URL**

The Configuration Success screen will show the following items about the domain you just configured:

- Domain Location
- Administration Server URL

You must make a note of both items as you will need them later; the domain location is needed to access the scripts used to start the Node Manager and Administration Server, and the URL is needed to access the Administration Server.

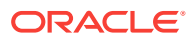

Click **Finish** to dismiss the configuration wizard.

#### **Task 24 Start the Administration Server**

Start the Administration Server, login, and then verify the clusters and servers views to ensure that the changes made to the domain have been applied.

# <span id="page-309-0"></span>Propagating the Extended Domain to the Domain Directories and Machines

After you have extended the domain with the Oracle WebCenter Portal instances, and you have started the Administration Server on WCCHOST1, you must then propagate the domain changes to the domain directories and machines.

- **1.** Make a backup copy of the Managed Server domain directory and the Managed Server applications directory.
- **2.** Run the following pack command on WCCHOST1 to create a template pack:

cd ORACLE\_COMMON\_HOME/common/bin

```
./pack.sh -managed=true
```
-domain=ASERVER\_HOME

- -template=/full\_path/wcpdomaintemplateExtWCP.jar
- -template\_name=wcpdomain\_templateExtWCP

In this example:

- Replace *ASERVER\_HOME* with the actual path to the domain directory you created on the shared storage device.
- Replace *full\_path* with the complete path to the location where you want to create the domain template jar file. You will need to reference this location when you copy or unpack the domain template jar file. It is recommended to choose a shared volume other than *ORACLE\_HOME*, or write to /tmp/ and copy the files manually between servers.

You must specify a full path for the template jar file as part of the -template argument to the pack command:

SHARED\_CONFIG\_DIR/domains/template\_filename.jar

- wcpdomaintemplateExtWCP.jar is a sample name for the JAR file you are creating, which will contain the domain configuration files, including the configuration files for the Oracle HTTP Server instances.
- wcpdomain\_templateExtWCP is the name assigned to the domain template file.
- **3.** Run the following unpack command on WCCHOST1 to propagate the template created in the preceding step to the *MSERVER\_HOME* directory:

```
cd ORACLE_COMMON_HOME/common/bin
```

```
./unpack.sh -domain=MSERVER_HOME 
             -template=/full_path/wcpdomaintemplateExtWCP.jar 
             -app_dir=APPLICATION_HOME 
             -overwrite_domain=true
```
In this example:

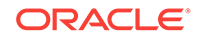

- Replace *MSERVER\_HOME* with the complete path to the domain home to be created on the local storage disk. This is the location where the copy of the domain will be unpacked.
- wcpdomaintemplateExtWCP.jar is the directory path and name of the template you created when you ran the pack command to pack up the domain on the shared storage device.
- The -overwrite domain=true argument is necessary when you are unpacking a managed server template into an existing domain and existing applications directories.

For any file that is overwritten, a backup copy of the original is created. If any modifications had been applied to the start scripts and ear files in the managed server domain directory, they must be restored after this unpack operation.

Replace APPLICATION\_HOME with the complete path to the Application directory for the domain on local storage.

## **Tip:**

For more information about the pack and unpack commands, see "Overview of the Pack and Unpack Commands" in *Creating Templates and Domains Using the Pack and Unpack Commands*.

**4.** If the full path to the packed jar file is on a shared volume available to the other servers, skip this step, otherwise, run the following command on WCCHOST1 to copy the template pack created in step 1 to WCCHOST2, WCPHOST1, and WCPHOST2:

scp /full\_path/wcpdomaintemplateExtWCP.jar oracle@WCCHOST2:/full\_path/ scp /full path/wcpdomaintemplateExtWCP.jar oracle@WCPHOST1:/full path/ scp /full\_path/wcpdomaintemplateExtWCP.jar oracle@WCPHOST2:/full\_path/

**5.** Run the following unpack command on WCCHOST2, WCPHOST1, and WCPHOST2 to deploy the domain template copied in the preceding step to the local *MSERVER\_HOME* domain directory:

```
./unpack.sh -domain=MSERVER_HOME
             -template=/full_path/wcpdomaintemplateExtWCP.jar 
             -app_dir=APPLICATION_HOME
             -overwrite_domain=true
```
In this example:

cd ORACLE\_COMMON\_HOME/common/bin

- Replace *MSERVER\_HOME* with the complete path to the domain home to be created on the local storage disk. This is the location where the copy of the domain will be unpacked.
- wcpdomaintemplateExtWCP.jar is the directory path and name of the template you created when you ran the pack command to pack up the domain on the shared storage device.
- The -overwrite\_domain=true argument is necessary when you are unpacking a managed server template into an existing domain and existing applications directories.

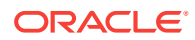

For any file that is overwritten, a backup copy of the original is created. If any modifications had been applied to the start scripts and ear files in the managed server domain directory, they must be restored after this unpack operation.

Replace APPLICATION\_HOME with the complete path to the Application directory for the domain on local storage.

### **Tip:**

For more information about the pack and unpack commands, see "Overview of the Pack and Unpack Commands" in *Creating Templates and Domains Using the Pack and Unpack Commands*.

# Restoring customizations to setDomainEnv.sh after Unpacking the Domain

If any customizations have been made earlier to the setDomainEnv.sh files in *ASERVER\_HOME* and *MSERVER\_HOME*, then these customizations will need to be repeated after any domain extension.

#### **Note:**

Modifying the setDomainEnv script is not recommended. For more information, see Customizing Domain Wide Server Parameters in *Administering Server Startup and Shutdown for Oracle WebLogic Server*.

For WebCenter Enterprise Deployments, see [Customizing Server](#page-483-0) [Parameters with the setUserOverridesLate Script](#page-483-0).

Verify that all customizations have been restored before starting NodeManager or WebLogic Server instances. On WCCHOST1:

- 1. Verify and update ASERVER HOME/bin/setDomainEnv.sh.
- 2. Verify and update MSERVER HOME/bin/setDomainEnv.sh.
- **3.** Copy MSERVER HOME/bin/setDomainEnv.sh to the other hosts (Example: WCCHOST2, WCPHOST1, and WCPHOST2).

#### **Note:**

There are unique differences in parameter values stored in the ASERVER HOME and MSERVER HOME setDomainEnv.sh configuration files. The same file cannot be copied into both locations and should be edited separately. MSERVER\_HOME/bin/setDomainEnv.sh can be copied across the environment consistently.

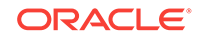

# Updating the NodeManager Configuration After Unpacking the Domain

When extending a domain, the nodemanager.properties file in *MSERVER\_HOME* may be overwritten with some values from the nodemanager. properties file for ASERVER HOME. Specifically, the ListenAddress and/or CustomIdentityAlias values can be reset.

## **Notes::**

- The ListenAddress may typically get reset on the *MSERVER\_HOME* nodemanager residing on the same host as the *ASERVER\_HOME* nodemanager. In this topology, WCCHOST1.
- For domain extensions prior to [Enabling SSL Communication Between](#page-279-0) [the SOA Servers and the Hardware Load Balancer](#page-279-0), steps [2](#page-365-0) through [4](#page-365-0) regarding the CustomIdentityAlias may not be applicable.

For the MSERVER HOME/nodemanager/nodemanager.properties file on each host:

**1.** Verify the correct ListenAddress parameter value and reset it, if required.

grep ListenAddress MSERVER\_HOME/nodemanager/nodemanager.properties

**2.** Confirm the list of configured Identity Aliases from the domain configuration file as a reference for the next command.

grep server-private-key-alias ASERVER\_HOME/config/config.xml | sort | uniq

#### **Note:**

When using Dynamic Clusters, this listing will present only the ADMINVHN and wildcard certificate identity aliases.

Use the appropriate host-specific certificate identity aliases when updating the nodemanger.properties CustomIdentityAlias property in the next instruction.

**3.** Verify the current nodemanager.properties CustomIdentityAlias parameter value matches the alias for the host.

grep CustomIdentityAlias MSERVER\_HOME/nodemanager/nodemanager.properties

**4.** Reset the CustomIdentityAlias parameter value to the correct alias string appropriate for the current host, if required.

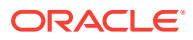

**5.** Restart the nodemanager process:

```
kill `ps -eaf | grep weblogic.NodeManager | grep MSERVER_HOME | grep -v 
grep | awk '{print $2}' `
nohup MSERVER_HOME/bin/startNodeManager.sh > MSERVER_HOME/nodemanager/
nodemanager.out 2>&1 &
```
#### **Note:**

For more information about the CustomIdentityAlias parameter, see [Configuring Node Manager to Use the Custom Keystores.](#page-396-0)

# Restarting and Validating Pre-existing Managed Servers

Restart the managed servers for the pre-existing components now that the domain has been extended and unpacked to the *MSERVER\_HOME* directories on all of the servers.

- **1.** From the WebLogic Server Console, restart the WLS\_WSM*n* Managed Servers for the WebServices Manager Policy Manager.
- **2.** From another browser window, verify the WSM-PM application is responding by successfully loading the URL:

http://wcpinternal.example.com/wsm-pm/validator

**3.** Restart all other pre-existing managed servers before continuing. This can be done in a rolling manner as necessary to avoid application outages.

# Modifying the Upload and Stage Directories to an Absolute Path in an Enterprise Deployment

After you configure the domain and unpack it to the Managed Server domain directories on all the hosts, verify and update the upload and stage directories for Managed Servers in the new clusters. Also, update the upload directory for the AdminServer to have the same absolute path instead of relative, otherwise deployment issues can occur. If you implement dynamic clusters, the configuration of the server template assigned to each newly added cluster should be verified and updated, otherwise, verify and update every statically-defined Managed Server for the newly added clusters.

This step is necessary to avoid potential issues when you perform remote deployments and for deployments that require the stage mode.

To update the directory paths for the Deployment Stage and Upload locations, complete the following steps:

- **1.** Log in to the Oracle WebLogic Server Administration Console.
- **2.** In the left navigation tree, expand **Domain**, and then **Environment**.
- **3.** Click **Lock & Edit**.

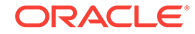

- **4.** Navigate to and edit the appropriate objects for your cluster type.
	- **a.** For Static Clusters, navigate to **Servers** and click the name of the Managed Server you want to edit.
	- **b.** For Dynamic Clusters, navigate to **Clusters** > **Server Templates**, and click on the name of the server template to be edited.
- **5.** For each new Managed Server or Server Template to be edited:
	- **a.** Click the **Configuration** tab, and then click the **Deployment** tab.
	- **b.** Verify that the **Staging Directory Name** is set to the following:

MSERVER\_HOME/servers/server\_or\_template\_name/stage

Replace MSERVER HOME with the full path for the MSERVER HOME directory.

If you use static clusters, update with the correct name of the Managed Server that you are editing.

If you use dynamic clusters, leave the template name intact. For example: /u02/oracle/config/domains/wcpedg\_domain/servers/XYZserver-template/stage

**c.** Update the **Upload Directory Name** to the following value:

ASERVER\_HOME/servers/AdminServer/upload

Replace ASERVER\_HOME with the directory path for the *ASERVER\_HOME* directory.

- **d.** Click **Save**.
- **e.** Return to the Summary of Servers or Summary of Server Templates screen as applicable.
- **6.** Repeat the previous steps for each of the new managed servers or dynamic cluster server templates.
- **7.** Navigate to and update the Upload Directory Name value for the AdminServer:
	- **a.** Navigate to **Servers**, and select the AdminServer.
	- **b.** Click the **Configuration** tab, and then click the **Deployment** Tab.
	- **c.** Verify that the **Staging Directory Name** is set to the following absolute path: ASERVER\_HOME/servers/AdminServer/stage
	- **d.** Update the **Upload Directory Name** to the following absolute path:

ASERVER\_HOME/servers/AdminServer/upload

Replace ASERVER\_HOME with the directory path for the ASERVER\_HOME directory.

- **e.** Click **Save**.
- **8.** When you have modified all the appropriate objects, click **Activate Changes**.

#### **Note:**

If you continue directly with further domain configurations, a restart to enable the stage and upload directory changes is not strictly necessary at this time.

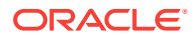

# <span id="page-315-0"></span>Configuring Listen Addresses When Using Dynamic **Clusters**

The default configuration for dynamic managed servers in dynamic clusters is to listen on all available network interfaces. In most cases, the default configuration may be undesirable. To limit the listen address to a specific address when you use dynamic clusters, see [Configuring Listen Addresses in Dynamic Cluster Server Templates.](#page-386-0) Reverify the test URLs that are provided in the previous sections after you change the listen address and restart the clustered managed servers.

# Starting the Node Manager on WCPHOST1

After you unpack the extended domain on WCPHOST1, you can start the Node Manager from the Managed Server directory on WCPHOST1.

**1.** Navigate to the following directory on WCPHOST1:

MSERVER HOME/bin

**2.** Use the following command to start the Node Manager:

nohup ./startNodeManager.sh > MSERVER\_HOME/nodemanager/nodemanager.out 2>&1 &

For information about additional Node Manager configuration options, see *Administering Node Manager for Oracle WebLogic Server*.

# Starting the Node Manager on WCPHOST2

After you have propagated the domain configuration to WCPHOST2, you can start the Node Manager for the *MSERVER\_HOME* domain directory.

- **1.** If you haven't already, log in to WCPHOST2.
- **2.** Change directory to the following location:

MSERVER\_HOME/bin

**3.** Use the following command to start the Node Manager on WCPHOST2:

nohup ./startNodeManager.sh > MSERVER\_HOME/nodemanager/nodemanager.out 2>&1 &

For more information about additional Node Manager configuration options, see *Administering Node Manager for Oracle WebLogic Server*.

# Starting and Validating the WC\_Portal1 and WC\_Portlet1 Managed Servers

Now that you have extended the domain, restarted the Administration Server, and propagated the domain to the other hosts, you can start the newly configured Oracle WebCenter Portal servers.

This process involves three tasks:

[Starting the Managed Servers on WCPHOST1](#page-316-0)

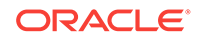

- Adding the WCPAdmin Role to the Portal Administrators Group
- [Validating WebCenter Portal on WCPHOST1](#page-318-0)
- [Starting and Validating the Managed Servers on WCPHOST2](#page-319-0)

# <span id="page-316-0"></span>Starting the Managed Servers on WCPHOST1

To start the WC\_Portal1 Managed Server:

**1.** Enter the following URL into a browser to display the Fusion Middleware Control login screen:

http://ADMINVHN:7001/em

- **2.** Sign-in to the Fusion Middleware Control by using the administrator's account. For example: weblogic\_wcp.
- **3.** In the **Target Navigation** pane, expand the domain to view the Managed Servers in the domain.
- **4.** Select only the **WC\_Portal1** Managed Server and click **Start Up** on the Oracle WebLogic Server toolbar.

#### **Note:**

WebCenter Portal Servers depend on the policy access service to be functional. This implies that the WSM-PM Managed Servers in the domain need to be up and running and reachable before the WebCenter Portal servers are started.

- **5.** When the startup operation is complete, navigate to the Domain home page and verify that the WC\_Portal1 Managed Server is up and running.
- **6.** Repeat the above steps to start the WC\_Portlet1 Managed Server on WCPHOST1.

# Adding the WCPAdmin Role to the Portal Administrators Group

Before you validate the Oracle WebCenter Portal configuration on WC\_Portal1 Managed Server, grant the WebCenter Portal administrator role to the WCPAdministrators LDAP group.

To perform this task, refer to [Configuring Roles for Administration of Oracle](#page-400-0) [WebCenter Portal Products.](#page-400-0)

- [Granting the Administrator Role for WebCenter Portal Using WLST](#page-317-0) This section describes how to grant WebCenter Portal's Administrator role using WLST.
- [Granting the Administrator Role for WebCenter Portal Using Fusion Middleware](#page-318-0) **[Control](#page-318-0)**

This section describes how to grant WebCenter Portal's **Administrator** role to a user account other than the default **weblogic** account.

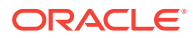

# <span id="page-317-0"></span>Granting the Administrator Role for WebCenter Portal Using WLST

This section describes how to grant WebCenter Portal's Administrator role using WLST.

To grant the WebCenter Portal Administrator role using WLST:

**1.** Create a group in the LDAP store named **WCPAdministrators**.

This group will be assigned the Administrator role in WebCenter Portal.

For more information on how to create a user, see [Provisioning an Enterprise](#page-149-0) [Deployment Administration User and Group](#page-149-0) and [Adding the Administration Role to](#page-151-0) [the New Administration Group](#page-151-0).

**2.** Navigate to your WebCenter Portal Oracle home directory and invoke the WLST script:

(UNIX) ORACLE\_HOME/wcportal/common/bin/wlst.sh

(Windows) ORACLE\_HOME\wcportal\common\bin\wlst.cmd

**3.** Connect to the Administration Server for the target domain with the following command:

wls:/offline>connect("user\_name","password", "host\_name:port\_number")

**4.** Grant the WebCenter Portal Administrator application role to the WCPAdministrators group in LDAP using the grantAppRole command.

```
grantAppRole(appStripe="webcenter", 
appRoleName="s8bba98ff_4cbb_40b8_beee_296c916a23ed#-#Administrator", 
principalClass="weblogic.security.principal.WLSGroupImpl", 
principalName="WCPAdministrators")
```
Where **WCPAdministrators** is the name of the portal administration group you created earlier.

**5.** Restart the WC\_Portal1 Managed Server.

```
shutdown('WC_Portal1', block='true', force='true')
start('WC_Portal1', block='true')
```
**6.** To test the new account, log in to WebCenter Portal using the new account name.

Open WebCenter Portal in your browser using http://WCPHOST1:9001/webcenter. After logging in, the **Administration** link should appear, and you should be able to perform all administrative operations.

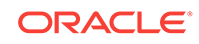

# <span id="page-318-0"></span>Granting the Administrator Role for WebCenter Portal Using Fusion Middleware **Control**

This section describes how to grant WebCenter Portal's **Administrator** role to a user account other than the default **weblogic** account.

To grant WebCenter Portal's Administrator role using Fusion Middleware Control:

- **1.** Sign-in to the Fusion Middleware Control by using the administrator's account. For example: weblogic\_wcp.
- **2.** From the **WebLogic Domain** menu, select **Security**, and then **Application Roles**.
- **3.** Search for WebCenter Portal's Administrator role:
	- **a.** Select the webcenter Application Stripe.
	- **b.** Change the search form's Role Name option from **Starts With** to **Includes**.
	- **c.** In the text box next to the **Includes** option, enter #Administrator, then click the Search Application Roles icon
- **4.** Click the returned row to select the Administrators role.
- **5.** Click the Edit icon to open the Edit Application Role view.
- **6.** Click the Add icon  $\pm$ .

The form to add members is displayed.

- **7.** Change the search type from **Application Role** to **Group**.
- **8.** Use the Search function to search for the **WCPAdministrators** LDAP group created earlier in [Provisioning an Enterprise Deployment Administration User and](#page-149-0) **Group**.
- **9.** Click to select the correct row of search results for the **WCPAdministrators** group.
- **10.** Click **OK** to add the selected group to the role.
- **11.** On the **Edit Application Role** page, verify the updated list of members includes the newly added group.
- **12.** Click **OK** to save the changes to the Application Role.
- **13.** Restart the **WC\_Portal1** Managed Server.

When you log in to WebCenter Portal as a member of the WCPAdministrators group, the Administration link should appear and you should be able to perform all administrative operations.

# Validating WebCenter Portal on WCPHOST1

Once the Portal and Portlet managed servers are started on WCPHOST1, validate that the web applications respond using following application URLs:

• <http://WCPHOST1:9001/webcenter>

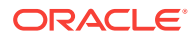

- <span id="page-319-0"></span>• <http://WCPHOST1:9001/webcenterhelp>
- <http://WCPHOST1:9001/rss>
- <http://WCPHOST1:9001/rest/api/resourceIndex>
- <http://WCPHOST1:9001/collector/analytics-collector-diagnostics.jsp>
- <http://WCPHOST1:9002/pagelets/welcome>
- <http://WCPHOST1:9002/portalTools>
- <http://WCPHOST1:9002/wsrp-tools/info>

- Authenticate as weblogic\_wcp as necessary.
- Update port numbers accordingly if using Dynamic Clustering with the Calculated Listen Port feature enabled. See the WebCenter Portal Listen Port Summary by Cluster Type table for example port assignments.

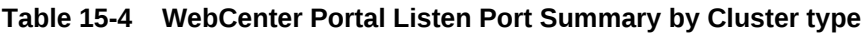

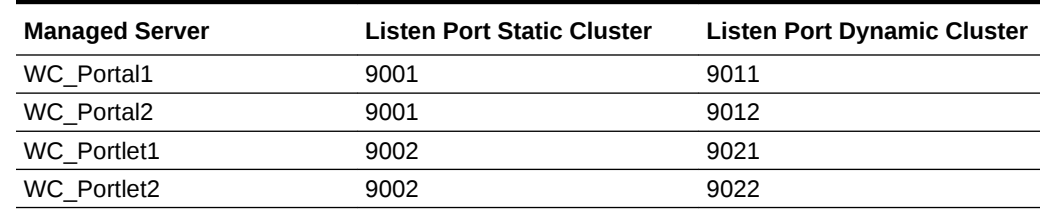

# Starting and Validating the Managed Servers on WCPHOST2

After you have validated the successful configuration and startup of the Managed Servers on WCPHOST1, you can then start and validate the new Managed Servers on WCPHOST2, using the procedure in [Starting and Validating the WC\\_Portal1 and](#page-315-0) [WC\\_Portlet1 Managed Servers](#page-315-0).

## **Note:**

- Authenticate as weblogic\_wcp as necessary.
- Update port numbers accordingly if using Dynamic Clustering with the Calculated Listen Port feature enabled. See the WebCenter Portal Listen Port Summary by Cluster Type table for example port assignments.

Once the Portal and Portlet managed servers are started on WCPHOST2, validate that the web applications respond using following application URLs:

- <http://WCPHOST2:9001/webcenter>
- <http://WCPHOST2:9001/webcenterhelp>

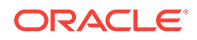

- <span id="page-320-0"></span>• <http://WCPHOST2:9001/rss>
- <http://WCPHOST2:9001/rest/api/resourceIndex>
- <http://WCPHOST2:9001/collector/analytics-collector-diagnostics.jsp>
- <http://WCPHOST2:9002/pagelets/welcome>
- <http://WCPHOST2:9002/portalTools>
- <http://WCPHOST2:9002/wsrp-tools/info>

# Enabling SSL Communication Between the WebCenter Portal and Portlet Managed Servers and the Hardware Load Balancer

After you extend the domain with Oracle WebCenter Portal, ensure that the Administration Server and Managed Servers can access the front-end, SSL URL of the hardware load balancer.

This allows applications and web services to invoke callbacks and other communications with the front-end, secure URL.

See [Enabling SSL Communication Between the Middle Tier and the Hardware Load](#page-390-0) [Balancer](#page-390-0).

# Configuring Session Persistence for WebCenter Portal

Applications that are deployed to a cluster in WebLogic Server can optionally take advantage of HTTP session persistence and replication to provide high-availability for the user's experience (their session data) in case of the loss or outage of one or more application server instances within the cluster. This additional session state replication between server instances incurs a performance penalty for the application.

By default, the HTTP session persistence is disabled in WebCenter Portal, and can be enabled if required.

For technical reference, see Using Sessions and Session Persistence in *Developing Web Applications, Servlets, and JSPs for Oracle WebLogic Server*, and HTTP State Replication in *Administering Clusters for Oracle WebLogic Server*.

To enable HTTP session persistence for WebCenter Portal, configure and apply a customized deployment plan as follows:

**1.** Create a new deployment plan XML file for the webcenter portal application. The deployment plan should be in *DEPLOY\_PLAN\_HOME* on the shared filesystem available to all hosts. Set the example path/filename to:

DEPLOY\_PLAN\_HOME/DOMAIN\_NAME/webcenterPlan.xml

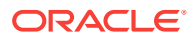

Substitute the full path to *DEPLOY\_PLAN\_HOME* and *DOMAIN\_NAME* in the *<config-root>* element value.

```
<?xml version='1.0' encoding='UTF-8'?>
<deployment-plan xmlns="http://www.bea.com/ns/weblogic/90" 
xmlns:xsi="http://www.w3.org/2001/XMLSchema-instance" 
xsi:schemaLocation="http://www.bea.com/ns/weblogic/90 http://
www.bea.com/ns/weblogic/90/weblogic-deployment-plan.xsd" global-
variables="false">
<application-name>webcenter</application-name>
<variable-definition>
     <variable>
       <name>addPersistentStore</name>
       <value>replicated_if_clustered</value>
     </variable>
   </variable-definition>
<module-override>
      <module-name>spaces.war</module-name>
      <module-type>war</module-type>
      <module-descriptor external="false">
         <root-element>weblogic-web-app</root-element>
         <uri>WEB-INF/weblogic.xml</uri>
         <variable-assignment>
             <name>addPersistentStore</name>
             <xpath>/weblogic-web-app/session-descriptor/persistent-
store-type</xpath>
             <operation>add</operation>
         </variable-assignment>
      </module-descriptor>
</module-override>
<config-root>DEPLOY_PLAN_HOME/DOMAIN_NAME/webcenterPlan.xml</config-
root>
</deployment-plan>
```
#### **Note:**

*DEPLOY\_PLAN\_HOME* and *DOMAIN\_NAME* are placeholder substitution values. Provide the actual paths or names as required.

The *DEPLOY\_PLAN\_HOME* value should be replaced with the full path to a shared filesystem directory as specified in [Shared Storage Recommendations](#page-66-0) [When Installing and Configuring an Enterprise Deployment](#page-66-0).

- **2.** Sign in to the WebLogic Server Console as an administrative user. For example: weblogic\_wcp.
- **3.** Click **Deployments** in the Domain Structure panel.
- **4.** Click **Lock & Edit**.
- **5.** Select the checkbox for the webcenter application.
- **6.** Click **Update**.
- **7.** Observe the current **Deployment Plan Path** value as (no value specified).

If a custom deployment plan has previously been specified, then integrate the differences based on the code in  $step 1$  into the existing deployment plan file instead to preserve any pre-existing deployment customizations.

- **8.** Click **Change Path** associated with the Deployment plan path field.
- **9.** Enter the full and complete path to the custom deployment plan XML file, and click **Next**.

DEPLOY\_PLAN\_HOME/DOMAIN\_NAME/webcenterPlan.xml

- **10.** Click **Finish**. The WebCenter Portal application deployment must be redeployed and cannot be updated in-place. Do not change the selection of the redeploy option.
- **11.** Click **Activate Changes** in the Change Center panel.
- 12. Restart all managed servers in the Portal Cluster.
- **13.** Validate the updated plan enhancements are listed in the webcenter application deployment section of ASERVER\_HOME/config/config.xml. Look for the *<plan-dir>* and *<plan-path>* elements.

For example:

```
<app-deployment>
     <name>webcenter</name>
     <target>WC_Portal</target>
     <module-type>ear</module-type>
     <source-path>/u01/oracle/products/fmw/wcportal/archives/
applications/webcenter.ear</source-path>
     <deployment-order>400</deployment-order>
     <plan-dir xsi:nil="true"></plan-dir>
     <plan-path>/u01/oracle/config/wcpedg_domain/webcenterPlan.xml</plan-
path>
     <security-dd-model>DDOnly</security-dd-model>
     <staging-mode>nostage</staging-mode>
     <parallel-deploy-modules>false</parallel-deploy-modules>
   </app-deployment>
```
# Configuring Analytics

In the enterprise deployment reference architecture, analytics collectors are usually configured to communicate with the local WebCenter Portal application in a 1-1 relationship (the collectors listen on localhost on the default port). Additional analytics collector configuration is required if the *Portal\_Cluster* will be scaled-up vertically with

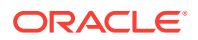

multiple managed servers per WCPHOST, either manually with traditional cluster configuration or through the use of the WebLogic Server Dynamic Clustering features.

While multiple collectors on the same host can be configured to avoid port conflicts to allow vertical scale-up of Portal and analytics services, there can be only one active common Analytics collector registration in the portal. This active registration can reference only a single hostname and port combination. As such, it remains recommended to configure the WebCenter Portal applications to send event messages to localhost with the default analytics collector port.

## **Note:**

Clustered analytics collectors are not supported for collecting WebCenter Portal events.

Additional configuration to avoid analytics collector port conflicts would be required if scaling-up more than one portal managed server per host. In this case, for more information about configuring collector maximum port values, see Configuring Analytics Collector Settings in the *Administering Oracle WebCenter Portal* guide.

Portal run-time configuration only supports a single active Analytics collector service registration with a single port. Only the collector started per host using the port matching the portal registration will collect data. If that collector or managed server is down, Analytics event collection will not occur for any of the remaining portal servers on that host.

Use of the local hardware load balancer to centrally distribute analytics traffic across co-located collectors in scale-up scenarios has not been validated as of this Enterprise Deployment Guide release. Use of this potential topology option should be thoroughly tested in a non-production environment before finalizing your architecture in this regard.

- Registering a Default Analytics Connection for WebCenter Portal Connect the WebCenter Portal application to the analytics collector.
- [Configuring Analytics to Support Scale-Up of the Portal Managed Servers](#page-325-0) Additional configuration and management processes may be needed for Analytics if Portal managed servers are to be scaled-up beyond one managed server per host. Scale-up operations may be manual in the case of traditional static clusters. Scale-up may be manual or elastic (policy-based) when using Dynamic Cluster features of the WebLogic Server.

# Registering a Default Analytics Connection for WebCenter Portal

Connect the WebCenter Portal application to the analytics collector.

To connect the WebCenter Portal application to the analytics collector, complete the following steps:

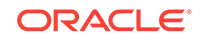
**1.** Connect to the Administration Server for the domain using WLST as the weblogic wcp user, for example:

```
ORACLE_COMMON_HOME/common/bin/wlst.sh
connect("weblogic_admin_username", "weblogic_admin_pwd", "t3://ADMINVHN:
7001")
```
**2.** Create a connection between the WebCenter Portal application and the analytics collector and make it the default connection (default=1).

## **Note:**

The commands in this section need to be executed only once for the clustered Webcenter application, even though there is a specific server name listed for the connection. When this configuration is set, it applies to all servers.

For example:

```
createAnalyticsCollectorConnection(appName="webcenter", 
server="WC_Portal1", connectionName="Collector31314", 
collectorPort=31314, isEnabled=1, default=1, isUnicast=1, 
collectorHost="localhost", timeout=30)
```
See also, the createAnalyticsCollectorConnection section in the *WebLogic Scripting Tool Command Reference*.

**3.** Verify the changes made:

listDefaultAnalyticsCollectorConnection(appName="webcenter", server="WC\_Portal1")

For example:

```
wls:/wcedg_domain/serverConfig/> 
listDefaultAnalyticsCollectorConnection(appName="webcenter", 
server="WC_Portal1") 
--------------
Collector31314 
-------------- 
Cluster Name / Host Name: localhost 
Port: 31314 
Timeout: 30 
Unicast: true 
Enabled: true
```
See also the listDefaultAnalyticsCollectorConnection section in the *WebLogic Scripting Tool Command Reference*.

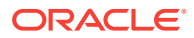

## Configuring Analytics to Support Scale-Up of the Portal Managed Servers

Additional configuration and management processes may be needed for Analytics if Portal managed servers are to be scaled-up beyond one managed server per host. Scale-up operations may be manual in the case of traditional static clusters. Scale-up may be manual or elastic (policy-based) when using Dynamic Cluster features of the WebLogic Server.

## **Note:**

This section applies only when there are multiple portal managed servers per host.

If the topology follows the default enterprise deployment guide reference architecture with only one portal managed server per host, or is enhanced to include only horizontal scale-out scenarios, then this section does not apply and can be skipped.

Two additional configurations must be addressed to support scale-up:

- **1.** The Analytics Collector Port range must be set to allow multiple collector services to run on a single host and listen on separate unique ports.
- **2.** WebCenter Portal registrations for the additional collectors will need to be added. These registrations can be quickly activated later and portal servers restarted if the Analytics Collector on the default port is unavailable. Once restarted, the portal servers will attempt to use the newly activated collector registration.

The requirements for reliable Analytics high-availability, are as follows:

- There must be an Analytics collector process listening on the port specified in the default and active registration within the portal.
- There must be an Analytics collector process available on each port within the configured Analytics Collector port range on every WCPHOST.
- Every WCPHOST must have an identical number of scaled-up portal managed servers, otherwise some portal servers may not find the collector on the currently default/active port on localhost for the selected registration.

The following sections advise on the additional configuration required for analytics when accommodating for scale-up:

• [Configuring the Analytics Collector Port Range](#page-326-0)

The Analytics collector settings are environment-wide and cannot be customized on a server-by-server basis. The maxPort parameter provides an effective range above the defaultPort for multiple Analytics Collector instances to use unique ports on a per-host basis. If a collector process cannot bind to the default port, it retries every port number until it reaches the maxPort value. If no ports are available, the portal managed server will not start correctly.

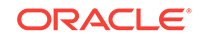

- <span id="page-326-0"></span>• [Registering additional Analytics Collectors in WebCenter Portal](#page-328-0) For each port in the configured Analytics Collector port range, register additional non-default collectors with unique connection names and ports based on the portrange assigned in the Analytics Collector configuration. This will allow for a simplified maintenance process to swap collector registrations in a persistent, wellqualified manner.
- [Failing-over the Portal's Default Analytics Registration](#page-331-0)

In the case of a failure of a portal managed server that includes the Analytics Collector service listening on the default port, an alternate analytics connection should be selected in the portal configuration as the default connection and the surviving portal servers restarted as soon as possible.

## Configuring the Analytics Collector Port Range

The Analytics collector settings are environment-wide and cannot be customized on a server-by-server basis. The maxPort parameter provides an effective range above the defaultPort for multiple Analytics Collector instances to use unique ports on a per-host basis. If a collector process cannot bind to the default port, it retries every port number until it reaches the maxPort value. If no ports are available, the portal managed server will not start correctly.

To update the Analytics maxPort value, use the following WLST method when connected to the administration server for the domain:

**1.** Connect to the Administration Server for the domain using WLST, for example:

```
ORACLE_COMMON_HOME/common/bin/wlst.sh
connect("weblogic_admin_username", "weblogic_admin_pwd", "t3://ADMINVHN:
7001")
```
**2.** List the current Analytics Collector configuration with the following WLST command:

```
listAnalyticsCollectorConfig(appName='analytics-collector', 
server='WC_Portal1')
```
### **Note:**

- Verify the Collector Default Port and the Collector Maximum Port assignments. Out-of-the-box, they should be the same port number.
- Cluster values should be ignored.
- Analytics clustering is not supported and can cause faults.

For example:

```
wls:/wcedg_domain/serverConfig/> 
listAnalyticsCollectorConfig(appName='analytics-collector', 
server='WC_Portal1')
Location changed to domainRuntime tree. This is a read-only tree with 
DomainMBean as the root MBean.
```
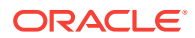

For more help, use help('domainRuntime')

```
Collector Hostname = localhost 
Collector Default Port = 31314 
Collector Maximum Port = 31314 
Broadcast Type = Multicast 
Collector Heartbeat Frequency = 10 
Cluster Enabled? = 0 
Cluster Name =
```
**3.** Calculate the required new Collector Maximum Port number.

Consider the number of portal managed servers that you decide are needed for scalability, Then round up that number to an even multiple of the number of  $WCPHOSTn$  machines you have assigned in the environment. This value is the total number of possible collector instances per WCPHOST. The actual number of portal managed servers with collectors may be less than this. In this case, the maximum port number must still accommodate the highest number of co-located Analytics collectors or portal managed servers. Subtract one from this multiple and add to the Analytics Collector Default Port number to calculate the Analytics Collector maxPort parameter value.

#### **Example Scenario:**

- Environmental Requirements/Facts:
	- SLA allows for degraded performance (fewer servers) upon host failure
	- Number of Portal managed servers needed for scalability/performance: 5
	- Number of WCPHOST machines purchased: 2
	- Default Analytics Collector port not changed (31314)
	- Portal and Analytics Collector deployed to same managed server (WCP 12.2.1 out-of-box topology)
- Analysis:
	- Derive max servers per host by evenly rounding up the number of servers needed divided by number of hosts:
		- ROUNDUP(5/2) = 3 servers per host (max  $@$  required scalability)
	- Must support an analytics collector port range of 3 collectors per WCPHOST.
	- Analytics Collector maxPort: 31316
		- defaultPort +(#ofPortalSvrsPerHost) 1 = (31314+3-1)
- **4.** Update the Collector configuration settings to set the **maxPort** value.

The **maxPort** value is the incremented port number greater than or equal to the Collector Default Port.

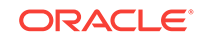

### <span id="page-328-0"></span>**Note:**

The commands in this section need to be executed only once for the clustered WebCenter application, even though there is a specific server name listed for the connection. When this configuration is set, it applies to all servers.

#### For example:

setAnalyticsCollectorConfig(appName='analytics-collector', server='WC\_Portal1', maxPort=31316)

See also, the createAnalyticsCollectorConnection section in the *WebLogic Scripting Tool Command Reference*.

**5.** Verify the change to the Collector Maximum Port value using the listAnalyticsCollectorConfig() WLST method.

#### For example:

listAnalyticsCollectorConfig(appName='analytics-collector', server='WC\_Portal1')

```
Collector Hostname = localhost
Collector Default Port = 31314
Collector Maximum Port = 31316
Broadcast Type = Multicast
Collector Heartbeat Frequency = 10
Cluster Enabled? = 0
Cluster Name =
```
See also, the listDefaultAnalyticsCollectorConnection section in the *WebLogic Scripting Tool Command Reference*.

**6.** Restart the portal servers after completing Registering additional Analytics Collectors in WebCenter Portal.

## Registering additional Analytics Collectors in WebCenter Portal

For each port in the configured Analytics Collector port range, register additional nondefault collectors with unique connection names and ports based on the port-range assigned in the Analytics Collector configuration. This will allow for a simplified maintenance process to swap collector registrations in a persistent, well-qualified manner.

For example:

```
createAnalyticsCollectorConnection(appName="webcenter", 
server="WC_Portal1", connectionName="NAME", collectorPort=PORTNUMBER, 
isEnabled=1, default=0, isUnicast=1, collectorHost="localhost", timeout=30)
```
Complete the following steps:

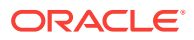

**1.** Connect to the Administration Server for the domain using WLST, for example:

```
ORACLE_COMMON_HOME/common/bin/wlst.sh
connect("weblogic_admin_username", "weblogic_admin_pwd", "t3://ADMINVHN:
7001")
```
**2.** List the current Analytics Collector configuration with the following WLST command:

```
listAnalyticsCollectorConfig(appName='analytics-collector', 
server='WC_Portal1')
```
#### For example:

```
Collector Hostname = localhost
Collector Default Port = 31314
Collector Maximum Port = 31316
Broadcast Type = Multicast
Collector Heartbeat Frequency = 10
Cluster Enabled? = 0
Cluster Name =
```
### **Note:**

You will need to repeat the next step for every port number within the default-to-maximum port range, including the maximum port number. The registration for the default port should have already been completed earlier.

**3.** Add registrations through WLST for each port above the default port up to the maximum port number, changing the **connectionName** and **collectorPort** values for each registration.

For example:

```
createAnalyticsCollectorConnection(appName="webcenter", 
server="WC_Portal1", connectionName="Collector31315", 
collectorPort=31315, isEnabled=1, default=0, isUnicast=1, 
collectorHost="localhost", timeout=30)
```

```
createAnalyticsCollectorConnection(appName="webcenter", 
server="WC_Portal1", connectionName="Collector31316", 
collectorPort=31316, isEnabled=1, default=0, isUnicast=1, 
collectorHost="localhost", timeout=30)
```
**4.** List and verify the details for all of the Analytics registrations by using WLST.

```
listAnalyticsCollectorConnections(appName="webcenter", 
server="WC_Portal1")
```

```
------------------
Collector31314
```
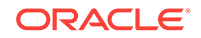

```
------------------
Cluster Name / Host Name: localhost
Port: 31314
Timeout: 30
Unicast: true
Enabled: true
------------------
Collector31315
------------------
Cluster Name / Host Name: localhost
Port: 31315
Timeout: 30
Unicast: true
Enabled: true
------------------
Collector31316
------------------
Cluster Name / Host Name: localhost
Port: 31316
Timeout: 30
Unicast: true
Enabled: true
```
**5.** List the details for the default (currently active) Analytics registrations by using WLST.

For example:

listDefaultAnalyticsCollectorConnection(appName="webcenter", server="WC\_Portal1")

```
------------------
Collector31314
------------------
Cluster Name / Host Name: localhost
Port: 31314
Timeout: 30
Unicast: true
Enabled: true
```
## **Note:**

This example indicates Port: 31314, the default port. Multiple registrations have been made, but the portal's Analytics registration has not been failed-over to an alternate connection/port yet. The first portal managed server to be started per machine will have the Analyics Collector listening on the default port.

**6.** Restart all WC\_Portal*n* managed servers for the changes to take effect. This can be all-at-once or done in a rolling fashion.

Example - all at once:

```
shutdown('Portal_Cluster', 'Cluster', force='true', block='true')
start('Portal_Cluster', 'Cluster', block='true')
```
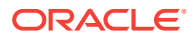

Example - rolling, no outage:

```
shutdown('WC_Portal1', force='true', block='true')
start('WC_Portal1', block='true')
shutdown('WC_Portal2', force='true', block='true')
start('WC_Portal2', block='true')
```
## <span id="page-331-0"></span>Failing-over the Portal's Default Analytics Registration

In the case of a failure of a portal managed server that includes the Analytics Collector service listening on the default port, an alternate analytics connection should be selected in the portal configuration as the default connection and the surviving portal servers restarted as soon as possible.

Until this occurs, analytics collection for the remaining portal instances on that machine will not be able to contact the collector on the default port to log analytics metrics. Only one registration is default and actively used at a time.

The fail-over of the default analytics registration is a manual process. The change will be environment-wide but will only take effect when each portal server instance is restarted.

## **Note:**

This section is applicable only when there are multiple portal managed servers per host.

This sections is not applicable if the topology follows the default enterprise deployment guide reference architecture with only one portal managed server per host or is enhanced to include only horizontal scale-out scenarios.

To change the default Analytics registration, complete the following steps:

**1.** Connect to the Administration Server for the domain using WLST, for example:

```
ORACLE_COMMON_HOME/common/bin/wlst.sh
connect("weblogic_admin_username", "weblogic_admin_pwd", "t3://ADMINVHN:
7001")
```
**2.** List the details for the default (currently active) Analytics registrations by using WLST:

```
listDefaultAnalyticsCollectorConnection(appName="webcenter", 
server="WC_Portal1")
```
------------------ Collector31314 ------------------ Cluster Name / Host Name: localhost Port: 31314 Timeout: 30

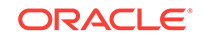

```
Unicast: true
Enabled: true
```
**3.** List the available Analytics registrations via WLST, and choose a different collector name to set as default.

```
listAnalyticsCollectorConnections(appName="webcenter", 
server="WC_Portal1")
```

```
------------------
Collector31314
------------------
Cluster Name / Host Name: localhost
Port: 31314
Timeout: 30
Unicast: true
Enabled: true
------------------
Collector31315
 ------------------
Cluster Name / Host Name: localhost
Port: 31315
Timeout: 30
Unicast: true
Enabled: true
------------------
Collector31316
------------------
Cluster Name / Host Name: localhost
Port: 31316
Timeout: 30
Unicast: true
Enabled: true
```
**4.** Update the default Analytics registration by using WLST.

```
setDefaultAnalyticsCollectorConnection(appName="webcenter", 
name="Collector31315", server="WC_Portal1")
```
**5.** Restart all WC\_Portal*n* managed servers for the changes to take effect. This can be all-at-once or done in a rolling fashion.

Example - all at once:

```
shutdown('Portal_Cluster', 'Cluster', force='true', block='true') 
start('Portal_Cluster', 'Cluster', block='true')
```
Example - rolling, no outage:

```
shutdown('WC_Portal1', force='true', block='true') 
start('WC_Portal1', block='true') 
shutdown('WC_Portal2', force='true', block='true') 
start('WC_Portal2', block='true')
```
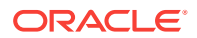

## Confirming REST API Configuration

This section describes the procedure to configure REST APIs.

With release 12.2.1.0, the WebCenter REST APIs are pre-configured with the credential map configuration.

If you want to confirm the seed entries in the credential store that enable the REST security tokens to function properly, run the following WLST commands:

## **Note:**

If the credential maps already exist, JPS-01007 exceptions messages will be returned. This confirms the configuration.

**1.** Connect to the Administration Server using the command-line Oracle WebLogic Scripting Tool (WLST), for example:

```
ORACLE_COMMON_HOME/common/bin/wlst.sh
connect('weblogic_admin_username','weblogic_admin_pwd','t3://ADMINVHN:
7001')
```
**2.** Run the following WLST commands to configure the credential store:

```
createCred(map="o.webcenter.jf.csf.map", key="keygen.algorithm", 
      user="keygen.algorithm", password="AES") 
createCred(map="o.webcenter.jf.csf.map", key="cipher.transformation", 
      user="cipher.transformation", password="AES/CBC/PKCS5Padding")
```
## Configuring Oracle HTTP Server for the Extended Domain

The following sections describe how to configure the Oracle HTTP Server instances so they route requests for both public and internal URLs to the proper clusters in the enterprise topology.

- Configuring Oracle HTTP Server for the Oracle WebCenter Portal Clusters
- [Validating the Oracle WebCenter Portal Public Services URLs Through the Load](#page-335-0) **[Balancer](#page-335-0)**
- [Configuring HTTP Server for Internal WebCenter Services](#page-336-0)
- [Validating the Oracle WebCenter Portal Internal Services URLs Through the Load](#page-338-0) **[Balancer](#page-338-0)**

## Configuring Oracle HTTP Server for the Oracle WebCenter Portal **Clusters**

To configure the Oracle HTTP Server instances in the Web tier so they route requests correctly to the Oracle WebCenter Portal clusters, use the following procedure to create an additional Oracle HTTP Server configuration file that creates and defines the parameters of the wcp.example.com virtual server.

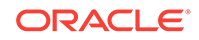

This procedure assumes you performed the Oracle HTTP Server configuration tasks described in [Configuring Oracle HTTP Server to Route Requests to the Application](#page-164-0) [Tier](#page-164-0).

Complete the following steps to update the virtual host configuration file so that requests are routed properly:

**1.** Log in to WEBHOST1 and change directory to the configuration directory for the first Oracle HTTP Server instance (OHS1):

cd WEB\_DOMAIN\_HOME/config/fmwconfig/components/OHS/**ohs1**/moduleconf/

**2.** Edit the wcp vh.conf file and add the following directives near the end of the file just above the last line: <VirtualHost>:

### **Note:**

WLSRequest ON

Configure the port numbers appropriately as assigned for your static or dynamic cluster. Dynamic clusters with the Calculate Listen Port option selected will have incremental port numbers for each dynamic managed server created.

The WebLogicCluster directive needs only a sufficient number of redundant server: port combinations to guarantee initial contact in case of a partial outage. The actual total list of cluster members is retrieved automatically upon first contact with any given node.

```
# WebCenter Portal Application (previously called Spaces) 
<Location /webcenter>
     WLSRequest ON
     WebLogicCluster WCPHOST1:9001,WCPHOST2:9001
     WLProxySSL ON
     WLProxySSLPassThrough ON
</Location>
<Location /webcenterhelp>
     WLSRequest ON
     WebLogicCluster WCPHOST1:9001,WCPHOST2:9001
     WLProxySSL ON
     WLProxySSLPassThrough ON
</Location>
<Location /rss>
     WLSRequest ON
     WebLogicCluster WCPHOST1:9001,WCPHOST2:9001
     WLProxySSL ON
     WLProxySSLPassThrough ON
</Location>
<Location /rest>
     WLSRequest ON
     WebLogicCluster WCPHOST1:9001,WCPHOST2:9001
     WLProxySSL ON
     WLProxySSLPassThrough ON
</Location>
<Location /portalTools>
```

```
 WebLogicCluster WCPHOST1:9002,WCPHOST2:9002
     WLProxySSL ON
     WLProxySSLPassThrough ON
</Location>
<Location /wsrp-tools> 
    WLSRequest ON
   WebLogicCluster WCPHOST1:9002, WCPHOST2:9002
     WLProxySSL ON
    WLProxySSLPassThrough ON
</Location>
```
</VirtualHost>

**3.** Copy the wcp\_vh.conf file into the configuration directory for the second Oracle HTTP Server instance (ohs2) on WEBHOST2:

scp WEB\_DOMAIN\_HOME/config/fmwconfig/components/OHS/ohs1/moduleconf/wcp\_vh.conf \ WEBHOST2:/WEB\_DOMAIN\_HOME/config/fmwconfig/components/OHS/ohs2/moduleconf/ wcp\_vh.conf

**4.** Log in to WEBHOST2 and change directory to the configuration directory for the second Oracle HTTP Server instance (ohs2):

cd WEB\_DOMAIN\_HOME/config/fmwconfig/components/OHS/ohs2/moduleconf/

- **5.** Edit the wcp\_vh.conf and change any references to WEBHOST1 to WEBHOST2 in the <VirtualHost> directives.
- **6.** Restart both Oracle HTTP servers.

## Validating the Oracle WebCenter Portal Public Services URLs Through the Load Balancer

To validate the configuration of the Oracle HTTP Server virtual hosts and to verify that the hardware load balancer can route public service requests through the Oracle HTTP Server instances to the application tier:

**1.** Verify that the server status is reported as **Running** in the Administration Console.

If the server is shown as **Starting** or **Resuming**, wait for the server status to change to **Started**. If another status is reported (such as **Admin** or **Failed**), check the server output log files for errors.

- **2.** Verify that you can access these URLs:
	- <https://wcp.example.com/webcenter>
	- <https://wcp.example.com/webcenterhelp>
	- <https://wcp.example.com/rss>
	- <https://wcp.example.com/rest/api/resourceIndex>
	- <https://wcp.example.com/portalTools>
	- <https://wcp.example.com/wsrp-tools/info>

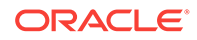

## <span id="page-336-0"></span>Configuring HTTP Server for Internal WebCenter Services

To configure the Oracle HTTP Server instances in the Web tier so they route requests correctly to the internal Oracle WebCenter services, use the following procedure to edit existing wcpinternal vh.conf file.

This procedure assumes you performed the Oracle HTTP Server configuration tasks described in [Configuring Oracle HTTP Server to Route Requests to the Application](#page-164-0) [Tier](#page-164-0).

Complete the following steps to update the virtual host configuration file so that requests are routed properly:

**1.** Log in to WEBHOST1 and change directory to the configuration directory for the first Oracle HTTP Server instance (ohs1):

cd WEB\_DOMAIN\_HOME/config/fmwconfig/components/OHS/**ohs1**/moduleconf/

**2.** Edit the wcpinternal\_vh.conf file and add the following directives near the end of the file just above the last line: </VirtualHost>

## **Note:**

Configure the port numbers appropriately as assigned for your static or dynamic cluster. Dynamic clusters with the Calculate Listen Port option selected will have incremental port numbers for each dynamic managed server created.

The WebLogicCluster directive needs only a sufficient number of redundant server: port combinations to guarantee initial contact in case of a partial outage. The actual total list of cluster members is retrieve automatically upon first contact with any given node.

```
# WebCenter Portal Application Services
<Location /webcenter>
     WLSRequest ON
     WebLogicCluster WCPHOST1:9001,WCPHOST2:9001
     WLProxySSL OFF
     WLProxySSLPassThrough OFF 
</Location> 
<Location /webcenterhelp>
     WLSRequest ON
     WebLogicCluster WCPHOST1:9001,WCPHOST2:9001
     WLProxySSL OFF
     WLProxySSLPassThrough OFF
</Location>
<Location /rss>
     WLSRequest ON
     WebLogicCluster WCPHOST1:9001,WCPHOST2:9001
     WLProxySSL OFF
```
WLProxySSLPassThrough OFF

</Location>

```
<Location /rsscrawl>
     WLSRequest ON
   WebLogicCluster WCPHOST1:9001, WCPHOST2:9001
     WLProxySSL OFF
    WLProxySSLPassThrough OFF
</Location>
<Location /sesUserAuth>
    WLSRequest ON
   WebLogicCluster WCPHOST1:9001, WCPHOST2:9001
     WLProxySSL OFF
     WLProxySSLPassThrough OFF
</Location>
<Location /rest>
    WLSRequest ON
    WebLogicCluster WCPHOST1:9001,WCPHOST2:9001
    WLProxySSL OFF
    WLProxySSLPassThrough OFF
</Location>
# Portlets
<Location /pagelets>
     WLSRequest ON
    WebLogicCluster WCPHOST1:9002, WCPHOST2:9002
    WLProxySSL OFF
    WLProxySSLPassThrough OFF
</Location>
<Location /portalTools>
     WLSRequest ON
     WebLogicCluster WCPHOST1:9002,WCPHOST2:9002
     WLProxySSL OFF
     WLProxySSLPassThrough OFF
</Location>
<Location /wsrp-tools>
     WLSRequest ON
   WebLogicCluster WCPHOST1:9002, WCPHOST2:9002
    WLProxySSL OFF
    WLProxySSLPassThrough OFF
</Location>
# Collector
<Location /collector>
    WLSRequest ON
   WebLogicCluster WCPHOST1:9001, WCPHOST2:9001
    WLProxySSL OFF
    WLProxySSLPassThrough OFF
</Location>
</VirtualHost>
```
**3.** Copy the wcpinternal\_vh.conf file into the configuration directory for the second Oracle HTTP Server instance (ohs2) on WEBHOST2:

scp WEB\_DOMAIN\_HOME/config/fmwconfig/components/OHS/ohs1/moduleconf/ wcpinternal\_vh.conf \ WEBHOST2:/WEB\_DOMAIN\_HOME/config/fmwconfig/components/OHS/ohs2/moduleconf/ wcpinternal\_vh.conf

ORACLE

<span id="page-338-0"></span>**4.** Log in to WEBHOST2 and change directory to the configuration directory for the second Oracle HTTP Server instance (ohs2):

cd WEB\_DOMAIN\_HOME/config/fmwconfig/components/OHS/ohs2/moduleconf/

- **5.** Edit the wcpinternal\_vh.conf file and change any references from WEBHOST1 to WEBHOST2 in the <VirtualHost> directives.
- **6.** Restart both Oracle HTTP servers.

## Validating the Oracle WebCenter Portal Internal Services URLs Through the Load Balancer

To validate the configuration of the Oracle HTTP Server virtual hosts and to verify that the hardware load balancer can route internal service requests through the Oracle HTTP Server instances to the application tier:

**1.** Verify that the server status is reported as **Running** in the Administration Console.

If the server is shown as **Starting** or **Resuming**, wait for the server status to change to **Started**. If another status is reported (such as **Admin** or **Failed**), check the server output log files for errors.

- **2.** Verify that you can access these URLs:
	- <http://wcpinternal.example.com/webcenter>
	- <http://wcpinternal.example.com/webcenterhelp>
	- <http://wcpinternal.example.com/rss>
	- <http://wcpinternal.example.com/rest/api/resourceIndex>
	- <http://wcpinternal.example.com/pagelets>
	- <http://wcpinternal.example.com/portalTools>
	- <http://wcpinternal.example.com/wsrp-tools>
	- <http://wcpinternal.example.com/collector>

## Configuring WebCenter Portal for External Services

This section describes how to configure external tools and services for WebCenter Portal applications by using Fusion Middleware Control or WLST commands. For most external services, you must set up a connection between the WebCenter Portal application and the backend server.

Each of the following service configurations require various Managed Servers to be restarted for the changes take effect. Some of the restarts are required at the point during the process as indicated. Other restarts may be optionally delayed to the end of the section if completing this section from start-to-finish, otherwise all restarts should be done within the individual subtopics. Restarts that may be delayed to the end of the service configurations section are mentioned as a note.

- [Configuring Default Web Service Policies for WebCenter Portlet Producer](#page-339-0) [Applications](#page-339-0)
- [Registering Portlet Producers](#page-340-0)

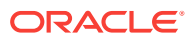

- <span id="page-339-0"></span>• [Registering the Pagelet Producer](#page-342-0)
- [Configuring Search Services](#page-344-0)
- [Configuring Oracle WebCenter Portal Notifications for the SMTP Mail Server](#page-345-0)
- [Configuring the Content Server Connection](#page-347-0) Oracle WebCenter Portal supports content management and storage capabilities, including file upload, file and folder creation and management, file check out, and versioning.
- [Restarting the Portal Managed Servers to Activate all Service Configuration](#page-353-0) **[Changes](#page-353-0)**

If the optional restarts in the sections above have been deferred, restart the portal managed servers now.

## Configuring Default Web Service Policies for WebCenter Portlet Producer Applications

After installing Oracle WebCenter Portal, you must attach the default Oracle Web Services Manager (OWSM) security policy to the following:

• WSRP Tools Producer (wsrp-tools)

These steps are required because security policies for these Web service end points are not configured out-of-the-box.

To attach the default Web service security policy:

- **1.** Ensure that WC\_Portal1, WC\_Portal2, WC\_Portlet1, and WC\_Portlet2 managed servers are up and running.
- **2.** Start the WebLogic Scripting Tool:

WCPHOST1> ORACLE\_COMMON\_HOME/common/bin/wlst.sh

**3.** Connect to the Administration Server as an administrator.

For example

connect("weblogic\_wcp","admin password","t3://ADMINVHN:7001")

For information, see the Running Oracle WebLogic Scripting Tool (WLST) Commands section in *Administering Oracle WebCenter Portal*.

- **4.** Run WLST commands to attach the default OWSM security policy (oracle/ wss10\_saml\_token\_service\_policy) to each of the following:
	- WSRP Tools Producer (wsrp-tools)

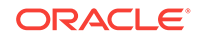

### <span id="page-340-0"></span>**Note:**

In the examples in this topic, configure the application parameter value with the domain name and managed server names for your environment.

For more information on attaching WebService policies, see [Web](https://docs.oracle.com/middleware/1221/core/FCCCR/custom_webservices.htm#FCCCR2872) [Services Custom WLST Commands i](https://docs.oracle.com/middleware/1221/core/FCCCR/custom_webservices.htm#FCCCR2872)n Oracle Fusion Middleware WLST Command Reference for Infrastructure Components.

**a.** Run the following WLST commands to attach the default OWSM security policy to the WSRP Tools Producer's Web service end point. One execution will configure the policy for all servers in the cluster (execute against WC\_Portlet1). Set your domain name accordingly in the following command:

attachWebServicePolicy(application='/domain\_name/**WC\_Portlet1**/wsrptools', moduleName='wsrp-tools', moduleType='web', serviceName='WSRP\_v2\_Service', subjectName='WSRP\_v2\_Markup\_Service', policyURI='oracle/ wss10\_saml\_token\_service\_policy')

For more information on attaching WebService policies, see Web Services Custom WLST Commands in Oracle Fusion Middleware WLST Command Reference for Infrastructure Components the link directly to the attachWebServicePolicy() reference.

For more information on which WS-Security policy to choose here, see WSRP Producer Security Connection Parameters in *Administering Oracle WebCenter Portal* . The same token policy attached here will also need to be used consistently in the next section when registering the portlet producers.

**5.** Restart all managed servers in the Portal and Portlet clusters.

### **Note:**

These restarts should be completed now, before the service connections are configured.

## Registering Portlet Producers

Several out-of-the-box portlet producers can be registered with the WebCenter Portal application. In the WebCenter Portal Enterprise Deployment, the required producer URLs are as follows:

- WSRP Producer URL: **http://wcpinternal.example.com/wsrp-tools/portlets/ wsrp2?WSDL**
- WebClipping Producer URL: **http://wcpinternal.example.com/portalTools/ webClipping/providers**
- OmniPortlet Producer URL: **http://wcpinternal.example.com/portalTools/ omniPortlet/providers**

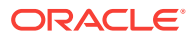

You can register portlet producers using Fusion Middleware Control or WLST commands.

- Registering Out-of-the-Box Portlet Producers using Fusion Middleware Control
- Registering Out-of-the-Box Portlet Producers Using WLST

## Registering Out-of-the-Box Portlet Producers using Fusion Middleware Control

For details on how to register portlet producers using Fusion Middleware Control, see Managing Portlet Producers in *Administering Oracle WebCenter Portal*.

## Registering Out-of-the-Box Portlet Producers Using WLST

To register out-of-the-box portlet producers using WLST:

**1.** Start the WebLogic Scripting Tool:

WCPHOST1> ORACLE\_HOME/oracle\_common/common/bin/wlst.sh

**2.** In WLST, connect as the administrator.

For example:

```
connect("weblogic_wcp","admin password","t3://ADMINVHN:
7001",server="WC_Portal1")
```
**3.** Register the out-of-the-box OmniPortlet and WSRP portlet producers.

For example:

registerOOTBProducers(producerHost='wcpinternal.example.com',producerPor t=80, appName='webcenter', server='WC\_Portal1')

#### Where:

- The producer Host value is set to the internal load-balancer fully-qualified domain name.
- The server value is the name of the first portal managed server.
- The appName value is webcenter, the name of the WebCenter Portal application.

See also, registerOOTBProducers in the *WebCenter WLST Command Reference*.

**4.** List the new WSRP Producer to display the WSDL URL needed for the next step.

listWSRPProducers(appName='webcenter', server='WC\_Portal1')

- **5.** Configure the WSRP Producer service for the WS-Security Policy attached earlier in the Configuring Default Web Service Policies for WebCenter Portlet Producer Applications.
	- Update the url parameter based on the WSRP URL displayed in the previous step.

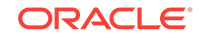

<span id="page-342-0"></span>Update the tokenType parameter with the appropriate value for the needed policy as provided for the setWSRPProducer() tokenType details in *WebCenter WLST Command Reference*.

```
setWSRPProducer(appName='webcenter', server='WC_Portal1', name='wc-
WSRPTools', url='http://wcpinternal.exaple.com:80/wsrp-tools/
portlets/wsrp2?WSDL', enforcePolicyURI='1', 
tokenType='WSS10_SAML_TOKEN_ONLY')
```
### **Note:**

The tokenType parameter value must be the appropriate match with the WS-Security policy attached in the previous section.

**6.** List the WSRP Producer to confirm updated TokenType configuration.

listWSRPProducers(appName='webcenter', server='WC\_Portal1')

**7.** Restart all servers in the Portal\_Cluster.

## **Note:**

If additional services are being configured, the portal restart can be done once at the end of the section.

## Registering the Pagelet Producer

If you want to expose WSRP and Oracle JPDK portlets and OpenSocial gadgets as pagelets in WebCenter Portal, you must register the pagelet producer. In the WebCenter Portal Enterprise Deployment, the required pagelet producer URL is:

#### **http://wcpinternal.example.com/pagelets**

You can register the pagelet producer using Fusion Middleware Control or WLST commands.

- Registering Pagelet Producer Using Fusion Middleware Control
- [Registering Pagelet Producer Using WLST](#page-344-0)

## Registering Pagelet Producer Using Fusion Middleware Control

To register Pagelet Producer using Fusion Middleware Control:

**1.** Sign-in to the Fusion Middleware Control by using the administrator's account (for example: weblogic\_wcp), and navigate to the WebCenter Portal home page.

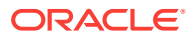

## **Note:**

When administering WebCenter resources in the Enterprise Manager Fusion Middleware Control, it is recommended to use the WebCenterspecific administrative user created in the remote LDAP authenticator (for example, weblogic\_wcp). See [Configuring Roles for Administration](#page-400-0) [of an Enterprise Deployment.](#page-400-0)

See Navigating to the Home page for WebCenter Portal in *Administering Oracle WebCenter Portal* .

- **2.** From the **WebCenter Portal** menu, select **Register Producer**.
- **3.** Enter connection details for Pagelet Producer, as shown in the following table.

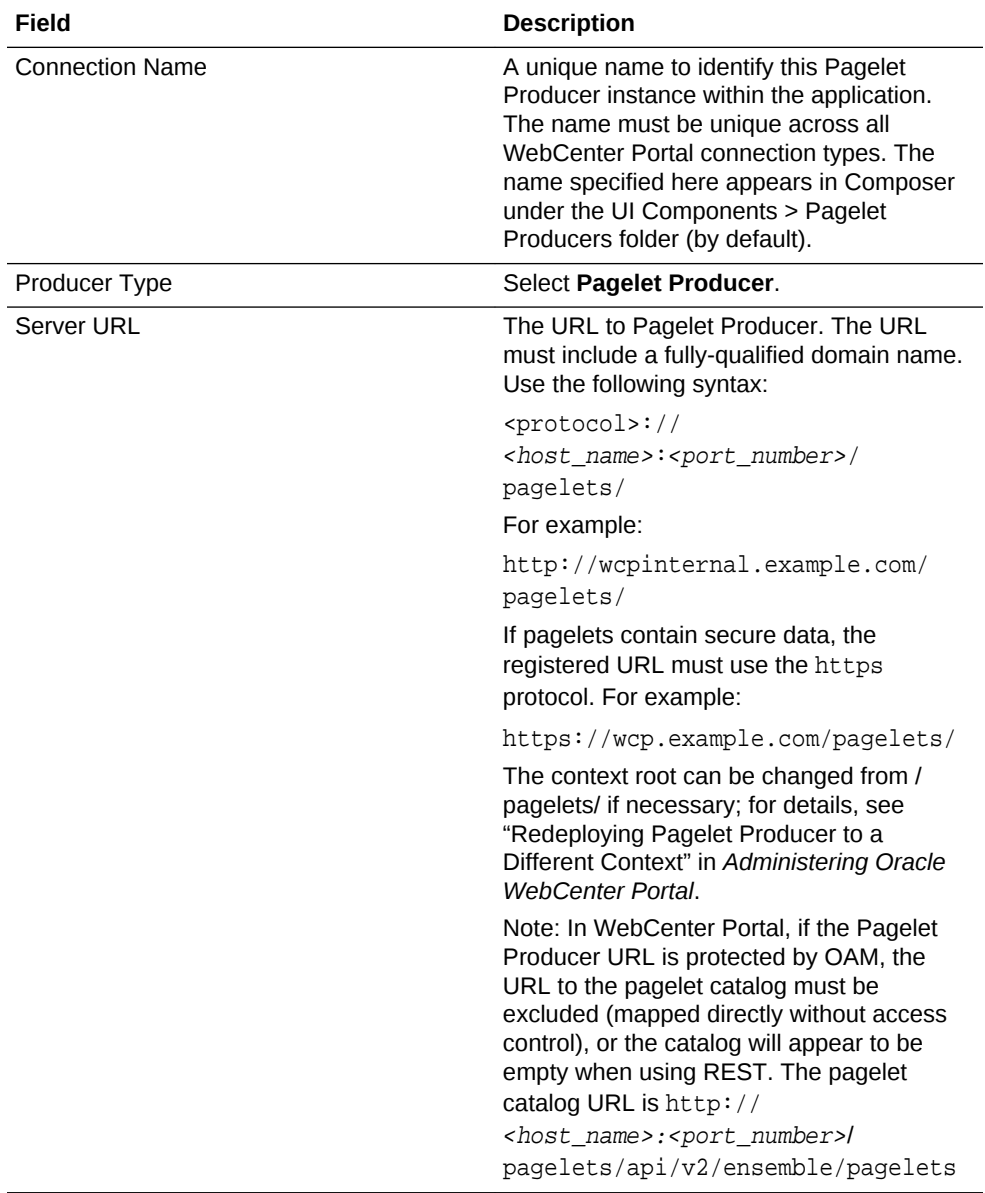

**4.** Click **OK**. The new producer appears in the connection table.

## <span id="page-344-0"></span>Registering Pagelet Producer Using WLST

To register out-of-the-box pagelet producers using WLST:

**1.** Start the WebLogic Scripting Tool:

WCPHOST1> ORACLE\_COMMON\_HOME/common/bin/wlst.sh

**2.** In WLST, connect as the administrator.

For example,

connect("weblogic\_wcp","admin password","t3://ADMINVHN: 7001",server="WC\_Portal1")

**3.** Register the pagelet producer by entering the following command.

registerPageletProducer(appName='webcenter', name='PageletProducer', url='http://wcpinternal.example.com/pagelets', server='WC\_Portal1')

For command syntax and examples, see registerPageletProducer in *WebCenter WLST Command Reference*.

You can also use WLST to list or edit the current connection details.

For information on how to run WLST commands, see Running Oracle WebLogic Scripting Tool (WLST) Commands in *Administering Oracle WebCenter Portal*.

## Configuring Search Services

You can configure Oracle Secure Enterprise Search (Oracle SES) services and crawlers using procedures in the Managing Oracle Secure Enterprise Search in WebCenter Portal section in *Administering Oracle WebCenter Portal*.

## **Note:**

WebCenter Portal provides basic integration with Elasticsearch. The configuration of a robust highly-available Elasticsearch deployment with the WebCenter Enterprise Deployment topology has not been fully tested as of this release. For basic configuration, see Managing Search in WebCenter Portal with Elasticsearch in *Administering Oracle WebCenter Portal*. Significant additional analysis and configuration related to clustering, HA, and security/accessibility is needed for use a WebCenter Enterprise Deployment Guide topology.

Ensure that:

- Oracle Secure Enterprise Search is registered with Oracle Internet Directory and the WebCenter Portal application is configured as an Oracle SES trusted entity, as described in the Managing Oracle Secure Enterprise Search in WebCenter Portal section in *Administering Oracle WebCenter Portal*.
- Connection exists between the WebCenter Portal application and Oracle Secure Enterprise Search, as described in the Setting Up Oracle SES Connections section in *Administering Oracle WebCenter Portal*.

ORACLE

<span id="page-345-0"></span>Add the following additional URL location paths for the wcpinternal.example.com virtual host in the wcinternal\_vh.conf file, and then restart each OHS service.

```
<Location /rsscrawl>
     WLSRequest ON
     WebLogicCluster WCPHOST1:9001,WCPHOST2:9001
     WLProxySSL OFF
     WLProxySSLPassThrough OFF
</Location>
<Location /sesUserAuth>
     WLSRequest ON
     WebLogicCluster WCPHOST1:9001,WCPHOST2:9001
     WLProxySSL OFF
     WLProxySSLPassThrough OFF
</Location>
```
## Configuring Oracle WebCenter Portal Notifications for the SMTP Mail Server

In a WebCenter Portal Enterprise Deployment, if you choose to send notifications using mail, you must configure a connection to your corporate mail server and specify several unique parameters for the sent emails to appear correctly.

To ensure sufficient configuration for your mail server and business requirements, before completing this task, review Managing Mail in *Administering Oracle WebCenter Portal* for details on the required and optional configurations and parameters.

You can register a mail server using Fusion Middleware Control or WLST commands:

- Registering Mail Servers Using Fusion Middleware Control
- Registering Mail Servers Using WLST

## Registering Mail Servers Using Fusion Middleware Control

For details on how to register a mail server using Fusion Middleware Control, see Registering Mail Servers Using Fusion Middleware Control in *Administering Oracle WebCenter Portal*.

## Registering Mail Servers Using WLST

Use the WLST command createMailConnection to create a mail server connection.

**1.** Start the WebLogic Scripting Tool:

ORACLE\_HOME/oracle\_common/common/bin/wlst.sh

**2.** Connect to the Administration Server.

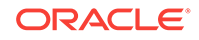

#### For example:

connect('weblogic\_wcp','admin password','t3://ADMINVHN:7001')

**3.** Register an External Application Connection for the mail server:

```
createMailExtAppConnection(appName='webcenter', name='CorpMailServer', 
displayName='Corporate Mail Server', server='WC_Portal1')
```
#### **Note:**

Ignore the warning: Another application named "webcenter" exists....

**4.** Register a Mail Server Connection:

```
createMailConnection(appName='webcenter', 
name='NotificationSharedConn', smtpHost='mail.example.com', 
smtpPort=25, smtpSecured=0, 
timeout=10, default=1,appId='CorpMailServer', server='WC_Portal1')
```
### **Note:**

Additional capabilities are available and might be required depending on your mail server and business needs, such as the ability to notify distribution lists. See Managing Mail in *Administering Oracle WebCenter Portal*.

**5.** Set the required mail server connection properties.

These properties ensure that a specific mail address is the same in the external application and in the mail server. These properties are added to the mail connection and are used by mail for the **From**, **Display Name**, and **Reply To** fields.

For example:

```
setMailConnectionProperty(appName='webcenter', 
name='NotificationSharedConn', key='mail.user.emailAddress', 
value='john.doe@example.com')
```

```
setMailConnectionProperty(appName='webcenter', 
name='NotificationSharedConn', key='mail.user.displayName', value='John 
Doe')
```

```
setMailConnectionProperty(appName='webcenter', 
name='NotificationSharedConn', key='mail.user.replyToAddress', 
value='feedback@example.com')
```
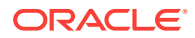

<span id="page-347-0"></span>**6. For Exchange 2007 only**, create a universal distribution list. To do this, you must update the value of the mail.exchange.dl.group.type property from 2 (default value) to 8.

Specify a value of 8 for the mail.exchange.dl.group.type mail property, as follows:

setMailServiceProperty(appName='webcenter', property='mail.exchange.dl.group.type', value='8')

If your application offers a self-registration page with the facility to mail user ID information on request, then you must ensure that public credentials are configured for the external application selected here. If public credentials are not defined, then mail cannot be sent to users on their request. WebCenter Portal offers this feature on its default self-registration page.

**7.** Restart all servers in the Portal\_Cluster.

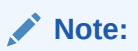

If additional services are being configured, the portal restart can be done once at the end of the section.

## Configuring the Content Server Connection

Oracle WebCenter Portal supports content management and storage capabilities, including file upload, file and folder creation and management, file check out, and versioning.

To provide content integration in WebCenter Portal, you must configure at least one WebCenter Content Server connection and mark it as the default connection (sometimes referred to as the active or primary connection). For more information on the requirements, see the Oracle WebCenter Content Server Requirements section in the Oracle Fusion Middleware Installing and Configuring Oracle WebCenter Portal guide.

Additional configuration is needed to assure high-availablity for the WebCenter Portal Content Manager component file uploads.

- [Registering Oracle WebCenter Content with the WebCenter Portal Application](#page-348-0) Provides steps to register Oracle WebCenter Content Server with the WebCenter Portal application.
- [Configure WebCenter Portal Content Manager MBeans for High Availability](#page-351-0) The WebCenter Portal Content Manager component and task flows utilize the WebCenter Content remote UI (RUI) APIs to provide content integration capabilities. While these libraries are directly included with the Portal installation, specific MBean configuration settings need to be modified for fail-safe runtime within a High Availability architecture.

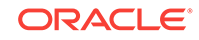

## <span id="page-348-0"></span>Registering Oracle WebCenter Content with the WebCenter Portal Application

Provides steps to register Oracle WebCenter Content Server with the WebCenter Portal application.

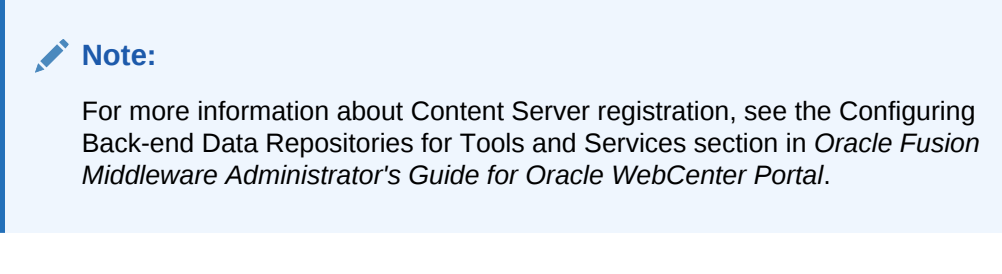

Complete the following steps:

**1.** Sign-in to the Fusion Middleware Control by using the administrator's account (for example: weblogic\_wcp), and navigate to the home page for your application.

For example, to navigate to the home page for WebCenter Portal, expand **WebCenter** > **Portal** > **Server** > **WebCenter Portal (WC\_Portal1)**.

## **Note:**

Multiple **WebCenter Portal** entries will appear, one for each WebLogic Managed Server. Choose any one. The application registration in this section will apply to the entire portal.

- **2.** From the **WebCenter Portal** menu, select **Settings**, and then **Service Configuration**.
- **3.** From the list of services on the WebCenter Service Configuration page, select **Content Repository**.
- **4.** To connect to a new content repository, click **Add**.
- **5.** Enter a unique name for this connection, specify the content repository type, and indicate whether this connection is the active (or default) connection for the application.
	- **Connection Name**

Enter a name for this content repository connection.

- Name must be unique across all connection types within the WebCenter Portal application.
- Name should be consistent between portal environments in order to maintain references when exporting or importing portals and content folders, and so on.
- **Repository Type**

Select the type of repository to which you want to connect: **Oracle Content Server**.

• **Active Connection**

Select this checkbox.

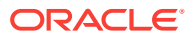

You must designate one content repository registration as the active connection to serve as the default repository to use for WebCenter Portal functionality.

You can connect your WebCenter Portal to multiple content repositories. All connections will be used, however one must be designated the active connection to serve as a default selection.

**6.** Enter the following additional content repository details after selecting the **Active Connection** checkbox. These values are required on the default repository connection:

### **Note:**

The WebCenter Portal application will re-configure the default/active WebCenter Content repository upon the next restart based on these settings to support proper Portal functionality.

#### • **Content Administrator**

The default value of sysadmin is recommended. If you wish to customize this value, configure a valid WCC administrative user name here. Administrative privileges are required for this connection so that operations can be performed on behalf of WebCenter Portal users, including creating and maintaining folders for WebCenter Portal content and managing content access rights.

#### • **Portal Server Identifier**

Enter the root folder under which all WebCenter Portal content is stored. Specify a content repository folder that does not yet exist and use the format: /foldername. For example: /MyWebCenterPortal. The Root Folder cannot be /, the root itself, and it must be unique across applications. The folder specified is created for you when the application starts up. Invalid entries include: /, /foldername/, /foldername/subfolder.

### **Security Group**

Enter a unique name for this WebCenter Portal application within this content repository. For example: **MyWebCenterPortalApp**

The name must begin with an alphabetical character, followed by any combination of alphanumeric characters or the underscore character. The string must be less than or equal to fourteen characters.

This name is used to separate data when multiple WebCenter Portal applications share the same content repository and should be unique across applications. It is also used to name document-related workflows, the security group in which all data created in that Portals application is stored, security roles, as well as to stripe user permissions and default attributes for a particular WebCenter Portal instance.

**7.** Enter connection details for the content repository:

### • **RIDC Socket Type**

Select **Socket** - Use an intradoc socket connection to connect to Content Server.

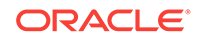

The client IP address must be added to the list of authorized addresses in the Content Server. In this case, the client is the machine on which Oracle WebCenter Portal is running.

#### **Server Host**

Enter the Load Balancer address, **wcpinternal.example.com**, so that requests to /cs use any available Content Server node.

The IP address for the virtual host configured on the load balancer and the Self-IP of the load balancer must be added to the Content Server's Incoming Socket Connection Address Security Filter.

## **Note:**

If you have not done so already, add a rule to your Load Balancer that specifies how to route WebCenter Content Remote Intradoc Client (RIDC) API traffic, for example:

```
(LBR)10.110.10.135:6300 -> 10.110.10.23:4444 (WCCHOST1) & 
10.110.10.24:4444 (WCCHOST2)
```
### **Server Port**

Enter the port on which the Content Server listens: **6300**

#### • **Connection Timeout (ms)**

Specify the length of time allowed to log in to Content Server (in milliseconds) before issuing a connection timeout message. If no timeout is set, there is no time limit for the login operation. Select a reasonable timeout depending on your environment. For example: **60000**.

#### • **Authentication Method**

Select **Identity Propagation** - In this enterprise deployment, Content Server and the WebCenter Portal application both use the same identity store to authenticate users.

#### • **Web Context Root**

Enter **/cs** as the Web server context root for Content Server.

#### • **Administrator User Name**

Enter a user name with administrative rights for this Oracle Content Server instance. This user will be used to fetch content type information based on profiles and track document changes for WebCenter Portal cache invalidation. The default value of sysadmin can be used as-is.

### • **Administrator Password**

Leave Empty. An Administrator Password value is only required when the socketType is set to web.

- **8.** Click **OK** to save this connection.
- **9.** Restart all servers in the Portal Cluster.

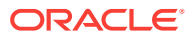

### **Note:**

If additional services are being configured, the portal restart can be done once at the end of the section.

## <span id="page-351-0"></span>Configure WebCenter Portal Content Manager MBeans for High Availability

The WebCenter Portal Content Manager component and task flows utilize the WebCenter Content remote UI (RUI) APIs to provide content integration capabilities. While these libraries are directly included with the Portal installation, specific MBean configuration settings need to be modified for fail-safe runtime within a High Availability architecture.

Modify and validate the following attributes for the ADFConfig: WccAdfConfiguration and ADFConfig:ADFcConfig application-defined MBeans on the webcenter application:

- Application: webcenter:
	- ADFConfig: ADFcConfig
		- \* AdfScopeHaSupport
	- ADFConfig:WccAdfConfiguration:
		- ClusterCompatible
		- \* TemporayDirectory

The upload temporary directory specified must be configured to a common directory location on a shared disk volume across all portal nodes when the portal is clustered in a High Availability environment.

**1.** Create a unique folder on the ORACLE\_RUNTIME shared volume for the Portal Content Manager component upload location.

mkdir -p ORACLE RUNTIME/DOMAIN NAME/Portal Cluster/wccAdfUpload

For example,

mkdir -p /u01/oracle/runtime/wcedg/Portal\_Cluster/wccAdfUpload

- **2.** Sign-in to the Fusion Middleware Control by using the administrator's account. For example: weblogic\_wcp.
- **3.** From the WebLogic Domain menu, select **System MBean Browser**.
- **4.** Click the green search filter icon on the System MBean Browser navigation menu and search for the following MBean:

oracle.adf.share.config:ApplicationName=webcenter,Location=WC\_Portal1,name=WccAdf Configuration,type=ADFConfig,Application=webcenter,ADFConfig=ADFConfig

## **Note:**

Update the Location value with your first portal Managed Server name if different than WC\_Portal1.

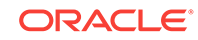

- **5.** Verify the ClusterCompatible attribute has a value of: **true**.
- **6.** Set the Temporary Directory attribute to the directory created above on shared storage.

The Temporary Directory attribute must be set to a directory so that the uploaded files stored under that directory can be accessed by both WCPHOST1 and WCPHOST2.

For example,

/u01/oracle/runtime/wcedg/Portal\_Cluster/wccAdfUpload

- **7.** Click **Apply**.
- **8.** Wait for the following confirmation message:

Attributes "TemporaryDirectory" have been updated successfully.

**9.** Click the green search filter icon on the System MBean Browser navigation menu and search for the following MBean.

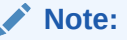

Update the Location value with your first portal Managed Server name if different than WC\_Portal1.

oracle.adf.share.config:ApplicationName=webcenter,Location=WC\_Portal1,name=ADFcCo nfiguration,type=ADFConfig,Application=webcenter,ADFConfig=ADFConfig

- **10.** Verify the AdfScopeHASupport attribute value is set to true, update if necessary.
- **11.** If the value was updated, click **Apply**, then verify that a confirmation message appears at the top of the page.
- **12.** Click the green search filter icon on the **System MBean Browser** navigation menu and search for the following MBean:

### **Note:**

Update the location value with your first portal Managed Server name if different than WC\_Portal1.

oracle.adf.share.config:ApplicationName=webcenter,Location=WC\_Portal1,name=ADFCon fig,type=ADFConfig,Application=webcenter

- **13.** Click the **Operations** tab.
- **14.** Click on the **save** link in the Name column on the Operations tab view.
- **15.** On the Operation:save page, click **Invoke** to commit all the MBean changes made since the last save operation.
- **16.** Verify a confirmation message appears at the top of the page, then click **Return**.

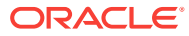

<span id="page-353-0"></span>**17.** Restart the portal server used in the location for the MBean configuration in prior steps. This server must be the first to restart for the MBean change to take effect properly.

For example, restart WC\_Portal1 based on the MBean search example above.

**18.** Restart all other managed servers in the Portal\_Cluster.

### **Note:**

If additional services are being configured, the remaining portal restarts can be done at the end of the section. With these MBean modifications, WC Portal1 server should be restarted first to assure the saved MBean attribute settings are consistently applied.

## Restarting the Portal Managed Servers to Activate all Service Configuration Changes

If the optional restarts in the sections above have been deferred, restart the portal managed servers now.

Use the WLST to stop and start the Portal Cluster:

**1.** Start the WebLogic Scripting Tool:

ORACLE\_HOME/oracle\_common/common/bin/wlst.sh

**2.** Connect to the Administration Server.

For example:

connect('weblogic\_wcp','admin password','t3://ADMINVHN:7001")

**3.** Stop the Portal Cluster and wait for it to shutdown.

shutdown('Portal\_Cluster', 'Cluster', force='true', block='true')

**4.** Start the Portal Cluster and wait for it to reach a *RUNNING* state.

start('Portal Cluster', 'Cluster', block='true')

**5.** Confirm the Portal Cluster has fully started.

state('Portal\_Cluster', 'Cluster')

**6.** Exit the WLST session.

exit()

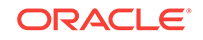

## Backing Up the Configuration

It is an Oracle best practices recommendation to create a backup after you successfully extended a domain or at another logical point. Create a backup after you verify that the installation so far is successful. This is a quick backup for the express purpose of immediate restoration in case of problems in later steps.

The backup destination is the local disk. You can discard this backup when the enterprise deployment setup is complete. After the enterprise deployment setup is complete, you can initiate the regular deployment-specific Backup and Recovery process.

For information about backing up your configuration, see [Performing Backups and](#page-419-0) [Recoveries for an Enterprise Deployment.](#page-419-0)

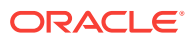

# 16 Integrating WebCenter Portal Workflows with Oracle SOA Suite in the Same Domain

WebCenter Portal provides several prebuilt workflows that handle portal membership notifications, portal subscription requests, and so on. WebCenter Portal workflows rely on the Oracle BPM Worklist, which is installed as a component of Oracle SOA Suite.

WebCenter Portal Worklist integration requires that the BPEL Services provided by SOA Suite share the same WebTier, SSO, and Identity Store with the portal. For this Enterprise Deployment Guide, SOA Suite is installed and configured in the same WebLogic Server Domain and included in the WebTier, SSO, and directory configurations.

The SOA Suite may optionally be deployed to a separate WebLogic Server Domain, however the shared WebTier, SSO, and identity Store requirements must be met for the Portal Workflow integration task flows to function correctly.

For more information on Oracle BPM Worklist features, see Using Oracle BPM Worklist in *Developing SOA Applications with Oracle SOA Suite*.

The tasks that must be performed to enable the WebCenter Portal workflow functionality in WebCenter Portal are as follows.

## **Note:**

Integrating BPM functionality into portal pages using the BPM Process Portal Resource Catalog requires additional steps not covered in this guide. See Integrating BPM Functionality into WebCenter Portal.

#### • [Backing Up the Installation](#page-356-0)

Back up the environment before re-configuring to include the Portal Workflow Integration with SOA Suite.

- **[Installing Oracle SOA Suite](#page-358-0)**
- [Installing the Oracle WebCenter Portal SOA Composites](#page-358-0) To use workflows in WebCenter Portal, you must install WebCenter Portal SOA Composites by using the portal installer after SOA Suite is installed.
- [Extending the Domain to Deploy the WebCenter Portal Workflows](#page-360-0) WebCenter Portal workflows are deployed to Oracle SOA cluster. You must extend the domain in which Oracle SOA is installed with the template: oracle.wc composite template.jar.
- [Propagating the Extended Domain to the Domain Directories and Machines](#page-362-0) Propagate the start scripts and classpath configuration from the Administration Server's domain directory to the Managed Server domain directory.

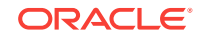

- <span id="page-356-0"></span>• [Restoring customizations to setDomainEnv.sh after Unpacking the Domain](#page-364-0) If any customizations have been made earlier to the setDomainEnv.sh files in *ASERVER\_HOME* and *MSERVER\_HOME*, then these customizations will need to be repeated after any domain extension.
- [Updating the NodeManager Configuration After Unpacking the Domain](#page-365-0) When extending a domain, the nodemanager.properties file in *MSERVER\_HOME* may be overwritten with some values from the nodemanager.properties file for ASERVER HOME. Specifically, the ListenAddress and/or CustomIdentityAlias values can be reset.
- [Starting the Domain and Validating the WebCenter Portal SOA Composite Domain](#page-366-0) **[Extension](#page-366-0)**

Start the entire domain and use Enterprise Manager to verify the deployment of the Portal SOA Composites and WebCenter Worklist Detail application.

- [Configuring WS-Security for Oracle SOA and WebCenter Portal](#page-371-0) WebCenter Portal Web services, deployed to Oracle WebCenter Portal, facilitate communication between WebCenter Portal and the SOA server. You must secure these Web service calls.
- [Verifying Application Roles](#page-375-0)

Before you configure WebCenter Portal with SOA Suite, understand and verify the SOAAdmin and BPMWorkflowAdmin application roles.

- [Creating the Connection to the BPEL Server](#page-376-0) WebCenter Portal uses BPEL server to host internal workflows, such as worklists, membership notifications, subscription requests, and so on. BPEL Services are configured on the SOA Managed Servers. To enable workflow functionality for WebCenter Portal, a connection to the BPEL service is required.
- [Validating the Connection to the BPEL Server](#page-376-0) After you create the connection to the BPEL Server, validate the connection to be sure it is working properly.
- [Configuring WebCenter Portal Workflow Notifications to be Sent by Email](#page-377-0) WebCenter Portal can use human workflows (requiring human interaction), which are integrated with SOA workflows. The SOA server can configure email so that notifications are delivered to a user's inbox, where the user can accept or reject the notification.
- [Testing the Oracle BPM Worklist Application in WebCenter Portal](#page-378-0) Testing of the WebCenter Portal invitation and membership workflows and email notifications can be performed using end-user accounts and requires specific portal run-time configuration to set up the test case.
- **[Backing Up the Configuration](#page-378-0)**

It is an Oracle best practices recommendation to create a backup after you successfully extended a domain or at another logical point. Create a backup after you verify that the installation so far is successful. This is a quick backup for the express purpose of immediate restoration in case of problems in later steps.

## Backing Up the Installation

Back up the environment before re-configuring to include the Portal Workflow Integration with SOA Suite.

This is a quick backup for the express purpose of immediate restore in case of problems executing this chapter. The backup destination is the local disk. You can

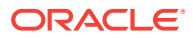

discard this backup once the enterprise deployment setup is complete. At that point, the regular deployment-specific backup and recovery process can be initiated. The Oracle Fusion Middleware Administrator's Guide provides further details.

To back up the environment:

- **1.** Shutdown the domain resources in order: Managed Servers, Admin Server, Node Managers.
- **2.** Back up the database. A full database backup (either hot or cold) is strongly recommended.
- **3.** Clear the WebLogic Server and NodeManager logs to aid in troubleshooting this chapter and reduce backup size.

```
find ASERVER_HOME/servers/AdminServer/logs -type f ! -size 0c -print -
exec rm -f \{\} \find ASERVER HOME/nodemanager -type f \( -name '*.log' -or -name
'*.out' \) -print -exec rm -f \{\} \+
find MSERVER_HOME/servers/*/logs -type f ! -size 0c -print -exec rm -f 
\{\} \+
find MSERVER_HOME/nodemanager -type f \( -name '*.log' -or -name 
'*.out' \) -print -exec rm -f {} \+
```
**4.** Backup up the Administration Server domain directory.

tar -czf ASERVER\_HOME/../ backup\_aserver\_home\_DOMAIN\_NAME\_WCPEDG\_CH16\_1.tgz ASERVER\_HOME &

**5.** Clean up and backup the Applications Directory.

```
find APPLICATION_HOME -type f -name "*.bak*" -print -exec rm -f \{\}\ \tar -czf APPLICATION_HOME/../backup_app_home_DOMAIN_NAME_ch16_1.tgz
APPLICATION_HOME &
```
**6.** Backup other shared configuration and runtime folders.

tar -czf KEYSTORE\_HOME/../backup\_keystore\_home\_DOMAIN\_NAME\_ch16\_1}.tgz KEYSTORE\_HOME & tar -czf DEPLOY\_PLAN\_HOME/../backup\_dp\_home\_DOMAIN\_NAME\_ch16\_1.tgz DEPLOY\_PLAN\_HOME & tar -czf ORACLE\_RUNTIME/backup\_runtime\_DOMAIN\_NAME\_ch16\_1.tgz ORACLE\_RUNTIME/DOMAIN\_NAME &

**7.** Backup the shared product *ORACLE\_HOME* binaries and Oracle Inventory on WCCHOST1 and WCCHOST2.

tar -czf ORACLE\_HOME/../backup\_fmw\_ch16\_1.tgz ORACLE\_HOME & tar -czf /u01/oracle/products/backup\_oraInv\_ch16\_1.tgz /u01/oracle/ products/oraInventory &

**8.** Restart the Node Manager for *AdminServer* on WCCHOST1.

nohup ASERVER\_HOME/bin/startNodeManager.sh > ASERVER\_HOME/nodemanager/ nodemanager.out 2>&1 &

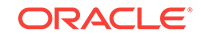

<span id="page-358-0"></span>sleep 5 && grep "started on port" ASERVER\_HOME/nodemanager/ nodemanager.log

### **Note:**

Do not start the *AdminServer* or any other domain services at this time, as additional product installations and a domain extension occur in later sections.

**9.** Restart the Node Manager for *MSERVER\_HOME* on each of the application tier hosts.

```
nohup MSERVER HOME/bin/startNodeManager.sh > MSERVER HOME/nodemanager/
nodemanager.out 2>&1 & 
sleep 5 && grep "started on port" MSERVER_HOME/nodemanager/
nodemanager.log
```
## Installing Oracle SOA Suite

To support workflows, WebCenter Portal relies on the BPEL server, which is included with Oracle SOA Suite. For information about installing Oracle SOA Suite as part of this domain, see [Extending the Domain with Oracle SOA Suite](#page-230-0) .

## Installing the Oracle WebCenter Portal SOA Composites

To use workflows in WebCenter Portal, you must install WebCenter Portal SOA Composites by using the portal installer after SOA Suite is installed.

To install WebCenter Portal SOA Composites:

- **1.** Execute the WebCenter Portal Installer a second time for each shared ORACLE\_HOME, selecting an Installation Type of WebCenter Portal SOA Composites.
- **2.** Verify that the WebCenter Portal composite archive has been installed.
- Starting the Oracle WebCenter Portal Installer on WCCHOST1
- [Navigating the Installation Screens](#page-359-0)
- [Verifying the Installed Files](#page-360-0)
- [Performing the Installation on WCCHOST2](#page-360-0)

## Starting the Oracle WebCenter Portal Installer on WCCHOST1

To start the installation program:

- **1.** Log in to WCCHOST1.
- **2.** Go to the directory where you downloaded the installation program.
- **3.** Launch the installation program by invoking the java executable from the JDK directory on your system, as shown in the example below.

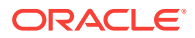

<span id="page-359-0"></span>JAVA\_HOME/bin/java -d64 -jar fmw\_12.2.1.3.0\_wcportal.jar

Be sure to replace the JDK location in these examples with the actual JDK location on your system.

For information about downloading the software and locating the actual installer file name for your product, see [Identifying and Obtaining Software Distributions for](#page-56-0) [an Enterprise Deployment.](#page-56-0)

When the installation program appears, you are ready to begin the installation.

## Navigating the Installation Screens

The installation program displays a series of screens, in the order listed in the following table.

If you need additional help with any of the installation screens, click the screen name.

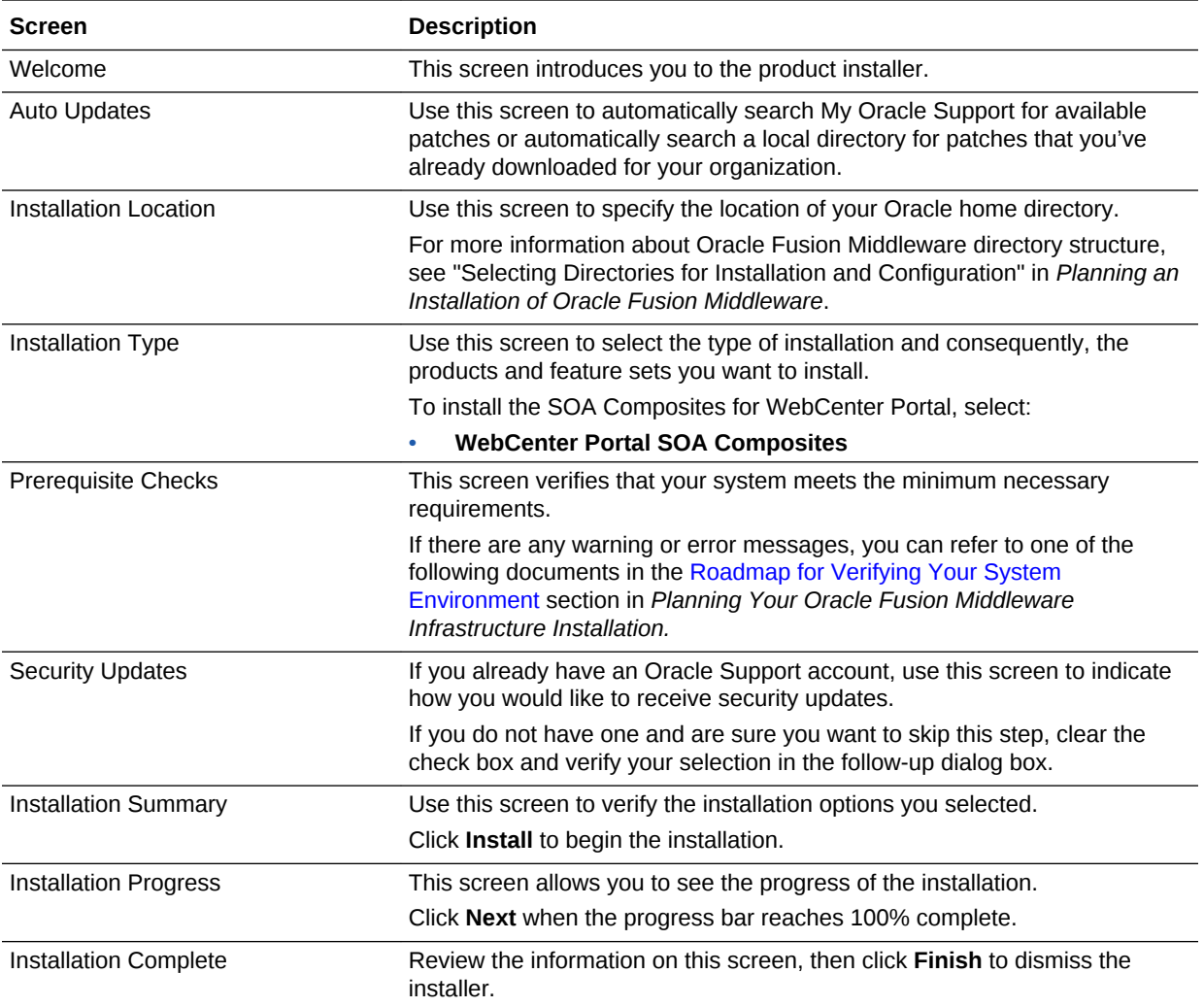

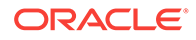
# Verifying the Installed Files

Once the installation has been completed, verify that the WebCenter Portal SOA Composite and worklist details application archives have been written to the correct directory structure within ORACLE\_HOME as follows:

ls ORACLE\_HOME/wcportal/common/soa-composite/wcp/sca\_CommunityWorkflows.jar ls ORACLE\_HOME/wcportal/webcenter/applications/ WebCenterWorklistDetailApp.ear

# Performing the Installation on WCCHOST2

The installation should be repeated once for each shared file system containing a unique *ORACLE\_HOME*. See [Summary of the Shared Storage Volumes in an](#page-74-0) [Enterprise Deployment.](#page-74-0)

# Extending the Domain to Deploy the WebCenter Portal **Workflows**

WebCenter Portal workflows are deployed to Oracle SOA cluster. You must extend the domain in which Oracle SOA is installed with the template: oracle.wc\_composite\_template.jar.

When executing the configuration wizard, the domain's AdminServer and any managed servers that will be modified by the selected components/templates must be shutdown. All other unaffected managed servers may stay running. It is recommended that for this section, all managed servers, including those in the WSM-PM\_Cluster be shutdown. This will save having to stop and restart them anyway later.

To extend the domain:

- **1.** Shutdown all managed servers through EM, WLS console, or WLST.
- **2.** Shutdown the AdminServer for the domain to be extended.
- **3.** Run the following command to start the configuration wizard.

ORACLE\_HOME/oracle\_common/common/bin/config.sh

**4.** On the Configuration Type screen, select **Update an existing domain**.

In the **Domain Location** field, select the value of the ASERVER\_HOME variable, which represents the complete path to the Administration Server domain home you created in [Creating the Initial Infrastructure Domain for an Enterprise](#page-95-0) [Deployment](#page-95-0).

/u01/oracle/config/domains/domain\_name/

**5.** On the Templates screen, select the template in either of the following ways:

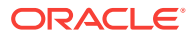

- Select Update Domain Using Product Templates, then select: Oracle WebCenter Portal Composites - 12.2.1.3.0 [wcportal]
- Select Update Domain Using Custom Template, and specify the following path in the Template location field: ORACLE\_HOME/wcportal/common/templates/wls/ oracle.wc\_composite\_template.jar

The oracle.wc\_composite\_template.jar template automatically deploys:

- WebCenterWorklistDetailApp.ear, the ADF application that displays invitations and messages.
- sca CommunityWorkflows.jar, the BPEL composite that manages the WebCenter Portal membership mechanism.
- **6.** Review and click **Next** to continue through the next few screens until you reach the Advanced Configuration view.
- **7.** On the Advanced Configuration screen, select **Deployments and Services**, then click **Next**.
- **8.** Deployments Targeting.

The WebCenterWorklistDetailApp application deployment should be targeted to the SOA\_Cluster only.

Validate the application deployments targeted to each cluster and remove the WebCenterWorklistDetailApp from any cluster it is targeted to except for the SOA\_Cluster. Ensure it remains targeted to the SOA\_Cluster.

**9.** Services Targeting.

With the Oracle Web Services Manager Policy Manager deployed to a separate cluster, the default targeting of the WSM-PM service resources to the Portal, Portlet, In-Bound Refinery, Content, and SOA clusters should be removed.

For each of the Portal\_Cluster, Portlet\_Cluster, SOA\_Cluster, WCC\_Cluster, and IBR Servers in the Targets panel, select and remove the following resource from the targets list:

- mds-owsm
- **10.** Reviewing Your Configuration Specifications and Configuring the Domain.

The Configuration Summary screen contains the detailed configuration information for the domain you are about to create. Review the details of each item on the screen and verify that the information is correct.

You can go back to any of the previous screen if you need to make any changes, either by selecting **Back** or by selecting the required screen in the navigation pane.

Click **Update** to execute the domain extension.

#### $\bigcirc$ **Tip:**

More information about the options on this screen can be found in Configuration Summary in *Creating WebLogic Domains Using the Configuration Wizard*.

**11.** Start the Administration Server.

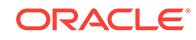

Start the Administration Server, login, and then verify the clusters and servers views to ensure that the changes made to the domain have been applied.

# Propagating the Extended Domain to the Domain Directories and Machines

Propagate the start scripts and classpath configuration from the Administration Server's domain directory to the Managed Server domain directory.

To propagate the domain configuration, complete the following steps:

- **1.** Create a copy of the Managed Server domain directory and the Managed Server applications directory.
- **2.** Run the following pack command on WCCHOST1 to create a template pack:

```
cd ORACLE_COMMON_HOME/common/bin
./pack.sh -managed=true 
           -domain=ASERVER_HOME
           -template=/full_path/wcpdomaintemplateExtComposites.jar 
           -template_name=wcp_domain_template_extension_composites
```
In this example:

- Replace *ASERVER\_HOME* with the actual path to the domain directory you created on the shared storage device.
- Replace *full\_path* with the complete path to the location where you want to create the domain template jar file. You will need to reference this location when you copy or unpack the domain template jar file. It is recommended to choose a shared volume other than *ORACLE\_HOME*, or write to /tmp/ and copy the files manually between servers.

You must specify a full path for the template jar file as part of the -template argument to the pack command:

SHARED\_CONFIG\_DIR/domains/template\_filename.jar

- wcpdomaintemplateExtComposites.jar is a sample name for the JAR file you are creating, which will contain the domain configuration files, including the configuration files for the Oracle HTTP Server instances.
- wcp domain template extension composites is the name assigned to the domain template file.
- **3.** Run the following unpack command on WCCHOST1 to propagate the template created in the preceding step to the *MSERVER\_HOME* directory:

```
cd ORACLE COMMON HOME/common/bin
./unpack.sh -domain=MSERVER_HOME
             -template=/full_path/wcpdomaintemplateExtComposites.jar 
             -app_dir=APPLICATION_HOME
             -overwrite_domain=true
```
In this example:

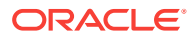

- Replace *MSERVER\_HOME* with the complete path to the domain home to be created on the local storage disk. This is the location where the copy of the domain will be unpacked.
- wcpdomaintemplateExtComposites.jar is the directory path and name of the template you created when you ran the pack command to pack up the domain on the shared storage device.
- The -overwrite domain=true argument is necessary when you are unpacking a managed server template into an existing domain and existing applications directories.

For any file that is overwritten, a backup copy of the original is created. If any modifications had been applied to the start scripts and ear files in the managed server domain directory, they must be restored after this unpack operation.

Replace APPLICATION\_HOME with the complete path to the Application directory for the domain on local storage.

### **Tip:**

For more information about the pack and unpack commands, see "Overview of the Pack and Unpack Commands" in *Creating Templates and Domains Using the Pack and Unpack Commands*.

**4.** If the full path to the packed jar file is on a shared volume available to the other servers, skip this step, otherwise, run the following command on WCCHOST1 to copy the template pack created in step 1 to WCCHOST2, WCPHOST1, and WCPHOST2:

```
scp /full_path/wcpdomaintemplateExtComposites.jar oracle@WCCHOST2:/full_path/
scp /full_path/wcpdomaintemplateExtComposites.jar oracle@WCPHOST1:/full_path/
scp /full_path/wcpdomaintemplateExtComposites.jar oracle@WCPHOST2:/full_path/
```
**5.** Run the following unpack command on each of the remote hosts to deploy the domain template copied in the preceding step to the *MSERVER\_HOME* directory:

cd ORACLE COMMON HOME/common/bin

```
./unpack.sh -domain=MSERVER_HOME
            -template=/full_path/wcpdomaintemplateExtComposites.jar 
            -app_dir=APPLICATION_HOME
             -overwrite_domain=true
```
In this example:

- Replace *MSERVER\_HOME* with the complete path to the domain home to be created on the local storage disk. This is the location where the copy of the domain will be unpacked.
- wcpdomaintemplateExtComposites.jaris the directory path and name of the template you created when you ran the pack command to pack up the domain on the shared storage device.
- The -overwrite\_domain=true argument is necessary when you are unpacking a managed server template into an existing domain and existing applications directories.

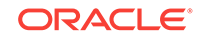

For any file that is overwritten, a backup copy of the original is created. If any modifications had been applied to the start scripts and ear files in the managed server domain directory, they must be restored after this unpack operation.

Replace APPLICATION\_HOME with the complete path to the Application directory for the domain on local storage.

## **Tip:**

For more information about the pack and unpack commands, see "Overview of the Pack and Unpack Commands" in *Creating Templates and Domains Using the Pack and Unpack Commands*.

# Restoring customizations to setDomainEnv.sh after Unpacking the Domain

If any customizations have been made earlier to the setDomainEnv.sh files in *ASERVER\_HOME* and *MSERVER\_HOME*, then these customizations will need to be repeated after any domain extension.

### **Note:**

Modifying the setDomainEnv script is not recommended. For more information, see Customizing Domain Wide Server Parameters in *Administering Server Startup and Shutdown for Oracle WebLogic Server*.

For WebCenter Enterprise Deployments, see [Customizing Server](#page-483-0) [Parameters with the setUserOverridesLate Script](#page-483-0).

Verify that all customizations have been restored before starting NodeManager or WebLogic Server instances. On WCCHOST1:

- **1.** Verify and update ASERVER\_HOME/bin/setDomainEnv.sh.
- 2. Verify and update MSERVER HOME/bin/setDomainEnv.sh.
- **3.** Copy MSERVER HOME/bin/setDomainEnv.sh to the other hosts (Example: WCCHOST2, WCPHOST1, and WCPHOST2).

### **Note:**

There are unique differences in parameter values stored in the ASERVER HOME and MSERVER HOME setDomainEnv.sh configuration files. The same file cannot be copied into both locations and should be edited separately. MSERVER\_HOME/bin/setDomainEnv.sh can be copied across the environment consistently.

# Updating the NodeManager Configuration After Unpacking the Domain

When extending a domain, the nodemanager.properties file in *MSERVER\_HOME* may be overwritten with some values from the nodemanager. properties file for ASERVER HOME. Specifically, the ListenAddress and/or CustomIdentityAlias values can be reset.

## **Notes::**

- The ListenAddress may typically get reset on the *MSERVER\_HOME* nodemanager residing on the same host as the *ASERVER\_HOME* nodemanager. In this topology, WCCHOST1.
- For domain extensions prior to [Enabling SSL Communication Between](#page-279-0) [the SOA Servers and the Hardware Load Balancer](#page-279-0), steps 2 through 4 regarding the CustomIdentityAlias may not be applicable.

For the MSERVER HOME/nodemanager/nodemanager.properties file on each host:

**1.** Verify the correct ListenAddress parameter value and reset it, if required.

grep ListenAddress MSERVER\_HOME/nodemanager/nodemanager.properties

**2.** Confirm the list of configured Identity Aliases from the domain configuration file as a reference for the next command.

grep server-private-key-alias ASERVER\_HOME/config/config.xml | sort | uniq

### **Note:**

When using Dynamic Clusters, this listing will present only the ADMINVHN and wildcard certificate identity aliases.

Use the appropriate host-specific certificate identity aliases when updating the nodemanger.properties CustomIdentityAlias property in the next instruction.

**3.** Verify the current nodemanager.properties CustomIdentityAlias parameter value matches the alias for the host.

grep CustomIdentityAlias MSERVER\_HOME/nodemanager/nodemanager.properties

**4.** Reset the CustomIdentityAlias parameter value to the correct alias string appropriate for the current host, if required.

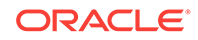

**5.** Restart the nodemanager process:

```
kill `ps -eaf | grep weblogic.NodeManager | grep MSERVER_HOME | grep -v 
grep | awk '{print $2}' `
nohup MSERVER_HOME/bin/startNodeManager.sh > MSERVER_HOME/nodemanager/
nodemanager.out 2>&1 &
```
### **Note:**

For more information about the CustomIdentityAlias parameter, see [Configuring Node Manager to Use the Custom Keystores.](#page-396-0)

# Starting the Domain and Validating the WebCenter Portal SOA Composite Domain Extension

Start the entire domain and use Enterprise Manager to verify the deployment of the Portal SOA Composites and WebCenter Worklist Detail application.

- Starting the Administration Server Using the Node Manager After you have configured the domain and configured the Node Manager, you can start the Administration Server by using the Node Manager. In an enterprise deployment, the Node Manager is used to start and stop the Administration Server and all the Managed Servers in the domain.
- [Start and confirm all Managed Servers are running](#page-367-0) Managed servers created or modified by the latest domain extension should now be started. Managed servers that remained running during the domain extension should be confirmed as running.
- [Verifying the WebCenter Portal SOA Composites Deployment](#page-368-0)

# Starting the Administration Server Using the Node Manager

After you have configured the domain and configured the Node Manager, you can start the Administration Server by using the Node Manager. In an enterprise deployment, the Node Manager is used to start and stop the Administration Server and all the Managed Servers in the domain.

To start the Administration Server by using the Node Manager:

**1.** Start the WebLogic Scripting Tool (WLST):

```
cd ORACLE_COMMON_HOME/common/bin
./wlst.sh
```
**2.** Connect to Node Manager by using the Node Manager credentials:

```
wls:/offline>nmConnect('nodemanager_username','nodemanager_password',
             'ADMINVHN','5556','domain_name',
             'ASERVER_HOME')
```
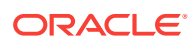

### <span id="page-367-0"></span>**Note:**

This user name and password are used only to authenticate connections between Node Manager and clients. They are independent of the server administrator ID and password and are stored in the nm\_password.properties file located in the following directory:

ASERVER\_HOME/config/nodemanager

**3.** Start the Administration Server:

nmStart('AdminServer')

## **Note:**

When you start the Administration Server, it attempts to connect to Oracle Web Services Manager for WebServices policies. It is expected that the WSM-PM Managed Servers are not yet started, and so, the following message appears in the Administration Server log:

<Warning><oracle.wsm.resources.policymanager> <WSM-02141><Unable to connect to the policy access service due to Oracle WSM policy manager host server being down.>

**4.** Exit WLST:

exit()

# Start and confirm all Managed Servers are running

Managed servers created or modified by the latest domain extension should now be started. Managed servers that remained running during the domain extension should be confirmed as running.

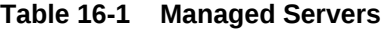

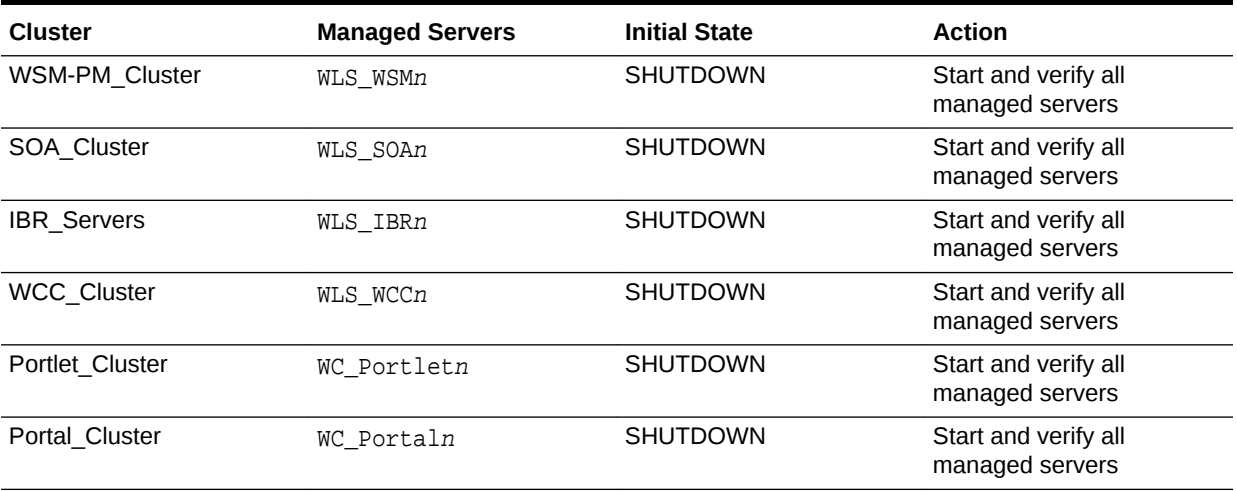

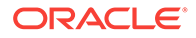

# <span id="page-368-0"></span>Verifying the WebCenter Portal SOA Composites Deployment

Two deployments are added when the domain is extended with the WebCenter Portal SOA Composites. These include one enterprise application archive and one SOA composites archive. These resources must be successfully deployed and validated before continuing with this domain extension. The SOA composites rely on the application for the human tasks included in the workflows. They are deployed separately, using different processes.

- WebCenterWorklistDetailApp.ear A standard Java EE web application located in ORACLE\_HOME/wcportal/webcenter/applications
- sca\_CommunityWorkflows.jar A SOA Composite located in ORACLE\_HOME/ wcportal/common/soa-composite/wcp

This section contains instructions for both the validation and deployment processes.

- Confirming the WebCenter Portal SOA Composite and Application Deployments
- [Deploying the WebCenterWorklistDetailApp Application to the SOA\\_Cluster](#page-369-0)
- [Deploying the CommunityWorkflows SOA Composite to the SOA service](#page-370-0)

# Confirming the WebCenter Portal SOA Composite and Application **Deployments**

To validate the WebCenterWorklistDetailApp.ear application deployment:

- **1.** Connect to Enterprise Manager as the weblogic\_wcp administrative user.
- **2.** Verify that the WebCenterWorklistDetailApp application is listed **Target Navigation** > **Application Deployments**. If the application link is not listed, see section [Deploying the WebCenterWorklistDetailApp Application to the](#page-369-0) [SOA\\_Cluster](#page-369-0)
- **3.** If the WebCenterWorklistDetailApp application is listed, click on the link and validate that the State is listed as **Active** and the Health is **OK** in the Summary view. Also, validate that the **SOA\_Cluster** is listed in the Targets column of the Deployments view.

If the WebCenterWorklistDetailApp does not show the SOA\_Cluster in the Targets column, complete the following steps:

- **a.** From the Domain Application Deployment drop-down list, select **Administration** > **Targets**.
- **b.** From the lock icon in the upper-right corner, select **Lock & Edit**.
- **c.** Select **WebCenterWorklistDetailApp EAR**, then click **Change Targets**.
- **d.** In the pop-up window, select **SOA\_Cluster** and then select the **All configured Servers in this cluster** option.
- **e.** Click **OK**. After the changes are complete a confirmation message is displayed
- **f.** If an information panel is displayed with the following message, click **Create New Deployment Plan**.

**Information**: The configuration changes will be saved in the deployment plan. This application does not currently have a deployment plan. In order to save

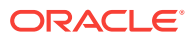

the configuration changes, you need to first create a new deployment plan for this application.

<span id="page-369-0"></span>**g.** In a separate command shell, create a shared deployment plan folder for the WebCenterWorklistDetailApp in the DEPLOY PLAN HOME folder. See [Understanding the Recommended Directory Structure for an Enterprise](#page-67-0) [Deployment](#page-67-0).

mkdir -p DEPLOY\_PLAN\_HOME/WebCenterWorklistDetailApp

**h.** In the Save Deployment Plan dialog, enter or browse to the full path to the new app-specific deployment plan folder, plus the file name plan.xml.

/u01/oracle/config/dp/WebCenterWorklistDetailApp/plan.xml

- **i.** Click the **Save Deployment Plan** button.
- **j.** From the lock icon in the upper-right corner, select **Activate Changes**.

### **Note:**

If the Activate Chagnes selection is unavailable, click the reload icon next to the date immediately below the lock icon.

- **k.** Restart the managed servers in the SOA\_Cluster.
- **4.** Expand the **Target Navigation** panel and navigate to the **WebLogic Domain** > **domain-name** > **SOA\_Cluster**.
- **5.** From the WebLogic Cluster drop-down menu, select **Deployments**.
- **6.** Verify that the WebCenterWorklistDetailApp is listed with a green *up* arrow status and a state of **Active**.

If the WebCenterWorklistDetailApp is not deployed to the SOA\_Cluster, perform the deployment after all validation steps are completed. See Deploying the WebCenterWorklistDetailApp Application to the SOA\_Cluster.

To validate the sca\_CommunityWorkflows.jar SOA composites deployment:

- **1.** Expand the **Target Navigation** panel and navigate to the **SOA** > **soa-infra (WLS\_SOA1)** service
- **2.** Click the **Deployed Composites** tab.
- **3.** Verify that the CommunitWorkflows [12.2.1.3.0] composite is listed with a green *up* arrow for status.

See [Deploying the CommunityWorkflows SOA Composite to the SOA service.](#page-370-0)

## Deploying the WebCenterWorklistDetailApp Application to the SOA\_Cluster

If the WebCenterWorklistDetailApp application needs to be deployed, perform the following steps:

- **1.** Connect to Enterprise Manager as the weblogic\_wcp administrative user .
- **2.** Expand the **Target Navigation** panel and navigate to the **WebLogic Domain** > *domain-name* > **SOA\_Cluster**
- **3.** From the WebLogic Cluster drop-down menu, select **Deployments**.
- **4.** Verify that the WebCenterWorklistDetailApp is not listed.

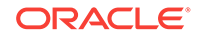

- <span id="page-370-0"></span>**5.** From the Deployment drop-down menu, select **Deploy**.
- **6.** Select an appropriate deployment scope. For out-of-box configurations, the appropriate scope is **global**.
- **7.** Select **Archive on the server where Enterprise Manager is running**.
- **8.** Enter: ORACLE\_HOME/wcportal/webcenter/applications/ WebCenterWorklistDetailApp.ear.
- **9.** Select **Create a new deployment plan when deployment configuration is done** .
- **10.** Select **Deploy this archive or exploded directory as an application**.
- **11.** Click **Next**.
- **12.** On the Select Target view, make sure that only the **SOA\_Cluster** is checked and the **All configured Servers** in this cluster option is selected.
- **13.** On the Application Attributes view, change only the distribution option to: **Install and start application (servicing all requests)**. Do not alter any other application attributes
- **14.** Click **Deploy**. The remaining application deployment configurations do not need to be modified.
- **15.** Observe the progress messages provided in the **Processing: Deploy** modal dialog box that appears and wait for it to complete.
- **16.** Observe that the dialog box is updated with a *Deployment Succeeded* message.
- **17.** Close the dialog box.
- **18.** Verify that the new application deployment is listed with a green *up* arrow status and a state of **Active**.

See Deploying Java EE Applications Using Fusion Middleware Control in *Administering Oracle Fusion Middleware* for details on how to deploy the enterprise application archive.

## Deploying the CommunityWorkflows SOA Composite to the SOA service

If the CommunityWorkflows SOA composite needs to be deployed, perform the following steps:

- **1.** Connect to Enterprise Manager as the weblogic\_wcp administrative user .
- **2.** Expand the **Target Navigation** panel and navigate to the **SOA** > **soa-infra (WLS\_SOA1)** service.
- **3.** Click on the **Deployed Composites** tab.
- **4.** Verify the CommunityWorkflows composite is listed as *Up* and *Active*. If not listed, or the list says *No Composites Found*, then continue with these deployment steps. If status is down, select and start the CommunityWorkflows composite.
- **5.** Click **Deploy**.
- **6.** Select **Archive on the server where Enterprise Manager is running**.
- **7.** Enter: ORACLE\_HOME/wcportal/common/soa-composite/wcp/ sca\_CommunityWorkflows.jar
- **8.** Select **No external configuration plan is required**.

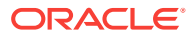

- **9.** Click **Next**.
- **10.** Confirm the deployment target is **/Domain\_< domain\_name >/< domain\_name >/SOA\_Cluster**
- **11.** Choose the appropriate SOA Folder. For out-of-box configurations, the appropriate folder to select is **default**.
- **12.** Click **Next**.
- **13.** Confirm the **Deploy as default revision** selection as this is the first time the composites are getting deployed.
- **14.** Click **Deploy**.
- **15.** Observe the progress messages provided in the **Processing: Deploy** modal dialog box that appears and wait for it to complete.
- **16.** Observe that the dialog box is updated with a **Deployment Succeeded** message.
- **17.** Close the dialog box.
- **18.** Observe that Enterprise Manager now displays the CommunityWorkflows[12.2.1.3.0] SOA composite dashboard view with several components and services.

See Deploying SOA Composite Applications in *Administering Oracle SOA Suite and Oracle Business Process Management Suite* for details on how to deploy the composite.

# Configuring WS-Security for Oracle SOA and WebCenter Portal

WebCenter Portal Web services, deployed to Oracle WebCenter Portal, facilitate communication between WebCenter Portal and the SOA server. You must secure these Web service calls.

### **Note:**

Some of the key aliases and other properties values used in this configuration are specifically required by the deployed products. This process has been tuned specifically for a combined topology with Oracle SOA and WebCenter Portal in the same domain. Customizing this process beyond the provided instructions is not recommended. For more information on configuration for a two-domain topology, see Oracle SOA and WebCenter Portal - WS-Security Configuration in *Installing and Configuring Oracle WebCenter Portal*.

Set up WS-Security by creating a security application stripe and keystore for WebCenter Portal and the SOA Suite BPEL Server to use. Oracle Fusion Middleware 12c implements these keystores using the Keystore Security Service (KSS) configured via Enterprise Manager or WLST commands.

See Configuring Keystores for Message Protection in *Securing Web Services and Managing Policies with Oracle Web Services Manager*.

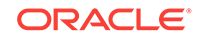

For syntax and reference information about the KSS commands, see OPSS Keystore Service Commands in *Oracle Fusion Middleware Infrastructure Security WLST Command Reference*.

• Creating the WebCenter Portal Keystore via WLST

## Creating the WebCenter Portal Keystore via WLST

To create a new WebCenter Portal keystore, complete the following steps:

**1.** Start WLST and connect to the Administration Server as the administrative LDAP user.

```
ORACLE_COMMON_HOME/common/bin/wlst.sh
connect("weblogic_wcp", "weblogic_admin_pwd", "t3://ADMINVHN:7001")
```
**2.** Use the following WLST command to get an OPSS service command object:

svc = getOpssService(name='KeyStoreService')

**3.** Create the keystore using the following WLST command:

```
svc.createKeyStore(appStripe='WCPortalStripe', name='producer', 
password='password', permission=true)
```
Where:

- *appstripe* The keystore stripe name. Keys and certificates created in the keystore reside in an application stripe or product, and each stripe in a domain is uniquely named
- *keystore\_name* The name of the keystore you are creating; typically, you use a name to help identify the component or endpoint being secured
- *password* Enter the password you want to use for this keystore.
- *permission* false if protected by both permission and password (true if keystore is protected by permission only)
- **4.** Generate the key pair for this newly created keystore, supplying an appropriate password and setting the domain name, organization, location(city), state, and country appropriately:

```
svc.generateKeyPair(appStripe='WCPortalStripe', name='producer', 
password='password', dn='CN=Producer, OU=WCPortalServices, 
OU=domain_name, O=MyOrganization, L=MyTown, ST=MyState, C=US', 
keysize='2048', alias='producer', keypassword='keypassword')
```
#### Where:

- *appstripe* The keystore stripe name. Keys and certificates created in the keystore reside in an application stripe or product, and each stripe in a domain is uniquely named
- *keystore\_name* The name of the keystore you are creating; typically, you use a name to help identify the component or endpoint being secured
- *password* The password you defined when you created the keystore.

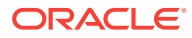

- *dn* Distinguished Name; used to uniquely identify and organize the key pair within a hierarchical naming structure. Update the ou=*domain\_name*, O=*MyOrg*, L=*MyTown*, ST=*MyState*, C=*US*, portions of the DN to match your environment and organization appropriately.
- *keysize* number of bits for the encryption key, should be at least 2048
- *alias* Public Key Alias
- *keypassword* Enter a password for new public key that you are creating.
- **5.** Export the producer certificate (which will be used by the consumer):

```
svc.exportKeyStoreCertificate(appStripe='WCPortalStripe', 
name='producer', password='password', alias='producer', 
type='TrustedCertificate',filepath='KEYSTORE_HOME/
ksscert_wcportalproducer.crt')
```
Where:

- *appstripe* The keystore stripe name. Keys and certificates created in the keystore reside in an application stripe or product, and each stripe in a domain is uniquely named
- *name* Keystore name
- *password* Keystore password
- *alias* Public Key Alias
- *keypassword* Password for new public key
- *filepath* Certificate path
- **6.** Import the certificate exported by the producer for use by the consumer web service:

```
svc.importKeyStoreCertificate(appStripe='WCPortalStripe', 
name='producer', password='password', alias='webcenter_spaces_ws', 
keypassword='keypassword', type='TrustedCertificate', 
filepath='KEYSTORE HOME/ksscert wcportalproducer.crt')
```
Where:

- *password* Keystore password
- *keypassword* Password for new public key
- *filepath* Certificate path

### **Note:**

The alias for the importKeyStoreCertificate command must always be set to webcenter\_spaces\_ws. Do not attempt to change this alias; otherwise, the web services communications will fail. This alias is used in the default configuration of the Web services policy security.

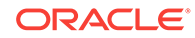

#### **7.** Register the producer stripe:

```
configureWSMKeystore('/WLS/domain_name','KSS', 'kss://WCPortalStripe/
producer', signAlias='producer', cryptAlias='producer', 
signAliasPassword='password', cryptAliasPassword='password')
```
#### Where:

- *domain\_name* The name of the WebCenter Portal domain; the "/WLS/" prefix is required to provide context for the Web Services Manager manager
- KSS The keystore type
- kss://WCPortalStripe/producer— The location of the keystore: keys and certificates created in the keystore reside in an application stripe or product, and each stripe in a domain is uniquely named
- *signAlias* The alias of the signature key; the value must match the value in the keystore, in this case, 'producer'
- *cryptAlias* The alias of the encryption key. The value that you specify here must match the value in the keystore, in this case, 'producer'
- *signAliasPassword* The password for the certificate specified for the *signAlias* as configured earlier
- *cryptAliasPassword* The password for the certificate specified for the *cryptAlias* as configured earlier

### **Note:**

When using a KSS keystore type, the configureWSMKeystore() command may issue warnings that the passwords are not required. In this specific case, when services are using policies that mandate message protection, the passwords are required, otherwise the services cannot use the certificates to encrypt and decrypt appropriately. Be sure to include the password parameters as indicated in the example.

See Configuring the OWSM Keystore Using WLST in *Securing Web Services and Managing Policies with Oracle Web Services Manager*.

**8.** Grant Keystore Permission for the newly created producer keystore in the WCPortalStripe stripe:

```
grantPermission(permClass="oracle.security.jps.service.keystore.KeyStore
AccessPermission", 
permTarget="stripeName=WCPortalStripe,keystoreName=producer,alias=*", 
permActions="read")
```
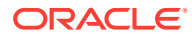

### **Note:**

The StripeName and keystoreName values in the permTarget value must match values used in earlier steps. No other changes are required to this command.

# Verifying Application Roles

Before you configure WebCenter Portal with SOA Suite, understand and verify the SOAAdmin and BPMWorkflowAdmin application roles.

The memberships of the SOAAdmin and BPMWorkflowAdmin application roles can be listed as follows:

```
ORACLE_COMMON_HOME/common/bin/wlst.sh 
connect('weblogic_wcp','password', 't3://ADMINVHN:7001')
listAppRoleMembers(appStripe="soa-infra", appRoleName="SOAAdmin")
listAppRoleMembers(appStripe="soa-infra", appRoleName="BPMWorkflowAdmin")
```
To revoke a user or group membership from an application role, consider following WLST examples:

```
revokeAppRole(appStripe="soa-infra", appRoleName="BPMWorkflowAdmin", 
principalClass="weblogic.security.principal.WLSUserImpl", 
principalName="weblogic")
revokeAppRole(appStripe="soa-infra", appRoleName="BPMWorkflowAdmin", 
principalClass="weblogic.security.principal.WLSGroupImpl", 
principalName="Administrators")
```
To specifically grant a user membership to an application role, follow this example:

```
grantAppRole(appStripe="soa-infra", appRoleName="BPMWorkflowAdmin", 
principalClass="weblogic.security.principal.WLSUserImpl", 
principalName="weblogic_wcp")
```
For the LDAP group configurations in the enterprise deployment environment, it is not necessary to grant the weblogic\_wcp user specific access. The WCPAdministrators group should already be part of the SOAAdmin application role and inherit membership to the BPMWorkflowAdmin application role.

For more information about configuring a remote LDAP server for the enterprise deployment, see [Creating a New LDAP Authenticator and Provisioning Enterprise](#page-140-0) [Deployment Users and Group](#page-140-0).

For more information about SOA application role configurations, see [Configuring Roles](#page-400-0) [for Administration of an Enterprise Deployment](#page-400-0).

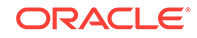

# Creating the Connection to the BPEL Server

WebCenter Portal uses BPEL server to host internal workflows, such as worklists, membership notifications, subscription requests, and so on. BPEL Services are configured on the SOA Managed Servers. To enable workflow functionality for WebCenter Portal, a connection to the BPEL service is required.

### **Note:**

WebCenter Portal workflows must be deployed on the SOA managed server that WebCenter Portal is configured to use. See also, Back-End Requirements for WebCenter Portal Workflows in *Installing and Configuring Oracle WebCenter Portal*.

To configure a connection for worklist notifications:

**1.** Sign-in to the Fusion Middleware Control by using the administrator's account (for example: weblogic\_wcp), and navigate to the home page for your application.

See "Navigating to the Home Page for WebCenter Portal" in *Administering Oracle WebCenter Portal*.

- **2.** From the **WebCenter Portal** menu, select **Settings**, then **Application Configuration** .
- **3.** In the BPEL SOAP URL field, specify the internal load-balanced URL.

For example:

http://wcp-internal.example.com:80

**4.** In the Link URL field, specify the public front-end load-balanced URL for the environment.

For example:

https://wcp.example.com:443

- **5.** Select **Enable WebCenter Portal Workflows**.
- **6.** Click **Apply**.
- **7.** Restart the Portal\_Cluster for this change to take effect.

See "Starting and Stopping Managed Servers for WebCenter Portal Application Deployments" in *Administering Oracle WebCenter Portal*.

# Validating the Connection to the BPEL Server

After you create the connection to the BPEL Server, validate the connection to be sure it is working properly.

Use the WLST command listWorklistConnections to display the configured connections and validate the connection details.

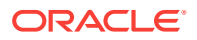

Use the getSpacesWorkflowConnectionName() to confirm the name of the active workflow connection.

For example:

```
listWorklistConnections(appName='webcenter', server='WC_Portal1', 
verbose=1) 
getSpacesWorkflowConnectionName(appName='webcenter', server='WC_Portal1')
```
Use the listed URL property value to construct a valid worklist application URL and validate access using a browser. Append the listed URL property value with the path / integration/worklistapp, to generate an appropriate URL for testing.

# Configuring WebCenter Portal Workflow Notifications to be Sent by Email

WebCenter Portal can use human workflows (requiring human interaction), which are integrated with SOA workflows. The SOA server can configure email so that notifications are delivered to a user's inbox, where the user can accept or reject the notification.

This topic briefly explains how to enable email notifications and set your mail server details to have WebCenter Portal workflow notifications sent through email. Both outbound and incoming email addresses or mailboxes that are dedicated to portal workflow notification and reply processing are needed for full functionality. For a more detailed description, see Configuring Human Workflow Notification Properties in *Administering Oracle SOA Suite and Oracle Business Process Management Suite*.

- **1.** Sign-in to the Fusion Middleware Control by using the administrator's account. For example: weblogic wcp.
- **2.** Expand the Target Navigation panel and navigate to the **SOA** > **soa-infra (WLS\_SOA1) service**.
- **3.** From the **SOA Infrastructure** drop-down menu, select **SOA Administration** > **Workflow Properties**.
- **4.** Set the Notification Mode to: **Email**
- **5.** Provide the correct email addresses for the Notification Service.
- **6.** Click **Apply** and then confirm when prompted. Verify the returned message that confirms changes have been applied.
- **7.** Click the **Go to the Messaging Driver page** link.
- **8.** In the Associated Drivers section, Click the **Configure Driver** icon for the **User Messaging Email Driver**.
- **9.** Click **Create** to configure an email driver, if one does not already exist.

For instructions on how to configure the email driver for notifications, see Configuring an Email Driver for Notifications in *Using Oracle Managed File Transfer*.

- **10.** Once all required email driver configurations are completed, click **Test** and validate successful test status.
- **11.** Click **OK** to save the email driver configuration.

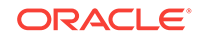

- **12.** Verify that the new UMS driver configuration shows up in the **Email Driver Properties table** view.
- **13.** Restart the SOA Cluster. No configuration or restart is required for WebCenter Portal.

# Testing the Oracle BPM Worklist Application in WebCenter Portal

Testing of the WebCenter Portal invitation and membership workflows and email notifications can be performed using end-user accounts and requires specific portal run-time configuration to set up the test case.

To access BPEL worklist task details sent from WebCenter Portal, without incurring additional login prompts, WebCenter Portal and Oracle SOA Suite servers must be configured to a shared Oracle Single Sign-On server. This testing can be more easily validated after completing the instructions in the [Configuring Single Sign-On for an](#page-450-0) [Enterprise Deployment](#page-450-0) section.

See Task 7 in the Configuration Roadmap for WebCenter Portal Workflows section in the *Administering Oracle WebCenter Portal Guide*.

# Backing Up the Configuration

It is an Oracle best practices recommendation to create a backup after you successfully extended a domain or at another logical point. Create a backup after you verify that the installation so far is successful. This is a quick backup for the express purpose of immediate restoration in case of problems in later steps.

The backup destination is the local disk. You can discard this backup when the enterprise deployment setup is complete. After the enterprise deployment setup is complete, you can initiate the regular deployment-specific Backup and Recovery process.

For information about backing up your configuration, see [Performing Backups and](#page-419-0) [Recoveries for an Enterprise Deployment.](#page-419-0)

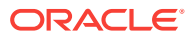

# Part IV

# Common Configuration and Management Procedures for an Enterprise Deployment

There are certain configuration and management procedures that are recommended for a typical enterprise deployment.

The following topics contain configuration and management procedures that are required for a typical enterprise deployment.

- [Common Configuration and Management Tasks for an Enterprise Deployment](#page-380-0) The configuration and management tasks that may need to be performed on the enterprise deployment environment are detailed in this section.
- [Using Whole Server Migration and Service Migration in an Enterprise Deployment](#page-429-0) The Oracle WebLogic Server migration framework supports Whole Server Migration and Service Migration. The following sections explain how these features can be used in an Oracle Fusion Middleware enterprise topology.
- [Configuring Single Sign-On for an Enterprise Deployment](#page-450-0) You need to configure the Oracle HTTP Server WebGate in order to enable single sign-on with Oracle Access Manager.

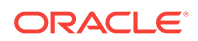

# <span id="page-380-0"></span>17 Common Configuration and Management Tasks for an Enterprise Deployment

The configuration and management tasks that may need to be performed on the enterprise deployment environment are detailed in this section.

- Configuration and Management Tasks for All Enterprise Deployments These are some of the typical configuration and management tasks you are likely need to perform on an Oracle Fusion Middleware enterprise deployment.
- [Configuration and Management Tasks for an Oracle WebCenter Portal Enterprise](#page-420-0) [Deployment](#page-420-0)

These are some of the key configuration and management tasks that you likely need to perform on an Oracle WebCenter Portal enterprise deployment.

- [Considerations for Cross-Component Wiring](#page-425-0) Cross-Component Wiring (CCW) enables the FMW components to publish and bind to some of the services available in a WLS domain, by using specific APIs.
- [Starting and Stopping Servers in Dynamic Clusters](#page-427-0) You can start and stop server instances in dynamic clusters by using the same methods you use to start and stop server instances in configured static clusters.
- [Expanding or Reducing Dynamic Clusters](#page-427-0) When you create a dynamic cluster, WebLogic Server generates the number of dynamic servers you specify. Before you decide upon the number of server instances, ensure you have the performance capacity to handle the desired number.

# Configuration and Management Tasks for All Enterprise **Deployments**

These are some of the typical configuration and management tasks you are likely need to perform on an Oracle Fusion Middleware enterprise deployment.

- [Verifying Appropriate Sizing and Configuration for the WLSSchemaDataSource](#page-381-0) WLSSchemaDataSource is the common datasource that is reserved for use by the FMW components for JMS JDBC Stores, JTA JDBC stores, and Leasing services. WLSSchemaDataSource is used to avoid contention in critical WLS infrastructure services and to guard against dead-locks.
- [Verifying Manual Failover of the Administration Server](#page-382-0) In case a host computer fails, you can fail over the Administration Server to another host. The steps to verify the failover and failback of the Administration Server from WCCHOST1 and WCCHOST2 are detailed in the following sections.
- [Configuring Listen Addresses in Dynamic Cluster Server Templates](#page-386-0) The default configuration for dynamic managed servers in dynamic clusters is to listen on all available network interfaces. In most cases, this may be undesirable.

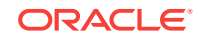

### <span id="page-381-0"></span>• [Modifying the Upload and Stage Directories to an Absolute Path in an Enterprise](#page-387-0) **[Deployment](#page-387-0)**

After you configure the domain and unpack it to the Managed Server domain directories on all the hosts, verify and update the upload and stage directories for Managed Servers in the new clusters. Also, update the upload directory for the AdminServer to have the same absolute path instead of relative, otherwise deployment issues can occur. If you implement dynamic clusters, the configuration of the server template assigned to each newly added cluster should be verified and updated, otherwise, verify and update every statically-defined Managed Server for the newly added clusters.

[Setting the Front End Host and Port for a WebLogic Cluster](#page-389-0)

You must set the front-end HTTP host and port for the Oracle WebLogic Server cluster that hosts the Oracle SOA Suite servers. You can specify these values in the Configuration Wizard while you are specifying the properties of the domain. However, when you add a SOA Cluster as part of an Oracle WebCenter Portal enterprise deployment, Oracle recommends that you perform this task after you verify the SOA Managed Servers.

• [Enabling SSL Communication Between the Middle Tier and the Hardware Load](#page-390-0) **[Balancer](#page-390-0)** 

It is important to understand how to enable SSL communication between the middle tier and the hardware load balancer.

- [Configuring Roles for Administration of an Enterprise Deployment](#page-400-0) In order to manage each product effectively within a single enterprise deployment domain, you must understand which products require specific administration roles or groups, and how to add a product-specific administration role to the Enterprise Deployment Administration group.
- [Using Persistent Stores for TLOGs and JMS in an Enterprise Deployment](#page-403-0) The persistent store provides a built-in, high-performance storage solution for WebLogic Server subsystems and services that require persistence.
- [About JDBC Persistent Stores for Web Services](#page-418-0) By default, web services use the WebLogic Server default persistent store for persistence. This store provides high-performance storage solution for web services.
- [Performing Backups and Recoveries for an Enterprise Deployment](#page-419-0) It is recommended that you follow the below mentioned guidelines to make sure that you back up the necessary directories and configuration data for an Oracle WebCenter Portal enterprise deployment.

# Verifying Appropriate Sizing and Configuration for the WLSSchemaDataSource

WLSSchemaDataSource is the common datasource that is reserved for use by the FMW components for JMS JDBC Stores, JTA JDBC stores, and Leasing services. WLSSchemaDataSource is used to avoid contention in critical WLS infrastructure services and to guard against dead-locks.

To reduce the WLSSchemaDataSource connection usage, you can change the JMS JDBC and TLOG JDBC stores connection caching policy from *Default* to *Minimal* by using the respective connection caching policy settings. When there is a need to reduce connections in the back-end database system, Oracle recommends that you set the caching policy to *Minimal* . Avoid using the caching policy *None* because it

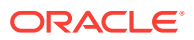

<span id="page-382-0"></span>causes a potential degradation in performance. For a detailed tuning advice about connections that are used by JDBC stores, see Configuring a JDBC Store Connection Caching Policy in *Administering the WebLogic Persistent Store*.

The default WLSSchemaDataSource connection pool size is 75 (size is double in the case of a GridLink DataSource). You can tune this size to a higher value depending on the size of the different FMW clusters and the candidates that are configured for migration. For example, consider a typical SOA EDG deployment with the default number of worker threads per store. If more than 25 JDBC Stores or TLOG-in-DB instances or both can fail over to the same Weblogic server, and the Connection Caching Policy is not changed from *Default* to *Minimal*, possible connection contention issues could arise. In these cases, increasing the default WLSSchemaDataSource pool size (maximum capacity) becomes necessary (each JMS store uses a minimum of two connections, and leasing and JTA are also added to compete for the pool).

# Verifying Manual Failover of the Administration Server

In case a host computer fails, you can fail over the Administration Server to another host. The steps to verify the failover and failback of the Administration Server from WCCHOST1 and WCCHOST2 are detailed in the following sections.

#### Assumptions:

The Administration Server is configured to listen on ADMINVHN, and not on localhost or on any other host's address.

For more information about the ADMINVHN virtual IP address, see [Reserving the](#page-54-0) [Required IP Addresses for an Enterprise Deployment.](#page-54-0)

- These procedures assume that the Administration Server domain home (*ASERVER\_HOME*) has been mounted on both host computers. This ensures that the Administration Server domain configuration files and the persistent stores are saved on the shared storage device.
- The Administration Server is failed over from WCCHOST1 to WCCHOST2, and the two nodes have these IPs:
	- WCCHOST1: 100.200.140.165
	- WCCHOST2: 100.200.140.205
	- ADMINVHN : 100.200.140.206. This is the Virtual IP where the Administration Server is running, assigned to a virtual sub-interface (for example, eth0:1), to be available on WCCHOST1 or WCCHOST2.
- Oracle WebLogic Server and Oracle Fusion Middleware components have been installed in WCPHOST2 as described in the specific configuration chapters in this guide.

Specifically, both host computers use the exact same path to reference the binary files in the Oracle home.

The following topics provide details on how to perform a test of the Administration Server failover procedure.

• [Failing Over the Administration Server to a Different Host](#page-383-0)

The following procedure shows how to fail over the Administration Server to a different node (WCCHOST2). Note that even after failover, the Administration Server will still use the same Oracle WebLogic Server *machine* (which is a logical machine, not a physical machine).

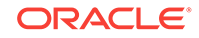

<span id="page-383-0"></span>• [Validating Access to the Administration Server on WCCHOST2 Through Oracle](#page-384-0) [HTTP Server](#page-384-0)

If you have configured the web tier to access AdminServer, it is important to verify that you can access the Administration Server after you perform a manual failover of the Administration Server, by using the standard administration URLs.

[Failing the Administration Server Back to WCCHOST1](#page-384-0) After you have tested a manual Administration Server failover, and after you have validated that you can access the administration URLs after the failover, you can then migrate the Administration Server back to its original host.

## Failing Over the Administration Server to a Different Host

The following procedure shows how to fail over the Administration Server to a different node (WCCHOST2). Note that even after failover, the Administration Server will still use the same Oracle WebLogic Server *machine* (which is a logical machine, not a physical machine).

This procedure assumes you've configured a per domain Node Manager for the enterprise topology. See [About the Node Manager Configuration in a Typical](#page-31-0) [Enterprise Deployment](#page-31-0)

To fail over the Administration Server to a different host:

- **1.** Stop the Administration Server.
- **2.** Stop the Node Manager in the Administration Server domain directory (ASERVER\_HOME).
- **3.** Migrate the ADMINVHN virtual IP address to the second host:
	- **a.** Run the following command as root on WCCHOST1 to check the virtual IP address at its CIDR:

ip addr show dev ethX

Where, X is the current interface used by ADMINVHN.

For example:

ip addr show dev eth0

**b.** Run the following command as root on WCCHOST1 (where X:Y is the current interface used by ADMINVHN):

ip addr del ADMINVHN/CIDR dev ethX:Y

Where, X:Y is the current interface used by ADMINVHN.

For example:

ip addr del 100.200.140.206/24 dev eth0:1

**c.** Run the following command as root on WCCHOST2:

ip addr add ADMINVHN/CIDR dev ethX label ethX:Y

Where,  $X:Y$  is the current interface used by ADMINVHN.

For example:

ip addr add 100.200.140.206/24 dev eth0 label eth0:1

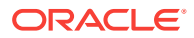

### <span id="page-384-0"></span>**Note:**

Ensure that the CIDR representing the netmask and interface to be used to match the available network configuration in WCPHOST2.

The name of the network interface device may something other than eth*X*, especially on systems with redundant bonded interfaces.

**4.** Update the routing tables using arping, for example:

arping -b -A -c 3 -I eth0 100.200.140.206

- **5.** Start the Node Manager in the Administration Server domain home on WCCHOST2.
- **6.** Start the Administration Server on WCCHOST2.
- **7.** Test that you can access the Administration Server on WCCHOST2 as follows:
	- **a.** Ensure that you can access the Oracle WebLogic Server Administration Console using the following URL:

http://ADMINVHN:7001/console

**b.** Check that you can access and verify the status of components in Fusion Middleware Control using the following URL:

http://ADMINVHN:7001/em

## Validating Access to the Administration Server on WCCHOST2 Through Oracle HTTP Server

If you have configured the web tier to access AdminServer, it is important to verify that you can access the Administration Server after you perform a manual failover of the Administration Server, by using the standard administration URLs.

From the load balancer, access the following URLs to ensure that you can access the Administration Server when it is running on WCPHOST2:

• http://admin.example.com/console

This URL should display the WebLogic Server Administration console.

• http://admin.example.com/em

This URL should display Oracle Enterprise Manager Fusion Middleware Control.

## Failing the Administration Server Back to WCCHOST1

After you have tested a manual Administration Server failover, and after you have validated that you can access the administration URLs after the failover, you can then migrate the Administration Server back to its original host.

- **1.** Stop the Administration Server.
- **2.** Stop the Node Manager in the Administration Server domain directory (ASERVER\_HOME).
- **3.** Migrate the ADMINVHN virtual IP address to the second host:

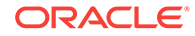

**a.** Run the following command as root on WCCHOST2 to check the virtual IP address at its CIDR:

ip addr show dev ethX

Where, X is the current interface used by ADMINVHN.

For example:

ip addr show dev eth0

**b.** Run the following command as root on WCCHOST2 (where X:Y is the current interface used by ADMINVHN):

ip addr del ADMINVHN/CIDR dev ethX:Y

Where, X:Y is the current interface used by ADMINVHN.

For example:

ip addr del 100.200.140.206/24 dev eth0:1

**c.** Run the following command as root on WCCHOST1:

ip addr add ADMINVHN/CIDR dev ethX label ethX:Y

Where, X:Y is the current interface used by ADMINVHN.

For example:

ip addr add 100.200.140.206/24 dev eth0 label eth0:1

#### **Note:**

Ensure that the CIDR representing the netmask and interface to be used to match the available network configuration in WCCHOST1.

**4.** Update the routing tables using arping, for example:

arping -b -A -c 3 -I eht0 100.200.140.206

- **5.** Start the Node Manager in the Administration Server domain home on WCCHOST1.
- **6.** Start the Administration Server on WCCHOST1.
- **7.** Test that you can access the Administration Server on WCCHOST1 as follows:
	- **a.** Ensure that you can access the Oracle WebLogic Server Administration Console using the following URL:

http://ADMINVHN:7001/console

**b.** Check that you can access and verify the status of components in Fusion Middleware Control using the following URL:

http://ADMINVHN:7001/em

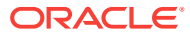

# <span id="page-386-0"></span>Configuring Listen Addresses in Dynamic Cluster Server Templates

The default configuration for dynamic managed servers in dynamic clusters is to listen on all available network interfaces. In most cases, this may be undesirable.

In preparation for disaster recovery, Oracle recommends that you use host name aliases that can be mapped to different IPs in different data centers (for example, WCCHOST1, WCCHOST2, WCPHOST1, WCPHOST2) to set each server's listen address to a specific network interface. With dynamic clusters, each server cannot be configured specifically. There is only one listen address configuration in the cluster's server-template. To effectively set the listen-address properly for each dynamic server in the cluster, a calculated macro must be used. WebLogic Server provides the "\${id}" macro which corresponds to the index number of the dynamic server in the cluster. This index starts at the numeral one ("1") and increments to the current managed server count for the cluster. This sequentiallynumbered server ID macro can be used with the recommended host naming pattern to have the Listen address calculated for each Dynamic Server to listen on a specific network interface.

This approach is recommended for enterprise deployment environments where there is only one managed server per host per cluster and the cluster is expected to scaleout horizontally only.

To configure the server-template Listen Address using the \${id} macro:

**1.** Verify that the required WCCHOST*n*, WCPHOST*n*, WEBHOST*n*, entries in /etc/ hosts are configured to the appropriate IP address for the intended machines.

#### For example:

# EDG Application Tier Hosts 10.229.188.205 host1.example.com host1 WCCHOST1 10.229.188.206 host2.example.com host2 WCCHOST2 10.229.188.207 host3.example.com host3 WCPHOST1 10.229.188.208 host4.example.com host4 WCPHOST2 # EDG Web-Tier Hosts 10.229.150.121 host5.example.com host5 WEBHOST1 10.229.150.122 host6.example.com host6 WEBHOST2

For information about the requirements for name resolution, see [Verifying IP](#page-80-0) [Addresses and Host Names in DNS or Hosts File.](#page-80-0)

**2.** Browse to the Oracle WebLogic Server Administration console, and sign in with your administrative credentials.

http://adminvhn:7001/console

- **3. Lock & Edit** the domain.
- **4.** Navigate to **Clusters** > **Server Templates**, and select the server template to be modified.
- **5.** Set the Listen Address value to the appropriate abstracted listener hostname, with the variable assignment as written.

For example:

```
wsmpm-server-template : Listen Address = WCCHOST${id}
UCM-server-template : Listen Address = WCCHOST${id}
```
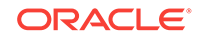

<span id="page-387-0"></span>soa-server-template : Listen Address = WCCHOST\${id} portal-server-template : Listen Address = WCPHOST\${id} portlet-server-template: Listen Address = WCPHOST\${id}

- **6.** Click **Save**.
- **7.** Repeat from step 4 if additional server templates need to be modified.
- **8.** Click **Activate Changes**.
- **9.** Restart the servers that use the template, for the changes to be effective.
- Configuring Server Template Listen Addresses Using the Machine Name

## Configuring Server Template Listen Addresses Using the Machine Name

If your host naming or aliasing convention does not follow a sequential numbering pattern starting at 1, to correlate to the internal ID number of each dynamic server, or you desire the cluster to scale-up with multiple managed servers per host per cluster, then an alternative configuration may be preferred. In this case, you can use the \${machineName} macro value to specify the listen address instead of using a host name prefix and server ID macro pattern. The \${machineName} macro will use the display name of the machine that is dynamically assigned to the server, and requires that the machine name be resolvable to an IP address.

To configure the server-template Listen Address with the  $\frac{1}{2}$  machineName macro:

**1.** Browse to the Oracle WebLogic Server Administration console, and sign in with your administrative credentials:

http://adminvhn:7001/console

- **2.** Navigate to **Machines** to review the list of machine names.
- **3.** Validate to ensure that these names are resolvable as network addresses, using the OS commands such as ping.
- **4. Lock & Edit** the domain.
- **5.** Navigate to **Clusters** and then **Server Templates**, and select the server-template that you want to modify.
- **6.** Set the Listen Address value to  $\frac{1}{2}$  {machineName} as written here. Do not substitute any other value.
- **7.** Click **Save**.
- **8.** Repeat from step 5 if you want to modify additional server-templates.
- **9.** Click **Activate Changes**.
- **10.** Restart the servers that use the modified server-template, for the changes to be effective.

# Modifying the Upload and Stage Directories to an Absolute Path in an Enterprise Deployment

After you configure the domain and unpack it to the Managed Server domain directories on all the hosts, verify and update the upload and stage directories for Managed Servers in the new clusters. Also, update the upload directory for the

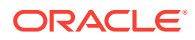

AdminServer to have the same absolute path instead of relative, otherwise deployment issues can occur. If you implement dynamic clusters, the configuration of the server template assigned to each newly added cluster should be verified and updated, otherwise, verify and update every statically-defined Managed Server for the newly added clusters.

This step is necessary to avoid potential issues when you perform remote deployments and for deployments that require the stage mode.

To update the directory paths for the Deployment Stage and Upload locations, complete the following steps:

- **1.** Log in to the Oracle WebLogic Server Administration Console.
- **2.** In the left navigation tree, expand **Domain**, and then **Environment**.
- **3.** Click **Lock & Edit**.
- **4.** Navigate to and edit the appropriate objects for your cluster type.
	- **a.** For Static Clusters, navigate to **Servers** and click the name of the Managed Server you want to edit.
	- **b.** For Dynamic Clusters, navigate to **Clusters** > **Server Templates**, and click on the name of the server template to be edited.
- **5.** For each new Managed Server or Server Template to be edited:
	- **a.** Click the **Configuration** tab, and then click the **Deployment** tab.
	- **b.** Verify that the **Staging Directory Name** is set to the following:

MSERVER\_HOME/servers/server\_or\_template\_name/stage

Replace MSERVER HOME with the full path for the MSERVER HOME directory.

If you use static clusters, update with the correct name of the Managed Server that you are editing.

If you use dynamic clusters, leave the template name intact. For example: /u02/oracle/config/domains/wcpedg\_domain/servers/XYZserver-template/stage

**c.** Update the **Upload Directory Name** to the following value:

ASERVER\_HOME/servers/AdminServer/upload

Replace ASERVER\_HOME with the directory path for the *ASERVER\_HOME* directory.

- **d.** Click **Save**.
- **e.** Return to the Summary of Servers or Summary of Server Templates screen as applicable.
- **6.** Repeat the previous steps for each of the new managed servers or dynamic cluster server templates.
- **7.** Navigate to and update the Upload Directory Name value for the AdminServer:
	- **a.** Navigate to **Servers**, and select the AdminServer.
	- **b.** Click the **Configuration** tab, and then click the **Deployment** Tab.
	- **c.** Verify that the **Staging Directory Name** is set to the following absolute path: ASERVER\_HOME/servers/AdminServer/stage

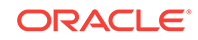

<span id="page-389-0"></span>**d.** Update the **Upload Directory Name** to the following absolute path:

ASERVER\_HOME/servers/AdminServer/upload

Replace ASERVER HOME with the directory path for the ASERVER HOME directory.

- **e.** Click **Save**.
- **8.** When you have modified all the appropriate objects, click **Activate Changes**.

### **Note:**

If you continue directly with further domain configurations, a restart to enable the stage and upload directory changes is not strictly necessary at this time.

# Setting the Front End Host and Port for a WebLogic Cluster

You must set the front-end HTTP host and port for the Oracle WebLogic Server cluster that hosts the Oracle SOA Suite servers. You can specify these values in the Configuration Wizard while you are specifying the properties of the domain. However, when you add a SOA Cluster as part of an Oracle WebCenter Portal enterprise deployment, Oracle recommends that you perform this task after you verify the SOA Managed Servers.

To set the frontend host and port from the Weblogic Server Administration Console:

- **1.** Log in to the WebLogic Server Administration Console.
- **2.** In the Change Center, click **Lock & Edit**.
- **3.** In the Domain Structure panel, expand **Environment**, and click **Clusters**.
- **4.** On the Clusters page, click the cluster that you want to modify, and then select the **HTTP** tab.
- **5.** Set the following values:
	- **Frontend Host**: wcp.example.com
	- **Frontend HTTP Port**: 80
	- **Frontend HTTPS Port**: 443
- **6.** Click **Save**.
- **7.** Click **Activate Changes**.
- **8.** Restart the managed servers of the cluster.

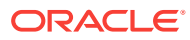

# <span id="page-390-0"></span>Enabling SSL Communication Between the Middle Tier and the Hardware Load Balancer

It is important to understand how to enable SSL communication between the middle tier and the hardware load balancer.

## **Note:**

The following steps are applicable if the hardware load balancer is configured with SSL and the front-end address of the system has been secured accordingly.

- When is SSL Communication Between the Middle Tier and Load Balancer Necessary?
- Generating Self-Signed Certificates Using the utils.CertGen Utility
- [Creating an Identity Keystore Using the utils.ImportPrivateKey Utility](#page-392-0)
- [Creating a Trust Keystore Using the Keytool Utility](#page-394-0)
- [Importing the Load Balancer Certificate into the Truststore](#page-394-0)
- [Adding the Updated Trust Store to the Oracle WebLogic Server Start Scripts](#page-395-0)
- [Configuring Node Manager to Use the Custom Keystores](#page-396-0)
- [Configuring WebLogic Servers to Use the Custom Keystores](#page-397-0)
- **[Testing Composites Using SSL Endpoints](#page-399-0)**

## When is SSL Communication Between the Middle Tier and Load Balancer Necessary?

In an enterprise deployment, there are scenarios where the software running on the middle tier must access the front-end SSL address of the hardware load balancer. In these scenarios, an appropriate SSL handshake must take place between the load balancer and the invoking servers. This handshake is not possible unless the Administration Server and Managed Servers on the middle tier are started by using the appropriate SSL configuration.

## Generating Self-Signed Certificates Using the utils.CertGen Utility

This section describes the procedure to create self-signed certificates on WCCHOST1. Create certificates for every app-tier host by using the network name or alias of each host.

The directory where keystores and trust keystores are maintained must be on shared storage that is accessible from all nodes so that when the servers fail over (manually or with server migration), the appropriate certificates can be accessed from the failover node. Oracle recommends that you use central or shared stores for the certificates used for different purposes (for example, SSL set up for HTTP invocations). See the information on filesystem specifications for the KEYSTORE\_HOME location provided

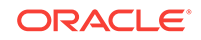

in [Understanding the Recommended Directory Structure for an Enterprise](#page-67-0) [Deployment](#page-67-0).

For information on using trust CA certificates instead, see the information about configuring identity and trust in *Administering Security for Oracle WebLogic Server*.

#### **About Passwords**

The passwords used in this guide are used only as examples. Use secure passwords in a production environment. For example, use passwords that include both uppercase and lowercase characters as well as numbers.

To create self-signed certificates:

**1.** Temporarily, set up your environment by running the following script:

```
. WL_HOME/server/bin/setWLSEnv.sh
```
Note that there is a dot(.) and space( ) preceding the script name in order to source the shell script in the current shell.

**2.** Verify that the *CLASSPATH* environment variable is set:

echo \$CLASSPATH

**3.** Verify that the shared configuration directory folder has been created and mounted to shared storage correctly, as described in [Preparing the File System for an](#page-65-0) [Enterprise Deployment.](#page-65-0)

For example, use the following command to verify that the shared configuration directory is available to each host:

df -h | grep -B1 SHARED\_CONFIG\_DIR

Replace *SHARED\_CONFIG\_DIR* with the actual path to your shared configuration directory.

You can also do a listing of the directory to ensure that it is available to the host:

ls -al SHARED\_CONFIG\_DIR

**4.** Create the keystore home folder structure if does not already exist.

For example:

```
cd SHARED_CONFIG_DIR
mkdir keystores
chown oracle:oinstall keystores
chmod 750 keystores
export KEYSTORE_HOME=SHARED_CONFIG_DIR/keystores
```
**5.** Change directory to the keystore home:

cd KEYSTORE\_HOME

**6.** Run the utils.CertGen tool to create the certificates for hostnames or aliases used by the managed servers and node managers, one per host.

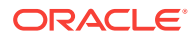

#### <span id="page-392-0"></span>**Note:**

You must run the utils.CertGen tool to create certificates for all the other hosts that run the Manager Servers.

#### Syntax:

java utils.CertGen key\_passphrase cert\_file\_name key\_file\_name [export | domestic] [hostname]

#### Examples:

java utils.CertGen password ADMINVHN.example.com\_cert \ ADMINVHN.example.com\_key domestic ADMINVHN.example.com

java utils.CertGen password WCCHOST1.example.com\_cert \ WCCHOST1.example.com\_key domestic WCCHOST1.example.com

- **7.** Repeat the above step for all the remaining hosts used in the system (for example, WCCHOST2, WCPHOST1, and WCPHOST2).
- **8.** For Dynamic clusters, in addition to ADMINVHN and one certificate for each host, a certificate matching a wildcard URL should also be generated.

For example:

java utils. CertGen password WILDCARD. example.com\_cert \ WILDCARD.example.com\_key domestic \\*.example.com

## Creating an Identity Keystore Using the utils.ImportPrivateKey Utility

This section describes how to create an Identity Keystore on WCCHOST1.example.com.

In previous sections you have created certificates and keys that reside on shared storage. In this section, the certificate and private keys created earlier for all hosts and ADMINVHN are imported into a new Identity Store. Make sure that you use a different alias for each of the certificate and key pair imported.

### **Note:**

The Identity Store is created (if none exists) when you import a certificate and the corresponding key into the Identity Store by using the utils.ImportPrivateKey utility.

**1.** Import the certificate and private key for ADMINVHN and WCCHOST1 into the Identity Store. Make sure that you use a different alias for each of the certificate and key pair imported.

Syntax:

```
java utils.ImportPrivateKey
       -certfile cert_file
       -keyfile private_key_file
       [-keyfilepass private_key_password]
```
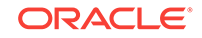

```
 -keystore keystore
 -storepass storepass
 [-storetype storetype]
 -alias alias
 [-keypass keypass]
```
**Note:** The default keystore\_type is jks.

Examples:

```
java utils.ImportPrivateKey\ 
     -certfile KEYSTORE HOME/ADMINVHN.example.com cert.pem\
     -keyfile KEYSTORE HOME/ADMINVHN.example.com key.pem\
      -keyfilepass password\
     -keystore appIdentityKeyStore.jks\ 
     -storepass password\
     -alias ADMINVHN\
      -keypass password
java utils.ImportPrivateKey\ 
      -certfile KEYSTORE_HOME/WCPHOST1.example.com_cert.pem\
      -keyfile KEYSTORE_HOME/WCPHOST1.example.com_key.pem\
      -keyfilepass password\
    -keystore appIdentityKeyStore.jks\
      -storepass password\ 
      -alias WCCHOST1\
     -keypass password
```
**2.** Repeat the java importPrivateKey command for each of the remaining hostspecific certificate and key pairs. (for example, for WCPHOST1, WCPHOST2).

## **Note:**

Make sure to use a unique alias for each certificate and key pair imported.

**3.** For Dynamic clusters, import the wildcard certificate and private key pair by using the custom id alias of WILDCARD.

Example:

```
${JAVA_HOME}/bin/java utils.ImportPrivateKey \ 
-certfile ${KEYSTORE_HOME}/WILDCARD.example.com_cert.pem \
-keyfile ${KEYSTORE_HOME}/WILDCARD.example.com_key.pem \
-keyfilepass password \ 
-keystore ${KEYSTORE_HOME}/appIdentityKeyStore.jks \
-storepass password \
```
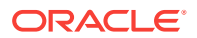

-alias WILDCARD \ -keypass password

# <span id="page-394-0"></span>Creating a Trust Keystore Using the Keytool Utility

To create the Trust Keystore on WCCHOST1.example.com:

**1.** Copy the standard java keystore to create the new trust keystore since it already contains most of the root CA certificates needed.

Oracle does not recommend modifying the standard Java trust key store directly. Copy the standard Java keystore CA certificates located under the WL\_HOME/ server/lib directory to the same directory as the certificates. For example:

cp WL\_HOME/server/lib/cacerts KEYSTORE\_HOME/appTrustKeyStore.jks

**2.** Use the keytool utility to change the default password.

The default password for the standard Java keystore is changeit. Oracle recommends that you always change the default password, as follows:

keytool -storepasswd -new NewPassword -keystore TrustKeyStore -storepass Original\_Password

For example:

keytool -storepasswd -new password -keystore appTrustKeyStore.jks -storepass changeit

**3.** Import the CA certificate into the appTrustKeyStore by using the keytool utility.

The CA certificate CertGenCA.der is used to sign all certificates generated by the utils. CertGen tool and is located at  $WLL$  HOME/server/lib directory.

Use the following syntax to import the certificate:

keytool -import -v -noprompt -trustcacerts -alias AliasName -file CAFileLocation -keystore KeyStoreLocation -storepass KeyStore\_Password

For example:

keytool -import -v -noprompt -trustcacerts -alias clientCACert -file WL\_HOME/ server/lib/CertGenCA.der -keystore appTrustKeyStore.jks -storepass password

## Importing the Load Balancer Certificate into the Truststore

For the SSL handshake to act properly, the load balancer's certificate must be added to the WLS servers truststore. To add a load balancer's certificate:

- **1.** Access the site on SSL with a browser (this adds the server's certificate to the browser's repository).
- **2.** Obtain the certificate from the load balancer. You can obtain the load balancer certificate using a browser such as Firefox. However, the easiest way to obtain the certificate is to use the openssl command. The syntax of the command is as follows:

openssl s\_client -connect LOADBALANCER -showcerts </dev/null 2>/dev/ null|openssl x509 -outform PEM > SHARED CONFIG DIR/keystores/ LOADBALANCER.pem For example:

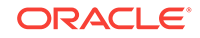

<span id="page-395-0"></span>openssl s\_client -connect prov.example.com:443 -showcerts </dev/null 2>/dev/null|openssl x509 -outform PEM > SHARED\_CONFIG\_DIR/keystores/ prov.example.com.pem

**3.** Use the keytool to import the load balancer's certificate into the truststore:

For example:

keytool -import -file /oracle/certificates/wcp.example.com.crt -v -keystore appTrustKeyStore.jks -alias WCPLBR

**4.** Repeat this procedure for each SSL load balancer virtual host in your deployment.

### **Note:**

The need to add the load balancer certificate to the WLS server truststore applies only to self-signed certificates. If the load balancer certificate is issued by a third-party CA, you have to import the public certificates of the root and the intermediate CAs into the truststore.

## Adding the Updated Trust Store to the Oracle WebLogic Server Start Scripts

The setUserOverridesLate.sh script is supported by Oracle WebLogic Server as of this release and should be used to override default configurations set in the setDomainEnv.sh script that is invoked when starting the Administration Server and the Managed Servers in the domain. It is recommended not to edit the setDomainEnv.sh script as this script is regenerated during pack or unpack operations. Customizations to setDomainEnv.sh will be lost and require continuous maintenance. To ensure that each server accesses the updated trust store properly, edit the setUserOverridesLate.sh script in each of the domain home directories in the enterprise deployment. This file will also be maintained appropriately when using the pack or unpack commands.

#### **Note:**

The WebCenter Portal EDG provides a complete template of the setUserOverridesLate script, see [Customizing Server Parameters with the](#page-483-0) [setUserOverridesLate Script](#page-483-0).

All configurations made in this EDG are provided and can be un-commented or customized as needed.

- If using the template, locate and un-comment the trust-store configuration override.
- If creating a custom file instead, follow [step 2](#page-396-0) in the following generic instructions.
- **1.** Sign in to WCCHOST1 and open the following file with a text editor:

ASERVER\_HOME/bin/setUserOverridesLate.sh

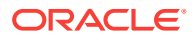
**2.** Add commands to set the trustStore parameter on the EXTRA\_JAVA\_PROPERTIES variable with the correct path and filename for your custom trust store:

For example:

KEYSTORE\_HOME/appTrustKeyStore.jks

```
Note:
All the values for EXTRA_JAVA_PROPERTIES must be on one line in the file,
followed by the export command on a new line.
echo "" 
echo "*****************************************************" 
echo "** Executing setUserOverrideLate.sh" 
echo "*****************************************************" 
echo "" 
# 
# Customize SSL Trust Store 
# 
EXTRA_JAVA_PROPERTIES="${EXTRA_JAVA_PROPERTIES} -
Djavax.net.ssl.trustStore=/u01/oracle/config/keystores/
appTrustKeyStore.jks " 
export EXTRA_JAVA_PROPERTIES 
echo "EXTRA_JAVA_PROPERTIES=\"${EXTRA_JAVA_PROPERTIES}\"" 
echo "" 
echo "*****************************************************" 
echo "** End of setUserOverrideLate.sh" 
echo "*****************************************************" 
echo ""
```
**3.** Copy the ASERVER\_HOME/bin/setUserOverridesLate.sh file to the MSERVER\_HOME/bin directory on WCCHOST1, WCCHOST2, WCPHOST1, and WCPHOST2.

### **Note:**

The setUserOverridesLate.sh script must be used, not the setUserOverrides.sh script, otherwise some product components may override values set in setUserOverrides.sh. setUserOverridesLate.sh will also be propagated when using the pack and unpack tools.

### Configuring Node Manager to Use the Custom Keystores

To configure the Node Manager to use the custom keystores, add the following lines to the end of the nodemanager.properties files located both in ASERVER\_HOME/ nodemanager and MSERVER\_HOME/nodemanager directories in all nodes:

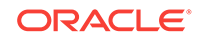

KeyStores=CustomIdentityAndCustomTrust CustomIdentityKeyStoreFileName=Identity KeyStore CustomIdentityKeyStorePassPhrase=Identity KeyStore Passwd CustomIdentityAlias=Identity Key Store Alias CustomIdentityPrivateKeyPassPhrase=Private Key used when creating Certificate

Make sure to use the correct value for CustomIdentityAlias for Node Manager's listen address. For example, in the WCCHOST1 *MSERVER\_HOME*, use the alias WCCHOST1 and in the *ASERVER\_HOME* on WCCHOST1, use the alias *ADMINVHN* according to the steps in [Creating an Identity Keystore Using the](#page-392-0) [utils.ImportPrivateKey Utility](#page-392-0).

Example for WCCHOST1: KeyStores=CustomIdentityAndCustomTrust CustomIdentityKeyStoreFileName=KEYSTORE\_HOME/appIdentityKeyStore.jks CustomIdentityKeyStorePassPhrase=password CustomIdentityAlias=WCCHOST1 CustomIdentityPrivateKeyPassPhrase=password

The passphrase entries in the nodemanager.properties file are encrypted when you start Node Manager. For security reasons, minimize the time the entries in the nodemanager.properties file are left unencrypted. After you edit the file, restart Node Manager as soon as possible so that the entries are encrypted.

### **Note:**

The CustomIdentityAlias value will need to be corrected every time the domain is extended after this configuration is performed. An unpack operation will replace the CustomIdentityAlias with the Administration Server's value when the domain configuration is written.

### Configuring WebLogic Servers to Use the Custom Keystores

Configure the WebLogic Servers to use the custom keystores by using the Oracle WebLogic Server Administration Console. Complete this procedure for the Administration Server and the Managed Servers that require access to the front-end LBR on SSL.

To configure the identity and trust keystores:

- **1.** Log in to the Administration Console, and click **Lock & Edit**.
- **2.** Navigate based on the Managed Server type:

#### **For configured Managed Servers:**

- **a.** In the Domain Structure pane, expand **Environment** and select **Servers**.
- **b.** Click the name of the server for which you want to configure the identity and trust keystores.

#### **For dynamic Managed Servers:**

- **a.** In the Domain Structure pane, expand **Environment**, then **Clusters**, and then select **Server Templates**.
- **b.** Click the name of the appropriate server template for which you want to configure the identity and trust keystores.

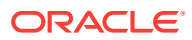

- **3.** Select **Configuration**, and then **Keystores**.
- **4.** In the **Keystores** field, click **Change**, and select **Custom Identity and Custom Trust** method for storing and managing private keys and digital certificate pairs and trusted CA certificates, and click Save.
- **5.** In the Identity section, define attributes for the identity keystore.
	- Custom Identity Keystore: Enter the fully qualified path to the identity keystore:

KEYSTORE\_HOME/appIdentityKeyStore.jks

- Custom Identity Keystore Type: Leave this field blank, it defaults to JKS.
- Custom Identity Keystore Passphrase: Enter the password Keystore Password you provided in [Creating an Identity Keystore Using the](#page-392-0) [utils.ImportPrivateKey Utility](#page-392-0)

This attribute may be optional or required depending on the type of keystore. All keystores require the passphrase in order to write to the keystore. However, some keystores do not require the passphrase to read from the keystore. WebLogic Server reads only from the keystore, so whether or not you define this property depends on the requirements of the keystore.

- **6.** In the Trust section, define properties for the trust keystore:
	- Custom Trust Keystore: Enter the fully qualified path to the trust keystore:

KEYSTORE\_HOME/appTrustKeyStore.jks

- Custom Trust Keystore Type: Leave this field blank, it defaults to JKS.
- Custom Trust Keystore Passphrase: The password you provided as the New\_Password value in [Creating a Trust Keystore Using the Keytool Utility.](#page-394-0)

As mentioned in the previous step, this attribute may be optional or required depending on the type of keystore.

- **7.** Click **Save**.
- **8.** To activate these changes, in the Change Center of the Administration Console, click **Activate Changes**.
- **9.** Click **Lock & Edit**.
- **10.** Select **Configuration**, then **SSL**.
- **11.** Update the SSL Identity details as follows:
	- **a.** In the **Private Key Alias** field, enter the alias value for the appropriate private key.
		- **With a Static Cluster**: Enter the alias that corresponds to the host the managed server listens on.
		- **With a Dynamic Cluster**: Enter the wildcard alias so any dynamic managed server can match any server.
	- **b.** In the **Private Key Passphrase** and the **Confirm Private Key Passphrase** fields, enter the password for the keystore that you created in [Creating an](#page-392-0) [Identity Keystore Using the utils.ImportPrivateKey Utility.](#page-392-0)
- **12.** Click **Save**.
- **13.** If you are updating a server template SSL configuration for a dynamic cluster, perform these additional tasks:
	- **a.** Click the **Advanced** link at the bottom of the SSL view.

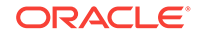

- **b.** Select the **Custom Hostname Verifier** option from the HostName Verification menu.
- **c.** Set the Custom Hostname Verifier value to: weblogic.security.utils.SSLWLSWildcardHostnameVerifier.
- **d.** Click **Save**.
- **14.** Click **Activate Changes** in the Administration Console's Change Center to make the changes take effect.
- **15.** Restart the Administration Server.
- **16.** Restart the Managed Servers where the keystore has been updated.

### **Note:**

The fact that servers can be restarted by using the Administration Console and Node Manager is a good verification that the communication between Node Manager, Administration Server, and the managed servers is correct.

**17.** If you use Oracle Traffic Director, restart OTD instances where the node manager keystore was updated.

### Testing Composites Using SSL Endpoints

Once SSL has been enabled and a composite has been deployed, composite endpoints can be verified on SSL from Oracle Enterprise Manager FMW Control. To test a SSL endpoint follow this steps:

**1.** Enter the following URL into a browser to display the Fusion Middleware Control login screen:

http://ADMINVHN:7001/em

In this example:

- Replace ADMINVHN with the host name assigned to the ADMINVHN Virtual IP address in [Identifying and Obtaining Software Distributions for an](#page-56-0) [Enterprise Deployment.](#page-56-0)
- Port 7001 is the typical port used for the Administration Server console and Fusion Middleware Control. However, you should use the actual URL that was displayed at the end of the Configuration Wizard session when you created the domain.
- **2.** Sign-in to the Fusion Middleware Control by using the administrator's account. For example: weblogic wcp.
- **3.** From the tree on the left, expand SOA, then click **soa-infra**(WLS\_SOA1).
- **4.** Click on the Deployed Composites navigation tab link.
- **5.** Click **Composite** to open the composite's dashboard view.

To test the WebCenter Portal Community Workflows composite, select **Community Workflows [12.2.1.x.0]**.

**6.** Click on the Test Button and selected one of the services from drop-down.

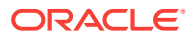

To test the WebCenter Portal Community Workflow composite's invitation web service endpoint, select **Invitation**.

**7.** In the WSDL or WADL address, replace the base URL (http://WCCHOST1:8001) with the front-end loadbalancer base url (https://wcp.example.com:443) keeping the URI resource path and query string intact.

For example: https://wcp.example.com:443/soa-infra/services/default/ CommunityWorkflows/Invitation?WSDL

- **8.** Click **Parse WSDL or WADL**.
- **9.** Verify that the Endpoint URL shown is SSL, and no errors are returned.
- **10.** Test the composite. If the response is as expected for the web service, the SSL communication between the Administration Server and the Load Balancer has been configured properly.

Submission of valid requests to the WebCenter Portal Community Workflows web service endpoints require several parameters values to be configured in the SOAP payload. These values differ from implementation to implementation depending on the prerequisite configuration of a test portal and necessary attributes for available LDAP test users. This level of prescriptive testing is beyond the scope of the Enterprise Deployment Guide for WebCenter Portal and optionally left to the reader. See [Testing the Oracle BPM Worklist Application in WebCenter Portal](#page-378-0).

## Configuring Roles for Administration of an Enterprise Deployment

In order to manage each product effectively within a single enterprise deployment domain, you must understand which products require specific administration roles or groups, and how to add a product-specific administration role to the Enterprise Deployment Administration group.

Each enterprise deployment consists of multiple products. Some of the products have specific administration users, roles, or groups that are used to control administration access to each product.

However, for an enterprise deployment, which consists of multiple products, you can use a single LDAP-based authorization provider and a single administration user and group to control access to all aspects of the deployment. See [Creating a New LDAP](#page-140-0) [Authenticator and Provisioning a New Enterprise Deployment Administrator User and](#page-140-0) [Group.](#page-140-0)

To be sure that you can manage each product effectively within the single enterprise deployment domain, you must understand which products require specific administration roles or groups, you must know how to add any specific product administration roles to the single, common enterprise deployment administration group, and if necessary, you must know how to add the enterprise deployment administration user to any required product-specific administration groups.

For more information, see the following topics.

- [Summary of Products with Specific Administration Roles](#page-401-0)
- [Summary of Oracle SOA Suite Products with Specific Administration Groups](#page-401-0)
- [Adding a Product-Specific Administration Role to the Enterprise Deployment](#page-402-0) [Administration Group](#page-402-0)
- [Adding the Enterprise Deployment Administration User to a Product-Specific](#page-402-0) [Administration Group](#page-402-0)

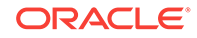

### <span id="page-401-0"></span>Summary of Products with Specific Administration Roles

The following table lists the Fusion Middleware products that have specific administration roles, which must be added to the enterprise deployment administration group (WCPAdministrators), which you defined in the LDAP Authorization Provider for the enterprise deployment.

Use the information in the following table and the instructions in [Adding a Product-](#page-402-0)[Specific Administration Role to the Enterprise Deployment Administration Group](#page-402-0) to add the required administration roles to the enterprise deployment Administration group.

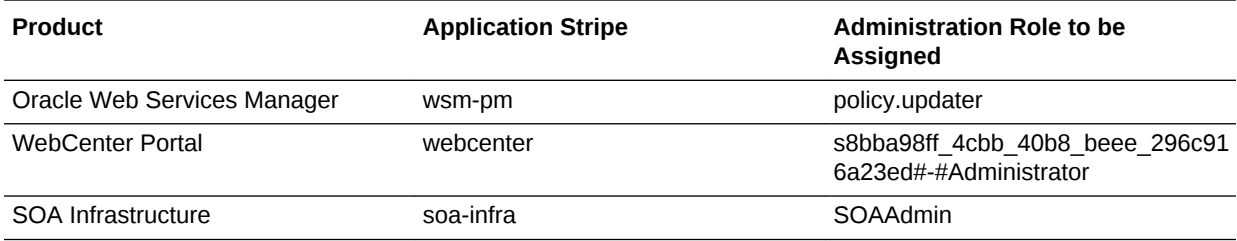

### Summary of Oracle SOA Suite Products with Specific Administration Groups

Table 17-1 lists the Oracle SOA Suite products that need to use specific administration groups.

For each of these components, the common enterprise deployment Administration user must be added to the product-specific Administration group; otherwise, you won't be able to manage the product resources by using the enterprise manager administration user that you created in [Provisioning an Enterprise Deployment](#page-149-0) [Administration User and Group](#page-149-0).

Use the information in Table 17-1 and the instructions in [Adding the Enterprise](#page-402-0) [Deployment Administration User to a Product-Specific Administration Group](#page-402-0) to add the required administration roles to the enterprise deployment Administration group.

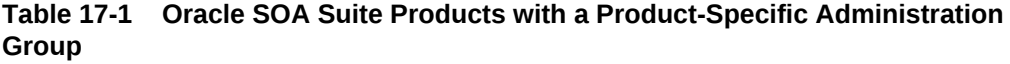

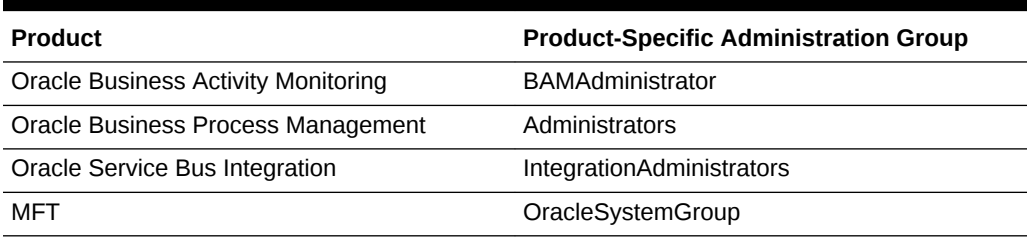

### **Note:**

MFT requires a specific user, namely OracleSystemUser, to be added to the central LDAP. This user must belong to the OracleSystemGroup group. You must add both the user name and the user group to the central LDAP to ensure that MFT job creation and deletion work properly.

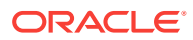

### <span id="page-402-0"></span>Adding a Product-Specific Administration Role to the Enterprise Deployment Administration Group

For products that require a product-specific administration role, use the following procedure to add the role to the enterprise deployment administration group:

**1.** Sign-in to the Fusion Middleware Control by using the administrator's account (for example: weblogic wcp), and navigate to the home page for your application.

These are the credentials that you created when you initially configured the domain and created the Oracle WebLogic Server Administration user name (typically, weblogic\_wcp) and password.

- **2.** From the **WebLogic Domain** menu, select **Security**, and then **Application Roles**.
- **3.** For each production-specific application role, select the corresponding application stripe from the **Application Stripe** drop-down menu.
- **4.** Click Search Application Roles icon to display all the application roles available in the domain.
- **5.** Select the row for the application role that you are adding to the enterprise deployment administration group.
- **6.** Click the Edit icon  $\leq$  to edit the role.
- **7.** Click the Add icon  $+$  on the Edit Application Role page.
- **8.** In the Add Principal dialog box, select **Group** from the **Type** drop-down menu.
- **9.** Search for the enterprise deployment administrators group, by entering the group name (for example, WCPAdministrators) in the **Principal Name Starts With** field and clicking the right arrow to start the search.
- **10.** Select the administrator group in the search results and click **OK**.
- **11.** Click **OK** on the Edit Application Role page.

### Adding the Enterprise Deployment Administration User to a Product-Specific Administration Group

For products with a product-specific administration group, use the following procedure to add the enterprise deployment administration user (weblogic wcp to the group. This allows you to manage the product by using the enterprise manager administrator user:

**1.** Create an **ldif** file called product\_admin\_group.ldif similar to the following:

```
dn: cn=product-specific_group_name, cn=groups, dc=us, dc=oracle, dc=com
displayname: product-specific_group_display_name
objectclass: top
objectclass: groupOfUniqueNames
objectclass: orclGroup
uniquemember: cn=weblogic wcp, cn=users,dc=us,dc=oracle,dc=com
```
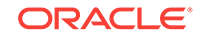

<span id="page-403-0"></span>cn: product-specific\_group\_name description: Administrators Group for the Domain

Replace *product-specific\_group\_display\_name* with the display name for the group that appears in the management console for the LDAP server and in the Oracle WebLogic Server Administration Console.

**2.** Use the **ldif** file to add the enterprise deployment administrator user to the product-specific administration group.

For Oracle Unified Directory:

```
OUD_INSTANCE_HOME/bin/ldapmodify -a
                           -D "cn=Administrator" 
-X -p 1389 
                           -f product_admin_group.ldif
```
For Oracle Internet Directory:

```
OID_ORACLE_HOME/bin/ldapadd -h oid.example.com 
                      -p 389 
                      -D cn="orcladmin" 
                      -w <password> 
-c-\mathbf{v} -f product_admin_group.ldif
```
## Using Persistent Stores for TLOGs and JMS in an Enterprise Deployment

The persistent store provides a built-in, high-performance storage solution for WebLogic Server subsystems and services that require persistence.

For example, the JMS subsystem stores persistent JMS messages and durable subscribers, and the JTA Transaction Log (TLOG) stores information about the committed transactions that are coordinated by the server but may not have been completed. The persistent store supports persistence to a file-based store or to a JDBC-enabled database. Persistent stores' high availability is provided by server or service migration. Server or service migration requires that all members of a WebLogic cluster have access to the same transaction and JMS persistent stores (regardless of whether the persistent store is file-based or database-based).

For an enterprise deployment, Oracle recommends using JDBC persistent stores for transaction logs (TLOGs) and JMS.

This section analyzes the benefits of using JDBC versus File persistent stores and explains the procedure for configuring the persistent stores in a supported database. If you want to use File persistent stores instead of JDBC stores, the procedure for configuring them is also explained in this section.

- [Products and Components that use JMS Persistence Stores and TLOGs](#page-404-0)
- **[JDBC Persistent Stores vs. File Persistent Stores](#page-404-0)**
- [Using JDBC Persistent Stores for TLOGs and JMS in an Enterprise Deployment](#page-406-0)
- [Using File Persistent Stores for TLOGs and JMS in an Enterprise Deployment](#page-415-0)

### <span id="page-404-0"></span>Products and Components that use JMS Persistence Stores and TLOGs

Determining which installed FMW products and components utilize persistent stores can be done through the WebLogic Server Console in the Domain Structure navigation under *DomainName* > **Services** > **Persistent Stores**. The list indicates the name of the store, the store type (FileStore and JDBC), and the target of the store. The stores listed that pertain to MDS are outside the scope of this chapter and should not be considered.

**Component/Product JMS Stores TLOG Stores** SOA Yes Yes WCC Yes Yes Yes Yes WCP No No No No No No No WSM No No **Component/Product JMS Stores TLOG Stores** OAM No No OIM Yes Yes

These components (as applicable) use stores by default:

Typically, for an Oracle WebCenter Portal environment which includes Oracle WebCenter Content and Oracle SOA, the managed servers in their respective clusters will be the targets for the JMS and TLOGS data sources and new JDBC Persistent Stores.

### JDBC Persistent Stores vs. File Persistent Stores

Oracle Fusion Middleware supports both database-based and file-based persistent stores for Oracle WebLogic Server transaction logs (TLOGs) and JMS. Before you decide on a persistent store strategy for your environment, consider the advantages and disadvantages of each approach.

### **Note:**

Regardless of which storage method you choose, Oracle recommends that for transaction integrity and consistency, you use the same type of store for both JMS and TLOGs.

- About JDBC Persistent Stores for JMS and TLOGs
- [Performance Considerations for TLOGs and JMS Persistent Stores](#page-405-0)

### About JDBC Persistent Stores for JMS and TLOGs

When you store your TLOGs and JMS data in an Oracle database, you can take advantage of the replication and high availability features of the database. For example, you can use Oracle Data Guard to simplify cross-site synchronization. This is

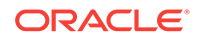

<span id="page-405-0"></span>especially important if you are deploying Oracle Fusion Middleware in a disaster recovery configuration.

Storing TLOGs and JMS data in a database also means that you do not have to identity a specific shared storage location for this data. Note, however, that shared storage is still required for other aspects of an enterprise deployment. For example, it is necessary for Administration Server configuration (to support Administration Server failover), for deployment plans, and for adapter artifacts, such as the File and FTP Adapter control and processed files.

If you are storing TLOGs and JMS stores on a shared storage device, then you can protect this data by using the appropriate replication and backup strategy to guarantee zero data loss, and you potentially realize better system performance. However, the file system protection is always inferior to the protection provided by an Oracle Database.

For more information about the potential performance impact of using a databasebased TLOGs and JMS store, see Performance Considerations for TLOGs and JMS Persistent Stores.

### Performance Considerations for TLOGs and JMS Persistent Stores

One of the primary considerations when you select a storage method for Transaction Logs and JMS persistent stores is the potential impact on performance. This topic provides some guidelines and details to help you determine the performance impact of using JDBC persistent stores for TLOGs and JMS.

#### **Performance Impact of Transaction Logs Versus JMS Stores**

For transaction logs, the impact of using a JDBC store is relatively small, because the logs are very transient in nature. Typically, the effect is minimal when compared to other database operations in the system.

On the other hand, JMS database stores can have a higher impact on performance if the application is JMS intensive.

#### **Factors that Affect Performance**

There are multiple factors that can affect the performance of a system when it is using JMS DB stores for custom destinations. The main ones are:

- Custom destinations involved and their type
- Payloads being persisted
- Concurrency on the SOA system (producers on consumers for the destinations)

Depending on the effect of each one of the above, different settings can be configured in the following areas to improve performance:

- Type of data types used for the JMS table (using raw versus lobs)
- Segment definition for the JMS table (partitions at index and table level)

#### **Impact of JMS Topics**

If your system uses Topics intensively, then as concurrency increases, the performance degradation with an Oracle RAC database will increase more than for Queues. In tests conducted by Oracle with JMS, the average performance degradation for different payload sizes and different concurrency was less than 30% for Queues.

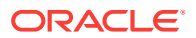

<span id="page-406-0"></span>For topics, the impact was more than 40%. Consider the importance of these destinations from the recovery perspective when deciding whether to use database stores.

#### **Impact of Data Type and Payload Size**

When you choose to use the RAW or SecureFiles LOB data type for the payloads, consider the size of the payload being persisted. For example, when payload sizes range between 100b and 20k, then the amount of database time required by SecureFiles LOB is slightly higher than for the RAW data type.

More specifically, when the payload size reach around 4k, then SecureFiles tend to require more database time. This is because 4k is where writes move out-of-row. At around 20k payload size, SecureFiles data starts being more efficient. When payload sizes increase to more than 20k, then the database time becomes worse for payloads set to the RAW data type.

One additional advantage for SecureFiles is that the database time incurred stabilizes with payload increases starting at 500k. In other words, at that point it is not relevant (for SecureFiles) whether the data is storing 500k, 1MB or 2MB payloads, because the write is asynchronized, and the contention is the same in all cases.

The effect of concurrency (producers and consumers) on the queue's throughput is similar for both RAW and SecureFiles until the payload sizes reach 50K. For small payloads, the effect on varying concurrency is practically the same, with slightly better scalability for RAW. Scalability is better for SecureFiles when the payloads are above 50k.

### **Impact of Concurrency, Worker Threads, and Database Partioning**

Concurrency and worker threads defined for the persistent store can cause contention in the RAC database at the index and global cache level. Using a reverse index when enabling multiple worker threads in one single server or using multiple Oracle WebLogic Server clusters can improve things. However, if the Oracle Database partitioning option is available, then global hash partition for indexes should be used instead. This reduces the contention on the index and the global cache buffer waits, which in turn improves the response time of the application. Partitioning works well in all cases, some of which will not see significant improvements with a reverse index.

## Using JDBC Persistent Stores for TLOGs and JMS in an Enterprise Deployment

This section explains the guidelines to use JDBC persistent stores for transaction logs (TLOGs) and JMS. It also explains the procedures to configure the persistent stores in a supported database.

- [Recommendations for TLOGs and JMS Datasource Consolidation](#page-407-0) To accomplish data source consolidation and connection usage reduction, use a single connection pool for both JMS and TLOGs persistent stores.
- [Roadmap for Configuring a JDBC Persistent Store for TLOGs](#page-408-0) The following topics describe how to configure a database-based persistent store for transaction logs.
- [Roadmap for Configuring a JDBC Persistent Store for JMS](#page-408-0) The following topics describe how to configure a database-based persistent store for JMS.

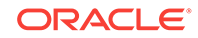

- <span id="page-407-0"></span>• [Creating a User and Tablespace for TLOGs](#page-408-0) Before you can create a database-based persistent store for transaction logs, you must create a user and tablespace in a supported database.
- [Creating a User and Tablespace for JMS](#page-409-0) Before you can create a database-based persistent store for JMS, you must create a user and tablespace in a supported database.
- [Creating GridLink Data Sources for TLOGs and JMS Stores](#page-409-0)

Before you can configure database-based persistent stores for JMS and TLOGs, you must create two data sources: one for the TLOGs persistent store and one for the JMS persistent store.

#### • [Assigning the TLOGs JDBC Store to the Managed Servers](#page-412-0)

If you are going to accomplish data source consolidation, you will reuse the <PREFIX>\_WLS tablespace and WLSSchemaDatasource for the TLOG persistent store. Otherwise, ensure that you create the tablespace and user in the database, and you have created the datasource before you assign the TLOG store to each of the required Managed Servers.

#### • [Creating a JDBC JMS Store](#page-412-0)

After you create the JMS persistent store user and table space in the database, and after you create the data source for the JMS persistent store, you can then use the Administration Console to create the store.

- [Assigning the JMS JDBC store to the JMS Servers](#page-413-0) After you create the JMS tablespace and user in the database, create the JMS datasource, and create the JDBC store, then you can assign the JMS persistence store to each of the required JMS Servers.
- [Creating the Required Tables for the JMS JDBC Store](#page-414-0) The final step in using a JDBC persistent store for JMS is to create the required JDBC store tables. Perform this task before you restart the Managed Servers in the domain.

### Recommendations for TLOGs and JMS Datasource Consolidation

To accomplish data source consolidation and connection usage reduction, use a single connection pool for both JMS and TLOGs persistent stores.

Oracle recommends you to reuse the WLSSchemaDatasource as is for TLOGs and JMS persistent stores under non-high workloads and consider increasing the WLSSchemaDatasource pool size. Reuse of datasource forces to use the same schema and tablespaces, and so the PREFIX\_WLS\_RUNTIME schema in the PREFIX\_WLS tablespace is used for both TLOGs and JMS messages.

High stress (related with high JMS activity, for example) and contention in the datasource can cause stability and performance problems. For example:

- High contention in the DataSource can cause persistent stores to fail if no connections are available in the pool to persist JMS messages.
- High Contention in the DataSource can cause issues in transactions if no connections are available in the pool to update transaction logs.

For these cases, use a separate datasource for TLOGs and stores and a separate datasource for the different stores. You can still reuse the PREFIX WLS RUNTIME schema but configure separate custom datasources to the same schema to solve the contention issue.

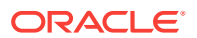

### <span id="page-408-0"></span>Roadmap for Configuring a JDBC Persistent Store for TLOGs

The following topics describe how to configure a database-based persistent store for transaction logs.

- **1.** Creating a User and Tablespace for TLOGs
- **2.** [Creating GridLink Data Sources for TLOGs and JMS Stores](#page-409-0)
- **3.** [Assigning the TLOGs JDBC Store to the Managed Servers](#page-412-0)

### **Note:**

Steps 1 and 2 are optional. To accomplish data source consolidation and connection usage reduction, you can reuse PREFIX\_WLS tablespace and WLSSchemaDatasource as described in [Recommendations for TLOGs and](#page-407-0) [JMS Datasource Consolidation](#page-407-0).

### Roadmap for Configuring a JDBC Persistent Store for JMS

The following topics describe how to configure a database-based persistent store for JMS.

- **1.** [Creating a User and Tablespace for JMS](#page-409-0)
- **2.** [Creating GridLink Data Sources for TLOGs and JMS Stores](#page-409-0)
- **3.** [Creating a JDBC JMS Store](#page-412-0)
- **4.** [Assigning the JMS JDBC store to the JMS Servers](#page-413-0)
- **5.** [Creating the Required Tables for the JMS JDBC Store](#page-414-0)

### **Note:**

Steps 1 and 2 are optional. To accomplish data source consolidation and connection usage reduction, you can reuse PREFIX\_WLS tablespace and WLSSchemaDatasource as described in [Recommendations for TLOGs and](#page-407-0) [JMS Datasource Consolidation](#page-407-0).

### Creating a User and Tablespace for TLOGs

Before you can create a database-based persistent store for transaction logs, you must create a user and tablespace in a supported database.

**1.** Create a tablespace called tlogs.

For example, log in to SQL\*Plus as the sysdba user and run the following command:

```
SQL> create tablespace tlogs
         logging datafile 'path-to-data-file-or-+asmvolume'
         size 32m autoextend on next 32m maxsize 2048m extent management local;
```
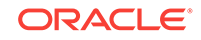

<span id="page-409-0"></span>**2.** Create a user named TLOGS and assign to it the tlogs tablespace.

For example:

SQL> create user TLOGS identified by password;

SQL> grant create table to TLOGS;

SQL> grant create session to TLOGS;

SQL> alter user TLOGS default tablespace tlogs;

SQL> alter user TLOGS quota unlimited on tlogs;

### Creating a User and Tablespace for JMS

Before you can create a database-based persistent store for JMS, you must create a user and tablespace in a supported database.

**1.** Create a tablespace called jms.

For example, log in to SQL\*Plus as the sysdba user and run the following command:

```
SQL> create tablespace jms
         logging datafile 'path-to-data-file-or-+asmvolume'
         size 32m autoextend on next 32m maxsize 2048m extent management local;
```
**2.** Create a user named JMS and assign to it the jms tablespace.

For example:

SQL> create user JMS identified by password;

SQL> grant create table to JMS;

SQL> grant create session to JMS;

SQL> alter user JMS default tablespace jms;

SQL> alter user JMS quota unlimited on jms;

### Creating GridLink Data Sources for TLOGs and JMS Stores

Before you can configure database-based persistent stores for JMS and TLOGs, you must create two data sources: one for the TLOGs persistent store and one for the JMS persistent store.

For an enterprise deployment, you should use GridLink data sources for your TLOGs and JMS stores. To create a GridLink data source:

- **1.** Sign in to the Oracle WebLogic Server Administration Console.
- **2.** If you have not already done so, in the **Change Center**, click **Lock & Edit**.
- **3.** In the **Domain Structure** tree, expand **Services**, then select **Data Sources**.

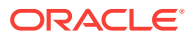

- **4.** On the Summary of Data Sources page, click **New** and select **GridLink Data Source**, and enter the following:
	- Enter a logical name for the data source in the **Name** field.

For the TLOGs store, enter TLOG; for the JMS store, enter JMS.

• Enter a name for **JNDI**.

For the TLOGs store, enter jdbc/tlogs; for the JMS store, enter jdbc/jms.

- For the Database Driver, select **Oracle's Driver (Thin) for GridLink Connections Versions: Any**.
- Click **Next**.
- **5.** In the Transaction Options page, clear the **Supports Global Transactions** check box, and then click **Next**.

Supports Global Transactions

- **6.** In the GridLink Data Source Connection Properties Options screen, select **Enter individual listener information** and click **Next**.
- **7.** Enter the following connection properties:
	- **Service Name:** Enter the service name of the database with lowercase characters. For a GridLink data source, you must enter the Oracle RAC service name. For example:

wcedg.example.com

• **Host Name and Port**: Enter the SCAN address and port for the RAC database, separated by a colon. For example:

db-scan.example.com:1521

Click **Add** to add the host name and port to the list box below the field.

#### **Figure 17-1 Adding Host Name and Port Details for the RAC Database**

Enter host and port of each listener separated by colon and dick the add button. In the case of a RAC DB listener, specify the SCAN address.

**Host and Port:** 

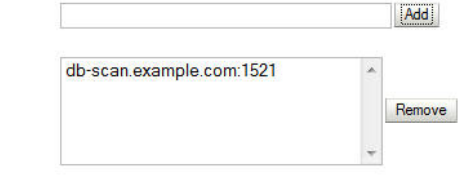

You can identify the SCAN address by querying the appropriate parameter in the database using the TCP Protocol:

SQL>show parameter remote\_listener;

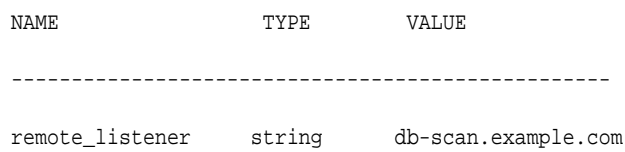

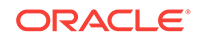

#### **Note:**

For Oracle Database 11*g* Release 1 (11.1), use the virtual IP and port of each database instance listener, for example:

dbhost1-vip.example.com (port 1521)

and

```
dbhost2-vip.example.com (1521)
```
• **Database User Name**: Enter the following:

For the TLOGs store, enter TLOGS; for the JMS persistent store, enter JMS.

- **Password:** Enter the password that you used when you created the user in the database.
- **Confirm Password**: Enter the password again and click **Next**.
- **8.** On the Test GridLink Database Connection page, review the connection parameters and click **Test All Listeners**.

Here is an example of a successful connection notification:

```
Connection test for 
jdbc:oracle:thin:@(DESCRIPTION=(ADDRESS_LIST=(ADDRESS=(PROTOCOL=TCP)(HOST=db-
scan.example.com)
(PORT=1521)))(CONNECT_DATA=(SERVICE_NAME=wcedg.example.com))) succeeded.
```
Click **Next**.

- **9.** In the ONS Client Configuration page, do the following:
	- Select FAN Enabled to subscribe to and process Oracle FAN events.
	- Enter the SCAN address: ONS remote port for the RAC database and the ONS remote port as reported by the database (see the following example) and click **Add**:

```
[orcl@db-scan1 ~]$ srvctl config nodeapps -s
```
ONS exists: Local port 6100, remote port 6200, EM port 2016

• Click **Next**.

```
Note:
 For Oracle Database 11g Release 1 (11.1), use the hostname and port
of each database's ONS service, for example:
 custdbhost1.example.com (port 6200)
and
 custdbhost2.example.com (6200)
```
**10.** On the Test ONS Client Configuration page, review the connection parameters and click **Test All ONS Nodes**.

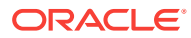

<span id="page-412-0"></span>Here is an example of a successful connection notification:

Connection test for db-scan.example.com:6200 succeeded.

Click **Next**.

- **11.** In the Select Targets page, select the cluster that is using the persistent store, and then select **All Servers in the cluster**.
- **12.** Click **Finish**.
- **13.** To activate these changes, in the Change Center of the Administration Console, click **Activate Changes**.
- **14.** Repeat step 4 through step 13 to create the GridLink Data Source for JMS File Stores.

### Assigning the TLOGs JDBC Store to the Managed Servers

If you are going to accomplish data source consolidation, you will reuse the <PREFIX>\_WLS tablespace and WLSSchemaDatasource for the TLOG persistent store. Otherwise, ensure that you create the tablespace and user in the database, and you have created the datasource before you assign the TLOG store to each of the required Managed Servers.

- **1.** Log in to the Oracle WebLogic Server Administration Console.
- **2.** In the **Change Center**, click **Lock and Edit**.
- **3.** To configure the TLOG of a Managed Server, in the Domain Structure tree:
	- **a. For static clusters**: expand **Environment**, then **Servers**, and then click the name of the Managed Server.
	- **b. For dynamic cluster**: expand **Environment**, then **Cluster**, and **Server Templates**. Click the name of the server template.
- **4.** Select the **Configuration** > **Services** tab.
- **5.** Under **Transaction Log Store**, select **JDBC** from the **Type** menu.
- **6.** From the **Data Source** menu, select WLSSchemaDatasource to accomplish data source consolidation. The <PREFIX>\_WLS tablespace will be used for TLOGs.
- **7.** In the **Prefix Name** field, specify a prefix name to form a unique JDBC TLOG store name for each configured JDBC TLOG store
- **8.** Click **Save**.
- **9.** Repeat steps 3 to 7 for each additional managed server or server template.
- **10.** To activate these changes, in the Change Center of the Administration Console, click **Activate Changes**.

### Creating a JDBC JMS Store

After you create the JMS persistent store user and table space in the database, and after you create the data source for the JMS persistent store, you can then use the Administration Console to create the store.

- **1.** Log in to the Oracle WebLogic Server Administration Console.
- **2.** If you have not already done so, in the **Change Center**, click **Lock & Edit**.

ORACLE

- <span id="page-413-0"></span>**3.** In the **Domain Structure** tree, expand **Services**, then select **Persistent Store**.
- **4.** Click **New**, and then click **JDBC Store**.
- **5.** Enter a persistent store name that easily relates it to the pertaining JMS servers that is using it.

### **Note:**

The length of the prefix name must not exceed 30 characters for DB versions that are below 12.2.x.x.x.

- **6.** To accomplish data source consolidation, select WLSSchemaDatasource. The <PREFIX>\_WLS tablespace will be used for JMS persistent stores.
- **7.** Target the store to the entity that hosts the JTA services.

In the static cluster case, with a server that uses service migration, the entity is the migratable target to which the JMS server belongs.

In the case of a dynamic cluster, target to the cluster itself.

For more information about using dynamic clusters, see Simplified JMS Configuration and High Availability Enhancements in *Administering JMS Resources for Oracle WebLogic Server*.

- **8.** Repeat steps 3 through 7 for each additional JMS server in the cluster.
- **9.** To activate these changes, in the Change Center of the Administration Console, click **Activate Changes**.

### Assigning the JMS JDBC store to the JMS Servers

After you create the JMS tablespace and user in the database, create the JMS datasource, and create the JDBC store, then you can assign the JMS persistence store to each of the required JMS Servers.

To assign the JMS persistence store to the JMS servers:

- **1.** Log in to the Oracle WebLogic Server Administration Console.
- **2.** In the **Change Center**, click **Lock and Edit**.
- **3.** In the Domain Structure tree, expand **Services**, then **Messaging**, and then **JMS Servers**.
- **4.** Click the name of the JMS Server that you want to use the persistent store.
- **5.** From the **Persistent Store** menu, select the JMS persistent store you created earlier.
- **6.** Click **Save**.
- **7.** Repeat steps 3 to 6 for each of the additional JMS Servers in the cluster.
- **8.** To activate these changes, in the Change Center of the Administration Console, click **Activate Changes**.

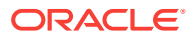

### <span id="page-414-0"></span>Creating the Required Tables for the JMS JDBC Store

The final step in using a JDBC persistent store for JMS is to create the required JDBC store tables. Perform this task before you restart the Managed Servers in the domain.

**1.** Review the information in [Performance Considerations for TLOGs and JMS](#page-405-0) [Persistent Stores](#page-405-0), and decide which table features are appropriate for your environment.

There are three Oracle DB schema definitions provided in this release and were extracted for review in the previous step. The basic definition includes the RAW data type without any partition for indexes. The second uses the blob data type, and the third uses the blob data type and secure files.

**2.** Create a domain-specific well-named folder structure for the custom DDL file on shared storage. The *ORACLE\_RUNTIME* shared volume is recommended so it is available to all servers.

Example:

mkdir -p ORACLE RUNTIME/domain name/ddl

**3.** Create a jms\_custom.ddl file in new shared ddl folder based on your requirements analysis.

For example, to implement an optimized schema definition that uses both secure files and hash partitioning, create the  $\frac{1}{2}$  custom.ddl file with the following content:

```
CREATE TABLE $TABLE (
  id int not null,
  type int not null,
  handle int not null,
  record blob not null,
PRIMARY KEY (ID) USING INDEX GLOBAL PARTITION BY HASH (ID) PARTITIONS 8)
LOB (RECORD) STORE AS SECUREFILE (ENABLE STORAGE IN ROW);
```
This example can be compared to the default schema definition for JMS stores, where the RAW data type is used without any partitions for indexes.

Note that the number of partitions should be a power of two. This ensures that each partition is of similar size. The recommended number of partitions varies depending on the expected table or index growth. You should have your database administrator (DBA) analyze the growth of the tables over time and adjust the tables accordingly. See Partitioning Concepts in *Database VLDB and Partitioning Guide*.

- **4.** Use the Administration Console to edit the existing JDBC Store you created earlier; create the table that is used for the JMS data:
	- **a.** Login in to the Oracle WebLogic Server Administration Console.
	- **b.** In the **Change Center**, click **Lock and Edit**.
	- **c.** In the Domain Structure tree, expand **Services**, then **Persistent Stores**.
	- **d.** Click the persistent store you created earlier.

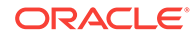

- <span id="page-415-0"></span>**e.** Under the **Advanced** options, enter ORACLE\_RUNTIME/domain\_name/ddl/ jms\_custom.ddl in the **Create Table from DDL File** field.
- **f.** Click **Save**.
- **g.** To activate these changes, in the Change Center of the Administration Console, click **Activate Changes**.
- **5.** Restart the Managed Servers.

### Using File Persistent Stores for TLOGs and JMS in an Enterprise Deployment

This section explains the procedures to configure TLOGs and JMS File persistent stores in a shared folder.

- Configuring TLOGs File Persistent Store in a Shared Folder
- [Configuring JMS File Persistent Store in a Shared Folder](#page-418-0)

### Configuring TLOGs File Persistent Store in a Shared Folder

Oracle WebLogic Server uses the transaction logs to recover from system crashes or network failures.

Each Managed Server uses a transaction log that stores information about committed transactions that are coordinated by the server and that may not have been completed.

Oracle WebLogic Server uses this transaction log for recovery from system crashes or network failures. To leverage the migration capability of the Transaction Recovery Service for the Managed Servers within a cluster, store the transaction log in a location accessible to each Managed Server and its backup server.

### **Note:**

To enable migration of the Transaction Recovery Service, specify a location on a persistent storage solution that is available to other servers in the cluster. All Managed Servers in the cluster must be able to access this directory. This directory must also exist before you restart the server.

The recommended location is a dual-ported SCSI disk or on a Storage Area Network (SAN). Note that it is important to set the appropriate replication and backup mechanisms at the storage level to guarantee protection in cases of a storage failure.

This information applies for file-based transaction logs. You can also configure a database-based persistent store for translation logs. See [Using](#page-403-0) [Persistent Stores for TLOGs and JMS in an Enterprise Deployment.](#page-403-0)

Configuring the default store directory should be performed for both static and dynamic clusters, although the procedure differs slightly in each case. Modify each server in a static cluster, or the server template in a dynamic cluster.

- [Configuring TLOGs File Persistent Store in a Shared Folder with a Static Cluster](#page-416-0)
- [Configuring TLOGs File Persistent Store in a Shared Folder with a Dynamic](#page-417-0) **[Cluster](#page-417-0)**

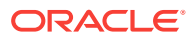

• [Validating the Location and Creation of the Transaction Logs](#page-418-0)

<span id="page-416-0"></span>Configuring TLOGs File Persistent Store in a Shared Folder with a Static Cluster

To set the location for the default persistence stores for each managed server in a static cluster, complete the following steps:

**1.** Log into the Oracle WebLogic Server Administration console:

ADMINVHN:7001/console

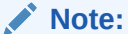

If you have already configured web tier, use http:// admin.example.com/console.

- **2.** In the Change Center section, click **Lock & Edit**.
- **3.** For each of the Managed Servers in the cluster:
	- **a.** In the Domain Structure window, expand the **Environment** node, and then click the **Servers** node.

The Summary of Servers page appears.

**b.** Click the name of the server (represented as a hyperlink) in the **Name** column of the table.

The settings page for the selected server appears and defaults to the Configuration tab.

- **c.** On the **Configuration** tab, click the **Services** tab.
- **d.** In the Default Store section of the page, enter the path to the folder where the default persistent stores stores its data files.

For the enterprise deployment, use the *ORACLE\_RUNTIME* directory location. This subdirectory serves as the central, shared location for transaction logs for the cluster. See [File System and Directory Variables Used in This Guide](#page-69-0).

For example:

ORACLE\_RUNTIME/domain\_name/cluster\_name/tlogs

In this example, replace *ORACLE* RUNTIME with the value of the variable for your environment. Replace *domain\_name* with the name you assigned to the domain. Replace *cluster\_name* with the name of the cluster you just created.

- **e.** Click **Save**.
- **4.** Complete step 3 for all servers in the SOA\_Cluster.
- **5.** Click **Activate Changes**.

### **Note:**

You validate the location and the creation of the transaction logs later in the configuration procedure.

ORACLE

<span id="page-417-0"></span>Configuring TLOGs File Persistent Store in a Shared Folder with a Dynamic Cluster

To set the location for the default persistence stores for a dynamic cluster, update the server template:

**1.** Log into the Oracle WebLogic Server Administration Console:

ADMINVHN:7001/console

### **Note:**

If you have already configured web tier, use http:// admin.example.com/console.

- **2.** In the Change Center section, click **Lock & Edit**.
- **3.** Navigate to the server template for the cluster:
	- **a.** In the Domain Structure window, expand the **Environment and Clusters** nodes, and then click the **Server Templates** node.

The Summary of Server Templates page appears.

**b.** Click the name of the server template (represented as a hyperlink) in the **Name** column of the table.

The settings page for the selected server template appears and defaults to the **Configuration** tab.

- **c.** On the **Configuration** tab, click the **Services** tab.
- **d.** In the Default Store section of the page, enter the path to the folder where the default persistent stores stores its data files.

For the enterprise deployment, use the *ORACLE\_RUNTIME* directory location. This subdirectory serves as the central, shared location for transaction logs for the cluster. See [File System and Directory Variables Used in This Guide](#page-69-0).

For example:

ORACLE\_RUNTIME/domain\_name/cluster\_name/tlogs

In this example, replace *ORACLE\_RUNTIME* with the value of the variable for your environment. Replace *domain\_name* with the name that you assigned to the domain. Replace *cluster\_name* with the name of the cluster you just created.

- **e.** Click **Save**.
- **4.** Click **Activate Changes**.

### **Note:**

You validate the location and the creation of the transaction logs later in the configuration procedure.

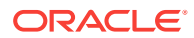

### <span id="page-418-0"></span>Validating the Location and Creation of the Transaction Logs

After the WLS\_SERVER\_TYPE1 and WLS\_SERVER\_TYPE2 managed Servers are up and running, verify that the transaction log directory and transaction logs are created as expected, based on the steps that you performed in [Configuring TLOGs](#page-416-0) [File Persistent Store in a Shared Folder with a Static Cluster](#page-416-0) and [Configuring TLOGs](#page-417-0) [File Persistent Store in a Shared Folder with a Dynamic Cluster](#page-417-0):

ORACLE\_RUNTIME/domain\_name/OSB\_Cluster/tlogs

- WLS\_WLS\_SERVER\_TYPE1000000.DAT
- \_WLS\_WLS\_SERVER\_TYPE2000000.DAT

### Configuring JMS File Persistent Store in a Shared Folder

If you have already configured and extended your domain, the JMS Persistent Files are already configured in a shared location. If you need to change any other persistent store file to the shared folder, perform the following steps:

- **1.** Log in to the Oracle WebLogic Server Administration Console.
- **2.** Navigate to **Domain > Services > Persistent Store** and click the name of the persistent store that you want to move to the shared folder.

The **Configuration: General** tab is displayed.

- **3.** Change the directory to ORACLE\_RUNTIME/domain\_name/soa\_cluster/jms.
- **4.** Click **Save**.
- **5.** Click **Activate Changes**.

### About JDBC Persistent Stores for Web Services

By default, web services use the WebLogic Server default persistent store for persistence. This store provides high-performance storage solution for web services.

The default web service persistence store is used by the following advanced features:

- Reliable Messaging
- **Make Connection**
- **SecureConversation**
- Message buffering

You also have the option to use a JDBC persistence store in your WebLogic Server web service, instead of the default store. For information about web service persistence, see Managing Web Service Persistence.

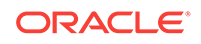

## Performing Backups and Recoveries for an Enterprise Deployment

It is recommended that you follow the below mentioned guidelines to make sure that you back up the necessary directories and configuration data for an Oracle WebCenter Portal enterprise deployment.

### **Note:**

Some of the static and runtime artifacts listed in this section are hosted from Network Attached Storage (NAS). If possible, backup and recover these volumes from the NAS filer directly rather than from the application servers.

For general information about backing up and recovering Oracle Fusion Middleware products, see the following sections in *Administering Oracle Fusion Middleware*:

- Backing Up Your Environment
- Recovering Your Environment

Table 17-2 lists the static artifacts to back up in a typical Oracle WebCenter Portal enterprise deployment.

#### **Table 17-2 Static Artifacts to Back Up in the Oracle WebCenter Portal Enterprise Deployment**

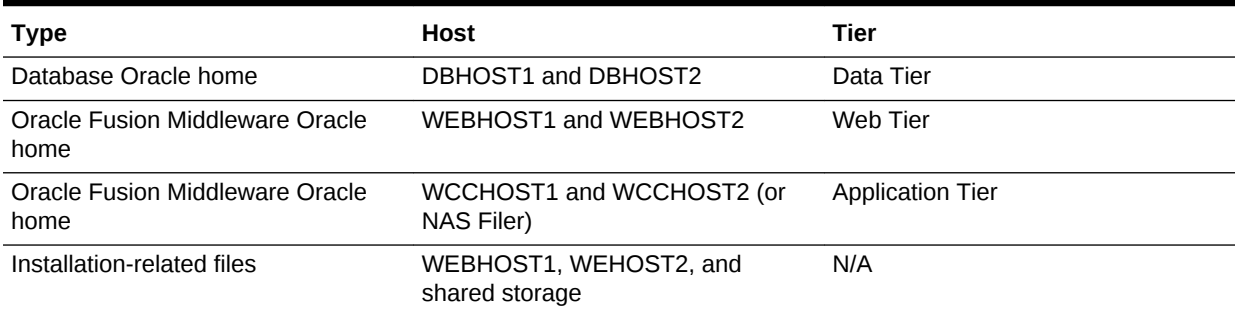

Table 17-3 lists the runtime artifacts to back up in a typical Oracle WebCenter Portal enterprise deployment.

### **Table 17-3 Run-Time Artifacts to Back Up in the Oracle WebCenter Portal Enterprise Deployment**

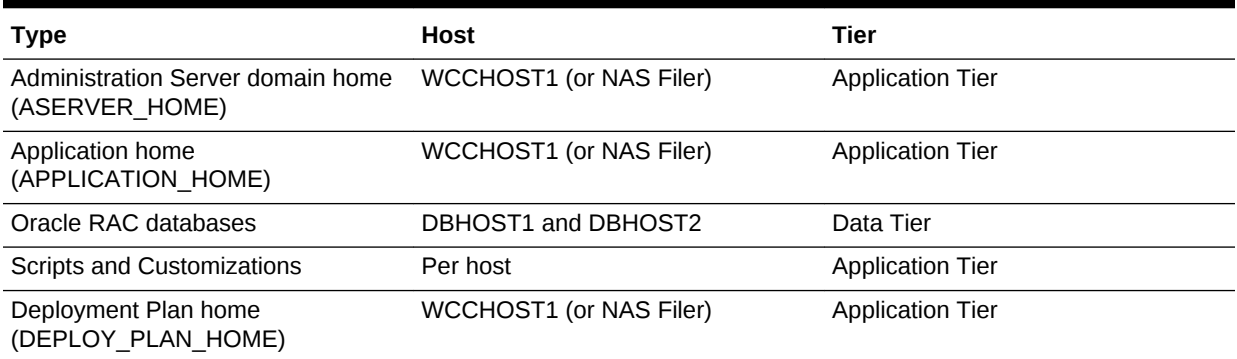

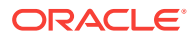

### **Table 17-3 (Cont.) Run-Time Artifacts to Back Up in the Oracle WebCenter Portal Enterprise Deployment**

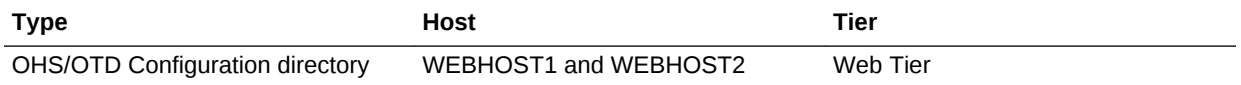

## Configuration and Management Tasks for an Oracle WebCenter Portal Enterprise Deployment

These are some of the key configuration and management tasks that you likely need to perform on an Oracle WebCenter Portal enterprise deployment.

- Deploying Oracle SOA Suite Composite Applications to an Enterprise Deployment
- [Using Shared Storage for Deployment Plans and SOA Infrastructure Applications](#page-421-0) **[Updates](#page-421-0)**
- [Managing Database Growth in an Oracle SOA Suite Enterprise Deployment](#page-421-0)
- [Managing the JMS Messages in a SOA Server](#page-421-0)

## Deploying Oracle SOA Suite Composite Applications to an Enterprise Deployment

Oracle SOA Suite applications are deployed as composites, consisting of different kinds of Oracle SOA Suite components. SOA composite applications include the following:

- Service components such as Oracle Mediator for routing, BPEL processes for orchestration, BAM processes for orchestration (if Oracle BAM Suite is also installed), human tasks for workflow approvals, spring for integrating Java interfaces into SOA composite applications, and decision services for working with business rules.
- Binding components (services and references) for connecting SOA composite applications to external services, applications, and technologies.

These components are assembled into a single SOA composite application.

When you deploy an Oracle SOA Suite composite application to an Oracle SOA Suite enterprise deployment, be sure to deploy each composite to a specific server or cluster address and not to the load balancer address (soa.example.com).

Deploying composites to the load balancer address often requires direct connection from the deployer nodes to the external load balancer address. As a result, you have to open additional ports in the firewalls.

For more information about Oracle SOA Suite composite applications, see the following sections in *Administering Oracle SOA Suite and Oracle Business Process Management Suite*:

- Deploying SOA Composite Applications
- Monitoring SOA Composite Applications

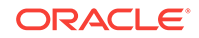

• Managing SOA Composite Applications

## <span id="page-421-0"></span>Using Shared Storage for Deployment Plans and SOA Infrastructure Applications Updates

When you redeploy a SOA infrastructure application or resource adapter within the SOA cluster, the deployment plan along with the application bits should be accessible to all servers in the cluster.

SOA applications and resource adapters are installed using nostage deployment mode. Because the administration sever does not copy the archive files from their source location when the nostage deployment mode is selected, each server must be able to access the same deployment plan.

To ensure deployment plan location is available to all servers in the domain, use the Deployment Plan home location described in [File System and Directory Variables](#page-69-0) [Used in This Guide](#page-69-0) and represented by the *DEPLOY\_PLAN\_HOME* variable in the *Enterprise Deployment Workbook*.

## Managing Database Growth in an Oracle SOA Suite Enterprise Deployment

When the amount of data in the Oracle SOA Suite database grows very large, maintaining the database can become difficult, especially in an Oracle SOA Suite enterprise deployment where potentially many composite applications are deployed.

See the following sections in *Administering Oracle SOA Suite and Oracle Business Process Management Suite*:

- Developing a Database Growth Management Strategy
- Managing Database Growth

### Managing the JMS Messages in a SOA Server

There are several procedures to manage JMS messages in a SOA server. You may need to perform these procedures in some scenarios, for example, to preserve the messages during a scale-in operation.

This section explains some of these procedures in detail.

• Draining the JMS Messages from a SOA Server

### Draining the JMS Messages from a SOA Server

The process of draining the JMS messages helps you clear out the messages from a particular WebLogic server. A basic approach to drain stores consists of stopping the message production in the appropriate JMS Servers and allowing the applications to consume the messages.

This procedure, however, is application dependent, and could take an unpredictable amount of time. As an alternative, general instructions are provided here for saving the current messages from their current JMS destinations and, when/if required, importing them into a different server.

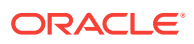

The draining procedure is useful in scale-in/down scenarios, where the size of the cluster is reduced by removing one or more servers. You can ensure that no messages are lost by draining the messages from the server that you delete, and then importing them into another server in the cluster.

You can also use this procedure in some disaster recovery maintenance scenarios, when the servers are started in a secondary location by using an Snapshot Standby database. In this case, you may need to drain the messages from the domain before starting it in the secondary location to avoid their consumption in the standby domain when you start the domain (otherwise, duplicate executions could take place). You cannot import messages in this scenario.

To drain the JMS messages from a server, perform the following steps:

- **1.** Stop a new workload by pausing production for the JMS Server. You must do this activity for each JMS Server of the server that is affected in the operation:
	- **a.** Navigate to the WebLogic Console and click **Environment** > **Services**> **JMS Server** >*<JMS Server name>*> **Control**.
	- **b.** Select the *JMS Server* of the server that you want to delete.
	- **c.** Click **Production**, and then click **Pause**.
- **2.** Drain the messages from the destinations. To drain the JMS messages, you can let applications consume the pending messages. However, this task is application dependent and may take time. Hence, Oracle recommends you to export the messages of each destination. Verify which destinations have messages:
	- **a.** Navigate to the WebLogic Console and click **Environment** > **Services**> **JMS Server**> **Monitoring** > **Active Destination**.
	- **b.** Look whether the destination members of the server that you want to delete have current messages. Identify the destination name and its JMS Module.
	- **c.** Repeat this activity for each JMS Server that is running in the server that you want to delete.
	- **Drain messages from queues**: For those queue destinations that have current messages:
		- **a.** Navigate to the WebLogic Console and click **Environment** > **Services** > **JMS Module** > *<JMS module name>* > *<destination name>*.
		- **b.** Click **Monitoring**.
		- **c.** Select the queue corresponding with the server that you want to delete and click **Show Messages**.
		- **d.** Select **Export** > **Export All** and export the messages to a file. Make a note of the file name for later use
		- **e.** Delete the exported messages by using the **Delete All** option. This step is important to avoid message duplications.
	- **Drain messages from topics**

Oracle recommends you to drain and import messages from topics only if they have a critical business impact. See [Table 17-4](#page-423-0) for details about the purpose and business impact for each topic. Only the loss of messages in the topic **dist\_EDNTopic\_auto**, used by EDN, has a business impact.

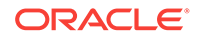

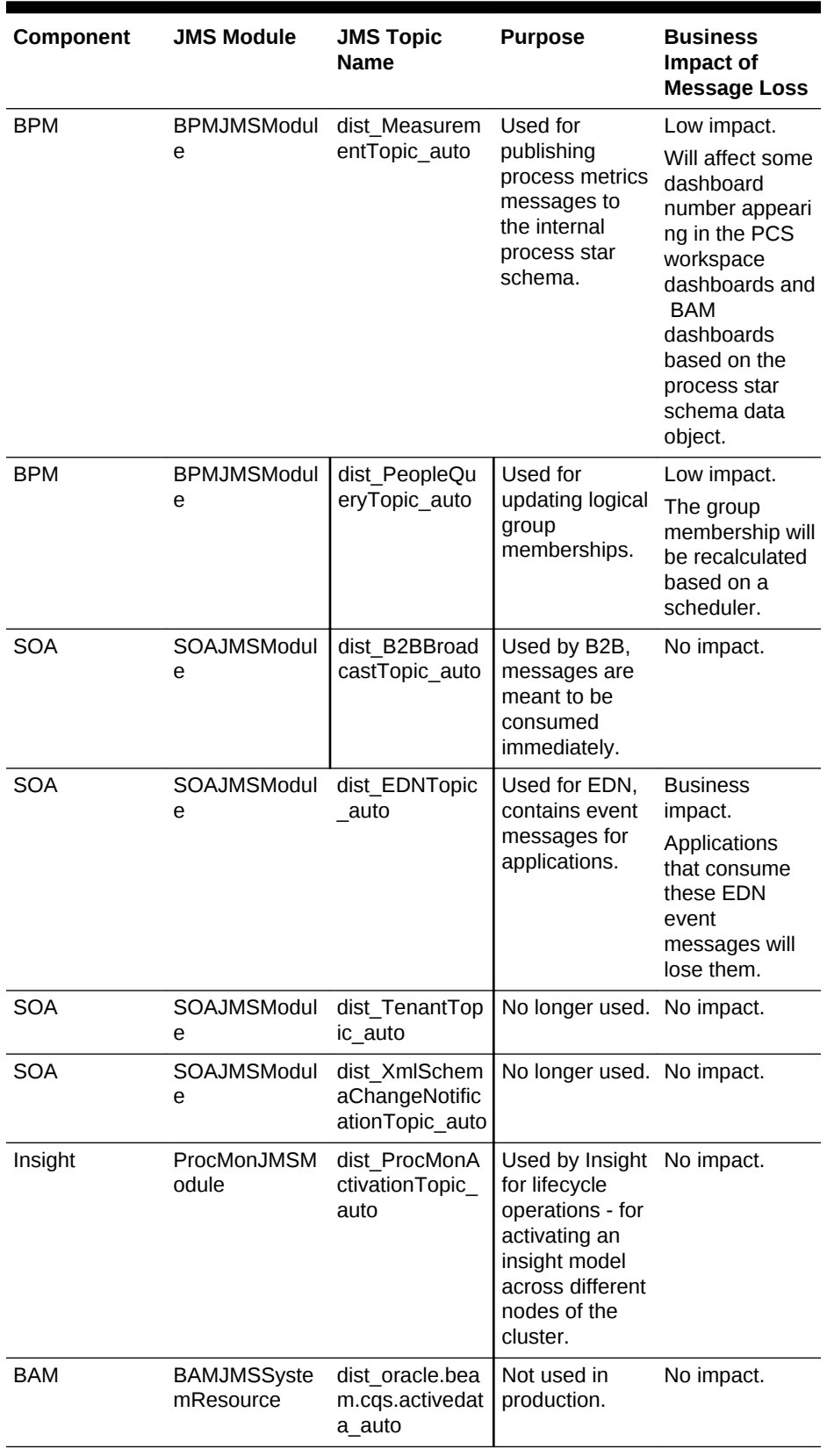

### <span id="page-423-0"></span>**Table 17-4 Details of the Purpose and Business Impact for Each Topic of a Component**

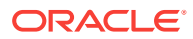

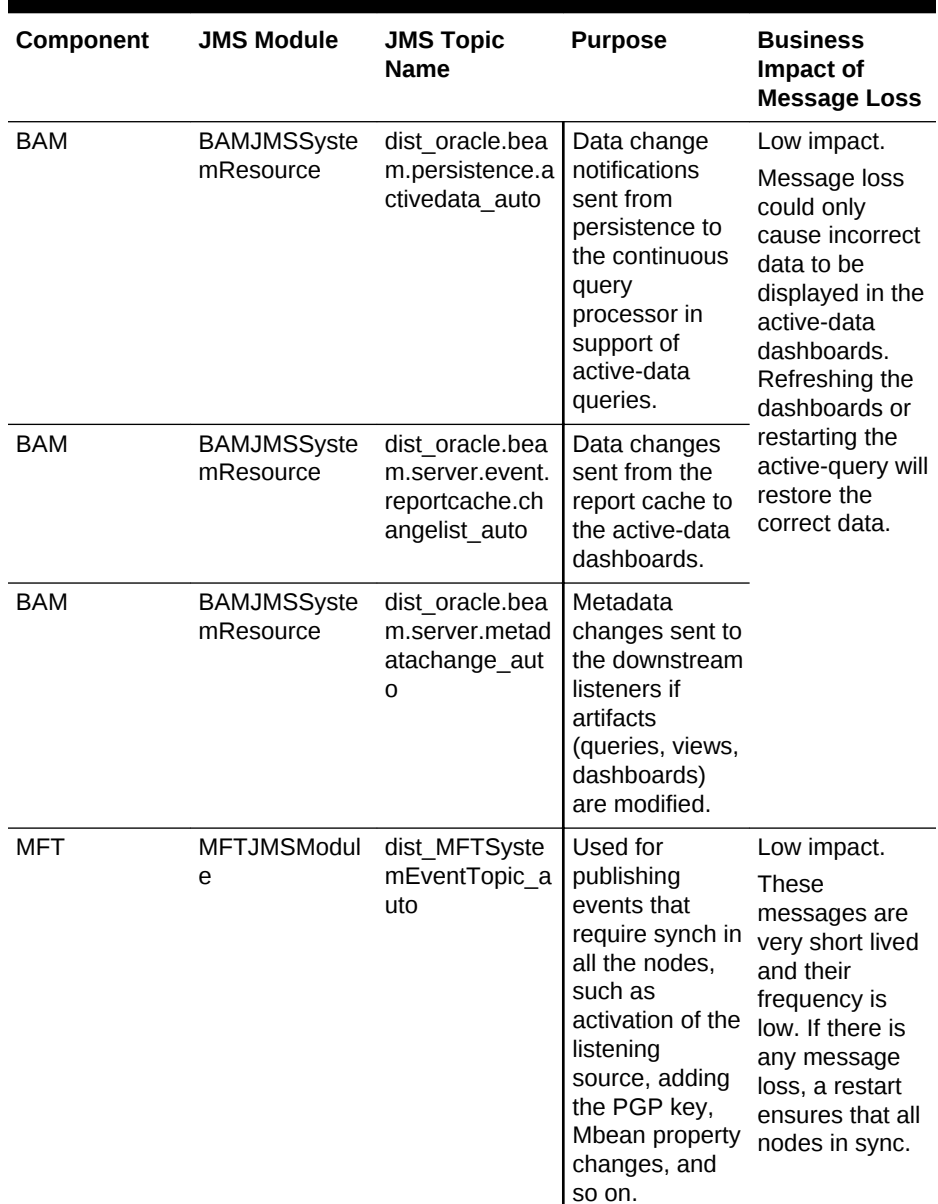

### **Table 17-4 (Cont.) Details of the Purpose and Business Impact for Each Topic of a Component**

Follow these steps drain messages from the topics:

- **a.** Navigate to the WebLogic Console and click **Environment** > **Services** > **JMS Module** > <*JMS module name*> > <topic name>.
- **b.** Click **Monitoring**, and then click **Durable Subscribers**.
- **c.** Select the topic corresponding to the server that you want to delete and click **Apply**. The page displays the subscriptions only for the selected member topic.
- **d.** Select the Durable Subscriber that has current messages and click**Show Messages**.
- **e.** Click **Export** > **Export All** and export the messages to a file. Make a note of the file name for later use.

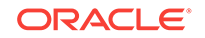

- **f.** Delete the exported messages from the subscriber by clicking **Delete** > **Delete All**. This step is important to avoid message duplications.
- **g.** Repeat the export process for any subscriber in the topic that has current messages.

## Considerations for Cross-Component Wiring

Cross-Component Wiring (CCW) enables the FMW components to publish and bind to some of the services available in a WLS domain, by using specific APIs.

CCW performs a bind of the wiring information only during the Configuration Wizard session or when manually forced by the WLS domain Administrator. When you add a Weblogic Server to a cluster (in a scale out and scale up operation in a static or dynamic cluster), although the new server publishes its services, all the clients that use the service are not automatically updated and bound to the new service provider. The update does not happen because the existing servers that are already bound to a CCW table, do not automatically *know* about the new member that joins the cluster. It is the same case with ESS and WSMPM when they provide their services to SOA: both publish their service to the service table dynamically, but SOA servers do not know about these updates unless a bind is forced again.

### **Note:**

There is an additional cross-component wiring information similar to the one used by the OHS configuration, which is not affected by this wiring because of the proxy plug-in behavior. For more information, see the following sections:

- Wiring Components to Work Together in *Administering Oracle Fusion Middleware*.
- Oracle-Developed Modules for Oracle HTTP Server in *Administering Oracle HTTP Server*
- Cross-Component Wiring for WSMPM and ESS The cross-component wiring t3 information is used by WSMPM and ESS to obtain the list of severs to be used in a JNDI invocation URL.
- Using the cluster name Syntax with WSMPM This procedure makes WSMPM use a t3 syntax that accounts for servers being added or removed from the WSMPM cluster without having to reupdate the CCW information.

### Cross-Component Wiring for WSMPM and ESS

The cross-component wiring t3 information is used by WSMPM and ESS to obtain the list of severs to be used in a JNDI invocation URL.

The CCW t3 information limits the impact of the lack of dynamic updates. When the invocation is done, the JNDI URL is used to obtain the RMI stubs with the list of members in the cluster. The JNDI URL does not need to contain the entire list of servers. The RMI stubs contain the list of all the servers in the cluster at any given time, and are used to load balance requests across all of them. Therefore, without a <span id="page-426-0"></span>bind, the servers that are added to the cluster are used even if not present in the bind URL. The only drawback is that at least one of the original servers provided in the first CCW bind must be up to keep the system working when the cluster expands or shrinks. To avoid this issue, you can use the *cluster name* syntax in the service table instead of using the static list of members.

The cluster name syntax is as follows:

cluster:t3://cluster\_name

When you use cluster:t3://cluster\_name, the CCW invocation fetches the complete list of members in the cluster at any given time, thus avoiding any dependencies on the initial servers and accounting for every member that is alive in the cluster then.

## Using the cluster\_name Syntax with WSMPM

This procedure makes WSMPM use a t3 syntax that accounts for servers being added or removed from the WSMPM cluster without having to reupdate the CCW information.

The CCW t3 information is configured to use the cluster syntax by default. You only need to verify that the cluster syntax is used and edit, if required.

- **1.** Sign-in to the Fusion Middleware Control by using the administrator's account. For example: weblogic\_wcp.
- **2.** From the WebLogic Domain drop-down menu, select **Cross component Wiring-Service Tables**.
- **3.** Select the **OWSM Policy Manager urn:oracle:fmw.owsm-pm:t3** row.
- **4.** Verify that the cluster syntax is used. If not, click **Edit** and update the t3 and t3s values with the cluster name syntax.
- **5.** Click **OK**.
- **6.** From the WebLogic Domain drop-down menu, select **Cross component Wiring - Components**.
- **7.** Select **OWSM Agent**.
- **8.** In the Client Configuration section, select the **owsm-pm-connection-t3** row and click **Bind**.
- **9.** Click **OK**.

### **Note:**

The wiring table is updated with each cluster scale out or scale up, but it does not replace the cluster syntax until a manual rebind is used. Hence, it withstands all updates (additions and removals) in the lifecycle of the cluster.

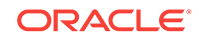

## Starting and Stopping Servers in Dynamic Clusters

You can start and stop server instances in dynamic clusters by using the same methods you use to start and stop server instances in configured static clusters.

Methods to start and stop server instances in configured clusters:

- WebLogic Server Administration Console
- Fusion Middleware Control
- WLST start and shutdown commands
- Node Manager
- Start scripts

Depending on which startup method you choose and the tasks you have already performed, you may have to follow several other procedures before you can start server instances. See Starting and Stopping Servers section in *Administering Server Startup and Shutdown for Oracle WebLogic Server*.

### **Note:**

Before you begin, ensure that WebLogic Server is installed on all hosts where you want to run your server instances. If you want to use Node Manager to start and stop your server instances, then you must also run Node Manager on these hosts.

## Expanding or Reducing Dynamic Clusters

When you create a dynamic cluster, WebLogic Server generates the number of dynamic servers you specify. Before you decide upon the number of server instances, ensure you have the performance capacity to handle the desired number.

The number of dynamic server instances available are based on the configured maximum specified in the server template for a given dynamic cluster. Transient changes in capacity requirements can be easily met by starting or stopping some of the available managed servers within the cluster, keeping in mind that a minimum of two or three are required to maintain high-availability.

If you need additional server capacity on top of the number of server instances you originally specified, you can increase the maximum number of dynamic servers in the dynamic cluster configuration. To reduce the number of server instances in the dynamic cluster, decrease the value of the maximum number of dynamic servers attribute. Before lowering this value, shut down the server instances you plan to remove.

You can also use the WLST scaleUp and scaleDown commands to manage your dynamic cluster. To increase the number of dynamic servers in the dynamic cluster, use the scaleUp command and enable the updateConfiguration argument. WLST will increase the maximum size of the cluster by the specified number of servers and start the server instances.

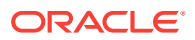

The scaleUp command increases the number of running servers for the specified dynamic cluster. The non-running server instance with the lowest server ID starts first, followed by the next highest non-running server ID, until the specified number of server instances is started.

You can start one, all, or any number of server instances in the dynamic cluster by specifying the desired number with the numServers argument in the scaleUp command. If all available server instances are already running, the scaleUp command increases the size of the cluster to the minimum number of requested server instances before starting the specified number of servers.

To decrease the maximum size of the dynamic cluster, use the scaleDown command and enable the updateConfiguration argument. WLST will gracefully shut down the specified number of running server instances and remove them from the dynamic cluster. See scaleUp and scaleDown in *WLST Command Reference for WebLogic Server*. The scaleDown command gracefully shuts down the specified number of running servers. The server instance with the highest server ID shuts down first, followed by the next highest ID, until the specified number of server instances is shut down.

### **Note:**

You can only use the WLST scaleUp and scaleDown commands with dynamic server instances. In a mixed cluster, containing both manually configured and dynamic server instances, the scaleUp and scaleDown commands ignore the configured servers. You must manually start and stop configured server instances in a mixed cluster.

For example, a cluster contains two running dynamic servers and two nonrunning configured servers. If you use the scaleUp command, WLST adds one additional dynamic server instance to your cluster and starts the dynamic server.

The WLST scaleUp and scaleDown commands provide ways to manually scale your dynamic cluster. For automatic scaling, you can configure elasticity for your dynamic cluster. Elasticity enables a dynamic cluster to perform scaling and re-provisioning operations automatically in response to demand or on a calendar based schedule. WebLogic Server provides elasticity for dynamic clusters through the Policies and Actions system of the WebLogic Diagnostic Framework (WLDF). See Configuring Elasticity in Dynamic Clusters for Oracle WebLogic Server.

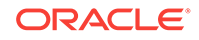

# 18 Using Whole Server Migration and Service Migration in an Enterprise Deployment

The Oracle WebLogic Server migration framework supports Whole Server Migration and Service Migration. The following sections explain how these features can be used in an Oracle Fusion Middleware enterprise topology.

• About Whole Server Migration and Automatic Service Migration in an Enterprise Deployment Oracle WebLogic Server provides a migration framework that is an integral part of

any highly available environment. The following sections provide more information about how this framework can be used effectively in an enterprise deployment.

- [Creating a GridLink Data Source for Leasing](#page-432-0) Whole Server Migration and Automatic Service Migration require a data source for the leasing table, which is a tablespace created automatically as part of the Oracle WebLogic Server schemas by the Repository Creation Utility (RCU).
- [Configuring Whole Server Migration for an Enterprise Deployment](#page-435-0) After you have prepared your domain for whole server migration or automatic service migration, you can configure Whole Server Migration for specific Managed Servers within a cluster.
- [Configuring Automatic Service Migration in an Enterprise Deployment](#page-440-0) You may need to configure automatic service migration for specific services in an enterprise deployment.

## About Whole Server Migration and Automatic Service Migration in an Enterprise Deployment

Oracle WebLogic Server provides a migration framework that is an integral part of any highly available environment. The following sections provide more information about how this framework can be used effectively in an enterprise deployment.

- Understanding the Difference between Whole Server and Service Migration
- [Implications of Using Whole Server Migration or Service Migration in an Enterprise](#page-430-0) **[Deployment](#page-430-0)**
- [Understanding Which Products and Components Require Whole Server Migration](#page-431-0) [and Service Migration](#page-431-0)

## Understanding the Difference between Whole Server and Service **Migration**

The Oracle WebLogic Server migration framework supports two distinct types of automatic migration:

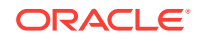

<span id="page-430-0"></span>• **Whole Server Migration**, where the Managed Server instance is migrated to a different physical system upon failure.

Whole server migration provides for the automatic restart of a server instance, with all its services, on a different physical machine. When a failure occurs in a server that is part of a cluster which is configured with server migration, the server is restarted on any of the other machines that host members of the cluster.

For this to happen, the servers must use a floating IP as listen address and the required resources (transactions logs and JMS persistent stores) must be available on the candidate machines.

See Whole Server Migration in *Administering Clusters for Oracle WebLogic Server*.

• **Service Migration**, where specific services are moved to a different Managed Server within the cluster.

To understand service migration, it's important to understand *pinned services*.

In a WebLogic Server cluster, most subsystem services are hosted homogeneously on all server instances in the cluster, enabling transparent failover from one server to another. In contrast, pinned services, such as JMS-related services, the JTA Transaction Recovery Service, and user-defined singleton services, are hosted on individual server instances within a cluster—for these services, the WebLogic Server migration framework supports failure recovery with service migration, as opposed to failover.

See Understanding the Service Migration Framework in *Administering Clusters for Oracle WebLogic Server*.

## Implications of Using Whole Server Migration or Service Migration in an Enterprise Deployment

Using Whole Server Migration (WSM) or Automatic Service Migration (ASM) in an Enterprise Deployment has implications in the infrastructure and configuration requirements.

The implications are:

• The resources used by servers must be accessible to both the original and failover system

In its initial status, resources are accessed by the original server or service. When a server or service is failed over/restarted in another system, the same resources (such as external resources, databases, and stores) must be available in the failover system. Otherwise, the service cannot resume the same operations. It is for this reason, that both whole server and service migration require that all members of a WebLogic cluster have access to the same transaction and JMS persistent stores (whether the persistent store is file-based or database-based).

Oracle allows you to use JDBC stores, which leverage the consistency, data protection, and high availability features of an oracle database and makes resources available for all the servers in the cluster. Alternatively, you can use shared storage. When you configure persistent stores properly in the database or in shared storage, you must ensure that if a failover occurs (whole server migration or service migration), the failover system is able to access the same stores without any manual intervention.

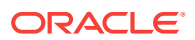

<span id="page-431-0"></span>**Leasing Datasource** 

Both server migration and service migration (whether in static or dynamic clusters) require the configuration of a leasing datasource that is used by servers to store *alive* timestamps. These timestamps are used to determine the health of a server or service, and are key to the correct behavior of server and service migration (they are used to marks servers or services as *failed* and trigger failover).

### **Note:**

Oracle does not recommend that you use consensus leasing for HA purposes.

• Virtual IP address

In addition to shared storage, Whole Server Migration requires the procurement and assignment of a virtual IP address (VIP) for each individual server and the corresponding Virtual Host Name which is mapped to this IP and used as the listen address for the involved server. When a Managed Server fails over to another machine, the VIP is enabled in the failover node by Node Manager. Service migration does not require a VIP.

Since server migration requires a full restart of a managed server, it involves a higher failover latency than service migration. Table 18-1 summarizes the different aspects.

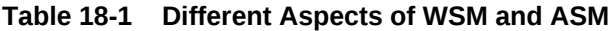

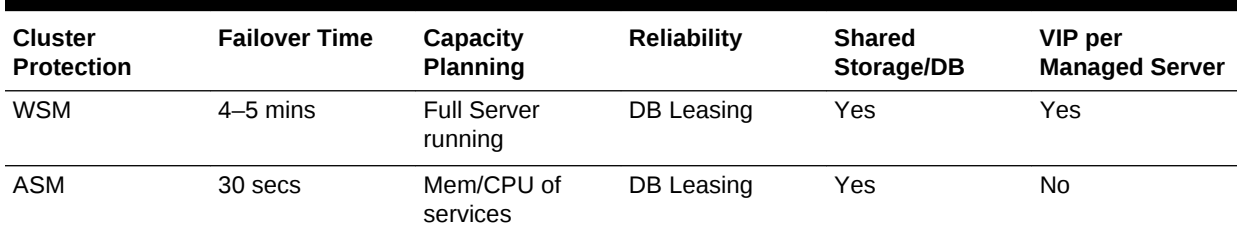

## Understanding Which Products and Components Require Whole Server Migration and Service Migration

The following table summarizes the list of FMW products and components that benefit from use of a migration capability and indicates the best-practice recommendation for this release. Components listed as migratable can use either Whole Server or Automatic Service Migration.

Note that the table lists the recommended best practice. It does not preclude you from using Whole Server or Automatic Server Migration for those components that support it.

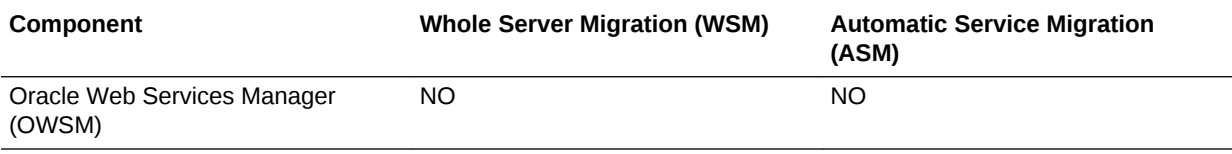

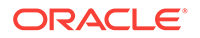
<span id="page-432-0"></span>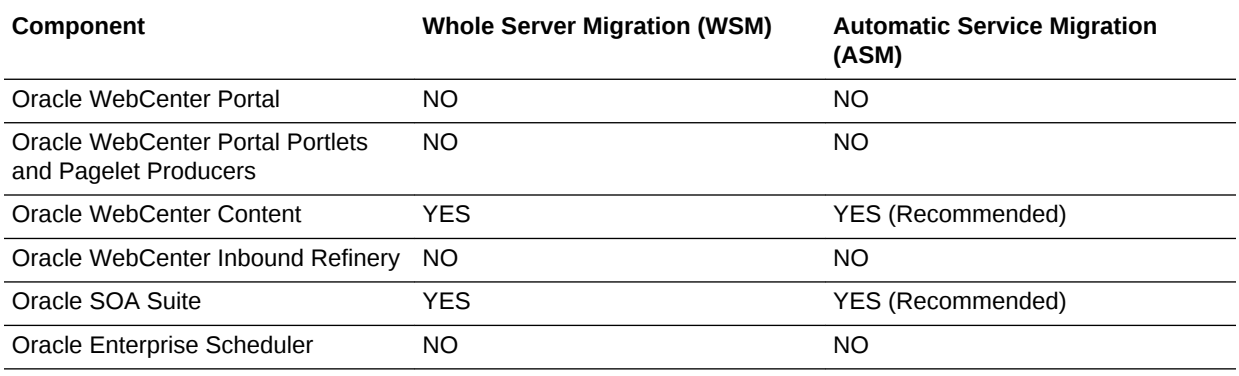

# Creating a GridLink Data Source for Leasing

Whole Server Migration and Automatic Service Migration require a data source for the leasing table, which is a tablespace created automatically as part of the Oracle WebLogic Server schemas by the Repository Creation Utility (RCU).

## **Note:**

To accomplish data source consolidation and connection usage reduction, you can reuse the WLSSchemaDatasource as is for database leasing. This datasource is already configured with the FMW1221\_WLS\_RUNTIME schema, where the leasing table is stored.

For an enterprise deployment, you should create a GridLink data source:

- **1.** Log in to the Oracle WebLogic Server Administration Console.
- **2.** If you have not already done so, in the **Change Center**, click **Lock & Edit**.
- **3.** In the **Domain Structure** tree, expand **Services**, then select **Data Sources**.
- **4.** On the Summary of Data Sources page, click **New** and select **GridLink Data Source**, and enter the following:
	- Enter a logical name for the data source in the **Name** field. For example, **Leasing**.
	- Enter a name for **JNDI**. For example, **jdbc/leasing**.
	- For the Database Driver, select **Oracle's Driver (Thin) for GridLink Connections Versions: Any**.
	- Click **Next**.
- **5.** In the Transaction Options page, clear the **Supports Global Transactions** check box, and then click **Next**.
- **6.** In the GridLink Data Source Connection Properties Options screen, select **Enter individual listener information** and click **Next**.
- **7.** Enter the following connection properties:

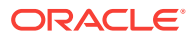

**Service Name:** Enter the service name of the database with lowercase characters. For a GridLink data source, you must enter the Oracle RAC service name. For example:

wcedg.example.com

• **Host Name and Port**: Enter the SCAN address and port for the RAC database, separated by a colon. For example:

db-scan.example.com:1521

**Host and** 

Click **Add** to add the host name and port to the list box below the field.

#### **Figure 18-1 Specifying SCAN Address for the RAC Database**

Enter host and port of each listener separated by colon and dick the add button. In the case of a RAC DB listener, specify the SCAN address.

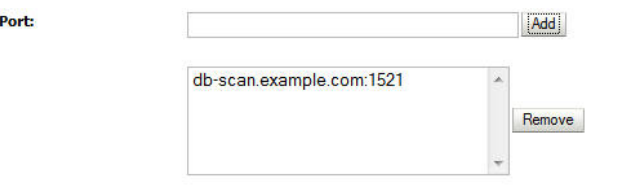

You can identify the SCAN address by querying the appropriate parameter in the database using the TCP Protocol:

SQL>show parameter remote\_listener;

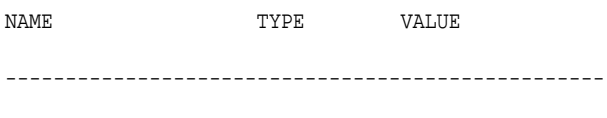

remote\_listener string db-scan.example.com

#### **Note:**

For Oracle Database 11*g* Release 1 (11.1), use the virtual IP and port of each database instance listener, for example:

dbhost1-vip.mycompany.com (port 1521)

and

dbhost2-vip.mycompany.com (1521)

For Oracle Database 10*g*, use multi data sources to connect to an Oracle RAC database. For information about configuring multi data sources, see [Using Multi Data Sources with Oracle RAC.](#page-480-0)

• **Database User Name**: Enter the following:

FMW1221\_WLS\_RUNTIME

In this example, FMW1221 is the prefix you used when you created the schemas as you prepared to configure the initial enterprise manager domain.

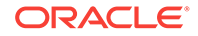

Note that in previous versions of Oracle Fusion Middleware, you had to manually create a user and tablespace for the migration leasing table. In Fusion Middleware 12*c* (12.2.1), the leasing table is created automatically when you create the WLS schemas with the Repository Creation Utility (RCU).

- **Password**: Enter the password you used when you created the WLS schema in RCU.
- **Confirm Password**: Enter the password again and click **Next**.
- **8.** On the Test GridLink Database Connection page, review the connection parameters and click **Test All Listeners**.

Here is an example of a successful connection notification:

```
Connection test for 
jdbc:oracle:thin:@(DESCRIPTION=(ADDRESS_LIST=(ADDRESS=(PROTOCOL=TCP)(HOST=db-
scan.example.com)
(PORT=1521)))(CONNECT_DATA=(SERVICE_NAME=wcedg.example.com))) succeeded.
```
#### Click **Next**.

- **9.** In the ONS Client Configuration page, do the following:
	- Select **FAN Enabled** to subscribe to and process Oracle FAN events.
	- Enter the SCAN address in the **ONS Host and Port** field, and then click **Add**.

This value should be the ONS host and ONS remote port for the RAC database. To find the ONS remote port for the database, you can use the following command on the database host:

[orcl@db-scan1 ~]\$ srvctl config nodeapps -s

ONS exists: Local port 6100, remote port 6200, EM port 2016

• Click **Next**.

```
Note:
   For Oracle Database 11g Release 1 (11.1), use the hostname and port
   of each database's ONS service, for example:
   custdbhost1.example.com (port 6200)
   and
   custdbhost2.example.com (6200)
```
**10.** On the Test ONS Client Configuration page, review the connection parameters and click **Test All ONS Nodes**.

Here is an example of a successful connection notification:

Connection test for db-scan.example.com:6200 succeeded.

Click **Next**.

**11.** In the Select Targets page, select the cluster that you are configuring for Whole Server Migration or Automatic Service Migration, and then select **All Servers in the cluster**.

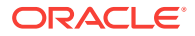

- **12.** Click **Finish**.
- **13.** Click **Activate Changes**.

# Configuring Whole Server Migration for an Enterprise Deployment

After you have prepared your domain for whole server migration or automatic service migration, you can configure Whole Server Migration for specific Managed Servers within a cluster.

### **Note:**

As mentioned earlier, for migration to work, servers must use a virtual hostname that matches a floating IP, as the listen address. You can specify the listen address directly in the Configuration Wizard or update it in the administration console.

- Editing the Node Manager's Properties File to Enable Whole Server Migration
- [Setting Environment and Superuser Privileges for the wlsifconfig.sh Script](#page-436-0)
- [Configuring Server Migration Targets](#page-437-0)
- **[Testing Whole Server Migration](#page-438-0)**

Editing the Node Manager's Properties File to Enable Whole Server **Migration** 

> Use the section to edit the Node Manager properties file on the two nodes where the servers are running.

**1.** Locate and open the following file with a text editor:

MSERVER\_HOME/nodemanager/nodmeanager.properties

**2.** If not done already, set the StartScriptEnabled property in the nodemanager.properties file to true.

This is required to enable Node Manager to start the managed servers.

- **3.** Add the following properties to the nodemanager. properties file to enable server migration to work properly:
	- **Interface**

Interface=eth0

This property specifies the interface name for the floating IP (eth0, for example).

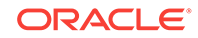

#### <span id="page-436-0"></span>**Note:**

Do not specify the sub interface, such as eth0:1 or eth0:2. This interface is to be used without the :0, or :1.

The Node Manager's scripts traverse the different  $:x$  enabled IPs to determine which to add or remove. For example, the valid values in Linux environments are eth0, eth1, or, eth2, eth3, ethn, depending on the number of interfaces configured.

• NetMask

```
NetMask=255.255.255.0
```
This property specifies the net mask for the interface for the floating IP.

• UseMACBroadcast

UseMACBroadcast=true

This property specifies whether to use a node's MAC address when sending ARP packets, that is, whether to use the -b flag in the arping command.

- **4.** Restart the Node Manager.
- **5.** Verify in the output of Node Manager (the shell where the Node Manager is started) that these properties are in use. Otherwise, problems may occur during migration. The output should be similar to the following:

```
SecureListener=true
LogCount=1
eth0=*,NetMask=255.255.255.0
```
# Setting Environment and Superuser Privileges for the wlsifconfig.sh **Script**

Use this section to set the environment and superuser privileges for the wlsifconfig.sh script, which is used to transfer IP addresses from one machine to another during migration. It must be able to run ifconfig, which is generally only available to superusers.

For more information about the wlsifconfig.sh script, see Configuring Automatic Whole Server Migration in *Administering Clusters for Oracle WebLogic Server*.

Refer to the following sections for instructions on preparing your system to run the wlsifconfig.sh script.

- Setting the PATH Environment Variable for the wlsifconfig.sh Script
- [Granting Privileges to the wlsifconfig.sh Script](#page-437-0)

## Setting the PATH Environment Variable for the wlsifconfig.sh Script

Ensure that the commands listed in the following table are included in the PATH environment variable for each host computers.

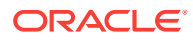

<span id="page-437-0"></span>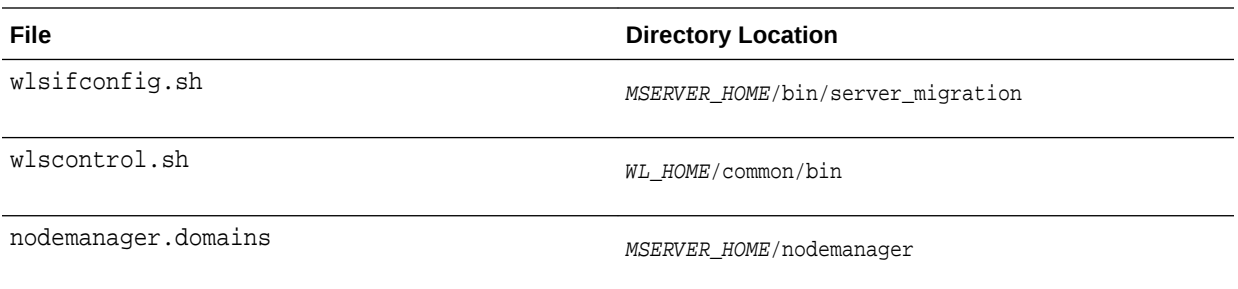

## Granting Privileges to the wlsifconfig.sh Script

Grant *sudo* privilege to the operating system user (for example, oracle) with no password restriction, and grant execute privilege on the  $/\sin/\mathrm{i}$  from Figure and  $/\sin/\mathrm{i}$ arping binaries.

### **Note:**

For security reasons, sudo should be restricted to the subset of commands required to run the wlsifconfig.sh script.

Ask the system administrator for the *sudo* and system rights as appropriate to perform this required configuration task.

The following is an example of an entry inside */etc/sudoers* granting *sudo* execution privilege for oracle to run ifconfig and arping:

```
Defaults:oracle !requiretty
oracle ALL=NOPASSWD: /sbin/ifconfig,/sbin/arping
```
# Configuring Server Migration Targets

To configure migration in a cluster:

- **1.** Sign in to the Oracle WebLogic Server Administration Console.
- **2.** In the Domain Structure window, expand **Environment** and select **Clusters**. The Summary of Clusters page is displayed.
- **3.** Click the cluster for which you want to configure migration in the Name column of the table.
- **4.** Click the **Migration** tab.
- **5.** Click **Lock & Edit**.
- **6.** Select **Database** as Migration Basis. From the drop-down list, select **Leasing** as Data Source For Automatic Migration.
- **7.** Under **Candidate Machines For Migratable Server**, in the Available filed, select the Managed Servers in the cluster and click the right arrow to move them to **Chosen**.
- **8.** Click **Save**.

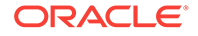

- <span id="page-438-0"></span>**9.** Set the Candidate Machines for Server Migration. You must perform this task for all of the managed servers as follows:
	- **a.** In Domain Structure window of the Oracle WebLogic Server Administration Console, expand **Environment** and select **Servers**.
	- **b.** Select the server for which you want to configure migration.
	- **c.** Click the **Migration** tab.
	- **d.** Select **Automatic Server Migration Enabled** and click **Save**.

This enables the Node Manager to start a failed server on the target node automatically.

For information on targeting applications and resources, see [Using Multi Data](#page-480-0) [Sources with Oracle RAC](#page-480-0).

**e.** In the **Available** field, located in the Migration Configuration section, select the machines to which to allow migration and click the right arrow.

In this step, you are identifying the host to which the Managed Server should failover if the current host is unavailable. For example, for the Managed Server on the HOST1, select HOST2; for the Managed Server on HOST2, select HOST1.

### **Tip:**

Click **Customize this table** in the Summary of Servers page, move Current Machine from the Available Window to the Chosen window to view the machine on which the server is running. This is different from the configuration if the server is migrated automatically.

#### **10.** Click **Activate Changes**.

**11.** Restart the Administration Server and the servers for which server migration has been configured.

## Testing Whole Server Migration

Perform the steps in this section to verify that automatic whole server migration is working properly.

#### **To test from Node 1:**

**1.** Stop the managed server process.

kill -9 pid

*pid* specifies the process ID of the managed server. You can identify the *pid* in the node by running this command:

ps -ef | grep WLS\_SOA1

- **2.** Watch the Node Manager console (the terminal window where you performed the kill command): you should see a message indicating that the managed server's floating IP has been disabled.
- **3.** Wait for the Node Manager to try a second restart of the Managed Server. Node Manager waits for a period of 30 seconds before trying this restart.

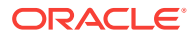

**4.** After node manager restarts the server and before it reaches *Running* state, kill the associated process again.

Node Manager should log a message indicating that the server will not be restarted again locally.

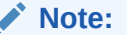

The number of restarts required is determined by the RestartMax parameter in the following configuration file:

MSERVER\_HOME/servers/WLS\_SOA1/data/nodemanager/startup.properties

The default value is RestartMax=2.

#### **To test from Node 2:**

- **1.** Watch the local Node Manager console. After 30 seconds since the last try to restart the managed server on Node 1, Node Manager on Node 2 should prompt that the floating IP for the managed server is being brought up and that the server is being restarted in this node.
- **2.** Access a product URL by using the same IP address. If the URL is successful, then the migration was successful.

#### **Verification From the Administration Console**

You can also verify migration using the Oracle WebLogic Server Administration Console:

- **1.** Log in to the Administration Console.
- **2.** Click **Domain** on the left console.
- **3.** Click the **Monitoring** tab and then the **Migration** subtab.

The Migration Status table provides information on the status of the migration.

### **Note:**

After a server is migrated, to fail it back to its original machine, stop the managed server from the Oracle WebLogic Administration Console and then start it again. The appropriate Node Manager starts the managed server on the machine to which it was originally assigned.

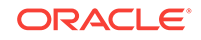

# <span id="page-440-0"></span>Configuring Automatic Service Migration in an Enterprise Deployment

You may need to configure automatic service migration for specific services in an enterprise deployment.

### **Note:**

The Automatic Service Migration feature is part of Oracle Integration Continuous Availability. For more details on Oracle SOA Suite for Middleware Options, see *Oracle Fusion Middleware Licensing Information*.

- Setting the Leasing Mechanism and Data Source for an Enterprise Deployment **Cluster**
- [Configuring Automatic Service Migration for Static Clusters](#page-441-0)
- [Configuring Automatic Service Migration for Dynamic Clusters](#page-445-0)

## Setting the Leasing Mechanism and Data Source for an Enterprise Deployment Cluster

Before you can configure automatic service migration, you must verify the leasing mechanism and data source that is used by the automatic service migration feature. You must configure the leasing mechanism and datasource for both static and dynamic clusters.

### **Note:**

To accomplish data source consolidation and connection usage reduction, you can reuse the WLSSchemaDatasource datasource as is for database leasing. This datasource is already configured with the FMW1221\_WLS\_RUNTIME schema, where the leasing table is stored.

The following procedure assumes that you have configured the Leasing data source either by reusing the WLSSChemaDatasource or a custom datasource that you created as described in [Creating a GridLink Data Source for](#page-432-0) [Leasing.](#page-432-0)

- **1.** Log in to the Oracle WebLogic Server Administration Console.
- **2.** Click **Lock & Edit**.
- **3.** In the Domain Structure window, expand **Environment** and select **Clusters**.

The Summary of Clusters page appears.

**4.** In the **Name** column of the table, click the cluster for which you want to configure migration.

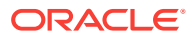

- <span id="page-441-0"></span>**5.** Click the **Migration** tab.
- **6.** Verify that **Database** is selected in the **Migration Basis** drop-down menu.
- **7.** From the **Data Source for Automatic Migration** drop-down menu, select the Leasing data source that you created in [Creating a GridLink Data Source for](#page-432-0) [Leasing](#page-432-0). Select the WLSSchemaDatasource for data source consolidation.
- **8.** Click **Save**.
- **9.** Activate changes.
- **10.** Restart the managed servers for the changes to be effective. If you are configuring other aspects of ASM in the same configuration change session, you can use a final unique restart to reduce downtime.

After you complete the database leasing configuration, continue with the configuration of the service migration, with static or dynamic cluster:

- See Configuring Automatic Service Migration for Static Clusters
- See [Configuring Automatic Service Migration for Dynamic Clusters](#page-445-0)

## Configuring Automatic Service Migration for Static Clusters

After you have configured the leasing for the cluster as described in [Setting the](#page-440-0) [Leasing Mechanism and Data Source for an Enterprise Deployment Cluster](#page-440-0), you can configure automatic service migration for specific services in an enterprise deployment. The following sections explain how to configure and validate Automatic Service Migration for static clusters.

- Changing the Migration Settings for the Managed Servers in the Cluster
- [About Selecting a Service Migration Policy](#page-442-0)
- [Setting the Service Migration Policy for Each Managed Server in the Cluster](#page-442-0)
- [Validating Automatic Service Migration in Static Clusters](#page-443-0)
- [Failing Back Services After Automatic Service Migration](#page-444-0)

## Changing the Migration Settings for the Managed Servers in the Cluster

After you set the leasing mechanism and data source for the cluster, you can then enable automatic JTA migration for the Managed Servers that you want to configure for service migration. Note that this topic applies only if you are deploying JTA services as part of your enterprise deployment.

To change the migration settings for the Managed Servers in each cluster:

- **1.** If you haven't already, log in to the Administration Console, and click **Lock & Edit**.
- **2.** In the Domain Structure pane, expand the **Environment** node and then click **Servers**.

The Summary of Servers page appears.

**3.** Click the name of the server you want to modify in **Name** column of the table.

The settings page for the selected server appears and defaults to the Configuration tab.

**4.** Click the **Migration** tab.

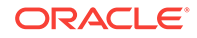

- <span id="page-442-0"></span>**5.** From the **JTA Migration Policy** drop-down menu, select **Failure Recovery**.
- **6.** In the **JTA Candidate Servers** section of the page, select the Managed Servers in the **Available** list box, and then click the move button to move them into the **Chosen** list box.
- **7.** In the **JMS Service Candidate Servers** section of the page, select the Managed Servers in the **Available** list box, and then click the move button to move them into the **Chosen** list box.
- **8.** Click **Save**.
- **9.** Restart the managed servers and the Administration Server for the changes to be effective. If you are configuring other aspects of ASM in the same configuration change session, you can use a final unique restart to reduce downtime.

## About Selecting a Service Migration Policy

When you configure Automatic Service Migration, you select a Service Migration Policy for each cluster. This topic provides guidelines and considerations when selecting the Service Migration Policy.

For example, products or components running singletons or using Path services can benefit from the **Auto-Migrate Exactly-Once** policy. With this policy, if at least one Managed Server in the candidate server list is running, the services hosted by this migratable target are active somewhere in the cluster if servers fail or are administratively shut down (either gracefully or forcibly). This can cause multiple homogenous services to end up in one server on startup.

When you use this policy, you should monitor the cluster startup to identify what servers are running on each server. You can then perform a manual failback, if necessary, to place the system in a balanced configuration.

Other Fusion Middleware components are better suited for the **Auto-Migrate Failure-Recovery Services** policy.

Based on these guidelines, the following policies are recommended for an Oracle WebCenter enterprise topology:

- SOA\_Cluster: **Auto-Migrate Failure-Recovery Services**
- WCC\_Cluster: **Auto-Migrate Failure-Recovery Services**

See Policies for Manual and Automatic Service Migration in *Administering Clusters for Oracle WebLogic Server*.

## Setting the Service Migration Policy for Each Managed Server in the Cluster

After you modify the migration settings for each server in the cluster, you can then identify the services and set the migration policy for each Managed Server in the cluster, using the WebLogic Administration Console:

- **1.** If you have not already, log in to the Administration Console, and click **Lock & Edit**.
- **2.** In the Domain Structure pane, expand **Environment**, then expand **Clusters**, then select **Migratable Targets**.
- **3.** Click the name of the first Managed Server in the cluster.
- **4.** Click the **Migration** tab.

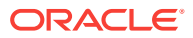

<span id="page-443-0"></span>**5.** From the **Service Migration Policy** drop-down menu, select the appropriate policy for the cluster.

See [About Selecting a Service Migration Policy](#page-442-0).

- **6.** Click **Save**.
- **7.** Repeat steps [2](#page-442-0) through 6 for each of the additional Managed Servers in the cluster.
- **8.** Activate the changes.
- **9.** Restart the managed servers for the changes to be effective. If you are configuring other aspects of ASM in the same configuration change session, you can use a final unique restart to reduce downtime.

## Validating Automatic Service Migration in Static Clusters

After you configure automatic service migration for your cluster and Managed Servers, validate the configuration, as follows:

- **1.** If you have not already done so, log in to the Administration Console.
- **2.** In the Domain Structure pane, expand **Environment**, and then expand **Clusters**.
- **3.** Click **Migratable Targets**.
- **4.** Click the **Control** tab.

The console displays a list of migratable targets and their current hosting server.

- **5.** In the Migratable Targets table, select a row for the one of the migratable targets.
- **6.** Note the value in the **Current Hosting Server** column.
- **7.** Use the operating system command line to stop the first Managed Server.

Use the following command to end the Managed Server Process and simulate a crash scenario:

kill -9 pid

In this example, replace *pid* with the process ID (PID) of the Managed Server. You can identify the PID by running the following UNIX command:

```
ps -ef | grep managed_server_name
```
### **Note:**

After you kill the process, the Managed Server might be configured to start automatically. In this case, you must kill the second process using the kill –9 command again.

**8.** Watch the terminal window (or console) where the Node Manager is running.

You should see a message indicating that the selected Managed Server has failed. The message is similar to the following:

```
<INFO> <domain_name> <server_name>
<The server 'server_name' with process id 4668 is no longer alive; waiting for 
the process to die.>
<INFO> <domain_name> <server_name>
```
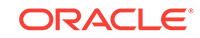

<span id="page-444-0"></span><Server failed during startup. It may be retried according to the auto restart configuration.> <INFO> <domain\_name> <server\_name>

<Server failed but will not be restarted because the maximum number of restart attempts has been exceeded.>

- **9.** Return to the Oracle WebLogic Server Administration Console and refresh the table of migratable targets; verify that the migratable targets are transferred to the remaining, running Managed Server in the cluster:
	- Verify that the Current Hosting Server for the process you killed is now updated to show that it has been migrated to a different host.
	- Verify that the value in the **Status of Last Migration** column for the process is *Succeeded*.
- **10.** Open and review the log files for the Managed Servers that are now hosting the services; look for any JTA or JMS errors.

## **Note:**

For JMS tests, it is a good practice to get message counts from destinations and make sure that there are no stuck messages in any of the migratable targets:

For example, for uniform distributed destinations (UDDs):

**a.** Access the JMS Subdeployment module in the Administration Console:

In the Domain Structure pane, select **Services**, then **Messaging**, and then **JMS Modules**.

- **b.** Click the JMS Module.
- **c.** In the Summary of Resources table, click **Destinations**, and then click the **Monitoring** tab.
- **d.** Review the **Messages Total** and **Messages Pending** values. Click **Customize table** to add these columns to the table, if these values do not appear in the table.

## Failing Back Services After Automatic Service Migration

When Automatic Service Migration occurs, Oracle WebLogic Server does not support failing back services to their original server when a server is back online and rejoins the cluster.

As a result, after the Automatic Service Migration migrates specific JMS services to a backup server during a fail-over, it does not migrate the services back to the original server after the original server is back online. Instead, you must migrate the services back to the original server manually.

To fail back a service to its original server, follow these steps:

**1.** If you have not already done so, in the Change Center of the Administration Console, click **Lock & Edit.**

ORACLE

- <span id="page-445-0"></span>**2.** In the Domain Structure tree, expand **Environment**, expand **Clusters**, and then select **Migratable Targets**.
- **3.** To migrate one or more migratable targets at once, on the Summary of Migratable Targets page:
	- **a.** Click the **Control** tab.
	- **b.** Use the check boxes to select one or more migratable targets to migrate.
	- **c.** Click **Migrate**.
	- **d.** Use the **New hosting server** drop-down to select the original Managed Server.
	- **e.** Click **OK**.

A request is submitted to migrate the JMS-related service. In the Migratable Targets table, the Status of Last Migration column indicates whether the requested migration has succeeded or failed.

**f.** Release the edit lock after the migration is successful.

## Configuring Automatic Service Migration for Dynamic Clusters

After you have configured the leasing for the cluster as described in [Setting the](#page-440-0) [Leasing Mechanism and Data Source for an Enterprise Deployment Cluster](#page-440-0), you can continue with the Service Migration configuration.

Dynamic Clusters simplify the configuration for service migration because the services are targeted to the entire cluster. However, you still have to configure the migration policy at the custom persistent store level and for the JTA service. These policies determine the migration behavior of JMS and JTA services, respectively.

- About Selecting a Service Migration Policy for Dynamic Clusters
- [Changing the Migration Settings for the Persistent Stores](#page-446-0)
- [Changing the Migration Settings for the JTA Service](#page-446-0)
- [Validating Automatic Service Migration in Dynamic Clusters](#page-447-0)
- [Failing Back Services After Automatic Service Migration](#page-449-0)

## About Selecting a Service Migration Policy for Dynamic Clusters

When you configure service migration for dynamic clusters, you select a Service Migration Policy for each persistent store. This topic provides guidelines and considerations when you select the Service Migration Policy. The following options are available:

- **Off**: Disables migration and restart support for cluster-targeted JMS service objects, including the ability to restart a failed persistent store instance and its associated services. You cannot combine this policy with the Singleton Migration Policy.
- **On-Failure**: Enables automatic migration and restart of instances on the failure of a subsystem Service or the WebLogic Server instance, including automatic failback and load balancing of instances.
- **Always**: Provides the same behavior as On-Failure and automatically migrates instances even if a graceful shutdown or a partial cluster start occurs.

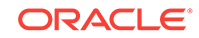

<span id="page-446-0"></span>Products or components that run singletons or use Path services can benefit from the **Always** policy. With this policy, if at least one Managed Server is running, the instances remain active somewhere in the cluster if servers fail or are administratively shut down (either gracefully or forcibly). This type of failure or shutdown can cause multiple homogenous services to end up in one server on startup.

Other Fusion Middleware components are better suited for the **On-Failure** policy.

Based on these guidelines, the following policies are recommended for an Oracle SOA Suite enterprise topology:

- SOA\_Cluster: On-Failure
- WCC\_Cluster: On-Failure

For information about the JMS configuration for high availability, see Simplified JMS Cluster and High Availability Configuration.

## Changing the Migration Settings for the Persistent Stores

After you choose the migration policy for each cluster, you can identify the persistent stores of the cluster and set the migration policy for each cluster by using the WebLogic Administration Console:

- **1.** Log in to the Administration Console, if you have not already done so, and click **Lock & Edit**.
- **2.** In the Domain Structure pane, expand **Environment**, expand **Services**, and then select **Persistent Stores**.
- **3.** Click the name of the **Persistent Store** that you want to modify.

### **Note:**

When you use JDBC persistent stores, additional unused File Stores are automatically created but are not targeted to your clusters. Ignore these File Stores.

- **4.** Click the **High Availability** tab.
- **5.** From the **Migration Policy** drop-down menu, select the appropriate policy for the cluster. See [About Selecting a Service Migration Policy for Dynamic Clusters](#page-445-0).
- **6.** Click **Save**.
- **7.** Repeat steps 2 through 6 for each additional persistent store in the cluster.
- **8.** Click **Activate Changes**.
- **9.** Restart the managed servers for the changes to be effective. If you are configuring other aspects of service migration in the same configuration change session, you can use a final unique restart to reduce downtime.

## Changing the Migration Settings for the JTA Service

You must set the appropriate migration policy for the JTA service in each server so that any member in the cluster can resume the XA logs in the event of a failure or shutdown of one of the members of the dynamic cluster. To set the migration policy for the servers in a dynamic cluster, follow these steps:

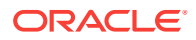

- <span id="page-447-0"></span>**1.** Log in to the FMW Control Console by accessing ADMINVHN:7001/em and by using the required credentials.
- **2.** Click the lock icon on the upper right corner and click **Lock & Edit**.
- **3.** On the target navigation tree on the left, select the relevant domain.
- **4.** Click **Weblogic Domain** > **Environment** > **Server templates**.
- **5.** Click the relevant template and then, click the **Migration** tab.
- **6.** From the **JTA Migration Policy** drop-down list, select the required migration policy for the service. The settings required for each SOA component is as follows. (Some may not be shown, depending on what has been installed.):
	- SOA Cluster: Failure Recovery
	- OSB Cluster: Failure Recovery
	- MFT Cluster: Failure Recovery
- **7.** Click **Save**.
- **8.** Click the lock icon on the upper right corner and click **Activate Changes**.
- **9.** Restart the managed servers and the Administration Server for the changes to be effective.

## Validating Automatic Service Migration in Dynamic Clusters

After you configure service migration for your dynamic cluster, validate the configuration, as follows:

- **1.** Log in to the Administration Console, if you have not already done so.
- **2.** In the Domain Structure pane, select **Environment**, and then **Clusters**.
- **3.** Click in the cluster where you want to verify the service migration.
- **4.** Click the **Monitoring** tab, then **Health**.

The console displays a list of the servers of the cluster and their state.

- **5.** Expand each managed server and verify that its persistent stores are okay.
- **6.** In Domain Structure pane, select **Environment** > **Services** > **Messaging** > **JMS Servers**.
- **7.** Click on one of the JMS Servers of the cluster, and then click the **Monitoring** tab.

Verify that you see two instances (one per dynamic server) and each instance is running on one of the dynamic servers.

**8.** Use the operating system command line to stop the first Managed Server. Use the following command to end the Managed Server process and simulate a crash scenario:

kill -9 pid

In this example, replace *pid* with the process ID (PID) of the Managed Server. You can identify the *PID* by running the following UNIX command:

ps -ef | grep managed\_server\_name

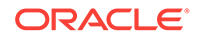

#### **Note:**

You can configure the Managed Server to start automatically after you initially kill the process. In this case, you must kill the second process by using the kill –9 command again.

**9.** Watch the terminal window (or console) where the Node Manager is running.

You see a message indicating that the selected Managed Server has failed. The message appears as follows:

```
<INFO> <domain_name> <server_name>
<The server 'server_name' with process id 4668 is no longer alive; waiting for 
the process to die.>
<INFO> <domain_name> <server_name>
<Server failed during startup. It may be retried according to the auto restart 
configuration.>
<INFO> <domain_name> <server_name>
<Server failed but will not be restarted because the maximum number of restart 
attempts has been exceeded.>
```
- **10.** Return to the Oracle WebLogic Server Administration Console and refresh the table of **Cluster** > **Monitoring** > **Health**. Verify that the persistent stores are now running in the remaining Managed Server that is still running.
- **11.** In Domain Structure pane, select **Environment** > **Services** > **Messaging** > **JMS Servers**.
- **12.** Click on one of the JMS Servers of the cluster, and then click the **Monitoring** tab.

Verify that both the instances continue to run on the remaining Managed Server that is still running.

**13.** Open and review the log files for the Managed Servers that are now hosting the services. Look for any JTA or JMS errors.

### **Note:**

For JMS tests, it is a good practice to get message counts from destinations and ensure that messages are not stuck in the migratable targets. For example, for uniform distributed destinations (UDDs):

- **a.** Access the JMS Subdeployment module in the Administration Console.
- **b.** In the Domain Structure pane, select **Services** > **Messaging** > **JMS Modules**.
- **c.** Click the JMS Module.
- **d.** In the Summary of Resources table, click **Destinations**, and then click the **Monitoring** tab. Review the **Messages Total** and **Messages Pending** values.

Click **Customize table** to add these columns to the table, if these values do not appear in the table.

<span id="page-449-0"></span>**14.** Review the logs. The messages appear as follows in the remaining server:

<Info> <Cluster> <soahost1> <WLS\_SOA1> <[STANDBY] ExecuteThread: '43' for queue: 'weblogic.kernel.Default (self-tuning)'> <<WLS Kernel>> <> <49c99f17-a5d6-487d-a710-65eef0262ebc-0000063c> <1489481002608> <[severity-value: 64] [rid: 0] [partition-id: 0] [partition-name: DOMAIN] > <BEA-000189> <The Singleton Service UMSJMSJDBCStore\_auto\_1\_WLS\_SOA2 is now active on this server.>

<Info> <Cluster> <soahost1> <WLS\_SOA1> <[STANDBY] ExecuteThread: '43' for queue: 'weblogic.kernel.Default (self-tuning)'> <<WLS Kernel>> <> <49c99f17-a5d6-487d-a710-65eef0262ebc-0000063c> <1489481002609> <[severity-value: 64] [rid: 0] [partition-id: 0] [partition-name: DOMAIN] > <BEA-003130> <UMSJMSJDBCStore\_auto\_1\_WLS\_SOA2 successfully activated on server WLS SOA1.>

For more information, you can debug with the following flags:

-Dweblogic.debug.DebugSingletonServices=true - Dweblogic.debug.DebugServerMigration=true

## Failing Back Services After Automatic Service Migration

With dynamic clustering, when a distributed instance is migrated from its preferred server, it tries to fail back when the preferred server is restarted. Therefore, after the service migration process migrates specific persistent store services to a backup server during a failover, it migrates the services back to the original server after the original server is back online.

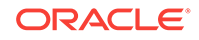

# 19 Configuring Single Sign-On for an Enterprise Deployment

You need to configure the Oracle HTTP Server WebGate in order to enable single sign-on with Oracle Access Manager.

- About Oracle HTTP Server Webgate Oracle HTTP Server WebGate is a web server plug-in that intercepts HTTP requests and forwards them to an existing Oracle Access Manager instance for authentication and authorization.
- [General Prerequisites for Configuring Oracle HTTP Server WebGate](#page-451-0) Before you can configure Oracle HTTP Server WebGate, you must have installed and configured a certified version of Oracle Access Manager.
- [Enterprise Deployment Prerequisites for Configuring OHS 12c Webgate](#page-451-0) When you are configuring Oracle HTTP Server Webgate to enable single sign-on for an enterprise deployment, consider the prerequisites mentioned in this section.
- [Configuring Oracle HTTP Server 12c WebGate for an Enterprise Deployment](#page-452-0) You need to perform the following steps in order to configure Oracle HTTP Server 12*c* WebGate for Oracle Access Manager on both WEBHOST1 and WEBHOST2.
- [Registering the Oracle HTTP Server WebGate with Oracle Access Manager](#page-453-0) You can register the WebGate agent with Oracle Access Manager by using the Oracle Access Manager Administration console.
- [Setting Up the WebLogic Server Authentication Providers](#page-468-0) To set up the WebLogic Server authentication providers, back up the configuration files, set up the Oracle Access Manager Identity Assertion Provider and set the order of providers.
- [Configuring Oracle ADF and OPSS Security with Oracle Access Manager](#page-470-0) Some Oracle Fusion Middleware management consoles use Oracle Application Development Framework (Oracle ADF) security, which can integrate with Oracle Access Manager Single Sign On (SSO). These applications can take advantage of Oracle Platform Security Services (OPSS) SSO for user authentication, but you must first configure the domain-level jps-config.xml file to enable these capabilities.
- [Additional Single Sign-on Configurations](#page-471-0)

# About Oracle HTTP Server Webgate

Oracle HTTP Server WebGate is a web server plug-in that intercepts HTTP requests and forwards them to an existing Oracle Access Manager instance for authentication and authorization.

For Oracle Fusion Middleware 12*c*, the Oracle WebGate software is installed as part of the Oracle HTTP Server 12*c* software installation. See Registering and Managing OAM 11g Agents in *Adminstrator's Guide for Oracle Access Management*.

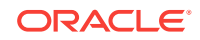

# <span id="page-451-0"></span>General Prerequisites for Configuring Oracle HTTP Server **WebGate**

Before you can configure Oracle HTTP Server WebGate, you must have installed and configured a certified version of Oracle Access Manager.

For the most up-to-date information, see the certification document for your release on the *Oracle Fusion Middleware Supported System Configurations* page.

For WebGate certification matrix, click and open [http://www.oracle.com/technetwork/](http://www.oracle.com/technetwork/middleware/id-mgmt/downloads/oam-webgates-2147084.html) [middleware/id-mgmt/downloads/oam-webgates-2147084.html,](http://www.oracle.com/technetwork/middleware/id-mgmt/downloads/oam-webgates-2147084.html) then click the *Certification Matrix for 12c Access Management WebGates* link to download the certification matrix spreadsheet.

#### **Note:**

For production environments, it is highly recommended that you install Oracle Access Manager in its own environment and not on the machines that are hosting the enterprise deployment.

For more information about Oracle Access Manager, see the latest Oracle Identity and Access Management documentation, which you can find in the **Middleware** documentation on the [Oracle Help Center.](http://docs.oracle.com/)

# Enterprise Deployment Prerequisites for Configuring OHS 12*c* Webgate

When you are configuring Oracle HTTP Server Webgate to enable single sign-on for an enterprise deployment, consider the prerequisites mentioned in this section.

- Oracle recommends that you deploy Oracle Access Manager as part of a highly available, secure, production environment. For more information about deploying Oracle Access Manager in an enterprise environment, see the Enterprise Deployment Guide for your version of Oracle Identity and Access Mangement.
- To enable single sign-on for the WebLogic Server Administration Console and the Oracle Enterprise Manager Fusion Middleware Control, you must add a central LDAP-provisioned administration user to the directory service that Oracle Access Manager is using (for example, Oracle Internet Directory or Oracle Unified Directory). For more information about the required user and groups to add to the LDAP directory, follow the instructions in [Creating a New LDAP Authenticator and](#page-140-0) [Provisioning Enterprise Deployment Users and Group.](#page-140-0)

#### **Note:**

It is recommended that you use the WebGate version that is certified with your Oracle Access Manager deployment.

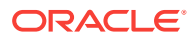

# <span id="page-452-0"></span>Configuring Oracle HTTP Server 12*c* WebGate for an Enterprise Deployment

You need to perform the following steps in order to configure Oracle HTTP Server 12*c* WebGate for Oracle Access Manager on both WEBHOST1 and WEBHOST2.

In the following procedure, replace the directory variables, such as *WEB\_ORACLE\_HOME* and *WEB\_CONFIG\_DIR*, with the values, as defined in [File](#page-69-0) [System and Directory Variables Used in This Guide.](#page-69-0)

- **1.** Perform a complete backup of the web tier domain.
- **2.** Change directory to the following location in the Oracle HTTP Server Oracle home:

cd WEB\_ORACLE\_HOME/webgate/ohs/tools/deployWebGate/

**3.** Run the following command to create the WebGate Instance directory and enable WebGate logging on OHS Instance:

./deployWebGateInstance.sh -w WEB\_CONFIG\_DIR -oh WEB\_ORACLE\_HOME

**4.** Verify that a webgate directory and subdirectories was created by the deployWebGateInstance command:

```
ls -lat WEB_CONFIG_DIR/webgate/
total 16
drwxr-x---+ 8 orcl oinstall 20 Oct 2 07:14 ..
drwxr-xr-x+ 4 orcl oinstall 4 Oct 2 07:14 .
drwxr-xr-x+ 3 orcl oinstall 3 Oct 2 07:14 tools
drwxr-xr-x+ 3 orcl oinstall 4 Oct 2 07:14 config
```
**5.** Run the following command to ensure that the LD\_LIBRARY\_PATH environment variable contains  $WEB$ <sup>ORACLE\_HOME/lib directory path:</sup>

export LD\_LIBRARY\_PATH=\$LD\_LIBRARY\_PATH:WEB\_ORACLE\_HOME/lib

**6.** Change directory to the following directory

WEB\_ORACLE\_HOME/webgate/ohs/tools/setup/InstallTools

**7.** Run the following command from the InstallTools directory.

```
./EditHttpConf -w WEB_CONFIG_DIR -oh WEB_ORACLE_HOME -o
output_file_name
```
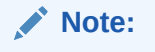

The -oh WEB\_ORACLE\_HOME and -o output\_file\_name parameters are optional.

This command:

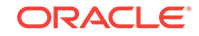

- <span id="page-453-0"></span>• Copies the apache\_webgate.template file from the Oracle HTTP Server Oracle home to a new webgate.conf file in the Oracle HTTP Server configuration directory.
- Updates the httpd.conf file to add one line, so it includes the webgate.conf.
- Generates a WebGate configuration file. The default name of the file is webgate.conf, but you can use a custom name by using the -o output file name argument to the command.

# Registering the Oracle HTTP Server WebGate with Oracle Access Manager

You can register the WebGate agent with Oracle Access Manager by using the Oracle Access Manager Administration console.

For more information about OAM registration, see Registering an OAM Agent Using the Console in *Administrator's Guide for Oracle Access Management*.

- About RREG In-Band and Out-of-Band Mode
- [Updating the Standard Properties in the OAM11gRequest.xml File](#page-454-0)
- [Updating the Protected, Public, and Excluded Resources for an Enterprise](#page-458-0) **[Deployment](#page-458-0)**
- [Running the RREG Tool](#page-461-0)
- [Files and Artifacts Generated by RREG](#page-463-0)
- [Copying Generated Artifacts to the Oracle HTTP Server WebGate Instance](#page-464-0) [Location](#page-464-0)
- [Insert OHS SimpleCA Certificate into the Wallet Artifact](#page-466-0)
- [Enable MD5 Certificate Signatures for the Oracle HTTP Server Instances](#page-467-0)
- [Restarting the Oracle HTTP Server Instance](#page-467-0)

## About RREG In-Band and Out-of-Band Mode

You can run the RREG Tool in one of the two modes: in-band and out-of-band.

Use **in-band** mode when you have the privileges to access the Oracle Access Manager server and run the RREG tool yourself from the Oracle Access Manager Oracle home. You can then copy the generated artifacts and files to the web server configuration directory after you run the RREG Tool.

Use **out-of-band** mode if you do *not* have privileges or access to the Oracle Access Manager server. For example, in some organizations, only the Oracle Access Manager server administrators have privileges to access the server directories and perform administration tasks on the server. In out-of-band mode, the process can work as follows:

- **1.** The Oracle Access Manager server administrator provides you with a copy of the RREG archive file (RREG.tar.gz).
- **2.** Untar the RREG.tar.gz file that was provided to you by the server administrator.

For example:

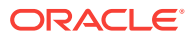

<span id="page-454-0"></span>gunzip RREG.tar.gz

tar -xvf RREG.tar

After you unpack the RREG archive, you can find the tool for registering the agent in the following location:

RREG\_HOME/bin/oamreg.sh

In this example, RREG\_Home is the directory in which you extracted the contents of RREG archive.

- **3.** Use the instructions in Updating the Standard Properties in the OAM11gRequest.xml File to update the OAM11GRequest.xml file, and send the completed OAM11GRequest.xml file to the Oracle Access Manager server administrator.
- **4.** The Oracle Access Manager server administrator then uses the instructions in [Running the RREG Tool in Out-Of-Band Mode](#page-463-0) to run the RREG Tool and generate the AgentID response.xml file.
- **5.** The Oracle Access Manager server administrator sends the AgentID response.xml file to you.
- **6.** Use the instructions in [Running the RREG Tool in Out-Of-Band Mode](#page-463-0) to run the RREG Tool with the AgentID response.xml file and generate the required artifacts and files on the client system.

## Updating the Standard Properties in the OAM11gRequest.xml File

Before you can register the Webgate agent with Oracle Access Manager, you must update some required properties in the OAM11gRequest.xml file.

## **Note:**

- If you plan to use the default values for most of the parameters in the provided XML file, then you can use the shorter version (OAM11gRequest\_short.xml, in which all non-listed fields take a default value.
- In the primary server list, the default names are mentioned as OAM\_SERVER1 and OAM\_SERVER2 for OAM servers. Rename these names in the list if the server names are changed in your environment.

To perform this task:

**1.** If you are using in-band mode, then change directory to the following location on one of the OAM Servers:

OAM\_ORACLE\_HOME/oam/server/rreg/input

If you are using out-of-band mode, then change directory to the location where you unpacked the RREG archive on the WEBHOST1 server.

**2.** Make a copy of the OAM11GRequest.xml file template with an environment-specific name.

cp OAM11GRequest.xml OAM11GRequest\_edg.xml

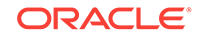

**3.** Review the properties listed in the file, and then update your copy of the OAM11GRequest.xml file to make sure that the properties reference the host names and other values specific to your environment.

#### **Table 19-1 Fields in the OAM11GRequest.xml file.**

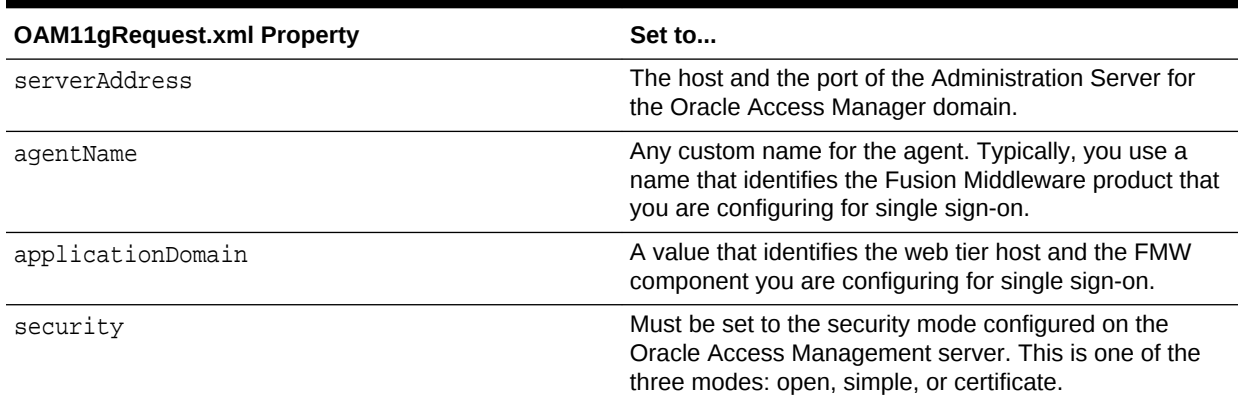

**Note:**

For an enterprise deployment, Oracle recommends simple mode, unless additional requirements exist to implement custom security certificates for the encryption of authentication and authorization traffic.

In most cases, avoid using open mode, because in open mode, traffic to and from the Oracle Access Manager server is not encrypted.

For more information using certificate mode or about Oracle Access Manager supported security modes in general, see Securing Communication Between OAM Servers and WebGates in *Administrator's Guide for Oracle Access Management*.

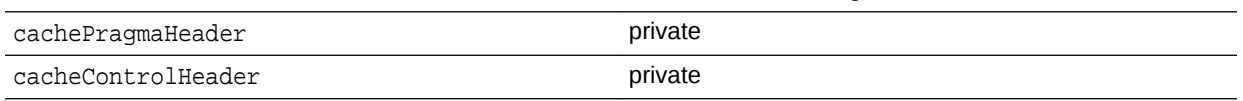

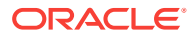

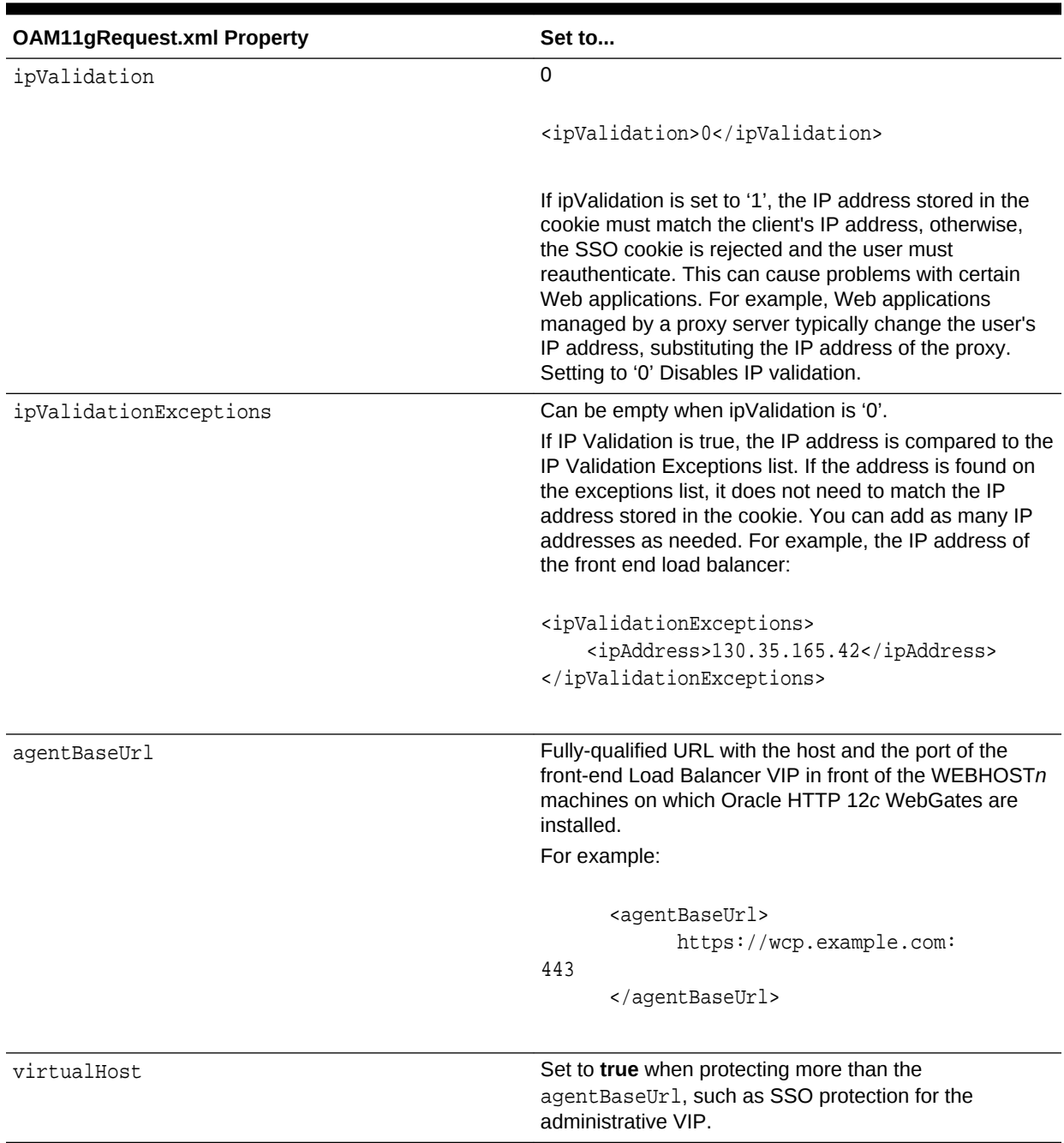

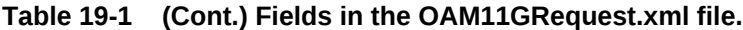

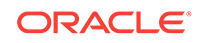

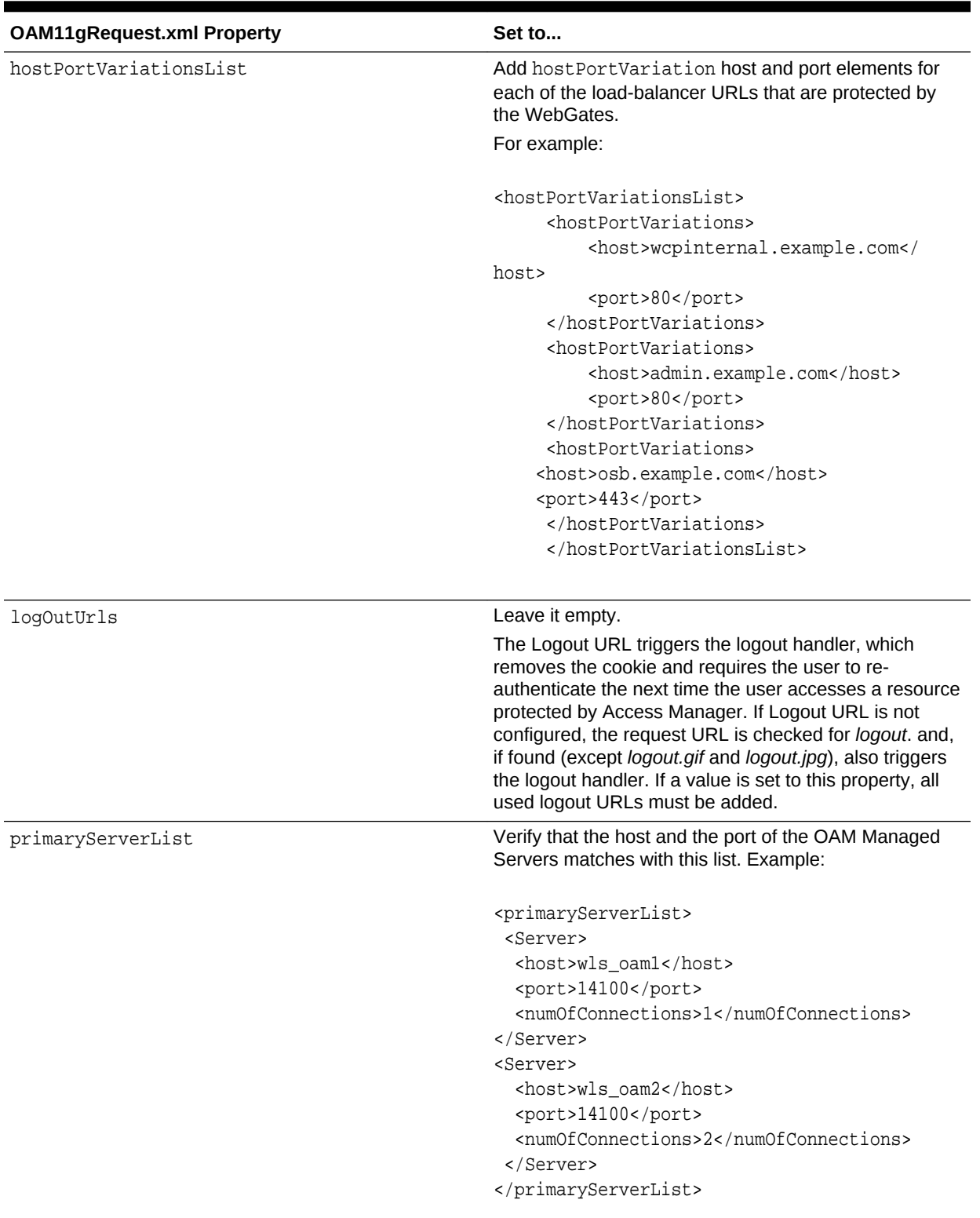

## **Table 19-1 (Cont.) Fields in the OAM11GRequest.xml file.**

# <span id="page-458-0"></span>Updating the Protected, Public, and Excluded Resources for an Enterprise Deployment

When you set up an Oracle Fusion Middleware environment for single sign-on, you identify a set of URLs that you want Oracle Access Manager to protect with single sign-on. You identify these using specific sections of the OAM11gRequest. xml file. To identify the URLs:

**1.** If you have not already opened the copied OAM11GRequest edg.xml file for editing, locate, and open the file in a text editor.

See [Updating the Standard Properties in the OAM11gRequest.xml File](#page-454-0)

**2.** Remove the sample entries from the file, and then enter the list of protected, public, and excluded resources in the appropriate sections of the file, as shown in the following example.

### **Note:**

If you are using Oracle Access Manager 11*g* Release 2 (11.1.2.2) or later, then note that the entries with the wildcard syntax  $($ ".../\*") are included in this example for backward compatibility with previous versions of Oracle Access Manager.

#### <protectedResourcesList>

```
 <!-- WebCenter Portal Protected Resources -->
     <resource>/pagelets/admin/.../*</resource>
     <resource>/rest/api</resource>
     <resource>/rest/api/activities/.../*</resource>
     <resource>/rest/api/activities</resource>
     <resource>/rest/api/catalog/.../*</resource>
     <resource>/rest/api/catalog</resource>
     <resource>/rest/api/discussions/.../*</resource>
     <resource>/rest/api/discussions</resource>
     <resource>/rest/api/feedback/.../*</resource>
     <resource>/rest/api/feedback</resource>
     <resource>/rest/api/messageBoards/.../*</resource>
     <resource>/rest/api/messageBoards</resource>
     <resource>/rest/api/navigations/.../*</resource>
     <resource>/rest/api/navigations</resource>
     <resource>/rest/api/people/.../*</resource>
     <resource>/rest/api/people</resource>
     <resource>/rest/api/preferences/general/.../*</resource>
     <resource>/rest/api/preferences/general</resource>
     <resource>/rest/api/resourceIndex</resource>
     <resource>/rest/api/searchcollection/.../*</resource>
     <resource>/rest/api/searchcollection</resource>
     <resource>/rest/api/searchresults/.../*</resource>
     <resource>/rest/api/searchresults</resource>
     <resource>/rest/api/spaces/.../*</resource>
     <resource>/rest/api/spaces</resource>
```
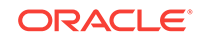

```
 <resource>/rest/api/taggeditems/.../*</resource>
         <resource>/rest/api/taggeditems</resource>
         <resource>/rest/api/taggingusers/.../*</resource>
         <resource>/rest/api/taggingusers</resource>
         <resource>/rest/api/tags/.../*</resource>
         <resource>/rest/api/tags</resource>
         <resource>/rest/api/v1/resourceIndex</resource>
         <resource>/rest/api/who/.../*</resource>
         <resource>/rest/api/who</resource>
         <resource>/rss/rssservlet</resource>
         <resource>/services-producer/adfAuthentication</resource>
         <resource>/webcenter/adfAuthentication</resource>
     <!-- WebCenter Content Protected Resources -->
         <resource>/adfAuthentication</resource>
         <resource>/dc-client/adfAuthentication</resource>
         <resource>/dc-console/adfAuthentication</resource>
         <resource>/ibr/adfAuthentication</resource>
         <resource>/imaging/faces/.../*</resource>
         <resource>/imaging/faces</resource>
         <resource>/wcc/adfAuthentication</resource>
     <!-- SOA Protected Resources -->
         <resource>/DefaultToDoTaskFlow/.../*</resource>
         <resource>/DefaultToDoTaskFlow</resource>
         <resource>/EssHealthCheck/.../*</resource>
         <resource>/EssHealthCheck</resource>
         <resource>/b2bconsole/.../*</resource>
         <resource>/b2bconsole</resource>
         <resource>/ess/.../*</resource>
        <resource>/ess</resource>
         <resource>/inspection.wsil</resource>
         <resource>/integration/worklistapp/.../*</resource>
         <resource>/integration/worklistapp</resource>
         <resource>/sdpmessaging/userprefs-ui/.../*</resource>
         <resource>/sdpmessaging/userprefs-ui</resource>
         <resource>/soa/composer/.../*</resource>
         <resource>/soa/composer</resource>
         <resource>/soa-infra/cluster/info/.../*</resource>
         <resource>/soa-infra/cluster/info</resource>
         <resource>/soa-infra/deployer/.../*</resource>
         <resource>/soa-infra/deployer</resource>
         <resource>/soa-infra/events/edn-db-log/.../*</resource>
         <resource>/soa-infra/events/edn-db-log</resource>
         <resource>/soa-infra</resource>
         <resource>/workflow/DefaultToDoTaskFlow/.../*</resource>
         <resource>/workflow/DefaultToDoTaskFlow</resource>
         <resource>/workflow/sdpmessagingsca-ui-worklist/.../*</resource>
         <resource>/workflow/sdpmessagingsca-ui-worklist</resource>
     <!-- SOA Portal Taskflow Protected Resources (For WCP/SOA 
integrated systems only) -->
         <resource>/workflow/WebCenterWorklistDetail/faces/adf.task-
flow/.../*</resource>
         <resource>/workflow/WebCenterWorklistDetail/faces/adf.task-
flow</resource>
     </protectedResourcesList>
     <publicResourcesList>
```

```
 <!-- WebCenter Portal Public Resources-->
     <resource>/pagelets</resource>
    <resource>/pagelets/welcome</resource>
     <resource>/rss/.../*</resource>
     <resource>/rss</resource>
     <resource>/services-producer</resource>
    <resource>/webcenter/.../*</resource>
    <resource>/webcenter</resource>
     <resource>/webcenterhelp/.../*</resource>
     <resource>/webcenterhelp</resource>
     <resource>/wsrp-tools</resource>
```

```
 <!-- WebCenter Content Public Resources -->
     <resource>/_ocsh/.../*</resource>
     <resource>/_ocsh</resource>
     <resource>/_dav/.../*</resource>
     <resource>/_dav</resource>
     <resource>/cs/.../*</resource>
    <resource>/cs</resource>
    <resource>/dc-console/.../*</resource>
     <resource>/dc-console</resource>
     <resource>/ibr/.../*</resource>
    <resource>/ibr</resource>
    <resource>/imaging/.../*</resource>
     <resource>/imaging</resource>
    <resource>/wcc/.../*</resource>
```

```
 <resource>/wcc</resource>
 <!-- SOA Public Resources (For SOA systems only) -->
```

```
 <resource>/soa-infra/directWSDL</resource>
```

```
 <!-- SOA Portal Taskflow Public Resources (For WCP/SOA integrated 
systems only) -->
```

```
 <resource>/workflow/WebCenterWorklistDetail/.../*</resource>
```

```
 <resource>/workflow/WebCenterWorklistDetail</resource>
```

```
 </publicResourcesList>
```

```
 <excludedResourcesList>
```
<resource>/favicon.ico</resource>

- <!-- FMW/WLS Common Infrastruture Excluded Resources --> <resource>/wsm-pm/.../\*</resource> <resource>/wsm-pm</resource>
- <!-- WebCenter Portal Excluded Resources--> <resource>/collector/.../\*</resource> <resource>/collector</resource> <resource>/pagelets/api/v2/ensemble/pagelets</resource> <resource>/pagelets/api/v2/ensemble/pagelets/.../\*</resource> <resource>/pagelets/ensemblestatic/.../\*</resource> <resource>/pagelets/ensemblestatic</resource> <resource>/portalTools/.../\*</resource> <resource>/portalTools</resource> <resource>/rest/api/cmis/.../\*</resource> <resource>/rest/api/cmis/</resource> <resource>/rsscrawl</resource> <resource>/rsscrawl/.../\*</resource> <resource>/sesUserAuth</resource> <resource>/sesUserAuth/.../\*</resource> <resource>/webcenter/SpacesWebService</resource> <resource>/webcenter/SpacesWebService/.../\*</resource>

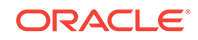

```
 <resource>/wsrp-tools/portlets/.../*</resource>
         <resource>/wsrp-tools/portlets</resource>
     <!-- WebCenter Content Excluded Resources -->
         <resource>/axf-ws</resource>
         <resource>/axf-ws/.../*</resource>
         <resource>/cs/common/idcapplet.jar</resource>
         <resource>/cs/common/checkoutandopen*.jar</resource> 
         <resource>/cs/images</resource>
         <resource>/cs/images/.../*</resource>
         <resource>/dc-client</resource>
         <resource>/dc-client/.../*</resource>
         <resource>/idcnativews</resource>
         <resource>/idcnativews/.../*</resource>
         <resource>/imaging/lib</resource>
         <resource>/imaging/lib/.../*</resource>
         <resource>/imaging/ws</resource>
         <resource>/imaging/ws/.../*</resource>
     <!-- SOA Portal Taskflow Excluded Resources (For WCP/SOA integrated 
systems only) -->
         <resource>/soa-infra/services/default/CommunityWorkflows/**</
resource>
         <resource>/soa-infra/services/default/CommunityWorkflows*</
resource>
     <!-- SOA Excluded Resources (For SOA systems only) -->
         <resource>/b2b/services</resource>
         <resource>/b2b/services/.../*</resource>
         <resource>/integration/services</resource>
         <resource>/integration/services/.../*</resource>
         <resource>/soa-infra/services</resource>
         <resource>/soa-infra/services/.../*</resource>
         <resource>/ucs/messaging/webservice</resource>
         <resource>/ucs/messaging/webservice/.../*</resource>
     </excludedResourcesList>
```
**3.** Save and close the OAM11GRequest edg.xml file.

## Running the RREG Tool

The following topics provide information about running the RREG tool to register your Oracle HTTP Server Webgate with Oracle Access Manager.

- Running the RREG Tool in In-Band Mode
- [Running the RREG Tool in Out-Of-Band Mode](#page-463-0)

## Running the RREG Tool in In-Band Mode

To run the RREG Tool in in-band mode:

**1.** Change to the RREG home directory.

If you are using in-band mode, the RREG directory is inside the Oracle Access Manager Oracle home:

OAM\_ORACLE\_HOME/oam/server/rreg

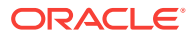

If you are using out-of-band mode, then the RREG home directory is the location where you unpacked the RREG archive.

- **2.** Change to the following directory:
	- (UNIX) RREG\_HOME/bin
	- (Windows) RREG\_HOME\bin

cd RREG\_HOME/bin/

**3.** Set the permissions of the oamreg.sh command so that you can execute the file:

chmod +x oamreg.sh

**4.** Enter the following command:

```
./oamreg.sh inband RREG_HOME/input/OAM11GRequest_edg.xml
```
In this example:

- It is assumed that the edited OAM11GRequest.xml file is located in the RREG\_HOME/ input directory.
- The output from this command is saved to the following directory:

RREG\_HOME/output/

The following example shows a sample RREG session:

```
Welcome to OAM Remote Registration Tool!
Parameters passed to the registration tool are: 
Mode: inband
Filename: /u01/oracle/products/fmw/iam_home/oam/server/rreg/client/rreg/
input/OAM11GRequest_edg.xml
Enter admin username:weblogic_idm
Username: weblogic_iam
Enter admin password: 
Do you want to enter a Webgate password?(y/n):
n
Do you want to import an URIs file?(y/n):
n
----------------------------------------
Request summary:
OAM11G Agent Name:SOA12213_EDG_AGENT
Base URL: https://soa.example.com:443
URL String:null
Registering in Mode:inband
Your registration request is being sent to the Admin server at: http://
host1.example.com:7001
 ----------------------------------------
```
Jul 08, 2015 7:18:13 PM oracle.security.jps.util.JpsUtil disableAudit INFO: JpsUtil: isAuditDisabled set to true Jul 08, 2015 7:18:14 PM oracle.security.jps.util.JpsUtil disableAudit INFO: JpsUtil: isAuditDisabled set to true Inband registration process completed successfully! Output artifacts are created in the output folder.

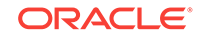

## <span id="page-463-0"></span>Running the RREG Tool in Out-Of-Band Mode

To run the RREG Tool in out-of-band mode on the WEBHOST server, the administrator uses the following command:

RREG\_HOME/bin/oamreg.sh outofband input/OAM11GRequest.xml

In this example:

- Replace *RREG\_HOME* with the location where the RREG archive file was unpacked on the server.
- The edited OAM11GRequest.xml file is located in the RREG\_HOME/input directory.
- The RREG Tool saves the output from this command (the AgentID response.xml file) to the following directory:

RREG\_HOME/output/

The Oracle Access Manager server administrator can then send the AgentID\_response.xml to the user who provided the OAM11GRequest.xml file.

To run the RREG Tool in out-of-band mode on the web server client machine, use the following command:

RREG\_HOME/bin/oamreg.sh outofband input/AgentID\_response.xml

In this example:

- Replace *RREG\_HOME* with the location where you unpacked the RREG archive file on the client system.
- The AgentID response. xml file, which was provided by the Oracle Access Manager server administrator, is located in the *RREG\_HOME*/input directory.
- The RREG Tool saves the output from this command (the artifacts and files required to register the Webgate software) to the following directory on the client machine:

RREG\_HOME/output/

## Files and Artifacts Generated by RREG

The files that are generated by the RREG Tool vary, depending on the security level that you are using for communications between the WebGate and the Oracle Access Manager server. See Securing Communication Between OAM Servers and WebGates in *Administrator's Guide for Oracle Access Management*.

Note that in this topic any references to RREG\_HOME should be replaced with the path to the directory where you ran the RREG tool. This is typically the following directory on the Oracle Access Manager server, or (if you are using out-of-band mode) the directory where you unpacked the RREG archive:

OAM\_ORACLE\_HOME/oam/server/rreg/client

The following table lists the artifacts that are always generated by the RREG Tool, regardless of the Oracle Access Manager security level.

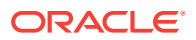

<span id="page-464-0"></span>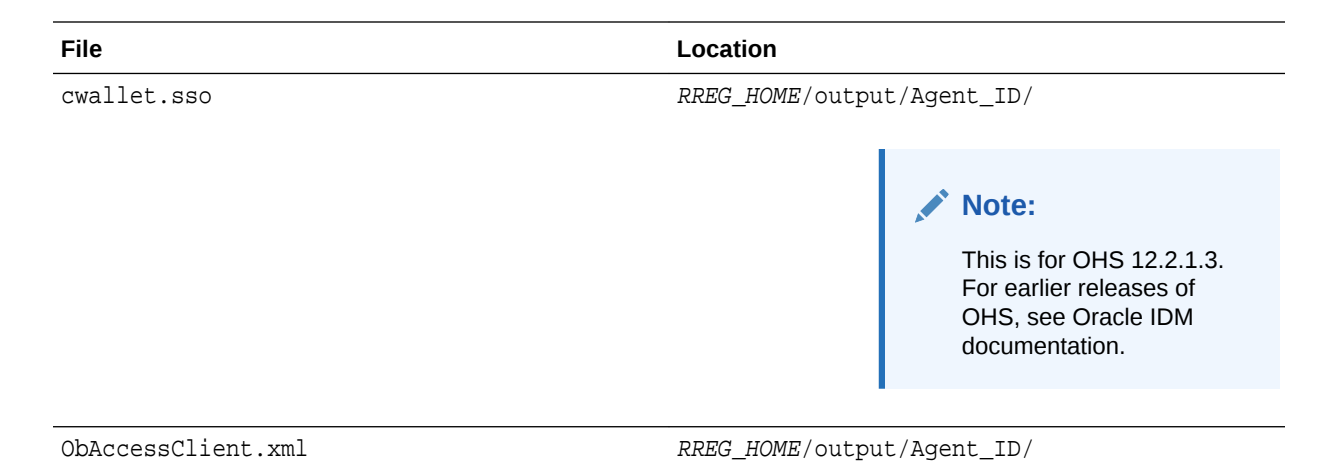

The following table lists the additional files that are created if you are using the SIMPLE or CERT security level for Oracle Access Manager:

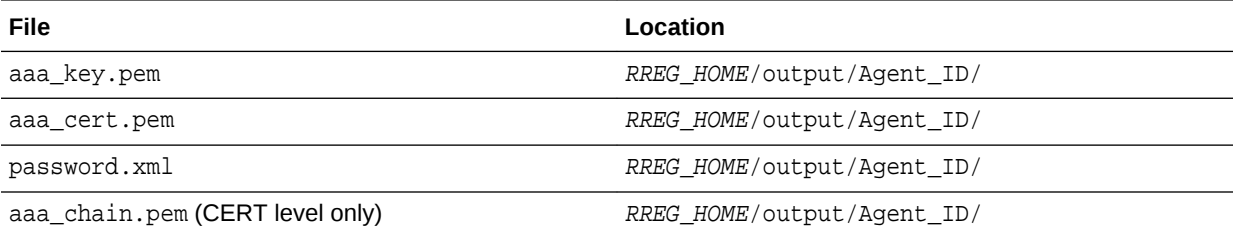

Note that the password.xml file contains the obfuscated global passphrase to encrypt the private key used in SSL. This passphrase can be different than the passphrase used on the server.

You can use the files generated by RREG to generate a certificate request and get it signed by a third-party Certification Authority. To install an existing certificate, you must use the existing aaa\_cert.pem and aaa\_chain.pem files along with password.xml and aaa\_key.pem.

# Copying Generated Artifacts to the Oracle HTTP Server WebGate Instance Location

After the RREG Tool generates the required artifacts, manually copy the artifacts from the RREG\_Home/output/agent\_ID directory to the Oracle HTTP Server configuration directory on the web tier host.

The location of the files in the Oracle HTTP Server configuration directory depends upon the Oracle Access Manager security mode setting (OPEN, SIMPLE, or CERT).

The following table lists the required location of each generated artifact in the Oracle HTTP Server configuration directory, based on the security mode setting for Oracle Access Manager. In some cases, you might have to create the directories if they do not exist already. For example, the wallet directory might not exist in the configuration directory.

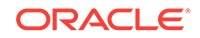

#### **Note:**

For an enterprise deployment, Oracle recommends simple mode, unless additional requirements exist to implement custom security certificates for the encryption of authentication and authorization traffic. The information about using open or certification mode is provided here as a convenience.

Avoid using open mode, because in open mode, traffic to and from the Oracle Access Manager server is not encrypted.

For more information about using certificate mode or about Oracle Access Manager supported security modes in general, see Securing Communication Between OAM Servers and WebGates in *Administrator's Guide for Oracle Access Management*.

#### **Table 19-2 Web Tier Host Location to Copy the Generated Artifacts**

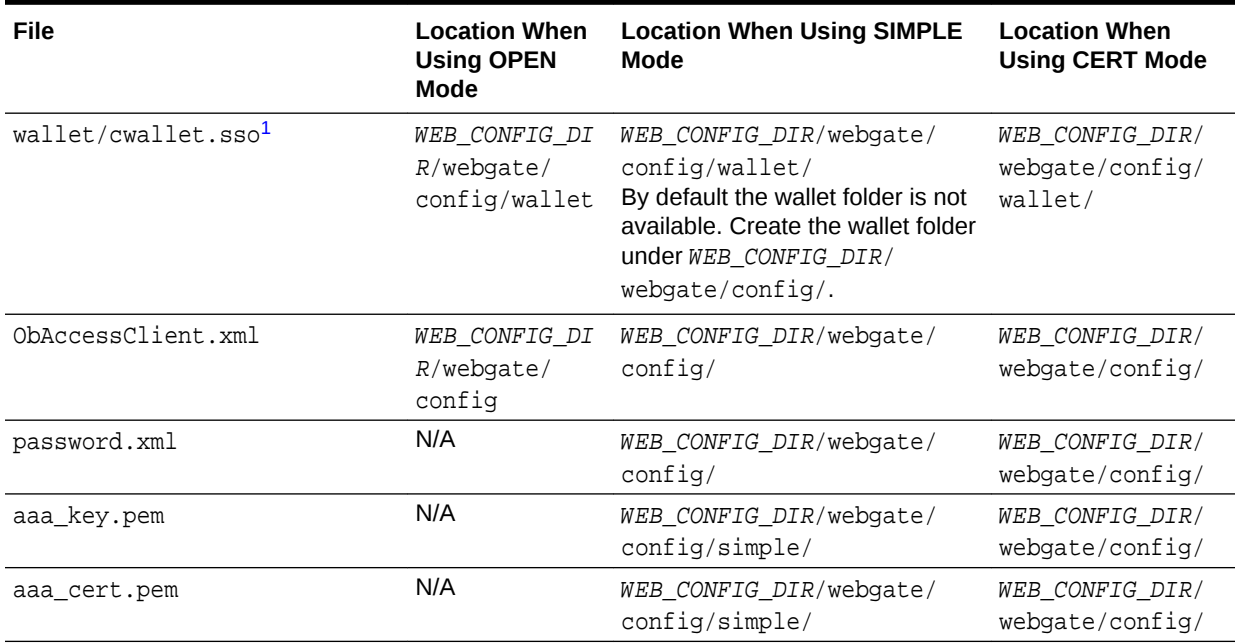

 $1$  Copy cwallet. sso from the wallet folder and not from the output folder. Even though there are 2 files with the same name they are different. The one in the wallet sub directory is the correct one.

### <span id="page-466-0"></span>**Note:**

If you need to redeploy the ObAccessClient.xml to WEBHOST1 and WEBHOST2, delete the cached copy of ObAccessClient.xml and its lock file, ObAccessClient.xml.lck from the servers. The cache location on WEBHOST1 is:

WEB\_DOMAIN\_HOME/servers/ohs1/cache/

And you must perform the similar step for the second Oracle HTTP Server instance on WEBHOST2:

WEB\_DOMAIN\_HOME/servers/ohs2/cache/

## Insert OHS SimpleCA Certificate into the Wallet Artifact

If the OHS servers have been configured with an 11*g* or earlier version of the OAM server, there is a need to insert the OHS SimpleCA certificate into the wallet file artifact that was deployed in [Copying Generated Artifacts to the Oracle HTTP Server](#page-464-0) [WebGate Instance Location](#page-464-0).

Complete the following steps:

**1.** On WEBHOST1, go to the following directory:

WEB\_CONFIG\_DIR/webgate/config/wallet

**2.** Run the following command to insert the SimpleCA certificate into the wallet file:

```
WEB_ORACLE_HOME/oracle_common/bin/orapki wallet add -wallet ./ -
trusted_cert -cert WEB_ORACLE_HOME/webgate/ohs/tools/openssl/simpleCA/
cacert.pem -auto_login_only
```
The following output is displayed:

simpleCA/cacert.pem -auto login only Oracle PKI Tool : Version 12.2.1.3.0 Copyright (c) 2004, 2017, Oracle and/or its affiliates. All rights reserved.

Operation is successfully completed.

**3.** Validate the certificate insertion with the following command:

WEB ORACLE HOME/oracle common/bin/orapki wallet display -wallet ./

The following output is displayed:

 Oracle PKI Tool : Version 12.2.1.3.0 Copyright (c) 2004, 2017, Oracle and/or its affiliates. All rights reserved.

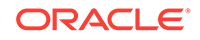

<span id="page-467-0"></span> Requested Certificates: User Certificates: Oracle Secret Store entries: OAMAgent@#3#@wcedgRwse01Env1Ps3\_Key Trusted Certificates: Subject: CN=NetPoint Simple Security CA - Not for General Use,OU=NetPoint,O=Oblix\, Inc.,L=Cupertino,ST=California,C=US

**4.** Repeat steps [1](#page-466-0) through [3](#page-466-0) on WEBHOST2.

# Enable MD5 Certificate Signatures for the Oracle HTTP Server Instances

Some releases of Oracle Access Management Server implement simple mode security certificates by using MD5 signatures unless upgraded or patched appropriately. Oracle Recommends that, if possible, the OAM certificates are upgraded to SHA-2 certificates. This might not be possible for customers who have several versions of Oracle HTTP server to contend with.

If upgrading the certificates is not possible, support for MD5 signatures must be enabled manually to make Oracle HTTP server 12.2.1.*x* work with Oracle Access Manager 11*g*'s MD5 certificates when you use a webgate in simple security mode.

To enable MD5 certificate signatures on each OHS instance, complete the following steps:

**1.** On WEBHOST1, change to the following directory:

WEB\_DOMAIN\_HOME/config/fmwconfig/components/OHS/ohs1

**2.** Open the ohs.plugins.nodemanager.properties file, add the following line, and save the file.

environment.ORACLE SSL ALLOW MD5 CERT SIGNATURES = 1

**3.** Repeat steps 1 and 2 for all other instances on the WEBHOST*n* servers.

For example, the ohs2 instance on WEBHOST2

### **Note:**

The change takes effect when the instances are restarted in the next topic.

# Restarting the Oracle HTTP Server Instance

For information about restarting the Oracle HTTP Server instance, see Restarting Oracle HTTP Server Instances by Using WLST in *Administering Oracle HTTP Server*.

If you have configured Oracle HTTP Server in a WebLogic Server domain, you can also use Oracle Fusion Middleware Control to restart the Oracle HTTP Server instances. See Restarting Oracle HTTP Server Instances by Using Fusion Middleware Control in *Administering Oracle HTTP Server*.

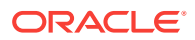
## Setting Up the WebLogic Server Authentication Providers

To set up the WebLogic Server authentication providers, back up the configuration files, set up the Oracle Access Manager Identity Assertion Provider and set the order of providers.

The following topics assumes that you have already configured the LDAP authenticator by following the steps in [Creating a New LDAP Authenticator and](#page-140-0) [Provisioning Enterprise Deployment Users and Group.](#page-140-0) If you have not already created the LDAP authenticator, then do so before you continue with this section.

- **Backing Up Configuration Files**
- Setting Up the Oracle Access Manager Identity Assertion Provider
- [Updating the Default Authenticator and Setting the Order of Providers](#page-469-0)

## Backing Up Configuration Files

To be safe, you should first back up the relevant configuration files:

```
ASERVER_HOME/config/config.xml
ASERVER_HOME/config/fmwconfig/jps-config.xml
ASERVER_HOME/config/fmwconfig/system-jazn-data.xml
```
Also back up the boot.properties file for the Administration Server:

```
ASERVER_HOME/servers/AdminServer/security/boot.properties
```
## Setting Up the Oracle Access Manager Identity Assertion Provider

Set up an Oracle Access Manager identity assertion provider in the Oracle WebLogic Server Administration Console.

To set up the Oracle Access Manager identity assertion provider:

- **1.** Log in to the WebLogic Server Administration Console, if not already logged in.
- **2.** Click **Lock & Edit**.
- **3.** Click **Security Realms** in the left navigation bar.
- **4.** Click the **myrealm** default realm entry.
- **5.** Click the **Providers** tab.
- **6.** Click **New**, and select the asserter type **OAMIdentityAsserter** from the drop-down menu.
- **7.** Name the asserter (for example, *OAM ID Asserter*), and click **OK**.
- **8.** Click the newly added asserter to see the configuration screen for the Oracle Access Manager identity assertion provider.
- **9.** Set the control flag to *REQUIRED*.
- **10.** Under Chosen types, select both the **ObSSOCookie** and **OAM\_REMOTE\_USER** options, if they are not selected by default.
- **11.** Click **Save** to save the settings.

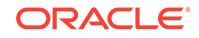

**12.** Click **Activate Changes** to propagate the changes.

## <span id="page-469-0"></span>Updating the Default Authenticator and Setting the Order of Providers

Set the order of identity assertion and authentication providers in the WebLogic Server Administration console.

To update the default authenticator and set the order of the providers:

- **1.** Log in to the WebLogic Server Administration Console, if not already logged in.
- **2.** Click **Lock & Edit**.
- **3.** From the left navigation, select **Security Realms**.
- **4.** Click the **myrealm** default realm entry.
- **5.** Click the **Providers** tab.
- **6.** From the table of providers, click the **DefaultAuthenticator**.
- **7.** Set the Control Flag to SUFFICIENT.
- **8.** Click **Save** to save the settings.
- **9.** From the navigation breadcrumbs, click **Providers** to return to the list of providers.
- **10.** Click **Reorder**.
- **11.** Sort the providers to ensure that the OAM Identity Assertion provider is first and the DefaultAuthenticator provider is last.

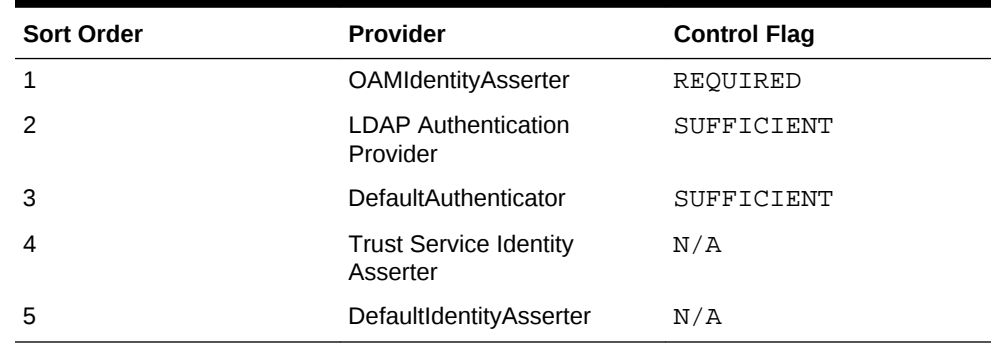

#### **Table 19-3 Sort order**

- **12.** Click **OK**.
- **13.** Click **Activate Changes** to propagate the changes.
- **14.** Shut down the Administration Server, Managed Servers, and any system components, as applicable.
- **15.** Restart the Administration Server.
- **16.** If you are going to configure ADF consoles with SSO, you can keep the managed servers down and restart them later. If not, you need to restart managed servers now.

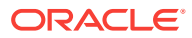

## Configuring Oracle ADF and OPSS Security with Oracle Access Manager

Some Oracle Fusion Middleware management consoles use Oracle Application Development Framework (Oracle ADF) security, which can integrate with Oracle Access Manager Single Sign On (SSO). These applications can take advantage of Oracle Platform Security Services (OPSS) SSO for user authentication, but you must first configure the domain-level jps-config.xml file to enable these capabilities.

The domain-level  $ips$ -config.xml file is located in the following location after you create an Oracle Fusion Middleware domain:

ASERVER\_HOME/config/fmwconfig/jps-config.xml

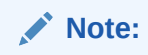

The domain-level jps-config.xml should not be confused with the jpsconfig.xml that is deployed with custom applications.

To update the OPSS configuration to delegate SSO actions in Oracle Access Manager, complete the following steps:

**1.** Change to the following directory:

ORACLE COMMON HOME/common/bin

**2.** Start the WebLogic Server Scripting Tool (WLST):

./wlst.sh

**3.** Connect to the Administration Server, by using the following WLST command:

connect('admin\_user','admin\_password','admin\_url')

For example:

connect('weblogic\_wcp','mypassword','t3://ADMINVHN:7001')

**4.** Run the addOAMSSOProvider command, as shown:

```
addOAMSSOProvider(loginuri="/${app.context}/
adfAuthentication", logouturi="/oamsso/logout.html")
```
The following table defines the expected value for each argument in the addOAMSSOProvider command.

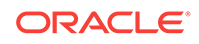

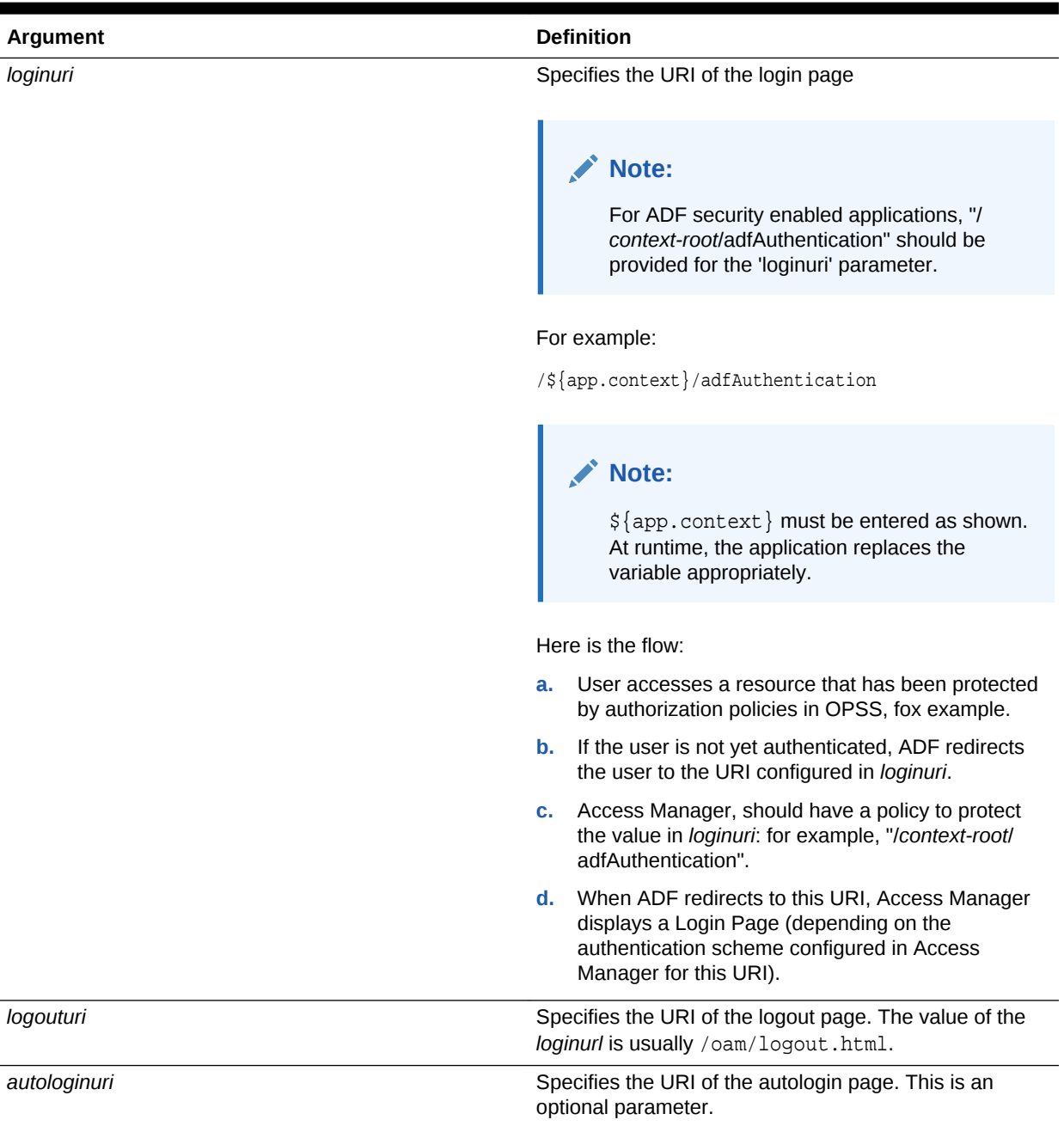

#### **Table 19-4 Expected Values for the Argument in the addOAMSSOProvider command**

**5.** Disconnect from the Administration Server by entering the following command:

disconnect()

**6.** Restart the Administration Server and the managed servers.

## Additional Single Sign-on Configurations

The configurations described in the following sections may be necessary or helpful in providing additional security for your site.

• [Configuring WebCenter Portal for SSO](#page-472-0)

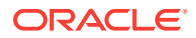

- <span id="page-472-0"></span>• [Configuring OAM Policies for WebCenter Portal REST Interfaces](#page-473-0) The WebCenter Portal REST APIs need to be configured for a stateless basic authentication scheme in Oracle Access Manager.
- [Configuring OAM for RSS Feeds Using External Readers](#page-474-0)
- [Configuring the WebLogic Server Administration Console and Enterprise Manager](#page-475-0) [for OAM 11g](#page-475-0)
- [Configuring Secure Enterprise Search for SSO](#page-476-0)
- [Configuring Content Server for SSO](#page-477-0)
- [Restricting Access with Connection Filters](#page-477-0)
- [Configuring Portlet Producers and Additional Components](#page-479-0)

### Configuring WebCenter Portal for SSO

Configure the WebCenter Portal application for SSO by adding a setting to EXTRA\_JAVA\_PROPERTIES.

There is a system property that tells WebCenter Portal and ADF that the application is configured in SSO mode and some special handling is required. The following system property is required in this mode:

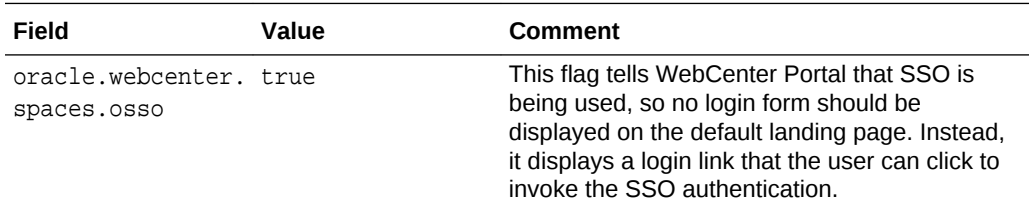

To set this property:

**1.** Edit the setUserOverridesLate.sh script in the ASERVER\_HOME/bin folder on WCCHOST1. Add the -Doracle.webcenter.spaces.osso=true java property name-value pair to the end of the EXTRA\_JAVA\_PROPERTIES variable value.

For example:

```
EXTRA JAVA PROPERTIES="${EXTRA JAVA PROPERTIES} -
Doracle.webcenter.spaces.osso=true"
export EXTRA_JAVA_PROPERTIES
```
#### **Note:**

For a comprehensive example, including how to set this value for the portal servers only rather than domain-wide, see [Customizing Server](#page-483-0) [Parameters with the setUserOverridesLate Script](#page-483-0).

- 2. Copy this file to MSERVER\_HOME/bin on WCPHOST1, WCPHOST2, WCCHOST1, and WCCHOST2.
- **3.** Restart the Managed Servers in the Portal\_Cluster from the WebLogic Server Console or WLST.

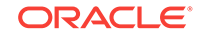

## <span id="page-473-0"></span>Configuring OAM Policies for WebCenter Portal REST Interfaces

The WebCenter Portal REST APIs need to be configured for a stateless basic authentication scheme in Oracle Access Manager.

To set up a new Authentication Scheme, complete the following steps:

- **1.** Open the OAM Admin Console.
- **2.** Navigate to your Application Domain's Authentication Policies view.

For example, **Launch Pad** > **Access Manager Application Domains Link** > **search** > *your application domain* > **Authentication Policies** Tab.

- **3.** Select the **Protected Resource Policy** authentication policy (not authorization).
- **4.** Sort the list of resources by Resource URL and locate rows for the /rest resource URLs.
- **5.** Individually, delete the association of each of the /rest/... related resources from the Protected Resource Policy.
- **6.** Click **Apply** and close the Protected Resource Policy view tab.
- **7.** Select the **Public Resource Policy** authentication policy (not authorization).
- **8.** Sort the list of resources by Resource URL and locate rows for the /rest/ resource URLs.
- **9.** Individually, delete the association of each of the /rest/... related resources from the Public Resource Policy.
- **10.** Click **Apply** and close the Public Resource Policy view tab.
- **11.** On the Authentication Policies view, click **Create**.

Success URL *Exercise Contract Access*  $\leq$  *empty* Failure URL **Failure URL** *Empty* 

**12.** Enter the following attribute values:

#### **Attribute Value** Name WebCenter REST Policy Description Protected, Basic Sessionless Authentication scheme that protects access to some URIs. Authentication Scheme BasicSessionlessScheme

#### **Table 19-5 Attribute values**

- **13.** On the Resources tab, Click **Add**.
- 14. In the Add Resources dialog box, search for a Resource URL of: /rest.
- **15.** Select all the returned rows starting with /rest, except for any of the /rest/api/ cmis Resource URLs, then click **Add Selected**.
- **16.** Confirm that the resources selected in the previous step appear in the resources table for the new WebCenter REST Policy.
- **17.** Click **Apply**. Do not configure any responses or advanced rules.

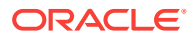

## <span id="page-474-0"></span>Configuring OAM for RSS Feeds Using External Readers

By default, WebCenter Portal RSS feeds are protected by SSO. However, they will not work well with external readers if left protected. If access using external readers is important, Oracle recommends that the WebCenter Portal RSS resource be excluded from the OAM policy so that the authentication for the RSS Servlet is handled by WebLogic Server's BASIC authentication that external readers can handle.

Follow the steps below to unprotect RSS feed for OAM 11g:

- **1.** Open the OAM Admin Console.
- **2.** Navigate to your Application Domain's Resources view.

For example,

**Launch Pad** > **Access Manager Application Domains** Link > **search** > *your application domain* > **Resources** tab.

**3.** On the Resources view, use the search form filtering by a Resource type of HTTP and a Resource URL of rss.

A result with the following resource URLs appears:

```
/rss/** 
/rss* 
/rss/\ldots/*
/rss/rssservlet/** 
/rss/rssservlet* 
/rsscrawl/** 
/rsscrawl* 
/rsscrawl/.../*
```
#### **Note:**

Depending on the release of Oracle Access Manager in use, the syntax for these resource URLs may vary slightly.

- **4.** For each resource, select the resource row and click **Edit**.
- **5.** Review and update the Protection Level assigned to each of these six resources. Resources that are currently Protected should be changed to Excluded.

Public resources (e.g. /rss\*) can be optionally be changed to Excluded, or left as Public.

Note that the resource's authentication policy and authorization policy are removed if the Protection Level is set to Excluded.

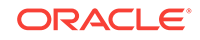

#### <span id="page-475-0"></span>**Note:**

A protection level of Public provides Oracle Access Manager audit logging of requests for user-facing public service endpoints that are either unauthenticated or require authentication models other than userfacing SSO. The audit-only transaction for public resources includes additional workload imposed on the system for requests that are not authenticated or authorized by Oracle Access Manager. The additional workload for auditing public resource requests will be dependent on request rates and the capacity of your infrastructure. Use of the Excluded protection level avoids this overhead as requests to excluded resources are not logged or reported by Oracle Access Manager.

## Configuring the WebLogic Server Administration Console and Enterprise Manager for OAM 11g

This section describes how to optionally set up OAM 11g single sign-on for the WebLogic Server Administration Console and Enterprise Manager.

#### **[other]:**

- Setting up OAM SSO for Enterprise Manager and the WebLogic Server Administration Console would provide single sign-on access to same set of users for whom OAM SSO access has been configured. If you want the web tier to be accessible to external users through OAM, but want administrators to log in directly to Enterprise Manager and the WebLogic Server Administration Console, then you may not want to complete this additional configuration step.
- The OAM policy resource protections may have been completed in the [Updating the Protected, Public, and Excluded Resources for an](#page-458-0) [Enterprise Deployment](#page-458-0) section earlier in this chapter. Note that the rewrite rule for admin SSO logout should still be completed. If you want to reverse that configuration, follow the steps in this section and change the protection level from Protected to Public.

To set up OAM 11g SSO for the WebLogic Server Administration Console and Enterprise Manager:

**1.** Log in to the OAM Console using your browser:

http://host:port/oamconsole

**2.** From the Launch Pad, select the **Application Domains** link found in the **Access Manager** block.

The Search Application Domains pane is displayed.

**3.** Navigate to your Application Domain's Resources view.

For example,

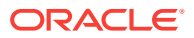

**Launch Pad** > **Access Manager Application Domains** Link > *search* > *your application domain* > **Resources** tab.

<span id="page-476-0"></span>**4.** In the Resources tab, click **Create**.

The Resource page displays.

- **5.** Add the resources that must be secured. For each resource:
	- **a.** Select http as the **Resource Type**.
	- **b.** Select the **Host Identifier** created while registering the WebGate agent.
	- **c.** Enter the **Resource URL** for the WebLogic Server Administration Console (/ console) or Enterprise Manager (/em).
	- **d.** Enter a **Description** for the resource and click **Apply**.
	- **e.** Set the **Protection Level** to Protected.
- **6.** Go to **Authentication Policies > Protected Resource Policy** and add the newly created resource.
- **7.** Do the same under **Authorization Policies > Protected Resource Policy**>
- 8. On WEBHOST1 and WEBHOST2, update the admin\_vh.conf file and add a RewriteRule to enable SSO logout for the WLS Console.

```
<VirtualHost WEBHOST1:7777>
 ServerName admin.example.com:80
  ServerAdmin you@your.address
 RewriteEngine On
 RewriteOptions inherit
```

```
 # SSO logout redirection for WLS Console
 RewriteRule ^/console/jsp/common/logout.jsp "/oamsso/logout.html?end_url=/
console" [R]
```

```
</VirtualHost>
```
**9.** Restart the Oracle HTTP Server for your changes to take effect.

You should now be able to access the WebLogic Server Administration Console and Enterprise Manager with the following links:

```
http://admin.example.com/console
http://admin.example.com/em
```
and be prompted with the OAM SSO login form.

#### Configuring Secure Enterprise Search for SSO

The crawl sources that are defined to crawl WebCenter Portal data and repositories used by WebCenter Portal and the corresponding authentication end points defined in SES must be routed through the Web Tier Oracle HTTP Server ports so that they can be properly authenticated (the authentication method continues to be BASIC and realm jazn.com).

For information about configuring SES connections, see Setting Up Oracle SES Connections in *Administering Oracle WebCenter Portal*.

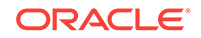

## <span id="page-477-0"></span>Configuring Content Server for SSO

Once SSO is functional, the portal connection to Content Server should be updated to set the web context root path. Setting this parameter tells the Document Library code that SSO is configured. Note that the webContextRoot value should not be set until after SSO has been set up and is functional.

**1.** Change directory to the following directory:

cd ORACLE COMMON HOME/common/bin

**2.** Start the WebLogic Server Scripting Tool (WLST):

./wlst.sh

**3.** Connect to the Administration Server, using the following WLST command:

connect('admin\_user','admin\_password','admin\_url')

For example:

connect('weblogic\_wcp','mypassword','t3://ADMINVHN:7001')

**4.** List the available content server connections and identify the correct connection name to use in the next command.

listContentServerConnections(appName='webcenter', server='WC\_Portal1')

**5.** Set the webContextRoot value for the Portal's Content Server connection as follows, substituting the correct value for the name parameter.

setContentServerConnection(appName='webcenter', server='WC\_Portal1', name='nameFromStep4', webContextRoot='/cs')

**6.** Restart the Portal clustered managed servers from your WLST session:

```
shutdown('Portal_Cluster', 'Cluster', block='true', force='true')
start('Portal_Cluster', 'Cluster')
```
**7.** Exit WLST.

exit()

### Restricting Access with Connection Filters

Follow the steps below to only allow users to access WebCenter Portal and associated components through the web tier OHS ports so that they can be properly authenticated.

**1.** Log in to the WebLogic Server Administration Console.

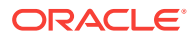

- **2.** In the **Domain Structure** pane, select the domain you want to configure (for example, webcenter).
- **3.** Open the **Security** tab and the **Filter** subtab.

The **Security Filter Settings** pane displays.

**4.** Check **Connection Logger Enabled** to enable the logging of accepted messages.

The Connection Logger logs successful connections and connection data in the server. You can use this information to debug problems relating to server connections.

- **5.** In the **Connection Filter** field, specify the connection filter class to be used in the domain.
	- To configure the default connection filter, specify weblogic.security.net.ConnectionFilterImpl.
	- To configure a custom connection filter, specify the class that implements the network connection filter. Note that this class must also be present in the CLASSPATH for WebLogic Server.
- **6.** In the Connection Filter Rules field, enter the syntax for the connection filter rules.

#### **Note:**

Make sure to add the IP/subnets for the following - web tier, load balancer, end user access point, and hosts that contain the rest of the domain managed servers. Else, you will encounter a 403 error when trying to access the Administration Server.

For example:

```
<webtier IP>/0 * * allow
0.0.0.0/0 * * deny
```
which says: allow all traffic coming from the local host and disallow all traffic from any other IP address. You should, of course, write the network filter(s) that are relevant to your environment. For more information about writing connection filters, see Developing Custom Connection Filters in *Developing Applications with the WebLogic Security Service*.

- **7.** Click **Save** and activate the changes.
- **8.** Restart all the managed servers and the Administration server.
- **9.** Verify that all direct traffic to the WebLogic Server is blocked by attempting to navigate to:

http://wcp.example.com/webcenter

This should produce the following error:

"The Server is not able to service this request: [Socket: 000445]Connection rejected, filter blocked Socket, weblogic.security.net.FilterException: [Security:090220]rule 3"

You should, however, still be able to access WebCenter Portal through the OHS port:

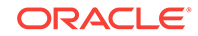

http://wcp.example.com/webcenter

## <span id="page-479-0"></span>Configuring Portlet Producers and Additional Components

If you have set up your Portlet Producer applications to route through OHS, be sure to use the OHS host and port when specifying producer URLs for registration. This applies to out of-the-box producers like wsrp-tools, services-producer, pagelet producers and any other producer you have explicitly configured.

Be sure to use the internal load-balancer URL (for example, http://wcpinternal.example.com/...) when specifying producer URLs for registration. This applies to out of-the-box producers like wsrp-tools, services-producer, pagelet producers and any other producer you have explicitly configured.

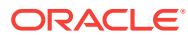

# A Using Multi Data Sources with Oracle RAC

Oracle recommends that you use GridLink data sources when you develop new Oracle RAC applications. However, if you are using legacy applications and databases that do not support GridLink data sources, refer to the information in this appendix.

This appendix provides information about multi data sources and Oracle RAC and procedure for configuring multi data sources for an Enterprise Deployment.

- About Multi Data Sources and Oracle RAC A multi data source provides an ordered list of data sources to use to satisfy connection requests.
- Typical Procedure for Configuring Multi Data Sources for an Enterprise **Deployment**

You need to configure data sources when you configure a domain. If you want to use Multi Data Sources instead of GridLink data sources, replace the GridLink instructions with the instructions provided in this section.

## About Multi Data Sources and Oracle RAC

A multi data source provides an ordered list of data sources to use to satisfy connection requests.

Normally, every connection request to this kind of multi data source is served by the first data source in the list. If a database connection test fails and the connection cannot be replaced, or if the data source is suspended, a connection is sought sequentially from the next data source on the list.

For more information about configuring Multi Data Sources with Oracle RAC, see Using Multi Data Sources with Oracle RAC in *Administering JDBC Data Sources for Oracle WebLogic Server*.

# Typical Procedure for Configuring Multi Data Sources for an Enterprise Deployment

You need to configure data sources when you configure a domain. If you want to use Multi Data Sources instead of GridLink data sources, replace the GridLink instructions with the instructions provided in this section.

For example, when you are configuring the initial Administration domain for an Enterprise Deployment reference topology, you use the configuration wizard to define the characteristics of the domain, as well as the data sources.

The procedures for configuring the topologies in this Enterprise Deployment Guide include specific instructions for defining GridLink data sources with Oracle RAC. If you want to use Multi Data Sources instead of GridLink data sources, replace the GridLink instructions with the following:

**1.** In the Configure JDBC Component Schema screen:

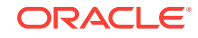

- <span id="page-481-0"></span>**a.** Select the appropriate schemas.
- **b.** For the RAC configuration for component schemas, **Convert to RAC multi data source**.
- **c.** Ensure that the following data source appears on the screen with the schema prefix when you ran the Repository Creation Utility.
- **d.** Click **Next**.
- **2.** The Configure RAC Multi Data Sources Component Schema screen appears (Figure A-1).

#### **Figure A-1 Configure RAC Multi Data Source Component Schema Screen**

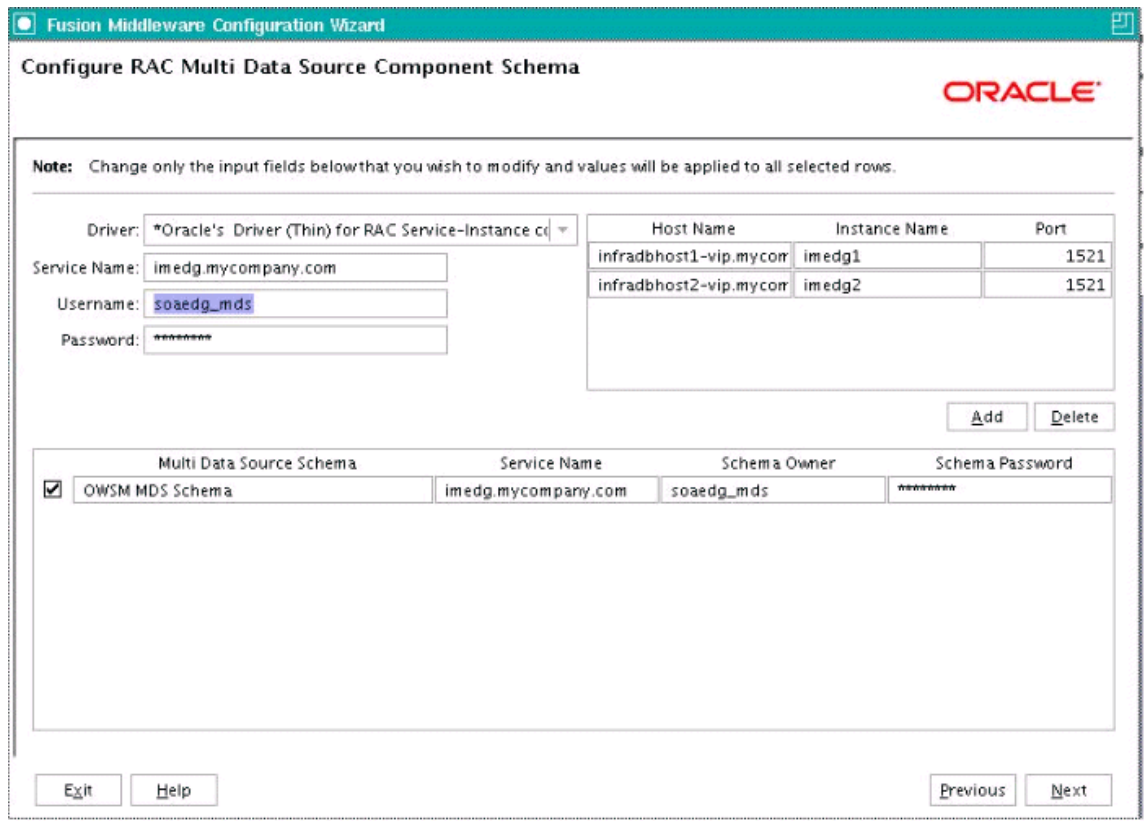

In this screen, do the following:

- **a.** Enter values for the following fields, specifying the connect information for the Oracle RAC database that was seeded with RCU.
	- **Driver:** Select **Oracle driver (Thin) for RAC Service-Instance connections, Versions:10, 11**.
	- **Service Name:** Enter the service name of the database.
	- **Username:** Enter the complete user name (including the prefix) for the schemas.
	- **Password:** Enter the password to use to access the schemas.
- **b.** Enter the host name, instance name, and port.

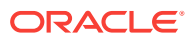

- **c.** Click **Add**.
- **d.** Repeat this for each Oracle RAC instance.
- **e.** Click **Next**.
- **3.** In the Test JDBC Data Sources screen, the connections are tested automatically. The **Status** column displays the results. Ensure that all connections were successful. If not, click **Previous** to return to the previous screen and correct your entries.

Click **Next** when all the connections are successful.

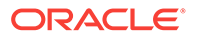

# <span id="page-483-0"></span>B

# Customizing Server Parameters with the setUserOverridesLate Script

Oracle recommends using the setUserOverridesLate startup script to customize server parameters in enterprise deployments. While other scripts and methods exist for customizing startup parameters, the use of setUserOverridesLate has been specifically tested with this Enterprise Deployment guide.

Modifying the setDomainEnv script is not recommended. For more information, see Customizing Domain Wide Server Parameters in *Administering Server Startup and Shutdown for Oracle WebLogic Server*.

This appendix provides an example script with features specifically standardized for configuration requirements related to this Enterprise Deployment guide. As the EDG is executed, specific configuration changes can simply be un-commented to implement the changes required in various chapters, as well as any of the additional optional enhancements.

#### **Benefits:**

- Example for standardized file-based configuration management of server properties.
- Single point of configuration of customized JVM parameters across entire domain.
- setUserOverridesLate script propagates with standard pack/unpack tooling.
- Will execute after all other FMW product extension settings appropriately.

#### **Example includes code for the following features:**

- Fix for Java SecureRandom function blocking bug on systems with low entropy.
- Customized JVM Heap allocations by server name matching.
- Customized SSL Trust KeyStore file location.
- WebCenter Portal SSO parameters on Portal Managed Servers only.
- Debugging function can be enabled on a server case-by-case basis.

**Example:** setUserOverridesLate.sh

```
#!/bin/bash
#
# setUserOverridesLate.sh
# Description: Example for Fusion Middleware 12.2.1.x Enterprise 
Deployment topologies
# Version: WCEDG.12.2.1.3
#
#
# Runtime location: ${ASERVER_HOME}/bin/setUserOverridesLate.sh
# ${MSERVER_HOME}/bin/setUserOverridesLate.sh
#
```
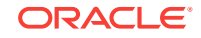

```
# Testing protocol (isolated):
#
# export SERVER_NAME="WLS_WSM1"
# . ${ASERVER_HOME}/bin/setUserOverridesLate.sh && unset USER_MEM_ARGS 
&& unset EXTRA_JAVA_PROPERTIES && unset SERVER_NAME;
#
#
# Deployment protocol:
#
# setUserOverridesLate.sh propagates with domain during pack/unpack 
commands.
#
# Alternative:
# cp ${ASERVER_HOME}/bin/setUserOverridesLate.sh ${MSERVER_HOME}/bin/
setUserOverridesLate.sh
# scp ${ASERVER_HOME}/bin/setUserOverridesLate.sh wcchost2:$
{MSERVER_HOME}/bin/setUserOverridesLate.sh
# scp ${ASERVER_HOME}/bin/setUserOverridesLate.sh wcphost1:$
{MSERVER_HOME}/bin/setUserOverridesLate.sh
# scp ${ASERVER_HOME}/bin/setUserOverridesLate.sh wcphost2:$
{MSERVER_HOME}/bin/setUserOverridesLate.sh
#
#
# Functions
#
# Support for any additional optional debugging parameters
#
function enableDebug() {
  # Set Debugging Parameters only if invoked per managed server type below
   # Example includes SSL & network debugging
  DEBUG_PROPERTIES="-Dssl.debug=true -Djavax.net.debug=all "
 #
  # Include debug properties
 EXTRA_JAVA_PROPERTIES="${EXTRA_JAVA_PROPERTIES} ${DEBUG_PROPERTIES} "
  export EXTRA_JAVA_PROPERTIES
  echo "** DEBUGGING ENABLED on EXTRA_JAVA_PROPERTIES: ${DEBUG_PROPERTIES}"
  echo ""
}
#
# MAIN
#
#
# Baseline domain-wide configigurations
#
# Add configuration enhancements that apply to all servers here.
#
#
# Java SecureRandom Entropy fix
```

```
#
# Use the pseudo-random device on hosts with low entropy to improve 
performance.
# See MOS KB 1574979.1 - How to Diagnose a Linux Entropy Issue on WebLogic 
Server Instances
#
# EXTRA_JAVA_PROPERTIES="${EXTRA_JAVA_PROPERTIES} -
Djava.security.egd=file:/dev/./urandom "
# export EXTRA_JAVA_PROPERTIES
#
# Custom TrustStore Configuration
#
# When using a custom trust store in your environment:
# a. Uncomment this assignment
# b. Update path to custom trust store, EDG uses the path to 
KEYSTORE_HOME
#
#EXTRA_JAVA_PROPERTIES="${EXTRA_JAVA_PROPERTIES} -
Djavax.net.ssl.trustStore=/u01/oracle/config/keystores/
appTrustKeyStore.jks"
#export EXTRA_JAVA_PROPERTIES
# Per-ServerType Configurations (Memory, etc..)
#
# Recomendations:
# * Total JVM Heap for all servers per host should not exceed 50% total 
memory
# * Review declarations in the setDynServerListAddresses function 
before enabling/un-commenting it below.
    # * setDynServerListenAddress functionality should only be enabled for 
dynamic clusters, but is
# harmless if left enabled for servers in static clusters.
     # * Set only required debug parameters in the enableDebug function 
above before enabling it here on
# an as-needed basis only. Disable it for regular production use.
     # * Review and set USER_MEM_ARGS appropriately for your environment. 
Values are only examples.
#
case "${SERVER_NAME}" in
    AdminServer)
       echo "** AdminServer Customizations:"
      USER_MEM_ARGS="${USER_MEM_ARGS} -Xms2g -Xmx2g ";
       export USER_MEM_ARGS;
       #enableDebug;
       ;;
   WLS_WSM*)
       echo "** WLS_WSM Managed Server Customizations:"
       USER_MEM_ARGS="${USER_MEM_ARGS} -Xms1g -Xmx1g ";
       export USER_MEM_ARGS;
```
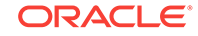

```
 #enableDebug;
       ;;
    WLS_WCC*)
       echo "** WLS_WCC Managed Server Customizations:"
      USER_MEM_ARGS="${USER_MEM_ARGS} -Xms4g -Xmx4g ";
       export USER_MEM_ARGS;
       #enableDebug;
       ;;
    WLS_IBR*)
       echo "** WLS_IBR Managed Server Customizations:"
       USER_MEM_ARGS="${USER_MEM_ARGS} -Xms2g -Xmx2g ";
       export USER_MEM_ARGS;
       #enableDebug;
       ;;
    WLS_SOA*)
       echo "** WLS_SOA Managed Server Customizations:"
      USER_MEM_ARGS="${USER_MEM_ARGS} -Xms4g -Xmx4g ";
       export USER_MEM_ARGS;
       #enableDebug;
       ;;
    WC_Portal*)
       echo "** WC_Portal Managed Server Customizations:"
      USER_MEM_ARGS="${USER_MEM_ARGS} -Xms4g -Xmx4g ";
       export USER_MEM_ARGS;
       #enableDebug;
       #
       # WCEDG Chapter 19 Enable SSO for WebCenter Portal
       # Un-comment when appropriate during build then re-deploy script to 
all hosts
       #
       #EXTRA_JAVA_PROPERTIES="${EXTRA_JAVA_PROPERTIES} -
Doracle.webcenter.spaces.osso=true"
       #export EXTRA_JAVA_PROPERTIES
       ;;
    WC_Portlet*)
       echo "** WC_Portlet Managed Server Customizations:"
      USER_MEM_ARGS="${USER_MEM_ARGS} -Xms2g -Xmx2g ";
       export USER_MEM_ARGS;
       #enableDebug;
       ;;
    *)
       echo "** WARNING - NO SERVER MATCH - VERIFY setUserOverridesLate.sh 
case condition coding."
       ;;
esac
echo "USER_MEM_ARGS=\"${USER_MEM_ARGS}\""
echo "EXTRA_JAVA_PROPERTIES=\"${EXTRA_JAVA_PROPERTIES}\""
```
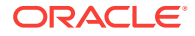

echo "" echo "\*\*\*\*\*\*\*\*\*\*\*\*\*\*\*\*\*\*\*\*\*\*\*\*\*\*\*\*\*\*\*\*\*\*\*\*\*\*\*\*\*\*\*\*\*\*\*\*\*\*\*\*\*" echo "\*\* End of setUserOverrideLate.sh" echo "\*\*\*\*\*\*\*\*\*\*\*\*\*\*\*\*\*\*\*\*\*\*\*\*\*\*\*\*\*\*\*\*\*\*\*\*\*\*\*\*\*\*\*\*\*\*\*\*\*\*\*\*\*" echo ""

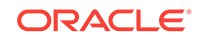

# Index

#### D

data sources, *[A-2](#page-481-0)*

R

RAC database, *[A-2](#page-481-0)*

V

virtual server, *[5-2](#page-51-0)*

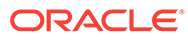